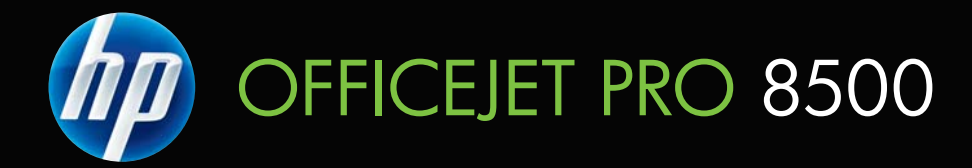

# Lietotāja rokasgrāmata

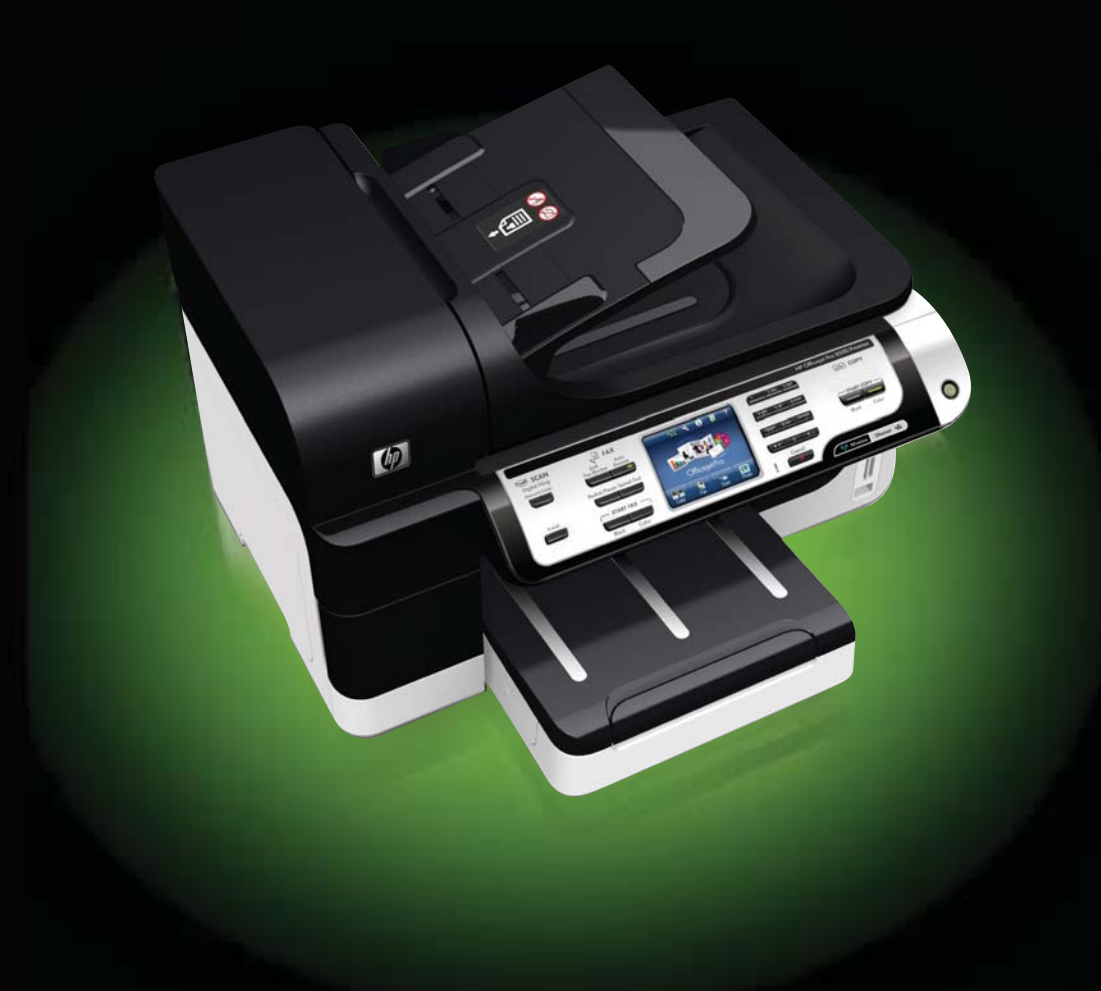

# HP Officejet Pro 8500 (A909) All-in-One sērija

Lietotāja rokasgrāmata

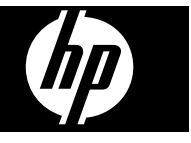

#### **Informācija par autortiesībām**

© 2008 Autortiesības Hewlett-Packard Development Company, L.P.

### **Kompānijas Hewlett-Packard paziņojumi**

Šajā dokumentā ietvertā informācija var tikt mainīta bez brīdinājuma.

Visas tiesības paturētas. Šī materiāla reproducēšana, adaptēšana vai tulkošana bez Hewlett-Packard iepriekšējas rakstiskas atļaujas ir aizliegta, izņemot gadījumus, ja tas ir atļauts saskaņā ar autortiesību likumiem.

Vienīgās HP produktiem un pakalpojumiem noteiktās garantijas ir ietvertas garantijas paziņojumos, kas pievienoti attiecīgajiem produktiem un pakalpojumiem. Nekas no šeit minētā nevar tikt uzskatīts par papildu garantiju nodrošinājumu. HP neuzņemas atbildību par šeit esošajām tehniskām un drukas kļūdām vai izlaidumiem.

#### **Paskaidrojumi**

Windows un Windows XP ir ASV reģistrētas Microsoft Corporation preču zīmes. Windows Vista ir gan reģistrēta preču zīme, gan Microsoft Corporation preču zīme Savienotajās Valstīs un/vai citās valstīs.

 Ražojums atbalsta Secure Digital atmiņas karti. SD logotips ir īpašnieka tirdzniecības zīme.

### **Informācija par drošību**

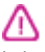

Lai mazinātu uguns vai elektrotriecienu, izmantojot šo preci, vienmēr ievērojiet galvenos drošības nosacījumus.

1. Izlasiet un izprotiet visus norādījumus, kas sniegti printera komplektācijā iekļautajā dokumentācijā.

2. Pievienojot produktu strāvas avotam, izmantojiet tikai iezemētu elektrības kontaktligzdu. Ja jūs nezināt, vai kontaktligzda ir iezemēta, sazinieties ar kvalificētu elektriķi.

3. Ievērojiet visus uz izstrādājuma atzīmētos brīdinājumus un norādījumus.

4. Pirms izstrādājuma tīrīšanas atvienojiet to no sienas kontaktligzdas.

5. Neuzstādiet un neizmantojiet šo izstrādājumu ūdens tuvumā vai tad, ja pats esat slapjš.

6. Ierīci uzstādiet uz stabilas, nekustīgas virsmas.

7. Novietojiet produktu aizsargātā vietā, kur kabelim nevar uzkāpt vai to aizķert un nav iespējama kabeļa sabojāšana.

8. Ja ierīce nedarbojas kā parasti, skatiet nodaļu [Apkope](#page-192-0) un problēmu novē[ršana.](#page-192-0)

9. Ierīces iekšpusē nav nevienas detaļas, ko var apkopt pats lietotājs. Uzticiet tehnisko apkalpošanu kvalificētam personālam.

10. Izmantojiet tikai ierīces komplektācijā esošo ārējo strāvas adapteri/akumulatoru.

# **Saturs**

## 1 Darba sākšana

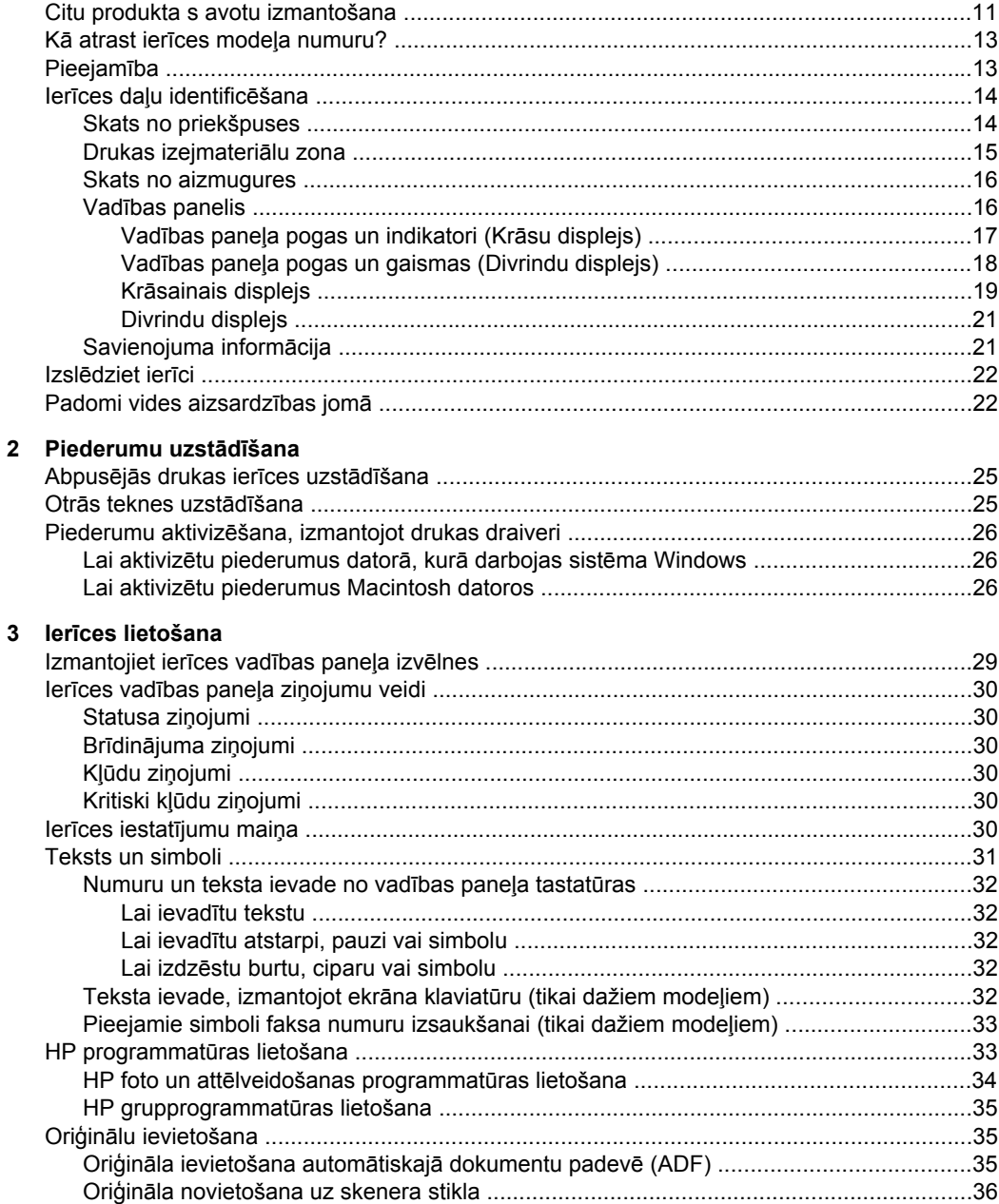

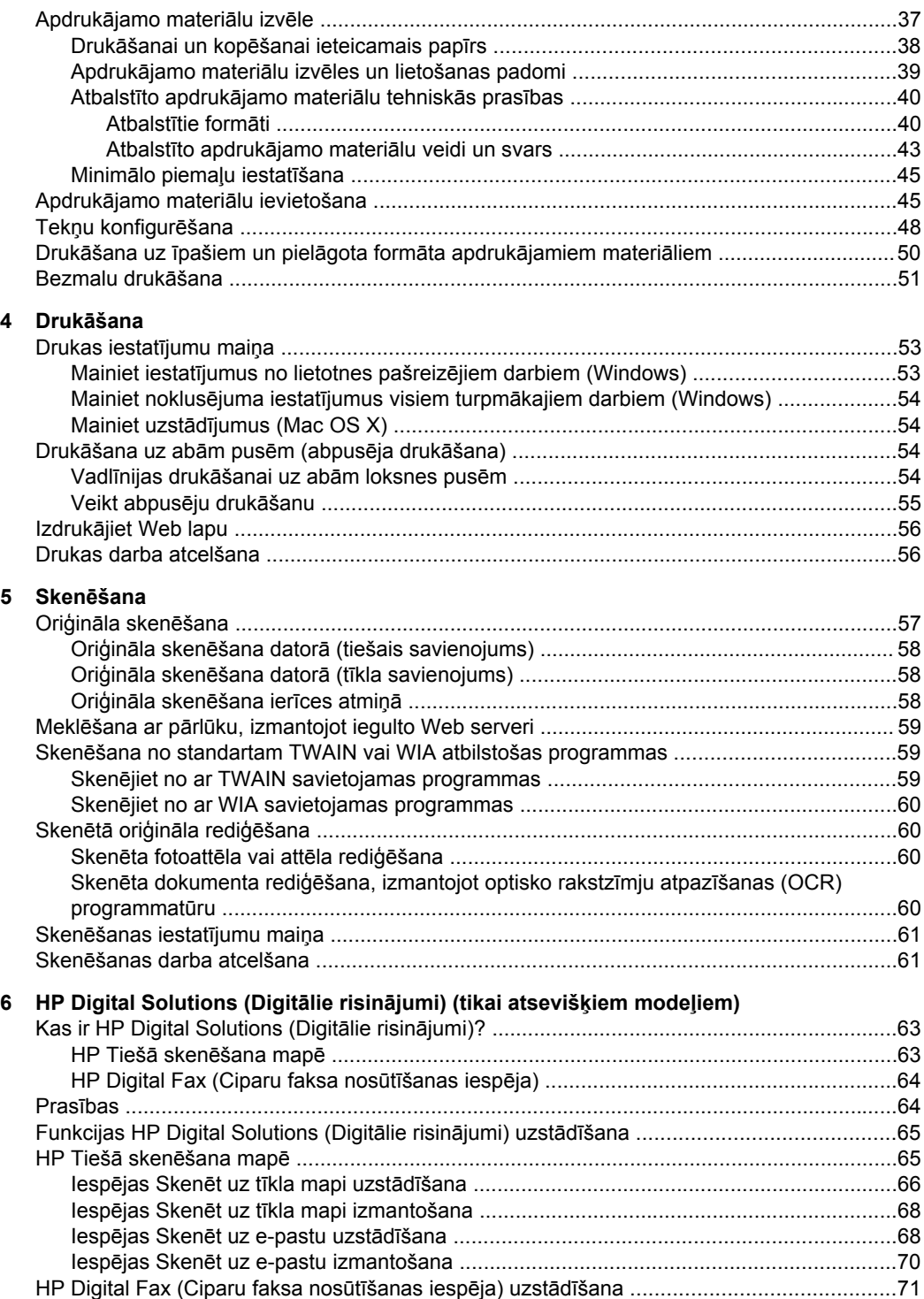

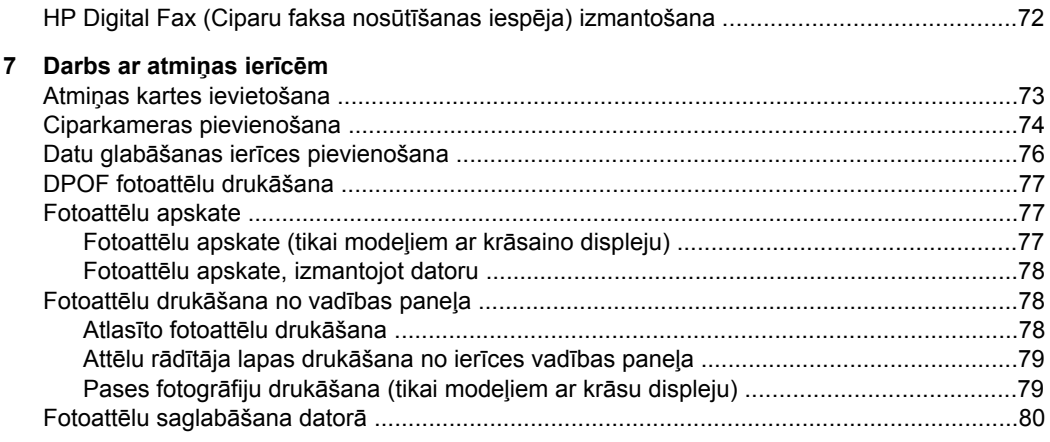

# **[8 Fakss](#page-84-0)**

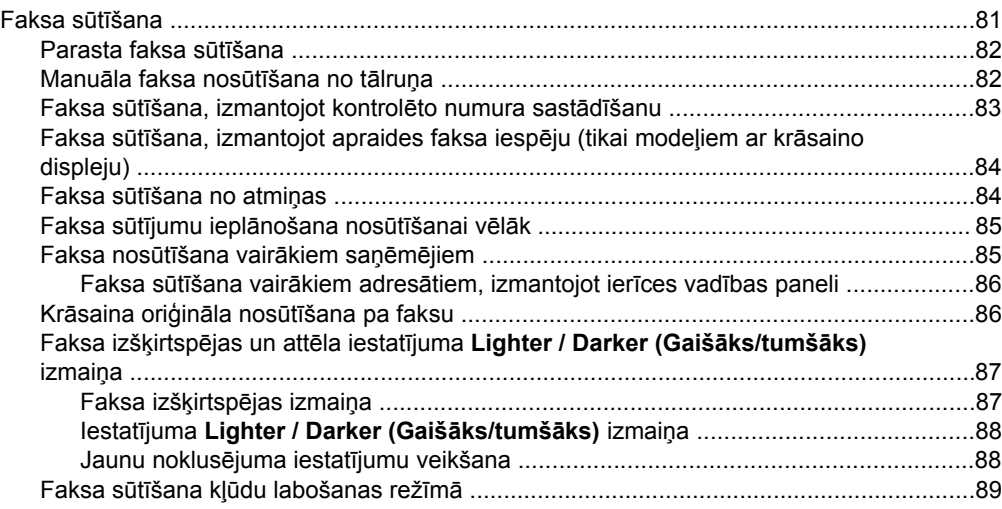

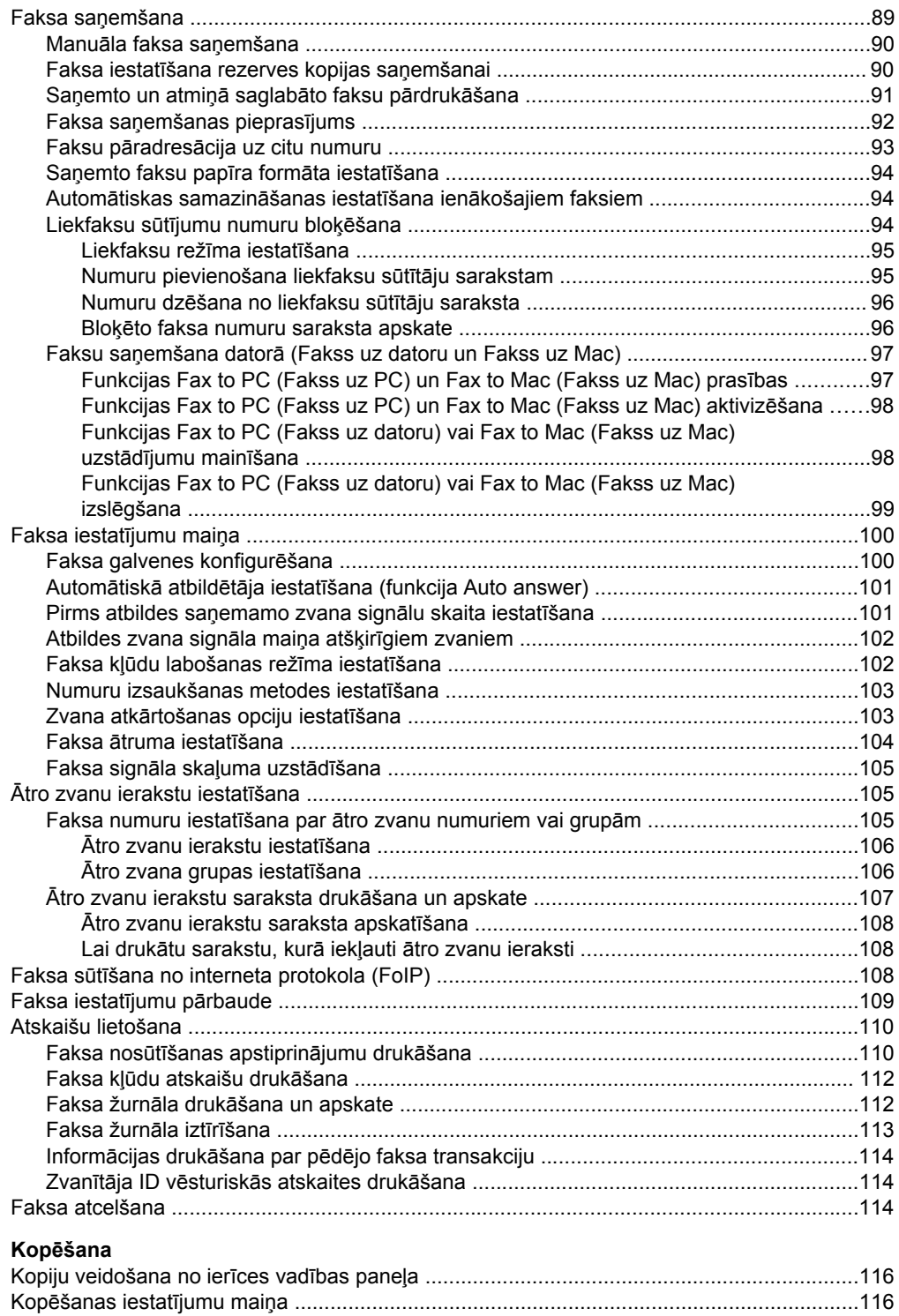

 $\overline{9}$ 

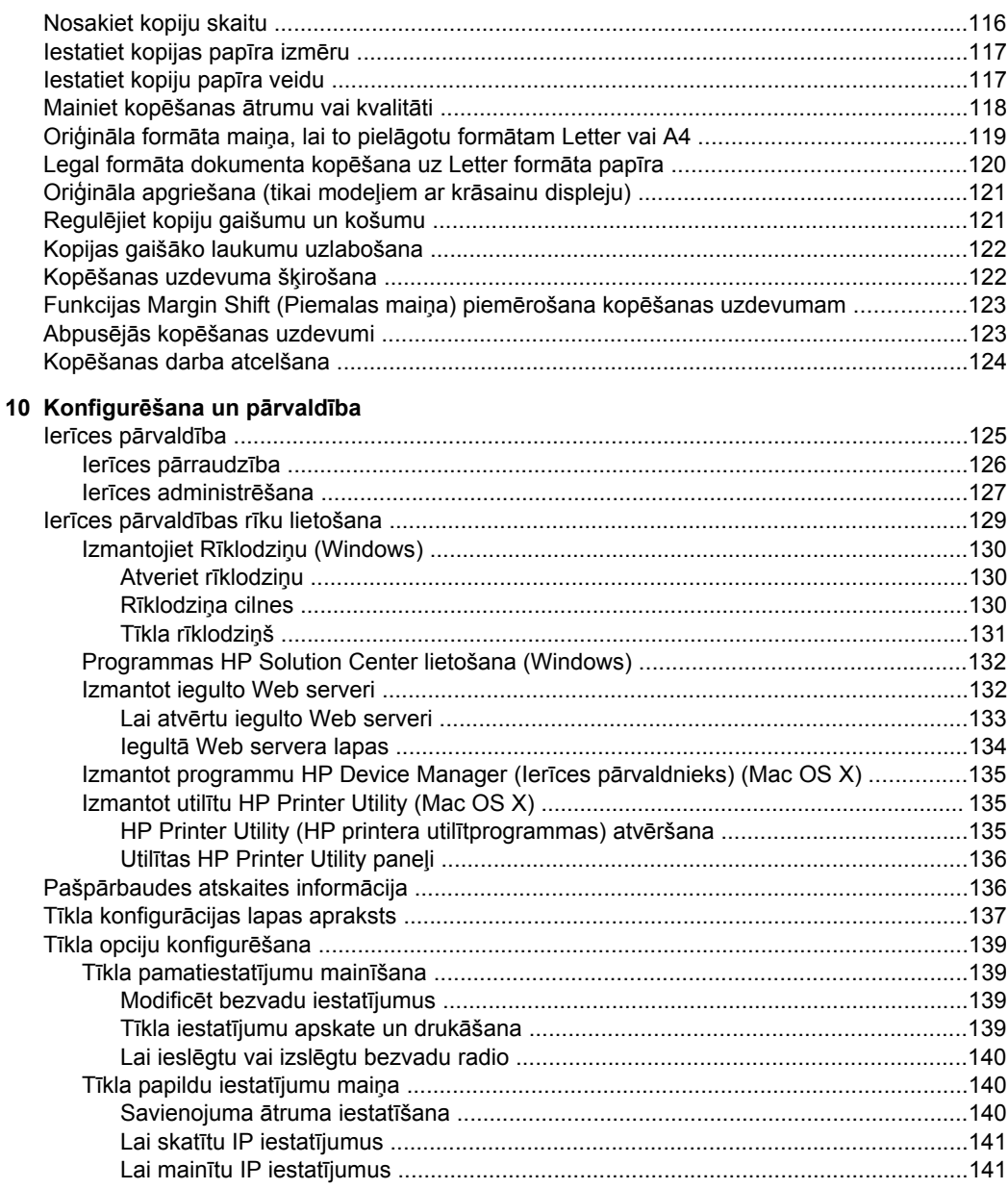

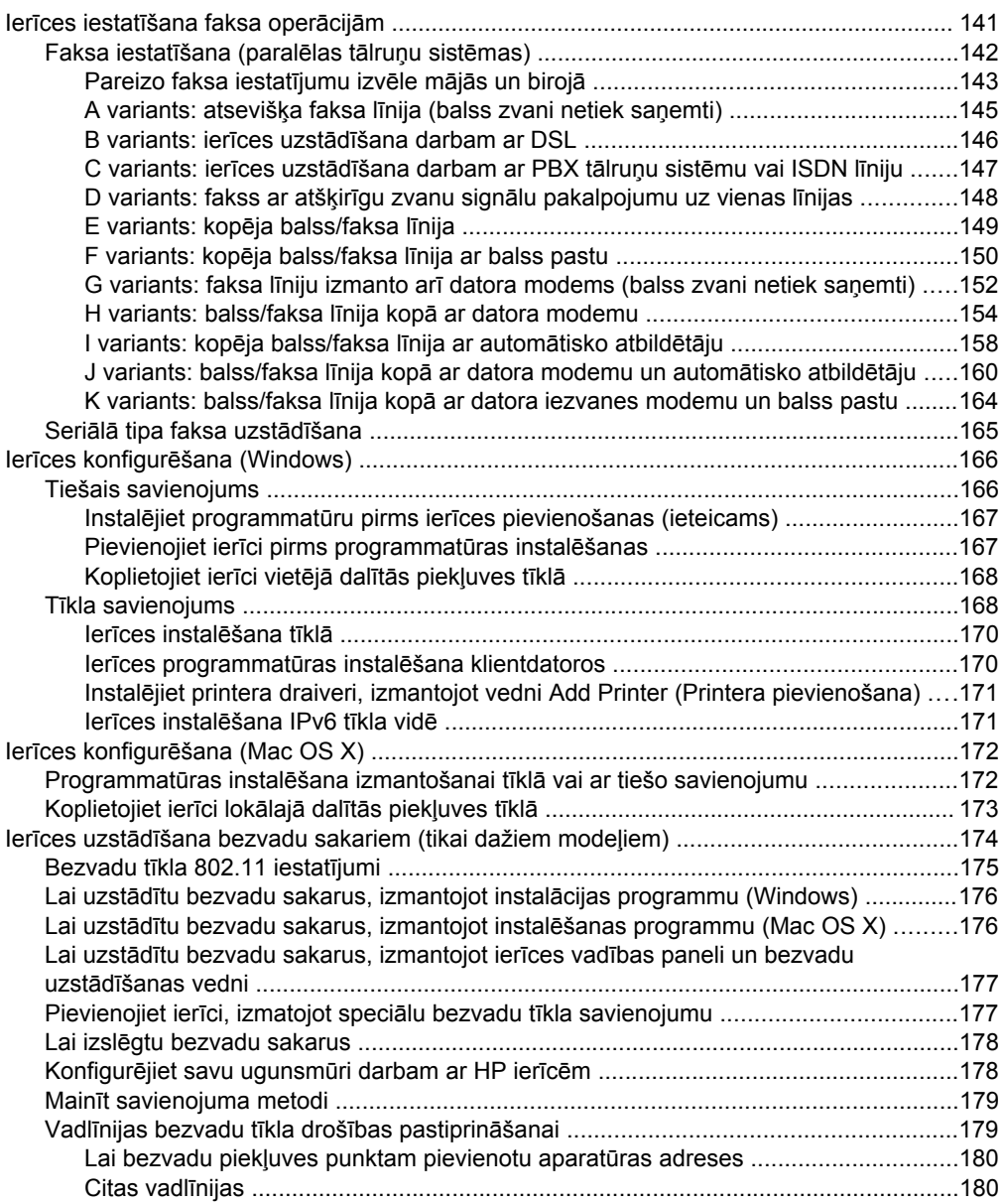

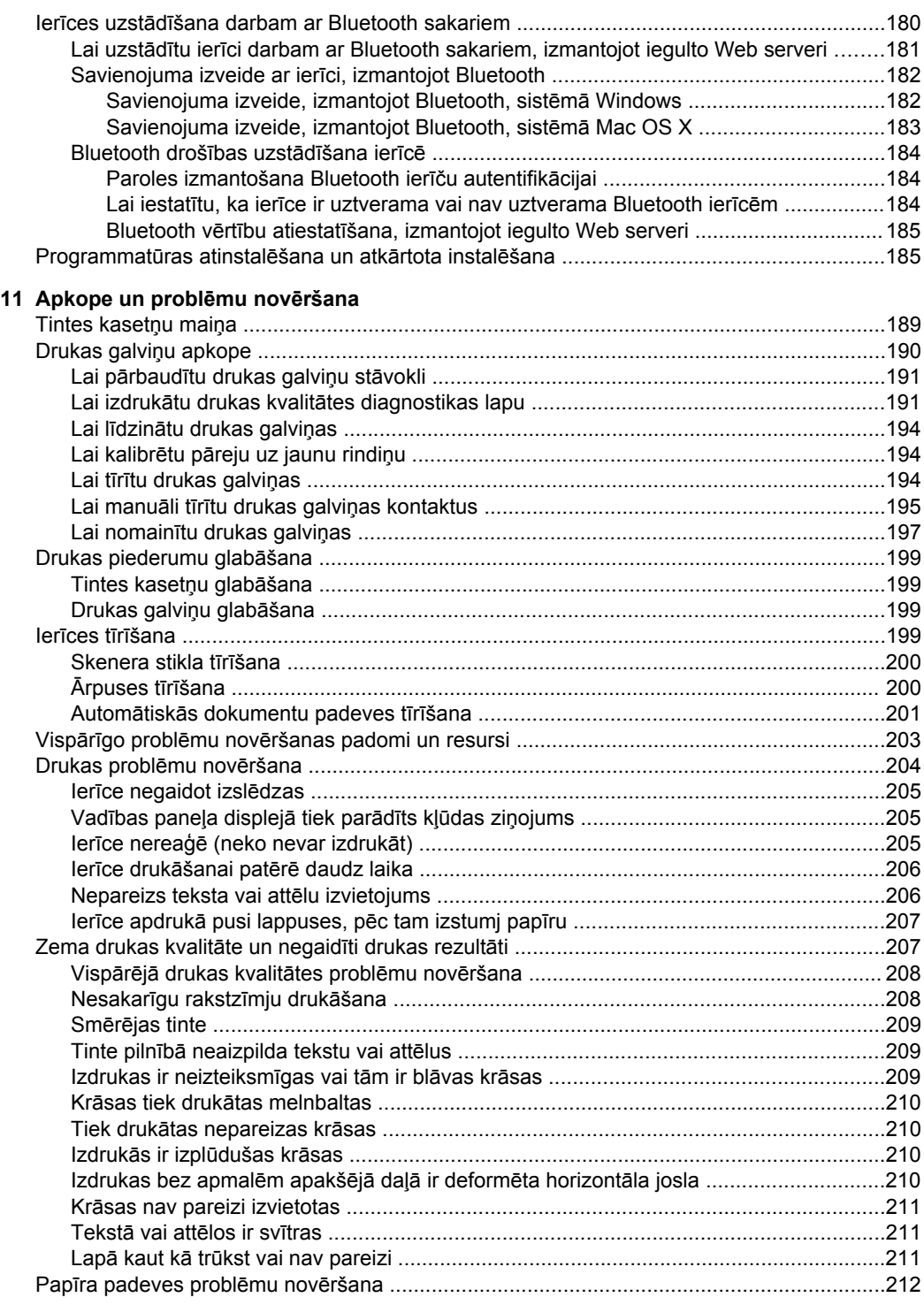

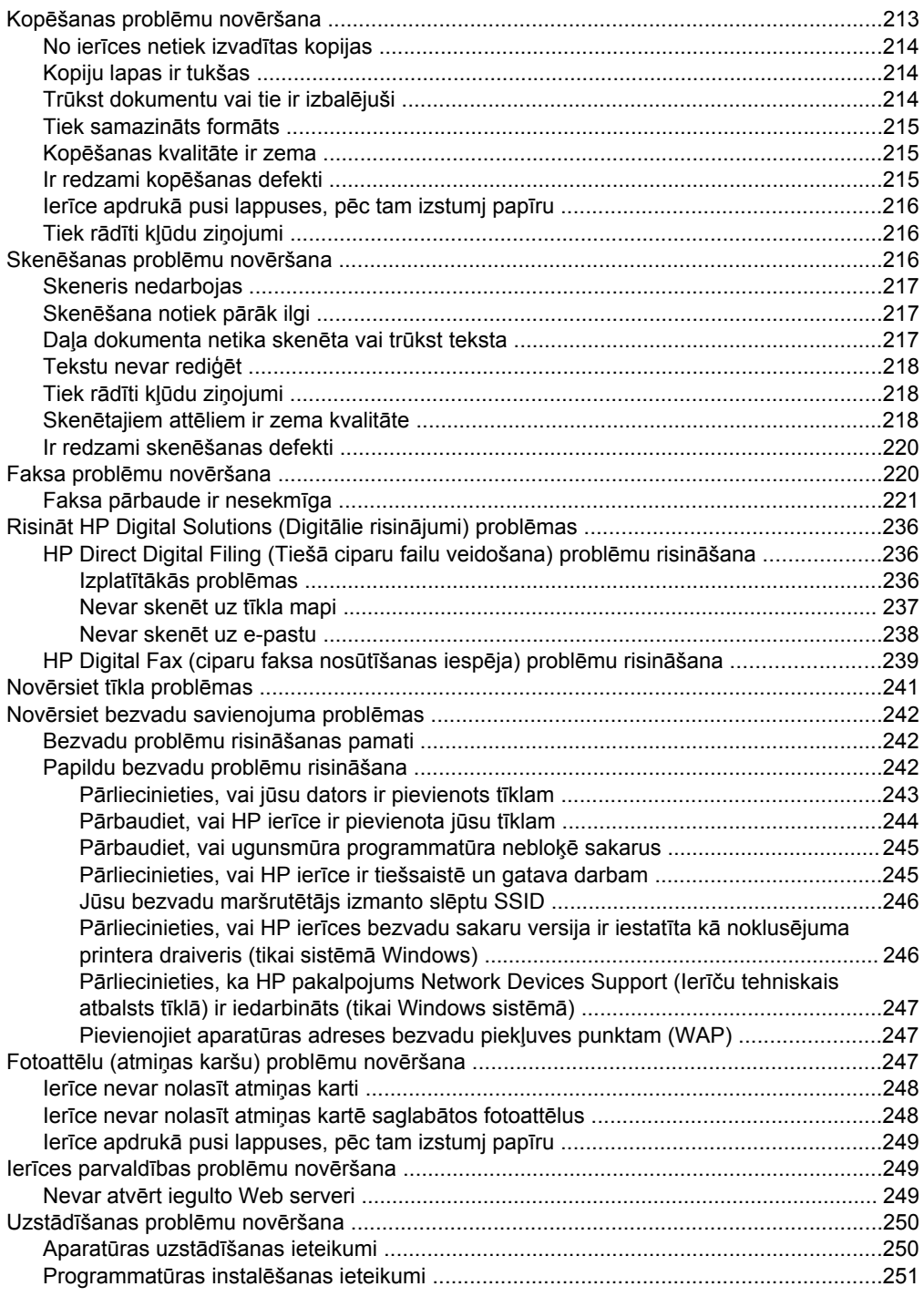

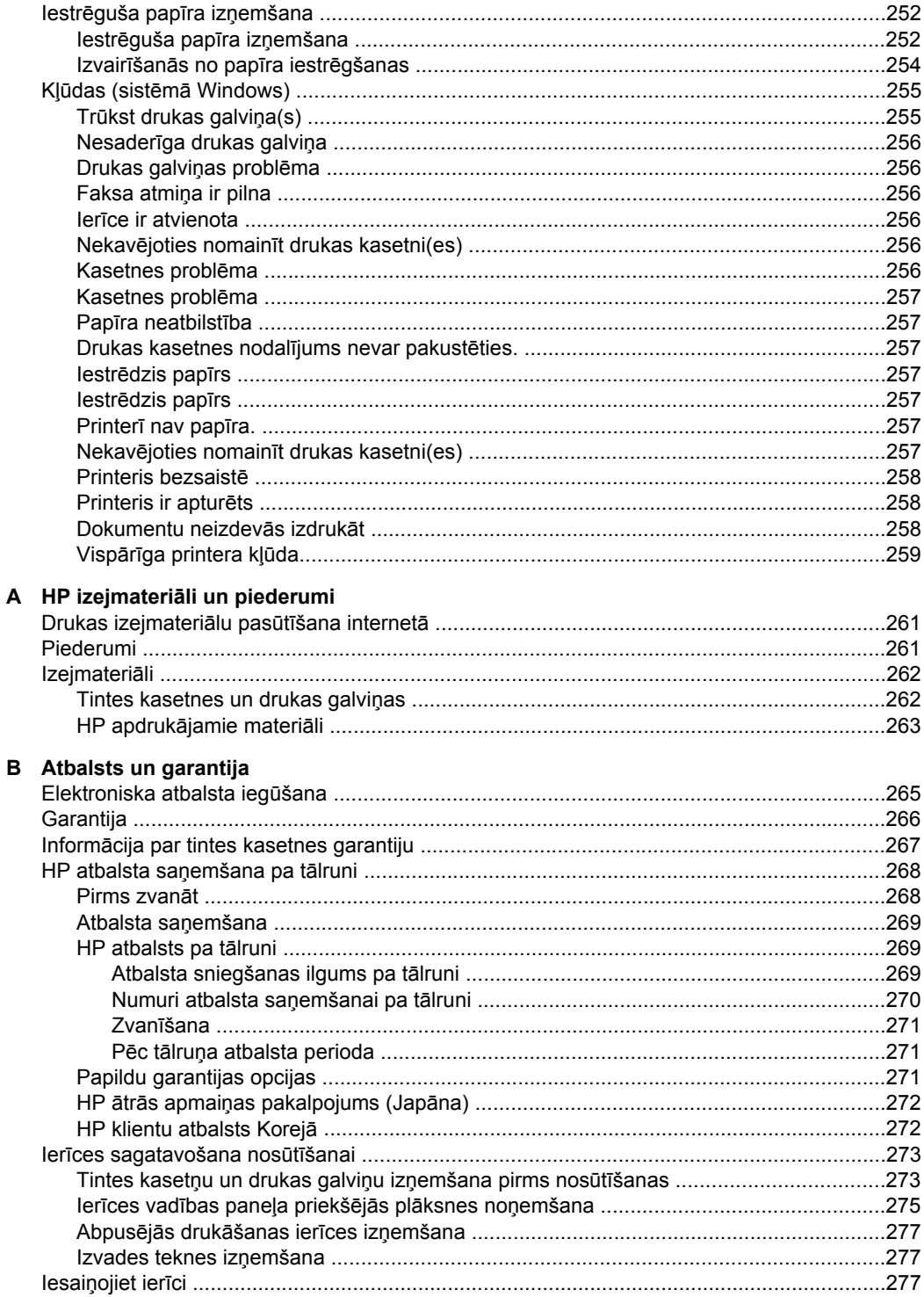

# C lerīces tehniskie parametri

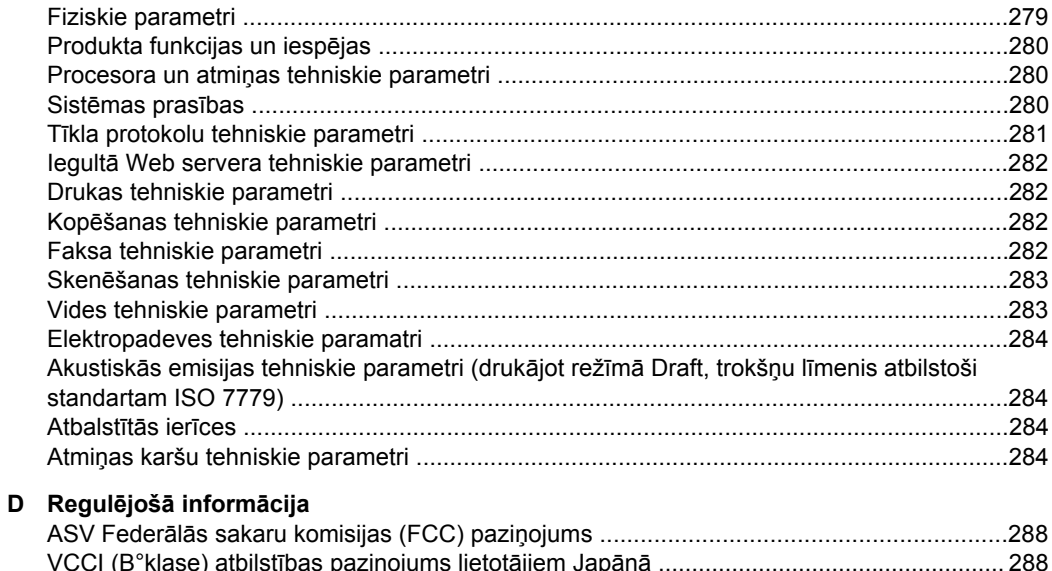

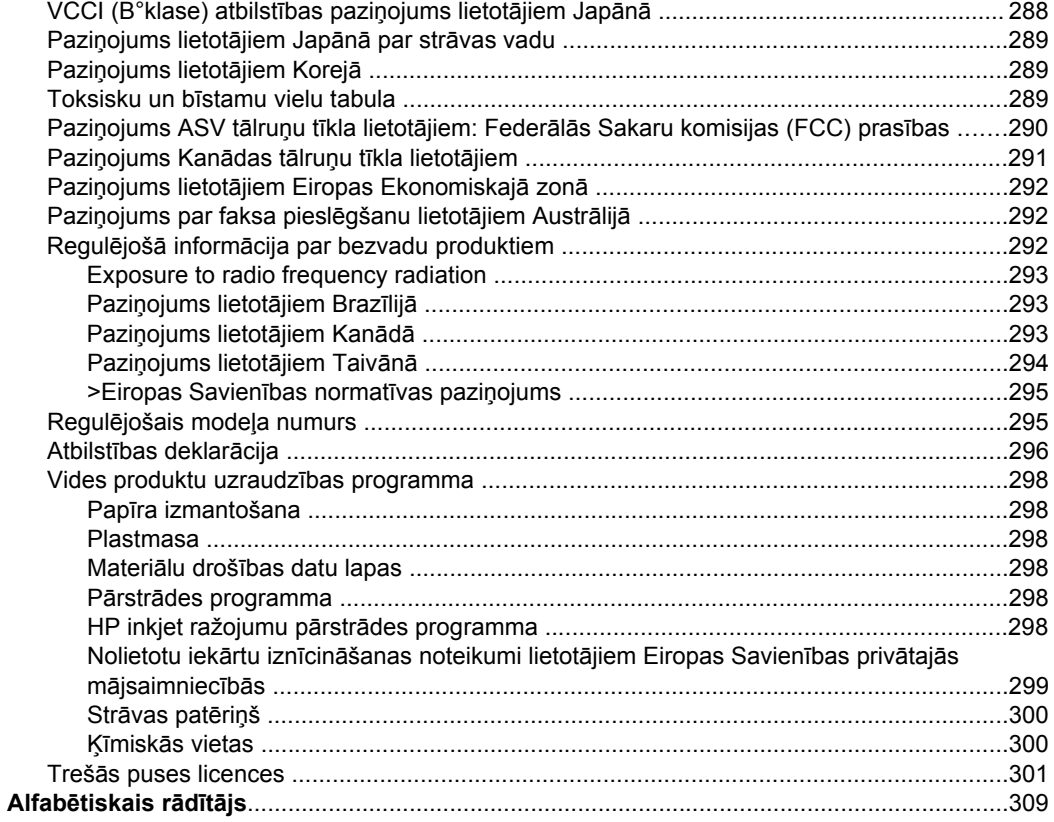

# <span id="page-14-0"></span>**1 Darba sākšana**

Šī rokasgrāmata sniedz informāciju par ierīces lietošanu un problēmu novēršanu.

- Citu produkta s avotu izmantošana
- Kā atrast ierīces modeļa [numuru?](#page-16-0)
- [Pieejam](#page-16-0)ība
- Ierīces daļu [identific](#page-17-0)ēšana
- Izslē[dziet](#page-25-0) ierīci
- Padomi vides [aizsardz](#page-25-0)ības jomā
- **Piezīme.** Ja izmantojat ierīci kopā ar datoru, kurā ir instalēts Windows 2000, Windows XP x64, Windows XP Starter Edition vai Windows Vista Starter Edition, iespējams, ka atsevišķas funkcijas nav pieejamas. Plašāku informāciju skatiet [Sader](#page-284-0)īgās operētājsistēmas.

# **Citu produkta s avotu izmantošana**

Varat iegūt informāciju par produktu un citus ar problēmu novēršanu saistītus materiālus, kas nav iekļauti šajā rokasgrāmatā, izmantojot šādus resursus:

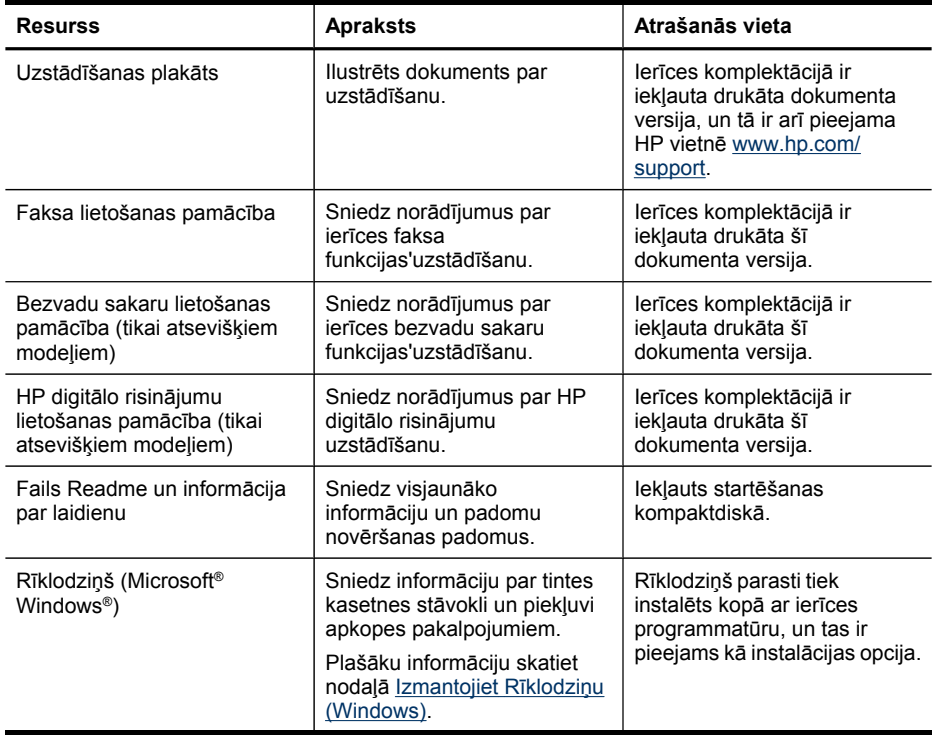

#### 1. nodaļa

### (turpinājums)

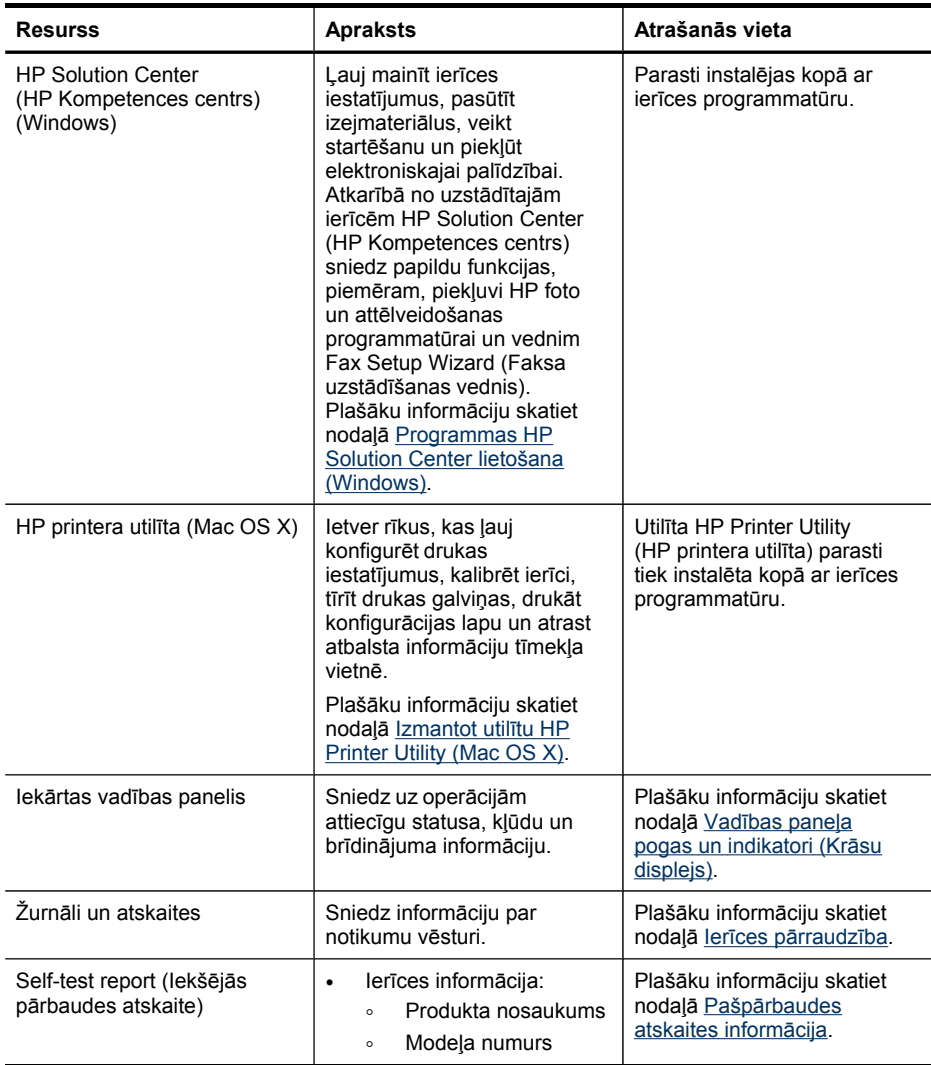

<span id="page-16-0"></span>(turpinājums)

| Resurss                  | <b>Apraksts</b>                                                                                                    | Atrašanās vieta                                                     |
|--------------------------|----------------------------------------------------------------------------------------------------|---------------------------------------------------------------------|
|                          | Sērijas numurs<br>$\circ$<br>Programm-<br>$\circ$<br>aparatūras numurs<br>No teknēm un<br>$\bullet$<br>piederumiem izdrukāto<br>lapu skaits<br>Tintes daudzums                                                                                                    |                                                                     |
|                          | Piezīme. Brīdinājumi un<br>indikatori par tintes<br>līmeni sniedz tikai<br>plānošanas nolūkiem<br>paredzētus norādījumus.<br>Kad sanemat<br>brīdinājuma ziņojumu par<br>zemu tintes līmeni.<br>pārliecinieties, vai ir<br>pieejama nomainas<br>kasetne, lai izvairītos no<br>iespējamās drukāšanas<br>aiztures. Kamēr nav<br>attiecīgā paziņojuma,<br>kasetnes nav jāmaina. |                                                                     |
| HP Web vietas            | Piedāvā printeru jaunāko<br>programmatūru un produktu<br>un atbalsta informāciju.                                                                                                    | www.hp.com/support<br>www.hp.com                                    |
| HP atbalsts pa tālruni   | letver informāciju, kā<br>sazināties ar HP.                                                                                                    | Plašāku informāciju skatiet<br>HP atbalsta sanemšana pa<br>tālruni. |
| legultais tīkla serveris | Sniedz statusa informāciju<br>par ražojumu un drukāšanas<br>materiāliem, un ļauj mainīt<br>ierīces uzstādījumus.                                                                                                    | Plašāku informāciju skatiet<br>Izmantot iegulto Web serveri.        |

# **Kā atrast ierīces modeļa numuru?**

Bez modeļa numura, kas redzams ierīces priekšpusē, šai ierīcei ir arī speciālais modeļa numurs. Izmantojiet šo numuru, lai noteiktu, kādi materiāli vai papildaprīkojums ir pieejami jūsu ražojumam, kā arī lai saņemtu nepieciešamo atbalstu.

Modeļa numurs ir iespiests uz uzlīmes, kas atrodas ierīcei iekšpusē, netālu no tintes kasetnes.

# **Pieejamība**

Šī ierīce nodrošina daudzas funkcijas, kas to padara pieejamu cilvēkiem ar īpašām vajadzībām.

### **Redzes traucējumi**

Ierīces programmatūra ir pieejama lietotājiem ar pasliktinātu vai vāju redzi, izmantojot jūsu operētājsistēmas' pieejamības opcijas un funkcijas. Tā atbalsta arī tehnoloģijas,

#### <span id="page-17-0"></span>1. nodaļa

kuras sniedz vislielāko palīdzību, piemēram, ekrānlasītājus, Breila raksta lasītājus un programmas balss pārveidošanai par tekstu. Lietotājiem, kuriem piemīt daltonisms, programmatūrā un uz ierīces vadības paneļa izmantotajām krāsainajām pogām un cilnēm ir vienkāršas teksta vai ikonu uzlīmes, kas sniedz informāciju par attiecīgo darbību.

#### **Kustības traucējumi**

Lai atvieglotu darbu lietotājiem ar kustības traucējumiem, ierīces programmatūras funkcijas var izpildīt, izmantojot klaviatūras komandas. Programmatūra arī atbalsta Windows pieejamības iespējas, piemēram, StickyKeys (Taustiņu ķēde), ToggleKeys (Pārslēgskaņa), FilterKeys (Taustiņu filtrs) un MouseKeys (Peles taustiņi). Ierīces durvis, pogas, papīra teknes un papīra vadotnes var izmantot lietotāji, kuriem ir ierobežots spēks un neliels piekļuves diapazons.

### **Atbalsts**

Plašāku informāciju par šī produkta pieejamību un kompānijas HP centieniem uzlabot produktu pieejamību skatiet HP tīmekļa vietnē [www.hp.com/accessibility.](http://www.hp.com/accessibility)

Lai saņemtu informāciju par pieejamību sistēmā Mac OS X, apmeklējiet korporācijas Apple Web vietni [www.apple.com/accessibility](http://www.apple.com/accessibility/).

# **Ierīces daļu identificēšana**

Šajā nodaļā iekļautas šādas tēmas:

- Skats no priekšpuses
- Drukas [izejmateri](#page-18-0)ālu zona
- Skats no [aizmugures](#page-19-0)
- Vadības [panelis](#page-19-0)
- [Savienojuma](#page-24-0) informācija

## **Skats no priekšpuses**

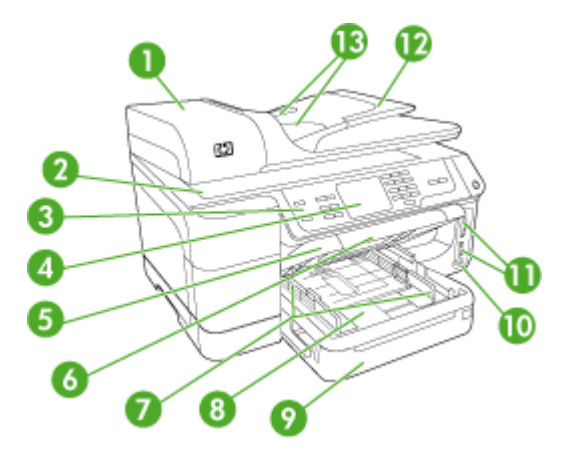

<span id="page-18-0"></span>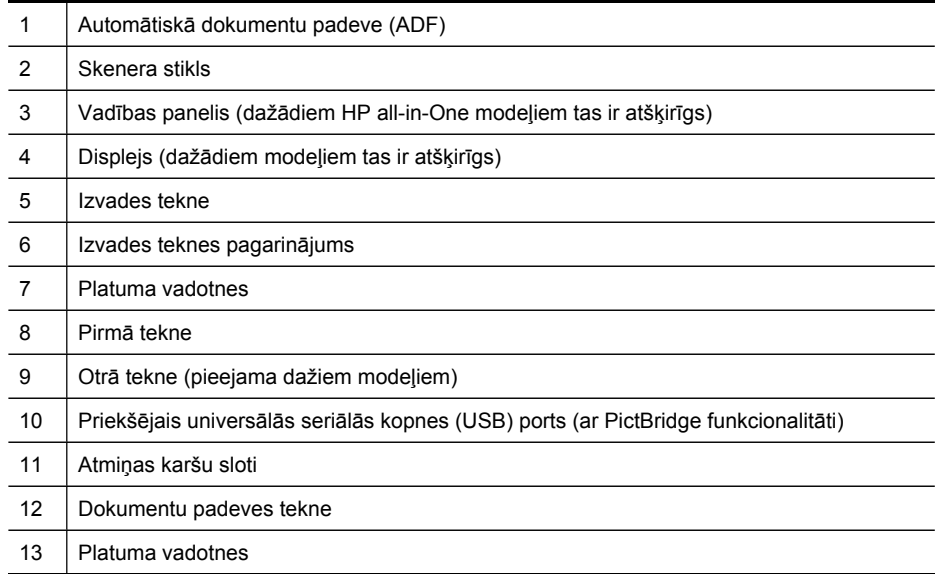

# **Drukas izejmateriālu zona**

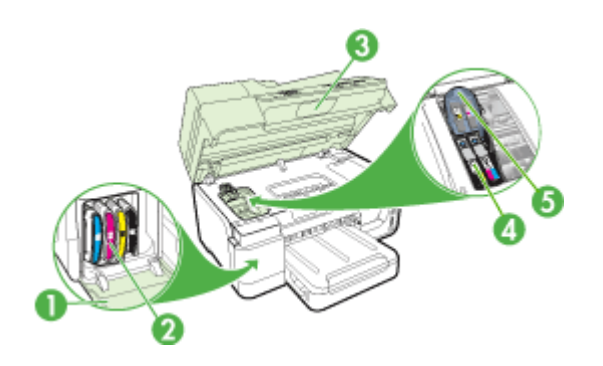

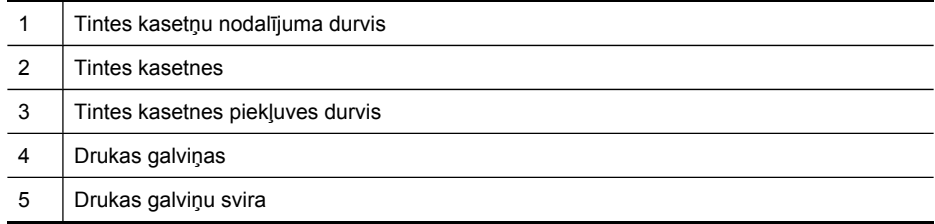

# <span id="page-19-0"></span>**Skats no aizmugures**

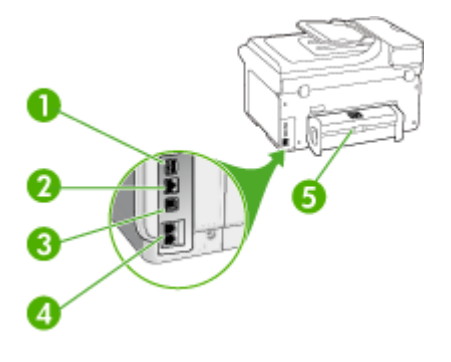

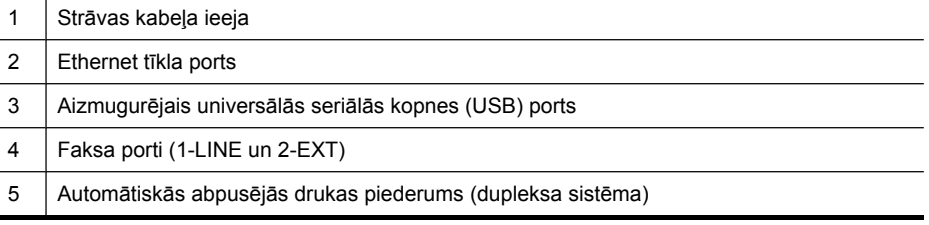

# **Vadības panelis**

Vadības paneļa izkārtojums un pieejamās funkcijas ir atkarīgas no tā, kādu modeli esat iegādājies.

Nākamajās nodaļās aprakstītas vadības paneļa pogas, indikatori un displeji. Jūsu modelim, iespējams, nebūs dažu no aprakstītajām funkcijām.

## <span id="page-20-0"></span>**Vadības paneļa pogas un indikatori (Krāsu displejs)**

Tālāk redzamais attēls un ar to saistītā tabula sniedz īsu atsauces informāciju par vadības paneļa funkcijām.

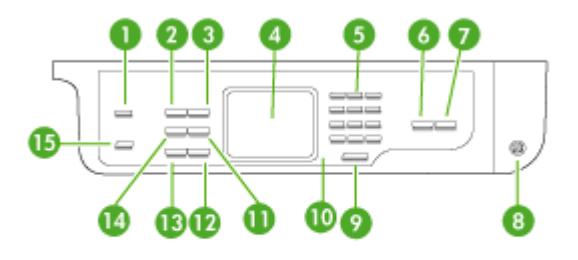

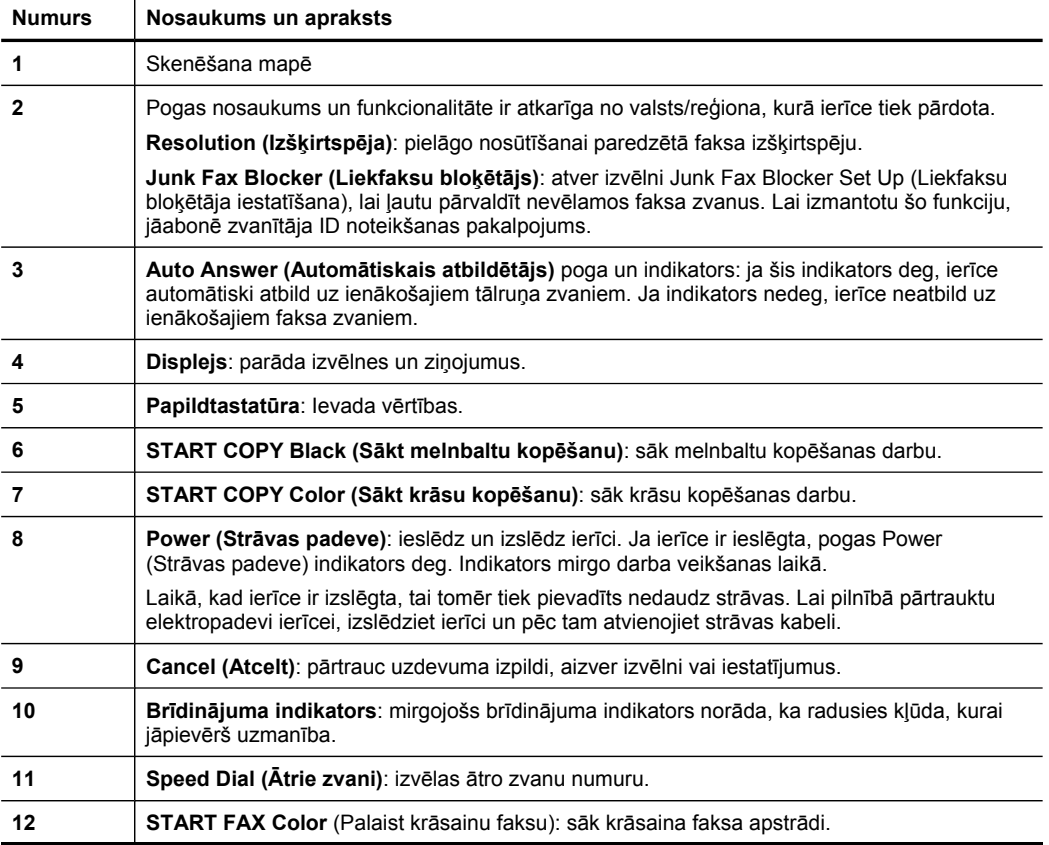

<span id="page-21-0"></span>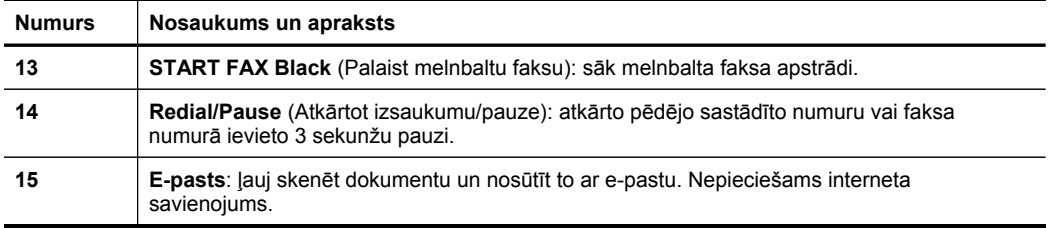

# **Vadības paneļa pogas un gaismas (Divrindu displejs)**

Tālāk redzamais attēls un saistītā tabula sniedz īsu atsauces informāciju par vadības paneļa funkcijām.

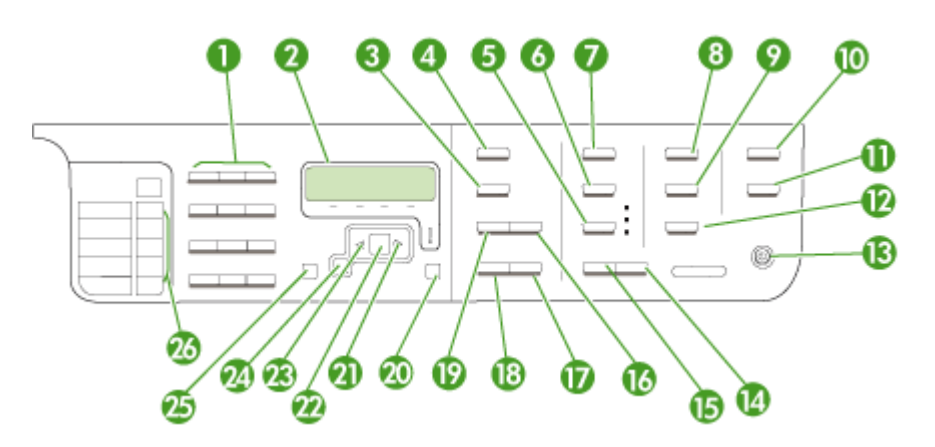

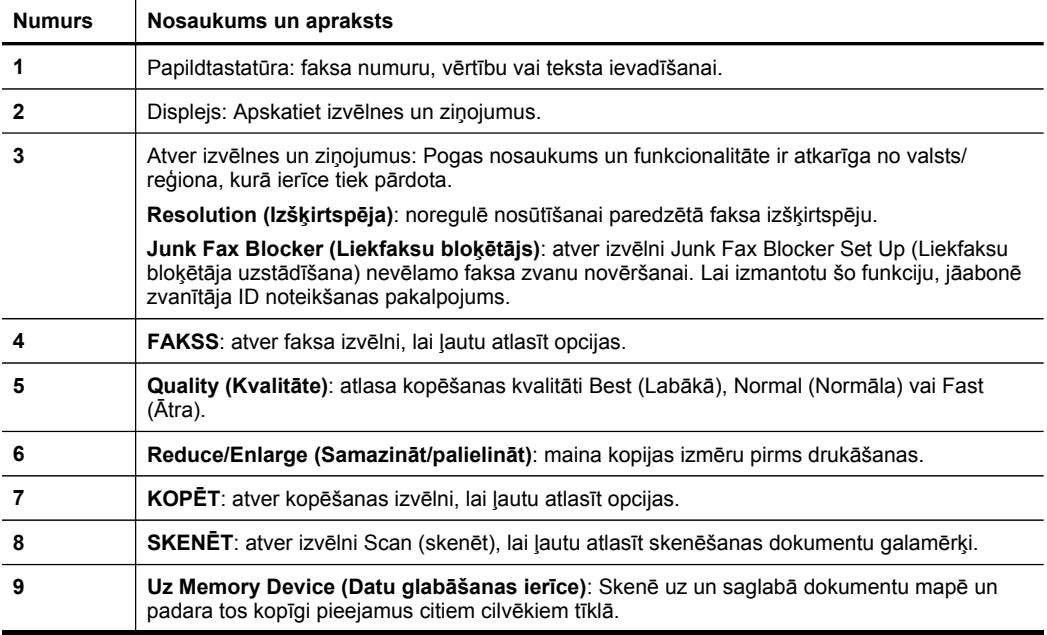

<span id="page-22-0"></span>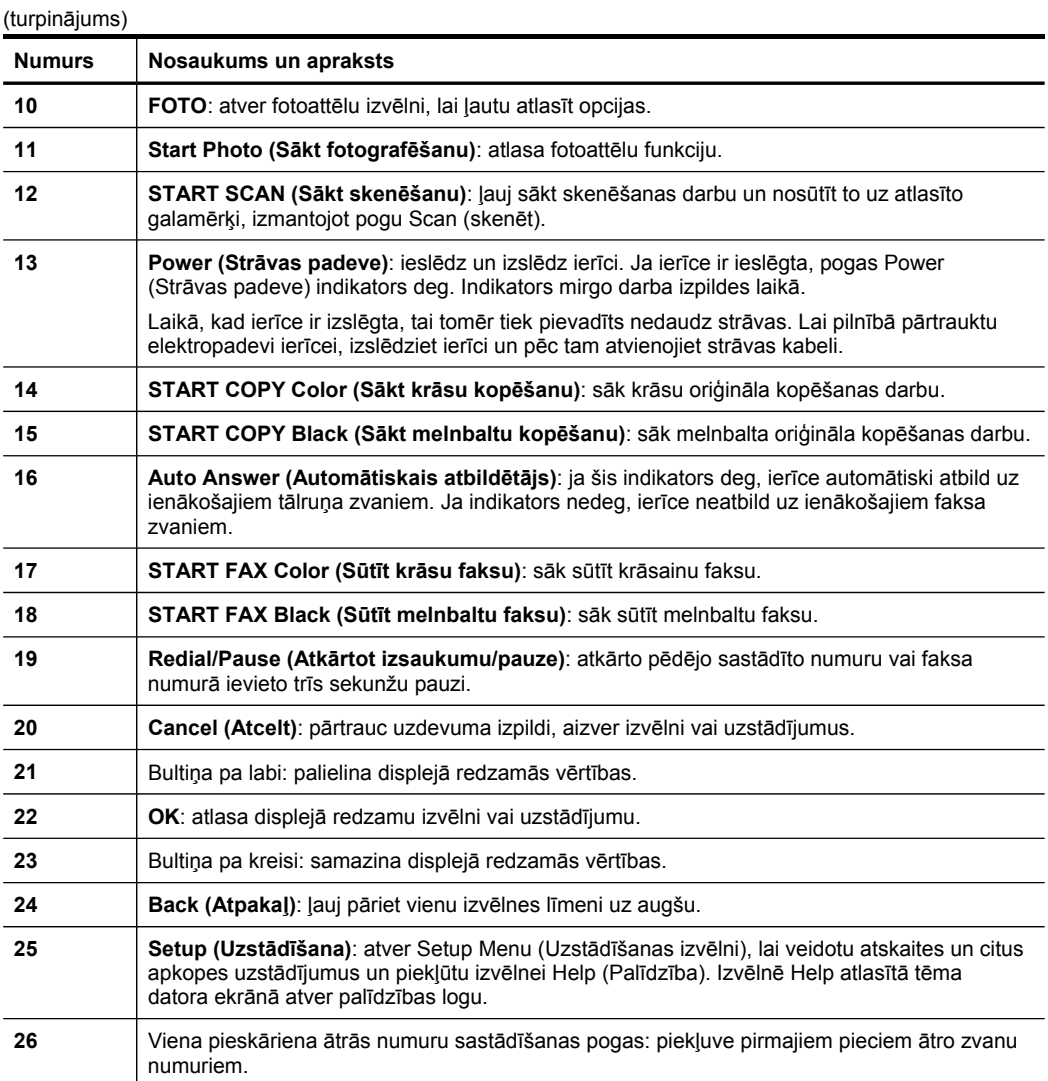

# **Krāsainais displejs**

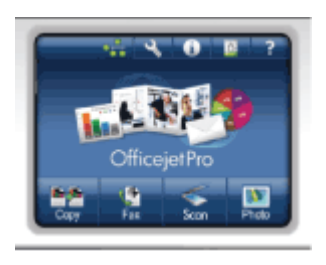

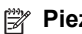

**Piezīme.** Šī veida displejs ir pieejams tikai atsevišķiem modeļiem.

Krāsainā displeja apakšdaļā tiek rādītas šādas ikonas, kas sniedz svarīgu informāciju. Dažas no ikonām tiek rādītas tikai tad, ja ierīce var strādāt tīklā. Plašāku informāciju par tīklu skatiet nodaļā Tīkla opciju [konfigur](#page-142-0)ēšana.

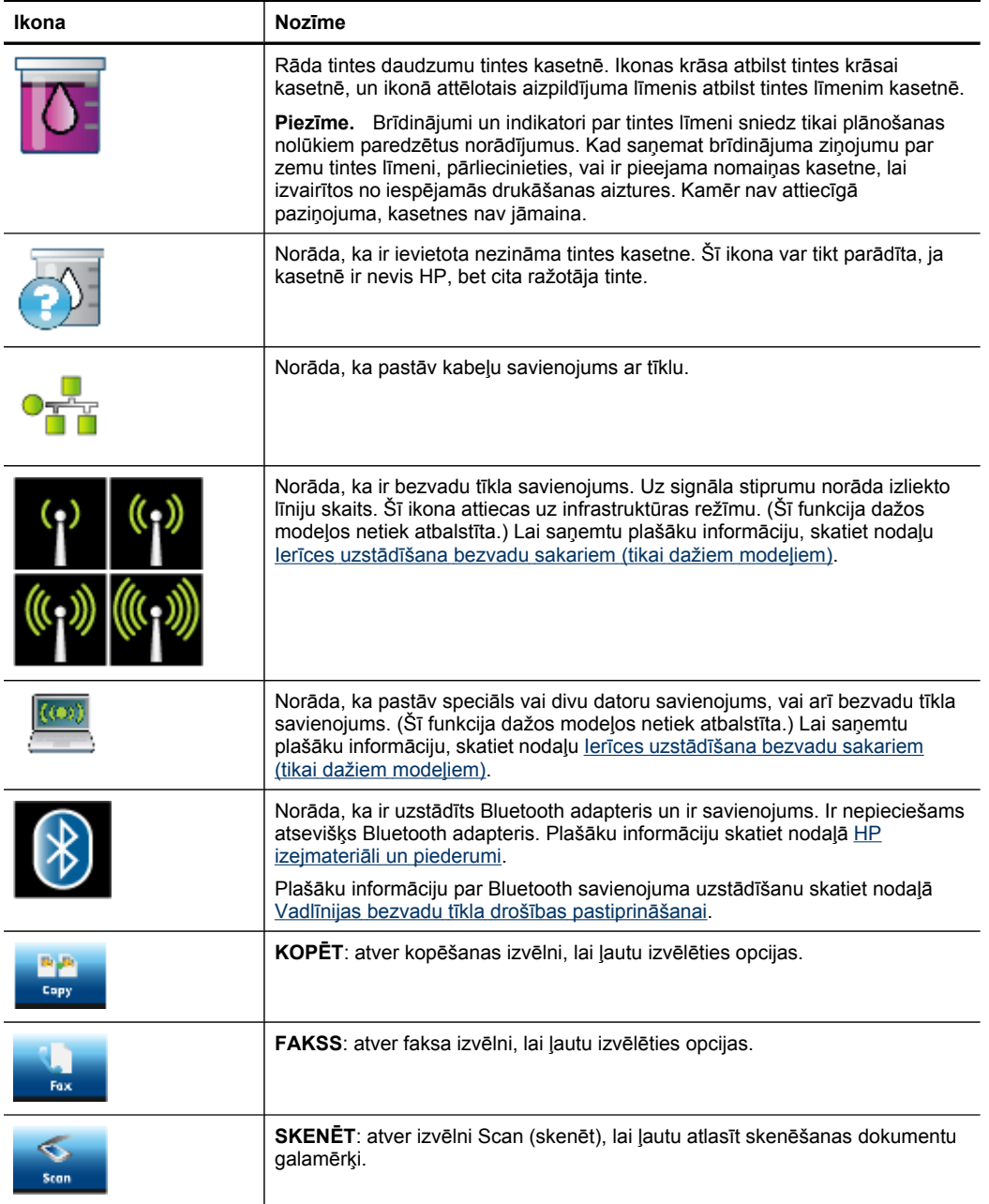

<span id="page-24-0"></span>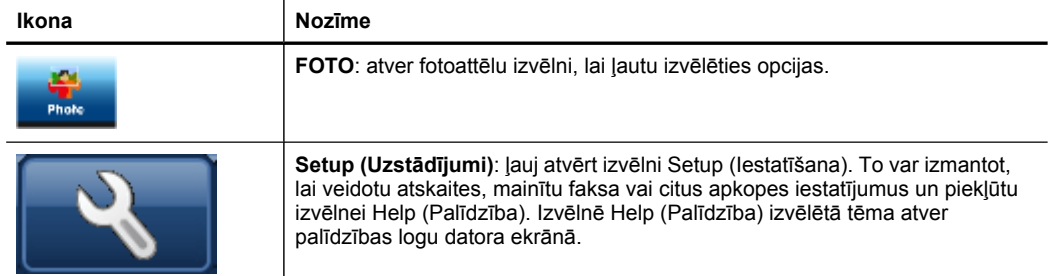

### **Divrindu displejs**

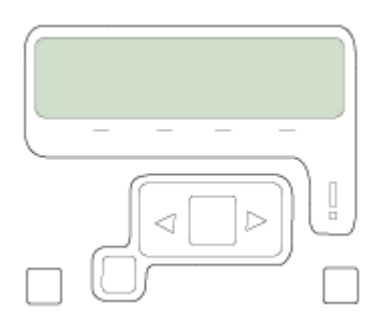

**Piezīme.** Šī veida displejs ir pieejams dažiem modeļiem.

Divrindu displejs parāda statusa un kļūdu ziņojumus, izvēlņu opcijas un paziņojumus ar padomiem. Ja ievietojat atmiņas karti vai pievienojat kameru, displejs pāriet fotoattēlu režīmā un parāda fotoattēlu izvēlnes augšējo daļu.

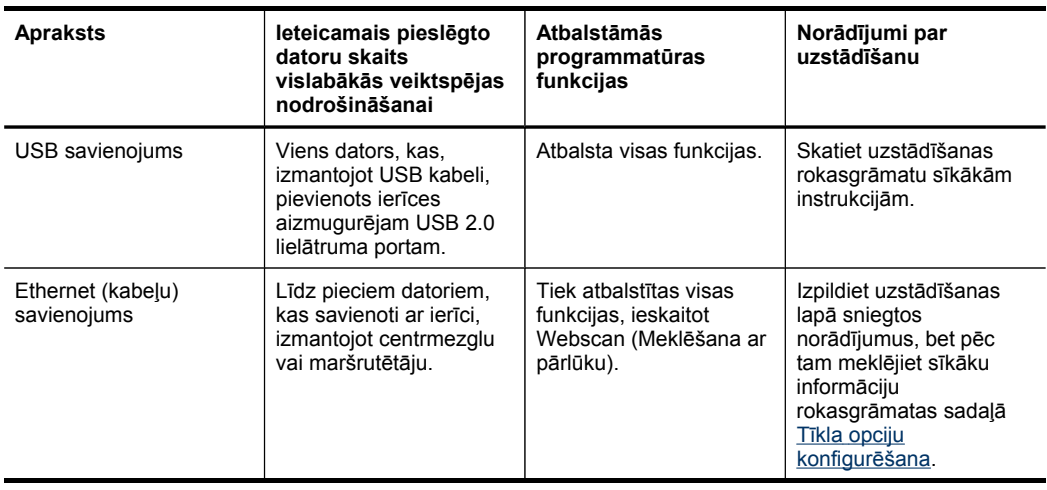

# **Savienojuma informācija**

<span id="page-25-0"></span>1. nodaļa (turpinājums)

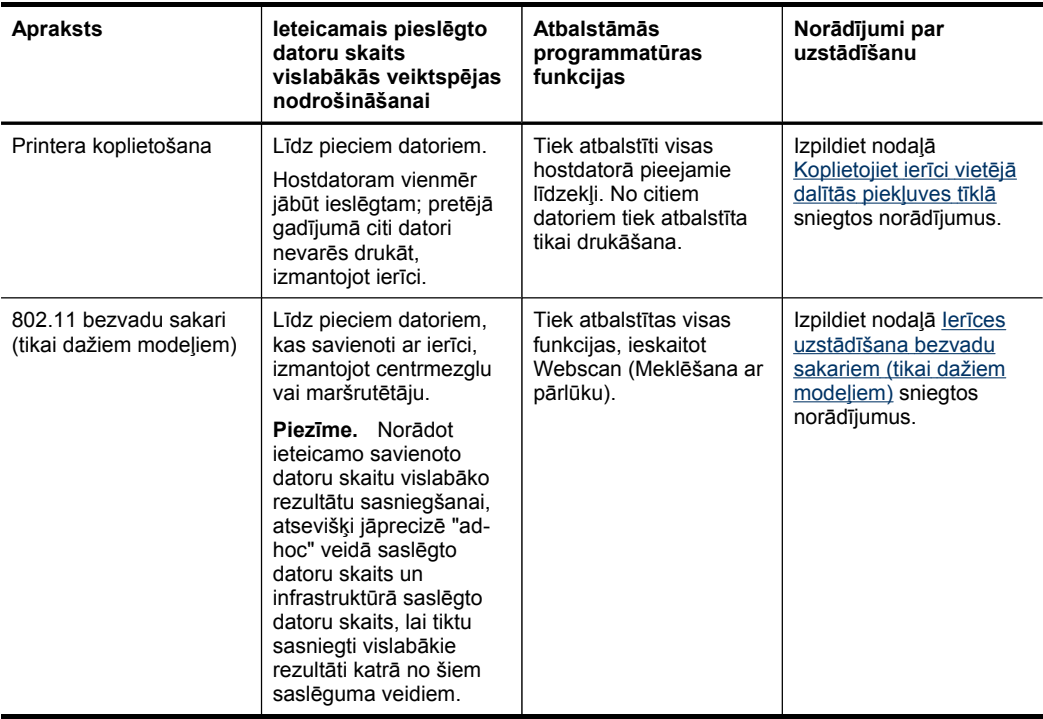

# **Izslēdziet ierīci**

izslēdziet HP ražojumu, piespiežot uz ražojuma atrodamo pogu **Power (Strāvas padeve)**. Pirms barošanas kabeļa atvienošanas vai strāvas avota izslēgšanas pagaidiet, kamēr izdziest poga Power (Strāvas padeve). Ja HP ražojums tiek nepareizi izslēgts, iespējams, ka drukas kasetnes turētājs neatgriežas pareizajā stāvoklī, radot problēmas ar drukas galviņu, kā arī drukas kvalitātes problēmas.

# **Padomi vides aizsardzības jomā**

HP ir uzņēmies saistības palīdzēt pircējiem samazināt uz vidi radīto ietekmi. Tālāk ir sniegti HP vides aizsardzībai paredzētie ieteikumi, lai palīdzētu jums vērst uzmanību uz piedāvāto drukāšanas iespēju ietekmes uz vidi novērtēšanu un samazināšanu. Bez speciālajām šī ražojuma īpašībām, lūdzu, meklējiet vairāk informācijas par HP' vides

iniciatīvām HP Vides risinājumu vietnē. [www.hp.com/hpinfo/globalcitizenship/](http://www.hp.com/hpinfo/globalcitizenship/environment/) [environment/](http://www.hp.com/hpinfo/globalcitizenship/environment/).

- **Abpusējā drukāšana**: Izmantojiet funkciju **Papīra taupīšanas drukas iespēja**, lai drukātu abpusējās drukas dokumentus ar vairākām lappusēm uz vienas lapas, samazinot papīra patēriņu. Plašāku informāciju skatiet Drukā[šana](#page-57-0) uz abām pusēm [\(abpus](#page-57-0)ēja drukāšana).
- **Viedā tīkla drukāšanas iespēja**: HP Viedās tīkla drukāšanas saskarne sastāv no **Clip Book (Izgriezumgrāmata)** un loga **Edit Clips (Rediģēt izgriezumus)**, kurā varat uzglabāt, sakārtot vai izdrukāt no tīmekļa iegūtos izgriezumus. Plašāku informāciju skatiet [Izdruk](#page-59-0)ājiet Web lapu.
- **Energotaupības informācija**: Lai noteiktu ENERGY STAR® atbilstošās kvalifikācijas statusu šim ražojumam, skatiet Strā[vas](#page-303-0) patēriņš.
- **Atkārtotās pārstrādes materiāli**: Lai iegūtu plašāku informāciju par HP produktu nodošanu atkārtotai pārstrādei, apmeklējiet: [www.hp.com/hpinfo/globalcitizenship/environment/recycle/](http://www.hp.com/hpinfo/globalcitizenship/environment/recycle//)

1. nodaļa

# <span id="page-28-0"></span>**2 Piederumu uzstādīšana**

Šajā nodaļā iekļautas šādas tēmas:

- Abpusējās drukas ierīces uzstādīšana
- Otrās teknes uzstādīšana
- [Piederumu](#page-29-0) aktivizēšana, izmantojot drukas draiveri

# **Abpusējās drukas ierīces uzstādīšana**

Jūs varat automātiski drukāt uz abām papīra loksnes pusēm. Informāciju par abpusējās drukas piederuma lietošanu skatiet nodaļā Drukā[šana](#page-57-0) uz abām pusēm [\(abpus](#page-57-0)ēja drukāšana).

### **Lai uzstādītu abpusējās drukas piederumu**

▲ Bīdiet abpusējās drukas piederumu ierīcē, līdz tas ar klikšķi nofiksējas vietā. Uzstādot abpusējās drukas piederumu, nespiediet pogas nevienā tā pusē. Šīs pogas jāizmanto tikai tad, kad piederumu izņem no ierīces.

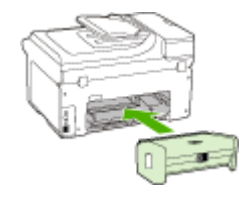

# **Otrās teknes uzstādīšana**

**Piezīme.** Šī funkcija ir pieejama dažiem ierīces modeļiem.

Otrajā teknē var ievietot līdz 250 parastā papīra loksnēm. Informāciju par pasūtīšanu skatiet nodaļā HP izejmateriāli un [piederumi](#page-264-0).

### **Lai uzstādītu otro tekni**

- **1.** Izpakojiet tekni, noņemiet iepakojuma lentes un materiālus un pārvietojiet tekni uz vietu, kur gatavojaties to uzstādīt. Šajā vietā virsmai jābūt cietai un gludai.
- **2.** Izslēdziet ierīci un atvienojiet strāvas kabeli.
- **3.** Novietojiet ierīci uz teknes.

**Uzmanību** Uzmanieties, lai pirksti un rokas neatrastos zem ierīces pamatnes.

- **4.** Pievienojiet strāvas kabeli un ieslēdziet ierīci.
- **5.** Aktivizējiet otro tekni, izmantojot drukas draiveri. Plašāku informāciju skatiet nodaļā [Piederumu](#page-29-0) aktivizēšana, izmantojot drukas draiveri.

# <span id="page-29-0"></span>**Piederumu aktivizēšana, izmantojot drukas draiveri**

- Lai aktivizētu piederumus datorā, kurā darbojas sistēma Windows
- Lai aktivizētu piederumus Macintosh datoros

### **Lai aktivizētu piederumus datorā, kurā darbojas sistēma Windows**

Pēc tam, kad ierīces programmatūra ir instalēta datorā, kurā darbojas sistēma Windows, otrā tekne ir jāaktivizē ar drukas draivera palīdzību, lai ierīce varētu strādāt ar tekni. (Abpusējās drukas piederums nav jāaktivizē.)

- **1.** Noklikšķiniet uz **Start (Sākt)**, norādiet uz **Settings (Iestatījumi)** un pēc tam noklikšķiniet uz **Printers (Rekvizīti)** vai **Printers and Faxes (Printeri un faksa aparāti)**.
	- -vai-

Noklikšķiniet uz **Start (Sākt)**, noklikšķiniet uz **Control Panel (Vadības panelis)** un pēc tam veiciet dubultklikšķi uz **Printers (Printeri)**.

- **2.** Ar peles labo pogu noklikšķiniet uz printera ikonas un pēc tam noklikšķiniet uz **Properties (Rekvizīti)**, **Document Defaults (Dokumenta noklusētās vērtības)** vai **Printing Preferences (Drukas preferences)**.
- **3.** Izvēlieties vienu no šīm cilnēm: **Configure (Konfigurēt)**, **Device Settings (Ierīces iestatījumi)** vai **Device Options (Ierīces opcijas)**. (Cilnes nosaukums ir atkarīgs no drukas draivera un operētājsistēmas.) Izvēlētajā cilnē noklikšķiniet uz piederuma, ko vēlaties aktivizēt, nolaižamajā sarakstā noklikšķiniet uz **Installed (Uzstādīts)** un pēc tam noklikšķiniet uz **OK**.

### **Lai aktivizētu piederumus Macintosh datoros**

Ierīces programmatūras instalēšanas laikā sistēma Mac OS automātiski aktivizē visus drukas ierīces draiverī pieejamos piederumus. Ja vēlāk pievienojat jaunu piederumu, izpildiet šādas darbības:

#### **Mac OS X (v.10.4)**

- **1.** Joslā Dock noklikšķiniet uz **Printer Setup Utility (Printera uzstādīšanas utilīta)** ikonas.
	- **Piezīme.** Ja **Printera uzstādīšanas utilīta** neatrodas joslā Dock, varat to atrast uz cietā diska zem Lietojumprogrammas/utilītas/printera uzstādīšanas utilīta.
- **2.** Lai izvēlētos uzstādāmo ierīci, logā **Printer List (Printeru saraksts)** vienreiz noklikšķiniet uz šīs ierīces.
- **3.** Izvēlnē **Printers (Printeri)** izvēlieties **Show info (Rādīt informāciju)**.
- **4.** Noklikšķiniet uz nolaižamās izvēlnes **Names and Location (Nosaukumi un atrašanās vietas)** un izvēlieties **Installable Options (Instalējamās opcijas)**.
- **5.** Atzīmējiet piederumu, kuru vēlaties aktivizēt.
- **6.** Noklikšķiniet uz **Apply Changes (Lietot izmaiņas)**.

**Mac OS X (v.10.5)**

- **1.** Atveriet **System Preferences (Sistēmas preferences)**, bet pēc tam atlasiet **Print & Fax (Drukāt un nosūtīt pa faksu)**.
- **2.** Noklikšķiniet uz **Options & Supplies (Opcijas un materiāli)**.
- **3.** Noklikšķiniet uz cilnes **Driver (Draiveris)**.
- **4.** Atlasiet uzstādāmās opcijas, bet pēc tam noklikšķiniet uz **OK**.

2. nodaļa

# <span id="page-32-0"></span>**3 Ierīces lietošana**

Šajā nodaļā iekļautas šādas tēmas:

- Izmantojiet ierīces vadības paneļa izvēlnes
- Ierīces vadības paneļa ziņ[ojumu](#page-33-0) veidi
- Ierīces [iestat](#page-33-0)ījumu maiņa
- Teksts un [simboli](#page-34-0)
- HP [programmat](#page-36-0)ūras lietošana
- Oriģinālu [ievietošana](#page-38-0)
- [Apdruk](#page-40-0)ājamo materiālu izvēle
- Apdrukājamo materiālu [ievietošana](#page-48-0)
- Tekņu [konfigur](#page-51-0)ēšana
- Drukāšana uz ī[pašiem](#page-53-0) un pielāgota formāta apdrukājamiem materiāliem
- [Bezmalu](#page-54-0) drukāšana

# **Izmantojiet ierīces vadības paneļa izvēlnes**

Nākamajās nodaļās ir sniegta īsa informācija par augšējā līmeņa izvēlnēm, kas redzamas vadības paneļa displejā. Lai atvērtu izvēlni, nospiediet atbilstošās funkcijas izvēlnes pogu.

- **Piezīme.** Vadības paneļa displeja veids krāsu displejs vai divrindu displejs ir atkarīgs no jūsu ierīces modeļa.
- **Izvēlne Scan (skenēt):** sniedz galamērķu sarakstu. Dažu galamērķu izmantošanai ir nepieciešams ielādēt HP Solution Center (HP Kompetences centrs).
- **Kopēšanas izvēlne:** izvēlne ietver šādas iespējas:
	- Kopēšanas daudzuma izvēle
	- Samazināšana/palielināšana
	- Apdrukājamo materiālu veida un formāta izvēle
- **Faksa izvēlne:** ļauj ievadīt faksa vai ātrā zvana numuru vai atvērt faksa izvēlni. Izvēlne ietver šādas iespējas:
	- Izšķirtspējas modificēšana
	- Spilgtuma regulēšana
	- Atliktu faksu nosūtīšana
	- Jaunu noklusējuma vērtību iestatīšana
- **Fotoattēlu izvēlne:** izvēlne ietver šādas iespējas:
	- Drukāšanas opciju izvēle
	- Īpašo funkciju izmantošana
	- Rediģēšana
	- Pārsūtīšana uz datoru
	- Attēlu rādītāja izvēle

# <span id="page-33-0"></span>**Ierīces vadības paneļa ziņojumu veidi**

Šajā nodaļā iekļautas šādas tēmas:

- Statusa ziņojumi
- Brīdinājuma ziņojumi
- Kļūdu ziņojumi
- Kritiski kļūdu ziņojumi

### **Statusa ziņojumi**

Statusa ziņojumi norāda ierīces pašreizējo stāvokli. Tie informē par normālu darbību, un uz šiem ziņojumiem nav jāreaģē. Tie mainās līdz ar ierīces stāvokļa maiņu. Ja ierīce ir gatava, tā nav aizņemta un tai nav neatrisinātu brīdinājuma ziņojumu, tad, ieslēdzot ierīci, tiek rādīts datums un laiks.

#### **Brīdinājuma ziņojumi**

Brīdinājuma ziņojumi informē par notikumiem, kuriem nepieciešama jūsu uzmanība, taču tie neliedz ierīcei darboties. Brīdinājuma ziņojums var būt, piemēram, ziņojums par zemu tintes līmeni. Šie ziņojumi tiek rādīti, līdz atbilstošā situācija ir novērsta.

#### **Kļūdu ziņojumi**

Ar kļūdu ziņojumu palīdzību ierīce dara zināmu, ka jāveic noteikta darbība, piemēram, jāpievieno apdrukājamie materiāli vai jāizņem iestrēdzis papīrs. Šos ziņojumus parasti papildina mirgojošs brīdinājuma indikators. Veiciet atbilstošu darbību, lai turpinātu drukāt.

Ja kļūdas ziņojumā tiek norādīts kļūdas kods, nospiediet barošanas pogu, lai izslēgtu ierīci, un pēc tam ierīci no jauna ieslēdziet. Vairākumā gadījumu šī darbība problēmu atrisina. Ja ziņojums joprojām tiek rādīts, ierīcei, iespējams, nepieciešams remonts. Plašāku informāciju skatiet nodaļā Atbalsts un [garantija](#page-268-0).

### **Kritiski kļūdu ziņojumi**

Kritiski kļūdu ziņojumi informē par ierīces kļūmi. Dažus no šiem ziņojumiem var novērst, nospiežot barošanas pogu, lai izslēgtu ierīci, un pēc tam ieslēdzot to no jauna. Ja kritisku kļūdu neizdodas novērst, nepieciešams remonts. Plašāku informāciju skatiet nodaļā Atbalsts un [garantija.](#page-268-0)

# **Ierīces iestatījumu maiņa**

Ierīces iestatījumus var mainīt šādās vietās:

- No ierīces vadības paneļa
- No HP Solution Center (HP Kompetences centrs) (Windows) vai HP Device Manager (Mac OS X).
- Iegultais tīkla serveris

<span id="page-34-0"></span>**Piezīme.** Konfigurējot iestatījumus HP Solution Center (HP Kompetences centrs) vai programmā HP Device Manager, nevar redzēt iestatījumus, kas ir konfigurēti no ierīces vadības paneļa (piemēram, skenēšanas iestatījumus).

### **Lai mainītu iestatījumus no ierīces vadības paneļa**

- **1.** Ierīces vadības panelī nospiediet izvēlnes pogu jūsu izmantotajai funkcijai (piem., Fax (Fakss)).
- **2.** Lai piekļūtu opcijai, ko vēlaties mainīt, izmantojiet vienu no šiem paņēmieniem:
	- Nospiediet vadības paneļa pogu un pēc tam izmantojiet pa kreisi vai pa labi vērstās bultiņas, lai pielāgotu vērtību.
	- Izvēlieties opciju no izvēlnes vadības paneļa displejā.
- **3.** Izvēlieties vajadzīgo vērtību un pēc tam nospiediet **OK**.

## **Lai mainītu iestatījumus no HP Solution Center (Windows)**

▲ Darbvirsmā divreiz noklikšķiniet uz HP Kompetences centra ikonas. -vai-

Veiciet dubultklikšķi uz Digital Imaging Monitor (Ciparu attēlveidošanas pārraugs) ikonas uzdevumjoslā.

### **Lai mainītu uzstādījumus no HP Device Manager (Mac OS X)**

- **1.** Joslā Dock noklikšķiniet uz **HP Device Manager** ikonas.
	- **Piezīme.** Ja ikona nav redzama joslā Dock (Bāze), noklikšķiniet uz ikonas Spotlight (Starmetis), kas atrodas izvēlnes joslas labajā malā, lodziņā ievadiet HP Device Manager (Ierīces pārvaldnieks), bet pēc tam noklikšķiniet uz ievadnes **HP Device Manager** (Ierīces pārvaldnieks).
- **2.** Izvēlieties ierīci nolaižamajā sarakstā **Devices (Ierīces)**.
- **3.** Izvēlnē **Information and Settings (Informācija un iestatījumi)** noklikšķiniet uz elementa, ko vēlaties mainīt.

## **Lai mainītu iestatījumus no iegultā Web servera**

- **1.** Atveriet iegulto Web serveri.
- **2.** Izvēlieties lapu, kurā var piekļūt vajadzīgajam iestatījumam.
- **3.** Mainiet iestatījuma vērtību un pēc tam noklikšķiniet uz **Apply(Lietot)**.

# **Teksts un simboli**

Teksta un simbolu ievadīšanai var izmantot vadības paneļa tastatūru. Tekstu un simbolus no vadības paneļa var ievadīt arī, pieskaroties ekrāna klaviatūrai (tikai dažiem modeļiem). Ekrāna klaviatūra automātiski parādās krāsu displejā, ja tiek uzstādīts kabeļu vai bezvadu tīkls vai arī tiek uzstādīta faksa galvene vai ātro zvanu ieraksti.

Simbolus no tastatūras var arī ievadīt, sastādot faksa vai tālruņa numuru. Kad ierīce izsauc numuru, tā automātiski interpretē simbolus un atbilstoši reaģē. Ja, piemēram, <span id="page-35-0"></span>faksa numurā ievadāt svītru, ierīce pirms atlikušās numura daļas izsaukšanas ietur pauzi. Pauze noder, ja pirms faksa numura izsaukšanas jāpiekļūst ārējai līnijai.

**Piezīme.** Ja jūs faksa numurā vēlaties ievadīt simbolu, piemēram, domuzīmi, tas jāievada, izmantojot papildtastatūru.

### **Numuru un teksta ievade no vadības paneļa tastatūras**

Varat rediģēt tekstu vai simbolus, lietojot vadības paneļa tastatūru.

Pēc teksta ievades pabeigšanas nospiediet **OK**, lai saglabātu ierakstu.

#### **Lai ievadītu tekstu**

▲ Lai ievadītu tekstu, piespiediet burtus uz ekrāna klaviatūras.

#### **Lai ievadītu atstarpi, pauzi vai simbolu**

- Lai ievietotu atstarpi, nospiediet **Space (Atstarpe)**.
- Lai ievadītu pauzi, nospiediet **Redial/Pause (Atkārtot izsaukumu/pauze)**. Ciparu virknē tiek ievietota svītra.
- Lai ievadītu simbolu, piemēram, **@**, vairākkārt piespiediet simbolu pogu (**\*@**), lai ritinātu pieejamo simbolu sarakstu: szvaigznīte (**\***), svītra (**-**), zīme (**&**), punkts (**.**), slīpsvītra (**/**), apaļās iekavas **( )**, apostrofs (**'**), vienādības zīme (**=**), skaitļa zīme (**#**), ad (**@**), apakšsvītra (**\_**), pluszīme (**+**), izsaukuma zīme (**!**), semikols (**;**), jautājuma zīme (**?**), komats (**,**), kols (**:**), procentu zīme (**%**) un tuvinājuma zīme (**~**).

### **Lai izdzēstu burtu, ciparu vai simbolu**

▲ Ja pieļaujat kļūdu, nospiediet bulttaustiņu pa kreisi, lai kļūdu izdzēstu, un pēc tam ievadiet pareizo rakstzīmi.

## **Teksta ievade, izmantojot ekrāna klaviatūru (tikai dažiem modeļiem)**

Tekstu un simbolus var ievadīt, izmantojot ekrāna klaviatūru, kas automātiski tiek parādīta krāsainajā displejā, kad jāievada teksts. Piemēram, ekrāna klaviatūra tiek automātiski parādīta, kad uzstādāt kabeļu vai bezvadu tīklu, iestatāt faksa galveni vai ātro zvanu ierakstus.

#### **Lai ievadītu tekstu, izmantojot ekrāna klaviatūru**

**1.** Lai atlasītu burtu, ciparu vai simbolu, pieskarieties ekrāna klaviatūrai.

### **Mazo burtu, lielo burtu, ciparu un simbolu ievade**

- Lai ievadītu mazos burtus, ekrāna klaviatūrā pieskarieties pogai **abc**.
- Lai ievadītu lielos burtus, ekrāna klaviatūrā pieskarieties pogai **ABC**.
- Lai ievadītu skaitļus, ekrāna klaviatūrā pieskarieties pogai **123**.
- Lai ievadītu simbolus, ekrāna klaviatūrā pieskarieties pogai **\$@!**.
- **Padoms** Lai izdzēstu burtu, ciparu vai simbolu, ekrāna klaviatūrā pieskarieties pogai **Del (Dzēst)**.
- **2.** Kad esat pabeidzis teksta, ciparu vai simbolu ievadi, pieskarieties ekrāna klaviatūras pogai **Done (Gatavs)**.

### **Pieejamie simboli faksa numuru izsaukšanai (tikai dažiem modeļiem)**

Lai ievadītu simbolu, piemēram, zvaigznīti, vairākkārt spiediet **Symbols (Simboli)**, ritinot simbolu sarakstu. Tabulā norādīti simboli, kurus var izmantot faksa vai tālruņa numurā, faksa galvenes informācijā un ātro zvanu ierakstos.

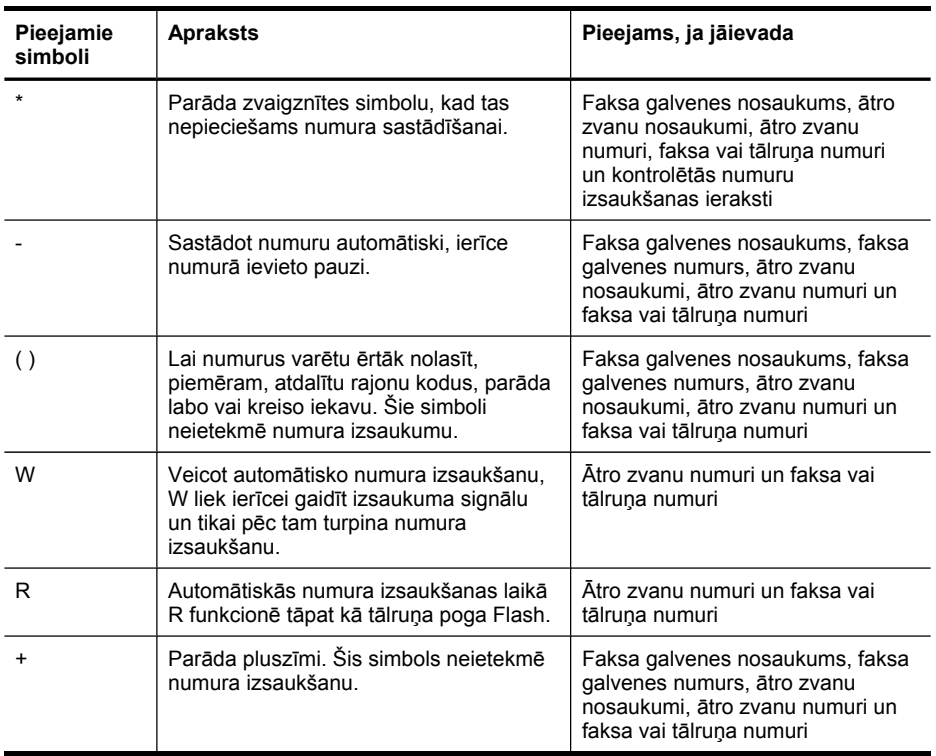

# **HP programmatūras lietošana**

Šajā nodaļā iekļautas šādas tēmas:

- HP foto un attēlveidošanas [programmat](#page-37-0)ūras lietošana
- HP [grupprogrammat](#page-38-0)ūras lietošana

# <span id="page-37-0"></span>**HP foto un attēlveidošanas programmatūras lietošana**

Jūs varat izmantot HP foto un attēlveidošanas programmatūru, lai piekļūtu daudzām funkcijām, kas nav pieejamas no ierīces vadības paneļa.

Programmatūra datorā tiek instalēta uzstādīšanas laikā.

Piekļuve HP foto un attēlveidošanas programmatūrai dažādās operētājsistēmās (OS) ir atšķirīga. Piemēram, ja lietojat datoru, kurā darbojas sistēma Windows, HP foto un attēlveidošanas programmatūras piekļuves punkts ir logs HP Photosmart. Ja izmantojat Macintosh datoru, HP foto un attēlveidošanas programmatūras piekļuves punkts ir logs HP Photosmart Studio. Neatkarīgi no tā, piekļuves punkts kalpo kā HP foto un attēlveidošanas programmatūras un pakalpojumu palaišanas vieta.

#### **Lai atvērtu HP Photosmart datorā, kurā darbojas sistēma Windows,**

- **1.** veiciet vienu no šīm darbībām:
	- Windows darbvirsmā divreiz noklikšķiniet uz ikonas HP Photosmart.
	- Uzdevumjoslā noklikšķiniet uz **Start (Sākt)**, norādiet uz **Programs (Programmas)** vai **All Programs (Visas programmas)**, atlasiet **HP** un pēc tam noklikšķiniet uz **HP Photosmart**.
- **2.** Ja esat uzstādījis vairākas HP ierīces, atlasiet cilni, kurā norādīts šī izstrādājuma' nosaukums.
	- **Piezīme.** Windows datorā pieejamās funkcijas HP Photosmart var atšķirties atkarībā no tā, kādas ierīces ir instalētas. Programma ir pielāgota tā, lai rādītu ikonas, kas saistītas ar atlasīto ierīci. Ja atlasītā ierīce nav aprīkota ar kādu konkrētu funkciju, tad šīs funkcijas ikona programmā netiek parādīta.
	- **Padoms** Ja datora programmā HP Photosmart nav ikonu, iespējams, programmatūras instalēšanas laikā ir radusies kļūda. Izmantojiet Windows Control Panel (Vadības paneli), lai to izlabotu un pilnībā atinstalētu HP Photosmart; pēc tam instalējiet programmatūru no jauna. Papildu informāciju skatiet ierīces komplektācijā iekļautajā uzstādīšanas plakātā.

#### <span id="page-38-0"></span>**Lai programmatūru HP Photosmart Studio atvērtu Macintosh datorā**

- **1.** Joslā Dock noklikšķiniet uz HP Photosmart Studio ikonas.
	- **Piezīme.** Ja ikona HP Photosmart Studio neatrodas joslā Dock, varat to atrast uz cietā diska zem /Applications/Hewlett Packard/HP Photosmart Studio.

Tiek atvērts logs HP Photosmart Studio.

- **2.** Uzdevumjoslā HP Photosmart Studio noklikšķiniet uz **Devices (Ierīces)**. Tiek atvērts logs HP Device Manager.
- **3.** Nolaižamajā sarakstā **Device (Ierīce)** atlasiet savu ierīci. No šejienes var veikt skenēšanu, importēt dokumentus un veikt tehniskās apkopes procedūras, piemēram, pārbaudīt tintes daudzumu tintes kasetnēs.
	- **Piezīme.** Macintosh datorā pieejamās HP Photosmart Studio programmatūras funkcijas mainās atkarībā no atlasītās ierīces.
	- **Padoms** Kad HP Photosmart Studio programmatūra ir atvērta, saīsnēm var piekļūt, joslā **Dock** atlasot un turot peles kursoru virs ikonas HP Photosmart Studio joslā Dock.

### **HP grupprogrammatūras lietošana**

HP grupprogrammatūra ļauj sakārtot, rediģēt un pievienot anotāciju jūsu datorā atlasīttiem failiem. Varat skenēt dokumentus, izmantojot optisko rakstzīmju atpazīšanas (OCR) tehnoloģiju un tos saglabāt kā teksta failus, ko varat rediģēt izmantojot teksta redaktorus. Programmatūra ļauj jums arī pārraudzīt instalēto HP ražojumu. Atsevišķas grupprogrammatūras, piemēram, HP Document Manager, tiek instalētas pēc izvēles. HP Solution Center (HP Kompetences centrs) tiek instalēts automātiski. Plašāku informāciju par HP Document Manager (HP Dokumentu pārvaldnieks) skatiet ierīces komplektācijā iekļautajā palīdzības failā. Lai iegūtu plašāku informāciju par HP Solution Center (HP Kompetences centru), skatiet [Programmas](#page-135-0) HP Solution Center lietošana (Windows).

### **Lai atvērtu HP Dokumentu pārvaldnieku,**

▲ Darbvirsmā divreiz noklikšķiniet uz HP Dokumentu pārvaldnieka ikonas.

# **Oriģinālu ievietošana**

Varat ievietot oriģinālu automātiskajā dokumentu padevē vai uz skenera stikla, lai kopētu, nosūtītu faksu vai skenētu. Oriģināli, kuri ievietoti automātiskajā dokumentu padevē, automātiski tiek padoti ierīcē.

- Oriģināla ievietošana automātiskajā dokumentu padevē (ADF)
- Oriģināla [novietošana](#page-39-0) uz skenera stikla

### **Oriģināla ievietošana automātiskajā dokumentu padevē (ADF)**

Varat kopēt, skenēt vai nosūtīt kā faksa ziņojumus Legal izmēra oriģinālus no ADF.

- <span id="page-39-0"></span>**Piezīme.** Daži modeļi atbalsta abpusējās drukas dokumentu oriģinālu nosūtīšanu no ADF.
- **Uzmanību** Neievietojiet fotoattēlus automātiskajā dokumentu padevē; tā tos var sabojāt.

#### **Lai ievietotu oriģinālu dokumentu padeves teknē**

- **1.** Ievietojiet oriģinālu dokumentu padeves teknē ar apdrukājamo pusi uz augšu. Lapas ievietojiet ar dokumentu augšmalu pa priekšu. Bīdiet apdrukājamos materiālus automātiskajā dokumentu padevē, līdz izdzirdat pīkstienu vai ieraugāt displejā paziņojumu, kas norāda, ka ierīce ir konstatējusi ievietotās loksnes.
	- **Padoms** Lai iegūtu papildus palīdzību par oriģinālu ievietošanu automātiskajā dokumentu padevē, skatiet attēlu uz dokumentu padeves teknes.

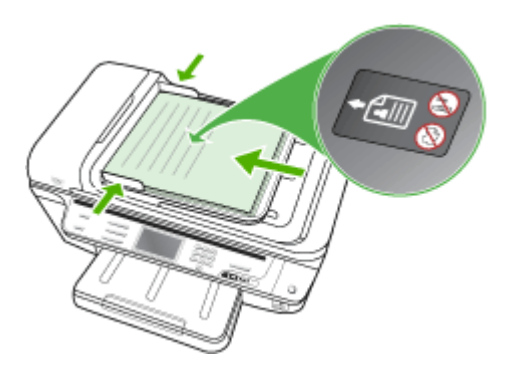

- **2.** Bīdiet platuma vadotnes virzienā uz iekšu, līdz tās atduras pret papīra kreiso un labo malu.
- **Piezīme.** Pirms paceļat ierīces vāku, izņemiet visus oriģinālus no dokumentu padeves teknes.

### **Oriģināla novietošana uz skenera stikla**

Varat kopēt, skenēt vai nosūtīt kā faksa ziņojumus Letter vai A4 formāta oriģinālus, novietojot tos uz stikla. Daži modeļi atbalsta Legal formāta oriģinālu skenēšanu no stikla. Ja oriģināls ietver vairākas pilnformāta lapas, ievietojiet to automātiskajā dokumentu padevē. Ja jūsu modelis neatbalsta Legal formāta oriģinālu skenēšanu no stikla, ievietojiet Legal formāta dokumentus automātiskajā dokumentu padevē.

**Piezīme.** Daudzas specifiskas funkcijas var nedarboties pareizi, ja stikla vai vāka pamatne ir netīra. Plašāku informāciju skatiet nodaļā lerīces tīrī[šana.](#page-202-0)

### **Lai novietotu oriģinālu uz skenera stikla**

- **1.** Izņemiet visus oriģinālus no dokumentu padeves teknes un paceliet vāku.
- **2.** Ievietojiet oriģinālu ar apdrukāto pusi uz leju stikla labajā priekšējā stūrī.
	- **Padoms** Papildu palīdzību par oriģinālu ievietošanu skatiet ikonās gar stikla malu.

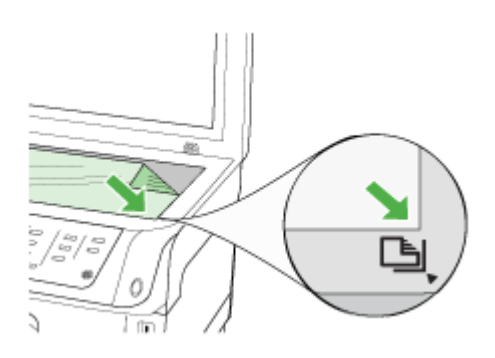

**3.** Aizveriet vāku.

# **Apdrukājamo materiālu izvēle**

Ierīce ir veidota tā, lai tajā veiksmīgi varētu izmantot vairākumu birojā lietoto apdrukājamo materiālu. Pirms iegādājaties lielus apdrukājamo materiālu apjomus, ieteicams izmēģināt dažādus materiālu veidus. Lai panāktu optimālu drukas kvalitāti, lietojiet HP apdrukājamos materiālus. Lai uzzinātu vairāk par HP apdrukājamajiem materiāliem, apmeklējiet HP Web vietu [www.hp.com.](http://www.hp.com)

Printera draiverī vienmēr izmantojiet pareizo materiāla veida uzstādījumu, kā arī konfigurējiet teknes atbilstoši pareizajam materiāla veida uzstādījumam. HP iesaka izmēģināt visa veida papīru pirms tā iegādes lielos daudzumos.

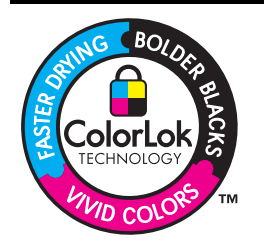

HP iesaka izmantot parastu balto papīru ar ColorLok logotipu dokumentu drukāšanai un kopēšanai ikdienā. Visa veida papīrs ar ColorLok logotipu ir neatkarīgā veidā pārbaudīts kā augsta līmeņa drošības un drukas kvalitātes standartiem atbilstošs, un uz tā izstrādātie dokumenti ir ar skaidriem, spilgtiem, tumšākas krāsas melnajiem burtiem un tie nožūst ātrāk nekā uz parasta baltā papīra. Meklējiet dažāda svara un izmēra papīru ar ColorLok logotipu, ko ražo lielākie papīra ražotāji.

Šajā nodaļā iekļautas šādas tēmas:

- Drukāšanai un kopēšanai [ieteicamais](#page-41-0) papīrs
- Apdrukājamo materiālu izvēles un [lietošanas](#page-42-0) padomi
- Atbalstīto apdrukājamo materiālu [tehnisk](#page-43-0)ās prasības
- Minimālo [piema](#page-48-0)ļu iestatīšana

# <span id="page-41-0"></span>**Drukāšanai un kopēšanai ieteicamais papīrs**

Ja vēlaties iegūt vislabāko izdrukas kvalitāti, HP iesaka izmantot HP papīrus, kas ir konkrēti izstrādāti tādam projekta veidam, ko jūs drukājat.

Atkarībā no jūsu valsts/reģiona daži no šiem papīra veidiem, iespējams, jums nav pieejami.

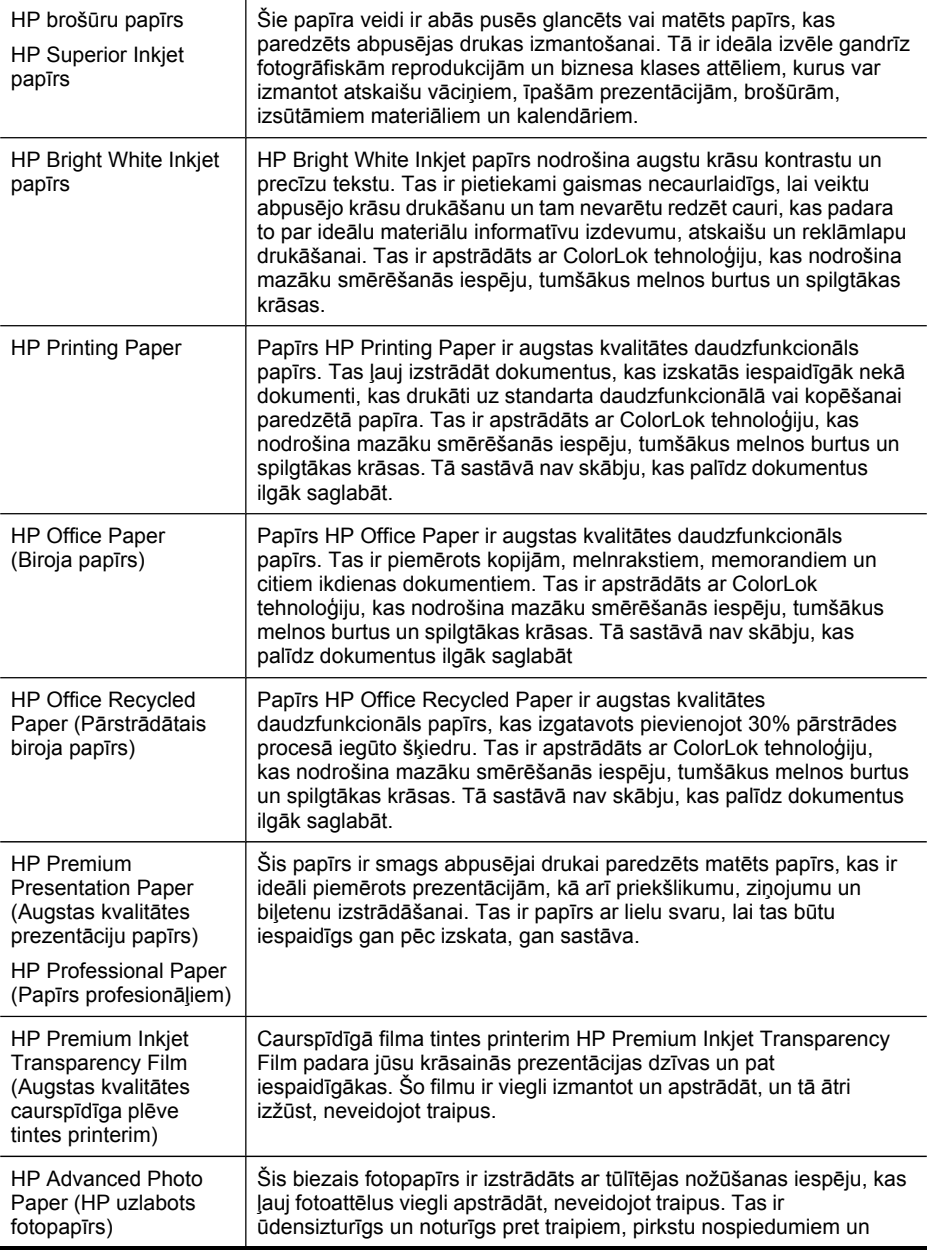

<span id="page-42-0"></span>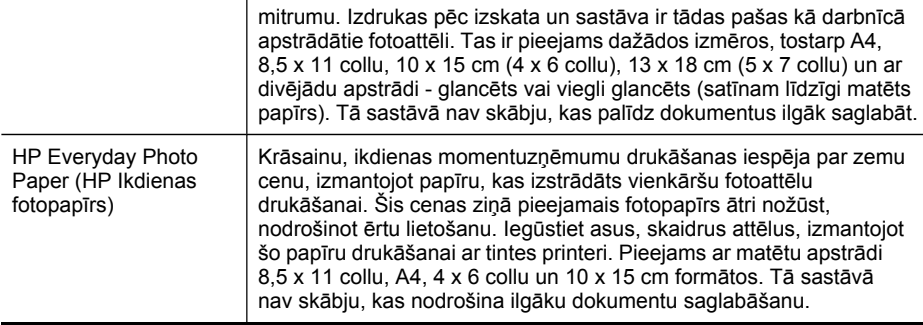

Lai pasūtītu HP papīru un citus piederumus, dodieties uz vietni [www.hp.com/buy/](http://www.hp.com/buy/supplies) [supplies](http://www.hp.com/buy/supplies). Ja tiek parādīts atbilstošs uzaicinājums, izvēlieties savu valsti/reģionu, izpildiet norādījumus, lai atlasītu vajadzīgo produktu, un pēc tam lapā noklikšķiniet uz kādas no iepirkšanās saitēm.

**Piezīme.** Pašreiz atsevišķas šīs HP vietnes daļas ir pieejamas tikai angļu valodā.

### **Apdrukājamo materiālu izvēles un lietošanas padomi**

Lai panāktu vislabākos rezultātus, ievērojiet šādus norādījumus:

- Vienmēr lietojiet apdrukājamos materiālus, kas atbilst ierīces tehniskajām prasībām. Plašāku informāciju skatiet nodaļā Atbalstīto [apdruk](#page-43-0)ājamo materiālu [tehnisk](#page-43-0)ās prasības.
- Vienlaikus teknē ievietojiet tikai viena veida apdrukājamos materiālus. Ja ievietojat speciālos materiālus virs parastajiem materiāliem, rezultātā papīrs var iestrēgt vai arī izdruka var būt neatbilstoša.
- 1. teknē un 2. teknē ievietojiet materiālus ar apdrukājamo pusi uz leju, tos izlīdzinot pret teknes aizmugurējo malu. Novietojiet materiālu ievades teknes centrā un noregulējiet atbilstoši papīra platuma vadotnes. Otrā tekne ir pieejama tikai atsevišķiem modeļiem. Plašāku informāciju skatiet [Apdruk](#page-48-0)ājamo materiālu [ievietošana.](#page-48-0)
- Otrā tekne ir paredzēta tikai parasta papīra ievietošanai. Otrā tekne automātiski nenosaka ievietotā papīra izmēru. No printera draiverī pieejamām drukāšanas opcijām jums ir jāatlasa piemērots apdrukājamā materiāla izmērs.
- Nepārslogojiet teknes. Plašāku informāciju skatiet Atbalstīto [apdruk](#page-43-0)ājamo materiālu [tehnisk](#page-43-0)ās prasības. HP iesaka ievietot speciālos materiālus līdz ne vairāk par 3/4 no apjoma.
- Lai novērstu papīra iestrēgšanu, sliktu drukas kvalitāti un citas drukas problēmas, izvairieties no šāda veida apdrukājamiem materiāliem:
	- Veidlapas no vairākām daļām
	- Bojāti, ieliekti vai saburzīti apdrukājamie materiāli
	- Apdrukājamie materiāli ar izgriezumiem vai caurumiem
	- Apdrukājamie materiāli, kuriem ir sarežģīta faktūra, kuri ir reljefi vai labi neuztver tinti
	- Apdrukājamie materiāli, kuri ļoti maz sver vai viegli staipās

#### <span id="page-43-0"></span>**Kartītes un aploksnes**

- Neizmantojiet ļoti spīdīgas aploksnes un aploksnes, kurām ir pašlīmējošas joslas, skavas vai lodziņi. Neizmantojiet arī kartītes un aploksnes, kurām ir biezas, neregulāras vai ieliektas malas vai arī kuras ir saburzītas, saplēstas vai citādi bojātas.
- Lietojiet aploksnes ar ciešu konstrukciju; locījumu vietām jābūt asām.
- Ievietojiet aploksnes tā, lai to pārloki atrastos uz augšu, un pret teknes labo vai aizmugurējo malu.

#### **Fotopapīrs**

- Fotodrukai izmantojiet kvalitātes režīmu **Best (Augstākā)**. Ievērojiet, ka šajā režīmā drukāšanai nepieciešams vairāk laika un datora atmiņas resursu.
- Pēc izdrukāšanas izņemiet katru loksni un nolieciet to malā, lai ļautu tai nožūt. Ja mitri apdrukātie materiāli tiek likti kaudzē, var izsmērēties tinte.

#### **Caurspīdīgās filmas**

- Ievietojiet caurspīdīgās filmas ar raupjo pusi uz leju, vēršot lipīgo joslu pret ierīces iekšpusi.
- Caurspīdīgo filmu apdrukāšanai izmantojiet kvalitātes režīmu **Normal (Standarta)**. Šis režīms nodrošina ilgāku žūšanas laiku un tādējādi ļauj panākt, ka tinte ir pilnībā nožuvusi, pirms no izvades teknes tiek padota nākamā loksne.
- Pēc izdrukāšanas izņemiet katru loksni un nolieciet to malā, lai ļautu tai nožūt. Ja mitri apdrukātie materiāli tiek likti kaudzē, var izsmērēties tinte.

#### **Pielāgota formāta apdrukājamie materiāli**

- Lietojiet tikai tādus pielāgota formāta apdrukājamos materiālus, kurus ierīce atbalsta.
- Ja lietojumprogramma atbalsta pielāgota formāta apdrukājamos materiālus, pirms drukāšanas iestatiet materiālu formātu lietojumprogrammā. Pretējā gadījumā iestatiet formātu, izmantojot drukas draiveri. Lai esošos dokumentus varētu pareizi izdrukāt uz pielāgota formāta materiāliem, šie dokumenti, iespējams, no jauna jāformatē.

### **Atbalstīto apdrukājamo materiālu tehniskās prasības**

Izmantojiet tabulas Atbalstītie formāti un [Atbalst](#page-46-0)īto apdrukājamo materiālu veidi un [svars,](#page-46-0) lai noteiktu, kādi apdrukājamie materiāli jāizmanto darbam ar ierīci un kādas funkcijas kopā ar tiem var izmantot.

- Atbalstītie formāti
- [Atbalst](#page-46-0)īto apdrukājamo materiālu veidi un svars

#### **Atbalstītie formāti**

**Piezīme.** Otrā tekne ir pieejama tikai atsevišķiem modeļiem.

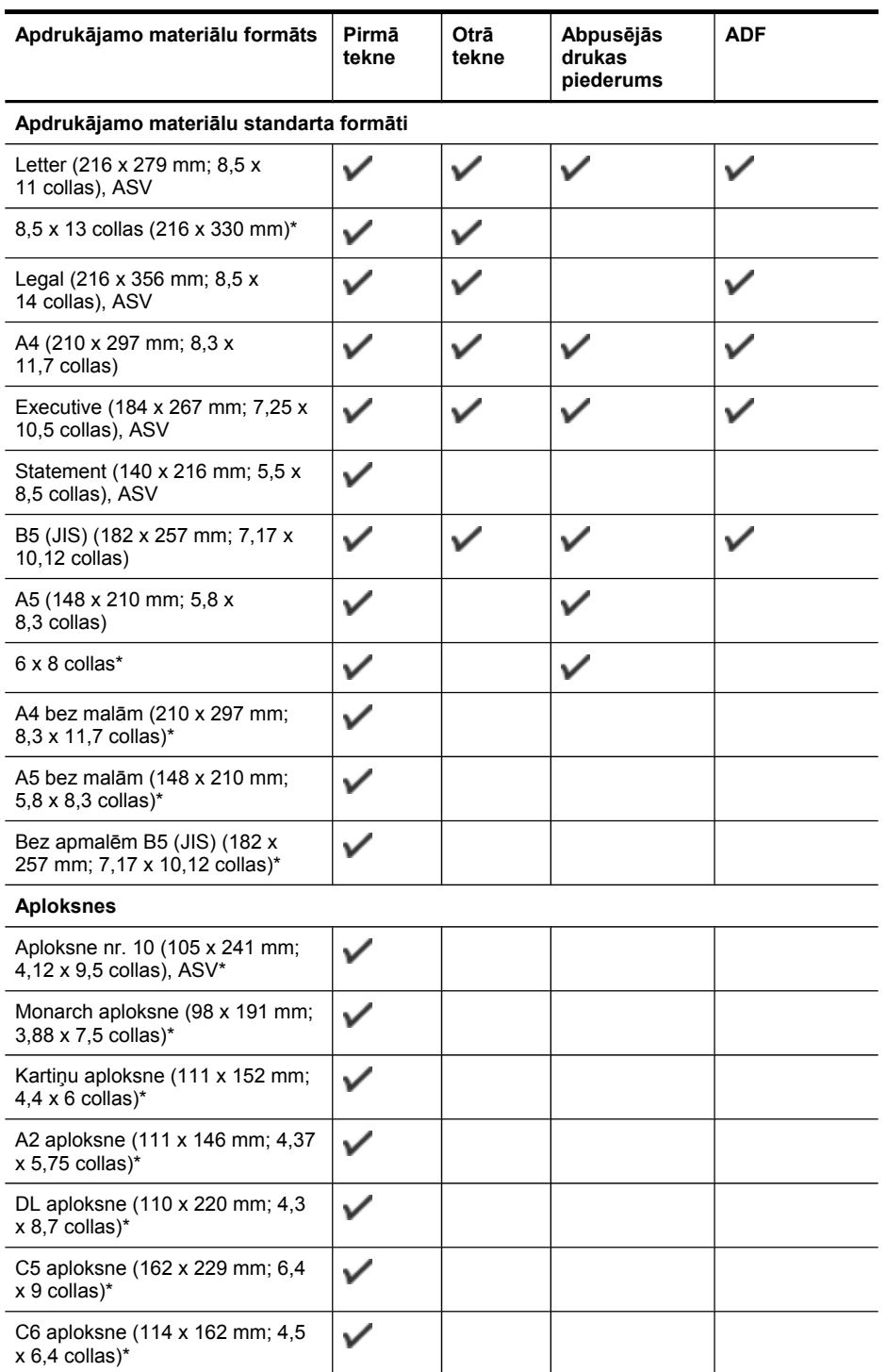

#### 3. nodaļa

#### (turpinājums)

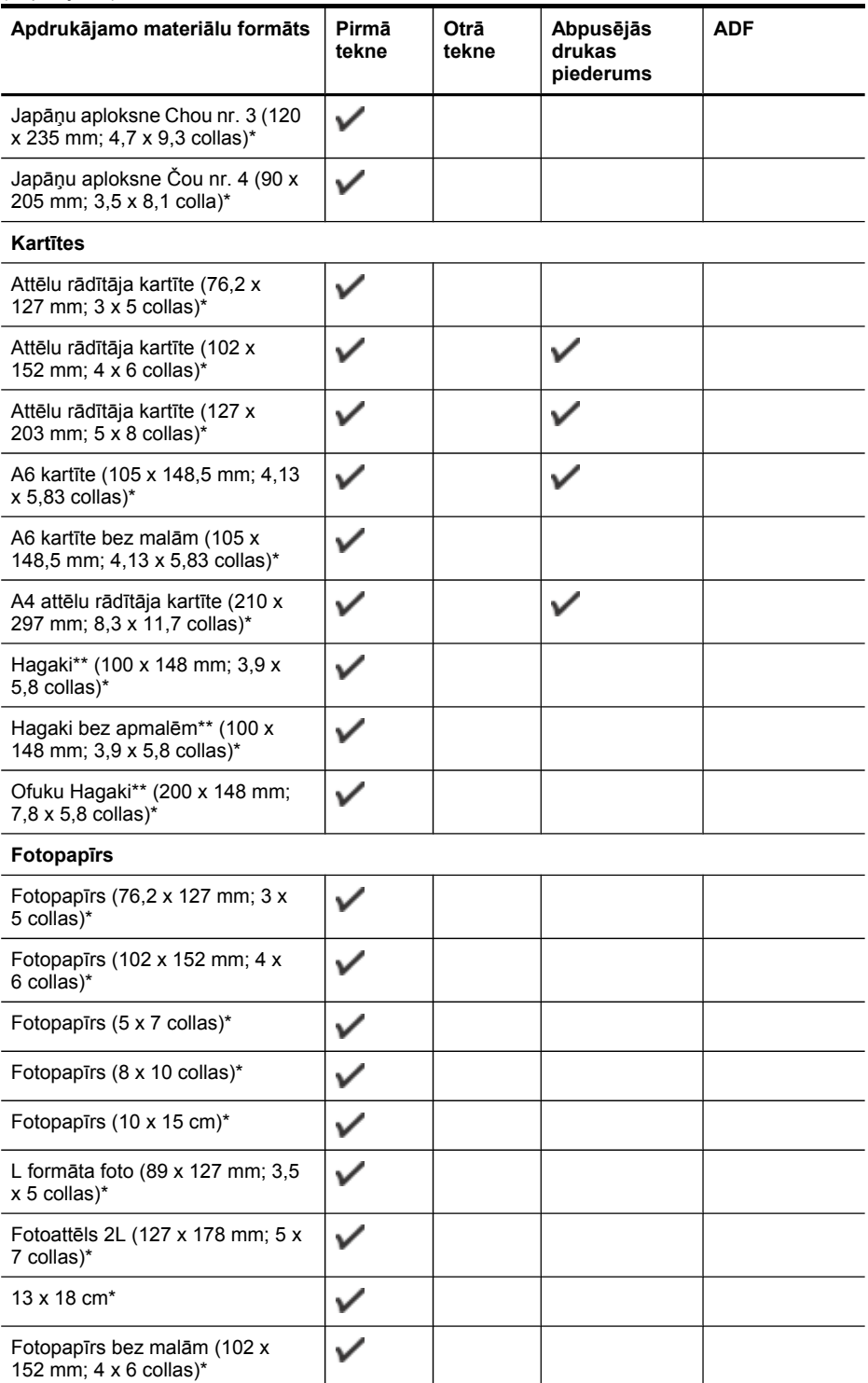

<span id="page-46-0"></span>(turpinājums)

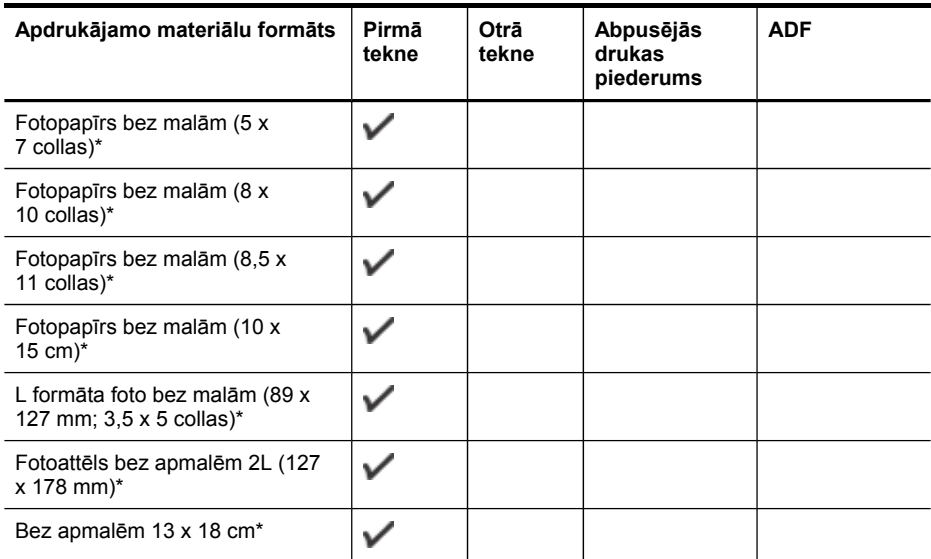

#### **Citi apdrukājamie materiāli**

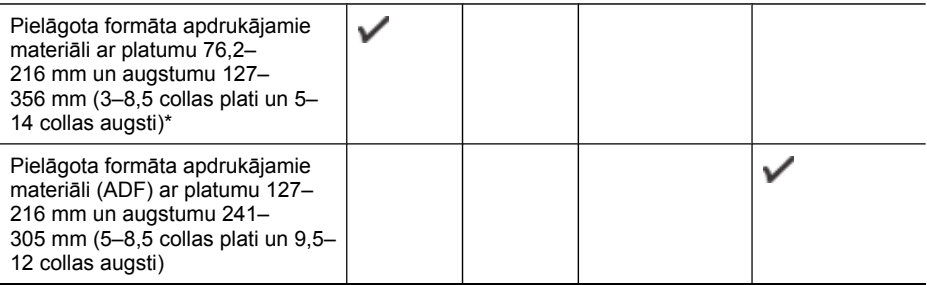

\* Materiāli nav piemēroti lietošanai automātiskajā dokumentu padevē gan drukāšanai no vienas, gan no abām pusēm.

\*\* Ierīce ir piemērota drukāšanai tikai uz parasta un strūklprintera papīra Hagaki kartītēm, ko izlaiž Japānas pasts. Tā nav piemērota darbam ar Japānas pasta izlaistajām fotopapīra Hagaki kartītēm.

#### **Atbalstīto apdrukājamo materiālu veidi un svars**

**Piezīme.** Otrā tekne ir pieejama tikai atsevišķiem modeļiem.

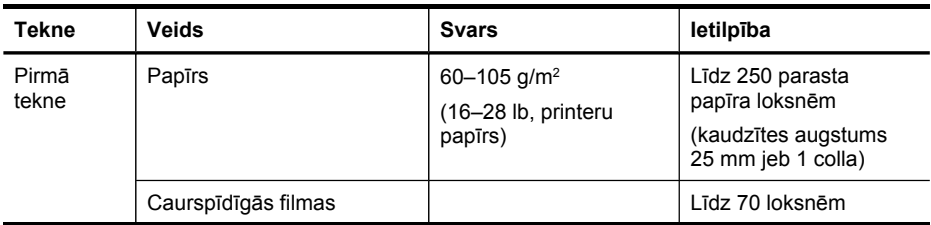

#### 3. nodaļa

#### (turpinājums)

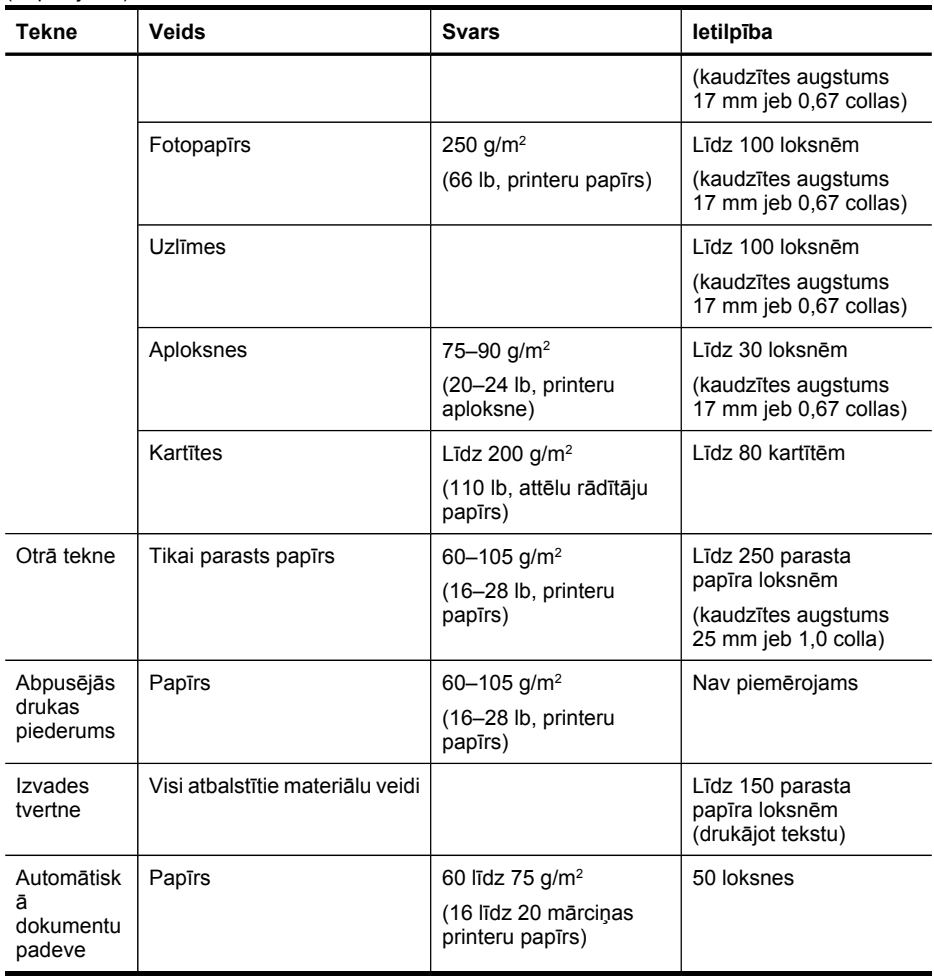

### <span id="page-48-0"></span>**Minimālo piemaļu iestatīšana**

Portretorientācijā dokumentu piemalēm jābūt vienādām ar šeit norādītajām piemaļu iestatījumu vērtībām (vai lielākām par tām).

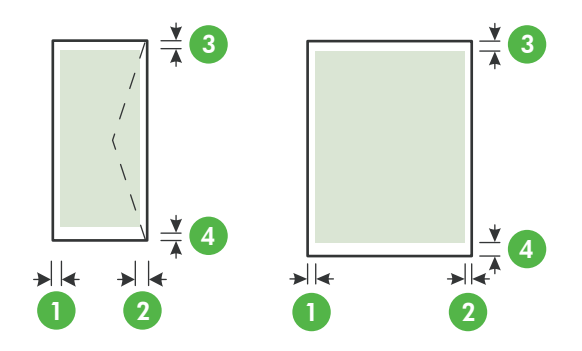

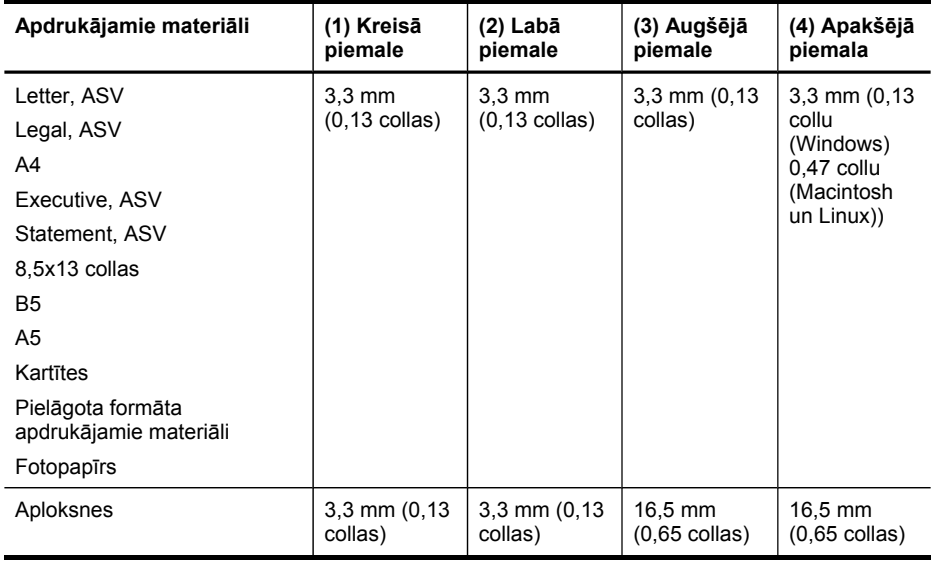

**Piezīme.** Ja izmantojat abpusējās drukas iekārtu (pieejama dažiem modeļiem), minimālajai augšējai un apakšējai malai jābūt vismaz 12 mm (0,47 collas).

# **Apdrukājamo materiālu ievietošana**

Šajā nodaļā sniegti norādījumi, kā ierīcē ievietot apdrukājamos materiālus.

**Piezīme.** Otrā tekne ir pieejama dažiem modeļiem. Informāciju par pasūtīšanu skatiet nodaļā Drukas [izejmateri](#page-264-0)ālu pasūtīšana internetā.

### **Lai ievietotu materiālus pirmajā teknē (galvenajā teknē)**

**1.** Paceliet izvades tekni.

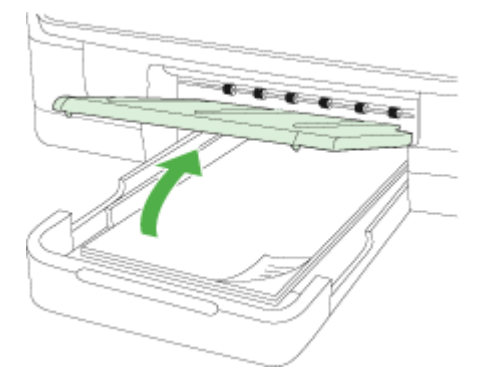

**2.** Ievietojiet materiālus ar apdrukājamo pusi uz leju teknes centrā. Apdrukājamo materiālu kaudzītei jābūt izlīdzinātai gar teknes platuma vadotnes līniju, un tā nedrīkst sniegties pāri papīra kaudzītes līnijai uz vadotnes.

**Piezīme.** Neievietojiet papīru, kamēr ierīce drukā.

**3.** Bīdiet teknes vadotnes, lai tās pielāgotu ievietoto materiālu formātam, un pēc tam nolaidiet izvades tekni.

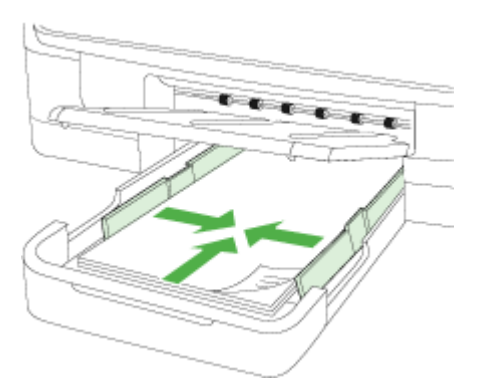

**4.** Izvelciet izvades teknes pagarinājumu.

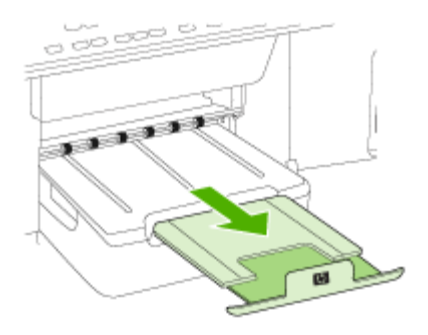

#### **Lai ievietotu materiālus otrajā teknē**

**1.** Izvelciet tekni ārā no ierīces, satverot to zem teknes priekšējās daļas.

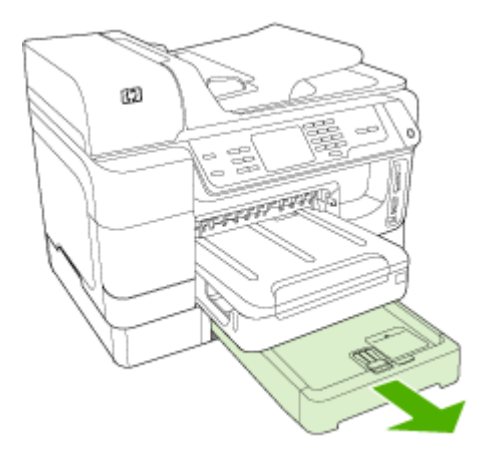

**2.** Ievietojiet materiālus ar apdrukājamo pusi uz leju teknes centrā. Papīra kaudzītei jābūt izlīdzinātai gar teknes platuma vadotnes līniju, un tā nedrīkst sniegties pāri uz vadotnes marķētajai papīra kaudzītes līnijai.

**Piezīme.** Otrajā teknē var ievietot tikai parastu papīru.

**3.** Bīdiet teknes vadotnes, lai tās pielāgotu ievietoto materiālu formātam.

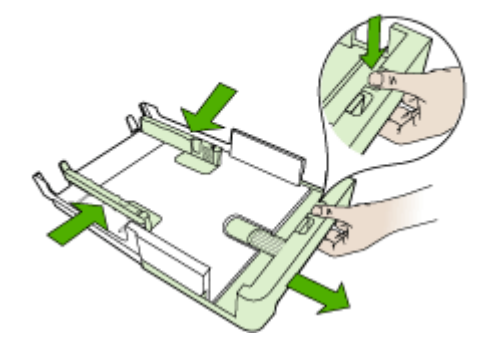

- **4.** Uzmanīgi ielieciet tekni atpakaļ.
- **5.** Izvelciet izvades teknes pagarinājumu.

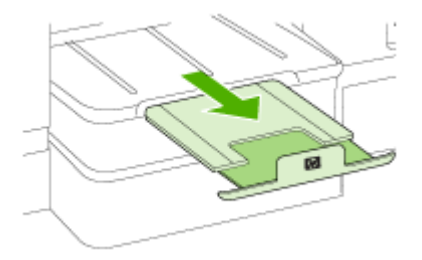

# **Tekņu konfigurēšana**

**Piezīme.** Otrā tekne ir pieejama dažiem modeļiem. Informāciju par pasūtīšanu skatiet nodaļā Drukas [izejmateri](#page-264-0)ālu pasūtīšana internetā.

Lai konfigurētu teknes, otrajai teknei ir jābūt ievietotai un ieslēgtai.

Pēc noklusējuma ierīce padod apdrukājamos materiālus no pirmās teknes. Ja pirmā tekne ir tukša, ierīce padod materiālus no otrās teknes (ja tā ir uzstādīta un tajā ir ievietots papīrs). Šo noklusēto darbības modeli var mainīt, izmantojot šādas funkcijas:

- **Tray Lock (Teknes slēgšana):** izmantojiet šo funkciju, lai aizsargātu īpašus apdrukājamos materiālus, piemēram, iespiedveidlapas vai daļēji apdrukātus materiālus, pret nejaušu lietojumu. Ja, drukājot dokumentu, ierīcē beidzas apdrukājamie materiāli, tā drukas darba pabeigšanai neizmantos materiālus no slēgtās teknes.
- **Default Tray (Noklusētā tekne):** izmantojiet šo funkciju, lai noteiktu tekni, no kuras vispirms ierīce padod apdrukājamos materiālus.

**Piezīme.** Lai izmantotu teknes slēgšanas un noklusētās teknes iestatījumus, ierīces programmatūrā jāizvēlas opcija, kas liek ierīcei izvēlēties tekni automātiski. Ja ierīce tiek lietota tīklā un tiek iestatīta cita noklusētā tekne, šis iestatījums ietekmē visus ierīces lietotājus.

Otrā tekne ir paredzēta tikai parasta papīra ievietošanai.

Tabulā ir norādīti daži veidi, kā var izmantot teknes iestatījumus, lai tie atbilstu drukas vajadzībām.

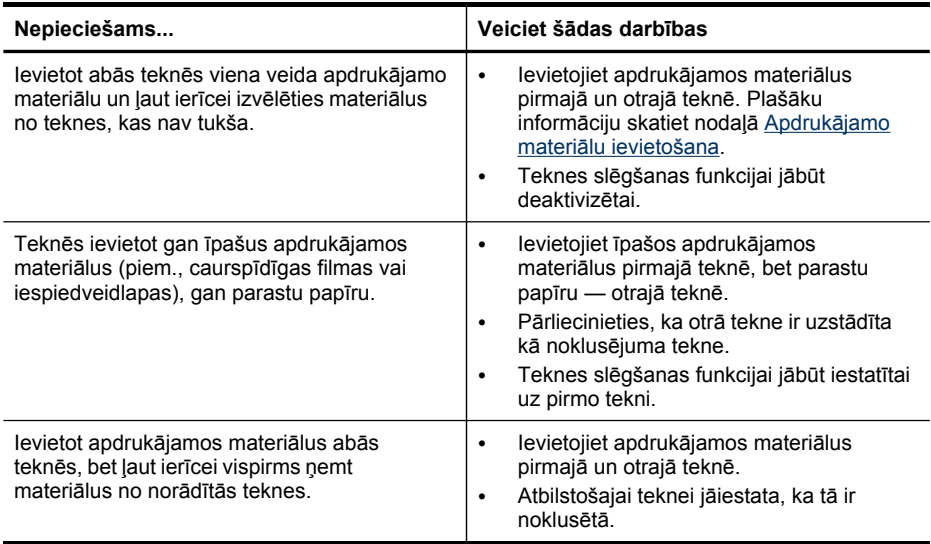

#### **Lai konfigurētu teknes**

- **1.** Pārbaudiet, vai ierīce ir ieslēgta.
- **2.** Veiciet vienu no šīm darbībām:
	- **Iegultais Web serveris:** noklikšķiniet uz cilnes **Settings(Iestatījumi)** un kreisajā panelī noklikšķiniet uz **Paper Handling(Papīra apstrāde)**.
	- **Drukas draiveris (Windows):** Noklikšķiniet uz pogas **Printer services (Printera pakalpojumi)**, kas atrodas cilnē **Features (Funkcijas)**, bet pēc tam atlasiet **Paper Handling (Papīra apstrāde)**.
	- **Rīklodziņš (Windows):** noklikšķiniet uz cilnes **Services (Pakalpojumi)** un noklikšķiniet uz **Paper Handling (Papīra apstrāde)**.
	- **Utilīta HP Printer Utility (Mac OS X):** Noklikšķiniet uz **Paper Handling (Papīra apstrāde)** panelī **Printer Settings (Printera uzstādījumi)**.
	- **Vadības panelis:** Piespiediet pogu (**Setup (Uzstādīšana)**), atlasiet **Preferences**, un pēc tam atlasiet **Default Tray (Noklusētā tekne)** vai **Tray Lock (Teknes slēgšana)**.
- **3.** Pēc vajadzīgo teknes iestatījumu maiņas noklikšķiniet uz **OK** vai **Apply (Lietot)**.

# **Drukāšana uz īpašiem un pielāgota formāta apdrukājamiem materiāliem**

### **Lai drukātu uz īpašiem vai pielāgota formāta apdrukājamiem materiāliem (Windows)**

- **1.** Ievietojiet atbilstošos materiālus. Plašāku informāciju skatiet nodaļā [Apdruk](#page-48-0)ājamo materiālu [ievietošana](#page-48-0).
- **2.** Kad ir atvērts dokuments, noklikšķiniet uz **Print (Drukāt)**, kas atrodas izvēlnē **File (Fails)**, bet pēc tam noklikšķiniet uz pogas **Setup (Uzstādīšana)**, **Properties (Rekvizīti)** vai **Preferences**.
- **3.** Noklikšķiniet uz cilnes **Features (Funkcijas)**.
- **4.** Atlasiet apdrukājamo materiālu izmēru nolaižamajā sarakstā **Size (Izmērs)**. Ja materiāla izmērs jums nav redzams, izveidojiet pielāgoto materiāla izmēru.

### **Lai uzstādītu pielāgotu apdrukājamo materiālu izmēru,**

- **a**. nolaižamajā sarakstā atlasiet **Custom (Pielāgots)**.
- **b**. Ievadiet jaunā pielāgotā formāta nosaukumu.
- **c**. Lodziņos **Width (Platums)** un **Height (Augstums)** ievadiet izmērus un pēc tam noklikšķiniet uz **Save (Saglabāt)**.
- **d**. Divreiz noklikšķiniet uz **OK**, lai aizvērtu rekvizītu vai preferenču dialoglodziņu. Atveriet dialoglodziņu no jauna.
- **e**. Izvēlieties jauno pielāgoto formātu.
- **5.** Atlasiet papīra veidu nolaižamajā sarakstā **Paper Type (Papīra veids)**.
- **6.** Atlasiet apdrukājamo materiālu avotu nolaižamajā sarakstā **Paper Source (Papīra avots)**.
- **7.** Mainiet jebkurus citus iestatījumus un pēc tam noklikšķiniet uz **OK**.
- **8.** Izdrukājiet dokumentu.

### **Lai drukātu uz īpašiem vai pielāgota izmēra apdrukājamiem materiāliem (Mac OS X)**

- **1.** Ievietojiet atbilstošos materiālus. Plašāku informāciju skatiet nodaļā [Apdruk](#page-48-0)ājamo materiālu [ievietošana](#page-48-0).
- **2.** Izvēlnē **File (Fails)** noklikšķiniet uz **Page Setup (Lappuses iestatīšana)**.
- **3.** Nolaižamajā sarakstā izvēlieties savu HP ierīci.
- **4.** Izvēlieties apdrukājamo materiālu formātu.
- **5.** Lai iestatītu pielāgotu apdrukājamo materiālu formātu:
	- **a**. Nolaižamajā sarakstā **Paper Size (Papīra formāts)** noklikšķiniet uz **Manage Custom Sizes (Pārvaldīt pielāgotos formātus)**.
	- **b**. Noklikšķiniet uz **New (Jauns)** un ierakstiet formāta nosaukumu lodziņā **Paper Size Name (Papīra formāta nosaukums)**.
- **c**. Lodziņos **Width (Platums)** un **Height (Augstums)** ievadiet izmērus un, ja vēlaties, iestatiet piemales.
- **d**. Noklikšķiniet uz **Done (Gatavs)** vai **OK** un pēc tam noklikšķiniet uz **Save (Saglabāt)**.
- **6.** Izvēlnē **File (Fails)** noklikšķiniet uz **Page Setup (Lappuses iestatīšana)** un pēc tam izvēlieties jauno pielāgoto formātu.
- **7.** Noklikšķiniet uz **OK**.
- **8.** Izvēlnē **File (Fails)** noklikšķiniet uz **Print (Drukāt)**.
- **9.** Atveriet paneli **Paper Handling (Papīra apstrāde)**.
- **10.** Sadaļā **Destination Paper Size (Mērķa papīra formāts)** noklikšķiniet uz cilnes **Scale to fit paper size (Mērogot atbilstoši papīra formātam)** un pēc tam izvēlieties pielāgoto papīra formātu.
- **11.** Mainiet jebkurus citus vēlamos iestatījumus un pēc tam noklikšķiniet uz **OK** vai **Print (Drukāt)**.

# **Bezmalu drukāšana**

Bezmalu drukāšana ļauj noteiktu veidu materiālu loksnes apdrukāt līdz pašām malām, un šī iespēja pieejama vairākiem standarta materiālu formātiem.

**Piezīme.** Atveriet failu lietojumprogrammā un piešķiriet attēla formātu. Pārliecinieties, vai šis formāts atbilst tā apdrukājamo materiāla formātam, uz kura drukāsit attēlu.

Operētājsistēmā Windows šai funkcijai var piekļūt arī no cilnes **Printing Shortcuts** (Drukāšanas saīsnes). Atveriet printera draiveri, izvēlieties cilni **Printing Shortcuts (Drukāšanas saīsnes)** un nolaižamajā sarakstā izvēlieties šim drukas darbam drukāšanas saīsni.

**Piezīme.** Parastiem materiālu formātiem bezmalu drukāšana netiek atbalstīta.

### **Lai drukātu dokumentu bez malām (Windows)**

- **1.** Ievietojiet atbilstošos materiālus. Plašāku informāciju skatiet nodaļā [Apdruk](#page-48-0)ājamo materiālu [ievietošana](#page-48-0).
- **2.** Atveriet failu, kuru vēlaties drukāt.
- **3.** No lietojumprogrammas atveriet drukas draiveri:
	- **a**. Noklikšķiniet uz **File (Fails)** un pēc tam noklikšķiniet uz **Print (Drukāt)**.
	- **b**. Atlasiet drukāšanas saīsni, ko vēlaties izmantot.
- **4.** Mainiet jebkurus citus drukas iestatījumus un pēc tam noklikšķiniet uz **OK**.
- **5.** Izdrukājiet dokumentu.
- **6.** Ja drukājāt uz fotopapīra ar noplēšamu maliņu, noņemiet šo maliņu, lai dokuments būtu pilnībā bez malām.

#### **Lai izdrukātu dokumentu bez apmalēm (Mac OS X)**

- **1.** Ievietojiet atbilstošos materiālus. Plašāku informāciju skatiet nodaļā [Apdruk](#page-48-0)ājamo materiālu [ievietošana](#page-48-0).
- **2.** Atveriet failu, kuru vēlaties drukāt.
- **3.** Noklikšķiniet uz **File (Fails)** un pēc tam noklikšķiniet uz **Page Setup (Lappuses iestatīšana)**.
- **4.** Nolaižamajā sarakstā izvēlieties savu HP ierīci.
- **5.** Izvēlieties bezmalu apdrukājamo materiālu formātu un pēc tam noklikšķiniet uz **OK**.
- **6.** Noklikšķiniet uz **File (Fails)** un pēc tam noklikšķiniet uz **Print (Drukāt)**.
- **7.** Atveriet paneli **Paper Type/Quality (Papīra veids/kvalitāte)**.
- **8.** Noklikšķiniet uz cilnes **Paper (Papīrs)** un pēc tam izvēlieties apdrukājamo materiālu veidu nolaižamajā sarakstā **Paper type (Papīra veids)**.

**Piezīme.** Parastiem materiālu formātiem bezmalu drukāšana netiek atbalstīta.

- **9.** Ja drukājat fotoattēlus, atlasiet **Best (Labākā)** no nolaižamā saraksta **Quality (Kvalitāte)**. Vai arī, atlasiet **Maximum dpi (Maksimālais dpi skaits)**, kas ļauj iegūt līdz 4800 x 1200 dpi optimizēto izšķirtspēju.
	- **Piezīme.** Līdz pat 4800 x 1200 dpi optimizētā izšķirtspēja krāsu drukai un 1200 ieejas dpi. Šis iestatījums var īslaicīgi izmantot lielu cietā diska apjomu (400 MB vai vairāk), un drukāšana notiek lēnāk.
- **10.** Atlasiet apdrukājamā materiāla avotu.
- **11.** Mainiet jebkurus citus drukas iestatījumus un pēc tam noklikšķiniet uz **Print (Drukāt)**.
- **12.** Ja drukājāt uz fotopapīra ar noplēšamu maliņu, noņemiet šo maliņu, lai dokuments būtu pilnībā bez malām.

# **4 Drukāšana**

Šajā nodaļā iekļautas šādas tēmas:

- Drukas iestatījumu maiņa
- Drukāšana uz abām pusēm [\(abpus](#page-57-0)ēja drukāšana)
- [Izdruk](#page-59-0)ājiet Web lapu
- Drukas darba [atcelšana](#page-59-0)

# **Drukas iestatījumu maiņa**

Drukas iestatījumus (piem. papīra formātu vai veidu) var mainīt no lietojumprogrammas vai printera draivera. Lietojumprogrammā veiktajām izmaiņām ir lielāka prioritāte nekā izmaiņām, ko veic no printera draivera. Tomēr pēc lietojumprogrammas aizvēršanas iestatījumiem tiek atgrieztas noklusētās vērtības, kas konfigurētas draiverī.

**Piezīme.** Lai norādītu drukas iestatījumus visiem drukas darbiem, veiciet izmaiņas drukas draiverī.

Lai saņemtu plašāku informāciju par Windows printera draivera funkcijām, skatiet draivera elektronisko palīdzību. Lai saņemtu plašāku informāciju par drukāšanu no konkrētas lietojumprogrammas, skatiet tās komplektācijā iekļauto dokumentāciju.

Šajā nodaļā iekļautas šādas tēmas:

- Mainiet iestatījumus no lietotnes pašreizējiem darbiem (Windows)
- Mainiet noklusējuma iestatījumus visiem turpmākajiem darbiem [\(Windows\)](#page-57-0)
- [Mainiet](#page-57-0) uzstādījumus (Mac OS X)

# **Mainiet iestatījumus no lietotnes pašreizējiem darbiem (Windows)**

### **Lai mainītu iestatījumus**

- **1.** Atveriet dokumentu, kuru vēlaties drukāt.
- **2.** Izvēlnē **File (Fails)** noklikšķiniet uz **Print (Drukāt)**, bet pēc tam noklikšķiniet uz **Setup (Uzstādīšana)**, **Properties (Rekvizīti)** vai **Preferences**. (Konkrētās opcijas var atšķirties atkarībā no izmantojamās lietojumprogrammas.)
- **3.** Atlasiet atbilstošo drukāšanas saīsni, bet pēc tam noklikšķiniet uz **OK**, **Print (Drukāt)** vai tamlīdzīgas komandas.

### <span id="page-57-0"></span>**Mainiet noklusējuma iestatījumus visiem turpmākajiem darbiem (Windows)**

#### **Lai mainītu iestatījumus**

- **1.** Noklikšķiniet uz **Start (Sākt)**, norādiet uz **Settings (Iestatījumi)** un pēc tam noklikšķiniet uz **Printers (Printeri)** vai **Printers and Faxes (Printeri un faksa aparāti)**.
	- -vai-

Noklikšķiniet uz **Start (Sākt)**, klikšķiniet uz **Control Panel (Vadības panelis)** un pēc tam veiciet dubultklikšķi uz **Printers (Printeri)**.

**Piezīme.** Ievadiet savu administratora paroli, ja tā tiek prasīta.

- **2.** Ar peles labo taustiņu noklikšķiniet uz printera ikonas, bet pēc tam noklikšķiniet uz **Properties (Rekvizīti)**, **General Tab (Galvenā cilne)** vai **Printing Preferences (Drukas preferences)**.
- **3.** Mainiet vajadzīgo iestatījumu vērtības un pēc tam noklikšķiniet uz **OK**.

# **Mainiet uzstādījumus (Mac OS X)**

#### **Lai mainītu iestatījumus**

- **1.** Izvēlnē **File (Fails)** noklikšķiniet uz **Page Setup (Lappuses iestatīšana)**.
- **2.** Mainiet vajadzīgo iestatījumu vērtības (piem. papīra formātu) un pēc tam noklikšķiniet uz **OK**.
- **3.** Izvēlnē **File (Fails)** noklikšķiniet uz **Print (Drukāt)**, lai atvērtu drukas draiveri.
- **4.** Mainiet vajadzīgo iestatījumu vērtības (piem. apdrukājamo materiālu veidu) un pēc tam noklikšķiniet uz **OK** vai **Print (Drukāt)**.

# **Drukāšana uz abām pusēm (abpusēja drukāšana)**

Uz abām apdrukājamā materiāla loksnes pusēm, izmantojot abpusējās drukas ierīci, var drukāt gan manuāli, gan automātiski.

**Piezīme.** Printera dzinis neatbalsta manuālu abpusējo drukāšanu. Divpusējai drukāšanai nepieciešams, lai ierīcē būtu instalēts HP Automatic Two-sided Printing (Automātiskās divpusējās drukas) piederums.

Šajā nodaļā iekļautas šādas tēmas:

- Vadlīnijas drukāšanai uz abām loksnes pusēm
- Veikt [abpus](#page-58-0)ēju drukāšanu

### **Vadlīnijas drukāšanai uz abām loksnes pusēm**

- Vienmēr lietojiet apdrukājamos materiālus, kas atbilst ierīces tehniskajām prasībām. Plašāku informāciju skatiet nodaļā Atbalstīto [apdruk](#page-43-0)ājamo materiālu [tehnisk](#page-43-0)ās prasības.
- Norādiet abpusējās drukas opcijas lietojumprogrammā vai printera draiverī.
- <span id="page-58-0"></span>• Nedrukājiet uz abām pusēm, ja izmantojat caurspīdīgās filmas, aploksnes, fotopapīru, glancētus materiālus vai printera papīru, kas vieglāks par 16 mārciņas tūkstošdaļām (60 g/m<sup>2</sup>) vai smagāks par 28 mārciņas tūkstošdaļām (105 g/m<sup>2</sup>). Šie apdrukājamo materiālu veidi var iestrēgt.
- Vairākiem materiālu veidiem ir nepieciešams ievērot konkrētu novietojumu, drukājot uz abām lapas pusēm. Tie ir iespiedveidlapas, daļēji apdrukāts papīrs un papīrs, kurā ir ūdenszīmes un perforācija. Ja drukājat no datora, kurā darbojas sistēma Windows, ierīce vispirms apdrukā pirmo materiāla pusi. Ievietojiet materiālu ar apdrukājamo pusi uz leju.
- Ja veicat drukāšanu uz abām pusēm, pēc pirmās puses apdrukāšanas ierīce aiztur materiālus un ietur pauzi, lai ļautu tintei nožūt. Kad tinte ir nožuvusi, materiāli tiek padoti atpakaļ ierīcē, un tiek apdrukāta otra puse. Kad drukāšana ir pabeigta, materiāli tiek novietoti izvades teknē. Neņemiet tos, pirms drukāšana nav pabeigta.
- Var drukāt uz abām pielāgota formāta materiālu pusēm, ja šāds formāts tiek atbalstīts, pagriežot loksni un padodot tos ierīcē no jauna. Plašāku informāciju skatiet nodaļā Atbalstīto apdrukājamo materiālu [tehnisk](#page-43-0)ās prasības.

# **Veikt abpusēju drukāšanu**

**Piezīme.** Manuālu abpusējo drukāšanu var veikt, sākumā izdrukājot nepāra lapas, apvēršot lapas un pēc tam izdrukājot tikai pāra lapas.

### **Lai automātiski apdrukātu abas loksnes puses (Windows)**

- **1.** Ievietojiet atbilstošos materiālus. Plašāku informāciju skatiet nodaļā Vadlī[nijas](#page-57-0) drukāšanai uz abām [loksnes](#page-57-0) pusēm un Apdrukājamo materiālu [ievietošana.](#page-48-0)
- **2.** Pārbaudiet, vai abpusējās drukas piederums ir pareizi uzstādīts. Plašāku informāciju skatiet Abpusējās [drukas](#page-28-0) ierīces uzstādīšana.
- **3.** Kad dokuments ir atvērts, noklikšķiniet uz **Print (Drukāt)**, kas atrodas izvēlnē **File (Fails)**, bet pēc tam atlasiet drukāšanas saīsni.
- **4.** Mainiet jebkurus citus iestatījumus un pēc tam noklikšķiniet uz **OK**.
- **5.** Izdrukājiet dokumentu.

### **Lai automātiski apdrukātu abas loksnes puses (Mac OS X),**

- **1.** Ievietojiet atbilstošos materiālus. Plašāku informāciju skatiet nodaļā Vadlī[nijas](#page-57-0) drukāšanai uz abām [loksnes](#page-57-0) pusēm un Apdrukājamo materiālu [ievietošana.](#page-48-0)
- **2.** Pārbaudiet, vai abpusējās drukas piederums ir pareizi uzstādīts. Plašāku informāciju skatiet nodaļā Abpusējās [drukas](#page-28-0) ierīces uzstādīšana.
- **3. Page Setup (Lappuses uzstādīšana)** pārbaudiet, vai izmantojat pareizo printera un loksnes izmēru.
- **4.** Izvēlnē **File (Fails)** noklikšķiniet uz **Print (Drukāt)**.
- **5.** Nolaižamajā sarakstā izvēlieties **Copies and Pages** (Kopijas un lapas).
- **6.** Izvēlieties opciju drukāšanai no abām pusēm.
- **7.** Izvēlieties iesiešanas orientāciju, noklikšķinot uz atbilstošās ikonas.
- **8.** Mainiet jebkurus citus iestatījumus un pēc tam noklikšķiniet uz **Print (Drukāt)**.

# <span id="page-59-0"></span>**Izdrukājiet Web lapu**

Web lapu varat izdrukāt no Web pārlūka, kas atrodas HP all-in-One.

Ja izmantojat Internet Explorer 6.0 vai jaunāku tā versiju kā Web pārlūku, varat izmantot opciju **HP Viedo tīkla drukāšanas iespēju**, lai nodrošinātu vienkāršu, paredzamu Web drukāšanas iespēju, kontrolējot, ko un kā vēlaties izdrukāt. Varat piekļūt opcijai **HP Viedā tīkla drukāšanas iespēja** no Internet Explorer rīkjoslas. Plašāku informāciju par **HP Viedā drukāšanas iespēja** skatiet ierīces komplektācijā iekļautajā palīdzības failā.

#### **Lai izdrukātu Web lapu,**

- **1.** pārliecinieties, ka galvenajā ievades teknē ir ievietots papīrs.
- **2.** Web lietojumprogrammas izvēlnē **File (Fails)** noklikšķiniet uz **Print (Drukāt)**.
	- **Padoms** Lai iegūtu vislabākos rezultātus, atlasiet **HP Viedā tīkla drukāšanas iespēja**, kas atrodas izvēlnē **File (Fails)**. Pēc tam, kad tā ir atlasīta, parādās atzīme.

Tiek atvērts dialoglodziņš **Print (Drukāšana)**.

- **3.** Pārliecinieties, vai ierīce ir izvēlētais printeris.
- **4.** Atlasiet Web lapas elementus, kas jāiekļauj izdrukā, ja Web pārlūkprogramma nodrošina šādu iespēju.

Piemēram, programmā Internet Explorer noklikšķiniet uz cilnes **Options** (Opcijas), lai izvēlētos tādas opcijas kā **As laid out on screen** (Atbilstoši izkārtojumam ekrānā), **Only the selected frame** (Tikai atlasīto kadru) un **Print all linked documents** (Drukāt visus saistītos dokumentus).

- **5.** Noklikšķiniet uz **Print (Drukāt)** vai **OK**, lai izdrukātu Web lapu.
- **Padoms** Lai pareizi izdrukātu Web lapu, iespējams, izdrukai jānorāda uzstādījums **Landscape (Ainavorientācija)**.

# **Drukas darba atcelšana**

Drukas darbu var atcelt, izmantojot vienu no šīm metodēm.

**Device control panel (Ierīces vadības panelis):** Nospiediet pogu **x** (Cancel (Atcelt) poga). Tas izdzēš darbu, ko ierīce pašreiz apstrādā. Tas neietekmē darbus, kas gaida apstrādi.

**Sistēmā Windows:** veiciet dubultklikšķi uz printera ikonas datora ekrāna apakšējā labajā stūrī. Izvēlieties drukas darbu un pēc tam nospiediet klaviatūras taustiņu **Delete**. **Sistēmā Mac OS X:** noklikšķiniet uz printera ikonas, kas atrodas joslā Dock, atlasiet attiecīgo dokumentu, bet pēc tam noklikšķiniet uz **Delete (Dzēst)**.

# **5 Skenēšana**

Oriģinālus var skenēt un nosūtīt uz visdažādākajiem adresātiem, piemēram, tīkla mapi vai datora programmu. Varat izmantot ierīces vadības paneli, HP Kompetences centra programmatūru, kā arī ar standartiem TWAIN vai WIA saderīgas programmas datorā.

Ja neinstalējat programmatūru, vienīgā pieejamā skenēšanas funkcija ir Webscan, kas izmanto iegulto Web serveri.

Šajā nodaļā iekļautas šādas tēmas:

- Oriģināla skenēšana
- Meklēšana ar pārlūku, [izmantojot](#page-62-0) iegulto Web serveri
- Skenēšana no standartam TWAIN vai WIA atbilstošas [programmas](#page-62-0)
- [Sken](#page-63-0)ētā oriģināla rediģēšana
- Skenē[šanas](#page-64-0) iestatījumu maiņa
- Skenēšanas darba [atcelšana](#page-64-0)

# **Oriģināla skenēšana**

Skenēšanu var sākt no datora vai ierīces vadības paneļa. Šajā sadaļā sniegta informācija, kā skenēt no ierīces vadības paneļa.

**Piezīme.** Lai skenētu attēlus, tostarp panorāmas attēlus, varat izmantot arī HP Photosmart programmatūru. Lietojot šo programmatūru, var rediģēt skenēto attēlu un izmantot to īpašu projektu izveidē. Informāciju par to, kā skenēt no datora un kā koriģēt, pagriezt, apgriezt un padarīt asāku ieskenēto attēlu un mainīt tā formātu, skatiet elektroniskajā HP Photosmart Software Help (HP Photosmart programmatūras palīdzība) palīdzībā, kas iekļauta programmatūras komplektācijā.

Lai izmantotu skenēšanas funkcijas, ierīcei un datoram jābūt savienotiem un ieslēgtiem. Pirms skenēšanas datorā jābūt instalētai un aktivizētai printera programmatūrai. Lai pārbaudītu, vai printera programmatūra ir palaista Windows datorā, sistēmas apgabalā, kas atrodas ekrāna apakšējā labajā stūrī pie pulksteņa, atrodiet ierīces ikonu. Lai to pārbaudītu datorā, kurā darbojas sistēma Mac OS X, atveriet programmu HP Device Manager (Ierīces pārvaldnieks) un noklikšķiniet uz **Scan Picture (skenēt attēlu)**. Ja skeneris ir pieejams, tiks palaista programma HP ScanPro. Ja tas nav pieejams, tiek parādīts ziņojums, kas informē, ka skeneris netika atrasts.

**Piezīme.** Aizverot ikonu HP Digital Imaging Monitor (Ciparu attēlveidošanas pārraugs) Windows sistēmu joslā, ierīce var zaudēt dažas no skenēšanas funkcijām, kā rezultātā saņemsit kļūdas paziņojumu **No Connection (Nav savienojuma)**. Ja tā notiek, pilnu funkcionalitāti var atgūt, restartējot datoru vai startējot HP Digital Imaging Monitor (HP ciparu attēlveidošanas pārraugs).

Šajā nodaļā iekļautas šādas tēmas:

- Oriģināla skenēšana datorā (tiešais savienojums)
- Oriģināla skenēšana datorā (tīkla savienojums)
- Oriģināla skenēšana ierīces atmiņā

### **Oriģināla skenēšana datorā (tiešais savienojums)**

Ja ierīce ir savienota ar datoru, izmantojot USB kabeli, veiciet šādas darbības.

Kad skenēšana ir pabeigta, tiek atvērta iepriekš izvēlētā programma, un tajā tiek parādīts skenētais dokuments.

#### **Lai skenēšanas rezultātu no HP Kompetences centra nosūtītu uz programmu datorā**

▲ Datorā atveriet HP Kompetences centru. Atlasiet **Scan Document (skenēt dokumentu)** vai **Scan Picture (skenēt attēlu)**. Plašāku informāciju skatiet skenēšanas programmatūras komplektācijā iekļautajā elektroniskajā palīdzībā.

#### **Lai skenēšanas rezultātu no ierīces vadības paneļa nosūtītu uz datorā esošu programmu (ar tiešo savienojumu)**

- **1.** Novietojiet oriģinālu uz skenera stikla. Plašāku informāciju skatiet [Ori](#page-38-0)ģinālu [ievietošana.](#page-38-0)
- **2.** Atlasiet **SKENĒT**.
- **3.** Spiediet bulttaustiņus, lai atlasītu izmantojamo programmu (piem., HP Kompetences centra programmatūru), bet pēc tam piespiediet **OK**.
- **4.** Nospiediet **START SCAN (Sākt skenēšanu)**.

# **Oriģināla skenēšana datorā (tīkla savienojums)**

Ja ierīce ir savienota ar datoru, izmantojot vadu vai bezvadu tīklu, veiciet šādas darbības.

### **Lai skenēšanas rezultātu no ierīces vadības paneļa nosūtītu uz datorā esošu programmu (ar tīkla savienojumu)**

- **1.** Novietojiet oriģinālu uz skenera stikla. Plašāku informāciju skatiet [Ori](#page-38-0)ģinālu [ievietošana.](#page-38-0)
- **2.** Nospiediet pogu **skenēt**.
- **3.** Piespiediet bulttaustiņus, lai atlasītu galamērķa datoru, bet pēc tam piespiediet **OK**.
- **4.** Piespiediet bulttaustiņus, lai atlasītu saīsni, ko vēlaties izmantot, un pēc tam piespiediet **OK**.
- **5.** Nospiediet **START SCAN (Sākt skenēšanu)**.

# **Oriģināla skenēšana ierīces atmiņā**

Skenētos attēlus JPG formātā vai PDF failā var saglabāt pašreiz ievietotā atmiņas kartē vai datu glabāšanas ierīcē, kas pievienota priekšējam USB portam. Ir pieejamas arī citas skenēšanas opcijas, ieskaitot kvalitātes un papīra izmēra uzstādījumus.

#### <span id="page-62-0"></span>**Lai skenētu uz atmiņas ierīci,**

- **1.** Novietojiet oriģinālu uz skenera stikla vai automātiskajā dokumentu padevē (ADF). Plašāku informāciju skatiet nodaļā Oriģinālu [ievietošana.](#page-38-0)
- **2.** ievietojiet atmiņas ierīci. Plašāku informāciju skatiet Atmiņas kartes [ievietošana](#page-76-0).
- **3.** Nospiediet **START SCAN (Sākt skenēšanu)**.
	- Tiek parādīta izvēlne **SKENĒT**, kurā norādītas dažādas iespējas un adresāti. Noklusētais adresāts ir tas, kuru izvēlējāties pēdējoreiz, izmantojot šo izvēlni.
	- Ja ierīce ir tieši pievienota datoram, tiek atvērta izvēlne **SKENĒT**.
- **4.** Nospiediet bulttaustiņus, lai izceltu **Memory Device (Atmiņas ierīce)**, un pēc tam nospiediet **OK**.
- **5.** Izdariet visas skenēšanas opciju izmaiņas, bet pēc tam piespiediet **START SCAN (Sākt skenēšanu)**.

Ierīce skenē attēlu un saglabā failu atmiņas kartē vai datu glabāšanas ierīcē.

# **Meklēšana ar pārlūku, izmantojot iegulto Web serveri**

Webscan (Meklēšana ar pārlūku) ir iegultā Web servera funkcija, kas no ierīces ļauj skenēt fotoattēlus un dokumentus datorā, izmantojot Web pārlūku. Šī funkcija ir pieejama arī tad, ja neesat datorā instalējis ierīces programmatūru.

▲ Noklikšķiniet uz cilnes **Information (Informācija)**, kreisajā rūtī noklikšķiniet uz **Webscan (Skenēšana no Web pārlūka)**, norādiet vērtības laukos **Image Type (Attēla veids)** un **Document Size (Dokumenta formāts)** un pēc tam noklikšķiniet uz **Scan (Skenēt)** vai **Preview (Priekšskatīt)**.

Plašāku informāciju par iegulto Web serveri skatiet nodaļā [Izmantot](#page-135-0) iegulto Web serveri.

# **Skenēšana no standartam TWAIN vai WIA atbilstošas programmas**

Šī ierīce atbalsta standartus TWAIN un WIA, un tā darbojas kopā ar skenēšanas ierīcēm, kas atbalsta standartus TWAIN un WIA. Ja esat atvēris standartam TWAIN vai WIA atbilstošu programmu, varat piekļūt skenēšanas funkcijai un skenēt attēlu tieši programmā.

TWAIN ir atbalstīts visās Windows un Mac OS X operētājsistēmās.

Windows operētājsistēmās WIA atbalsta tikai Windows XP un Vista tiešajiem savienojumiem. WIA netiek atbalstīta Mac OS X.

Šajā nodaļā iekļautas šādas tēmas:

- Skenējiet no ar TWAIN savietojamas programmas
- Skenējiet no ar WIA [savietojamas](#page-63-0) programmas

### **Skenējiet no ar TWAIN savietojamas programmas**

Parasti programma atbalsta standartu TWAIN, ja tai ir, piemēram, komanda **Acquire (Iegūt)**, **File Acquire (Iegūt failu)**, **Scan (Skenēt)**, **Import New Object (Importēt jaunu objektu)**, **Insert from (Ievietot no)** vai **Scanner (Skeneris)**. Ja neesat

<span id="page-63-0"></span>pārliecināts, vai programma ir saderīga, vai arī nezināt, kāds ir vajadzīgās komandas nosaukums, skatiet programmas palīdzību vai dokumentāciju.

Sāciet skenēt no standartam TWAIN atbilstošās programmas. Informāciju par komandām un veicamajām darbībām skatiet programmas palīdzībā vai dokumentācijā.

### **Skenējiet no ar WIA savietojamas programmas**

Parasti programma atbalsta standartu WIA, ja tai, piemēram, izvēlnē **Insert (Ievietot)** vai **File (Fails)** ir komanda **Picture/From Scanner or Camera (Attēls/no skenera vai kameras)**. Ja neesat pārliecināts, vai programma ir saderīga, vai arī nezināt, kāds ir vajadzīgās komandas nosaukums, skatiet programmas palīdzību vai dokumentāciju.

Sāciet skenēt no standartam WIA atbilstošās programmas. Informāciju par komandām un veicamajām darbībām skatiet programmas palīdzībā vai dokumentācijā.

# **Skenētā oriģināla rediģēšana**

Izmantojot HP Kompetences centru, varat rediģēt skenētu dokumentu, kā arī varat skenēt teksta dokumentus uz tekstu, izmantojot optisko rakstzīmju atpazīšanas (OCR) programmatūru. Varat arī izmantot trešo pušu izstrādātās rediģēšanas lietojumprogrammas, kas, iespējams, jau atrodas jūsu datorā.

Šajā nodaļā iekļautas šādas tēmas:

- Skenēta fotoattēla vai attēla rediģēšana
- Skenēta dokumenta rediģēšana, izmantojot optisko rakstzīmju atpazīšanas (OCR) programmatūru

### **Skenēta fotoattēla vai attēla rediģēšana**

Varat rediģēt skenētu fotoattēlu vai grafisku attēlu, izmantojot Kompetences centrā instalēto skenēšanas programmatūru. Izmantojot šo programmatūru, var regulēt spilgtumu, kontrastu, krāsu piesātinājumu u.c. Varat arī pagriezt attēlu.

Plašāku informāciju skatiet skenēšanas programmatūras komplektācijā iekļautajā elektroniskajā palīdzībā.

### **Skenēta dokumenta rediģēšana, izmantojot optisko rakstzīmju atpazīšanas (OCR) programmatūru**

Varat izmantot OCR programmatūru, lai importētu skenētu tekstu vajadzīgajā tekstapstrādes programmā un rediģētu to. Tas ļauj rediģēt vēstules, avīžu izgriezumus un daudzus citus dokumentus. Varat skenēt, izmantojot OCR programmatūru no HP Kompetences centra.

Varat norādīt tekstapstrādes programmu, kas jāizmanto rediģēšanai. Ja tekstapstrādes ikonas nav vai tā nav aktīva, datorā nav instalēta tekstapstrādes programmatūra vai arī skenera programmatūra neatpazina programmu instalēšanas laikā. Informāciju par to, kā izveidot saiti uz tekstapstrādes programmu, skatiet HP Kompetences centra elektroniskajā palīdzībā.

OCR programmatūra nav piemērota krāsaina teksta skenēšanai. Krāsains teksts pirms nosūtīšanas uz OCR programmu vienmēr tiek pārvērsts par melnbaltu tekstu. Tāpēc beigu dokumentā viss teksts ir melnbalts neatkarīgi no sākotnējās teksta krāsas.

<span id="page-64-0"></span>Tā kā dažas tekstapstrādes programmas un to mijiedarbība ar ierīci ir ļoti sarežģītas, dažreiz ieteicams skenēt uz teksta redaktoru, piemēram, programmā Wordpad (Windows) vai TextEdit (Mac OS X), bet pēc tam izgriezt tekstu un ielīmēt to vajadzīgajā tekstapstrādes programmā.

▲ Skenējiet dokumentu, atveriet Kompetences centru, bet pēc tam noklikšķiniet uz pogas **Convert to Text (Pārveidot tekstā)**. Izpildiet ekrānā sniegtos elektroniskos norādījumus, lai pārveidotu skenēto dokumentu tekstā.

# **Skenēšanas iestatījumu maiņa**

**Lai mainītu skenēšanas iestatījumus**

- Sistēmā **Windows**: atveriet HP Kompetences centru, atlasiet **Settings (Uzstādījumi)**, atlasiet **Scan Settings and Preferences (Skenēšanas uzstādījumi un preferences)**, bet pēc tam atlasiet kādu no pieejamajām iespējām un veiciet izvēli.
- **Programma HP Device Manager (Ierīces pārvaldnieks) (Mac OS X)**: palaidiet programmu **HP Device Manager**, noklikšķiniet uz **Information and Settings (Informācija un uzstādījumi)** un pēc tam nolaižamajā sarakstā atlasiet **Scan Preferences (Skenēšanas preferences)**.

# **Skenēšanas darba atcelšana**

Lai atsauktu skenēšanas darbu, nospiediet **Cancel (Atcelt)** uz ierīces vadības paneļa.

5. nodaļa

# **6 HP Digital Solutions (Digitālie risinājumi) (tikai atsevišķiem modeļiem)**

Jūsu HP Officejet Pro ierīcē ir iekļauta digitālo risinājumu kopums, kas var palīdzēt jums vienkāršot un optimizēt darbu. Digitālie risinājumi ir šādi:

- HP Direct Digital Filing (HP Tiešā skenēšana mapē) (ieskaitot skenēšanu uz tīkla mapi un skenēšanu uz e-pastu)
- HP Digital Fax (Ciparu faksa nosūtīšanas iespēja) (ieskaitot faksa ziņojumu nosūtīšanu uz tīkla mapi un faksa nosūtīšanu uz e-pastu)

Šajā nodaļā iekļautas šādas tēmas:

- Kas ir HP Digital Solutions (Digitālie risinājumi)?
- [Pras](#page-67-0)ības
- [Funkcijas](#page-68-0) HP Digital Solutions (Digitālie risinājumi) uzstādīšana
- HP Tiešā skenē[šana](#page-68-0) mapē
- HP Digital Fax [\(Ciparu](#page-74-0) faksa nosūtīšanas iespēja) uzstādīšana
- HP Digital Fax (Ciparu faksa nosūtīšanas iespēja) [izmantošana](#page-75-0)

# **Kas ir HP Digital Solutions (Digitālie risinājumi)?**

HP Digital Solutions (Digitālie risinājumi) ir virkne rīku, kas ir iekļauti šīs HP Officejet Pro ierīces komplektācijā, kas var palīdzēt uzlabot jūsu biroja darba ražīgumu.

Šajā nodaļā iekļautas šādas tēmas:

- HP Tiešā skenēšana mapē
- HP Digital Fax [\(Ciparu](#page-67-0) faksa nosūtīšanas iespēja)

# **HP Tiešā skenēšana mapē**

HP Tiešā skenēšana mapē nodrošina iespēju veikt vienkāršus, parastos biroja skenēšanas darbus, kā arī veikt galvenās, daudzpusējas dokumentu plūsmas pārvaldību vairākiem lietotājiem vienotā tīklā. Izmantojot HP Tiešo skenēšanu mapē, varat vienkārši pieiet pie savas HP Officejet Pro ierīces, piespiest pogu uz ierīce's vadības paneļa un skenēt dokumentus tieši uz datora mapēm savā tīklā vai ātri kopīgot tos ar saviem sadarbības partneriem e-pasta pielikumu formā — un tas viss, neizmantojot papildu skenēšanas programmatūru.

Šos ieskenētos dokumentus ir iespējams vai nu nosūtīt uz kopīgotu tīkla mapi izmantošanai individuāli vai ar grupas piekļuves tiesībām, vai arī uz vienu vai vairākām e-pasta adresēm ātrai kopīgošanai. Bez tam, varat konfigurēt konkrētus skenēšanas uzstādījumus katram skenēšanas galamērķim, kas ļauj pārliecināties, ka katra konkrētā uzdevuma vajadzībām tiek izmantoti vislabākie uzstādījumi.

# <span id="page-67-0"></span>**HP Digital Fax (Ciparu faksa nosūtīšanas iespēja)**

Nekad vairs nepazaudēsiet svarīgus faksa ziņojumus, kas ir kļūdaini ievietoti papīru kaudzē!

Izmantojot HP Ciparu faksa nosūtīšanas iespēju varat saglabāt ienākošos, melnbaltos faksa ziņojumus mapē uz sava datora savā tīklā, lai tos varētu ērti kopīgot un uzglabāt, vai arī varat pārsūtīt faksa ziņojumus ar e-pasta palīdzību, kas ļauj saņemt svarīgus faksa ziņojumus no jebkuras vietas laikā, kad strādājat neatrodoties birojā.

Bez tam, varat pavisam izslēgt faksa ziņojumu izdrukāšanas iespēju, līdz ar to ietaupot naudu par papīru un tinti, kā arī veicinot papīra patēriņa un atkritumu samazināšanu.

# **Prasības**

HP Digitālie risinājumi ir pieejami visām HP Officejet Pro ierīcēm, kas ir tieši pievienotas tīklam, izmantojot vai nu bezvadu savienojumu, vai Ethernet kabeli.

Pirms digitālo risinājumu uzstādīšanas pārbaudiet, vai jūsu rīcībā ir:

#### **Skenēt uz tīkla mapi, Nosūtīt faksu uz tīkla mapi**

- **Atbilstošās tīkla priekšrocības** Jums ir jābūt rakstīšanas tiesībām attiecīgajā mapē.
- **Datora nosaukums, kurā atrodas attiecīgā mape** Lai saņemtu informāciju par to, kā atrast datora nosaukumu, skatiet savas operētājsistēmas dokumentāciju.
- **Mapes adrese tīklā**

Datoros, kuros ir instalēta programma Windows, tīkla adreses parasti ir uzrakstītas šādā formātā: \\manspd\kopigotamape\

- **Windows kopīgotā mape vai SMB kopīgotā mape (tikai Mac OS X)** Lai saņemtu informāciju par to, kā atrast datora nosaukumu, skatiet savas operētājsistēmas dokumentāciju.
- **Tīkla lietotājvārds un parole (ja nepieciešams)** Piemēram, Windows vai Mac OS X lietotājvārds un parole, ko izmanto, lai pierakstītos tīklā.
- **Piezīme.** HP Tiešā skenēšana mapē neatbalsta Active Directory (Aktīvā direktorija). Funkciju Skenēt uz tīkla mapi atbalsta tikai Mac OS X (v10.5). Nosūtīt faksa ziņojumu uz tīkla mapi atbalsta tikai Mac OS X (v10.4) un Mac OS X (v10.5) vai jaunāka versija.

#### **Skenēt uz e-pastu, Nosūtīt faksu uz e-pastu**

- Derīga e-pasta adrese
- Izejošā SMTP servera informācija
- Aktīvs interneta savienojums
- **Piezīme.** Iespējas Skenēt uz e-pastu un Nosūtīt faksu uz e-pastu atbalsta Mac OS X (10.4.) un Mac OS X (10.5.) vai jaunāka versija.

# <span id="page-68-0"></span>**Funkcijas HP Digital Solutions (Digitālie risinājumi) uzstādīšana**

Varat uzstādīt HP Digitālos risinājumus izmantojot HP programmatūru, kas ir iekļauta HP Officejet Pro ierīces komplektācijā.

- Ja izmantojat datoru, kurā ir instalēta programma Windows, šī programmatūra sastāv no programmu vedņiem, ko varat atvērt, atrodoties HP Kompetences centra programmatūrā. Lai būtu iespējams šos vedņus lietot, jums ir jāizmanto dators, kurā ir instalēta programma Windows XP (32 bitu versija) vai Windows Vista (32 bitu vai 64 bitu versija).
- Ja izmantojat datoru, kurā ir instalēta operētājsistēma Mac OS X, varat uzstādīt digitālos risinājumus vai nu vienlaicīgi ar HP programmatūras instalēšanu pirmo reizi savā datorā vai arī pēc tam, kad 'esat instalējis programmatūru (izmantojot HP Uzstādīšanas palīgprogrammu savā datorā).
- **Piezīme.** Ja uzstādāt iespēju Skenēt uz e-pastu vai Sūtīt faksu uz e-pastu datorā, kurā ir instalēts Windows, uzstādīšanas vednis var automātiski noteikt e-pasta uzstādījumus šādām e-pasta lietojumprogrammām:
- Microsoft Outlook 2000 (Windows XP)
- Microsoft Outlook 2003–2007 (Windows XP un Windows Vista)
- Outlook Express (Windows XP)
- Windows Mail (Windows Vista)
- Mozilla Thunderbird (Windows XP un Windows Vista)
- Qualcomm Eudora (7.0. versija un jaunākas) (Windows XP un Windows Vista)
- Netscape (7.0. versija) (Windows XP)

Tomēr, ja jūsu e-pasta lietojumprogramma nav uzskaitīta augstāk, joprojām varat uzstādīt un izmantot iespēju Skenēt uz e-pastu un Nosūtīt faksu uz e-pastu, ja jūsu epasta lietojumprogramma atbilst šajā nodaļā uzskaitītajām prasībām.

- **Padoms** Papildu šajā rokasgrāmatā uzskaitītajām metodēm, varat arī uzstādīt HP Digitālos risinājumus, izmantojot HP ierīce's iegulto Web serveri (Embedded Web Server - EWS). Plašāku informāciju par EWS izmantošanu skatiet [Izmantot](#page-135-0) iegulto Web [serveri.](#page-135-0)
- **Piezīme.** Ja izmantojat HP ierīci tikai IPv6 atbilstošā tīkla vidē, jums ir jāuzstāda digitālie risinājumi, izmantojot EWS.

# **HP Tiešā skenēšana mapē**

Izmantojot HP Tiešo skenēšanu mapē, varat izmantot savu HP Officejet Pro ierīci, lai skenētu dokumentus - neizmantojot nevienu skenēšanas programmatūru. Varat skenēt dokumentus tiešā veidā uz jebkuru koplietošanas mapi jūsu tīklā esošajos datoros, vai arī varat nosūtīt skenētos dokumentus kā e-pasta ziņojumu pielikumus.

Šajā nodaļā iekļautas šādas tēmas:

- Iespējas [Sken](#page-69-0)ēt uz tīkla mapi uzstādīšana
- lespējas Skenēt uz tīkla mapi [izmantošana](#page-71-0)
- Iespējas Skenēt uz [e-pastu](#page-71-0) uzstādīšana
- Iespējas Skenēt uz e-pastu [izmantošana](#page-73-0)

#### <span id="page-69-0"></span>**Iespējas Skenēt uz tīkla mapi uzstādīšana**

Lai izmantotu iespēju Skenēt uz tīkla mapi, jums ir jāizveido un jākonfigurē mape, ko izmantojat tīklam pieslēgtā datorā. Mapi nav iespējams izveidot, izmantojot HP ierīce's vadības paneli.

Lai uzstādītu koplietošanas mapi un iespējotu funkciju Skenēt uz tīkla mapi, izpildiet šādas savas operētājsistēmas darbības.

**Piezīme.** Varat arī izmantot šīs darbības, lai turpmāk mainītu uzstādījumus vai izslēgtu šo funkciju.

#### **Lai uzstādītu iespēju Skenēt uz tīkla mapi datorā, kurā ir instalēts Windows,**

- **1.** pēc tam, kad esat instalējis HP Officejet Pro ierīces programmatūru, atveriet HP Kompetences centru.
	- Darbvirsmā divreiz noklikšķiniet uz HP Kompetences centra ikonas. -vai-
	- Windows uzdevumjoslā noklikšķiniet uz **Start (Sākt)**, atlasiet **Programs (Programmas)** vai **All Programs (Visas programmas)**, atlasiet **HP**, atlasiet HP ierīces mapi, bet pēc tam noklikšķiniet uz **Uninstall (Atinstalēt)**.
- **2.** Noklikšķiniet uz **Settings (Uzstādījumi)**.
- **3.** Logu sadaļā **Scan Settings (Skenēšanas uzstādījumi)** noklikšķiniet uz **Digital Filing Settings (Funkcijas Skenēšana mapē uzstādījumi)**, bet pēc tam noklikšķiniet uz **Scan to Network Folder Setup Wizard (Funkcijas Skenēt uz tīkla mapi uzstādīšanas vednis)**.
- **4.** Izpildiet vednī sniegtos elektroniskos norādījumus, lai izveidotu un koplietotu tīkla mapi. Vednis automātiski saglabā konfigurētos HP ierīces parametrus. Turklāt, katrai HP ierīcei varat konfigurēt līdz 10 galamērķa mapēm.
- **Piezīme.** Funkcijas Skenēt uz tīkla mapi uzstādīšanas vedņa beigās jūsu datora noklusējuma Web pārlūkprogrammā' automātiski atveras HP ierīces EWS. Varat izmantot EWS, lai izveidotu pielāgotos skenēšanas uzstādījumus katrai galamērķa mapei. Plašāku informāciju par iegulto Web serveri skatiet nodaļā [Izmantot](#page-135-0) iegulto Web [serveri.](#page-135-0)

#### **Lai uzstādītu funkciju Skenēt uz tīkla mapi datorā, kurā ir instalēts Macintosh,**

- **Piezīme.** varat uzstādīt iespēju Skenēt uz tīkla mapi vienlaicīgi ar HP programmatūras instalēšanu pirmo reizi savā datorā vai arī pēc tam, kad 'esat instalējis programmatūru (izmantojot HP Uzstādīšanas palīgprogrammu savā datorā).
- **1.** Ja instalējat HP programmatūru pirmo reizi, pārejiet uz 2. darbību. -vai-

Ja esat jau instalējis HP programmatūru, atveriet HP Setup Assistant (Uzstādīšanas palīgprogramma):

- **a**. Joslā Dock noklikšķiniet uz **HP Device Manager** ikonas. (Ja HP Device Manager (Ierīces pārvaldnieks) neparādās joslā Dock (Bāze), noklikšķiniet uz ikonas Spotlight (Starmetis), kas atrodas izvēlnes joslas labajā malā, lodziņā ievadiet HP Device Manager, bet pēc tam noklikšķiniet uz ieraksta **HP Device Manager**.)
- **b**. Atlasiet **Setup Assistant (Uzstādīšanas palīgprogramma)**, kas atrodas izvēlnē **Information and Settings (Informācija un uzstādījumi)**.
- **2.** Izpildiet HP Uzstādīšanas palīgprogrammā sniegtos elektroniskos norādījumus, lai izveidotu un koplietotu tīkla mapi.

HP Uzstādīšanas palīgprogramma automātiski saglabā konfigurētos HP ierīces parametrus. Turklāt, katrai HP ierīcei varat konfigurēt līdz 10 galamērķa mapēm.

### **Lai uzstādītu iespēju Skenēt uz tīkla mapi no iegultā Web servera,**

- **1.** izveidojiet mapi datorā, kas pievienots tīklam.
- **2.** Kopīgojiet mapi.
	- **Piezīme.** Pārliecinieties, ka mapes preferencēs ir paredzētas lasīšanas un rakstīšanas tiesības. Lai saņemtu plašāku informāciju par mapju izveidošanu tīklā un mapju preferences uzstādīšanu, skatiet savas operētājsistēmas dokumentāciju.
- **3.** Atveriet datorā instalētu atbalstītu Web pārlūkprogrammu (piemēram, Microsoft Internet Explorer 5.5, Opera, Mozilla Firefox vai Safari).
- **4.** Ievadiet HP Officejet Pro ierīcei piešķirto IP adresi. Piemēram, ja izmantojat IPv4 tīkla vidi un IP adrese ir 123.123.123.123, ierakstiet Web pārlūkprogrammā šādu adresi: http://123.123.123.123. Ja izmantojat tikai IPv6 tīkla vidi un IP adrese ir FE80::BA:D0FF:FE39:73E7, ierakstiet Web pārlūkā šādu adresi: http:// [FE80::BA:D0FF:FE39:73E7]. EWS lapa tiek parādīta Web pārlūkprogrammas logā.
	- **Piezīme.** Plašāku informāciju par EWS izmantošanu skatiet [Izmantot](#page-135-0) iegulto Web [serveri.](#page-135-0)
- **5.** Cilnē Sākums noklikšķiniet uz Scan to Network Folder Setup (Funkcijas Skenēt uz tīkla mapi uzstādīšana), kas atrodas logā Setup (Uzstādīšana). -vai-

Noklikšķiniet uz cilnes **Settings (Uzstādījumi)**, bet pēc tam zem **Scan - Digital Filing (Skenēt - Skenēšana mapē)** noklikšķiniet uz **Network Folder Setup (Tīkla mapes uzstādīšana)**.

- <span id="page-71-0"></span>**6.** Noklikšķiniet uz **Add Network Folder Entry (Pievienot tīkla mapes ierakstu)**, bet pēc tam sekojiet elektroniskajiem norādījumiem.
	- **Piezīme.** Varat izveidot pielāgotos skenēšanas uzstādījumus katrai galamērķa mapei.
- **7.** Pēc tam, kad esat ievadījis nepieciešamos datus par tīkla mapi, noklikšķiniet uz **Save and Test (Saglabāt un pārbaudīt)**, lai pārliecinātos, ka tīkla mape darbojas atbilstoši. Ieraksts tiek pievienots sarakstam **Network Folder (Tīkla mape)**.

### **Iespējas Skenēt uz tīkla mapi izmantošana**

- **1.** Novietojiet dokumentu uz HP Officejet Pro ierīce's skenera stikla vai automātiskajā dokumentu padevē (ADF).
- **2.** Vadības paneļa sadaļā **Scan (Skenēšana)** piespiediet pogu**Network Folder (Tīkla mape)**.
- **3.** Vadības paneļa displejā atlasiet nosaukumu, kas atbilst mapei, kuru vēlaties izmantot. Ja nepieciešams, ievadiet PIN.
- **4.** Mainiet jebkurus skenēšanas uzstādījumus, bet pēc tam pieskarieties **Start Scan (Sākt skenēšanu)**.
- **Piezīme.** Savienojuma izveidei ir nepieciešams laiks, kas atkarīgs no tīkla noslodzes un savienojuma ātruma.

### **Iespējas Skenēt uz e-pastu uzstādīšana**

#### **Uzstādiet izejošo e-pasta ziņojumu profilu**

Lai nosūtītu e-pasta ziņojumus, HP Officejet Pro ierīcei ir jāizveido derīga, aktīva epasta adrese. Šī adrese, kas ir arī pazīstama kā "izejošo e-pasta ziņojumu profils", ir redzama no HP ierīces nosūtīto e-pasta ziņojumu sadaļā FROM (NO).

Lai uzstādītu HP ierīcei izmantojamo izejošo e-pasta ziņojumu profilu, izpildiet tālāk uzskaitītās operētājsistēmas darbības.

**Piezīme.** Varat arī izmantot šīs darbības, lai turpmāk mainītu uzstādījumus vai izslēgtu šo funkciju.

#### **Iespējas Skenēt uz e-pastu uzstādīšana datorā, kurā ir instalēts Windows**

- **1.** Pēc tam, kad esat instalējis HP Officejet Pro ierīces programmatūru, atveriet HP Kompetences centru.
	- **a**. Darbvirsmā divreiz noklikšķiniet uz HP Kompetences centra ikonas. -vai-
	- **b**. Windows uzdevumjoslā noklikšķiniet uz **Start (Sākt)**, atlasiet **Programs (Programmas)** vai **All Programs (Visas programmas)**, atlasiet **HP**, atlasiet HP ierīces mapi, bet pēc tam noklikšķiniet uz **Uninstall (Atinstalēt)**.
- **2.** Noklikšķiniet uz **Settings (Uzstādījumi)**.
- **3.** Logu sadaļā **Scan Settings (Skenēšanas uzstādījumi)** noklikšķiniet uz **Digital Filing Settings (Ciparu failu funkcijas uzstādījumi)**, bet pēc tam noklikšķiniet uz **Scan to Network Folder Setup Wizard (Iespējas Skenēt uz e-pastu uzstādīšanas vednis)**.
**Piezīme.** Funkcijas Skenēt uz e-pastu uzstādīšanas vedņa beigās jūsu datora noklusējuma Web pārlūkprogrammā' automātiski atveras HP Officejet Pro EWS. Varat pievienot līdz 15 kontaktu e-pasta adresēm, kā arī tām atbilstošos kontaktu vārdus. Šīs e-pasta adreses ir uzskaitītas EWS E-pasta adrešu grāmatā. (Kontaktu vārdi parādās HP ierīce's vadības paneļa displejā un jūsu e-pasta lietojumprogrammā.) Plašāku informāciju par iegulto Web serveri skatiet nodaļā [Izmantot](#page-135-0) iegulto Web serveri

#### **Iespējas Skenēt uz e-pastu uzstādīšana Macintosh datorā**

- **Piezīme.** Varat uzstādīt funkciju Skenēt uz e-pastu vienlaicīgi ar HP programmatūras instalēšanu pirmo reizi savā datorā vai arī pēc tam, kad 'esat instalējis programmatūru (izmantojot HP Uzstādīšanas palīgprogrammu savā datorā).
- **1.** Ja instalējat HP programmatūru pirmo reizi, pārejiet uz 2. darbību. -vai-

Ja esat jau instalējis HP programmatūru, atveriet HP Setup Assistant (Uzstādīšanas palīgprogramma):

- **a**. Joslā Dock noklikšķiniet uz **HP Device Manager** ikonas. (Ja HP Device Manager (Ierīces pārvaldnieks) neparādās joslā Dock (Bāze), noklikšķiniet uz ikonas Spotlight (Starmetis), kas atrodas izvēlnes joslas labajā malā, lodziņā ievadiet HP Device Manager, bet pēc tam noklikšķiniet uz ieraksta **HP Device Manager**.)
- **b**. Atlasiet **Setup Assistant (Uzstādīšanas palīgprogramma)**, kas atrodas izvēlnē **Information and Settings (Informācija un uzstādījumi)**.
- **2.** Izpildiet uzstādīšanas palīgprogrammas sniegtos norādījumus.

# **Iespējas Skenēt uz e-pastu izmantošana no iegultā Web servera**

- **1.** Atveriet datorā instalētu atbalstītu Web pārlūkprogrammu (piemēram, Microsoft Internet Explorer 5.5, Opera, Mozilla Firefox vai Safari).
- **2.** Ievadiet HP Officejet Pro ierīcei piešķirto IP adresi. Piemēram, ja izmantojat IPv4 tīkla vidi un IP adrese ir 123.123.123.123, ierakstiet Web pārlūkprogrammā šādu adresi: http://123.123.123.123. Ja izmantojat tikai IPv6 tīkla vidi un IP adrese ir FE80::BA:D0FF:FE39:73E7, ierakstiet Web pārlūkā šādu adresi: http:// [FE80::BA:D0FF:FE39:73E7]. EWS lapa tiek parādīta Web pārlūkprogrammas logā.

**Piezīme.** Plašāku informāciju par EWS izmantošanu skatiet [Izmantot](#page-135-0) iegulto Web [serveri.](#page-135-0)

**3.** Cilnē **Home (Sākums)** noklikšķiniet uz **Scan to E-mail Setup (Funkcijas Skenēt uz e-pastu uzstādīšana)**, kas atrodas logā **Setup (Uzstādīšana)**. -vai-

Noklikšķiniet uz cilnes **Settings (Uzstādījumi)**, bet pēc tam zem **E-mail - Digital Filing (E-pasts - Skenēšana mapē)** noklikšķiniet uz **Outgoing E-mail Profile Setup (Izejošo e-pasta ziņojumu profila uzstādīšana)**.

- **4.** Noklikšķiniet uz **Add Outgoing E-mail Profile (Pievienot izejošo e-pasta ziņojumu profilu)**, bet pēc tam sekojiet elektroniskajiem norādījumiem.
- **5.** Kad esat beidzis ievadīt nepieciešamos datus, noklikšķiniet uz **Save and Test (Saglabāt un pārbaudīt)**, lai pārliecinātos, ka profils ir atbilstoši konfigurēts. (HP ierīce nosūta e-pasta paziņojumu uz adresi, ko esat uzstādījis kā izejošo e-pasta ziņojumu profilu, ja šis profils ir veiksmīgi ticis izveidots.) Ieraksts tiek pievienots sarakstam **Outgoing E-mail Profile List (Izejošo e-pasta ziņojumu profila saraksts)**.
- **6.** Ja vēlaties, pievienojiet līdz 15 e-pasta kontaktu adresēm:
	- **a**. Cilnē **Home (Sākums)** noklikšķiniet uz **E-mail Address Book (E-pasta adrešu saraksts)**, kas atrodas logā **Manage (Pārvaldība)**. -vai-

Noklikšķiniet uz cilnes **Settings (Uzstādījumi)**, bet pēc tam zem **E-mail - Digital Filing (E-pasts - Skenēšana mapē)** noklikšķiniet uz **E-mail Address book (E-pasta adrešu grāmata)**.

**b**. Ievadiet nepieciešamos ieraksta datus, bet pēc tam noklikšķiniet uz **Add (Pievienot)**.

Jaunā e-pasta adreses tiks pievienota **E-pasta adrešu grāmatai.**

- **Piezīme.** Tālāk pievienotajā adrešu grāmatas sarakstā ir atspoguļotas visas adrešu grāmatā no ierīces vadības paneļa izdarītās izmaiņas.
- **Piezīme.** Varat pievienot līdz 15 kontaktu e-pasta adresēm, kā arī tām atbilstošos kontaktu vārdus. (Kontaktu vārdi parādās HP ierīces vadības paneļa displejā un jūsu e-pasta lietojumprogrammā.)

# **Iespējas Skenēt uz e-pastu izmantošana**

- **1.** Novietojiet dokumentu uz HP Officejet Pro ierīce's skenera stikla vai automātiskajā dokumentu padevē (ADF).
- **2.** Vadības paneļa sadaļā **Scan (Skenēšana)** piespiediet pogu **E-mail (Nosūtīt ar epastu)**.
- **3.** Vadības paneļa displejā atlasiet nosaukumu, kas atbilst tam izejošo e-pasta ziņojumu profilam, kuru vēlaties izmantot.
- **4.** Ja nepieciešams, ievadiet PIN.
- **5.** Atlasiet adresāta e-pasta adresi sadaļā TO (KAM) (e-pasta saņēmējs) vai ievadiet e-pasta adresi.
- **6.** Ievadiet vai mainiet e-pasta ziņojuma TĒMU.
- **7.** Mainiet jebkurus skenēšanas uzstādījumus, bet pēc tam pieskarieties **Start Scan (Sākt skenēšanu)**.
- **Piezīme.** Savienojuma izveidei ir nepieciešams laiks, kas atkarīgs no tīkla noslodzes un savienojuma ātruma.

# **HP Digital Fax (Ciparu faksa nosūtīšanas iespēja) uzstādīšana**

Izmantojot HP ciparu faksa nosūtīšanas iespēju, HP Officejet Pro ierīce automātiski saņem faksa ziņojumus un saglabā šos ziņojumus tieši tīkla mapē (Faksa nosūtīšana uz tīkla mapi) vai pārsūta šos faksa ziņojumus kā e-pasta pielikumus (Faksa nosūtīšana uz e-pastu).

Saņemtie faksa ziņojumi tiek saglabāti TIFF formātā (Tagged Image File Format — tagu attēlu failu formāts).

**Uzmanību** Funkcija HP Digital Fax (Ciparu faksa nosūtīšanas iespēja) ir pieejama tikai melnbaltu faksa ziņojumu saņemšanai. Krāsu faksi tā vietā, lai tiktu saglabāti datorā, tiek izdrukāti.

#### **HP Ciparu faksa nosūtīšanas funkcijas uzstādīšana datorā, kurā ir instalēts Windows**

- **1.** Pēc tam, kad esat instalējis HP Officejet Pro ierīces programmatūru, atveriet HP Kompetences centru.
	- Darbvirsmā divreiz noklikšķiniet uz HP Kompetences centra ikonas. -vai-
	- Windows uzdevumjoslā noklikšķiniet uz **Start (Sākt)**, atlasiet **Programs (Programmas)** vai **All Programs (Visas programmas)**, atlasiet **HP**, atlasiet HP ierīces mapi, bet pēc tam noklikšķiniet uz **Uninstall (Atinstalēt)**.
- **2.** Noklikšķiniet uz **Settings (Uzstādījumi)**.
- **3.** Logu sadaļā **Fax Settings (Faksa funkcijas uzstādījumi)** noklikšķiniet uz **Fax Settings (Faksa funkcijas uzstādījumi)**, tad noklikšķiniet uz **More Fax Settings (Detalizēti faksa funkcijas uzstādījumi)**, bet pēc tam noklikšķiniet uz **Digital Fax Setup Wizard (Ciparu faksa funkcijas uzstādīšanas vednis)**.
- **4.** Sekojiet vednī sniegtajiem norādījumiem.

#### **HP Ciparu faksa nosūtīšanas funkcijas uzstādīšana datorā, kurā ir instalēts Macintosh**

- **Piezīme.** Varat uzstādīt HP Ciparu faksa nosūtīšanas funkciju vai nu vienlaicīgi ar HP programmatūras instalēšanu pirmo reizi savā datorā vai arī pēc tam, kad 'esat instalējis programmatūru (izmantojot HP Uzstādīšanas palīgprogrammu savā datorā).
- **1.** Ja instalējat HP programmatūru pirmo reizi, pārejiet uz 2. darbību. -vai-

Ja esat jau instalējis HP programmatūru, atveriet utilītu HP Fax Setup Utility (Faksa uzstādīšanas utilīta):

- **a**. Joslā Dock noklikšķiniet uz **HP Device Manager** ikonas. (Ja HP Device Manager (Ierīces pārvaldnieks) neparādās joslā Dock (Bāze), noklikšķiniet uz ikonas Spotlight (Starmetis), kas atrodas izvēlnes joslas labajā malā, lodziņā ievadiet HP Device Manager, bet pēc tam noklikšķiniet uz ieraksta **HP Device Manager**.)
- **b**. Atlasiet **Fax Setup Utility (Faksa uzstādīšanas utilīta)**, kas atrodas izvēlnē **Information and Settings (Informācija un uzstādījumi)**.
- **2.** Izpildiet Faksa uzstādīšanas utilītas sniegtos norādījumus.

# **HP Ciparu faksa uzstādīšana no iegultā Web servera**

- **1.** Atveriet datorā instalētu atbalstītu Web pārlūkprogrammu (piemēram, Microsoft Internet Explorer 5.5, Opera, Mozilla Firefox vai Safari).
- **2.** Ievadiet HP Officejet Pro ierīcei piešķirto IP adresi.

Piemēram, ja izmantojat IPv4 tīkla vidi un IP adrese ir 123.123.123.123, ierakstiet Web pārlūkprogrammā šādu adresi:

http://123.123.123.123. Ja izmantojat tikai IPv6 tīkla vidi un IP adrese ir FE80::BA:D0FF:FE39:73E7, ierakstiet Web pārlūkā šādu adresi: http:// [FE80::BA:D0FF:FE39:73E7].

EWS lapa tiek parādīta Web pārlūkprogrammas logā.

**Piezīme.** Plašāku informāciju par EWS izmantošanu skatiet [Izmantot](#page-135-0) iegulto Web [serveri.](#page-135-0)

**3.** Cilnē **Home (Sākums)** noklikšķiniet uz **Digital Fax Setup (Ciparu faksa funkcijas uzstādīšana)**, kas atrodas logā **Setup (Uzstādīšana)**. -vai-

Noklikšķiniet uz cilnes **Settings (Uzstādījumi)**, bet pēc tam zem **Fax (Fakss)** noklikšķiniet uz **HP Digital Fax (HP Ciparu faksa funkcija)**.

**4.** Noklikšķiniet uz **Start Wizard (Sākt vedni)** un izpildiet ekrānā redzamos norādījumus.

# **HP Digital Fax (Ciparu faksa nosūtīšanas iespēja) izmantošana**

Pēc tam, kad esat uzstādījis HP Ciparu faksa nosūtīšanas funkciju, visi saņemtie melnbaltie faksa ziņojumi tiks, pēc noklusējuma, izdrukāti un pēc tam saglabāti izveidotajā galamērķa vietā - vai nu jūsu norādītajā tīkla mapē vai e-pasta adresē:

- Ja izmantojat iespēju Nosūtīt faksa ziņojumu uz tīkla mapi, šis process notiek fonā. HP Ciparu faksa nosūtīšanas funkcija nesūta paziņojumu brīdī, kad faksa ziņojumi tiek saglabāti tīkla mapē.
- Ja izmantojat iespēju Faksa ziņojuma nosūtīšana uz e-pastu un ja jūsu e-pasta lietojumprogramma ir uzstādīta tā, lai jūs tiktu brīdināti par jauniem ienākošajiem epasta ziņojumiem savā pastkastītē, varat redzēt ienākošos faksa ziņojumus.

# **7 Darbs ar atmiņas ierīcēm**

Ierīces komplektācijā ir iekļauts atmiņas karšu lasītājs, kas lasa dažāda veida ciparkameru atmiņas kartes. Var izdrukāt indeksu lapu, kurā redzami atmiņas kartē saglabāto fotoattēlu sīktēli.

Šajā nodaļā iekļautas šādas tēmas:

- Atmiņas kartes ievietošana
- [Ciparkameras](#page-77-0) pievienošana
- Datu glabāšanas ierīces [pievienošana](#page-79-0)
- DPOF [fotoatt](#page-80-0)ēlu drukāšana
- Fotoattēlu [apskate](#page-80-0)
- [Fotoatt](#page-81-0)ēlu drukāšana no vadības paneļa
- [Fotoatt](#page-83-0)ēlu saglabāšana datorā

# **Atmiņas kartes ievietošana**

Ja ciparkamera fotoattēlu glabāšanai izmanto atmiņas karti, šo atmiņas karti var ievietot ierīcē, lai izdrukātu vai saglabātu fotoattēlus.

**Uzmanību** Mēģinot izņemt atmiņas karti laikā, kad tai piekļūst ierīce, var sabojāt kartē saglabātos failus. Karti var droši izņemt tikai tad, kad pārstāj mirgot fotoattēlu indikators. Nekādā gadījumā nedrīkst vienlaikus ievietot vairākas kartes, jo tas var sabojāt atmiņas kartēs saglabātos failus.

Ierīcē var izmantot šeit nosauktās atmiņas kartes. Katra atsevišķā veida atmiņas kartes var ievietot vienīgi attiecīgajai kartei paredzētajā slotā.

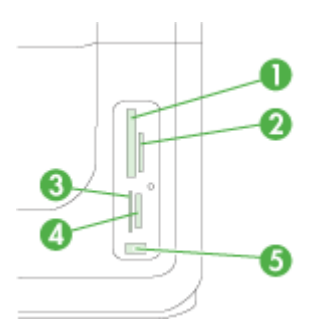

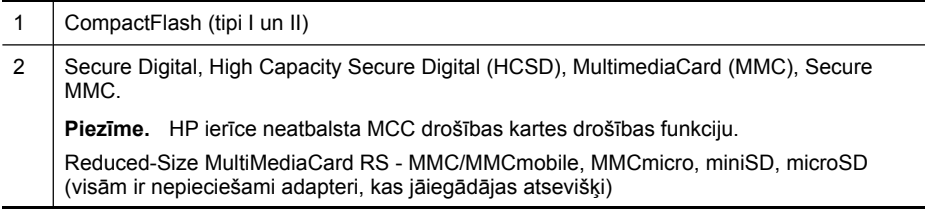

<span id="page-77-0"></span>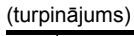

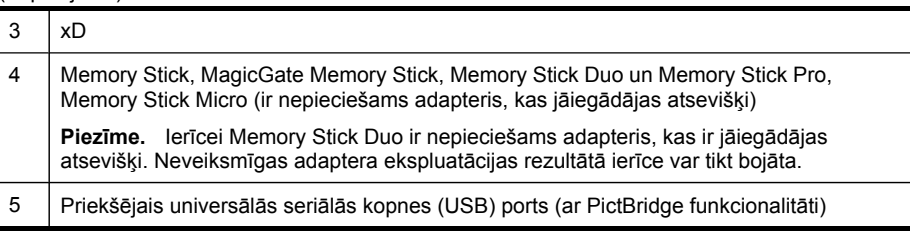

**Piezīme.** Ierīce neatbalsta šifrētās atmiņas kartes.

# **Lai ievietotu atmiņas karti**

- **1.** Pagrieziet atmiņas karti ar uzlīmi pa kreisi, lai tās kontakti būtu vērsti pret ierīci.
- **2.** Ievietojiet atmiņas karti atbilstošā atmiņas kartes slotā.

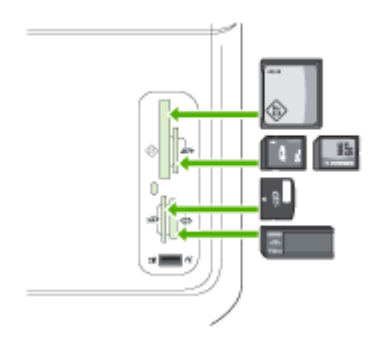

# **Ciparkameras pievienošana**

Priekšējais USB ports, kuram ir PictBridge funkcionalitāte, atrodas zem atmiņas kartes slota.

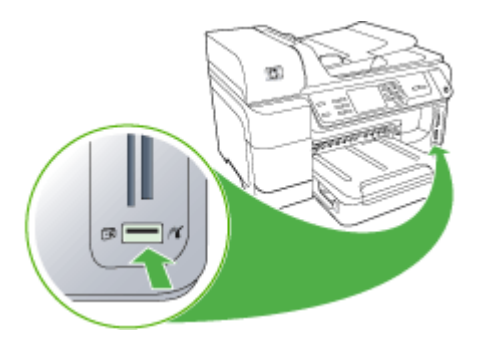

**Piezīme.** Ja vēlaties šim portam pieslēgt USB ierīci, taču to nevar ievietot šajā portā izmēru ierobežojuma dēļ vai tāpēc, ka ierīces savienotājs ir īsāks par 11 milimetriem, jāiegādājas USB pagarinātāja kabelis.

Kamerā izvēlētie fotoattēli ir tādi fotoattēli, kas ir atzīmēti drukāšanai, izmantojot ciparkameru. Atkarībā no kameras modeļa tajā var norādīt lappuses izkārtojumu, eksemplāru skaitu, attēla pagriešanas leņķi un citus drukas iestatījumus.

Ierīce atbalsta divus nozares standarta formātus: PictBridge un DPOF (Digital Print Order Format — ciparizdrukas secības formāts) failu formātu 1.1. Drukājamie attēli nav atkārtoti jāizvēlas.

- Ja lietojat standartu **PictBridge**, drukāšanas norādījumi tiek glabāti pašā kamerā. Lai varētu drukāt, izmantojot PictBridge, kamera jāpārslēdz PictBridge režīmā un pēc tam tā jāpievieno ierīces priekšējam USB portam, izmantojot USB kabeli.
- Ja lietojat standartu **DPOF**, drukāšanas norādījumi tiek glabāti atmiņas kartē faila veidā. Lai drukātu fotoattēlus no DPOF faila, atmiņas karte jāizņem no kameras un pēc tam jāievieto atbilstošajā ierīces slotā. Plašāku informāciju skatiet [DPOF](#page-80-0) [fotoatt](#page-80-0)ēlu drukāšana.

Drukājot kamerā atlasītus fotoattēlus, ierīces drukas iestatījumi netiek lietoti; PictBridge vai DPOF formātā norādītajiem lappuses izkārtojuma uzstādījumiem un eksemplāru skaitam ir lielāka prioritāte nekā kamerā norādītajiem.

**Piezīme.** Ne visas ciparkameras piedāvā iespēju atzīmēt izdrukājamos fotoattēlus. Lai noteiktu, vai ciparkamera atbalsta standartu PictBridge vai DPOF failu formātu 1.1, skatiet tās komplektācijā iekļauto dokumentāciju.

# **Lai drukātu kamerā atlasītus fotoattēlus, izmantojot standartu PictBridge**

- **1.** Pieslēdziet ciparkameru ierīces priekšējam USB portam, izmantojot ciparkameras komplektācijā iekļauto USB kabeli.
- **2.** Ieslēdziet kameru un pārliecinieties, vai tā darbojas PictBridge režīmā.
	- **Piezīme.** Lai noskaidrotu, kā pārslēgt USB režīmu uz PictBridge režīmu, skatiet ciparkameras dokumentāciju. Dažādu ražotāju ciparkamerās PictBridge režīms var būt apzīmēts ar atšķirīgiem terminiem. Piemēram, dažām ciparkamerām ir uzstādījums **digital camera (ciparkamera)** un uzstādījums **disk drive (diskdzinis)**. Šajā gadījumā uzstādījums **digital camera (ciparkamera)** ir PictBridge režīma uzstādījums.

# <span id="page-79-0"></span>**Datu glabāšanas ierīces pievienošana**

Priekšējam USB portam varat pieslēgt, piemēram, USB atmiņas ierīci, portatīvo diskdzini vai ciparkameru atmiņas režīmā. Priekšējais USB ports atrodas zem atmiņas kartes slota.

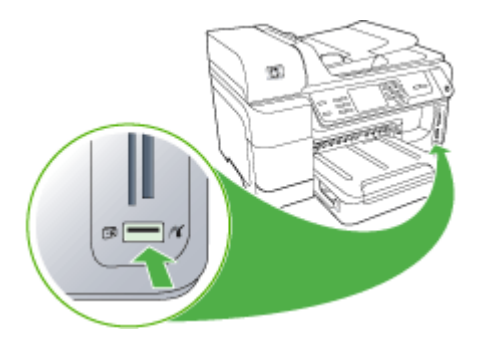

**Piezīme.** Ciparkameras atmiņas režīmā var pievienot pie priekšējā USB porta. Ciparkameru šajā režīmā ierīce uztver kā parastu datu glabāšanas ierīci. Ciparkameras atmiņas režīmā šajā nodaļā sauc par datu glabāšanas ierīcēm.

Ja vēlaties šim portam pieslēgt USB ierīci, taču to nevar ievietot šajā portā izmēru ierobežojuma dēļ vai tāpēc, ka ierīces savienotājs ir īsāks par 11 milimetriem, jāiegādājas USB pagarinātāja kabelis. Plašāku informāciju par piemērotajam USB ierīcēm skatiet nodaļā [Atbalst](#page-287-0)ītās ierīces.

Skatiet ciparkameras dokumentāciju, lai noskaidrotu, kā pārslēgt USB režīmu uz PictBridge. Dažādu ražotāju ciparkameru atmiņas režīms var būt apzīmēts ar atšķirīgiem terminiem. Piemēram, dažām ciparkamerām ir iestatījums **digital camera (ciparkamera)** un iestatījums **disk drive (diskdzinis)**. Šajā gadījumā, iestatījums **diskdzinis** ir atmiņas režīma iestatījums. Ja glabāšanas režīms ciparkamerā nedarbojas, mēģiniet atjaunināt ciparkameras programmaparatūru. Plašāku informāciju skatiet kameras dokumentācijā.

Tiklīdz pievienojat datu glabāšanas ierīci, ar tajā saglabātajiem failiem var veikt šādas darbības:

- Failu pārsūtīšana uz datoru
- Skatīt fotoattēlus (tikai krāsainajā displejā)
- Rediģēt fotoattēlus, izmantojot vadības paneli (tikai krāsainajā displejā)

⊯ **Piezīme.** Rediģējumi ir paredzēti tikai drukāšanai. Tie netiks saglabāti atmiņas kartē vai datu glabāšanas ierīcē.

- Drukāt fotoattēlus
- **Uzmanību** Nekad necentieties izņemt atmiņas karti, kad tai notiek piekļuve. Šāda darbība var sabojāt kartē esošos failus. Datu glabāšanas ierīci var droši izņemt tikai tad, kad pārstāj mirgot statusa indikators blakus atmiņas karšu slotiem.

# <span id="page-80-0"></span>**DPOF fotoattēlu drukāšana**

Kamerā atlasītie fotoattēli ir tādi fotoattēli, kas ir atzīmēti drukāšanai, izmantojot ciparkameru. Atkarībā no kameras modeļa tajā var norādīt lappuses izkārtojumu, eksemplāru skaitu, attēla pagriešanas leņķi un citus drukas iestatījumus.

Ierīce atbalsta digitālās drukāšanas secības (DPOF — Digital Print Order Format) failu formātu 1.1, tāpēc fotoattēli pirms drukāšanas nav jāizvēlas no jauna.

Drukājot kamerā atlasītus fotoattēlus, ierīces drukas iestatījumi netiek lietoti; DPOF formātā norādītajiem lappuses izkārtojuma iestatījumiem un eksemplāru skaitam ir lielāka prioritāte nekā tiem, ko ir norādījusi kamera.

**Piezīme.** Ne visas ciparkameras piedāvā iespēju atzīmēt izdrukājamos fotoattēlus. Lai noskaidrotu, vai ciparkamera atbalsta DPOF failu formātu 1.1, skatiet tās komplektācijā iekļauto dokumentāciju.

#### **Lai drukātu kamerā atlasītus fotoattēlus, izmantojot standartu DPOF,**

- **1.** Ievietojiet atmiņas karti ierīces atbilstošajā slotā.
- **2.** Pēc uzaicinājuma veiciet vienu no šīm darbībām:
	- Piespiediet **OK**, lai drukātu visus fotoattēlus, kuriem ir pievienots DPOF tags. Ierīce drukā visus fotoattēlus, kuriem ir pievienots DPOF tags.
	- Spiediet bulttaustiņus, lai iezīmētu **No (Nē)**, un pēc tam nospiediet **OK**. Tas ignorē DPOF drukāšanu.

# **Fotoattēlu apskate**

Varat apskatīt attēlus, izmantojot savu datoru vai izmantojot krāsu displeju (tikai atsevišķiem modeļiem).

Šajā nodaļā iekļautas šādas tēmas:

- Fotoattēlu apskate (tikai modeļiem ar krāsaino displeju)
- Fotoattēlu apskate, [izmantojot](#page-81-0) datoru

#### **Fotoattēlu apskate (tikai modeļiem ar krāsaino displeju)**

Fotoattēlus var apskatīt un izvēlēties ierīces krāsainajā displejā.

#### **Fotoattēlu apskate**

- **1.** Ievietojiet atmiņas karti attiecīgajā ierīces slotā vai pieslēdziet datu glabāšanas ierīci priekšējam USB portam.
- **2.** Nospiediet **FOTO**. Parādās izvēlne Photo (Fotoattēls).
- <span id="page-81-0"></span>**3.** Nospiediet **View & Print (Skatīt un drukāt)**.
- **4.** Spiediet bulttaustiņus, līdz krāsainajā displejā tiek parādīts fotoattēls, kuru vēlaties apskatīt.
	- **Padoms** Lai ātri pārvietotos pa fotoattēliem, varat nospiest un turēt nospiestus bulttaustiņus.

# **Fotoattēlu apskate, izmantojot datoru**

Fotogrāfijas varat apskatīt un rediģēt, izmantojot HP programmatūru, ko saņēmāt kopā ar ierīci.

Plašāku informāciju skatiet HP programmatūras komplektācijā iekļautajā elektroniskajā palīdzībā.

# **Fotoattēlu drukāšana no vadības paneļa**

Ierīce ļauj drukāt fotoattēlus tieši no atmiņas kartes vai datu glabāšanas ierīces, pirms tam nepārnesot failus datorā. Varat drukāt fotoattēlus bez malām (pa vienam uz katras papīra loksnes) vai arī vairākus fotoattēlus uz vienas papīra loksnes.

Šajā nodaļā iekļautas šādas tēmas:

- Atlasīto fotoattēlu drukāšana
- Attēlu rādītāja [lapas](#page-82-0) drukāšana no ierīces vadības paneļa
- Pases fotogrāfiju drukāšana (tikai modeļiem ar krāsu [displeju\)](#page-82-0)

# **Atlasīto fotoattēlu drukāšana**

Ja ievietojat atmiņas karti ar DPOF failiem, jums tiks prasīts, vai vēlaties izmantot šos uzstādījumus. Ja atlasāt **No (Nē)**, nonāksiet izvēlnē **Photo (Fotoattēls)**.

#### **Lai izdrukātu atlasītos fotoattēlus (krāsu displejs),**

- **1.** ievietojiet atmiņas karti ierīces atbilstošajā slotā.
- **2.** Piespiediet **View and Print (Skatīt un drukāt)**.
- **3.** Piespiediet katru fotoattēu, ko vēlaties drukāt, lai to iezīmētu. Ritiniet attēlus, izmantojot labo un kreiso bulttaustiņu.

**Piezīme.** Ja vēlaties izdrukāt visus fotoattēlus, atlasiet **Print all (Drukāt visu)**.

**4.** Lai izdrukātu atlasītos fotoattēlus, piespiediet **Print (Drukāt)**.

#### **Lai izdrukātu atlasītos fotoattēlus (divrindu displejs),**

- **1.** ievietojiet atmiņas karti ierīces atbilstošajā slotā.
- **2.** Ja nepieciešams, atkārtoti piespiediet pogu **FOTO**, kamēr ir redzams **Selected Photos (Atlasītie fotoattēli)**.
- **3.** Veiciet vienu no šīm darbībām:
	- ▲ Piespiediet labo bulttaustiņu, **i**n, lai atlasītu **All (Visi)**, un pēc tam piespiediet **OK**, lai drukātu visus atmiņas kartē glabātos attēlus.
- <span id="page-82-0"></span>**a**. Piespiediet labo bulttaustiņu, , lai atlasītu **Custom (Pielāgotie)**, bet pēc tam piespiediet **OK**, lai atlasītu un drukātu atlasītos, atmiņas kartē glabātos attēlus.
- **b**. Spiediet bulttaustiņus, lai ritinātu fotoattēlus un piespiediet **OK**, lai atlasītu fotoattēlus.
- **c**. Piespiediet **START PHOTO (Sākt fotoattēlu drukāšanu)**, lai sāktu drukāšanu.

### **Attēlu rādītāja lapas drukāšana no ierīces vadības paneļa**

**Piezīme.** No ierīces var piekļūt tikai JPEG un TIFF formāta attēlu failiem. Lai drukātu cita veida failus, pārsūtiet tos no atmiņas kartes vai atmiņas ierīces uz datoru un izmantojiet HP Photosmart programmatūru.

#### **Lai drukātu indeksu lapu**

- **1.** Ievietojiet atmiņas karti ierīces atbilstošajā slotā.
- **2.** Nospiediet pogu **FOTO**.
- **3.** Vairākkārt nospiediet bulttaustiņu pa labi, lai atlasītu **Index Sheet** (Indeksu lapa).
- **4.** Nospiediet pogu **OK** (Labi).

#### **Pases fotogrāfiju drukāšana (tikai modeļiem ar krāsu displeju)**

Varat pats izdrukāt pasei paredzētus fotoattēlus, kas saglabāti atmiņas kartē vai datu glabāšanas ierīcē. Ja jums rodas jautājumi par vadlīnijām vai ierobežojumiem attiecībā uz pasu fotogrāfijām, sazinieties ar vietējo institūciju, kas nodarbojas ar pasu izsniegšanu.

#### **Lai drukātu pases fotoattēlus**

**1.** Ievietojiet atmiņas karti attiecīgajā ierīces slotā vai pieslēdziet datu glabāšanas ierīci pie priekšējā USB porta.

Tiek atvērta izvēlne **Photosmart Express**.

- **2.** Atlasiet **Passport Photos (Pases fotogrāfijas)**.
- **3.** Atlasiet attiecīgo papīra izmēru. Piespiediet bulttaustiņus, lai ritinātu papīra izmērus.
- **4.** Atlasiet pases fotogrāfijas izmēru. Piespiediet bulttaustiņus, lai ritinātu pases fotogrāfiju izmērus.
- **5.** Izmantojiet bulttaustiņus, lai ritinātu fotogrāfijas. Atlasiet fotoattēlus, ko vēlaties drukāt, un izpildiet vienu no šādām darbībām:
	- Piespiediet **Select (Atlasīt)**, lai atlasītu fotoattēlu un atlasītu citus fotoattēlus drukāšanai.
	- Piespiediet **Done (Pabeigts)**, lai atlasītu fotoattēlu un turpinātu drukāšanu.
- **6.** Veiciet vienu no šīm darbībām:
	- Piespiediet **Edit (Rediģēt)**, lai rediģētu fotoattēlu.
	- Piespiediet **Done (Pabeigts)**, lai turpinātu drukāšanu.
- **7.** Atlasiet izgatavojamo izdruku skaitu un pēc tam piespiediet **Done (Pabeigts)**.
- **8.** Piespiediet **Print (Drukāt)**, lai drukātu fotoattēlus.

# <span id="page-83-0"></span>**Fotoattēlu saglabāšana datorā**

Pēc fotoattēlu uzņemšanas ar ciparkameru, tos var nekavējoties izdrukāt vai saglabāt datorā. Lai fotoattēlus saglabātu datorā, izņemiet atmiņas karti no ciparkameras un ievietojiet to attiecīgajā ierīces atmiņas kartes slotā.

Varat iekopēt fotoattēlus no datu glabāšanas ierīces (piem., ciparkameras vai USB atmiņas ierīces), ievietojot to priekšējā USB portā.

#### **Lai saglabātu fotoattēlus**

- **1.** Ievietojiet atmiņas karti attiecīgajā ierīces slotā vai pieslēdziet datu glabāšanas ierīci pie priekšējā USB porta.
- **2.** Rīkojieties tālāk atkarībā no ierīces dipleja veida:

#### **Modeļiem ar krāsaino displeju**

- **a**. Nospiediet **Save (Saglabāt)**.
- **b**. Lai fotoattēlus saglabātu datorā, izpildiet datora ekrānā redzamos norādījumus.

#### **Modeļiem ar divrindu displeju**

- **a**. Piespiediet bulttaustiņus un piespiediet **Photo Transfer (Fotoattēlu pārsūtīšana)**, bet pēc tam piespiediet **OK**.
	- **Piezīme.** Šī opcija **Photo Transfer (Fotoattēlu pārsūtīšana)** ir redzama tikai tad, ja ierīce ir pievienota tīklam. Ja ierīce ir tiešā veidā pieslēgta tīklam, izmantojat USB vadu, uzaicinājums saglabāt fotoattēlus parādīsies datorā brīdī, kad ievietojat atmiņas karti.
- **b**. Spiediet bulttaustiņus un izvēlieties **Yes (Jā)**.
- **c**. Spiediet bulttaustiņus un izvēlieties **Transfer to computer (Pārsūtīt uz datoru)**, bet pēc tam izvēlieties datora nosaukumu.
- **d**. Lai fotoattēlus saglabātu datorā, izpildiet datora ekrānā redzamos norādījumus.

# **8 Fakss**

Ierīci var izmantot, lai nosūtītu un saņemtu faksus, arī krāsu faksus. Var ieplānot faksus nosūtīšanai vēlāk un, uzstādot ātros zvanus, ātri un vienkārši nosūtīt faksus uz bieži izmantojamiem numuriem. No ierīces vadības paneļa var arī iestatīt vairākas faksa opcijas, piemēram, nosūtāmo faksu izšķirtspēju un kontrastu.

Ja ierīce ir tieši pievienota datoram, varat izmantot HP Kompetences centru, lai veiktu faksa operācijas, kuras nav pieejamas no ierīces vadības paneļa. Plašāku informāciju skatiet HP foto un attēlveidošanas [programmat](#page-37-0)ūras lietošana.

**Piezīme.** Pirms faksa izmantošanas pārbaudiet, vai ierīce ir pareizi iestatīta faksa operāciju veikšanai. Iespējams, ka jūs to jau paveicāt sākotnējās uzstādīšanas laikā, izmantojot ierīces vadības paneli vai ierīces komplektācijā ietverto programmatūru. Lai pārliecinātos, vai faksa aparāts ir uzstādīts pareizi, no ierīces vadības paneļa varat palaist faksa uzstādījumu pārbaudi. Lai veiktu faksa

pārbaudi, piespiediet (**Setup (Uzstādīšana)**), atlasiet **Tools (Rīki)**, tad atlasiet **Run fax test (Veikt faksa pārbaudi)**, bet pēc tam piespiediet **OK**.

Daudzus faksa uzstādījumus ir iespējams pārvaldīt izmantojot iegulto Web serveri. Plašāku informāciju skatiet [Izmantot](#page-135-0) iegulto Web serveri.

Šajā nodaļā iekļautas šādas tēmas:

- Faksa sūtīšana
- Faksa saņ[emšana](#page-92-0)
- [Faksa](#page-103-0) iestatījumu maiņa
- Ātro zvanu [ierakstu](#page-108-0) iestatīšana
- Faksa sūtīšana no interneta [protokola](#page-111-0) (FoIP)
- Faksa iestatījumu pā[rbaude](#page-112-0)
- Atskaišu [lietošana](#page-113-0)
- Faksa [atcelšana](#page-117-0)

# **Faksa sūtīšana**

Faksu var nosūtīt vairākos veidos. Izmantojot ierīces vadības paneli, no ierīces var nosūtīt melnbaltus vai krāsu faksus. Faksu var nosūtīt arī manuāli no pieslēgta tālruņa. Tas dod iespēju sazināties ar faksa saņēmēju pirms faksa nosūtīšanas.

Šajā nodaļā iekļautas šādas tēmas:

- [Parasta](#page-85-0) faksa sūtīšana
- [Manu](#page-85-0)āla faksa nosūtīšana no tālruņa
- Faksa sūtīšana, [izmantojot](#page-86-0) kontrolēto numura sastādīšanu
- Faksa sūtīšana, [izmantojot](#page-87-0) apraides faksa iespēju (tikai modeļiem ar krāsaino [displeju\)](#page-87-0)
- [Faksa](#page-87-0) sūtīšana no atmiņas
- Faksa sūtījumu ieplā[nošana](#page-88-0) nosūtīšanai vēlāk
- [Faksa](#page-88-0) nosūtīšana vairākiem saņēmējiem
- <span id="page-85-0"></span>• Krā[saina](#page-89-0) oriģināla nosūtīšana pa faksu
- Faksa izšķirtspējas un attēla iestatījuma Lighter / Darker (Gaišā[ks/tumš](#page-90-0)āks) izmaiņa
- Faksa sūtīšana kļūdu [labošanas](#page-92-0) režīmā

# **Parasta faksa sūtīšana**

Izmantojot ierīces vadības paneli, var ērti nosūtīt melnbaltus faksus ar vienu vai vairākām lapām.

- **Piezīme.** Ja nepieciešams iegūt izdrukātu apstiprinājumu ka faksi ir veiksmīgi nosūtīti, aktivizējiet faksa apstiprināšanu **pirms** faksu nosūtīšanas. Plašāku informāciju skatiet Faksa nosūtīšanas [apstiprin](#page-113-0)ājumu drukāšana.
- **Padoms** Faksu var nosūtīt arī manuāli, izmantojot tālruni vai kontrolēto numura sastādīšanu. Šīs funkcijas ļauj kontrolēt numura izsaukšanas tempu. Tās ir noderīgas arī tad, ja lietojat telekarti, ar kuru iekasē maksu par zvanu, un jums ir jāreaģē uz toņa signāliem numura izsaukšanas laikā.

#### **Lai nosūtītu parastu faksu no ierīces vadības paneļa**

- **1.** Ievietojiet oriģinālus. Plašāku informāciju skatiet nodaļā Oriģinālu [ievietošana.](#page-38-0)
- **2.** Izmantojot tastatūru, ievadiet faksa aparāta numuru. Piespiediet **Speed Dial (Ātrie zvani)**, lai atlasītu ātro numura sastādīšanu, vai piespiediet **Redial/Pause (Atkārtot izsaukumu/pauze)**, lai atkārtoti izsauktu pēdējo zvanīto numuru.
	- **Padoms** Lai ievadāmajam numuram pievienotu pauzi, nospiediet **Redial/ Pause (Atkārtot izsaukumu/pauze)** vai vairākkārt nospiediet pogu **Symbols (\*)**, līdz displejā tiek parādīta svītra (**-**).
- **3.** Nospiediet **START FAX Black (Sūtīt melnbaltu faksu)**. **Ja ierīce atrod automātiskajā dokumentu padevē ievietotu oriģinālu**, tā nosūta šo dokumentu uz ievadīto numuru.
	- **Padoms** Ja saņēmēja atskaitēs ir informācija par nepietiekamu faksa kvalitāti, varat mēģināt izmainīt faksu izšķirtspēju vai kontrastu.

#### **Manuāla faksa nosūtīšana no tālruņa**

Sūtot faksu manuāli, pirms faksa nosūtīšanas var veikt tālruņa zvanu un sarunāties ar adresātu. Tas ir noderīgi, lai pirms faksa sūtīšanas informētu adresātu par to, ka sūtīsit viņam faksu. Sūtot faksu manuāli, tālruņa klausulē ir dzirdami numura sastādīšanas toņi, tālruņa signāli un citas skaņas. Tas arī ļauj faksu sūtīšanai vieglāk izmantot telekarti.

Atkarībā no tā, kā saņēmējs ir iestatījis savu faksa aparātu, uz zvanu atbildēs vai nu saņēmējs, vai viņa faksa aparāts. Ja saņēmējs atbild uz telefona zvanu, pirms faksa

<span id="page-86-0"></span>nosūtīšanas varat ar viņu aprunāties. Ja uz zvanu atbild faksa aparāts, izdzirdot saņēmēja faksa aparāta toņus, varat faksa ziņojumu nosūtīt tieši uz to.

# **Lai manuāli nosūtītu faksu pa tālruni**

- **1.** Ievietojiet oriģinālus. Plašāku informāciju skatiet nodaļā Oriģinālu [ievietošana.](#page-38-0)
- **2.** Izsauciet numuru, izmantojot ierīcei pieslēgta tālruņa taustiņus.
	- **Piezīme.** Sūtot faksus manuāli, neizmantojiet ierīces vadības paneļa tastatūru. Saņēmēja telefona numuru jāsastāda, izmantojot tālruņa tastatūru'.
- **3.** Ja saņēmējs atbild uz tālruņa zvanu, pirms faksa nosūtīšanas varat ar viņu aprunāties.
	- **Piezīme.** Ja uz zvanu atbild faksa aparāts, jūs dzirdēsiet saņēmēja faksa aparāta toņus. Lai pārraidītu faksa ziņojumu, pārejiet pie nākamā norādījuma.
- **4.** Kad esat gatavs nosūtīt faksu, nospiediet **START FAX Black (Sūtīt melnbaltu faksu)** vai **START FAX Color (Sūtīt krāsu faksu)**.
	- **Piezīme.** Ja tiek parādīts uzaicinājums, izvēlieties **Send Fax (Sūtīt faksu)** un pēc tam vēlreiz nospiediet **START FAX Black (Sūtīt melnbaltu faksu)** vai **START FAX Color (Sūtīt krāsu faksu)**.

Ja pirms faksa sūtīšanas runājat ar saņēmēju, informējiet viņu, ka brīdī, kad viņš ir sadzirdējis faksa signālus, viņam jānospiež faksa aparāta taustiņš **Start (Palaist)**. Faksa nosūtīšanas laikā telefonlīnija klusēs. Šajā brīdī jūs varat nolikt klausuli. Ja jūs vēlaties turpināt sarunu ar saņēmēju, palieciet uz līnijas, līdz fakss ir nosūtīts.

# **Faksa sūtīšana, izmantojot kontrolēto numura sastādīšanu**

Numura veidošanas kontrole ļauj ierīces vadības panelī sastādīt numuru tāpat, kā, izmantojot parastu tālruni. Kad sūtāt faksu, izmantojot kontrolēto numuru sastādīšanu, ierīces skaļruņos skan numura izsaukšanas signāli, tālruņa signāli un citas skaņas. Tas sniedz iespēju atbildēt uz paziņojumiem numura sastādīšanas laikā, kā arī vadīt numura sastādīšanas tempu.

- **Padoms** Ja tālruņa kartes PIN netiek ievadīts pietiekami ātri, ierīce var pārāk ātri sākt faksa signālu nosūtīšanu un izraisīt to, ka tālruņa kartes operators neatpazīst PIN. Šajā gadījumā varat izveidot ātrā zvana ierakstu un saglabāt tālruņa kartes PIN.
- **Piezīme.** Pārliecinieties, vai ir ieslēgta skaņa, citādi nedzirdēsit numura izsaukšanas signālu.

#### **Lai nosūtītu faksu, izmantojot ierīces vadības paneli un numura veidošanas kontroli**

- **1.** Ievietojiet oriģinālus. Plašāku informāciju skatiet nodaļā Oriģinālu [ievietošana.](#page-38-0)
- **2.** Nospiediet **START FAX Black (Sūtīt melnbaltu faksu)** vai **START FAX Color (Sūtīt krāsu faksu)**.

Ja ierīce atrod automātiskajā dokumentu padevē ieliktu oriģinālu, dzirdēsit centrāles gatavības signālu.

- <span id="page-87-0"></span>**3.** Dzirdot numura izsaukšanas signālu, ievadiet numuru, izmantojot ierīces vadības paneļa tastatūru.
- **4.** Izpildiet visus tālākos uzaicinājumus.
	- **Padoms** Ja faksa nosūtīšanai izmantojat tālruņa karti un tās PIN ir saglabāts kā ātrais zvans, saņemot pieprasījumu ievadīt PIN, piespiediet **Speed Dial (Ātrie zvani)** vai viena pieskāriena zvana taustiņu, lai atlasītu ātrā zvana ierakstu, kurā saglabāts PIN.

Fakss ir nosūtīts, kad saņēmēja faksa aparāts atbild.

# **Faksa sūtīšana, izmantojot apraides faksa iespēju (tikai modeļiem ar krāsaino displeju)**

Faksu var vienlaikus nosūtīt vairākiem adresātiem, iepriekš neuzstādot grupas ātro zvanu.

**Piezīme.** Šim faksam norādīto adresātu saraksts netiek saglabāts, un tā var darīt tikai, nosūtot melnbaltus faksus. Ja vēlaties sūtīt citus faksus tam pašam adresātu sarakstam, izveidojiet grupas ātro zvanu sarakstu.

#### **Lai apraidītu faksu vairākiem adresātiem, izmantojot vadības paneli**

- **1.** Nospiediet **FAKSS** un atlasiet **Broadcast Fax (Apraidīt faksu)**.
- **2.** Ievadiet faksa numuru ar tastatūru vai izmantojiet bulttaustiņus, lai piekļūtu ātro zvanu ierakstiem.

**Piezīme.** Var pievienot līdz 20 atsevišķiem faksa numuriem.

- **3.** Nospiediet **START FAX Black (Sūtīt melnbaltu faksu)**.
- **4.** Pēc uzaicinājuma ievietojiet oriģinālus dokumentu padeves teknes centrā ar apdrukāto pusi uz augšu un pirmajām lapām kaudzītes augšā. Plašāku informāciju skatiet nodaļā Apdrukājamo materiālu [ievietošana.](#page-48-0)
- **5.** Vēlreiz nospiediet **START FAX Black (Sūtīt melnbaltu faksu)**.

# **Faksa sūtīšana no atmiņas**

Melnbaltu faksu var ieskenēt atmiņā un vēlāk nosūtīt no atmiņas. Šī funkcija noder, ja faksa numurs, kuru mēģināt sazvanīt, ir aizņemts vai īslaicīgi nav pieejams. Ierīce ieskenē oriģinālus atmiņā un nosūta tos, tiklīdz var izveidot savienojumu ar saņēmēja faksa aparātu. Kad ierīce lapas ieskenē atmiņā, oriģinālus uzreiz var izņemt no dokumentu padeves teknes.

**Piezīme.** Melnbaltu faksa ziņojumu var sūtīt tikai no atmiņas.

#### **Lai nosūtītu atmiņā esošu faksu**

- **1.** Ievietojiet oriģinālus. Plašāku informāciju skatiet nodaļā Oriģinālu [ievietošana.](#page-38-0)
- **2.** Piespiediet **FAKSS** un pēc tam atlasiet **Scan and Fax (Ieskenēt un nosūtīt pa faksu)**.

Tiek parādīts uzaicinājums **Enter Number (Ievadīt numuru)**.

- <span id="page-88-0"></span>**3.** Ar tastatūru ievadiet faksa numuru, piespiediet **Speed Dial (Ātrie zvani)**, lai atlasiet ātro numura sastādīšanu, vai piespiediet **Redial/Pause (Atkārtot izsaukumu/pauze)**, lai atkārtoti izsauktu pēdējo zvanīto numuru.
- **4.** Nospiediet **START FAX Black (Sūtīt melnbaltu faksu)**. Ierīce ieskenē oriģinālus atmiņā un nosūta faksu, kad saņēmēja faksa aparāts ir pieejams.

# **Faksa sūtījumu ieplānošana nosūtīšanai vēlāk**

Var ieplānot melnbalta faksa sūtīšanu tuvāko 24 stundu laikā. Tas sniedz iespēju nosūtīt melnbaltu faksu vēlu vakarā, piemēram, kad tālruņu līnijas ir brīvākas vai tarifi ir zemāki. Kad pienāk norādītais laiks, ierīce automātiski nosūta faksu.

Vienlaicīgi varat ieplānot tikai viena faksa nosūtīšanu. Arī ieplānotā faksa sūtīšanas laikā varat turpināt sūtīt faksus kā parasti.

**Piezīme.** Atmiņas ierobežojumu dēļ ir iespējams nosūtīt tikai melnbaltus faksus.

#### **Lai ieplānotu faksu, izmantojot ierīces vadības paneli**

- **1.** Ievietojiet oriģinālus. Plašāku informāciju skatiet nodaļā Oriģinālu [ievietošana.](#page-38-0)
- **2.** Piespiediet **FAKSS**, bet pēc tam atlasiet **Options (Opcijas)**.
- **3.** Atlasiet **Send Fax Later (Sūtīt faksu vēlāk)**.
- **4.** Izmantojot cipartastatūru, ievadiet nosūtīšanas laiku un pēc tam nospiediet **OK**. Ja tiek parādīts uzaicinājums, nospiediet **1**, lai izvēlētos **AM**, vai **2**, lai izvēlētos **PM**.
- **5.** Ar tastatūru ievadiet faksa numuru, piespiediet **Speed Dial (Ātrie zvani)**, lai atlasītu ātro numura sastādīšanu, vai piespiediet **Redial/Pause (Atkārtot izsaukumu/pauze)**, lai atkārtoti izsauktu pēdējo zvanīto numuru.
- **6.** Nospiediet **START FAX Black (Sūtīt melnbaltu faksu)**. Ierīce ieskenē visas lapas un displejā parāda ieplānoto laiku. Fakss tiek nosūtīts ieplānotajā laikā.

#### **Lai atceltu ieplānotu faksu**

- **1.** Piespiediet **FAKSS**, bet pēc tam atlasiet **Options (Opcijas)**.
- **2.** Atlasiet **Send Fax Later (Sūtīt faksu vēlāk)**. Ja fakss jau ir ieplānots, displejā tiek parādīts uzaicinājums **Cancel (Atcelt)**.
- **3.** Nospiediet **1**, lai izvēlētos **Yes (Jā)**.
	- **Piezīme.** Ja ieplānotā faksa laiks ir redzams displejā, faksu var arī atcelt, ierīces vadības panelī nospiežot **Cancel (Atcelt)**.

# **Faksa nosūtīšana vairākiem saņēmējiem**

Šajā nodaļā iekļautas šādas tēmas:

• Faksa sūtīšana vairākiem adresātiem, [izmantojot](#page-89-0) ierīces vadības paneli

#### <span id="page-89-0"></span>**Faksa sūtīšana vairākiem adresātiem, izmantojot ierīces vadības paneli**

Faksus var vienlaikus nosūtīt vairākiem adresātiem, ja atsevišķus ātro zvanu ierakstus grupē ātro zvanu grupas ierakstos.

#### **Faksa nosūtīšana vairākiem adresātiem, izmantojot grupas ātro zvanu**

- **1.** Ievietojiet oriģinālus. Plašāku informāciju skatiet Oriģinālu [ievietošana](#page-38-0).
- **2.** Vairākkārt nospiediet **Speed Dial (Ātrie zvani)**, līdz tiek parādīts vajadzīgais ātrā zvana grupas ieraksts.
	- **Padoms** Ātro zvanu ierakstus var ritināt arī, pieskaroties bulttaustiņiem, vai arī ātrā zvana ierakstu var atlasīt, ievadot tā ātrās numura sastādīšanas kodu no ierīces vadības paneļa tastatūras.
- **3.** Nospiediet **START FAX Black (Sūtīt melnbaltu faksu)**. Ja ierīce atrod automātiskajā dokumentu padevējā ievietotu oriģinālu, tā nosūta šo dokumentu uz katru ātro zvanu grupā norādīto numuru.
	- **Piezīme.** Atmiņas ierobežojumu dēļ ātro zvanu ierakstu grupām var nosūtīt tikai melnbaltus faksus. Ierīce ieskenē faksu atmiņā un pēc tam izsauc pirmo numuru. Pēc savienojuma izveides tā nosūta faksu un izsauc nākamo numuru. Ja numurs ir aizņemts vai neatbild, ierīce darbojas atbilstoši **Busy Redial (Izsaukt atkārtoti aizņemtu numuru)** un **No Answer Redial (Izsaukt atkārtoti numuru, kas neatbild)** uzstādījumiem. Ja savienojumu nevar izveidot, tiek izsaukts nākamais numurs, un tiek ģenerēta kļūdu atskaite.

# **Krāsaina oriģināla nosūtīšana pa faksu**

Ierīci var izmantot, lai pa faksu nosūtītu krāsainu oriģinālu vai fotoattēlu. Ja tā konstatē, ka adresāta' faksa aparāts atbalsta tikai melnbaltos faksus, fakss tiek nosūtīts melnbaltā variantā.

Krāsu faksa sūtīšanai HP iesaka izmantot tikai krāsu oriģinālus.

#### **Lai nosūtītu krāsainu oriģinālu, izmantojot ierīces vadības paneli,**

- **1.** Ievietojiet oriģinālus. Plašāku informāciju skatiet nodaļā Oriģinālu [ievietošana.](#page-38-0)
- **2.** Nospiediet **FAKSS**. Tiek parādīts uzaicinājums **Enter Number (Ievadīt numuru)**.
- **3.** Ar tastatūru ievadiet faksa numuru, piespiediet **Speed Dial (Ātrie zvani)**, lai atlasītu ātro numura sastādīšanu, vai piespiediet **Redial/Pause (Atkārtot izsaukumu/pauze)**, lai atkārtoti izsauktu pēdējo zvanīto numuru.

### **4.** Nospiediet **START FAX Color (Sūtīt krāsu faksu)**. Ja ierīce atrod automātiskajā dokumentu padevē ievietotu oriģinālu, tā nosūta šo dokumentu uz ievadīto numuru.

**Piezīme.** Ja saņēmēja ' faksa aparāts atbalsta tikai melnbaltu faksu saņemšanu, HP all in one modelis automātiski nosūta melnbaltu faksu. Pēc faksa nosūtīšanas tiek parādīts ziņojums, kas apliecina, ka fakss nosūtīts melnbaltā krāsā. Lai izdzēstu ziņojumu, piespiediet **OK**.

# <span id="page-90-0"></span>**Faksa izšķirtspējas un attēla iestatījuma Lighter / Darker (Gaišāks/tumšāks) izmaiņa**

Varat izmainīt pa faksu nosūtāmo dokumentu iestatījumus **Resolution (Izšķirtspēja)** un **Lighter / Darker (Gaišāks/tumšāks)**.

**Piezīme.** Šie uzstatījumi neietekmē kopēšanas iestatījumus. Kopiju izšķirtspēja un gaišums tiek iestatīts neatkarīgi no faksa izšķirtspējas-kontrasta. Arī iestatījumi, kas tiek mainīti, izmantojot ierīces vadības paneli, neietekmē no datora sūtītos faksus.

Šajā sadaļā ir iekļautas šādas tēmas:

- Faksa izšķirtspējas izmaiņa
- Iestatījuma Lighter / Darker (Gaišā[ks/tumš](#page-91-0)āks) izmaiņa
- Jaunu noklusējuma iestatījumu [veikšana](#page-91-0)

#### **Faksa izšķirtspējas izmaiņa**

Uzstādījums **Resolution (Izšķirtspēja)** ietekmē pa faksu sūtāmo melnbalto dokumentu pārsūtīšanas ātrumu un kvalitāti. Ja saņēmēja faksa aparāts neatbalsta jūsu atlasīto izšķirtspēju, HP all-in-one modelis nosūta faksu, izvēloties augstāko izšķirtspējas uzstādījumu, kuru atbalsta saņēmēja faksa aparāts.

**Piezīme.** Izšķirtspēju var mainīt tikai tiem faksiem, kas tiek nosūtīti melnbaltā variantā. Ierīce nosūta visus krāsu faksus, izmantojot **Fine (Augsta)** izšķirtspēju.

Faksu nosūtīšanai ir pieejami šādi izšķirtspējas iestatījumi: **Fine (Augsta)**, **Very Fine (Ļoti augsta)**, **Photo (Fotoattēls)** un **Standard (Standarta)**.

- **Fine (Augsta)**: nodrošina augstas kvalitātes tekstu, kas piemērots vairumam pa faksu sūtāmajiem dokumentiem. Tas ir noklusējuma iestatījums. Sūtot krāsu faksus, ierīce vienmēr izmanto iestatījumu **Fine (Augsta)**.
- **Very Fine (Ļoti augsta)**: nodrošina vislabākās kvalitātes faksu, kad tiek sūtīti dokumenti, kuriem ir ļoti precīzas detaļas. Ja izvēlaties vērtību **Very Fine (Ļoti augsta)**, ņemiet vērā, ka šāda faksa nosūtīšana aizņem vairāk laika. Atmiņas ierobežojumu dēļ, izmantojot šo izšķirtspēju ir iespējams nosūtīt tikai melnbaltus faksus. Sūtot krāsu faksu, tam tiek lietota izšķirtspējas vērtība **Fine (Augsta)**.
- **Photo (Fotoattēls)**: nodrošina vislabākās kvalitātes faksu, sūtot melnbaltus fotoattēlus. Ja izvēlaties vērtību **Photo (Fotoattēls)**, ņemiet vērā, ka šāda faksa nosūtīšana aizņem vairāk laika. Ja nosūtāt melnbaltus fotoattēlus, HP iesaka izvēlēties opciju **Photo (Fotoattēls)**.
- **Standard (Standarta)**: nodrošina visātrāko iespējamo faksa nosūtīšanu, taču ar viszemāko kvalitāti.

Kad aizverat izvēlni Fax (Fakss), šai opcijai tiek atgriezta noklusējuma vērtība, ja vien nepārrakstāt noklusējuma iestatījumu.

#### **Lai no ierīces vadības paneļa mainītu izšķirtspēju**

- **1.** Ievietojiet oriģinālus. Plašāku informāciju skatiet nodaļā Oriģinālu [ievietošana.](#page-38-0)
- **2.** Nospiediet **FAKSS**. Tiek parādīts uzaicinājums **Enter Number (Ievadīt numuru)**.
- <span id="page-91-0"></span>**3.** Ar tastatūru ievadiet faksa numuru, piespiediet **Speed Dial (Ātrie zvani)**, lai atlasītu ātro numura sastādīšanu, vai piespiediet **Redial/Pause (Atkārtot izsaukumu/pauze)**, lai atkārtoti izsauktu pēdējo zvanīto numuru.
- **4.** Piespiediet **Options (Opcijas)**, atlasiet **Resolution (Izšķirtspēja)**, bet pēc tam atlasiet izšķirtspējas uzstādījumu.
- **5.** Nospiediet **START FAX Black (Sūtīt melnbaltu faksu)**. Ja ierīce atrod automātiskajā dokumentu padevē ievietotu oriģinālu, tā nosūta šo dokumentu uz ievadīto numuru.

### **Iestatījuma Lighter / Darker (Gaišāks/tumšāks) izmaiņa**

Faksam var palielināt un samazināt kontrastu, lai nosūtāmais dokuments atšķirtos no oriģināla. Šī funkcija lieti noder, ja pa faksu nosūtāmā dokumenta teksts ir neskaidrs, izdzisis vai rakstīts ar roku. Mainot kontrastu, oriģinālu var padarīt tumšāku.

#### **Piezīme.** Uzstādījums **Lighter / Darker (Gaišāks/tumšāks)** attiecas tikai uz melnbaltiem faksiem.

Aizverot izvēlni Fax (Fakss), šai opcijai tiek atgriezta noklusējuma vērtība, ja vien nepārrakstāt noklusējuma iestatījumu.

#### **Lai no ierīces vadības paneļa mainītu iestatījumu Lighter / Darker (Gaišāks/ tumšāks)**

- **1.** Ievietojiet oriģinālus. Plašāku informāciju skatiet nodaļā Oriģinālu [ievietošana.](#page-38-0)
- **2.** Nospiediet **FAKSS**. Tiek parādīts uzaicinājums **Enter Number (Ievadīt numuru)**.
- **3.** Ar tastatūru ievadiet faksa numuru, piespiediet **Speed Dial (Ātrie zvani)**, lai atlasiet ātro numura sastādīšanu, vai piespiediet **Redial/Pause (Atkārtot izsaukumu/pauze)**, lai atkārtoti izsauktu pēdējo zvanīto numuru.
- **4.** Piespiediet **Options (Opcijas)**, un tad atlasiet **Lighter / Darker (Gaišāks/tumšāks)**.
- **5.** Piespiediet labo bulttaustiņu , lai padarītu faksu gaišāku, vai arī piespiediet kreiso bulttaustiņu , lai padarītu to tumšāku. Piespiežot bulttaustiņu, indikators tiek pārvietots pa kreisi vai pa labi.
- **6.** Nospiediet **START FAX Black (Sūtīt melnbaltu faksu)**. Ja ierīce atrod automātiskajā dokumentu padevē ievietotu oriģinālu, tā nosūta šo dokumentu uz ievadīto numuru.

# **Jaunu noklusējuma iestatījumu veikšana**

Iestatījumu **Resolution (Izšķirtspēja)** un **Lighter / Darker (Gaišāks/tumšāks)** noklusējuma vērtības var mainīt, izmantojot ierīces vadības paneli.

# **Lai iestatītu jaunas noklusējuma vērtības, izmantojot ierīces vadības paneli**

- **1.** Izmainiet iestatījumu **Resolution (Izšķirtspēja)** un **Lighter / Darker (Gaišāks/ tumšāks)** vērtības.
- **2.** Piespiediet **Options (Opcijas)**, un tad atlasiet **Set New Defaults (Iestatīt jaunus noklusējumus)**.
- **3.** Piespiediet labo bulttaustiņu , kamēr tiek parādīts **Yes (Jā)**, tad piespiediet **OK**.

# <span id="page-92-0"></span>**Faksa sūtīšana kļūdu labošanas režīmā**

**Error Correction Mode (Kļūdu labošanas režīms)** (ECM) novērš datu zudumu, kas rodas sliktu tālruņa sakaru dēļ, konstatējot kļūdas jau pārraides laikā un automātiski pieprasot, lai kļūdainā daļa tiktu pārraidīta atkārtoti. Maksu par tālruni tas neietekmē un, izmantojot labas tālruņu līnijas, maksu var pat samazināt. Izmantojot nekvalitatīvas tālruņa līnijas, ECM palielina sūtīšanas laiku un maksu par tālruni, bet nosūtītajai informācijai ir daudz augstāka kvalitāte. Noklusētais uzstādījums ir **On (Ieslēgts)**. ECM izslēdziet tikai tad, ja šī funkcija ievērojami palielina tālruņa maksājumus un jūs apmierina zemāka kvalitāte par mazāku samaksu.

**Piezīme** Ja ECM uzstādījums ir pozīcijā Izslēgts,

- Tiek ietekmēta nosūtīto un saņemto faksu kvalitāte un pārraides ātrums.
- Iestatījumam **Fax Speed (Faksa ātrums)** automātiski tiek piešķirta vērtība **Medium (Vidējs)**.
- Vairs nevarēsit nosūtīt un saņemt krāsu faksus.

#### **Lai mainītu ECM iestatījumu, izmantojot ierīces vadības paneli**

- **1.** Nospiediet **Setup (Uzstādījumi)**.
- **2.** Atlasiet **Advanced Fax Setup (Faksa papildiestatījumi)** un pēc tam **Error Correction Mode (Kļūdu labošanas režīms)**.
- **3.** Piespiediet bulttaustiņu pa labi, , lai atlasītu **On (Ieslēgts)** vai **Off (Izslēgts)**.
- **4.** Nospiediet **OK**.

# **Faksa saņemšana**

Ierīce var saņemt faksus automātiski un manuāli. Izslēdzot opciju **Auto Answer (Automātiskais atbildētājs)**, faksi jāsaņem manuāli. Ja opcija **Auto Answer (Automātiskais atbildētājs)** ir ieslēgta (noklusētais iestatījums), ierīce automātiski atbild uz ienākošajiem zvaniem un saņem faksus, kad atskanējis iestatījumā **Rings to Answer (Zvana signālu skaits līdz atbildei)** norādītais skaits signālu. (Iestatījuma **Rings to Answer (Zvana signālu skaits līdz atbildei)** noklusētā vērtība ir pieci signāli.)

Ja saņemat Legal formāta faksu un ierīce pašreiz nav iestatīta darbam ar Legal formāta papīru, fakss tiek samazināts atbilstoši tā formāta papīram, kas pašreiz ievietots ierīcē. Ja esat deaktivizējis funkciju **Automatic Reduction (Automātiska samazināšana)**, ierīce izdrukā faksu uz divām lappusēm.

**Piezīme.** Ja kopējat dokumentu, kad tiek atsūtīts fakss, fakss tiek saglabāts ierīces atmiņā, līdz tiek pabeigta kopēšana. Tas var samazināt atmiņā glabāto faksa lapu skaitu.

Šajā sadaļā ir iekļautas šādas tēmas:

- Manuāla faksa saņ[emšana](#page-93-0)
- Faksa iestatīšana [rezerves](#page-93-0) kopijas saņemšanai
- Saņemto un atmiņā [saglab](#page-94-0)āto faksu pārdrukāšana
- Faksa saņ[emšanas](#page-95-0) pieprasījums
- Faksu pāradresācija uz citu [numuru](#page-96-0)
- <span id="page-93-0"></span>• Saņemto faksu papīra formāta [iestat](#page-97-0)īšana
- Automātiskas samazināšanas iestatīšana ienā[košajiem](#page-97-0) faksiem
- [Liekfaksu](#page-97-0) sūtījumu numuru bloķēšana
- Faksu saņ[emšana](#page-100-0) datorā (Fakss uz datoru un Fakss uz Mac)

#### **Manuāla faksa saņemšana**

Ja runājat pa tālruni, sarunas biedrs var jums nosūtīt faksu brīdī, kad tālruņa savienojums joprojām ir aktīvs. Tās sauc par manuālajam faksa operācijām. Lai saņemtu faksu manuāli, izpildiet šajā sadaļā sniegtos norādījumus.

**Piezīme.** Varat pacelt klausuli, lai runātu vai saklausītu faksa signālus.

Varat saņemt faksus manuāli no tālruņa, kas ir tieši savienots ar ierīci (portā 2-EXT) vai kas ir pieslēgts tai pašai tālruņa līnijai, bet nav tiešā veidā savienots ar ierīci.

#### **Lai saņemtu faksu manuāli**

- **1.** Pārliecinieties, vai ierīce ir ieslēgta un ievades teknē ir papīrs.
- **2.** Izņemiet oriģinālus no dokumentu padeves teknes.

**Piezīme.** Lai saņemtu faksu, automātiskajai dokumentu padevei ir jābūt ⊯″ tukšai. Ja dokumentu padevē atrodas dokumenti, faksu nevarēs saņemt.

- **3.** Veiciet vienu no šīm darbībām:
	- Izslēdziet ierīci **Auto Answer (Automātiskais atbildētājs)**.
	- Uzstādiet **Rings to Answer (Zvana signālu skaits līdz atbildei)** pietiekami lielā vērtībā.
- **4.** Ja pašlaik sarunājaties ar sūtītāju pa tālruni, lūdziet viņam nospiest viņa faksa aparāta pogu **Start (Palaist)**.
- **5.** Dzirdot faksa signālus no sūtītāja faksa aparāta, rīkojieties šādi:
	- **a**. Ierīces vadības panelī nospiediet pogu **START FAX Black (Sūtīt melnbaltu faksu)** vai **START FAX Color (Sūtīt krāsu faksu)**.
	- **b**. Pēc uzaicinājuma izvēlieties **Fax Receive (Faksa saņemšana)**.
	- **Piezīme.** Atkarībā no jūsu valsts/reģiona, iespējams, ka ierīce saņem faksa ziņojumus automātiski, ja dzirdat faksa signālus no sūtītāja faksa aparāta.
- **6.** Kad ierīce sāk faksa saņemšanu, varat nolikt tālruņa klausuli vai saglabāt tālruņa savienojumu. Faksa pārsūtīšanas laikā tālruņa līnijā ir klusums.

# **Faksa iestatīšana rezerves kopijas saņemšanai**

Atkarībā no jūsu vajadzībām un drošības prasībām varat iestatīt, lai ierīce saglabātu atmiņā visus saņemtos faksus, tikai kļūdainas darbības laikā saņemtos faksus vai nevienu no saņemtajiem faksiem.

<span id="page-94-0"></span>Ir pieejami šādi iestatījuma **Backup Fax Reception (Dublējumkopijas faksa saņemšana)** režīmi:

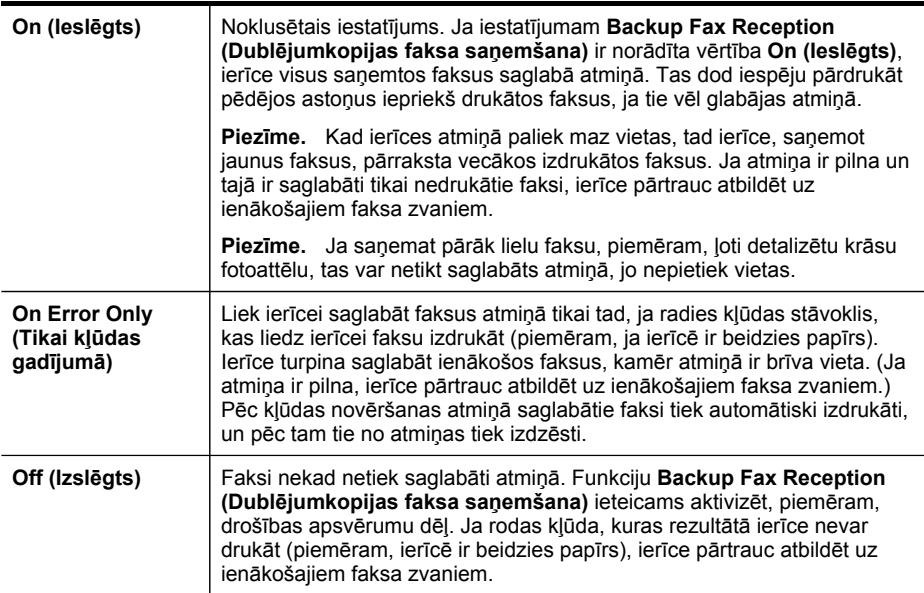

**Piezīme.** Ja ir ieslēgta opcija **Backup Fax Reception (Dublējumkopijas faksa saņemšana)** un ja izslēdzat ierīci, visi atmiņā glabātie faksa ziņojumi tiek saglabāti. Lai redzētu saņemto faksu sarakstu, jādrukā **Fax Log (Faksa žurnāls)**.

**Lai iestatītu faksu rezerves kopiju saņemšanu, izmantojot ierīces vadības paneli**

- **1.** Nospiediet **Setup (Uzstādījumi)**.
- **2.** Izvēlieties **Advance Fax Setup (Faksa papildu iestatīšana)** un pēc tam izvēlieties **Backup Fax Reception (Faksa rezerves kopijas saņemšana)**.
- **3.** Nospiediet bulttaustiņu pa labi, lai izvēlētos **On (Ieslēgts)**, **On Error Only (Tikai kļūdas gadījumā)** vai **Off (Izslēgts)**.
- **4.** Nospiediet **OK**.

# **Saņemto un atmiņā saglabāto faksu pārdrukāšana**

Ja režīmam **Backup Fax Reception (Dublējumkopijas faksa saņemšana)** ir izvēlēta vērtība **On (Ieslēgts)**, ierīce saglabā saņemtos faksus atmiņā neatkarīgi no tā, vai ierīcei ir kļūdas stāvoklis.

Atkarībā no atmiņā esošo faksa ziņojumu izmēra, jūs varat atkārtoti drukāt līdz pat astoņiem iepriekš drukātajiem faksa ziņojumiem, ja tie joprojām ir atmiņā. Piemēram,

**Piezīme.** Ja, saņemot jaunus faksus, atmiņa ir pilna, ierīce pārraksta vecākos izdrukātos faksus. Ja nav izdrukāts neviens no saglabātajiem faksiem, ierīce vairs nesaņem jaunus faksa zvanus, līdz tiek izdrukāti vai izdzēsti atmiņā saglabātie faksi. Dažus no atmiņā saglabātajiem faksiem ieteicams izdzēst drošības vai konfidencialitātes apsvērumu dēļ.

<span id="page-95-0"></span>iespējams, jums nepieciešams atkārtoti izdrukāt faksa ziņojumu, ja esat pazaudējis tā pirmo izdruku.

#### **Lai, izmantojot vadības paneli, vēlreiz izdrukātu visus atmiņā saglabātos faksus**

- **1.** Pārliecinieties, vai ievades teknē ir ievietots papīrs.
- **2.** Nospiediet **Setup (Uzstādījumi)**.
- **3.** Izvēlieties **Tools (Rīki)** un pēc tam izvēlieties **Reprint Faxes in Memory (Pārdrukāt atmiņā saglabātos faksus)**. Faksi tiek izdrukāti saņemšanai pretējā secībā, vispirms izdrukājot pēdējo saglabāto faksu.
- **4.** Ja vēlaties pārtraukt atmiņā saglabāto faksu atkārtotu izdrukāšanu, nospiediet **Cancel (Atcelt)**.

#### **Lai no vadības paneļa izdzēstu visus atmiņā saglabātos faksus**

- ▲ Atkarībā no modeļa veiciet vienu no šīm darbībām:
	- **Divrindu displejs**: Piespiediet (**Setup (Uzstādīšana)**), atlasiet **Clear Fax Log (Iztīrīt faksa žurnālu)**.

Visi atmiņā glabātie faksi no atmiņas tiek izdzēsti.

• **Krāsu displejs**: Pieskarieties **Setup (Uzstādījumi)**, atlasiet **Tools (Rīki)**, bet pēc tam atlasiet **Clear Fax Log (Iztīrīt faksa žurnālu)**.

#### **Lai iztīrītu faksa žurnālus, izmantojot iegulto Web serveri**

▲ Atlasiet cilni **Settings (Uzstādījumi)**, tad kreisajā panelī atlasiet **Fax Options (Faksa opcijas)**, bet pēc tam noklikšķiniet uz pogas **Clear (Iztīrīt)**, kas atrodas zem virsraksta **Clear Fax Logs (Iztīrīt faksa žurnālu)**.

#### **Faksa saņemšanas pieprasījums**

Pieprasīšanas funkcija ļauj HP all-in-one modelim pieprasīt, lai cits faksa aparāts tai nosūta rindā gaidošu faksu. Izmantojot funkciju **Poll to Receive (Aptaujāt, lai saņemtu)**, HP all-in-one modeļa ierīce izsauc norādītā faksa aparāta numuru un pieprasa no tā faksa ziņojumu. Minētajā faksa aparātā jābūt uzstādījumam, ka aparāts ļauj veikt pieprasījumus, turklāt tā rindā jābūt nosūtīšanai sagatavotam faksam.

**Piezīme.** HP all-in-one modeļa ierīce neatbalsta piekļuves kodu pieprasīšanu. Piekļuves kodu pieprasīšana ir drošības funkcija, kas ļauj saņemt faksu tikai tad, ja saņēmēja faksa aparāts paziņo piekļuves kodu iekārtai, kura sūta faksu. Ierīcēm, kurām tiek nosūtīts pieprasītais piekļuves kods, nedrīkst būt uzstādīts piekļuves kods (vai nedrīkst būt izmainīts noklusējuma piekļuves kods); pretējā gadījumā HP all-in-one ierīce nevarēs saņemt faksu.

### <span id="page-96-0"></span>**Lai iestatītu faksa saņemšanas pieprasījumu, izmantojot ierīces vadības paneli**

- **1.** Piespiediet **FAKSS**, bet pēc tam atlasiet **Poll to Receive (Aptaujāt, lai saņemtu)**.
- **2.** Ievadiet otra faksa aparāta numuru.
- **3.** Nospiediet **START FAX Black (Sūtīt melnbaltu faksu)** vai **START FAX Color (Sūtīt krāsu faksu)**.
	- **Piezīme.** Ja jūs nospiežat **START FAX Color (Sūtīt krāsu faksu)**, bet sūtītājs nosūtīja melnbaltu faksu, ierīce drukā to melnbaltu.

#### **Faksu pāradresācija uz citu numuru**

Varat iestatīt, ka ierīcei jāpāradresē faksi uz citu faksa numuru. Ja tiek saņemts krāsu fakss, tas tiek pāradresēts kā melnbalts.

HP iesaka pārbaudīt, vai numurs, uz kuru jāpārsūta fakss, darbojas. Lai pārliecinātos, vai faksa aparāts var saņemt pārsūtītos faksus, nosūtiet pārbaudes faksu.

#### **Lai pārsūtītu faksus, izmantojot ierīces vadības paneli**

- **1.** Nospiediet **Setup (Uzstādījumi)**.
- **2.** Izvēlieties **Advance Fax Setup (Faksa papildu iestatīšana)** un pēc tam izvēlieties **Fax Forwarding Black Only (Faksu pāradresācija tikai melnbaltā režīmā)**.
- **3.** Piespiediet bulttaustiņu pa labi, līdz tiek parādīts elements **On-Forward (Pāradresējot)** vai **On-Print & Forward (Drukājot un pāradresējot)**, un pēc tam piespiediet **OK**.
	- Izvēlieties **On-Forward (Pāradresējot)**, ja faksi jāpāradresē uz citu numuru, nedrukājot to rezerves kopijas ierīcē.
		- **Piezīme.** Ja ierīce nevar pāradresēt faksa ziņojumu norādītajam faksa aparātam (ja tas, piem., nav ieslēgts), ierīce izdrukā faksu. Ja esat iestatījis, ka ierīcei jādrukā kļūdu atskaites par saņemtajiem faksiem, tiek izdrukāta arī kļūdas atskaite.
	- Izvēlieties **On-Print & Forward (Drukājot un pāradresējot)**, lai ierīce drukātu saņemtā faksa kopiju, kad tas tiek pāradresēts uz citu numuru.
- **4.** Pēc uzaicinājuma ievadiet faksa aparāta numuru, kurš saņems pārsūtītos faksus.
- **5.** Pēc uzaicinājuma ievadiet sākuma laiku un datumu un beigu laiku un datumu.
- **6.** Nospiediet **OK**.

Vadības paneļa displejā tiek parādīts elements **Fax Forwarding (Faksu pārsūtīšana)**.

Ja ierīcei iestatījuma **Fax Forwarding (Faksu pārsūtīšana)** izmaiņas laikā tiek pārtraukta strāvas padeve, ierīce saglabā iestatījumu **Fax Forwarding (Faksu pārsūtīšana)** un tālruņa numuru. Pēc strāvas padeves atjaunošanas iestatījumam **Fax Forwarding (Faksu pārsūtīšana)** joprojām ir vērtība **On (Ieslēgts)**.

**Piezīme.** Faksu pāradresāciju var atcelt, pēc ziņojuma **Fax Forwarding (Faksu pārsūtīšana)** parādīšanās displejā uz ierīces vadības paneļa nospiežot **Cancel (Atcelt)** vai izvēlnē **Fax Forwarding Black Only (Pārsūtīt faksus tikai melnbaltus)** izvēloties **Off (Izslēgts)**.

# <span id="page-97-0"></span>**Saņemto faksu papīra formāta iestatīšana**

Varat izvēlēties papīra formātu saņemtajiem faksiem. Izvēlētajam formātam ir jāatbilst padevē ievietotā papīra formātam. Faksus var drukāt tikai uz Letter, A4 vai Legal formāta papīra.

**Piezīme.** Ja faksa saņemšanas brīdī ievades teknē ievietots nepareiza formāta papīrs, fakss netiek izdrukāts un vadības paneļa displejā tiek parādīts kļūdas ziņojums. Lai šo faksu izdrukātu, ievietojiet Letter, A4 vai Legal formāta papīru un nospiediet **OK**.

#### **Lai iestatītu saņemto faksu papīra formātu, izmantojot ieīces vadības paneli**

- **1.** Nospiediet **Setup (Uzstādījumi)**.
- **2.** Izvēlieties **Basic Fax Setup (Faksa pamatiestatījumi)** un pēc tam **Fax Paper Size (Faksu papīra formāts)**.
- **3.** Atlasiet opciju, bet pēc tam piespiediet **OK**.

#### **Automātiskas samazināšanas iestatīšana ienākošajiem faksiem**

Uzstādījums **Automatic Reduction (Automātiska samazināšana)** nosaka, kas ierīcei HP all-in-one jādara, ja saņemtais fakss ir lielāks par noklusējuma papīra izmēru. Pēc noklusējuma šis iestatījums ir aktivizēts, tāpēc ienākošā faksa attēls tiek samazināts tā, lai fakss ietilptu vienā lappusē, ja tas ir iespējams. Ja šī funkcija ir izslēgta, informācija, kas neietilpst pirmajā lappusē, tiek drukāta otrajā lappusē. Uzstādījums **Automatic Reduction (Automātiska samazināšana)** ir ērts, ja saņemat Legal izmēra faksu, bet ievades teknē ir ievietots Letter izmēra papīrs.

#### **Lai iestatītu automātisko samazināšanu, izmantojot vadības paneli**

- **1.** Nospiediet **Setup (Uzstādījumi)**.
- **2.** Izvēlieties **Advanced Fax Setup (Faksa papildiestatījumi)** un pēc tam — **Automatic Reduction (Automātiska samazināšana)**.
- **3.** Atlasiet **Off (Izslēgts)** vai **On (Ieslēgts)**.
- **4.** Nospiediet **OK**.

# **Liekfaksu sūtījumu numuru bloķēšana**

Ja abonējat tālruņu operatora pakalpojumu zvanītāja ID noteikšanai, varat bloķēt noteiktus faksa numurus, lai ierīce nedrukātu no šiem numuriem saņemtos faksus. Saņemot ienākošu faksa zvanu, ierīce meklē numuru liekfaksu sūtītāju numuru sarakstā, lai noteiktu, vai zvans ir jābloķē. Ja numurs sakrīt ar kādu no numuriem bloķēto faksa numuru sarakstā, fakss netiek drukāts. (Maksimālais bloķēto faksa numuru skaits ir atkarīgs no modeļa.)

**Piezīme.** Šo funkciju nevar izmantot visās valstīs/reģionos. Ja tā nav atbalstīta jūsu valstī/reģionā, elements **Junk Fax Blocker Set Up (Nevēlamo faksu bloķētāja iestatīšana)** izvēlnē **Basic Fax Setup (Faksa pamatiestatījumi)** netiek iekļauts.

**Piezīme.** Ja sarakstam Caller ID (Zvanītāja ID) nav pievienots neviens tālruņa numurs, tiek pieņemts, ka lietotājs neabonē zvanītāja identificēšanas pakalpojumu no telekomunikāciju uzņēmuma.

Pirms funkcijas izmantošanas, pārbaudiet, vai tuvākais pakalpojumu sniedzējs sniedz šādus pakalpojumus.

Šajā sadaļā ir iekļautas šādas tēmas:

- Liekfaksu režīma iestatīšana
- Numuru pievienošana liekfaksu sūtītāju sarakstam
- Numuru dzēšana no [liekfaksu](#page-99-0) sūtītāju saraksta
- Bloķēto faksa numuru [saraksta](#page-99-0) apskate

#### **Liekfaksu režīma iestatīšana**

Pēc noklusējuma režīmam **Block Junk Fax (Bloķēt nevēlamos faksus)** ir iestatījums **On (Ieslēgts)**. Ja neabonējat tālruņu operatora piedāvāto zvanītāja ID noteikšanas pakalpojumu vai nevēlaties izmantot šo funkciju, varat izslēgt šo iestatījumu.

#### **Lai iestatītu liekfaksu režīmu**

▲ nospiediet pogu **Junk Fax Blocker (Liekfaksu bloķētājs)**, izvēlieties opciju **Block Junk Fax (Bloķēt nevēlamos faksa sūtījumus)** un pēc tam izvēlieties **On (Ieslēgts)** vai **Off (Izslēgts)**.

#### **Numuru pievienošana liekfaksu sūtītāju sarakstam**

Numuru liekfaksu sūtītāju sarakstam var pievienot divējādi. Varat izvēlēties numurus zvanītāju ID sarakstā vai ievadīt jaunus numurus. Liekfaksu sūtītāju sarakstā saglabātie numuri tiek bloķēti, ja režīmam **Block Junk Fax (Bloķēt nevēlamos faksus)** ir iestatīta vērtība **On (Ieslēgts)**.

#### **Lai izvēlētos numuru zvanītāju ID sarakstā**

- **1.** Nospiediet **Setup (Uzstādījumi)**.
- **2.** Piespiediet **Basic Fax Setup (Faksa pamatuzstādījumi)** un pēc tam piespiediet **Junk Fax Blocker Setup (Liekfaksu bloķētāja uzstādīšana)**.
- **3.** Piespiediet **Add number to Junk List (Pievienot numuru liekfaksu sūtītāju sarakstam)** un pēc tam piespiediet **Select Number (Atlasīt numuru)**.
- **4.** Piespiediet bulttaustiņu pa labi, lai ritinātu numurus, no kuriem esat saņēmis faksus. Kad tiek parādīts numurs, kuru vēlaties bloķēt, piespiediet **OK**, lai to atlasītu.
- **5.** Kad tiek parādīts uzaicinājums **Select Another? (Izvēlēties vēl vienu?)**, veiciet vienu no šīm darbībām:
	- Ja liekfaksu sūtītāju sarakstam vēlaties pievienot vēl vienu numuru, piespiediet **Yes (Jā)**, un pēc tam atkārtojiet 4. darbību ikvienam numuram, kuru vēlaties bloķēt.
	- Ja esat pabeidzis, piespiediet **No (Nē)**.

<span id="page-99-0"></span>**Lai manuāli ievadītu bloķējamo numuru**

- **1.** Nospiediet **Setup (Uzstādījumi)**.
- **2.** Piespiediet **Basic Fax Setup (Faksa pamatuzstādījumi)** un pēc tam piespiediet **Junk Fax Blocker Setup (Liekfaksu bloķētāja uzstādīšana)**.
- **3.** Piespiediet **Add number to Junk List (Pievienot numuru liekfaksu sūtītāju sarakstam)** un pēc tam piespiediet **Enter Number (Ievadīt numuru)**.
- **4.** Izmantojiet tastatūru, lai ievadītu bloķējamā faksa numuru, un pēc tam piespiediet **OK**.

Noteikti ievadiet faksa numuru tā, kā tas redzams vadības paneļa displejā, nevis faksa numuru, kas redzams saņemtā faksa galvenē.

- **5.** Kad tiek parādīts uzaicinājums **Enter Another? (Ievadīt vēl vienu?)**, veiciet vienu no šīm darbībām:
	- Ja liekfaksu sūtītāju sarakstam vēlaties pievienot vēl vienu numuru, piespiediet **Yes (Jā)**, un pēc tam atkārtojiet 4. darbību ikvienam numuram, kuru vēlaties bloķēt.
	- Ja esat pabeidzis, piespiediet **No (Nē)**.

# **Numuru dzēšana no liekfaksu sūtītāju saraksta**

Ja vairs nevēlaties bloķēt faksa numuru, varat to izdzēst no liekfaksu sūtītāju saraksta.

# **Lai izņemtu numurus no nevēlamo faksa numuru saraksta**

- **1.** Nospiediet **Setup (Uzstādījumi)**.
- **2.** Piespiediet **Basic Fax Setup (Faksa pamatuzstādījumi)** un pēc tam piespiediet **Junk Fax Blocker Setup (Liekfaksu bloķētāja uzstādīšana)**.
- **3.** Piespiediet **Remove Number from Junk List (Izņemt numuru no liekfaksu sūtītāju saraksta)**.
- **4.** Piespiediet bulttaustiņu pa labi, lai ritinātu bloķētos numurus. Kad tiek parādīts numurs, kuru vēlaties izņemt, piespiediet **OK**, lai to atlasītu.
- **5.** Kad tiek parādīts uzaicinājums **Delete Another? (Dzēst vēl vienu?)**, veiciet vienu no šīm darbībām:
	- Ja no liekfaksu sūtītāju saraksta vēlaties izņemt vēl vienu numuru, piespiediet **Yes**, un pēc tam atkārtojiet 4. darbību ar citiem bloķējamiem numuriem.
	- Ja esat pabeidzis, piespiediet **No (Nē)**.

# **Bloķēto faksa numuru saraksta apskate**

Bloķēto faksa numuru sarakstu var apskatīt tikai no iegultā Web servera, kam ir nepieciešams tīkla savienojums, vai izdrukājot atskaiti no ierīces vadības paneļa.

# **Lai apskatītu bloķēto numuru sarakstu, izmantojot vadības paneli,**

- **1.** Nospiediet **Setup (Uzstādījumi)**.
- **2.** Atlasiet **Print Report (Drukāt atskaiti)** un pēc tam **Junk Fax List (Nevēlamo faksu saraksts)**.

#### <span id="page-100-0"></span>**Lai skatītu bloķēto numuru sarakstu, izmantojot iegulto Web serveri**

▲ Atveriet iegulto Web serveri. Plašāku informāciju skatiet Lai atvērtu [iegulto](#page-136-0) Web [serveri](#page-136-0). Noklikšķiniet uz cilnes **Settings (Uzstādījumi)**, bet pēc tam kreisajā panelī atlasiet **Junk Fax Blocker (Liekfaksu bloķētājs)**.

# **Faksu saņemšana datorā (Fakss uz datoru un Fakss uz Mac)**

Izmantojiet funkciju Fax to PC (Fakss uz datoru) un Fax to Mac (Fakss uz Mac), lai automātiski saņemtu faksus un saglabātu tos tieši datorā. Izmantojot funkciju Fax to PC (Fakss uz datoru) un Fax to Mac (Fakss uz Mac) varat ērti saglabāt faksu digitālās kopijas, kā arī izvairīties no apgrūtinošiem papīru kalniem.

Saņemtie faksi tiek saglabāti TIFF formātā (Tagged Image File Format — tagu attēlu failu formāts). Saņemot faksu, ekrānā saņemat paziņojumu ar saiti uz mapi, kurā fakss ir saglabāts.

Failiem nosaukumi tiek piešķirti, izmantojot šādu paņēmienu:

XXXX, YYYYYYYYY, ZZZZZZ.tif, kur X ir sūtītāja informācija, Y ir datums un Z — faksa sanemšanas laiks.

**Piezīme.** Funkcija Fax to PC (Fakss uz datoru) un Fax to Mac (Fakss uz Mac) ir pieejama tikai melnbaltu faksu saņemšanai. Krāsu faksi tā vietā, lai tiktu saglabāti datorā, tiek izdrukāti.

**Piezīme.** Šī funkcija ir pieejama ierīces modeļiem ar divrindu displeju. Ierīcēm ar krāsu displeju varat izpildīt funkcijas Fax to Network (Fakss uz tīklu) vai Fax to Email (Fakss uz e-pastu). Plašāku informāciju skatiet nodaļā HP Digital [Solutions](#page-66-0) (Digitālie risinājumi) (tikai [atseviš](#page-66-0)ķiem modeļiem) Digital\_Solutions (Digitālie risinājumi).

Šajā nodaļā iekļautas šādas tēmas:

- Funkcijas Fax to PC (Fakss uz PC) un Fax to Mac (Fakss uz Mac) prasības
- [Funkcijas](#page-101-0) Fax to PC (Fakss uz PC) un Fax to Mac (Fakss uz Mac) aktivizēšana
- [Funkcijas](#page-101-0) Fax to PC (Fakss uz datoru) vai Fax to Mac (Fakss uz Mac) uzstādījumu mainī[šana](#page-101-0)
- [Funkcijas](#page-102-0) Fax to PC (Fakss uz datoru) vai Fax to Mac (Fakss uz Mac) izslēgšana

# **Funkcijas Fax to PC (Fakss uz PC) un Fax to Mac (Fakss uz Mac) prasības**

- Administratora datoram, datoram, kas aktivizēja funkciju Fax to PC (Fakss uz datoru) vai Fax to Mac (Fakss uz Mac) vienmēr jābūt ieslēgtam. Tikai viens dators var darboties kā administratora dators funkcijai Fax to PC (Fakss uz datoru) vai Fax to Mac (Fakss uz Mac).
- Galamērķa mape's datoram vai serverim vienmēr jābūt ieslēgtam. Mērķa datoram arī jābūt aktīvam; faksi netiks saglabāti, ja dators būs neaktīvs vai atradīsies hibernēšanas režīmā.
- Ja izmantojat Windows, HP Ciparu attēlveidošanas pārraugam, kas atrodas Windows uzdevumjoslā, vienmēr jābūt ieslēgtam.
- Ievades teknē jābūt ievietotam papīram.

# <span id="page-101-0"></span>**Funkcijas Fax to PC (Fakss uz PC) un Fax to Mac (Fakss uz Mac) aktivizēšana**

Izmantojiet vedni Fax to PC Setup (Fakss uz datoru uzstādīšana), lai aktivizētu Fax to PC (Fakss uz datoru). Vedni Fax to PC Setup Wizard (Funkcijas Fakss uz datoru uzstādīšanas vednis) var startēt no Solution Center (Kompetences centrs) vai no Fax to PC Setup Wizard (Funkcijas Fakss uz datoru uzstādīšanas vednis). Lai sistēmā Mac OS X uzstādītu funkciju Fax to Mac (Fakss uz Mac), izmantojiet HP Setup Assistant (HP Uzstādīšanas palīgprogramma), kas atrodas HP Device Manager (HP Ierīces pārvaldnieks).

# **Funkcijas Fax to PC (Fakss uz datoru) uzstādījumu izveidošana, izmantojot Solution Center (Kompetences centrs)**

- **1.** Atveriet Solution Center (Kompetences centrs). Plašāku informāciju skatiet [Programmas](#page-135-0) HP Solution Center lietošana (Windows).
- **2.** Izvēlieties **Settings** (Iestatījumi) un pēc tam **Fax to PC Setup Wizard** (Fakss uz datoru iestatīšanas vednis).
- **3.** Rīkojieties saskaņā ar ekrānā esošajām instrukcijām, lai uzstādītu Fax to PC (Fakss uz datoru).

# **Funkcijas Fax to Mac (Fakss uz Mac) uzstādīšana**

- **1.** Joslā Dock noklikšķiniet uz HP Device Manager ikonas.
	- **Piezīme.** Ja HP Device Manager (Ierīces pārvaldnieks) neparādās joslā Dock (Bāze), noklikšķiniet uz ikonas Spotlight (Starmetis), kas atrodas izvēlnes joslas labajā malā, lodziņā ievadiet HP Device Manager, bet pēc tam noklikšķiniet uz ieraksta HP Device Manager.
- **2.** Sekojiet uzstādīšanas palīgprogrammas ekrānā sniegtajiem norādījumiem, lai izveidotu un koplietotu tīkla mapi.

Uzstādīšanas palīgprogramma automātiski saglabā konfigurētos HP ierīces parametrus. Turklāt, katrai HP ierīcei varat konfigurēt līdz 10 galamērķa mapēm.

#### **Funkcijas Fax to PC (Fakss uz datoru) vai Fax to Mac (Fakss uz Mac) uzstādījumu mainīšana**

Funkcijas Fax to PC (Fakss uz datoru) iestatījumus var atjaunināt jūsu datorā jebkurā brīdī, izmantojot Solution Center (Kompetences centrā) esošo lapu Fax settings

<span id="page-102-0"></span>(Faksa iestatījumi). Funkciju Fax to PC (Fakss uz datoru) var izslēgt un faksu drukāšanu var deaktivizēt, izmantojot ierīces vadības paneli.

# **Lai mainītu uzstādījumus no ierīces vadības paneļa,**

- **1.** Piespiediet pogu (**Setup (Uzstādīšana)**), atlasiet **Basic Fax Setup (Faksa pamatuzstādījumi)**, bet pēc tam **Fax to PC (Fakss uz datoru)**.
- **2.** Izvēlieties iestatījumu, kuru vēlaties mainīt. Iespējams mainīt šādus iestatījumus:
	- **View PC hostname** (Skatīt resursdatora nosaukumu): Skata nosaukumu tam datoram, kurš ir uzstādīts funkcijas Fax to PC (Fakss uz datoru) pārvaldīšanai.
	- **Turn Off** (Izslēgt): Izslēdz funkciju Fax to PC (Fakss uz datoru).

**Piezīme.** Izmantojiet Solution Center (Kompetences centru), lai ieslēgtu funkciju Fax to PC (Fakss uz datoru).

• **Disable Fax Print** (Deaktivizēt faksa drukāšanu): Izvēlieties šo funkciju, lai drukātu faksus, kad tie tiek saņemti. Ja izslēdzat drukāšanu, krāsu faksi vienalga tiks drukāti.

# **Funkcijas Fax to PC (Fakss uz datoru) uzstādījumu mainīšana, izmantojot Solution Center (Kompetences centrs) (Windows)**

- **1.** Atveriet Solution Center (Kompetences centrs). Plašāku informāciju skatiet [Programmas](#page-135-0) HP Solution Center lietošana (Windows).
- **2.** Izvēlieties **Settings** (Iestatījumi) un pēc tam **Fax Settings** (Faksa iestatījumi).
- **3.** Izvēlieties cilni **Fax to PC Settings** (Fakss uz datoru iestatījumi).
- **4.** Veiciet nepieciešamās iestatījumu izmaiņas. Nospiediet pogu **OK** (Labi).

**Piezīme.** Izmaiņas, kas tiks veiktas, aizstās sākotnējos iestatījumus.

#### **Funkcijas Fax to Mac (Fakss uz Mac) uzstādījumu mainīšana, izmantojot HP Setup Assistant (HP Uzstādīšanas palīgprogramma)**

- **1.** Joslā Dock noklikšķiniet uz HP Device Manager ikonas.
	- **Piezīme.** Ja HP Device Manager (Ierīces pārvaldnieks) neparādās joslā Dock (Bāze), noklikšķiniet uz ikonas Spotlight (Starmetis), kas atrodas izvēlnes joslas labajā malā, lodziņā ievadiet HP Device Manager, bet pēc tam noklikšķiniet uz ieraksta HP Device Manager.
- **2.** Sekojiet uzstādīšanas palīgprogrammas ekrānā sniegtajiem norādījumiem, lai izveidotu un koplietotu tīkla mapi. Uzstādīšanas palīgprogramma automātiski saglabā konfigurētos HP ierīces parametrus. Turklāt, katrai HP ierīcei varat konfigurēt līdz 10 galamērķa mapēm.

# **Funkcijas Fax to PC (Fakss uz datoru) vai Fax to Mac (Fakss uz Mac) izslēgšana**

- **1.** Piespiediet pogu (**Setup (Uzstādīšana)**), atlasiet **Basic Fax Setup (Faksa pamatuzstādījumi)**, bet pēc tam **Fax to PC (Fakss uz datoru)**
- **2.** Atlasiet **Disable Fax Print (Deaktivizēt faksa drukāšanu)**.

# <span id="page-103-0"></span>**Faksa iestatījumu maiņa**

Pēc tam, kad esat izpildījis darbības, kas aprakstītas ierīces komplektācijā iekļautajā Lietošanas pamācībā, izpildiet šādas darbības, lai mainītu sākotnējos iestatījumus vai konfigurētu citas faksa lietošanas opcijas.

Šajā nodaļā iekļautas šādas tēmas:

- Faksa galvenes konfigurēšana
- Automātiskā atbildētāja iestatīšana [\(funkcija](#page-104-0) Auto answer)
- Pirms [atbildes](#page-104-0) saņemamo zvana signālu skaita iestatīšana
- Atbildes zvana signāla maiņa atšķirīgiem [zvaniem](#page-105-0)
- Faksa kļūdu [labošanas](#page-105-0) režīma iestatīšana
- Numuru [izsaukšanas](#page-106-0) metodes iestatīšana
- Zvana atkā[rtošanas](#page-106-0) opciju iestatīšana
- [Faksa](#page-107-0) ātruma iestatīšana
- [Faksa](#page-108-0) signāla skaļuma uzstādīšana

#### **Faksa galvenes konfigurēšana**

Faksa galvene ir uzdruka katra nosūtītā faksa augšdaļā, kurā ir norādīts jūsu vārds un faksa numurs. HP iesaka iestatīt faksa galveni, izmantojot programmatūru, kuru instalējāt ierīces uzstādīšanas laikā. Iespējams arī uzstādīt faksa galveni, izmantojot ierīces vadības paneli, kā šeit aprakstīts.

#### **Lai iestatītu vai mainītu faksa galveni**

- **1.** Nospiediet **Setup (Uzstādījumi)**.
- **2.** Piespiediet **Basic Fax Setup (Faksa pamatuzstādījumi)**, bet pēc tam atlasiet **Fax Header (Faksa galvene)**.
- **3.** Izmantojot ekrāna tastatūru, norādiet savu vārdu un uzņēmuma nosaukumu un pēc tam piespiediet **Done (Pabeigts)**.
- **4.** Norādiet faksa numuru, izmantojot cipartastatūru, pēc tam nospiediet **OK**.

#### **Lai iestatītu vai mainītu faksa galveni, izmantojot iegulto Web serveri**

▲ Atlasiet cilni **Settings (Uzstādījumi)**, pēc tam kreisajā panelī atlasiet **Basic Fax Setup (Faksa pamatuzstādījumi)**, bet pēc tam norādiet **Fax Header Name (Faksa galvenes nosaukums)** un **Fax Number (Faksa numurs)**. Noklikšķiniet uz pogas **Apply (Piemērot)**.

**Piezīme.** Dažās valstīs/reģionos likums nosaka, kāda informācija jānorāda faksa galvenē.

# <span id="page-104-0"></span>**Automātiskā atbildētāja iestatīšana (funkcija Auto answer)**

Atbildes režīms nosaka, vai ierīce atbild uz ienākošajiem zvaniem.

- Ieslēdziet funkciju **Auto Answer (Automātiskais atbildētājs)**, ja vēlaties, lai ierīce atbild uz faksiem **automātiski**. Ierīce atbild uz visiem ienākošajiem zvaniem un faksiem.
- Izslēdziet funkciju **Auto Answer (Automātiskais atbildētājs)**, ja vēlaties saņemt faksus **manuāli**. Jums ir jābūt tuvumā, lai personiski atbildētu uz ienākošo faksa zvanu gadījumā, ja ierīce nesaņem faksus.

### **Lai iestatītu manuālu vai automātisku atbildes režīmu, izmantojot ierīces vadības paneli**

▲ Nospiediet **Auto Answer (Automātiskais atbildētājs)**, lai pēc nepieciešamības ieslēgtu vai izslēgtu indikatoru.

Ja indikators **Auto Answer (Automātiskais atbildētājs)** deg, ierīce automātiski atbild uz zvaniem. Ja indikators nedeg, ierīce neatbild uz zvaniem.

#### **Lai uzstādītu manuālu vai automātisku atbildes režīmu, izmantojot iegulto Web serveri**

- **1.** Atveriet iegulto Web serveri, noklikšķiniet uz cilnes **Settings (Uzstādījumi)**, bet pēc tam kreisajā panelī noklikšķiniet uz **Basic Fax Setup (Faksa pamatuzstādījumi)**.
- **2.** Sadaļas **Other Basic Fax Settings (Citi faksa pamatuzstādījumi)** nolaižamajā izvēlnē **Auto Answer (Automātiskais atbildētājs)** atlasiet **Ieslēgt** vai **Izslēgt**.

# **Pirms atbildes saņemamo zvana signālu skaita iestatīšana**

Ja ieslēdzat opciju **Auto Answer (Automātiskais atbildētājs)**, varat norādīt, cik zvana signāliem jāatskan, pirms ierīce automātiski atbild uz ienākošo zvanu.

**Rings to Answer (Zvana signālu skaits līdz atbildei)** iestatījums ir svarīgs, ja tai pašai tālruņa līnijai ir automātiskais atbildētājs un jūs vēlaties, lai tas atbildētu uz tālruņa zvaniem, pirms to izdara ierīce. Lai automātiskais atbildētājs atbildētu uz ienākošajiem zvaniem, pirms to izdara ierīce, ierīcei atbildāmo zvanu skaitam jābūt lielākam par automātiskajam atbildētājam atbildāmo zvanu skaitu.

Piemēram, iestatiet automātiskajam atbildētājam mazu signālu skaitu, bet ierīcei maksimālo signālu skaitu. (Maksimālais zvana signālu skaits dažādās valstīs/reģionos ir atšķirīgs.) Izmantojot šādus iestatījumus, automātiskais atbildētājs atbildēs uz zvaniem, un ierīce uzraudzīs līniju. Ja ierīce konstatēs faksa toņus, tā saņems faksu. Balss zvana gadījumā automātiskais atbildētājs ierakstīs ienākošo ziņojumu.

#### **Lai iestatītu zvanu signālu skaitu pirms atbildes, izmantojot ierīces vadības paneli**

- **1.** Nospiediet **Setup (Uzstādījumi)**.
- **2.** Atlasiet **Basic Fax Setup (Faksa pamatuzstādījumi)**, bet pēc tam atlasiet **Rings to Answer (Zvana signālu skaits līdz atbildei)**.
- **3.** Izmantojot tastatūru, norādiet vajadzīgo zvana signālu skaitu, vai arī spiediet bulttaustiņu pa kreisi vai pa labi, lai mainītu zvana signālu skaitu.
- **4.** Lai apstiprinātu uzstādījumu, piespiediet **OK**.

<span id="page-105-0"></span>**Lai iestatītu zvana signālu skaitu pirms atbildes, izmantojot iegulto Web serveri**

- **1.** Atveriet iegulto Web serveri, noklikšķiniet uz cilnes **Settings (Uzstādījumi)**, tad kreisajā panelī noklikšķiniet uz **Basic Fax Setup (Faksa pamatuzstādījumi)**.
- **2.** Izvēlieties skaitu sadaļas **Other Basic Fax Settings (Citi faksa pamatiestatījumi)** nolaižamajā izvēlnē **Rings-to-answer (Zvana signālu skaits līdz atbildei)**.

# **Atbildes zvana signāla maiņa atšķirīgiem zvaniem**

Daudzi tālruņu operatori piedāvā atšķirīgo zvanu iespēju, kas ļauj izmantot vairākus tālruņa numurus vienā tālruņa līnijā. Piesakoties uz šo pakalpojumu, katram numuram tiek piešķirts atšķirīgs zvana signāla veids. Varat iestatīt, lai ierīce atbild uz ienākošajiem zvaniem, kuriem ir noteikts zvana signāla veids.

**Piezīme.** Pirms funkcijas izmantošanas, pārbaudiet, vai tuvākais pakalpojumu sniedzējs sniedz augstāk minētos pakalpojumus.

Ja savienojat ierīci ar līniju, kurā ir atšķirīgu zvanu iespēja, lūdziet savam tālruņa operatoram piešķirt vienu zvana signāla veidu balss zvaniem, bet otru — faksa zvaniem. HP iesaka faksa numuriem pieprasīt dubultos vai trīskāršos zvana signālus. Kad ierīce atpazīst norādīto zvana signāla veidu, tā atbild uz zvanu un saņem faksu.

Ja neizmantojat atšķirīgu zvanu pakalpojumu, izmantojiet noklusējuma zvana veidu, kas ir **All Rings (Visi zvani)**.

**Piezīme.** HP faksa aparāts nevar saņemt faksus, kad galvenajam tālrunim ir nocelta klausule.

#### **Lai mainītu atbildes zvana signālu veidu uz atšķirīgu zvana signālu, izmantojot ierīces vadības paneli**

- **1.** Pārliecinieties, vai ierīcei iestatīts, ka tai automātiski jāatbild uz faksa zvaniem.
- **2.** Nospiediet **Setup (Uzstādījumi)**.
- **3.** Atlasiet **Advance Fax Setup (Uzlabotie faksa uzstādījumi)** un pēc tam atlasiet **Distinctive Ring (Atšķirīgs zvana signāls)**.
- **4.** Piespiediet bulttaustiņu pa labi, lai atlasītu vajadzīgo opciju, un pēc tam piespiediet **OK**.

Kad tālrunis zvana, izmantojot jūsu faksa līnijai noteikto zvana signāla veidu, ierīce atbild uz zvanu un saņem faksu.

# **Lai mainītu atbildes zvana signālu veidu uz atšķirīgu zvana signālu, izmantojot iegulto Web serveri,**

- **1.** noklikšķiniet uz cilnes **Settings (Uzstādījumi)**, tad kreisajā panelī noklikšķiniet uz **Advanced Fax Setup (Uzlabotie faksa uzstādījumi)**.
- **2.** Atlasiet zvana signālu nolaižamajā izvēlnē **Distinctive Ring (Atšķirīgs zvana signāls)**, bet pēc tam noklikšķiniet uz pogas **Apply (Piemērot)**

# **Faksa kļūdu labošanas režīma iestatīšana**

Parasti ierīce pārrauga signālus tālruņa līnijā, kad tā nosūta vai saņem faksu. Ja pārraides laikā tā konstatē kļūdas signālu un ir aktivizēts kļūdu labošanas iestatījums, ierīce var pieprasīt, lai faksa daļa tiktu nosūtīta vēlreiz.

<span id="page-106-0"></span>Izslēdziet kļūdu labošanu tikai tad, ja faksa sūtīšanas vai saņemšanas laikā rodas problēmas un jūs vēlaties akceptēt pārraides kļūdas. Šīs opcijas izslēgšana var būt noderīga, ja mēģināt nosūtīt faksu uz citu valsti/reģionu vai saņemt faksu no citas valsts/reģiona vai ja izmantojat satelīttālruņu savienojumu.

**Lai uzstādītu faksa sakaru kļūdu labošanas režīmu, izmantojot ierīces vadības paneli,**

▲ **Ierīces vadības panelis**: Piespiediet **FAKSS**, tad atlasiet izvēlni **Advance Fax Setup (Uzlabotie faksa uzstādījumi)**, bet pēc tam atlasiet **Error correction mode (Kļūdu labošanas režīms)**.

**Lai uzstādītu faksa sakaru kļūdu labošanas režīmu, izmantojot iegulto Web serveri,**

- **1. Iegultais Web serveris**: noklikšķiniet uz cilnes **Settings (Uzstādījumi)**, bet pēc tam kreisajā panelī noklikšķiniet uz **Advanced Fax Setup (Uzlabotie faksa uzstādījumi)**.
- **2.** Atlasiet **Ieslēgt** vai **Izslēgt**, kas atrodas nolaižamajā izvēlnē **Error Correction Mode (Kļūdu labošanas režīms)**.
- **3.** Noklikšķiniet uz pogas **Apply (Piemērot)**.

# **Numuru izsaukšanas metodes iestatīšana**

Izmantojiet šeit aprakstītās darbības, lai iestatītu toņu numuru izsaukšanu vai impulskoda numuru izsaukšanu. Rūpnīcā iestatītais noklusējums ir **Tone (Toņu)**. Nemainiet šo iestatījumu, ja vien neesat pārliecināts, ka tālruņa līnija nevar izmantot toņu numuru izsaukšanu.

**Piezīme.** Impulskoda numuru izsaukšana nav pieejama visās valstīs/reģionos.

**Izsaukšanas metodes uzstādīšana, izmantojot ierīces vadības paneli**

▲ **Ierīces vadības panelis**: nospiediet **Setup (Uzstādījumi)**, nospiediet **Basic Fax Setup (Faksa pamatiestatīšana)** un pēc tam izmantojiet opciju **Tone or Pulse Dialing (Toņu vai impulskoda numuru izsaukšana)**.

#### **Izsaukšanas metodes uzstādīšana, izmantojot iegulto Web serveri**

- **1. Iegultais Web serveris** (tīkla savienojums): Noklikšķiniet uz cilnes **Settings (Uzstādījumi)**, bet pēc tam kreisajā panelī noklikšķiniet uz **Basic Fax Setup (Faksa pamatuzstādījumi)**.
- **2.** Veiciet izvēli nolaižamajā izvēlnē **Tone or Pulse Dialing (Toņu vai impulskoda izsaukšana)**.
- **3.** Noklikšķiniet uz pogas **Apply (Piemērot)**.

# **Zvana atkārtošanas opciju iestatīšana**

Ja ierīce nevar nosūtīt faksu, jo saņemošais faksa aparāts neatbild vai ir aizņemts, tā var atkārtot zvanu atkarībā no iestatījumiem, kas norādīti gadījumiem, kad adresāta

<span id="page-107-0"></span>numurs ir aizņemts vai neatbild. Lai ieslēgtu vai izslēgtu opcijas, izmantojiet šādas darbības.

- **Busy Redial (Atkārtoti izsaukt aizņemtu numuru)**: ja šī opcija ir ieslēgta un ierīce saņem aizņemtu signālu, tā automātiski atkārto izsaukumu. Šai opcijai rūpnīcā iestatītā noklusējuma vērtība ir **ON (Ieslēgts)**.
- **No Answer Redial (Atkārtoti izsaukt numuru, kas neatbild)**: Ja šī opcija ir ieslēgta un faksa aparāts neatbild, ierīce automātiski atkārto numuru. Šai opcijai rūpnīcā iestatītā noklusējuma vērtība ir **OFF (Izslēgts)**.

#### **Atkārtotās izsaukšanas metodes uzstādīšana, izmantojot ierīces vadības paneli**

▲ **Ierīces vadības panelis**: Piespiediet **Setup (Uzstādījumi)**, tad piespiediet **Advance Fax Setup (Uzlabotie faksa uzstādījumi)**, bet pēc tam izmantojiet opcijas **Busy Redial (Atkārtoti izsaukt aizņemtu numuru)** vai **No Answer Redial (Atkārtoti izsaukt numuru, kas neatbild)**.

**Atkārtotā izsaukuma opciju uzstādīšana, izmantojot iegulto Web serveri**

- **1. Iegultais Web serveris** (tīkla savienojums): Noklikšķiniet uz cilnes **Settings (Uzstādījumi)**, bet pēc tam kreisajā panelī noklikšķiniet uz **Advanced Fax Setup (Uzlabotie faksa uzstādījumi)**.
- **2.** Izdariet izvēli nolaižamajās izvēlnēs **Busy Redial (Atkārtoti izsaukt aizņemtu numuru)** un **No Answer Redial (Atkārtoti izsaukt numuru, kas neatbild)**.
- **3.** Noklikšķiniet uz pogas **Apply (Piemērot)**.

# **Faksa ātruma iestatīšana**

Varat iestatīt, ar kādu ātrumu ierīcei jāsazinās ar citiem faksa aparātiem, saņemot un nosūtot faksus. Noklusētā iestatījuma vērtība ir **Fast (Ātri)**.

Ja izmantojat kādu šiem pakalpojumiem, var būt nepieciešams samazināt faksa ātrumu:

- interneta telefona pakalpojums
- PBX sistēma
- fakss caur Interneta Protokolu (FoIP)
- integrēto pakalpojumu cipartīkla (ISDN) pakalpojums

Ja faksu sūtīšanas un saņemšanas laikā rodas problēmas, varat mēģināt iestatījumam **Fax Speed (Faksa ātrums)** norādīt vērtību **Medium (Vidējs)** vai **Slow (Mazs)**. Tabulā tālāk norādīti pieejamie faksa ātruma iestatījumi.

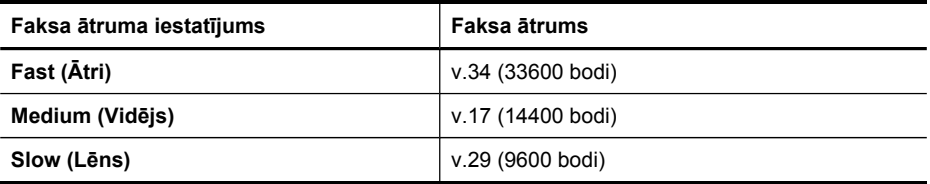
# **Lai iestatītu faksa ātrumu, izmantojot ierīces vadības paneli**

- **1.** Piespiediet pogu (**Setup (Uzstādīšana)**).
- **2.** Atlasiet **Advanced Fax Setup (Uzlabotie faksa uzstādījumi)**, bet pēc tam atlasiet **Fax Speed (Faksa ātrums)**.
- **3.** Ar bulttaustiņu palīdzību atlasiet opciju un pēc tam piespiediet **OK**.

# **Faksa ātruma uzstādīšana, izmantojot iegulto Web serveri**

- **1. Iegultais Web serveris** (tīkla savienojums): Noklikšķiniet uz cilnes **Settings (Uzstādījumi)**, bet pēc tam kreisajā panelī noklikšķiniet uz **Basic Fax Setup (Faksa pamatuzstādījumi)**.
- **2.** Izdariet izvēli nolaižamajā izvēlnē **Fax Speed (Faksa ātrums)**.
- **3.** Noklikšķiniet uz pogas **Apply (Piemērot)**.

# **Faksa signāla skaļuma uzstādīšana**

Izmantojiet šo procedūru, lai pastiprinātu vai samazinātu faksa signālu skaļumu.

#### **Faksa signāla skaļuma uzstādīšana, izmantojot ierīces vadības paneli**

▲ Piespiediet **Setup (Uzstādījumi)**, tad atlasiet **Fax Sound Volume (Faksa signāla skaļuma līmenis)**, bet pēc tam izmantojiet bulttaustiņus, lai pastiprinātu vai samazinātu skaļumu. Piespiediet **OK**, lai atlasītu skaļuma līmeni.

## **Faksa signālu skaļuma uzstādīšana, izmantojot iegulto Web serveri**

- **1. Iegultais Web serveris** (tīkla savienojums): Noklikšķiniet uz cilnes **Settings (Uzstādījumi)**, bet pēc tam kreisajā panelī noklikšķiniet uz **Basic Fax Setup (Faksa pamatuzstādījumi)**.
- **2.** Izdariet izvēli nolaižamajā izvēlnē **Sound Volume (Signālu skaļums)**.
- **3.** Noklikšķiniet uz pogas **Apply (Piemērot)**.

# **Ātro zvanu ierakstu iestatīšana**

Visbiežāk izmantotos faksa numurus iespējams iestatīt kā ātro zvanu ierakstus. Tas ļauj šos numurus ātri sastādīt, izmantojot ierīces vadības paneli.

Šajā nodaļā iekļautas šādas tēmas:

- Faksa numuru iestatīšana par ātro zvanu numuriem vai grupām
- Ātro zvanu ierakstu [saraksta](#page-110-0) drukāšana un apskate

## **Faksa numuru iestatīšana par ātro zvanu numuriem vai grupām**

Faksa numurus vai faksa numuru grupas var saglabāt kā ātro zvanu ierakstus.

Šajā nodaļā iekļautas šādas tēmas:

- Ātro zvanu [ierakstu](#page-109-0) iestatīšana
- Ātro zvana [grupas](#page-109-0) iestatīšana

## <span id="page-109-0"></span>**Ātro zvanu ierakstu iestatīšana**

- **Iegultais Web serveris (tīkla savienojums)**: atveriet iegulto Web serveri, noklikšķiniet uz cilnes **Settings (Iestatījumi)** un pēc tam kreisajā rūtī noklikšķiniet uz **Fax Speed-dial (Faksa ātrie zvani)**.
	- Lai pievienotu ierakstu: Ievadiet nepieciešamo informāciju sadaļas **Fax Speed-Dial Entry (Faksa ātrā zvana ieraksts)** laukos.
	- Lai rediģētu ierakstu: Noklikšķiniet uz saites **Rediģēt**, kas atrodas blakus ierakstam sadaļā**Fax Speed-dial List (Faksa ātro zvanu saraksts)**.
	- Lai izdzēstu ierakstu: Atlasiet vienu vai vairākus ierakstus sadaļā **Fax Speeddial List (Faksa ātro zvanu saraksts)**, bet pēc tam izvēlieties ikonu **Delete (Dzēst)**.
- **HP Photosmart programmatūrā (Windows)**: atveriet HP Photosmart programmatūru un izpildiet elektroniskajā palīdzībā sniegtos norādījumus.
- **Programma HP Device Manager (Ierīces pārvaldnieks) (Mac OS X)**: Startējiet programmu **HP Device Manager (HP Ierīces pārvaldnieks)**, noklikšķiniet uz **Information and Settings (Informācija un uzstādījumi)**, bet pēc tam nolaižamajā sarakstā atlasiet **Fax Speed-Dial Settings (Faksa ātro zvanu uzstādījumi)**.
- **Ierīces vadības panelis**: nospiediet **Setup (Uzstādījumi)** un pēc tam izvēlieties iespēju **Speed Dial Setup (Ātro zvanu iestatīšana)**.
	- Lai pievienotu vai mainītu ierakstu: izvēlieties **Individual Speed Dial (Atsevišķs ātrais zvans)** vai **Group Speed Dial (Grupas ātrais zvans)** un spiediet bulttaustiņus, lai pārietu uz neizmantotu ieraksta numuru, vai ievadiet numuru ar tastatūru. Ievadiet faksa numuru un pēc tam nospiediet **OK**. Iekļaujiet vajadzīgās pauzes vai citus nepieciešamos numurus, piemēram, rajona kodu, piekļuves kodu (lai varētu izsaukt numuru ārpus PBX sistēmas (parasti 9 vai 0)) vai prefiksu (ja izsaucat numuru no liela attāluma). Ievadiet vārdu/nosaukumu un pēc tam nospiediet **OK**.
	- Lai izdzēstu vienu ierakstu vai visus ierakstus: izvēlieties **Delete Speed Dial** (Dzēst ātro zvanu), spiediet bulttaustiņus, lai iezīmētu dzēšamo ātrā zvana ierakstu, un pēc tam nospiediet **OK**.

# **Ātro zvana grupas iestatīšana**

Ja regulāri sūtāt informāciju vienai faksa numuru grupai, varat iestatīt grupas ātrā zvana ierakstu, lai atvieglotu uzdevumu. Grupas ātrā zvana ierakstu var piesaistīt, izmantojot ātrās numuru sastādīšanas pogu uz ierīces vadības paneļa.

Lai ātro zvanu grupai varētu pievienot dalībnieku, viņam jābūt ātro zvanu saraksta dalībniekam. Katrai grupai var pievienot līdz 48 faksa numuriem (un līdz 55 rakstzīmēm katram faksa numuram).

• **Iegultais Web serveris (tīkla savienojums):** atveriet iegulto Web serveri, noklikšķiniet uz cilnes **Settings (Uzstādījumi)** un pēc tam kreisajā rūtī noklikšķiniet <span id="page-110-0"></span>uz **Fax Speed-dial (Faksa ātrie zvani)**. Sadaļā **Fax Speed-dial List (Faksa ātro zvanu saraksts)** noklikšķiniet uz saites, kas ietver ieraksta numuru (piem., **26-50**).

- Lai pievienotu grupu, sadaļā **Fax Speed-dial List (Faksa ātro zvanu saraksts)** noklikšķiniet uz pogas **New Group (Jauna grupa)** un pēc tam no piedāvātajiem atlasiet atsevišķus ierakstus. Ievadiet atbilstošo grupas informāciju un noklikšķiniet uz **Apply (Lietot)**.
- Lai rediģētu grupu: Noklikšķiniet uz saites **Rediģēt**, kas atrodas blakus grupai sadaļā**Fax Speed-dial List (Faksa ātro zvanu saraksts)**.
- Lai izdzēstu grupu: Atlasiet vienu vai vairākas grupas sadaļā **Fax Speed-dial List (Faksa ātro zvanu saraksts)**, bet pēc tam atlasiet ikonu **Delete (Dzēst)**.
- Kad esat pabeidzis, noklikšķiniet uz **Apply (Lietot)**.
- **HP Photosmart programmatūrā (Windows)**: atveriet HP Photosmart programmatūru un izpildiet elektroniskajā palīdzībā sniegtos norādījumus.
- **Programma HP Device Manager (Ierīces pārvaldnieks) (Mac OS X)**: Startējiet programmu **HP Device Manager (HP Ierīces pārvaldnieks)**, noklikšķiniet uz **Information and Settings (Informācija un uzstādījumi)**, bet pēc tam nolaižamajā sarakstā atlasiet **Fax Speed-Dial Settings (Faksa ātro zvanu uzstādījumi)**.
- **Ierīces vadības panelis**: Piespiediet **Setup (Uzstādījumi)**, bet pēc tam atlasiet opciju **Speed Dial Setup (Ātro zvanu uzstādīšana)**.
	- Lai pievienotu grupu: Atlasiet **Group Speed Dial** (Grupas ātrais zvans), atlasiet nepiešķirtu ātrā zvana ierakstu un pēc tam nospiediet **OK**. Atlasiet ātrā zvana ierakstu, bet pēc tam piespiediet **OK**, lai to atlasītu. Atkārtojiet šo darbību, lai grupai pievienotu citus ātrā zvana ierakstus. Kad esat pabeidzis, atlasiet opciju **Done Selecting** (Izvēle pabeigta) un pēc tam nospiediet **OK**. Izmantojiet ekrāna klaviatūru, lai ievadītu grupas ātrā zvana nosaukumu, bet pēc tam piespiediet **Done (Gatavs)**.
	- Lai grupai pievienotu ierakstus: Atlasiet **Group Speed Dial** (Grupas ātrais zvans), atlasiet maināmo grupas ātrā zvana ierakstu un pēc tam nospiediet **OK**. Atlasiet ātrā zvana ierakstu (blakus atlasītajām fotogrāfijām un video failiem parādās kontrolzīme). Atkārtojiet šo darbību, lai grupai pievienotu citus ātrā zvana ierakstus. Kad esat pabeidzis, piespiediet **Done Selecting (Izvēle izdarīta)**, bet pēc tam piespiediet **OK**. Piespiediet **Done (Gatavs)** ekrānā **Group Name (Grupas nosaukums)**.
	- Lai izdzēstu grupu: Atlasiet **Delete Speed Dial (Dzēst ātro zvanu)**, atlasiet dzēšamo ātrā zvana ierakstu, un pēc tam piespiediet **OK**.

## **Ātro zvanu ierakstu saraksta drukāšana un apskate**

Varat izdrukāt vai apskatīt sarakstu, kurā iekļauti visi iestatītie ātro zvanu ieraksti. Sarakstā katram ierakstam ir norādīta šāda informācija:

- Ātro zvanu numurs
- Vārds vai nosaukums, kas piesaistīts faksa numuram vai to grupai
- Faksa ātro zvanu sarakstam tiek rādīts faksa numurs (grupai tiek rādīti visi faksa numuri)

Šajā nodaļā iekļautas šādas tēmas:

- Ātro zvanu ierakstu saraksta apskatīšana
- Lai drukātu sarakstu, kurā iekļauti ātro zvanu ieraksti

#### **Ātro zvanu ierakstu saraksta apskatīšana**

- **Programma HP Device Manager (Ierīces pārvaldnieks) (Mac OS X)**: Startējiet programmu **HP Device Manager (HP Ierīces pārvaldnieks)**, noklikšķiniet uz **Information and Settings (Informācija un uzstādījumi)**, bet pēc tam nolaižamajā sarakstā atlasiet **Fax Speed-Dial Settings (Faksa ātro zvanu uzstādījumi)**.
- **HP Photosmart programmatūrā (Windows)**: atveriet HP Photosmart programmatūru un izpildiet elektroniskajā palīdzībā sniegtos norādījumus.
- **Vadības panelis**: Piespiediet pogu (**Setup (Uzstādīšana)**), atlasiet **Speed Dial Setup (Ātro zvanu uzstādīšana)**, bet pēc tam atlasiet **Print Speed Dial List (Drukāt ātro zvanu sarakstu)**.
- **Iegultais Web serveris (tīkla savienojums)**: atveriet iegulto Web serveri, noklikšķiniet uz cilnes **Settings (Iestatījumi)** un pēc tam kreisajā rūtī noklikšķiniet uz **Fax Speed-dial (Faksa ātrie zvani)**.

#### **Lai drukātu sarakstu, kurā iekļauti ātro zvanu ieraksti**

**Iegultais Web serveris (tīkla savienojums):** Atveriet iegulto Web serveri, noklikšķiniet uz cilnes **Settings (Uzstādījumi)** un pēc tam kreisajā rūtī noklikšķiniet uz **Fax Speed-dial (Faksa ātrie zvani)**. Sadaļā **Fax Speed-dial List (Faksa ātro zvanu saraksts)** noklikšķiniet uz saites, kas ietver ieraksta numuru (piem., **26-50**). Noklikšķiniet uz pogas **Print (Drukāt)**.

# **Faksa sūtīšana no interneta protokola (FoIP)**

Varat abonēt lētu tālruņa pakalpojumu, kas ierīcei ļauj nosūtīt un saņemt faksa ziņojumus pa internetu. Šīs metodes nosaukums ir "faksa nosūtīšana caur interneta protokolu" (Fax over Internet Protocol — FoIP). Iespējams, ka jau izmantojat FoIP pakalpojumu (ko nodrošina tālruņu operators), ja veicat vienu no šādām darbībām:

- Reizē ar faksa numuru izsaucat īpašu piekļuves kodu
- jums ir internetam pieslēgts IP konvertors, kas nodrošina analogos tālruņa portus faksa savienojumam.
- **Piezīme.** Faksus var nosūtīt un saņemt, pievienojot tālruņa kabeli ierīces aizmugurē esošajam portam **1-LINE** nevis Ethernet portam. Tas nozīmē, ka interneta pieslēgums jānodrošina, izmantojot konvertoru (kam ir parastā analogā tālruņa kontaktligzdas, kas paredzētas faksa savienojumiem) vai tālruņu operatora pakalpojumus.

Daži internetā pieejamie faksa nosūtīšanas pakalpojumi var nedarboties pareizi, ja ierīce sūta un saņem faksus lielā ātrumā (33 600 b/s). Ja izmantojat interneta faksa pakalpojumu un, sūtot vai saņemot faksus, rodas problēmas, izmantojiet mazāku faksa ātrumu To var izdarīt, mainot opcijas **Fax Speed (Faksa ātrums)** iestatījuma

vērtību no **High (Liels)** (noklusējuma iestatījums) uz **Medium (Vidējs)**. Informāciju par šī iestatījuma maiņu skatiet nodaļā [Faksa](#page-107-0) ātruma iestatīšana.

**Piezīme.** Ja jums rodas jautājumi par interneta/ciparu faksa nosūtīšanas iespēju, palīdzības saņemšanai sazinieties ar tuvākā faksa sakaru pakalpojumu sniedzēja atbalsta nodaļu.

# **Faksa iestatījumu pārbaude**

Varat pārbaudīt faksa iestatījumus, lai noteiktu ierīces stāvokli un pārliecinātos, vai tā ir pareizi iestatīta faksu nosūtīšanai un saņemšanai. Veiciet šo pārbaudi pēc tam, kad esat pabeidzis iestatīt ierīci faksu nosūtīšanai un saņemšanai. Pārbaudes laikā tiek veiktas šādas darbības:

- pārbauda faksa aparatūru
- pārbauda, vai ierīcei ir pievienots pareiza veida tālruņa kabelis
- pārbauda, vai tālruņa vads ir pievienots pareizajai pieslēgvietai
- pārbauda izsaukšanas signālu
- pārbauda aktīvo tālruņa līniju
- pārbauda tālruņa līnijas savienojuma statusu

Ierīce izdrukā atskaiti, kurā iekļauti pārbaudes rezultāti. Ja pārbaude beidzas nesekmīgi, izskatiet atskaiti, lai iegūtu informāciju par to, kā novērst problēmu, bet pēc tam aktivizējiet pārbaudi no jauna.

#### **Lai pārbaudītu faksa uzstādījumus, izmantojot vadības paneli,**

- **1.** Norādiet ierīces faksa iestatījumus atbilstoši konkrētajām mājas vai biroja iestatījumu prasībām.
- **2.** pirms pārbaudes aktivizēšanas, pārliecinieties, vai ir uzstādītas tintes kasetnes, un pārbaudiet, vai ievades teknē ir ievietots pilna izmēra papīrs.
- **3.** Ierīces vadības panelī piespiediet (**Setup (Uzstādīšana)**).
- **4.** Izvēlieties **Tools (Rīki)** un pēc tam izvēlieties **Run Fax Test (Palaist faksa pārbaudi)**.

Ierīce parāda pārbaudes statusu vadības paneļa displejā un izdrukā atskaiti.

- **5.** Iepazīstieties ar atskaiti.
	- Ja arī pēc veiksmīgas pārbaudes faksa darbības problēmas aizvien nav novērstas, pārbaudiet atskaitē norādītos faksa iestatījumus, lai pārliecinātos, vai tie ir pareizi. Izlaisti vai nepareizi faksa iestatījumi var izraisīt faksa darbības problēmas.
	- Ja pārbaude ir neveiksmīga, iepazīstieties ar atskaiti, lai iegūtu plašāku informāciju par problēmas novēršanu.

#### **Izsaukšanas metodes uzstādīšana, izmantojot iegulto Web serveri**

- **1.** Norādiet ierīces faksa uzstādījumus atbilstoši konkrētajām mājas vai biroja uzstādījumu prasībām.
- **2.** pirms pārbaudes aktivizēšanas, pārliecinieties, vai ir uzstādītas tintes kasetnes, un pārbaudiet, vai ievades teknē ir ievietots pilna izmēra papīrs.
- **3. Iegultais Web serveris** (tīkla savienojums): Noklikšķiniet uz cilnes **Settings (Uzstādījumi)**, bet pēc tam kreisajā panelī noklikšķiniet uz **Device Services**.
- **4.** Atlasiet **Run Fax Test (Aktivizēt faksa pārbaudi)** nolaižamajā izvēlnē **Test Device Features (Ierīces funkciju pārbaude)**.
- **5.** Noklikšķiniet uz pogas **Run Test (Aktivizēt pārbaudi)**.

# **Atskaišu lietošana**

Varat iestatīt, ka ierīcei par katru saņemto un nosūtīto faksu automātiski jādrukā kļūdu atskaites un apstiprinājuma atskaites. Pēc nepieciešamības var arī manuāli drukāt sistēmas atskaites; šīs atskaites sniedz noderīgu sistēmas informāciju par ierīci.

Pēc noklusējuma ierīce drukā atskaites tikai tad, ja, nosūtot vai saņemot faksu, rodas problēma. Apstiprinājuma ziņojums, kas norāda, vai fakss ir veiksmīgi nosūtīts, tiek uz īsu brīdi parādīts vadības paneļa displejā pēc katras operācijas veikšanas.

**Piezīme.** Ja atskaites nav salasāmas, aptuveno tintes daudzumu varat pārbaudīt, izmantojot vadības paneli vai HP Solution Center (Kompetences centru).

**Piezīme.** Brīdinājumi un indikatori par tintes līmeni sniedz tikai plānošanas nolūkiem paredzētus norādījumus. Kad saņemat brīdinājuma ziņojumu par nepietiekamu tintes daudzumu vai par to, ka tinte ir beigusies, pārliecinieties, vai ir pieejama nomaiņas kasetne, lai izvairītos no iespējamās drukāšanas aiztures. Kamēr drukāšanas kvalitāte ir apmierinoša, tintes kasetnes nav jāmaina.

**Piezīme.** Pārliecinieties, ka tintes kasetnes un drukas galviņas ir labā stāvoklī, lai atskaišu izdrukāšana būtu iespējama.

Šajā nodaļā iekļautas šādas tēmas:

- Faksa nosūtīšanas apstiprinājumu drukāšana
- Faksa kļūdu [atskaišu](#page-115-0) drukāšana
- Faksa žurnāla drukāšana un [apskate](#page-115-0)
- [Faksa](#page-116-0) žurnāla iztīrīšana
- Informācijas drukāšana par pēdējo faksa [transakciju](#page-117-0)
- Zvanītāja ID vēsturiskās [atskaites](#page-117-0) drukāšana

#### **Faksa nosūtīšanas apstiprinājumu drukāšana**

Ja ir nepieciešams drukāts apstiprinājums, ka faksi ir nosūtīti veiksmīgi, veiciet šādas darbības **pirms** faksu nosūtīšanas, lai aktivizētu faksa apstiprināšanu. Izvēlieties **On Fax Send (Nosūtot faksu)** vai **Send & Receive (Nosūtot un saņemot)**.

Noklusētais faksa ziņojuma apstiprinājuma iestatījums ir **Off (Izslēgts)**. Tas nozīmē, ka apstiprinājuma atskaite par katru nosūtīto vai saņemto faksa ziņojumu netiek

drukāta. Apstiprinājuma ziņojums, kas norāda, vai fakss ir veiksmīgi nosūtīts, tiek uz īsu brīdi parādīts vadības paneļa displejā pēc katras operācijas veikšanas.

## **Lai no ierīces vadības paneļa aktivizētu faksu apstiprināšanu,**

- **1.** Nospiediet **Setup (Uzstādījumi)**.
- **2.** Atlasiet **Print Report (Drukāt atskaiti)**, bet pēc tam **Fax Confirmation (Faksa apstiprinājums)**.
- **3.** Atlasiet vienu no šādām opcijām un pēc tam piespiediet **OK**.

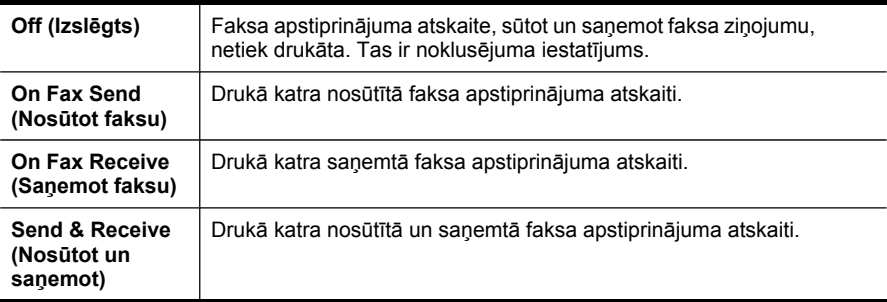

**Padoms** Ja izvēlaties **On Fax Send (Nosūtot faksu)** vai **Send & Receive (Nosūtot un saņemot)**, un skenējat nosūtāmo faksu no atmiņas, varat atskaites **Fax Sent Confirmation (Faksa nosūtīšanas apstiprinājums)** faksa pirmajā lappusē iekļaut attēlu. Nospiediet **Setup (Uzstādījumi)**, nospiediet **Fax Confirmation (Faksa apstiprinājums)** un pēc tam vēlreiz nospiediet **On Fax Send (Nosūtot faksu)**. Izvēlnē **Image on Fax Send Report (Faksa nosūtīšanas apstiprinājuma attēls)** izvēlieties **On (Ieslēgts)**.

## **Faksa apstiprinājuma uzstādīšana, izmantojot iegulto Web serveri**

- **1. Iegultais Web serveris** (tīkla savienojums): Noklikšķiniet uz cilnes **Settings (Uzstādījumi)**, bet pēc tam kreisajā panelī noklikšķiniet uz **Advanced Fax Setup (Uzlabotie faksa uzstādījumi)**.
- **2.** Izdariet izvēli nolaižamajā izvēlnē **Fax Confirmation (Faksa apstiprinājums)**.
- **3.** Noklikšķiniet uz pogas **Apply (Piemērot)**.

## <span id="page-115-0"></span>**Faksa kļūdu atskaišu drukāšana**

Varat konfigurēt, lai ierīce automātiski drukātu kļūdu atskaiti, ja sūtīšanas vai saņemšanas laikā radās kļūda.

#### **Lai uzstādītu automātisko faksa sakaru kļūdu atskaišu drukāšanu, izmantojot ierīces vadības paneli,**

- **1.** Nospiediet **Setup (Uzstādījumi)**.
- **2.** Piespiediet **Print Report (Drukāt atskaiti)**, bet pēc tam atlasiet **Fax Error Report (Faksa kļūdu atskaite)**.
- **3.** Atlasiet vienu no šādām opcijām un pēc tam atlasiet **OK**.

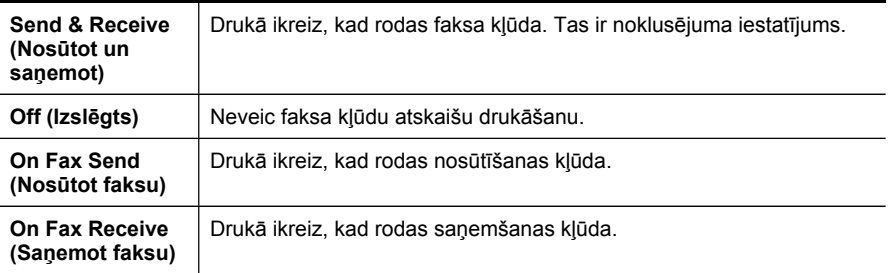

**Automātiskās faksa sakaru kļūdu atskaišu drukāšanas uzstādīšana, izmantojot iegulto Web serveri,**

- **1. Iegultais Web serveris** (tīkla savienojums): Noklikšķiniet uz cilnes **Settings (Uzstādījumi)**, bet pēc tam kreisajā panelī noklikšķiniet uz **Advanced Fax Setup (Uzlabotie faksa uzstādījumi)**.
- **2.** Izdariet izvēli nolaižamajā izvēlnē **Fax Error Report (Faksa sakaru kļūdu atskaite)**.
- **3.** Noklikšķiniet uz pogas **Apply (Piemērot)**.

#### **Faksa žurnāla drukāšana un apskate**

Žurnālā ir uzskaitīti faksi, kas nosūtīti no ierīces vadības paneļa, kā arī visi saņemtie faksi.

Var izdrukāt žurnālu, kurā norādīti ierīces saņemtie un nosūtītie faksi. Katram žurnāla ierakstam ir norādīta šāda informācija:

- sūtīšanas datums un laiks
- veids (saņemts vai nosūtīts)
- faksa numurs
- ilgums
- lappušu skaits
- sūtīšanas rezultāts (statuss)

#### <span id="page-116-0"></span>**Lai apskatītu faksa žurnālu, izmantojot HP Kompetences centra programmatūru,**

- **1.** datorā atveriet HP Kompetences centra programmatūru. Plašāku informāciju skatiet HP foto un attēlveidošanas [programmat](#page-37-0)ūras lietošana.
- **2.** Lai saņemtu tālākus norādījumus, skatiet HP Kompetences centra programmatūras elektronisko palīdzību. Žurnālā uzskaitīti faksi, kas nosūtīti no ierīces vadības paneļa un HP Kompetences centra programmatūras, kā arī visi saņemtie faksi.

#### **Lai drukātu faksa žurnālu, izmantojot ierīces vadības paneli**

- **1.** Ierīces vadības panelī nospiediet **Setup (Uzstādījumi)**.
- **2.** Piespiediet bulttaustiņu, lai pārietu uz leju pie elementa **Print Report (Drukāt atskaiti)**, un pēc tam piespiediet **OK**.
- **3.** Piespiediet bulttaustiņu, lai pārietu uz leju pie elementa **Fax Log (Faksa žurnāls)**, un pēc tam piespiediet **OK**.
- **4.** Vēlreiz piespiediet **OK**, lai izdrukātu žurnālu.

#### **Lai apskatītu faksa žurnālu no iegultā Web servera**

▲ Cilnes **Information (Informācija)** kreisajā rūtī noklikšķiniet uz **Log (Žurnāls)**, pēc tam noklikšķiniet uz apakšcilnes **Fax Log (Faksa žurnāls)**.

## **Faksa žurnāla iztīrīšana**

Izmantojiet šādas darbības, lai iztīrītu faksa žurnālu.

#### **Lai iztīrītu faksa žurnālu, izmantojot vadības paneli,**

- **1.** Ierīces vadības panelī nospiediet **Setup (Uzstādījumi)**.
- **2.** Piespiediet bulttaustiņu, lai pārietu uz leju līdz **Tools (Rīki)**, un pēc tam piespiediet **OK**.
- **3.** Piespiediet bulttaustiņu, lai pārietu uz leju pie elementa **Clear Fax Log (Iztīrīt faksa žurnālu)**, un pēc tam piespiediet **OK**.

#### **Faksa žurnāla iztīrīšana, izmantojot iegulto Web serveri**

- **1. Iegultais Web serveris** (tīkla savienojums): Noklikšķiniet uz cilnes **Settings (Uzstādījumi)**, bet pēc tam kreisajā panelī noklikšķiniet uz **Fax options (Faksa opcijas)**.
- **2.** Noklikšķiniet uz pogas **Clear (Iztīrīt)**, kas atrodas sadaļā**Clear Fax Logs (Iztīrīt faksa žurnālus)**.

# <span id="page-117-0"></span>**Informācijas drukāšana par pēdējo faksa transakciju**

Atskaitē par pēdējo veikto faksa transakciju tiek izdrukāta detalizēta informācija par pēdējo veikto faksa transakciju. Detalizētajā informācijā ir ietverts faksa numurs, lappušu skaits un faksa nosūtīšanas statuss.

### **Lai izdrukātu detalizētu informāciju par pēdējo faksa transakciju,**

- **1.** Ierīces vadības panelī nospiediet **Setup (Uzstādījumi)**.
- **2.** Piespiediet bulttaustiņu, lai pārietu uz leju pie elementa **Print Report (Drukāt atskaiti)**, un pēc tam piespiediet **OK**.
- **3.** Piespiediet bulttaustiņu, lai pārietu uz leju pie elementa **Last transaction (Pēdējā transakcija)**, un pēc tam piespiediet **OK**.

## **Zvanītāja ID vēsturiskās atskaites drukāšana**

Lai izdrukātu zvanītāju ID faksa numuru sarakstu, izmantojiet šādu procedūru.

#### **Lai izdrukātu zvanītāja ID vēsturisko atskaiti,**

- **1.** piespiediet **Setup (Uzstādījumi)**, tad atlasiet **Printer Report (Printera atskaite)**, un pēc tam atlasiet**Caller ID History Report (Zvanītāja ID vēsturiskā atskaite)**.
- **2.** Nospiediet **OK**.

# **Faksa atcelšana**

Faksa sūtīšanu un saņemšanu var atcelt jebkurā brīdī.

#### **Lai atceltu faksu**

▲ Ierīces vadības panelī nospiediet **Cancel (Atcelt)**, lai pārtrauktu faksa sūtīšanu vai saņemšanu. Ja ierīce nepārtrauc faksa operāciju, vēlreiz nospiediet **Cancel (Atcelt)**. Ierīce izdrukā tās lapas, kuru izdruka jau bija sākta, taču atlikušo faksa daļu neizdrukā. Tam nepieciešams nedaudz laika.

#### **Lai atceltu izsauktu numuru**

▲ Nospiediet **Cancel (Atcelt)**, lai atceltu numuru, ko patlaban izsaucat.

# **9 Kopēšana**

Var veidot augstas kvalitātes krāsu un melnbaltās kopijas uz visdažādākā veida un formātu papīra.

**Piezīme.** Ja kopējat dokumentu, kad tiek atsūtīts fakss, fakss tiek saglabāts ierīces atmiņā, līdz tiek pabeigta kopēšana. Tas var samazināt atmiņā glabāto faksa lapu skaitu.

Šajā nodaļā iekļautas šādas tēmas:

- Kopiju [veidošana](#page-119-0) no ierīces vadības paneļa
- Kopē[šanas](#page-119-0) iestatījumu maiņa
- [Nosakiet](#page-119-0) kopiju skaitu
- [Iestatiet](#page-120-0) kopijas papīra izmēru
- [Iestatiet](#page-120-0) kopiju papīra veidu
- [Mainiet](#page-121-0) kopēšanas ātrumu vai kvalitāti
- Oriģināla formāta maiņa, lai to pielāgotu formātam [Letter](#page-122-0) vai A4
- Legal formāta [dokumenta](#page-123-0) kopēšana uz Letter formāta papīra
- Oriģināla [apgriešana](#page-124-0) (tikai modeļiem ar krāsainu displeju)
- Regulējiet kopiju [gaišumu](#page-124-0) un košumu
- Kopijas gaišāko laukumu [uzlabošana](#page-125-0)
- Kopēšanas [uzdevuma](#page-125-0) šķirošana
- Funkcijas Margin Shift (Piemalas maiņa) piemērošana kopēšanas [uzdevumam](#page-126-0)
- Abpusējās kopēšanas [uzdevumi](#page-126-0)
- Kopēšanas darba [atcelšana](#page-127-0)

# <span id="page-119-0"></span>**Kopiju veidošana no ierīces vadības paneļa**

Jūs varat izgatavot kvalitatīvas kopijas, izmantojot ierīces vadības paneli.

#### **Lai izveidotu kopiju no ierīces vadības paneļa**

- **1.** Pārliecinieties, vai ievades teknē ir ievietots papīrs.
- **2.** Novietojiet oriģinālu uz skenera stikla ar apdrukāto pusi uz leju vai ievietojiet oriģinālus automātiskajā dokumentu padevē (ADF). Plašāku informāciju skatiet Oriģinālu [ievietošana](#page-38-0).
- **3.** Veiciet vienu no šīm darbībām:
	- Nospiediet **START COPY Black (Sākt melnbaltu kopēšanu)**, lai sāktu melnbaltu kopēšanas darbu.
	- Nospiediet **START COPY Color (Sākt krāsu kopēšanu)**, lai sāktu krāsu kopēšanas darbu.
	- **Piezīme.** Ja jums ir krāsains oriģināls, piespiežot uz **START COPY Black (Sākt melnbaltu kopēšanu)**, tiks izveidota melnbalta krāsainā oriģināla kopija. Piespiežot uz **START COPY Color (Sākt krāsu kopēšanu)**, tiks izveidota pilnkrāsaina krāsainā oriģināla kopija.

# **Kopēšanas iestatījumu maiņa**

Kopēšanas iestatījumus var pielāgot gandrīz jebkura uzdevuma veikšanai.

Veicot izmaiņas kopēšanas iestatījumos, tās attieksies tikai uz pašreizējo kopēšanas uzdevumu. Lai iestatījumi tiktu saglabāti arī turpmākajiem kopēšanas uzdevumiem, jums izmaiņas jāiestata par noklusējuma iestatījumiem.

#### **Lai saglabātu pašreizējos iestatījumus kā noklusētās vērtības turpmākajiem darbiem**

- **1.** Veiciet izvēlnes **KOPĒT** uzstādījumos jebkuras nepieciešamās izmaiņas.
- **2.** Atlasiet **KOPĒT**, bet pēc tam atlasiet **Set New Defaults (Uzstādīt jaunus noklusējuma parametrus)**.
- **3.** Atlasiet **Yes (Jā)**, un pēc tam piespiediet **OK**.

# **Nosakiet kopiju skaitu**

Varat iestatīt vēlamo izdrukājamo kopiju skaitu, izmantojot opciju **Kopiju skaits** ierīces vadības panelī.

#### **Lai uzstādītu kopiju skaitu no ierīces vadības paneļa (krāsu displejs),**

- **1.** Pārliecinieties, vai ievades teknē ir ievietots papīrs.
- **2.** novietojiet oriģinālu uz skenera stikla ar apdrukāto pusi uz leju vai ievietojiet oriģinālus automātiskajā dokumentu padevē (ADF). Plašāku informāciju skatiet Oriģinālu [ievietošana](#page-38-0).
- **3.** Pieskarieties **KOPĒT**, bet pēc tam atlasiet **Kopiju skaits**.
- <span id="page-120-0"></span>**4.** Izmantojiet tastatūru vai pieskarieties ekrānam, lai ievadītu kopiju skaitu - līdz pat maksimālajam skaitam.
- **5.** Nospiediet **START COPY Black (Sākt melnbaltu kopēšanu)** vai **START COPY Color (Sākt krāsu kopēšanu)**.

# **Lai uzstādītu kopiju skaitu no ierīces vadības paneļa (divrindu displejs),**

- **1.** Pārliecinieties, vai ievades teknē ir ievietots papīrs.
- **2.** novietojiet oriģinālu uz skenera stikla ar apdrukāto pusi uz leju vai ievietojiet oriģinālus automātiskajā dokumentu padevē (ADF). Plašāku informāciju skatiet Oriģinālu [ievietošana](#page-38-0).
- **3.** Sadaļā Copy (Kopēt) vairākkārt piespiediet **Copy (Kopēt)**, līdz tiek parādīts elements **Kopiju skaits**.
- **4.** Piespiediet labo bulttaustiņu ievai lietojiet tastatūru, lai ievadītu kopiju skaitu līdz pat maksimālajam skaitam.
	- **Padoms** Turot nospiestu jebkuru no bulttaustiņiem, kopiju skaits mainās pa 5, tādējādi vienkāršojot lielu kopiju skaitu iestatīšanu.
- **5.** Nospiediet **START COPY Black (Sākt melnbaltu kopēšanu)** vai **START COPY Color (Sākt krāsu kopēšanu)**.

# **Iestatiet kopijas papīra izmēru**

Papīra formātu var iestatīt ierīcē. Izvēlētajam papīra formātam jāatbilst ievades teknē ievietotā papīra formātam.

**Piezīme.** Visām teknēm nav pieejami visi papīra izmēri. Ja izmantotais papīra izmērs nav redzams, mainiet tekni, izmantojot vadības paneli.

## **Lai uzstādītu papīra izmēru, izmantojot ierīces vadības paneli (krāsu displejs),**

- **1.** Pieskarieties **KOPĒT**, bet pēc tam atlasiet **Copy Paper Size (Kopijas papīra formāts)**.
- **2.** Atlasiet atbilstošo papīra izmēru.
- **3.** Nospiediet **START COPY Black (Sākt melnbaltu kopēšanu)** vai **START COPY Color (Sākt krāsu kopēšanu)**.

## **Lai uzstādītu papīra izmēru, izmantojot ierīces vadības paneli (divrindu displejs),**

- **1.** Sadaļā Copy (Kopēt) vairākkārt piespiediet **KOPĒT**, līdz tiek parādīts elements **Copy Paper Size (Kopijas papīra formāts)**.
- **2.** Piespiediet labo bulttaustiņu **.** līdz tiek parādīts atbilstošs papīra izmērs, tad piespiediet **OK**.
- **3.** Nospiediet **START COPY Black (Sākt melnbaltu kopēšanu)** vai **START COPY Color (Sākt krāsu kopēšanu)**.

# **Iestatiet kopiju papīra veidu**

Papīra veidu var iestatīt ierīcē.

<span id="page-121-0"></span>**Lai uzstādītu papīra veidu kopiju izgatavošanai no ierīces vadības paneļa (krāsu displejs),**

- **1.** Pieskarieties **KOPĒT**, bet pēc tam atlasiet **Paper Type (Papīra veids)**.
- **2.** Atlasiet atbilstošo papīra veidu.
- **3.** Nospiediet **START COPY Black (Sākt melnbaltu kopēšanu)** vai **START COPY Color (Sākt krāsu kopēšanu)**.

**Lai uzstādītu papīra veidu no ierīces vadības paneļa (divrindu displejs),**

- **1.** sadaļā Copy (Kopēt) vairākkārt piespiediet **KOPĒT**, līdz tiek parādīts elements **Paper Type (Papīra veids)**.
- **2.** Piespiediet labo bulttaustiņu **.** līdz tiek parādīts atbilstošais papīra veids, tad piespiediet **OK**.
- **3.** Nospiediet **START COPY Black (Sākt melnbaltu kopēšanu)** vai **START COPY Color (Sākt krāsu kopēšanu)**.

# **Mainiet kopēšanas ātrumu vai kvalitāti**

Ierīce piedāvā trīs opcijas kopēšanas ātruma un kvalitātes norādīšanai:

- Iestatījums **Best (Augstākā)** (3 zvaigznītes) nodrošina visaugstāko kvalitāti, izmantojot jebkāda veida papīru, kā arī novērš blīvākās lappuses vietās redzamo svītru parādīšanos. Iestatījums **Best (Augstākā)** ļauj kopēt ar mazāku ātrumu kā citi kvalitātes iestatījumi.
- Iestatījums **Normal (Standarta)** (2 zvaigznītes) nodrošina augstas kvalitātes rezultātu, un to ieteicams izmantot vairumam kopēšanas darbu. Iestatījums **Normal (Standarta)** ļauj kopēt ātrāk nekā, lietojot iestatījumu **Best (Augstākā)**, un tas ir noklusējuma iestatījums.
- Iestatījums **Fast (Ātri)** (1 zvaigznīte) ļauj kopēt ātrāk nekā iestatījums **Normal (Standarta)**. Teksta kvalitāte ir līdzīga kā iestatījuma **Normal (Standarta)** kvalitātei, taču attēlu kvalitāte var būt zemāka. Iestatījums **Fast (Ātri)** patērē mazāk tintes un pagarina tintes kasetņu darbmūžu.
- **Piezīme.** Zvaigznītes, kas apzīmē kopiju kvalitāti, ir pieejamas tikai atsevišķiem modeļiem ar divrindu displeju.

## **Lai mainītu kopēšanas kvalitāti no ierīces vadības paneļa (krāsu displejs)**

- **1.** Pārliecinieties, vai ievades teknē ir ievietots papīrs.
- **2.** Ievietojiet oriģinālu, izmantojot skenera stiklu vai automātisko dokumentu padevi (ADF). Plašāku informāciju skatiet nodaļā Oriģinālu [ievietošana](#page-38-0)
- **3.** Pieskarieties Copy (Kopēt), bet pēc tam atlasiet **Quality (Kvalitāte)**.
- **4.** Atlasiet atbilstošo kopiju kvalitātes uzstādījumu.
- **5.** Nospiediet **START COPY Black (Sākt melnbaltu kopēšanu)** vai **START COPY Color (Sākt krāsu kopēšanu)**.

## <span id="page-122-0"></span>**Lai mainītu kopēšanas kvalitāti no ierīces vadības paneļa (divrindu displejs)**

- **1.** Pārliecinieties, vai ievades teknē ir ievietots papīrs.
- **2.** Ievietojiet oriģinālu, izmantojot skenera stiklu vai automātisko dokumentu padevi (ADF). Plašāku informāciju skatiet nodaļā Oriģinālu [ievietošana](#page-38-0)
- **3.** Sadaļā Copy (Kopēt) spiediet **Quality (Kvalitāte)**, līdz tiek izgaismots atbilstošais kvalitātes iestatījums.
- **4.** Nospiediet **START COPY Black (Sākt melnbaltu kopēšanu)** vai **START COPY Color (Sākt krāsu kopēšanu)**.

# **Oriģināla formāta maiņa, lai to pielāgotu formātam Letter vai A4**

Ja oriģināla attēls vai teksts aizņem visu lapu bez apmalēm, izmantojiet funkciju **Fit to Page (Piemērot lapai)** vai **Full Page 91% (Pilna lappuse 91%)**, lai samazinātu oriģinālu un izvairītos no nevēlamas teksta vai attēlu apgriešanas lapas malās.

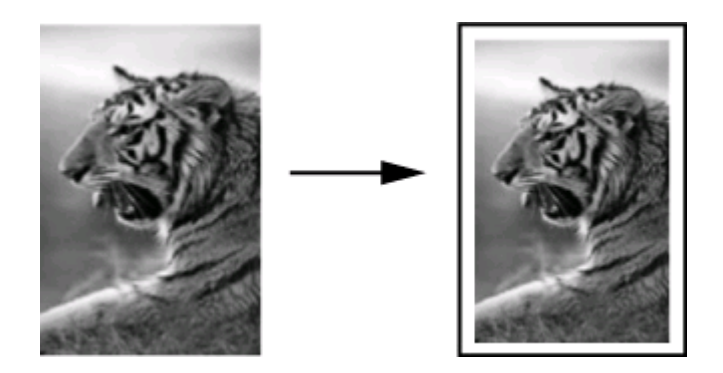

**Padoms** Iespējams izmantot **Fit to Page (Piemērot lapai)**, lai palielinātu mazus fotoattēlus, lai tas ietilptu pilna formāta lapas apdrukājamajā laukumā. Lai netiktu mainītas oriģināla proporcijas vai malu apgriešana, ierīce var atstāt nevienādu tukšu laukumu gar papīra malām.

#### **Lai mainītu dokumenta izmēru no ierīces vadības paneļa (krāsu displejs)**

- **1.** Pārliecinieties, vai ievades teknē ir ievietots papīrs.
- **2.** Novietojiet oriģinālu uz skenera stikla ar apdrukāto pusi uz leju vai ievietojiet oriģinālus automātiskajā dokumentu padevē (ADF).
- **3.** Pieskarieties **KOPĒT**, bet pēc tam atlasiet **Izmērs**.
- **4.** Atlasiet **Full Page 91% (Pilna lappuse 91%)**.
- **5.** Nospiediet **START COPY Black (Sākt melnbaltu kopēšanu)** vai **START COPY Color (Sākt krāsu kopēšanu)**.

#### <span id="page-123-0"></span>**Lai mainītu dokumenta izmēru no ierīces vadības paneļa (divrindu displejs),**

- **1.** Pārliecinieties, vai ievades teknē ir ievietots papīrs.
- **2.** novietojiet oriģinālu uz skenera stikla ar apdrukāto pusi uz leju vai ievietojiet oriģinālus automātiskajā dokumentu padevē (ADF).
- **3.** Sadaļā Copy (Kopēt) vairākkārt piespiediet **Reduce/Enlarge (Samazināt/ palielināt)**, līdz tiek parādīts elements **Full Page 91% (Pilna lappuse 91%)**.
- **4.** Nospiediet **OK**.
- **5.** Nospiediet **START COPY Black (Sākt melnbaltu kopēšanu)** vai **START COPY Color (Sākt krāsu kopēšanu)**.
- **Piezīme.** Varat mainīt A4 papīra izmēru kopijām Letter vai no Letter uz A4, atkarībā no vadības ierīcē uzstādītās valsts.

# **Legal formāta dokumenta kopēšana uz Letter formāta papīra**

Varat izmantot uzstādījumu **Legal > Ltr 72%**, lai samazinātu Legal izmēra dokumenta kopiju atbilstoši Letter vai A4 izmēram.

**Piezīme.** Procentu skaits piemērā **Legal > Ltr 72%** var nesaskanēt ar procentu skaitu vadības paneļa displejā.

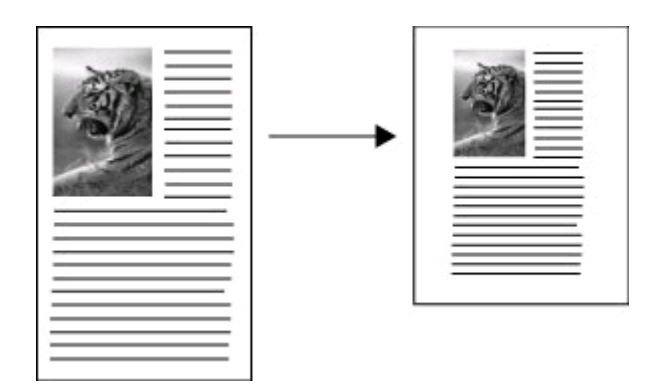

## **Legal izmēra dokumenta kopēšana uz Letter izmēra papīra (krāsu displejs)**

- **1.** Pārliecinieties, vai ievades teknē ir ievietots papīrs.
- **2.** Novietojiet oriģinālu, izmantojot skenera stikla vai automātisko dokumentu padevi. Plašāku informāciju skatiet Oriģinālu [ievietošana](#page-38-0).
- **3.** Pieskarieties Copy (Kopēt), bet pēc tam atlasiet **Size (Izmērs)**.
- **4.** Atlasiet **Legal > Ltr 72%**.
- **5.** Nospiediet **START COPY Black (Sākt melnbaltu kopēšanu)** vai **START COPY Color (Sākt krāsu kopēšanu)**.

### <span id="page-124-0"></span>**Legal izmēra dokumenta kopēšana uz Letter formāta papīra (divrindu displejs)**

- **1.** Pārliecinieties, vai ievades teknē ir ievietots papīrs.
- **2.** Oriģinālus drīkst ievietot tikai dokumentu padeves teknē.
- **3.** Piespiediet **Reduce/Enlarge (Samazināt/palielināt)**.
- **4.** Piespiediet labo bulttaustiņu , kamēr tiek parādīts **Legal > Ltr 72%**, tad piespiediet **OK**.
- **5.** Nospiediet **START COPY Black (Sākt melnbaltu kopēšanu)** vai **START COPY Color (Sākt krāsu kopēšanu)**.

# **Oriģināla apgriešana (tikai modeļiem ar krāsainu displeju)**

Pirms oriģināla kopēšanas var atlasiet kopēšanas apgabalu, izmantojot uzstādījumu **Crop (Apgriezt)**, kuram piekļūst no izvēlnes **KOPĒT**. Atlasot uzstādījumu **Crop (Apgriezt)**, tiek uzsākta skenēšana un krāsu grafiskajā displejā tiek parādīts oriģināla priekšskatījums.

Ar apgriešanas palīdzību var mainīt attēla izmērus, tādā veidā samazinot tā fizisko izmēru.

**Padoms** Apgrieztā attēla izmēru var mainīt, mainot uzstādījumu **Size (Izmērs)**.

#### **Lai apgrieztu attēlu no vadības paneļa**

- **1.** Pieskarieties **KOPĒT**, bet pēc tam atlasiet **Crop (Apgriezt)**.
- **2.** Izmantojiet bulttaustiņus, lai noteiktu apgriežamā apgabala atrašanās vietu.
- **3.** Pieskarieties **Crop (Apgriezt)**, lai izdrukātu kopiju. Apgrieztais attēls tiek parādīts krāsainajā grafiskajā displejā.

# **Regulējiet kopiju gaišumu un košumu**

Varat izmantot opciju **Lighter / Darker (Gaišāks/tumšāks)**, lai regulētu kopiju kontrastu.

#### **Lai regulētu kopijas kontrastu no ierīces vadības paneļa (krāsu displejs),**

- **1.** Pārliecinieties, vai ievades teknē ir ievietots papīrs.
- **2.** novietojiet oriģinālu uz skenera stikla ar apdrukāto pusi uz leju vai ievietojiet oriģinālus automātiskajā dokumentu padevē (ADF).
- **3.** Pieskarieties **KOPĒT**, bet pēc tam atlasiet **Lighter / Darker (Gaišāks/tumšāks)**.
- **4.** Pieskarieties bulttaustiņiem, lai padarītu kopiju gaišāku vai tumšāku.
- **5.** Piespiediet **START COPY Black (Sākt melnbaltu kopēšanu)** vai **START COPY Color (Sākt krāsu kopēšanu)**.

#### **Lai regulētu kopēšanas kontrastu, izmantojot ierīces vadības paneli (divrindu displejs),**

- **1.** pārliecinieties, vai ievades teknē ir ievietots papīrs.
- **2.** Novietojiet oriģinālu uz skenera stikla ar apdrukāto pusi uz leju vai ievietojiet oriģinālus automātiskajā dokumentu padevē (ADF).
- <span id="page-125-0"></span>**3.** Sadaļā Copy (Kopēt) vairākkārt piespiediet **KOPĒT**, līdz tiek parādīts elements **Lighter / Darker (Gaišāks/tumšāks)**.
- **4.** Veiciet vienu no šīm darbībām:
	- Piespiediet labo bulttaustiņu, ij, lai padarītu kopiju tumšāku.
	- Piespiediet kreiso bulttaustiņu, ,, lai padarītu kopiju gaišāku.
- **5.** Piespiediet **START COPY Black (Sākt melnbaltu kopēšanu)** vai **START COPY Color (Sākt krāsu kopēšanu)**.

# **Kopijas gaišāko laukumu uzlabošana**

Varat izmantot uzlabojumus **Photo (Fotoattēls)**, lai uzlabotu gaišāko krāsu kvalitāti, jo pretējā gadījumā šīs krāsas kopijas izdrukā var būt baltas. Varat izmantot uzlabojumus **Photo (Fotoattēls)**, lai novērstu jebkuru no problēmām, kas var rasties, kopēšanai izmantojot uzlabojumu **Text (Teksts)**:

- Ap tekstu kopijā ir redzami izkliedēti krāsaini punktiņi
- Lieli, melni burtveidoli izskatās notraipīti (nevis gludi)
- Šauri, krāsaini objekti vai līnijas vietām ir melnas
- Gaišās vai mēreni pelēkās zonās rādās graudainas vai baltas horizontālas svītras

## **Lai kopētu pārgaismotu fotoattēlu no ierīces vadības paneļa (krāsu displejs),**

- **1.** Pārliecinieties, vai ievades teknē ir ievietots papīrs.
- **2.** novietojiet oriģinālu uz skenera stikla ar apdrukāto pusi uz leju vai ievietojiet oriģinālus automātiskajā dokumentu padevē (ADF).
- **3.** Pieskarieties **KOPĒT**, bet pēc tam atlasiet **Enhancements (Uzlabojumi)**.
- **4.** Atlasiet **Photo (Fotoattēls)**.
- **5.** Nospiediet **START COPY Color (Sākt krāsu kopēšanu)**.

## **Lai kopētu pārgaismotu fotoattēlu no ierīces vadības paneļa (divrindu displejs),**

- **1.** Pārliecinieties, vai ievades teknē ir ievietots papīrs.
- **2.** novietojiet oriģinālu uz skenera stikla ar apdrukāto pusi uz leju vai ievietojiet oriģinālus automātiskajā dokumentu padevē (ADF).
- **3.** Sadaļā Copy (Kopēt) vairākkārt piespiediet **KOPĒT**, līdz tiek parādīts elements **Enhancements (Uzlabojumi)**.
- **4.** Piespiediet labo bulttaustiņu, , līdz tiek parādīts **Photo (Fotoattēls)** pastiprināšanas uzstādījums, tad piespiediet **OK**.
- **5.** Nospiediet **START COPY Color (Sākt krāsu kopēšanu)**.

# **Kopēšanas uzdevuma šķirošana**

Šķirošanas funkcija ļauj izveidot kopiju komplektus tādā pat secībā, kādā tie tika ieskenēti automātiskajā dokumentu padevē (ADF). Pirms izdrukāšanas visas kopijas tiek ieskenētas ierīces atmiņā.

**Piezīme.** Maksimālais lappušu skaits, ko ir iespējams ieskenēt un sašķirot, ir atšķirīgs atkarībā no modeļa. Iespējams, jums būs nepieciešams sadalīt drukāšanas uzdevumus mazāka skaita lappušu grupās.

### <span id="page-126-0"></span>**Lai sašķirotu kopijas, izmantojot ierīces vadības paneli (krāsu displejs),**

- **1.** novietojiet oriģinālus ADF. Plašāku informāciju skatiet Oriģinālu [ievietošana.](#page-38-0)
	- **Piezīme.** Ja papīra izmērs ir uzstādīts pozīcijā "automātiski" un ja gatavojaties kopēt un šķirot drukāšanas uzdevumu, tiks uzstādīts Letter vai A4 izmēra papīrs, atkarībā no vadības panelī uzstādītās atrašanās vietas. Ja neizmantojat Letter vai A4 papīra formātu, papīra formāta uzstādījumus būs nepieciešams manuāli mainīt.
- **2.** Pieskarieties **KOPĒT**, bet pēc tam atlasiet **Collate (Sašķirot)**.
- **3.** Pieskarieties **On (Ieslēgts)**.

#### **Lai sašķirotu kopijas, izmantojot ierīces vadības paneli (divrindu displejs),**

- **1.** novietojiet oriģinālus ADF. Plašāku informāciju skatiet Oriģinālu [ievietošana.](#page-38-0)
- **2.** Sadaļā Copy (Kopēt) vairākkārt piespiediet **KOPĒT**Collate (Sašķirot)**, līdz tiek parādīts elements** .
- **3.** Spiediet , līdz tiek parādīts **On (Ieslēgts)** iestatījums, tad piespiediet **OK**.

# **Funkcijas Margin Shift (Piemalas maiņa) piemērošana kopēšanas uzdevumam**

Piemalas maiņas iespēja ļauj mainīt drukātās lappuses kopijas attēla vietu, lai nodrošinātu iesiešanas vai trīs caurumu caurdura malas rezervi. Attēls tiek pārvietots pa labi par 9,6 mm (3/8 collas).

**Piezīme.** Attēls var tikt labajā malā apgriezts, jo kopētais attēls netiek samazināts, izmantojot piemalas maiņas funkciju.

#### **Lai piemērotu piemalas maiņu, izmantojot ierīces vadības paneli (krāsu displejs),**

- **1.** novietojiet oriģinālu ADF vai uz skenera stikla. Plašāku informāciju skatiet Oriģinālu [ievietošana](#page-38-0).
- **2.** Pieskarieties **KOPĒT**, bet pēc tam atlasiet **Margin Shift (Piemalas maiņa)**.
- **3.** Pieskarieties **On (Ieslēgts)**.

#### **Lai piemērotu piemalas maiņu, izmantojot ierīces vadības paneli (divrindu displejs),**

- **1.** novietojiet oriģinālu ADF vai uz skenera stikla. Plašāku informāciju skatiet Oriģinālu [ievietošana](#page-38-0).
- **2.** Sadaļā Copy (Kopēt) vairākkārt piespiediet **KOPĒT**Margin Shift (Piemalas maiņa)**, līdz tiek parādīts elements** .
- **3.** Piespiediet labo bulttaustiņu, , līdz tiek parādīts **On (Ieslēgts)** pastiprināšanas uzstādījums, tad piespiediet **OK**.

# **Abpusējās kopēšanas uzdevumi**

Abpusējās kopēšanas iespēja ļauj drukāt kopijas uz abām papīra loksnes pusēm. To ir iespējams paveikt, izmantojot plakanvirsmas skeneri vai ADF.

<span id="page-127-0"></span>**Piezīme.** Ja kopējat, izmantojot plakanvirsmas skeneri, displejā parādīsies uzaicinājums brīdī, kad ir pienācis laiks ielādēt otro lappusi.

Abpusējās kopēšanas iespēja netiek atbalstīta mazformāta materiāliem.

### **Lai izveidotu abpusējās kopijas, izmantojot ierīces vadības paneli (krāsu displejs),**

- **1.** ievietojiet oriģinālu, izmantojot skenera stiklu vai automātisko dokumentu padevi (ADF). Plašāku informāciju skatiet nodaļā Oriģinālu [ievietošana](#page-38-0)
- **2.** Pieskarieties **KOPĒT**, bet pēc tam atlasiet **Two-sided (Abpusējs)**. Varat izvēlēties no šādām abpusējo kopiju veidošanas opcijām.

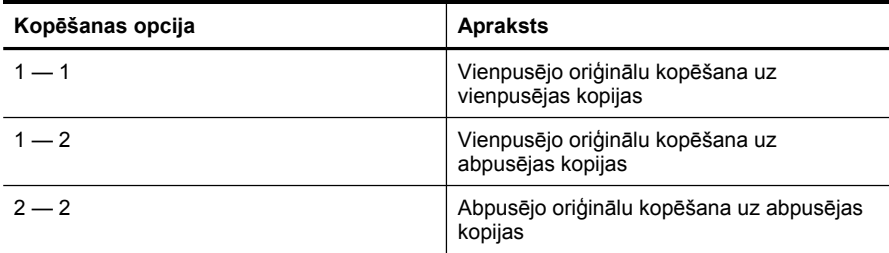

### **Lai izveidotu abpusējās kopijas, izmantojot ierīces vadības paneli (divrindu displejs),**

- **1.** Ievietojiet oriģinālu, izmantojot skenera stiklu vai automātisko dokumentu padevi (ADF). Plašāku informāciju skatiet nodaļā Oriģinālu [ievietošana](#page-38-0)
- **2.** Sadaļā Copy (Kopēt) vairākkārt piespiediet **KOPĒT**Two-sided (Abpusējs)**, līdz tiek parādīts elements** .
- **3.** Piespiediet labo bulttaustiņu, , lai atlasītu **vienpusējs** vai **divpusējs**, bet pēc tam piespiediet **OK**.

# **Kopēšanas darba atcelšana**

Lai pārtrauktu kopēšanu, nospiediet **Cancel (Atcelt)** uz ierīces vadības paneļa.

# **10 Konfigurēšana un pārvaldība**

Šī nodaļa ir paredzēta administratoram vai personai, kas ir atbildīga par ierīces pārvaldību.

Šajā nodaļā iekļautas šādas tēmas:

- Ierīces pārvaldība
- lerīces pārvaldības rīku [lietošana](#page-132-0)
- Pašpārbaudes [atskaites](#page-139-0) informācija
- Tīkla konfigurācijas lapas [apraksts](#page-140-0)
- Tīkla opciju [konfigur](#page-142-0)ēšana
- Ierīces [iestat](#page-144-0)īšana faksa operācijām
- Ierīces konfigurēšana [\(Windows\)](#page-169-0)
- Ierīces [konfigur](#page-175-0)ēšana (Mac OS X)
- Ierīces uzstādīšana bezvadu [sakariem](#page-177-0) (tikai dažiem modeļiem)
- Ierīces uzstādīšana darbam ar [Bluetooth](#page-183-0) sakariem
- [Programmat](#page-188-0)ūras atinstalēšana un atkārtota instalēšana

# **Ierīces pārvaldība**

Tālāk ir norādīti vispārīgi rīki, ko var izmantot ierīces pārvaldībai. Informāciju par piekļūšanu rīkiem un to izmantošanu skatiet Ierīces pārvaldības rīku [lietošana.](#page-132-0)

**Piezīme.** Konkrētu uzdevumu veikšanai var izmantot arī citas metodes.  $\mathbb{R}$ 

#### **Windows**

- lerīces vadības panelis
- Printera draiveris
- Rīklodziņš
- Tīkla rīklodziņš
- legultais tīkla serveris

#### **Mac OS X**

- lerīces vadības panelis
- HP Device Manager (HP Ierīces pārvaldnieks)
- HP Printera utilīta
- legultais tīkla serveris

Šajā nodaļā iekļautas šādas tēmas:

- Ierīces pā[rraudz](#page-129-0)ība
- Ierīces [administr](#page-130-0)ēšana

# <span id="page-129-0"></span>**Ierīces pārraudzība**

Šajā sadaļā sniegti norādījumi, kā veikt ierīces pārraudzību.

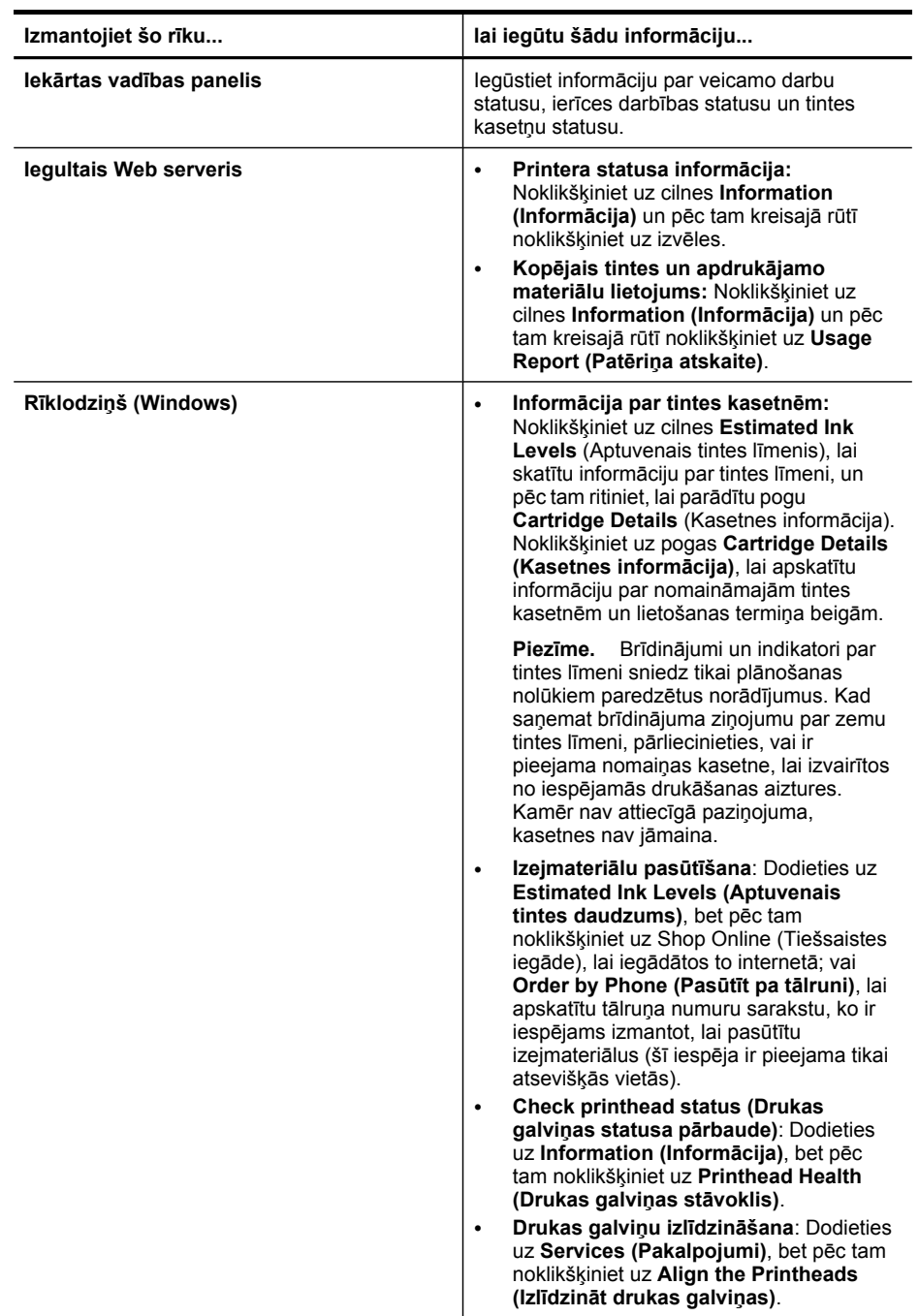

<span id="page-130-0"></span>(turpinājums)

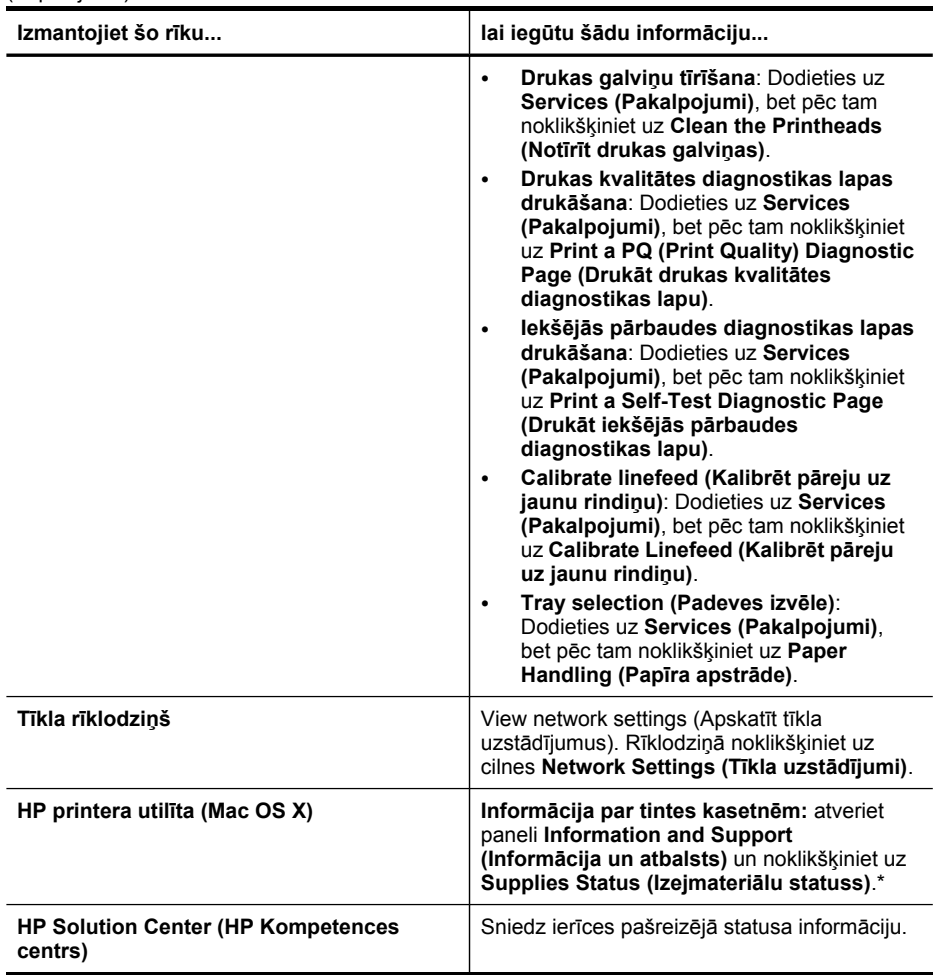

# **Ierīces administrēšana**

Šajā sadaļā sniegta informācija par ierīces administrēšanu un iestatījumu modificēšanu.

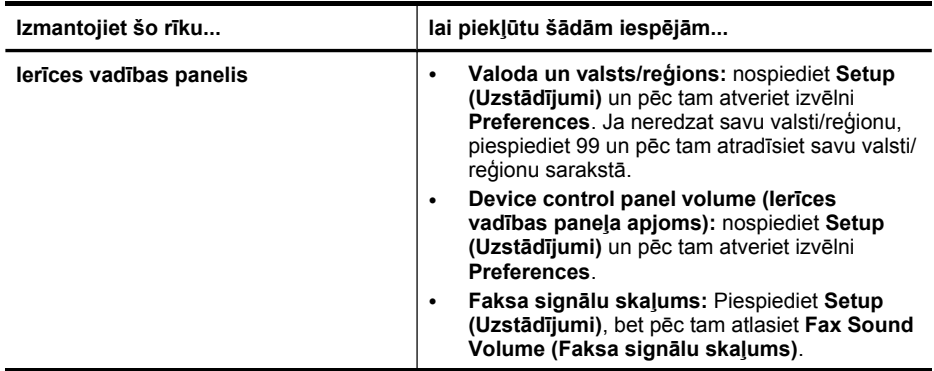

# 10. nodaļa

(turpinājums)

| Izmantojiet šo rīku    | lai piekļūtu šādām iespējām                                                                                                    |
|------------------------|----------------------------------------------------------------------------------------------------|
|                        | Automātiska atskaišu druka: Piespiediet<br>$\bullet$<br>Setup (Uzstādījumi), bet pēc tam atveriet<br>izvēlni Advance Fax Setup (Uzlabotie faksa<br>uzstādījumi).                                                                              |
|                        | Numuru izsaukšanas metodes uzstādīšana:<br>$\bullet$<br>Piespiediet Setup (Uzstādījumi), bet pēc tam<br>atveriet izvēlni Basic Fax Setup (Faksa<br>pamatuzstādījumi).                                                                         |
|                        | Zvana atkārtošanas opciju uzstādīšana:<br>$\bullet$<br>Piespiediet Setup (Uzstādījumi), bet pēc tam<br>atveriet izvēlni Advance Fax Setup (Uzlabotie<br>faksa uzstādījumi).                                                                   |
|                        | Datuma un laika iestatīšana: Piespiediet<br>$\bullet$<br>Setup (Uzstādījumi), piespiediet Tools (Rīki),<br>bet pēc tam piespiediet Date and Time<br>(Datums un laiks).                                                                        |
| legultais Web serveris | legultā Web servera paroles uzstādīšana:<br>$\bullet$<br>Noklikšķiniet uz Admin Password Setup<br>(Administratora paroles uzstādīšana), kas<br>atrodas Sākuma cilnes drošības blokā.                                                          |
|                        | Teknes iestatījumu maiņa: noklikšķiniet uz<br>$\bullet$<br>cilnes Settings (lestatījumi) un pēc tam<br>kreisajā rūtī noklikšķiniet uz Paper Handling<br>(Papīra apstrāde).                                                                    |
|                        | lerīces apkopes uzdevumu veikšana:<br>$\bullet$<br>noklikšķiniet uz cilnes Settings (lestatījumi)<br>un pēc tam kreisajā rūtī noklikšķiniet uz Device<br>Services (lerīces pakalpojumi).                                                      |
|                        | Valoda vai valsts/reģions: noklikšķiniet uz<br>$\bullet$<br>cilnes Settings (lestatījumi) un pēc tam<br>kreisajā rūtī noklikšķiniet uz International<br>(Starptautiskā informācija).                                                          |
|                        | Tīkla uzstādījumu konfigurēšana:<br>$\bullet$<br>Noklikšķiniet uz Network Settings (Tīkla<br>uzstādījumi), kas atrodas Sākuma cilnes<br>pieslēdzamības blokā.                                                                                 |
|                        | Izejmateriālu pasūtīšana: jebkurā cilnē<br>$\bullet$<br>noklikšķiniet uz pogas Order Supplies<br>(Pasūtīt izejmateriālus) un pēc tam izpildiet<br>ekrānā redzamos norādījumus.                                                                |
|                        | Atbalsts: jebkurā cilnē noklikšķiniet uz pogas<br>$\bullet$<br>Support (Atbalsts) un pēc tam izvēlieties<br>atbalsta opciju.                                                                                                    |
|                        | Datuma un laika iestatīšana: Noklikšķiniet uz<br>cilnes Settings (Uzstādījumi), kreisajā panelī<br>noklikšķiniet uz Date & Time (Datums un<br>laiks), ievadiet laukos nepieciešamās vērtības<br>un pēc tam noklikšķiniet uz Apply (Piemērot). |
|                        | E-pasta brīdinājumu konfigurēšana:<br>$\bullet$<br>Klikšķiniet uz cilnes Settings (lestatījumi) un<br>pēc tam kreisajā rūtī klikšķiniet uz Alerts<br>(Brīdinājumi).                                                                           |
| Rīklodziņš (Windows)   | lerīces apkopes uzdevumu veikšana:<br>noklikšķiniet uz cilnes Services (Pakalpojumi).                                                                                                    |

<span id="page-132-0"></span>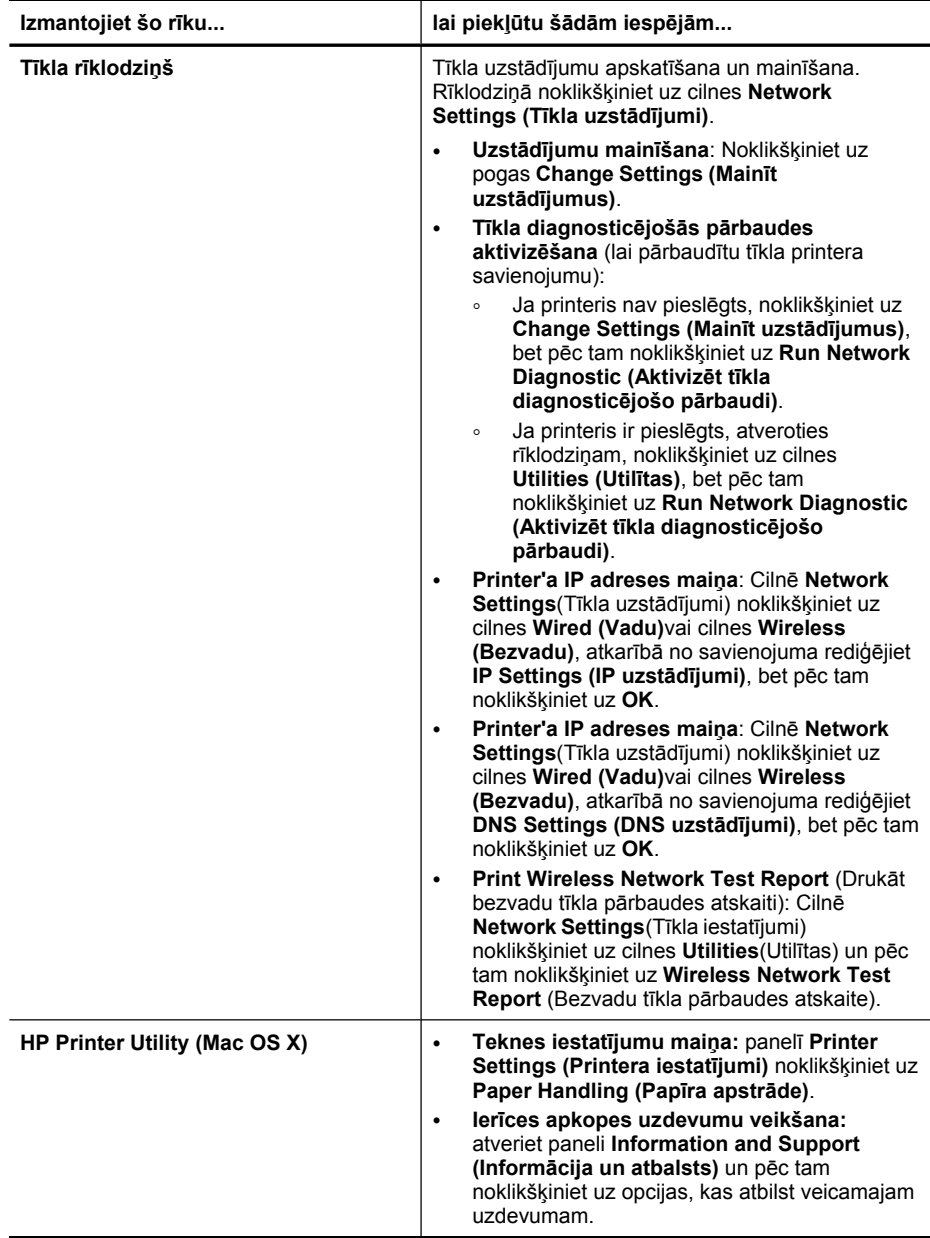

# **Ierīces pārvaldības rīku lietošana**

Šajā nodaļā iekļautas šādas tēmas:

- [Izmantojiet](#page-133-0) Rīklodziņu (Windows)
- [Programmas](#page-135-0) HP Solution Center lietošana (Windows)
- <span id="page-133-0"></span>• [Izmantot](#page-135-0) iegulto Web serveri
- Izmantot [programmu](#page-138-0) HP Device Manager (Ierīces pārvaldnieks) (Mac OS X)
- [Izmantot](#page-138-0) utilītu HP Printer Utility (Mac OS X)

# **Izmantojiet Rīklodziņu (Windows)**

Rīklodziņš sniedz informāciju par ierīces apkopi.

**Piezīme.** Rīklodziņu var instalēt no startēšanas kompaktdiska, atlasot pilnu instalāciju (datoram jāatbilst sistēmas prasībām).

Šajā nodaļā iekļautas šādas tēmas:

- Atveriet rīklodziņu
- Rīklodziņa cilnes
- Tīkla rī[klodzi](#page-134-0)ņš

#### **Atveriet rīklodziņu**

- Programmā HP Solution Center (HP Kompetences centrs) noklikšķiniet uz izvēlnes **Settings (Iestatījumi)**, norādiet uz **Print Settings (Drukas iestatījumi)** un pēc tam noklikšķiniet uz **Printer Toolbox (Printera rīklodziņš)**.
- Uzdevumjoslā ar labo peles taustiņu noklikšķiniet uz HP Digital Imaging monitora, norādiet uz **Printer Model Name** (Printera modeļa nosaukums) un pēc tam noklikšķiniet uz **Display Printer Toolbox** (Parādīt printera rīklodziņu).
- Printera preferencēs noklikšķiniet uz cilnes **Features**(Funkcijas) un pēc tam uz **Printer Services** (Printera pakalpojumi).

#### **Rīklodziņa cilnes**

Rīklodziņā ir šādas cilnes.

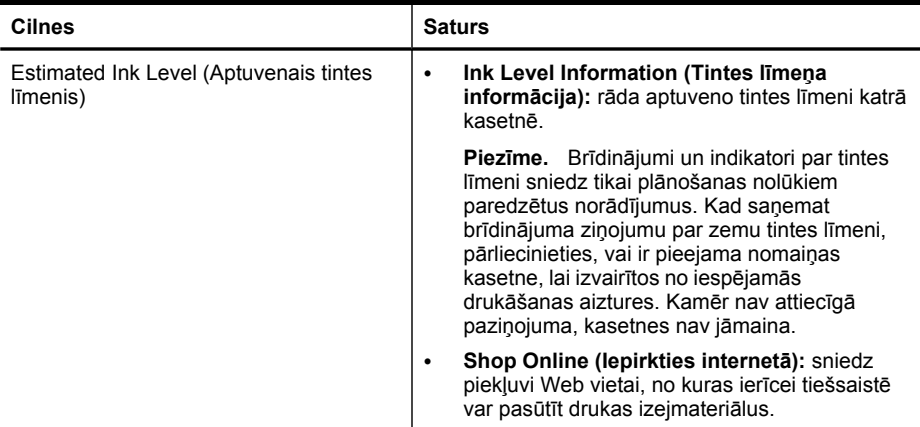

<span id="page-134-0"></span>(turpinājums)

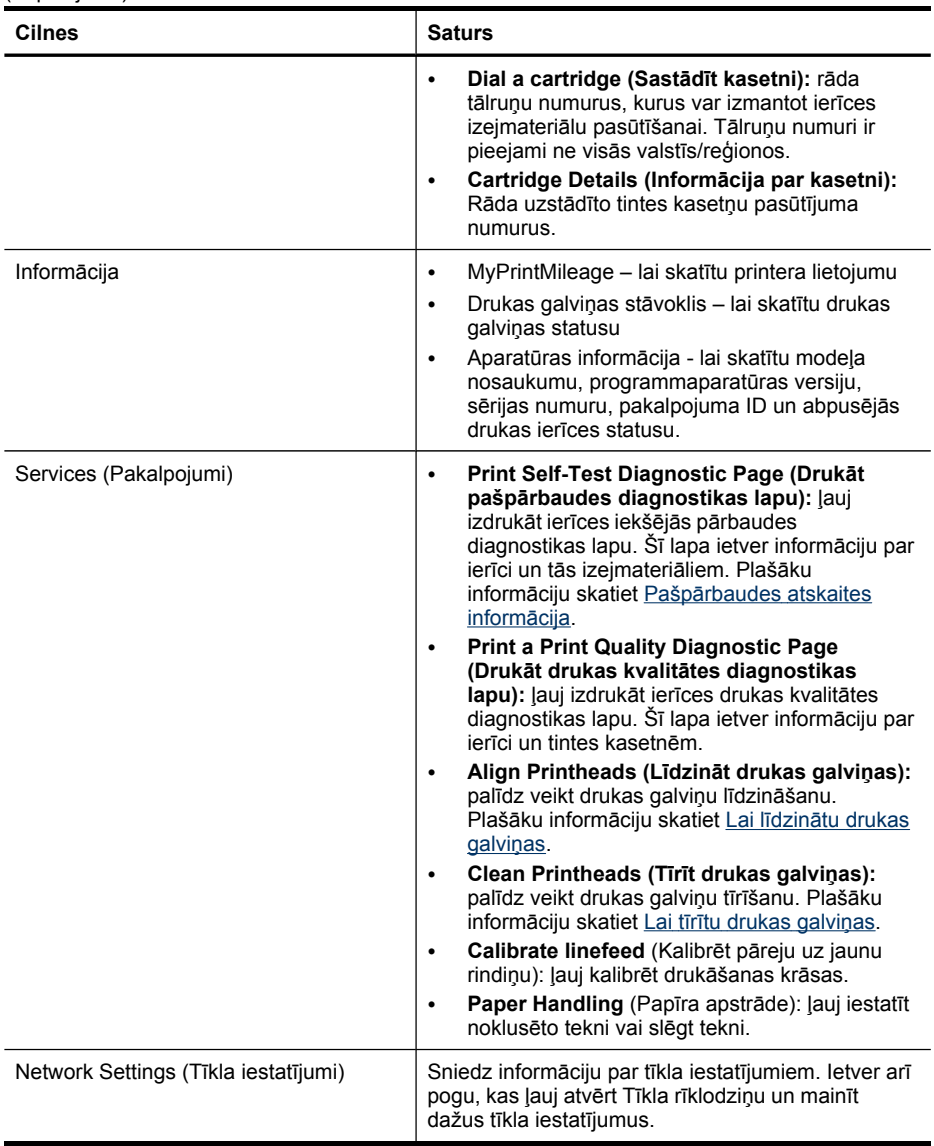

#### **Tīkla rīklodziņš**

Tīkla rīklodziņš ļauj skatīt un mainīt dažus tīkla iestatījumus. Varat mainīt IP adresi, ieslēgt vai izslēgt bezvadu radio, veikt pārbaudes un izdrukāt atskaites.

# **Lai atvērtu Tīkla rīklodziņu**

- **1.** Atveriet rīklodziņu
- **2.** Noklikšķiniet uz cilnes **Network Settings** (Tīkla iestatījumi).
- **3.** Noklikšķiniet uz pogas **Change Settings** (Mainīt iestatījumus).

#### <span id="page-135-0"></span>**Cilne Tīkla rīklodziņš**

- **1. Vispārējās**: parāda pašreizējo printera tīkla savienojuma iestatījumu
- **2. Vadu** iestatījumi: iespējo lietotāju izmainīt vadu tīkla pieslēguma IP iestatījumus un DNS serveri
- **3. Bezvadu** iestatījumi (pieejami, ja printeris atbalsta bezvadu savienojumu): iespējo lietotāju ieslēgt vai izslēgt bezvadu radio, kā arī mainīt IP adresi vai DNS serveri
- **4. Utilities** (Utilītas):
	- **a**. **Run Network Diagnostic** (Palaist tīkla diagnostiku) lai veiktu tīkla problēmu novēršanu
	- **b**. **Print Wireless Network Test Report** (Drukāt bezvadu tīkla pārbaudes atskaiti) – tikai printeriem ar bezvadu iespēju
	- **c**. **View Wireless Network Tutorial** (Skatīt bezvadu tīkla apmācību) tikai printeriem ar bezvadu iespēju
	- **d**. **View Wireless Network FAQs** (Skatīt bezvadu tīkla BUJ) tikai printeriem ar bezvadu iespēju

## **Programmas HP Solution Center lietošana (Windows)**

Datorā, kurā darbojas sistēma Windows, HP Solution Center (HP Kompetences centrs) ir ievadnes punkts HP programmatūrai. Izmantojiet HP Solution Center (HP Kompetences centrs), lai mainītu drukas iestatījumus, pasūtītu izejmateriālus un piekļūtu ekrāna palīdzībai.

Programmā HP Solution Center (HP Kompetences centrs) pieejamās funkcijas mainās atkarībā no uzstādītajām ierīcēm. Programma HP Solution Center (HP Kompetences centrs) ir pielāgota tā, lai rādītu ikonas, kas saistītas ar izvēlēto ierīci. Ja izvēlētā ierīce nav aprīkota ar kādu konkrētu funkciju, tad šīs funkcijas ikona programmā HP Solution Center (HP Kompetences centrs) netiek parādīta.

- Veiciet dubultklikšķi uz Digital Imaging Monitor (Ciparu attēlveidošanas pārraugs) ikonas uzdevumjoslā.
- Veiciet dubultklikšķi uz ikonas Solution Center (Kompetences centrs), kas atrodas darbvirsmā.

## **Izmantot iegulto Web serveri**

Ja ierīce ir pievienota tīklā, varat izmantot iegulto Web serveri, lai apskatītu statusa informāciju, mainītu iestatījumus un pārvaldītu ierīci no datora.

**Piezīme.** Sistēmas prasību sarakstu iegultā Web servera lietošanai skatiet nodaļā Iegultā Web servera tehniskie [parametri.](#page-285-0)

Dažiem iestatījumiem, iespējams, būs nepieciešama parole.

Varat atvērt un izmantot iegulto Web serveri arī tad, ja datoram nav interneta savienojuma, taču tad dažas funkcijas nebūs pieejamas.

Iespējams, saņemsit paziņojumu par to, ka EWS ir neuzticama vietne. Noklikšķiniet uz šī ziņojuma, lai iekļūtu EWS.

Kad pārlūkojat, iegultais Web serveris (EWS) novieto ļoti mazu teksta failu (sīkfailu) jūsu cietajā diskā. Šie faili ļauj EWS atpazīt jūsu datoru nākamajā apmeklēšanas reizē. Piemēram, ja esat konfigurējis EWS valodu, sīkfails palīdz atcerēties, kuru valodu esat

atlasījis tā, lai nākamreiz, kad atverat EWS, lapas tiek parādītas tajā pašā valodā. Lai gan daži sīkfaili tiek notīrīti katras sesijas beigās (piemēram, sīkfails, kas saglabā atlasīto valodu), citi (piemēram, sīkfails, kas saglabā konkrēta klienta preferences) tiek uzglabāti datorā, kamēr nenodzēšat tos manuāli.

Varat konfigurēt savu pārlūkprogrammu pieņemt visus sīkfailus vai varat konfigurēt, lai tas signalizē katru reizi, kad tiek piedāvāts sīkfails, kas ļauj jums nolemt par katru sīkfailu atsevišķi, pieņemt to vai noraidīt. Varat arī izmantot savu pārlūkprogrammu, lai noņemtu nevēlamus sīkfailus.

**Piezīme.** Atkarībā no jūsu ierīces, ja izvēlaties atspējot sīkfailus, varat atspējot vienu vai vairākas no šīm funkcijām: valodas iestatījums, automātiska lapas atsvaidzināšana, atsākšana vietā, kur pārtraucāt vai novērst, ka citi maina tos pašus iestatījumus.

Informācijai par to, kā mainīt savu privātuma un sīkfailu iestatījumus un kā skatīt vai dzēst sīkfailus, skatiet dokumentācijā, kas pieejama kopā ar jūsu Web pārlūkprogrammu.

Šajā nodaļā iekļautas šādas tēmas:

- Lai atvērtu iegulto Web serveri
- Iegultā Web [servera](#page-137-0) lapas

#### **Lai atvērtu iegulto Web serveri**

Iegulto Web serveri var atvērt, izmantojot šādus paņēmienus:

- **Piezīme.** Lai atvērtu iegulto Web serveri no printera draivera (Windows) vai utilītas HP Printer Utility (Mac OS X), ierīcei jābūt savienotai tīklā un tai jābūt piešķirtai IP adresei.
- **Web pārlūkprogramma:** datorā atveriet atbilstošu Web pārlūkprogrammu un ievadiet tajā ierīcei piešķirto IP adresi (resursdatora nosaukumu). Piemēram, ja izmantojat IPv4 tīkla vidi un IP adrese ir 123.123.123.123, ierakstiet Web pārlūkprogrammā šādu adresi: http://123.123.123.123. Piemēram, ja izmantojat tikai IPv6 tīkla vidi un IP adrese ir FE80::BA:D0FF:FE39:73E7, ierakstiet Web pārlūkprogrammā šādu adresi: http://[FE80::BA:D0FF:FE39:73E7]. Ierīces IP adrese un resursdatora nosaukums tiek norādīti tīkla konfigurācijas lapā. Plašāku informāciju skatiet Tīkla konfigurācijas lapas [apraksts.](#page-140-0) Pēc iegultā Web servera atvēršanas varat tā adresi pievienot grāmatzīmēm, lai turpmāk pie tā varētu ātri atgriezties.
- **Windows uzdevumjosla**: ar peles labo pogu noklikšķiniet uz ikonas HP Digital Imaging Monitor, norādiet uz ierīci, kuru vēlaties apskatīt, un pēc tam noklikšķiniet uz **Network Settings (EWS) (Tīkla iestatījumi (EWS))**.
- **Sistēmā Windows Vista**: ar peles labo pogu noklikšķiniet uz printera ikonas un pēc tam atlasiet **Device Web Page** (Ierīces Web lapa).
- **Utilīta HP Printer Utility (Mac OS X):** panelī **Printer Settings** (Printera iestatījumi) noklikšķiniet uz **Additional Settings** (Papildu iestatījumi) un pēc tam noklikšķiniet uz pogas **Open Embedded Web Server** (Atvērt iegulto Web serveri).

# <span id="page-137-0"></span>**Iegultā Web servera lapas**

Iegultajā Web serverī ir lapas, kuras varat izmantot produkta informācijas apskatei un ierīces iestatījumu mainīšanai. Lapās ir arī saites uz citiem elektroniskiem pakalpojumiem.

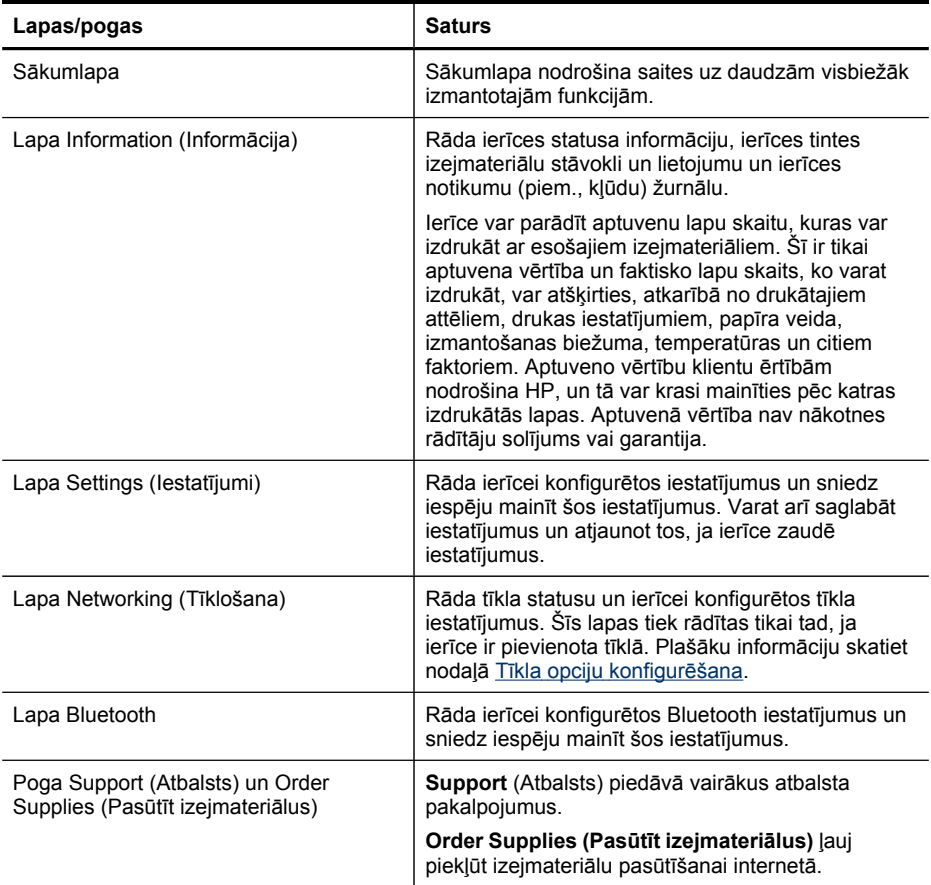

# <span id="page-138-0"></span>**Izmantot programmu HP Device Manager (Ierīces pārvaldnieks) (Mac OS X)**

#### **Lai atvērtu programmu HP Device Manager (Ierīces pārvaldnieks) Macintorsh datorā**

- **1.** Joslā Dock noklikšķiniet uz HP Device Manager ikonas.
	- **Piezīme.** Ja ikona nav redzama joslā Dock (Bāze), noklikšķiniet uz ikonas Spotlight (Starmetis), kas atrodas izvēlnes joslas labajā malā, lodziņā ievadiet HP Device Manager (Ierīces pārvaldnieks), bet pēc tam noklikšķiniet uz ievadnes **HP Device Manager** (Ierīces pārvaldnieks).
- **2.** Atlasiet ierīci nolaižamajā sarakstā **Devices** (Ierīces). No šejienes var veikt pārbaudīt programmatūras atjauninājumus, konfigurēt vairāk programmatūras opciju un veikt apkopes procedūras, piemēram, pārbaudīt tintes kasetņu tintes līmeņus.
	- **Piezīme.** Macintosh datorā pieejamās funkcijas programmā HP Device Manager (Ierīces pārvaldnieks) mainās atkarībā no atlasītās ierīces.

Brīdinājumi un indikatori par tintes līmeni sniedz tikai plānošanas nolūkiem paredzētus norādījumus. Kad saņemat brīdinājuma ziņojumu par tintes līmeni, pārliecinieties, vai ir pieejama nomaiņas kasetne, lai izvairītos no iespējamās drukāšanas aiztures. Kamēr drukāšanas kvalitāte ir apmierinoša, kasetnes nav jāmaina.

**Padoms** Kad HP Device Manager ir atvērts, izvēlnes Dock (Bāze) saīsnēm var piekļūt, HP Device Manager (Ierīces pārvaldnieks) joslā Dock (Bāze) izvēloties un turot peles kursoru virs atbilstošās ikonas.

### **Izmantot utilītu HP Printer Utility (Mac OS X)**

HP Printer Utility (HP printera utilītprogramma) ietver rīkus drukas iestatījumu konfigurēšanai, ierīces kalibrēšanai, piederumu pasūtīšanai internetā un atbalsta informācijas atrašanai tīmekļa vietnē.

Šajā nodaļā iekļautas šādas tēmas:

- HP Printer Utility (HP printera utilītprogrammas) atvēršana
- Utilītas HP [Printer](#page-139-0) Utility paneļi

#### **HP Printer Utility (HP printera utilītprogrammas) atvēršana**

#### **Lai programmu HP Printer Utility atvērtu no HP Device Manager**

- **1.** Joslā Dock noklikšķiniet uz **HP Device Manager**.
- **2.** Izvēlnē Information and Settings (Informācija un iestatījumi) izvēlieties **Maintain printer** (Apkopt printeri).
- **3.** Izvēlieties HP ierīci un noklikšķiniet uz **Launch Utility** (Palaist utilītu).

<span id="page-139-0"></span>**Utilītas HP Printer Utility paneļi**

#### **Panelis Information and Support (Informācija un atbalsts)**

- **Supplies Status (Izejmateriālu statuss):** Parāda informāciju par pašreiz uzstādītajām tintes kasetnēm.
- **Supply Info (Informācija par izejmateriāliem):** rāda informāciju par tintes kasetņu aizstāšanu.
- **Device Information (Ierīces informācija):** parāda informāciju par modeļa un sērijas numuru. Šī lapa ietver informāciju par ierīci un tās izejmateriāliem.
- **Clean (Tīrīt):** palīdz veikt drukas galviņu tīrīšanu.
- **Align (Līdzināt):** palīdz veikt drukas galviņu līdzināšanu.
- **HP Support (HP atbalsts):** piekļūst HP Web vietnei, kur varat atrast ierīces atbalsta informāciju, reģistrēt ierīci un saņemt informāciju par izlietotu drukas izejmateriālu atgriešanu un pārstrādi.

# **Pašpārbaudes atskaites informācija**

Izmantojiet pašpārbaudes atskaiti, lai skatītu pašreizējo ierīces informāciju un tintes kasetnes statusu. Tāpat izmantojiet pašpārbaudes atskaiti, lai tā sniegtu palīdzību ar ierīci saistīto problēmu risināšanā.

Pašpārbaudes atskaitē ir ietverts arī jaunāko notikumu reģistrācijas žurnāls.

Ja rodas nepieciešamība zvanīt HP atbalsta dienestam, ieteicams iepriekš izdrukāt pašpārbaudes atskaiti.

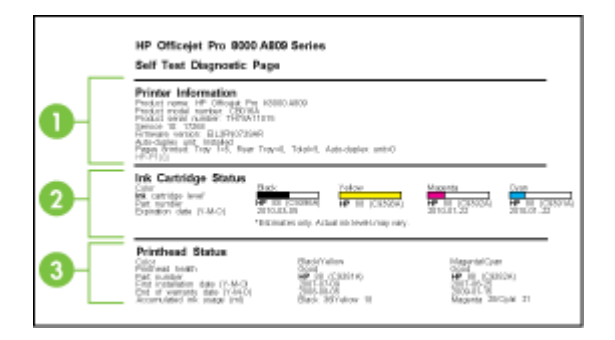

- <span id="page-140-0"></span>**1. Printer Information (Informācija par printeri):** parāda ierīces informāciju (piem., produkta nosaukumu, modeļa numuru, sērijas numuru un programmaparatūras versijas numuru), uzstādītos piederumus (piem., abpusējās drukas piederumu), kā arī no teknēm un piederumiem izdrukāto lappušu skaitu.
- **2. Ink Cartridge Status (Tintes kasetnes statuss):** parāda aptuveno tintes līmeni (mērītāju formā) un tintes kasetņu daļu numurus un derīguma termiņa beigas.
	- **Piezīme.** Brīdinājumi un indikatori par tintes līmeni sniedz tikai plānošanas nolūkiem paredzētus norādījumus. Kad saņemat brīdinājuma ziņojumu par zemu tintes līmeni, pārliecinieties, vai ir pieejama nomaiņas kasetne, lai izvairītos no iespējamās drukāšanas aiztures. Kamēr nav attiecīgā paziņojuma, kasetnes nav jāmaina.
- **3. Printhead Status (Drukas galviņas statuss):** parāda drukas galviņas stāvokļa statusu un daļu numurus, pirmās uzstādīšanas datumus, drukas galviņu garantijas beigu datumus, kā arī kopējo tintes lietojumu. Drukas galviņas resursam var būt šādi statusi: good (labs), fair (pietiekams) un replace (jāmaina). Ja statuss ir "'fair" (pietiekams), jāpievērš uzmanība drukas kvalitātei, taču drukas galviņa nav jāmaina. Ja statuss ir "replace" (jānomaina), jānomaina drukas galviņa.

#### **Lai drukātu pašpārbaudes atskaiti**

- **Ierīces vadības panelis:** nospiediet **Setup (Uzstādījumi)**, izvēlieties **Print Report (Drukāt atskaiti)**, izvēlieties **Self-Test Report (Iekšējās pārbaudes atskaite)** un pēc tam nospiediet **OK**.
- **Rīklodziņš (Windows):** noklikšķiniet uz cilnes **Services** (Pakalpojumi) un pēc tam noklikšķiniet uz **Print a Test Page** (Drukāt testa lapu).
- **Utilīta HP Printer Utility (Mac OS X):** panelī **Information and Support** (Informācija un atbalsts) noklikšķiniet uz **Device Information** (Ierīces informācija) un pēc tam noklikšķiniet uz **Print Configuration Page** (Drukāt konfigurācijas lapu).

# **Tīkla konfigurācijas lapas apraksts**

Ja ierīce ir pievienota tīklam, varat izdrukāt tīkla konfigurācijas lapu, lai apskatītu ierīces tīkla iestatījumus. Varat izmantot tīkla konfigurācijas lapu, lai vienkāršāk

novērstu tīkla savienojamības problēmas. Ja rodas nepieciešamība zvanīt HP atbalsta dienestam, bieži vien ieteicams šo lapu iepriekš izdrukāt.

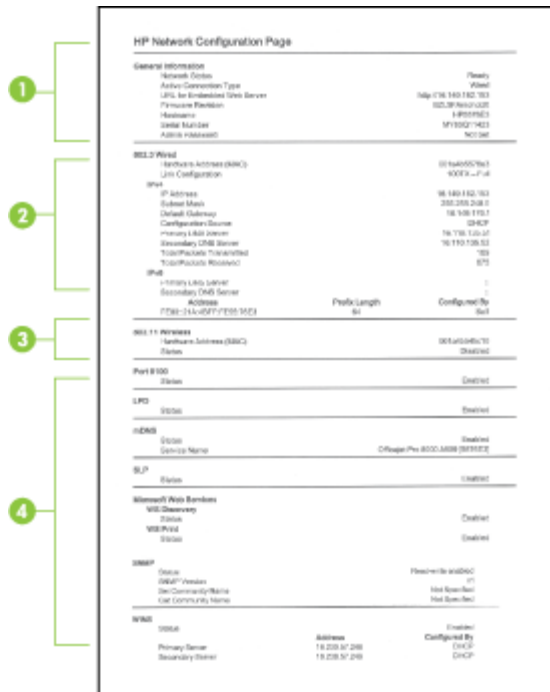

## **Tīkla konfigurācijas lapa**

- **1. General Information (Vispārīga informācija):** parāda informāciju par tīkla pašreizējo statusu un aktīvā savienojuma veidu un citu informāciju, piemēram, iebūvētā Web servera URL adresi.
- **2. 802.3 Wired (802.3 kabeļu):** parāda informāciju par aktīvo kabeļa tīkla savienojumu, piemēram, IP adresi, atpakštīkla masku, noklusējuma vārteju, kā arī ierīces aparatūras adresi.
- **3. 802.11 Wireless (802.11 bezvadu):** rāda informāciju par aktīvo bezvadu tīkla savienojumu, piemēram, IP adresi, sakaru režīmu, tīkla nosaukumu, autentifikācijas veidu un signāla stiprumu.
- **4. Miscellaneous (Dažādi):** rāda dažādu informāciju, piemēram, kopējo, uniraidē un apraidē nosūtīto un saņemto pakešu daudzumu un detalizētu administratora informāciju.
	- **mDNS:** rāda informāciju par aktīvo multiraides domēna vārda sistēmas (Multicast Domain Name System — mDNS) savienojumu. mDNS pakalpojumi parasti tiek izmantoti mazos tīklos IP adrešu un nosaukumu izšķirtspējai (caur UDP portu 5353), kur netiek izmantots parastais DNS serveris.
	- **SLP:** rāda informāciju par pašreizējo pakalpojuma lokācijas protokola (Service Location Protocol — SLP) savienojumu. SLP izmanto tīkla pārvaldības lietojumprogrammas, lai vadītu iekārtu. Iekārta atbalsta SNMPv1 protokolu IP tīklos.

#### <span id="page-142-0"></span>**Lai izdrukātu tīkla konfigurācijas lapu no vadības paneļa**

- Ja ierīcei ir divrindu displejs: nospiediet **Setup (Uzstādījumi)**, atlasiet **Network Setup** (Tīkla uzstādījumi), atlasiet **Print Network Settings** (Drukāt tīkla iestatījumus) un pēc tam nospiediet **OK**.
- Ja ierīcei ir krāsu displejs: nospiediet pogu **Setup (Uzstādījumi)** atlasiet **Network** (Tīkls), atlasiet **View Network Settings** (Skatīt tīkla iestatījumus), izvēlieties **Print Network Configuration Page** (Drukāt tīkla konfigurācijas lapu) un pēc tam nospiediet **OK**.

# **Tīkla opciju konfigurēšana**

Ierīces tīkla iestatījumus var mainīt, izmantojot ierīces vadības paneli, kā aprakstīts nākamajā sadaļā. Tāpat ierīces tīkla iestatījumus var pārvaldīt, izmantojot Tīkla rīklodziņu. Papildu iestatījumi ir pieejami iegultajā Web serverī, konfigurācijas un statusa rīkā, kuram var piekļūt no Web pārlūka, izmantojot esošu tīkla savienojumu. Plašāku informāciju skatiet [Izmantot](#page-135-0) iegulto Web serveri.

Šajā nodaļā iekļautas šādas tēmas:

- Tīkla pamatiestatījumu mainīšana
- Tīkla [papildu](#page-143-0) iestatījumu maiņa

## **Tīkla pamatiestatījumu mainīšana**

Vadības panelī pieejamās opcijas ļauj iestatīt un pārvaldīt bezvadu savienojumu un veikt daudzus tīkla pārvaldības uzdevumus. Šajos uzdevumos ietilpst tīkla iestatījumu skatīšana, tīkla noklusēto iestatījumu atjaunošana, bezvadu radio ieslēgšana un izslēgšana un tīkla iestatījumu maiņa.

Šajā nodaļā iekļautas šādas tēmas:

- Modificēt bezvadu iestatījumus
- Tīkla iestatījumu apskate un drukāšana
- Lai ieslēgtu vai izslēgtu [bezvadu](#page-143-0) radio

#### **Modificēt bezvadu iestatījumus**

Izmantojiet vadības paneli, lai iestatītu un pārvaldītu ierīces bezvadu savienojumu. Plašāku informāciju par bezvadu savienojuma iestatīšanu skatiet Ierīces uzstādī[šana](#page-177-0) bezvadu [sakariem](#page-177-0) (tikai dažiem modeļiem).

#### **Tīkla iestatījumu apskate un drukāšana**

Ierīces vadības panelī var apskatīt tīkla iestatījumu kopsavilkumu vai izdrukāt detalizētu tīkla konfigurācijas lapu. Tīkla konfigurācijas lapā uzskaitīti visi svarīgie tīkla iestatījumi, piemēram, IP adrese, savienojuma ātrums, DNS un mDNS. Informāciju par tīkla iestatījumiem skatiet nodaļā Tīkla konfigurācijas lapas [apraksts](#page-140-0).

**Piezīme.** Iegultais Web serveris ļauj jums mainīt tīkla iestatījumus. Plašāku informāciju par EWS atvēršanu skatiet [Izmantot](#page-135-0) iegulto Web serveri.

- <span id="page-143-0"></span>**1.** Pieskarieties **Setup (Uzstādījumi)**.
- **2.** Atlasiet **Network** (Tīkls).
- **3.** Veiciet vienu no šīm darbībām:
	- Lai parādītu kabeļu (Ethernet) tīkla iestatījumus, izvēlieties **View Network Settings (Skatīt tīkla iestatījumus)** un pēc tam izvēlieties **Display Wired Summary (Skatīt kopsavilkumu par kabeļu tīklu)**.
	- Lai parādītu bezvadu tīkla iestatījumus, izvēlieties **View Network Settings (Skatīt tīkla iestatījumus)** un pēc tam izvēlieties **Display Wireless Summary (Skatīt kopsavilkumu par bezvadu tīklu)**.
	- Lai izdrukātu tīkla konfigurācijas lapu, izvēlieties **View Network Settings (Skatīt tīkla iestatījumus)**, un pēc tam izvēlieties **Print Network Configuration Page (Drukāt tīkla konfigurācijas lapu)**.

#### **Lai ieslēgtu vai izslēgtu bezvadu radio**

Bezvadu radio pēc noklusējuma ir ieslēgts, par ko norāda zilais indikators ierīces priekšpusē. Lai sglabātu savienojumu ar bezvadu tīklu, radio ir jābūt ieslēgtam. Taču radio netiek lietots, ja ierīce ir pieslēgta kabeļu tīklam vai ir izveidots USB savienojums. Šādā gadījumā ieteicams izslēgt radio.

- **1.** Nospiediet **Setup (Uzstādījumi)**.
- **2.** Pieskarieties **Network** (Tīkls).
- **3.** Izvēlieties **Wireless Radio (Bezvadu radio)**, un pēc tam izvēlieties **Yes (Jā)**, lai ieslēgtu radio, vai **No (Nē)**, lai izslēgtu radio.

## **Tīkla papildu iestatījumu maiņa**

Jūsu ērtībai tiek piedāvāti papildu tīkla iestatījumi. Tomēr nemainiet šos iestatījumus, ja neesat pieredzējis lietotājs. Papildu iestatījumos ietilpst **Link Speed (Savienojuma ātrums)**, **IP Settings (IP iestatījumi)** un **Memory Card Security (Atmiņas kartes drošība)**.

Šajā nodaļā iekļautas šādas tēmas:

- Savienojuma ātruma iestatīšana
- Lai skatītu IP iestatī[jumus](#page-144-0)
- Lai mainītu IP iestatī[jumus](#page-144-0)

#### **Savienojuma ātruma iestatīšana**

Varat mainīt ātrumu, ar kādu dati tiek pārraidīti tīklā. Noklusētais iestatījums ir **Automatic (Automātiski)**.

- **1.** Nospiediet **Setup (Uzstādījumi)**.
- **2.** Nospiediet **Network** (Tīkls).
- **3.** Izvēlieties **Advanced Setup (Papildu iestatīšana)**, pēc tam izvēlieties **Link Speed (Savienojuma ātrums)**.
- **4.** Nospiediet numuru blakus tīkla aparatūrai atbilstošajam savienojuma ātrumam:
	- **1. Automātisks**
	- **2. 10-pilns**
	- **3. 10-puse**
- **4. 100-pilns**
- **5. 100-puse**

## **Lai skatītu IP iestatījumus**

• Krāsu displejs: Lai apskatītu ierīces IP adresi no ierīces vadības paneļa,

pieskarieties pogai (**Setup** (Uzstādīšana)), atlasiet **Network** (Tīkls), atlasiet **View Network Settings** (Skatīt tīkla iestatījumus) un pēc tam atlasiet vai nu **Display Wired Summary** (Skatīt kopsavilkumu par vadu tīklu) vai **Display Wireless Summary** (Skatīt informāciju par bezvadu tīklu).

- Divrindu displejs: lai apskatītu ierīces IP adresi, jāizdrukā tīkla konfigurācijas lapa. Plašāku informāciju skatiet nodaļā Tīkla konfigurācijas lapas [apraksts.](#page-140-0)
- Tīkla rīklodziņš (Windows): Cilnē **Network Settings**(Tīkla iestatījumi) noklikšķiniet uz cilnes **Wired**(Vadu) vai cilnes **Wireless** (Bezvadu) (atkarībā no pašreizējā savienojuma) un pēc tam noklikšķiniet uz **IP Settings** (IP iestatījumi).

# **Lai mainītu IP iestatījumus**

Noklusējuma iestatījums ir **Automatic** (Automātisks), kas automātiski iestata IP iestatījumus. Taču, ja esat kvalificēts lietotājs, iespējams, vēlēsities manuāli mainīt iestatījumus, piemēram, IP adresi, apakštīkla masku vai noklusējuma vārteju.

- **Uzmanību** Uzmanieties, manuāli piešķirot IP adresi. Ja instalēšanas laikā ievadīsit nepareizu IP adresi, tīkla komponenti, iespējams, nevarēs izveidot savienojumu ar ierīci.
- **1.** Nospiediet **Setup (Uzstādījumi)**.
- **2.** Atlasiet **Network** (Tīkls) un pēc tam noklikšķiniet uz **OK**.
- **3.** Izvēlieties **Advanced Setup (Papildu uzstādījumi)**, izvēlieties **IP Settings (IP iestatījumi)** un pēc tam izvēlieties **Manual IP Settings (Manuāli IP iestatījumi)**.
- **4.** Nospiediet numuru blakus IP iestatījumam:
	- **1. IP Address (IP adrese)**
	- **2. Subnet Mask (Apakštīkla maska)**
	- **3. Default Gateway (Noklusētā vārteja)**
- **5.** Ievadiet izmaiņas un pēc tam nospiediet **Done** (Paveikts).

# **Ierīces iestatīšana faksa operācijām**

Pēc visu Lietošanas pamācībā minēto darbību izpildīšanas izmantojiet šajā nodaļā sniegtos norādījumus, lai pabeigtu faksa iestatīšanu. Paturiet Lietošanas pamācību izmantošanai vēlāk.

Šajā sadaļā uzzināsit, kā ierīce jāiestata, lai panāktu veiksmīgu faksa iekārtas darbu paralēli ierīcēm un pakalpojumiem, kas, iespējams, izmanto to pašu tālruņa līniju, kurai ir pieslēgta arī ierīce.

<span id="page-145-0"></span>**Padoms** Varat izmantot arī vedni Fax Setup Wizard (Faksa uzstādīšanas vednis) (Windows) vai utilītu HP Fax Setup Utility (Mac OS X), kas palīdzēs ātri norādīt dažus svarīgākos faksa iestatījumus, piemēram, atbildes režīmu un faksa galvenes informāciju. Vednim Fax Setup Wizard (Faksa uzstādīšanas vednis) (Windows) vai utilītai HP Fax Setup Utility (Mac OS X) var piekļūt, izmantojot ierīces lietošanai instalēto programmatūru. Pēc vedņa Fax Setup Wizard (Faksa uzstādīšanas vednis) (Windows) vai utilītas HP Fax Setup Utility (Mac OS X) palaišanas izpildiet šajā sadaļā norādītās darbības, lai pabeigtu faksa uzstādīšanu.

Šajā nodaļā iekļautas šādas tēmas:

- Faksa iestatīšana (paralēlas tālruņu sistēmas)
- Seriālā tipa [faksa](#page-168-0) uzstādīšana

# **Faksa iestatīšana (paralēlas tālruņu sistēmas)**

Pirms sākat ierīces iestatīšanu faksu operācijām, noskaidrojiet, kāda tālruņu sistēma tiek izmantota jūsu valstī/reģionā. Norādījumi faksa iestatīšanai atšķiras atkarībā no tā, vai lietojat seriālo vai paralēlo tālruņu sistēmu.

- Ja jūsu valsts/reģions nav norādīts nākamajā tabulā, visticamāk, izmantojat seriālo tālruņu sistēmu. Seriālās tālruņu sistēmas kopīgi izmantotā tālruņu aprīkojuma (modemu, tālruņu un automātisko atbildētāju) savienotāju veids neļauj veidot fizisku pieslēgumu ierīces portam "2-EXT". Tāpēc visam aprīkojumam jābūt pieslēgtam pie tālruņa sienas kontaktligzdas.
	- **Piezīme.** Dažās valstīs/reģionos, kuros izmanto seriālā tipa tālruņu sistēmas, ierīces komplektācijā iekļautajam tālruņa vadam var būt pievienots papildu sienas kontaktspraudnis. Tādējādi sienas kontaktā, kuram pievienojat ierīci, varat pievienot citas telekomunikāciju ierīces.

Iespējams, komplektā iekļautais tālruņa kabelis būs jāpievieno jūsu valstij/ reģionam nodrošinātajam adapterim.

- Ja jūsu valsts/reģions ir minēts šajā sarakstā, jums droši vien ir paralēlā tālruņu sistēma. Paralēlā tālruņu sistēmā līniju var piešķirt vairākām tālruņu ierīcēm vienlaikus, izmantojot "2-EXT" portu ierīces aizmugurē.
	- **Piezīme.** Lai pieslēgtu ierīci tālruņa sienas kontaktligzdai ja lietojat paralēlu tālruņu sistēmu — HP iesaka izmantot divdzīslu tālruņa kabeli, kas iekļauts ierīces komplektācijā.

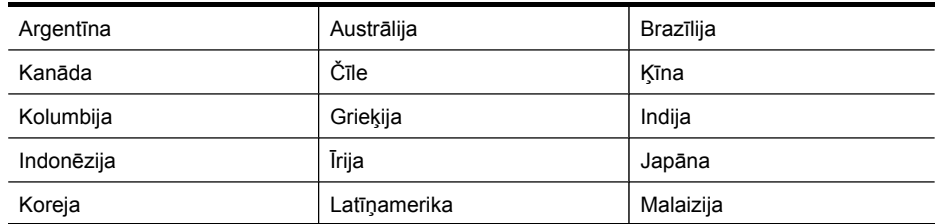

### **Tabula 10-1 Valstis/reģioni ar paralēlu tālruņu sistēmu**

Valstis/reģioni ar paralēlu tālruņu sistēmu (turpinājums)

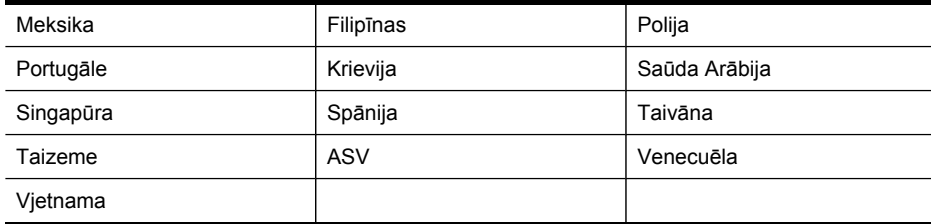

Ja neesat pārliecināts par to, kāda veida tālruņu sistēma jums ir (seriālā vai paralēlā), uzziniet to no savas tālruņa sabiedrības.

Šajā nodaļā iekļautas šādas tēmas:

- Pareizo faksa iestatījumu izvēle mājās un birojā
- A [variants:](#page-148-0) atsevišķa faksa līnija (balss zvani netiek saņemti)
- B [variants:](#page-149-0) ierīces uzstādīšana darbam ar DSL
- C [variants:](#page-150-0) ierīces uzstādīšana darbam ar PBX tālruņu sistēmu vai ISDN līniju
- D variants: fakss ar atšķirīgu zvanu signālu [pakalpojumu](#page-151-0) uz vienas līnijas
- E variants: kopēja [balss/faksa](#page-152-0) līnija
- F variants: kopēja [balss/faksa](#page-153-0) līnija ar balss pastu
- G variants: faksa līniju izmanto arī datora [modems](#page-155-0) (balss zvani netiek saņemti)
- H variants: [balss/faksa](#page-157-0) līnija kopā ar datora modemu
- I variants: kopēja [balss/faksa](#page-161-0) līnija ar automātisko atbildētāju
- J variants: [balss/faksa](#page-163-0) līnija kopā ar datora modemu un automātisko atbildētāju
- K variants: [balss/faksa](#page-167-0) līnija kopā ar datora iezvanes modemu un balss pastu

### **Pareizo faksa iestatījumu izvēle mājās un birojā**

Lai sekmīgi strādātu ar faksu, jāzina, kādam aprīkojumam un pakalpojumiem (ja tādi ir) vēl tiek izmantota tālruņa līnija, kuru lieto ierīce. Tas ir svarīgi tāpēc, ka var rasties nepieciešamība daļu sava esošā biroja aprīkojuma nepastarpināti savienot ar ierīci, turklāt, visticamāk, būs jāmaina daži faksa iestatījumi, lai varētu sekmīgi nosūtīt un saņemt faksa ziņojumus.

- **1.** Nosakiet, vai jūsu tālruņa sistēma ir seriāla vai paralēla (skatiet [Faksa](#page-145-0) iestatīšana [\(paral](#page-145-0)ēlas tālruņu sistēmas)).
	- **a**. Seriālās tālruņu sistēmas skatiet Seriālā tipa [faksa](#page-168-0) uzstādīšana.
	- **b**. Paralēlās tālruņa sistēmas pārejiet uz 2. darbību.
- **2.** Atlasiet aprīkojuma un pakalpojumu kombināciju, kas izmanto jūsu faksa līniju.
	- DSL: Ciparu abonementa līnijas (DSL) pakalpojums, ko piedāvā jūsu tālruņa pakalpojumu sniedzējs. (Iespējams, ka jūsu valstī/reģionā DSL sauc par ADSL.)
	- PBX: Privāta nozaru apmaiņas (PBX) tālruņa sistēma vai integrēto pakalpojumu cipartīkla (ISDN) sistēma.
	- Dažādu zvanu signālu pakalpojums: dažādu zvanu signālu pakalpojums, ko piedāvā jūsu tālruņa pakalpojumu sniedzējs, kas piedāvā vairākus tālruņa numurus ar dažādām zvana shēmām.
	- Balss zvani: balss zvanus tiek saņemti uz to pašu tālruņa numuru, kuru izmantojat ierīces faksa izsaukumiem.
- Datora iezvanes modems: datora iezvanes modems ir pieslēgts tai pašai tālruņa līnijai, kurai pieslēgta ierīce. Ja jūs atbilde ir Yes (Jā) uz jebkuru no šiem jautājumiem, izmantojat datora iezvanes modemu:
	- Vai nepastarpināti nosūtāt faksus no datora programmas un saņemat faksus tajā, izmantojot iezvanes savienojumu?
	- Vai jūs nosūtāt un saņemat e-pasta ziņojumus tieši no jūsu datora programmas un uz to, izmantojot iezvanes savienojumu?
	- Vai jūs piekļūstat internetam no sava datora, izmantojot iezvanes savienojumu?
- Automātiskais atbildētājs: automātiskais atbildētājs, kas atbild uz balss zvaniem pa to pašu tālruņa numuru, kuru izmantojat ierīces faksa izsaukumiem.
- Balss pasta pakalpojums: Balss pasta pakalpojumu abonements no sava tālruņu pakalpojumu sniedzēja uz to pašu tālruņa numuru, kuru izmantojat ierīces faksa izsaukumiem.
- **3.** Šajā tabulā izvēlieties mājām vai birojam atbilstošo aprīkojuma un pakalpojumu kombināciju. Pēc tam atrodiet ieteicamā faksa uzstādīšanu. Turpmāk šajā nodaļā secīgas izpildes instrukcijas ir sniegtas katram gadījumam atsevišķi.
- **Piezīme.** Ja mājas vai biroja uzstādījumi šajā nodaļā nav aprakstīti, iestatiet ierīci tāpat kā parastu analogo tālruņa aparātu. Izmantojiet komplektācijā iekļauto tālruņa kabeli un vienu tā galu pievienojiet tālruņa sienas kontaktligzdai, bet otru portam 1-LINE ierīces aizmugurē. Izmantojot citu tālruņa kabeli, var rasties problēmas, nosūtot un saņemot faksus.

Iespējams, komplektā iekļautais tālruņa kabelis būs jāpievieno jūsu valstij/ reģionam nodrošinātajam adapterim.

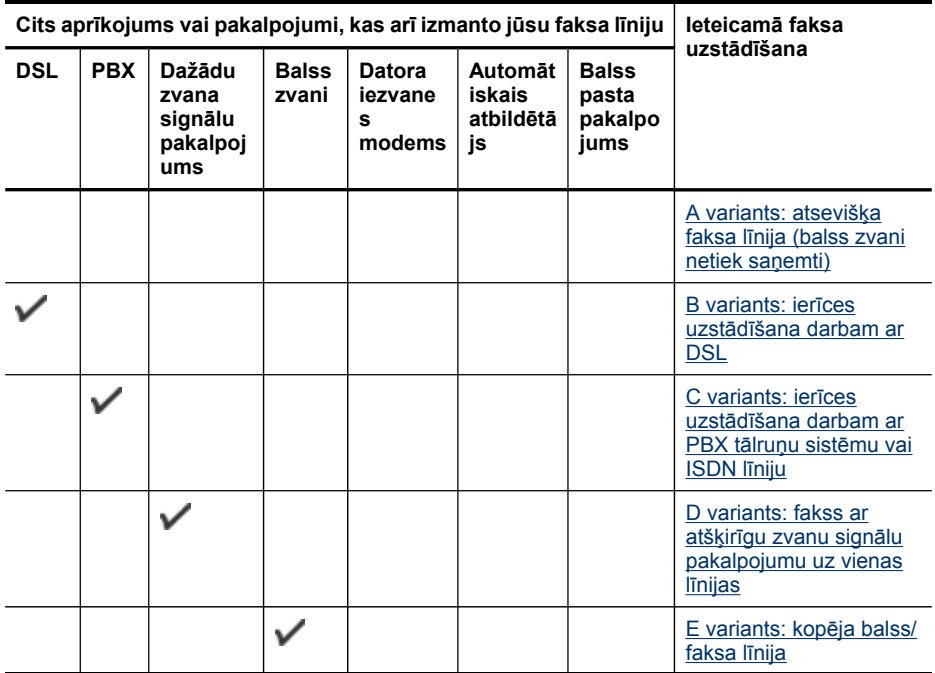

<span id="page-148-0"></span>(turpinājums)

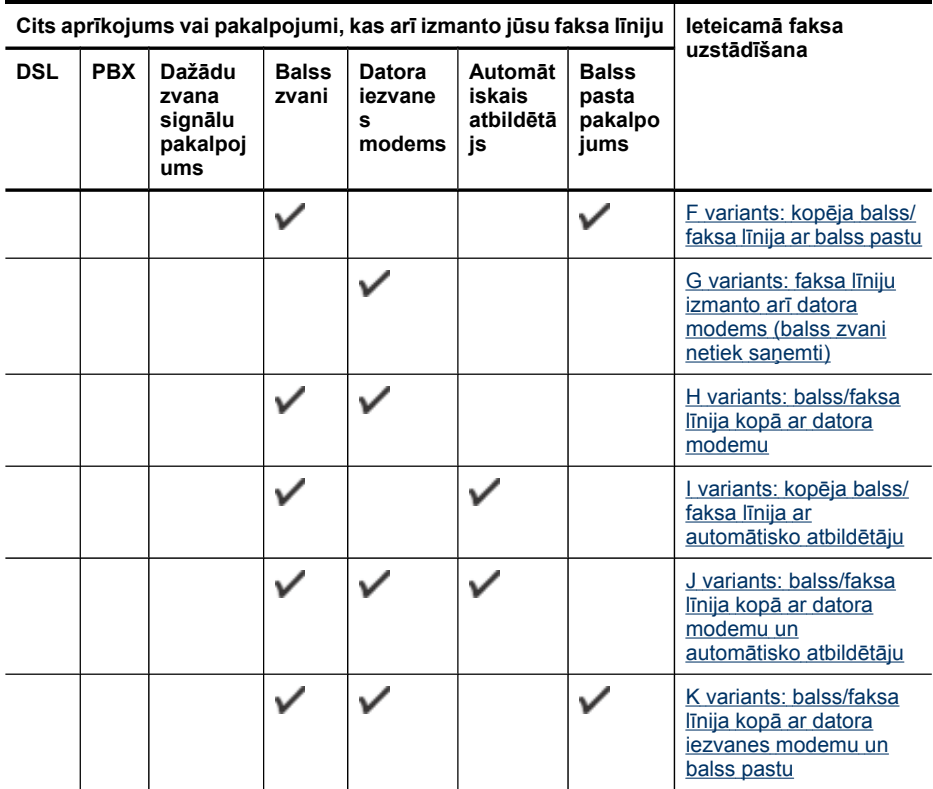

# **A variants: atsevišķa faksa līnija (balss zvani netiek saņemti)**

Ja ir atsevišķa tālruņa līnija, kurā balss zvani netiek saņemti, un šai tālruņa līnijai nav pievienotas citas ierīces, iestatiet ierīci tā, kā aprakstīts šajā nodaļā.

### **Attēls 10-1 Skats uz ierīces aizmuguri**

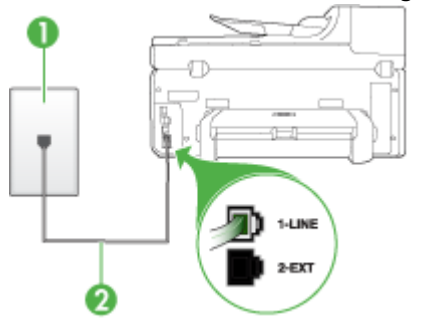

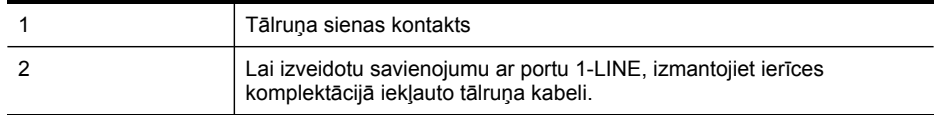

Iespējams, komplektā iekļautais tālruņa kabelis būs jāpievieno jūsu valstij/reģionam nodrošinātajam adapterim.

### <span id="page-149-0"></span>**Lai ierīci iestatītu darbam atsevišķu faksa līniju**

- **1.** Ierīces komplektācijā iekļautā tālruņa kabeļa vienu galu pievienojiet pie tālruņa sienas kontaktligzdas, pēc tam ierīces aizmugurē pievienojiet otru tā galu pie porta, kas apzīmēts ar 1-LINE.
	- **Piezīme.** Iespējams, komplektā iekļautais tālruņa kabelis būs jāpievieno jūsu valstij/reģionam nodrošinātajam adapterim.

Ja tālruņa sienas kontaktligzdas un ierīces savienošanai neizmantojat komplektācijā iekļauto kabeli, iespējams, faksu nevarēs izmantot. Šis īpašais tālruņa kabelis atšķiras no tālruņu kabeļiem, kādi, iespējams, atrodas jūsu dzīvoklī vai birojā.

- **2.** Ieslēdziet iestatījumu **Auto Answer (Automātiskais atbildētājs)**.
- **3.** (Izvēles iespēja) Samaziniet iestatījuma **Rings to Answer (Zvana signālu skaits līdz atbildei)** vērtību uz vismazāko (divi zvana signāli).
- **4.** Palaidiet faksa pārbaudi.

Atskanot tālruņa zvanam, ierīce automātiski atbildēs pēc zvana signālu skaita, kas norādīts iestatījumā **Rings to Answer (Zvana signālu skaits līdz atbildei)**. Pēc tam ierīce sāk emitēt faksa saņemšanas toņus nosūtošajai faksa iekārtai un saņem faksa ziņojumu.

### **B variants: ierīces uzstādīšana darbam ar DSL**

Ja izmantojat DSL pakalpojumu un nepievienojat ierīcei citu aprīkojumu, lietojiet šajā nodaļā sniegtos norādījumus, lai savienotu DSL filtru starp tālruņa sienas kontaktligzdu un ierīci. DSL filtrs noņem ciparu signālu, kas var traucēt ierīcei, un nodrošina pareizus ierīces sakarus ar tālruņa līniju. (Iespējams, ka jūsu valstī/reģionā DSL sauc par ADSL.)

**Piezīme.** Ja ir pieejama DSL līnija un neieslēdzat DSL filtru, ierīce nevarēs nosūtīt un saņemt faksa ziņojumus.

### **Attēls 10-2 Skats uz ierīces aizmuguri**

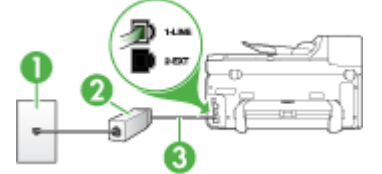

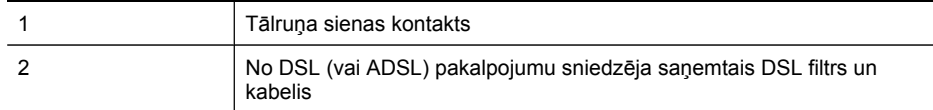

<span id="page-150-0"></span>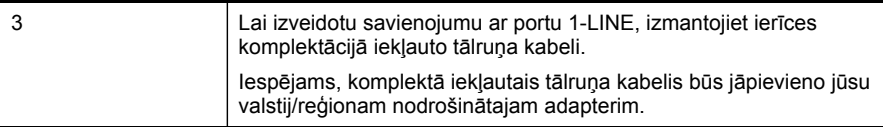

## **Lai uzstādītu ierīci darbam ar DSL**

- **1.** Iegādāties DSL filtru no sava pakalpojumu sniedzēja.
- **2.** Izmantojiet ierīces komplektācijā iekļauto tālruņa kabeli un pievienojiet vienu tā galu pie atvērta DSL filtra porta un pēc tam ierīces aizmugurē pievienojiet otru galu pie porta, kas apzīmēts kā 1-LINE.
	- **Piezīme.** Iespējams, komplektā iekļautais tālruņa kabelis būs jāpievieno jūsu valstij/reģionam nodrošinātajam adapterim.

Ja DSL filtra un ierīces savienošanai neizmantojat komplektācijā iekļauto kabeli, iespējams, faksu nevarēs izmantot. Šis īpašais tālruņa kabelis atšķiras no tālruņu kabeļiem, kādi, iespējams, atrodas jūsu dzīvoklī vai birojā.

Tā kā komplektācija ir iekļauts tikai viens tālruņa kabelis, šim uzstādījuma variantam, iespējams, būs jāiegādājas papildu tālruņa kabeļi.

- **3.** Pievienojiet papildu tālruņa kabeli starp DSL filtru un tālruņa sienas kontaktligzdu.
- **4.** Palaidiet faksa pārbaudi.

Ja rodas problēmas ierīces uzstādīšanā ar papildu aprīkojumu, turpmākai palīdzībai sazinieties ar savu vietējo pakalpojumu sniedzēju vai piegādātāju.

# **C variants: ierīces uzstādīšana darbam ar PBX tālruņu sistēmu vai ISDN līniju**

Ja jūs izmantojat vai nu PBX telefonsistēmu vai ISDN pārveidotāju/terminālo adapteri, pārliecinieties, ka jūs:

- Ja izmantojat PBX vai ISDN pārveidotāju/termināļa adapteri, pievienojiet ierīci portam, kas ir paredzēts faksa un tālruņa lietošanai. Ja iespējams, pārliecinieties arī, vai termināļa adapteris ir pārslēgts atbilstoši jūsu valstī/reģionā piemērotam komutatora veidam.
	- **Piezīme.** Dažas ISDN sistēmas ļauj konfigurēt portus noteiktam tālruņu aprīkojumam. Piemēram, varat piešķirt vienu portu tālrunim un 3. grupas faksam un citu portu vairākiem atšķirīgiem mērķiem. Ja problēmas, kas saistītas ar ISDN pārveidotāja faksa/tālruņa portu, neizdodas novērst, mēģiniet lietot portu, kas paredzēts vairākiem mērķiem; tas var būt apzīmēts kā **"multicombi"** vai ar līdzīgu vārdu.
- Izmantojot PBX tālruņu sistēmu, izsaukuma gaidīšanas tonālo signālu iestatiet stāvoklī "off" (izslēgts).
	- **Piezīme.** Daudzās ciparu PBX sistēmās pēc noklusējuma izsaukuma gaidīšanas toņa signāls ir iestatīts stāvoklī "ON" (ieslēgts). Izsaukuma gaidīšanas signāls traucē faksa sūtījumiem, neļaujot ierīcei sūtīt vai saņemt faksus. Norādījumus, kā izslēgt izsaukuma gaidīšanas toņa signālu, skatiet PBX sistēmas komplektācijā iekļautajā dokumentācijā.
- <span id="page-151-0"></span>• Ja jūs izmantojat PBX telefonsistēmu, pirms attiecīgā faksa numura izsaukšanas sastādiet ārējās līnijas numuru.
- Lai pieslēgtu ierīci tālruņa sienas kontaktligzdai, noteikti izmantojiet tikai komplektācijā iekļauto kabeli. Pretējā gadījumā faksu sūtīšana var būt neveiksmīga. Šis īpašais tālruņa kabelis atšķiras no tālruņu kabeļiem, kādi, iespējams, atrodas jūsu dzīvoklī vai birojā. Ja komplektācijā iekļautais kabelis ir par īsu, varat elektronisko preču veikalā iegādāties sadalītāju un to pagarināt. Iespējams, komplektā iekļautais tālruņa kabelis būs jāpievieno jūsu valstij/ reģionam nodrošinātajam adapterim.

Ja rodas problēmas ierīces uzstādīšanā ar papildu aprīkojumu, turpmākai palīdzībai sazinieties ar savu vietējo pakalpojumu sniedzēju vai piegādātāju.

# **D variants: fakss ar atšķirīgu zvanu signālu pakalpojumu uz vienas līnijas**

Ja abonējat atšķirīgo zvanu signālu pakalpojumu (ko piedāvā tālruņu pakalpojumu sniedzējs), tas dod iespēju izmantot vairākus tālruņu numurus vienā tālruņa līnijā; katram numuram ir noteikta atšķirīgs zvana signāls; uzstādiet ierīci, kā aprakstīts šajā nodaļā.

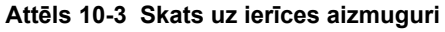

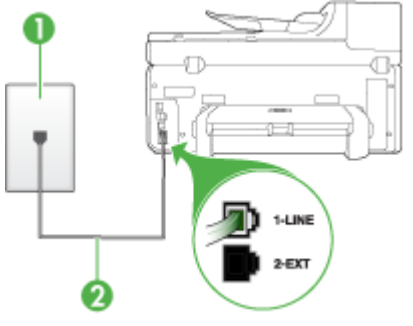

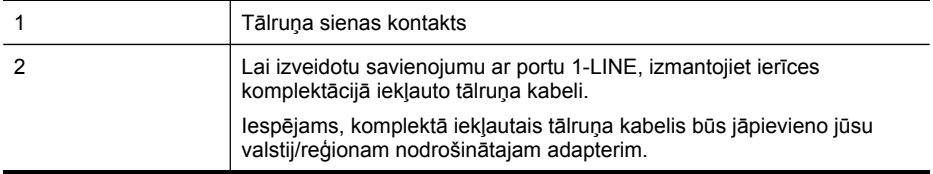

# <span id="page-152-0"></span>**Lai uzstādītu ierīci darbam ar atšķirīgu zvana signālu pakalpojumu**

- **1.** Ierīces komplektācijā iekļautā tālruņa kabeļa vienu galu pievienojiet pie tālruņa sienas kontaktligzdas, pēc tam ierīces aizmugurē pievienojiet otru tā galu pie porta, kas apzīmēts ar 1-LINE.
	- **Piezīme.** Iespējams, komplektā iekļautais tālruņa kabelis būs jāpievieno jūsu valstij/reģionam nodrošinātajam adapterim.

Ja tālruņa sienas kontaktligzdas un ierīces savienošanai neizmantojat komplektācijā iekļauto kabeli, iespējams, faksu nevarēs izmantot. Šis īpašais tālruņa kabelis atšķiras no tālruņu kabeļiem, kādi, iespējams, atrodas jūsu dzīvoklī vai birojā.

- **2.** Ieslēdziet iestatījumu **Auto Answer (Automātiskais atbildētājs)**.
- **3.** Nomainiet iestatījumu **Distinctive Ring (Balss/faksa zvanu izšķiršana)** atbilstoši shēmai, ko tālruņu pakalpojumu sniedzējs ir piešķīris faksa numuram.
	- **Piezīme.** Pēc noklusējuma ierīce ir iestatīta atbildēt uz visiem zvana signāliem. Ja iestatījums **Distinctive Ring (Balss/faksa zvanu izšķiršana)** neatbilst faksa numuram piešķirtajam zvana signāla veidam, iespējams, ierīce atbildēs gan uz balss zvaniem, gan faksa zvaniem vai neatbildēs vispār.
- **4.** (Izvēles iespēja) Samaziniet iestatījuma **Rings to Answer (Zvana signālu skaits līdz atbildei)** vērtību uz vismazāko (divi zvana signāli).
- **5.** Palaidiet faksa pārbaudi.

Ierīce automātiski atbildēs uz ienākošajiem zvaniem, kuriem ir izvēlētais zvana signāla veids (iestatījums **Distinctive Ring (Balss/faksa zvanu izšķiršana)**), pēc norādītā zvana signālu skaita (iestatījums **Rings to Answer (Zvana signālu skaits līdz atbildei)**). Pēc tam ierīce sāk emitēt faksa saņemšanas toņus nosūtošajai faksa iekārtai un saņem faksa ziņojumu.

Ja rodas problēmas ierīces uzstādīšanā ar papildu aprīkojumu, turpmākai palīdzībai sazinieties ar savu vietējo pakalpojumu sniedzēju vai piegādātāju.

# **E variants: kopēja balss/faksa līnija**

Ja uz vienu tālruņa numuru saņemat gan balss, gan faksa zvanus, un šai tālruņa līnijai nav pievienotas citas biroja iekārtas (vai balss pasts), uzstādiet ierīci, kā aprakstīts šajā nodaļā.

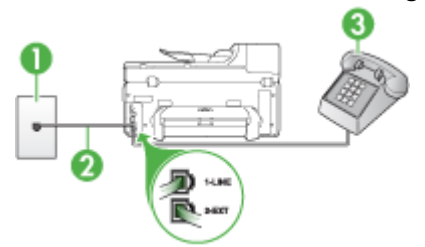

### **Attēls 10-4 Skats uz ierīces aizmuguri**

<span id="page-153-0"></span>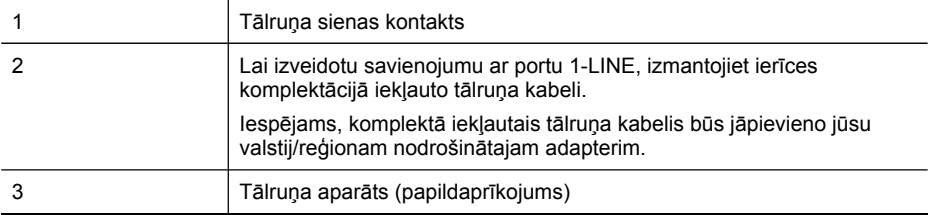

### **Lai uzstādītu ierīci darbam ar kopēju balss/faksa līniju**

- **1.** Ierīces komplektācijā iekļautā tālruņa kabeļa vienu galu pievienojiet pie tālruņa sienas kontaktligzdas, pēc tam ierīces aizmugurē pievienojiet otru tā galu pie porta, kas apzīmēts ar 1-LINE.
	- **Piezīme.** Iespējams, komplektā iekļautais tālruņa kabelis būs jāpievieno jūsu valstij/reģionam nodrošinātajam adapterim.

Ja tālruņa sienas kontaktligzdas un ierīces savienošanai neizmantojat komplektācijā iekļauto kabeli, iespējams, faksu nevarēs izmantot. Šis īpašais tālruņa kabelis atšķiras no tālruņu kabeļiem, kādi, iespējams, atrodas jūsu dzīvoklī vai birojā.

- **2.** Veiciet vienu no šīm darbībām:
	- Ja izmantojat paralēlo tālruņu sistēmu, ierīces aizmugurē izņemiet balto spraudni no porta, kas apzīmēts ar 2-EXT.
	- Ja izmantojat seriālo tālruņu sistēmu, tālruņa kontaktu varat ievietot tieši virs ierīces kabeļa, kas ir pievienots sienas kontaktligzdai.
- **3.** Tagad jāizlemj, kā ierīcei jāatbild uz zvaniem automātiski vai manuāli:
	- Ja iestatāt, ka ierīcei jāatbild uz zvaniem **automātiski**, tā atbild uz visiem ienākošajiem zvaniem un saņem faksus. Šajā gadījumā ierīce nevar atšķirt faksa un balss zvanus; ja saņemtais zvans ir balss zvans, uz to jāatbild pirms ierīces. Lai iestatītu, ka ierīcei jāatbild uz zvaniem automātiski, ieslēdziet iestatījumu **Auto Answer (Automātiskais atbildētājs)**.
	- Ja iestatāt, ka ierīcei jāatbild uz faksiem **manuāli**, jums personīgi jāatbild uz ienākošajiem faksa zvaniem; pretējā gadījumā ierīce nevar pieņemt faksus. Lai iestatītu, ka ierīcei jāatbild uz zvaniem manuāli, deaktivizējiet iestatījumu **Auto Answer (Automātiskais atbildētājs)**.
- **4.** Palaidiet faksa pārbaudi.

Ja paceļat klausuli, pirms uz šo zvanu atbild ierīce, un no nosūtošā faksa aparāta dzirdat faksa toņu signālus, jums manuāli jāatbild uz faksa zvanu.

Ja rodas problēmas ierīces uzstādīšanā ar papildu aprīkojumu, turpmākai palīdzībai sazinieties ar savu vietējo pakalpojumu sniedzēju vai piegādātāju.

### **F variants: kopēja balss/faksa līnija ar balss pastu**

Ja uz vienu tālruņa numuru saņemat gan balss zvanus, gan faksa zvanus un tiek abonēti arī balss pasta pakalpojumi, ko piedāvā tālruņa pakalpojumu sniedzējs, uzstādiet ierīci, kā aprakstīts šajā nodaļā.

**Piezīme.** Faksus nevar saņemt automātiski, ja balss pasta pakalpojumiem ir tas pats tālruņa numurs, ko izmantojat faksa zvaniem. Faksi jāsaņem manuāli; tas nozīmē, ka jums jābūt klāt, lai personiski atbildētu uz ienākošo faksu zvaniem. Ja vēlaties saņemt faksus automātiski, sazinieties ar tālruņa pakalpojumu sniedzēju, lai pieteiktos uz atšķirīgu zvanu signālu pakalpojumiem vai iegūtu atsevišķu faksa līniju.

## **Attēls 10-5 Skats uz ierīces aizmuguri**

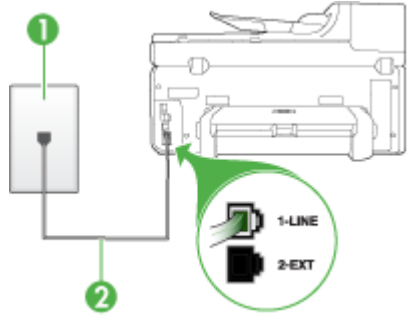

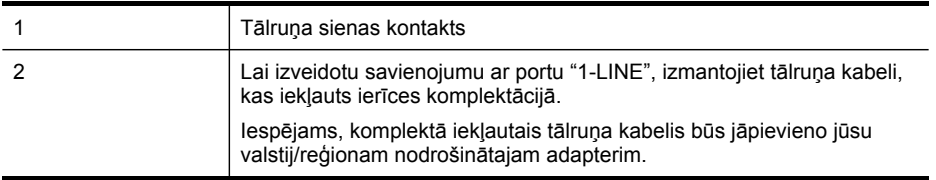

### **Lai ierīci uzstādītu darbam ar balss pastu**

**1.** Ierīces komplektācijā iekļautā tālruņa kabeļa vienu galu pievienojiet pie tālruņa sienas kontaktligzdas, pēc tam ierīces aizmugurē pievienojiet otru tā galu pie porta, kas apzīmēts ar 1-LINE.

Iespējams, komplektā iekļautais tālruņa kabelis būs jāpievieno jūsu valstij/ reģionam nodrošinātajam adapterim.

**Piezīme.** Iespējams, komplektā iekļautais tālruņa kabelis būs jāpievieno jūsu valstij/reģionam nodrošinātajam adapterim.

Ja tālruņa sienas kontaktligzdas un ierīces savienošanai neizmantojat komplektācijā iekļauto kabeli, iespējams, faksu nevarēs izmantot. Šis īpašais tālruņa kabelis atšķiras no tālruņu kabeļiem, kādi, iespējams, atrodas jūsu dzīvoklī vai birojā.

- **2.** Izslēdziet iestatījumu **Auto Answer (Automātiskais atbildētājs)**.
- **3.** Palaidiet faksa pārbaudi.

Jābūt pieejamam cilvēkam, kas manuāli var atbildēt uz faksa zvaniem; pretējā gadījumā ierīce nevar saņemt faksa ziņojumus. Jums jāuzsāk manuālā faksa pārraide, pirms uz zvanu atbild balss pasts.

Ja rodas problēmas ierīces uzstādīšanā ar papildu aprīkojumu, turpmākai palīdzībai sazinieties ar savu vietējo pakalpojumu sniedzēju vai piegādātāju.

### <span id="page-155-0"></span>**G variants: faksa līniju izmanto arī datora modems (balss zvani netiek saņemti)**

Ja ir faksa līnija, kas netiek izmantota balss zvanu saņemšanai, un šai līnijai ir pievienots arī datora modems, uzstādiet ierīci, kā aprakstīts šajā nodaļā.

- **Piezīme.** Ja lietojat datora iezvanes modemu, tas kopā ar ierīci izmanto vienu tālruņa līniju. Modemu un ierīci nevar lietot vienlaicīgi. Piemēram, ierīci nevar izmantot faksu sūtīšanai, kamēr datora modems tiek lietots e-pasta ziņojuma sūtīšanai vai interneta pārlūkošanai.
- Ierīces uzstādīšana darbam ar datora iezvanes modemu
- Ierīces uzstādīšana darbam ar datora [DSL/ADSL](#page-156-0) modemu

### **Ierīces uzstādīšana darbam ar datora iezvanes modemu**

Ja faksu nosūtīšanai un datora iezvanes modemam izmantojat vienu tālruņa līniju, izpildiet šos norādījumus, lai uzstādītu ierīci.

### **Attēls 10-6 Skats uz ierīces aizmuguri**

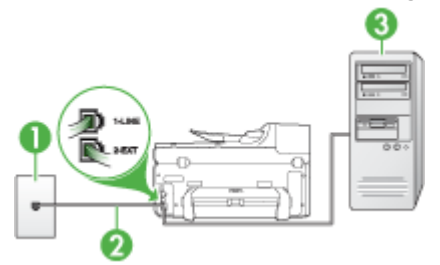

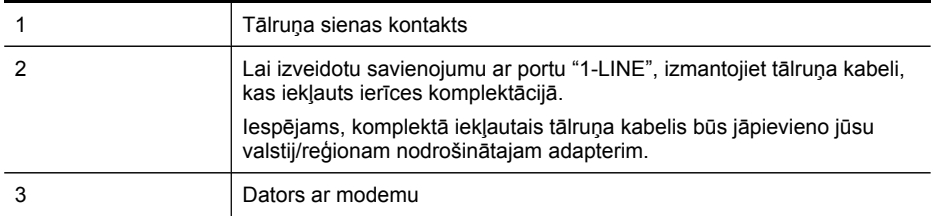

### **Lai ierīci uzstādītu darbam ar datora iezvanes modemu**

- **1.** Ierīces aizmugurē izņemiet balto spraudni no porta, kas apzīmēts ar 2-EXT.
- **2.** Atrodiet datora aizmugurē tālruņa kabeli (datora iezvanes modema kabeli), kas pievienots tālruņa sienas kontaktligzdai. Atvienojiet kabeli no tālruņa sienas kontaktligzdas un pievienojiet to portam ierīces aizmugurē, kas apzīmēts ar 2-EXT.
- <span id="page-156-0"></span>**3.** Ierīces komplektācijā iekļautā tālruņa kabeļa vienu galu pievienojiet pie tālruņa sienas kontaktligzdas, pēc tam ierīces aizmugurē pievienojiet otru tā galu pie porta, kas apzīmēts ar 1-LINE.
	- **Piezīme.** Iespējams, komplektā iekļautais tālruņa kabelis būs jāpievieno jūsu valstij/reģionam nodrošinātajam adapterim.

Ja tālruņa sienas kontaktligzdas un ierīces savienošanai neizmantojat komplektācijā iekļauto kabeli, iespējams, faksu nevarēs izmantot. Šis īpašais tālruņa kabelis atšķiras no tālruņu kabeļiem, kādi, iespējams, atrodas jūsu dzīvoklī vai birojā.

- **4.** Ja modema programmatūrai ir iestatīts, ka faksi automātiski jāsaņem datorā, izslēdziet šo iestatījumu.
	- **Piezīme.** Ja datora modema programmatūrā netiek izslēgts automātiskās faksu saņemšanas iestatījums, ierīce nevar saņemt faksus.
- **5.** Ieslēdziet iestatījumu **Auto Answer (Automātiskais atbildētājs)**.
- **6.** (Izvēles iespēja) Samaziniet iestatījuma **Rings to Answer (Zvana signālu skaits līdz atbildei)** vērtību uz vismazāko (divi zvana signāli).
- **7.** Palaidiet faksa pārbaudi.

Atskanot tālruņa zvanam, ierīce automātiski atbildēs pēc zvana signālu skaita, kas norādīts iestatījumā **Rings to Answer (Zvana signālu skaits līdz atbildei)**. Pēc tam ierīce sāk emitēt faksa saņemšanas toņus nosūtošajai faksa iekārtai un saņem faksa ziņojumu.

Ja rodas problēmas ierīces uzstādīšanā ar papildu aprīkojumu, turpmākai palīdzībai sazinieties ar savu vietējo pakalpojumu sniedzēju vai piegādātāju.

### **Ierīces uzstādīšana darbam ar datora DSL/ADSL modemu**

Ja jums ir DSL līnija un šo tālruņa līniju izmantojat faksu sūtīšanai, izpildiet šos norādījumus, lai uzstādītu faksu.

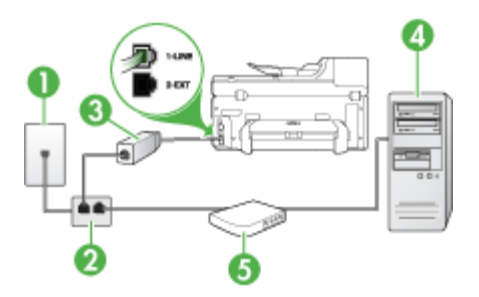

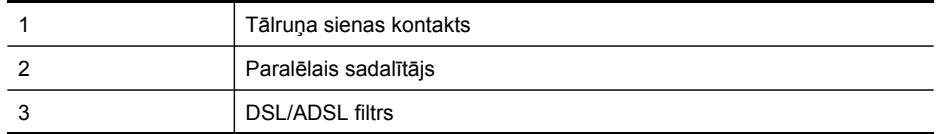

<span id="page-157-0"></span>(turpinājums)

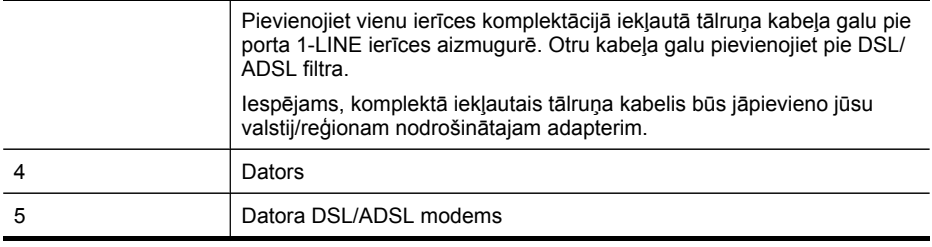

**Piezīme.** Jums jānopērk paralēlais sadalītājs. Paralēlajam sadalītājam ir viens RJ-11 ports priekšā un divi RJ-11 porti aizmugurē. Neizmantojiet 2 līniju telefona sadalītāju, seriālo telefonu sadalītāju vai paralēlo sadalītāju, kuram ir divi RJ-11 porti priekšpusē un kontaktdakša aizmugurē.

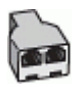

## **Ierīces uzstādīšana darbam ar datora DSL/ADSL modemu**

- **1.** Iegādāties DSL filtru no sava pakalpojumu sniedzēja.
- **2.** Izmantojiet ierīces komplektācijā iekļauto tālruņa kabeli un pievienojiet vienu tā galu pie DSL filtra, pēc tam ierīces aizmugurē pievienojiet otru galu pie porta, kas atzīmēts ar 1-LINE.
	- **Piezīme.** Iespējams, komplektā iekļautais tālruņa kabelis būs jāpievieno jūsu valstij/reģionam nodrošinātajam adapterim.

Ja DSL filtra pieslēgšanai ierīces aizmugurē neizmantojat komplektācijā iekļauto kabeli, iespējams, faksu nevarēs izmantot. Šis īpašais tālruņa kabelis atšķiras no tālruņu kabeļiem, kādi, iespējams, atrodas jūsu dzīvoklī vai birojā.

- **3.** Pievienojiet DSL filtru paralēlajam sadalītājam.
- **4.** Pievienojiet DSL modemu paralēlajam sadalītājam.
- **5.** Savienojiet paralēlo sadalītāju ar sienas kontaktligzdu.
- **6.** Palaidiet faksa pārbaudi.

Atskanot tālruņa zvanam, ierīce automātiski atbildēs pēc zvana signālu skaita, kas norādīts iestatījumā **Rings to Answer (Zvana signālu skaits līdz atbildei)**. Pēc tam ierīce sāk emitēt faksa saņemšanas toņus nosūtošajai faksa iekārtai un saņem faksa ziņojumu.

Ja rodas problēmas ierīces uzstādīšanā ar papildu aprīkojumu, turpmākai palīdzībai sazinieties ar savu vietējo pakalpojumu sniedzēju vai piegādātāju.

### **H variants: balss/faksa līnija kopā ar datora modemu**

Ja saņemat gan tālruņa, gan faksa zvanus uz vienu un to pašu tālruņa numuru, un šai tālruņa līnijai ir pievienots arī datora modems, uzstādiet ierīci, kā aprakstīts šajā nodaļā.

- **Piezīme.** Tā kā datora modems un ierīce izmanto vienu tālruņa līniju, datora modemu un ierīci nevar lietot vienlaicīgi. Piemēram, ierīci nevar izmantot faksu sūtīšanai, kamēr datora modems tiek lietots e-pasta ziņojuma sūtīšanai vai interneta pārlūkošanai.
- Balss/fakss kopā ar datora iezvanes modemu
- [Balss/fakss](#page-160-0) kopā ar datora DSL/ADSL modemu

# **Balss/fakss kopā ar datora iezvanes modemu**

Ja izmantojat tālruņa līniju gan faksa, gan tālruņa zvaniem, faksa uzstādīšanai izmantojiet šos norādījumus.

Ir divi veidi, kā uzstādīt ierīci darbam ar datoru, pamatojoties uz tālruņa portu skaitu datorā. Pirms sākat, pārbaudiet, vai datoram ir viens vai divi tālruņa porti:

• Ja datoram ir tikai viens tālruņa ports, jāiegādājas paralēlais sadalītājs (ko reizēm sauc arī par uzmavu), kā parādīts tālāk. (Paralēlajam sadalītājam ir viens RJ-11 ports priekšā un divi RJ-11 porti aizmugurē. Neizmantojiet divlīniju tālruņa sadalītāju, seriālo tālruņa sadalītāju vai paralēlo sadalītāju, kuram ir divi RJ-11 porti priekšpusē un kontaktspraudnis aizmugurē.)

# **Attēls 10-7 Paralēlā sadalītāja piemērs**

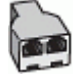

• Ja datoram ir viens tālruņa ports, uzstādiet ierīci, kā aprakstīts tālāk.

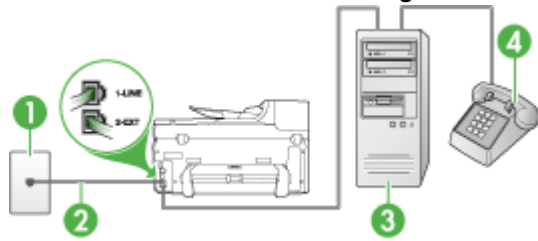

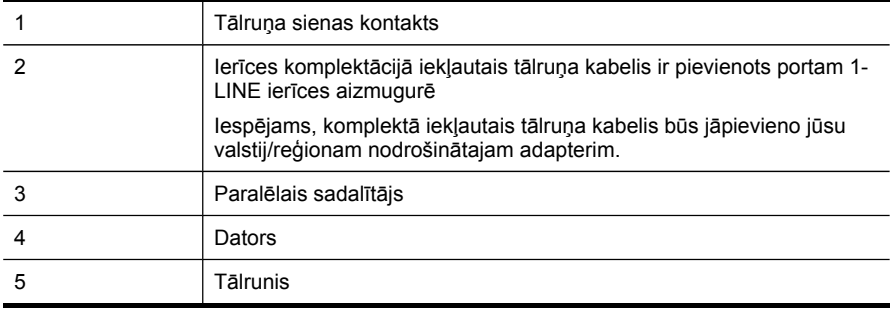

# **Attēls 10-8 Skats uz ierīces aizmuguri**

### Lai ierīci uzstādītu darbam tālruņa līnijā kopā ar datoru, kam ir viens tālruņa ports

- **1.** Ierīces aizmugurē izņemiet balto spraudni no porta, kas apzīmēts ar 2-EXT.
- **2.** Atrodiet datora aizmugurē tālruņa kabeli (datora iezvanes modema kabeli), kas pievienots tālruņa sienas kontaktligzdai. Atvienojiet kabeli no tālruņa sienas kontaktligzdas un pievienojiet to paralēlajam sadalītājam.
- **3.** Tālruņa kabeli no paralēlā sadalītāja pievienojiet portam ierīces aizmugurē, kas apzīmēts kā 2-EXT.
- **4.** Pievienojiet tālruni paralēlajam sadalītājam.
- **5.** Ierīces komplektācijā iekļautā tālruņa kabeļa vienu galu pievienojiet pie tālruņa sienas kontaktligzdas, pēc tam ierīces aizmugurē pievienojiet otru tā galu pie porta, kas apzīmēts ar 1-LINE.
	- **Piezīme.** Iespējams, komplektā iekļautais tālruņa kabelis būs jāpievieno jūsu valstij/reģionam nodrošinātajam adapterim.

Ja tālruņa sienas kontaktligzdas un ierīces savienošanai neizmantojat komplektācijā iekļauto kabeli, iespējams, faksu nevarēs izmantot. Šis īpašais tālruņa kabelis atšķiras no tālruņu kabeļiem, kādi, iespējams, atrodas jūsu dzīvoklī vai birojā.

- **6.** Ja modema programmatūrai ir iestatīts, ka faksi automātiski jāsaņem datorā, izslēdziet šo iestatījumu.
	- **Piezīme.** Ja datora modema programmatūrā netiek izslēgts automātiskās faksu saņemšanas iestatījums, HP ierīce nevar saņemt faksus.
- **7.** Tagad jāizlemj, kā ierīcei jāatbild uz zvaniem automātiski vai manuāli:
	- Ja iestatāt, ka ierīcei jāatbild uz zvaniem **automātiski**, tā atbild uz visiem ienākošajiem zvaniem un saņem faksus. Šajā gadījumā ierīce nevar atšķirt faksa un balss zvanus; ja saņemtais zvans ir balss zvans, uz to jāatbild pirms ierīces. Lai iestatītu, ka ierīcei jāatbild uz zvaniem automātiski, ieslēdziet iestatījumu **Auto Answer (Automātiskais atbildētājs)**.
	- Ja iestatāt, ka ierīcei jāatbild uz faksiem **manuāli**, jums personīgi jāatbild uz ienākošajiem faksa zvaniem; pretējā gadījumā ierīce nevar pieņemt faksus. Lai iestatītu, ka ierīcei jāatbild uz zvaniem manuāli, deaktivizējiet iestatījumu **Auto Answer (Automātiskais atbildētājs)**.
- **8.** Palaidiet faksa pārbaudi.
- **Piezīme.** Ja datora aizmugurē ir divi tālruņa porti, paralēlais sadalītājs nav nepieciešams. Varat tālruni pievienot datora iezvanes modema portam "OUT".

Ja paceļat klausuli, pirms uz šo zvanu atbild ierīce, un no nosūtošā faksa aparāta dzirdat faksa toņu signālus, jums manuāli jāatbild uz faksa zvanu.

Ja izmantojat tālruņa līniju balss un faksa zvaniem un datora iezvanes modemam, izpildiet šos norādījumus, lai uzstādītu faksu.

Ja rodas problēmas ierīces uzstādīšanā ar papildu aprīkojumu, turpmākai palīdzībai sazinieties ar savu vietējo pakalpojumu sniedzēju vai piegādātāju.

# <span id="page-160-0"></span>**Balss/fakss kopā ar datora DSL/ADSL modemu**

Izpildiet šos norādījumus, ja datoram ir DSL/ADSL modems

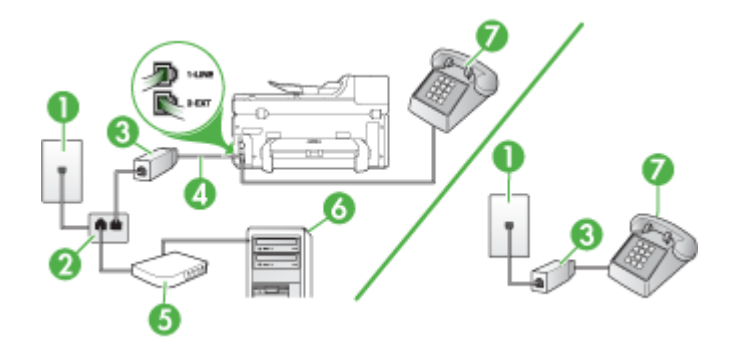

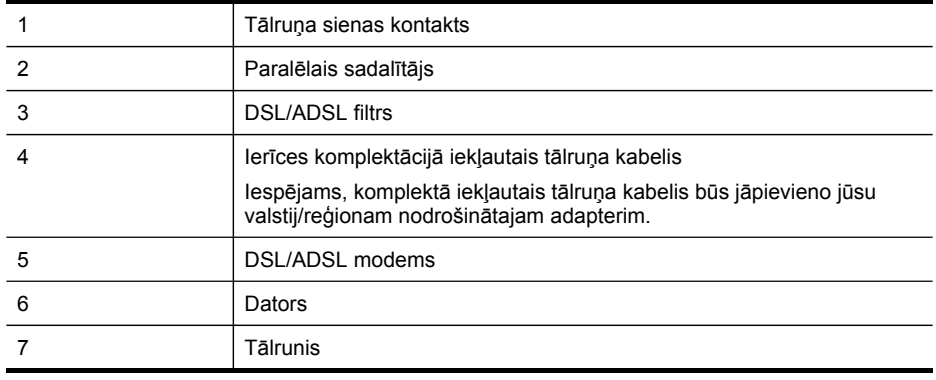

**Piezīme.** Jums jānopērk paralēlais sadalītājs. Paralēlajam sadalītājam ir viens RJ-11 ports priekšā un divi RJ-11 porti aizmugurē. Neizmantojiet 2 līniju telefona sadalītāju, seriālo telefonu sadalītāju vai paralēlo sadalītāju, kuram ir divi RJ-11 porti priekšpusē un kontaktdakša aizmugurē.

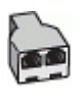

### <span id="page-161-0"></span>**Ierīces uzstādīšana darbam ar datora DSL/ADSL modemu**

- **1.** Iegādāties DSL filtru no sava pakalpojumu sniedzēja.
	- **Piezīme.** Tālruņi, kas citās dzīvokļa/biroja daļās šo pašu tālruņa numuru izmanto DSL pakalpojumam, jāpievieno papildu DSL filtriem; pretējā gadījumā, veicot balss zvanus, dzirdēsit troksni.
- **2.** Izmantojot ierīču komplektācijā iekļauto tālruņa kabeli, pievienojiet vienu tā galu pie DSL filtra, pēc tam ierīces aizmugurē pievienojiet otru galu pie porta, kas atzīmēts kā 1-LINE.
	- **Piezīme.** Iespējams, komplektā iekļautais tālruņa kabelis būs jāpievieno jūsu valstij/reģionam nodrošinātajam adapterim.

Ja DSL filtra un ierīces savienošanai neizmantojat komplektācijā iekļauto kabeli, iespējams, faksu nevarēs izmantot. Šis īpašais tālrunis atšķiras no tālruņu kabeļiem, kādi, iespējams, atrodas jūsu dzīvoklī vai birojā.

- **3.** Ja izmantojat paralēlo tālruņu sistēmu, ierīces aizmugurē izņemiet balto spraudni no porta, kas apzīmēts ar 2-EXT.
- **4.** Pievienojiet DSL filtru paralēlajam sadalītājam.
- **5.** Pievienojiet DSL modemu paralēlajam sadalītājam.
- **6.** Savienojiet paralēlo sadalītāju ar sienas kontaktligzdu.
- **7.** Palaidiet faksa pārbaudi.

Atskanot tālruņa zvanam, ierīce automātiski atbildēs pēc zvana signālu skaita, kas norādīts iestatījumā **Rings to Answer (Zvana signālu skaits līdz atbildei)**. Pēc tam ierīce sāk emitēt faksa saņemšanas toņus nosūtošajai faksa iekārtai un saņem faksa ziņojumu.

Ja rodas problēmas ierīces uzstādīšanā ar papildu aprīkojumu, turpmākai palīdzībai sazinieties ar savu vietējo pakalpojumu sniedzēju vai piegādātāju.

### **I variants: kopēja balss/faksa līnija ar automātisko atbildētāju**

Ja uz vienu tālruņa numuru saņemat gan balss zvanus, gan faksa zvanus un šai tālruņa līnijai ir pievienots arī automātiskais atbildētājs, kas atbild uz šī tālruņa numura balss zvaniem, uzstādiet ierīci, kā aprakstīts šajā nodaļā.

### **Attēls 10-9 Skats uz ierīces aizmuguri**

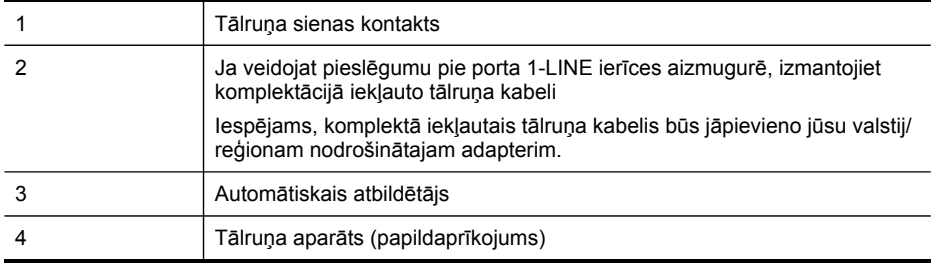

### **Lai ierīci uzstādītu darbam ar kopēju tālruņa/faksa līniju, ko izmanto arī automātiskais atbildētājs**

- **1.** Ierīces aizmugurē izņemiet balto spraudni no porta, kas apzīmēts ar 2-EXT.
- **2.** Atvienojiet automātisko atbildētāju no tālruņa sienas kontaktligzdas un pievienojiet to portam 2-EXT ierīces aizmugurē.
	- **Piezīme.** Ja automātiskais atbildētājs netiek pievienots ierīcei tieši, faksa toņa signāli no nosūtošā faksa aparāta var tikt ierakstīti automātiskajā atbildētājā, un ierīce, visticamāk, nevarēs saņemt faksa ziņojumus.
- **3.** Ierīces komplektācijā iekļautā tālruņa kabeļa vienu galu pievienojiet pie tālruņa sienas kontaktligzdas, pēc tam ierīces aizmugurē pievienojiet otru tā galu pie porta, kas apzīmēts ar 1-LINE.
	- **Piezīme.** Iespējams, komplektā iekļautais tālruņa kabelis būs jāpievieno jūsu valstij/reģionam nodrošinātajam adapterim.

Ja tālruņa sienas kontaktligzdas un ierīces savienošanai neizmantojat komplektācijā iekļauto kabeli, iespējams, faksu nevarēs izmantot. Šis īpašais tālruņa kabelis atšķiras no tālruņu kabeļiem, kādi, iespējams, atrodas jūsu dzīvoklī vai birojā.

- **4.** Papildiespēja. Ja jūsu automātiskajam atbildētājam nav iebūvēta tālruņa, tālruni ieteicams pievienot tālruņa "OUT" portam automātiskā atbildētāja aizmugurē.
	- **Piezīme.** Ja automātiskajam atbildētājam nevar pieslēgt ārēju tālruni, varat iegādāties un lietot paralēlo sadalītāju (kuru dēvē arī par uzmavu), lai ierīcei pieslēgtu gan automātisko atbildētāju, gan tālruni. Šiem savienojumiem var izmantot standarta tālruņa kabeļus.
- **5.** Ieslēdziet iestatījumu **Auto Answer (Automātiskais atbildētājs)**.
- **6.** Iestatiet, ka automātiskajam atbildētājam jāatbild pēc neliela zvana signālu skaita.
- **7.** Mainiet ierīces iestatījumu **Rings to Answer (Zvana signālu skaits līdz atbildei)**, norādot vislielāko zvana signālu skaitu, kuru atbalsta ierīce. (Maksimālais zvana signālu skaits dažādās valstīs/reģionos ir atšķirīgs.)
- **8.** Palaidiet faksa pārbaudi.

Kad tālrunis zvana, automātiskais atbildētājs atbild pēc iestatītā zvana signālu skaita un pēc tam atskaņo jūsu iepriekš ierakstīto sveicienu. Ierīce šajā laikā pārrauga izsaukumu, meklējot faksa toņa signālus. Ja tiek uztverti ienākošie faksa signāli, ierīce sāk emitēt faksa saņemšanas toņus un pieņemt faksu; ja faksa signāli netiek uztverti, ierīce pārtrauc pārraudzīt līniju un automātiskais atbildētājs var ierakstīt balss ziņojumu. <span id="page-163-0"></span>Ja rodas problēmas ierīces uzstādīšanā ar papildu aprīkojumu, turpmākai palīdzībai sazinieties ar savu vietējo pakalpojumu sniedzēju vai piegādātāju.

### **J variants: balss/faksa līnija kopā ar datora modemu un automātisko atbildētāju**

Ja jūs saņemat gan telefona, gan faksa zvanus uz vienu un to pašu telefona numuru, un šai telefona līnijai ir pievienots arī datora modems un automātiskais atbildētājs, iestatiet HP ierīci, kā aprakstīts šajā nodaļā.

- **Piezīme.** Tā kā datora modems un HP ierīce izmanto vienu tālruņa līniju, datora modemu un ierīci nevar lietot vienlaicīgi. Piemēram, nevar izmantot HP ierīci faksu sūtīšanai, kamēr datora modems tiek lietots e-pasta ziņojuma sūtīšanai vai interneta pārlūkošanai.
- Balss/faksa līnija kopā ar datora iezvanes modemu un automātisko atbildētāju
- [Balss/faksa](#page-165-0) līnija kopā ar datora DSL/ADSL modemu un automātisko atbildētāju

### **Balss/faksa līnija kopā ar datora iezvanes modemu un automātisko atbildētāju**

Ir divi veidi, kā iestatīt HP ierīci darbam ar datoru, pamatojoties uz tālruņa portu skaitu datorā. Pirms sākat, pārbaudiet, vai datoram ir viens vai divi tālruņa porti.

• Ja datoram ir tikai viens tālruņa ports, jums jāiegādājas paralēlais sadalītājs, kā norādīts turpinājumā. (Paralēlajam sadalītājam ir viens RJ-11 ports priekšā un divi RJ-11 porti aizmugurē. Neizmantojiet divu līniju telefona sadalītāju, seriālo telefonu sadalītāju vai paralēlo sadalītāju, kuram ir divi RJ-11 porti priekšpusē un kontaktdakša aizmugurē.)

### **Attēls 10-10 Paralēlā sadalītāja piemērs**

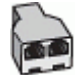

• Ja datoram ir viens tālruņa ports, uzstādiet HP ierīci, kā aprakstīts tālāk.

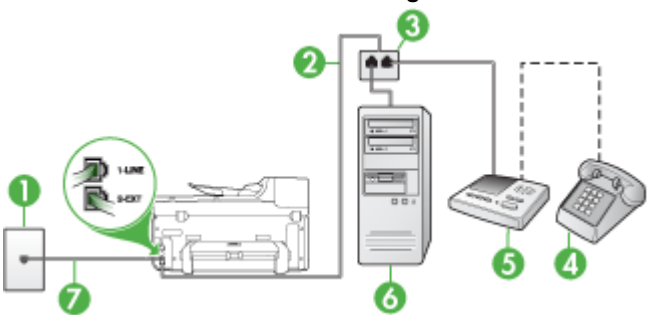

### **Attēls 10-11 Skats uz ierīces aizmuguri**

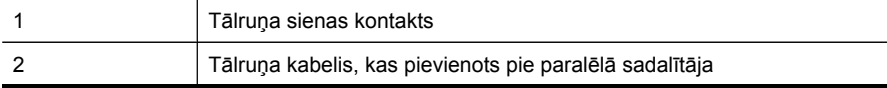

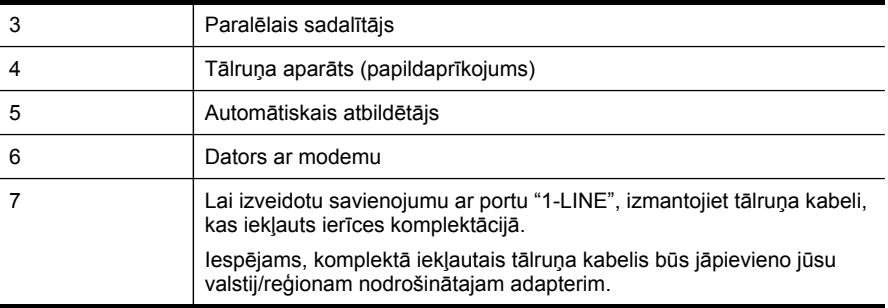

## Lai ierīci uzstādītu darbam tālruņa līnijā kopā ar datoru, kam ir viens tālruņa ports

- **1.** Izņemiet balto spraudni no HP ierīces porta, kas apzīmēts kā 2-EXT.
- **2.** Atrodiet datora aizmugurē tālruņa kabeli (datora iezvanes modema kabeli), kas pievienots tālruņa sienas kontaktligzdai. Atvienojiet kabeli no tālruņa sienas kontaktligzdas un pievienojiet to portam ierīces aizmugurē, kas apzīmēts ar 2-EXT.
- **3.** Atvienojiet automātisko atbildētāju no tālruņa sienas kontaktligzdas un pievienojiet to portam 2-EXT ierīces aizmugurē.
	- **Piezīme.** Ja automātiskais atbildētājs netiek pievienots ierīcei tieši, faksa tonālie signāli no nosūtošā faksa aparāta var tikt ierakstīti automātiskajā atbildētājā, un ierīce, visticamāk, nevarēs saņemt faksa ziņojumus.
- **4.** Pievienojiet vienu telefona vada, ko saņēmāt kopā ar HP ierīci, galu telefona sienas kontaktligzdai, pēc tam pievienojiet otru galu ierīces HP aizmugurē esošajam portam ar atzīmi 1-LINE.
	- **Piezīme.** Iespējams, komplektā iekļautais tālruņa kabelis būs jāpievieno jūsu valstij/reģionam nodrošinātajam adapterim.

Ja tālruņa sienas kontaktligzdas un ierīces savienošanai neizmantojat komplektācijā iekļauto kabeli, iespējams, faksu nevarēs izmantot. Šis īpašais tālruņa kabelis atšķiras no tālruņu kabeļiem, kādi, iespējams, atrodas jūsu dzīvoklī vai birojā.

- **5.** Papildiespēja. Ja jūsu automātiskajam atbildētājam nav iebūvēta tālruņa, tālruni ieteicams pievienot tālruņa "OUT" portam automātiskā atbildētāja aizmugurē.
	- **Piezīme.** Ja automātiskajam atbildētājam nevar pieslēgt ārēju tālruni, varat iegādāties un lietot paralēlo sadalītāju (kuru dēvē arī par uzmavu), lai ierīcei pieslēgtu gan automātisko atbildētāju, gan tālruni. Šiem savienojumiem var izmantot standarta tālruņa kabeļus.
- **6.** Ja modema programmatūrai ir iestatīts, ka faksi automātiski jāsaņem datorā, izslēdziet šo iestatījumu.
	- **Piezīme.** Ja datora modema programmatūrā netiek izslēgts automātiskās faksu saņemšanas iestatījums, ierīce nevar saņemt faksus.
- **7.** Ieslēdziet iestatījumu **Auto Answer (Automātiskais atbildētājs)**.
- **8.** Iestatiet, ka automātiskajam atbildētājam jāatbild pēc neliela zvana signālu skaita.
- <span id="page-165-0"></span>**9.** Mainiet HP ierīces iestatījumu **Rings to Answer (Zvana signālu skaits līdz atbildei)**, norādot vislielāko zvana signālu skaitu, kuru atbalsta HP ierīce. (Maksimālais zvana signālu skaits ir atkarīgs no valsts vai reģiona.)
- **10.** Palaidiet faksa pārbaudi.
	- **Piezīme.** Ja izmantojat datoru, kuram ir divi tālruņa porti, paralēlais sadalītājs nav nepieciešams. Varat pievienot automātisko atbildētāju portam "OUT" datora aizmugurē.

Kad tālrunis zvana, automātiskais atbildētājs atbild pēc iestatītā zvana signālu skaita un pēc tam atskaņo jūsu iepriekš ierakstīto sveicienu. Ierīce šajā laikā pārrauga izsaukumu, meklējot faksa toņa signālus. Ja tiek uztverti ienākošie faksa signāli, ierīce sāk emitēt faksa saņemšanas toņus un pieņemt faksu; ja faksa signāli netiek uztverti, ierīce pārtrauc pārraudzīt līniju un automātiskais atbildētājs var ierakstīt balss ziņojumu.

Ja rodas problēmas ierīces uzstādīšanā ar papildu aprīkojumu, turpmākai palīdzībai sazinieties ar savu vietējo pakalpojumu sniedzēju vai piegādātāju.

## **Balss/faksa līnija kopā ar datora DSL/ADSL modemu un automātisko atbildētāju**

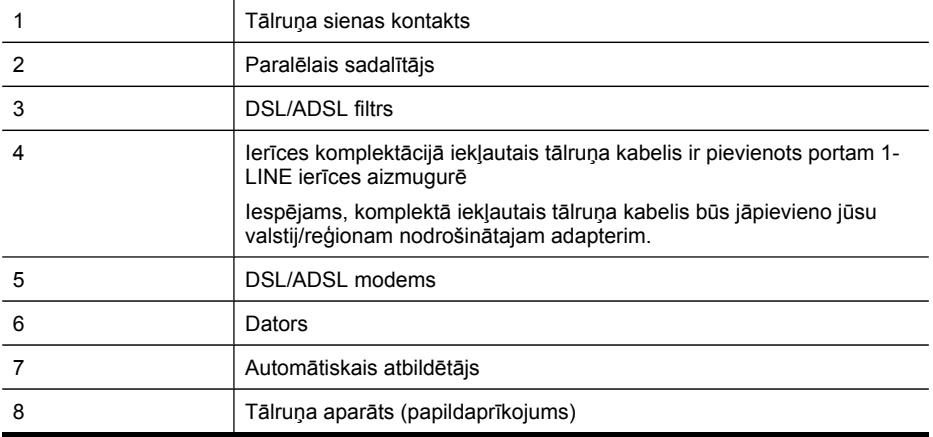

**Piezīme.** Jums jānopērk paralēlais sadalītājs. Paralēlajam sadalītājam ir viens RJ-11 ports priekšā un divi RJ-11 porti aizmugurē. Neizmantojiet 2 līniju telefona sadalītāju, seriālo telefonu sadalītāju vai paralēlo sadalītāju, kuram ir divi RJ-11 porti priekšpusē un kontaktdakša aizmugurē.

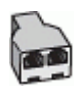

## **Ierīces uzstādīšana darbam ar datora DSL/ADSL modemu**

- **1.** Iegādāties DSL/ADSL filtru no DSL/ADSL pakalpojumu sniedzēja.
	- **Piezīme.** Tālruņi, kas citās dzīvokļa/biroja daļās šo pašu tālruņa numuru izmanto DSL/ADSL pakalpojumam, jāpievieno papildu DSL/ADSL filtriem; pretējā gadījumā, veicot balss zvanus, dzirdēsit troksni.
- **2.** Izmantojiet ierīces komplektācijā iekļauto tālruņa kabeli un pievienojiet vienu tā galu pie DSL/ADSL filtra, pēc tam ierīces aizmugurē pievienojiet otru galu pie porta, kas atzīmēts ar 1-LINE.
	- **Piezīme.** Iespējams, komplektā iekļautais tālruņa kabelis būs jāpievieno jūsu valstij/reģionam nodrošinātajam adapterim.

Ja DSL/ADSL filtra un ierīces savienošanai neizmantojat komplektācijā iekļauto kabeli, iespējams, faksu nevarēs izmantot. Šis īpašais tālruņa kabelis atšķiras no tālruņu kabeļiem, kādi, iespējams, atrodas jūsu dzīvoklī vai birojā.

- **3.** Savienojiet DSL/ADSL filtru ar sadalītāju.
- **4.** Atvienojiet automātisko atbildētāju no tālruņa sienas kontaktligzdas un pievienojiet to portam 2-EXT ierīces aizmugurē.
	- **Piezīme.** Ja automātiskais atbildētājs netiek pievienots ierīcei tieši, faksa toņa signāli no nosūtošā faksa aparāta var tikt ierakstīti automātiskajā atbildētājā, un ierīce, visticamāk, nevarēs saņemt faksa ziņojumus.
- **5.** Pievienojiet DSL modemu paralēlajam sadalītājam.
- **6.** Savienojiet paralēlo sadalītāju ar sienas kontaktligzdu.
- **7.** Iestatiet, ka automātiskajam atbildētājam jāatbild pēc neliela zvana signālu skaita.
- **8.** Mainiet ierīces iestatījumu **Rings to Answer (Zvana signālu skaits līdz atbildei)**, norādot vislielāko zvana signālu skaitu, kuru atbalsta ierīce.

**Piezīme.** Maksimālais zvana signālu skaits dažādās valstīs/reģionos ir atšķirīgs.

**9.** Palaidiet faksa pārbaudi.

Kad tālrunis zvana, automātiskais atbildētājs atbild pēc iestatītā zvana signālu skaita un pēc tam atskaņo jūsu iepriekš ierakstīto sveicienu. Ierīce šajā laikā pārrauga izsaukumu, meklējot faksa toņa signālus. Ja tiek uztverti ienākošie faksa signāli, ierīce sāk emitēt faksa saņemšanas toņus un pieņemt faksu; ja faksa signāli netiek uztverti, ierīce pārtrauc pārraudzīt līniju un automātiskais atbildētājs var ierakstīt balss ziņojumu. <span id="page-167-0"></span>Ja vienu tālruņa līniju izmantojat tālrunim, faksam un jums ir datora DSL modems, izpildiet šos norādījumus, lai uzstādītu faksu.

Ja rodas problēmas ierīces uzstādīšanā ar papildu aprīkojumu, turpmākai palīdzībai sazinieties ar savu vietējo pakalpojumu sniedzēju vai piegādātāju.

### **K variants: balss/faksa līnija kopā ar datora iezvanes modemu un balss pastu**

Ja uz vienu tālruņa numuru saņemat gan tālruņa, gan faksa zvanus, šai tālruņa līnijai ir pievienots datora iezvanes modems un izmantojat to arī balss pasta pakalpojumam, ko piedāvā tālruņu pakalpojumu sniedzējs, uzstādiet ierīci, kā aprakstīts šajā nodaļā.

**Piezīme.** Faksus nevar saņemt automātiski, ja balss pasta pakalpojumiem ir tas pats tālruņa numurs, ko izmantojat faksa zvaniem. Faksi jāsaņem manuāli; tas nozīmē, ka jums jābūt klāt, lai personiski atbildētu uz ienākošo faksu zvaniem. Ja vēlaties saņemt faksus automātiski, sazinieties ar tālruņa pakalpojumu sniedzēju, lai pieteiktos uz atšķirīgu zvanu signālu pakalpojumiem vai iegūtu atsevišķu faksa līniju.

Tā kā datora modems un ierīce izmanto vienu tālruņa līniju, datora modemu un ierīci nevar lietot vienlaicīgi. Piemēram, ierīci nevar izmantot faksu sūtīšanai, ja datora modems tiek lietots e-pasta ziņojuma sūtīšanai vai interneta pārlūkošanai.

Ir divi veidi, kā uzstādīt ierīci darbam ar datoru, pamatojoties uz tālruņa portu skaitu datorā. Pirms sākat, pārbaudiet, vai datoram ir viens vai divi tālruņa porti:

• Ja datoram ir tikai viens tālruņa ports, jāiegādājas paralēlais sadalītājs (ko reizēm sauc arī par uzmavu), kā parādīts tālāk. (Paralēlajam sadalītājam ir viens RJ-11 ports priekšā un divi RJ-11 porti aizmugurē. Neizmantojiet divlīniju tālruņa sadalītāju, seriālo tālruņa sadalītāju vai paralēlo sadalītāju, kuram ir divi RJ-11 porti priekšpusē un kontaktspraudnis aizmugurē.)

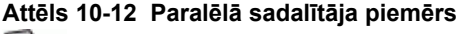

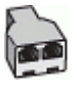

• Ja datoram ir divi tālruņa porti, uzstādiet ierīci, kā aprakstīts tālāk.

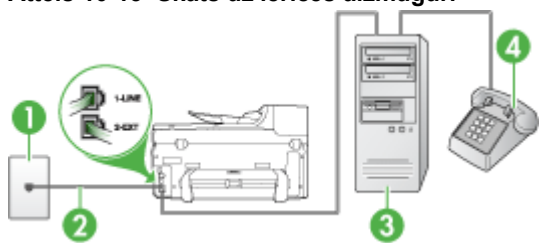

### **Attēls 10-13 Skats uz ierīces aizmuguri**

<span id="page-168-0"></span>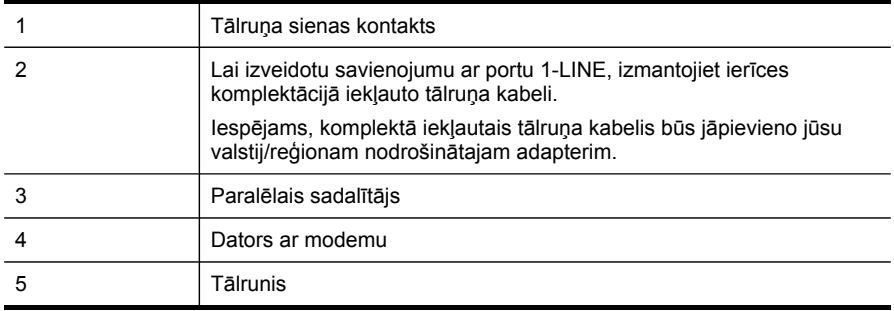

## Lai ierīci uzstādītu darbam tālruņa līnijā kopā ar datoru, kam ir divi tālruņa porti

- **1.** Ierīces aizmugurē izņemiet balto spraudni no porta, kas apzīmēts ar 2-EXT.
- **2.** Atrodiet datora aizmugurē tālruņa kabeli (datora iezvanes modema kabeli), kas pievienots tālruņa sienas kontaktligzdai. Atvienojiet kabeli no tālruņa sienas kontaktligzdas un pievienojiet to portam ierīces aizmugurē, kas apzīmēts ar 2-EXT.
- **3.** Pievienojiet tālruņa aparātu portam "OUT" datora iezvanes modema aizmugurē.
- **4.** Ierīces komplektācijā iekļautā tālruņa kabeļa vienu galu pievienojiet pie tālruņa sienas kontaktligzdas, pēc tam ierīces aizmugurē pievienojiet otru tā galu pie porta, kas apzīmēts ar 1-LINE.
	- **Piezīme.** Iespējams, komplektā iekļautais tālruņa kabelis būs jāpievieno jūsu valstij/reģionam nodrošinātajam adapterim.

Ja tālruņa sienas kontaktligzdas un ierīces savienošanai neizmantojat komplektācijā iekļauto kabeli, iespējams, faksu nevarēs izmantot. Šis īpašais tālruņa kabelis atšķiras no tālruņu kabeļiem, kādi, iespējams, atrodas jūsu dzīvoklī vai birojā.

- **5.** Ja modema programmatūrai ir iestatīts, ka faksi automātiski jāsaņem datorā, izslēdziet šo iestatījumu.
	- **Piezīme.** Ja datora modema programmatūrā netiek izslēgts automātiskās faksu saņemšanas iestatījums, ierīce nevar saņemt faksus.
- **6.** Izslēdziet iestatījumu **Auto Answer (Automātiskais atbildētājs)**.
- **7.** Palaidiet faksa pārbaudi.

Jābūt pieejamai personai, kas manuāli var atbildēt uz faksa zvaniem; pretējā gadījumā ierīce nevar saņemt faksa ziņojumus.

Ja rodas problēmas ierīces uzstādīšanā ar papildu aprīkojumu, turpmākai palīdzībai sazinieties ar savu vietējo pakalpojumu sniedzēju vai piegādātāju.

### **Seriālā tipa faksa uzstādīšana**

Informāciju par to, kā uzstādīt ierīci faksa operācijām, izmantojot seriālā tipa tālruņu sistēmu, skatiet savai valstij/reģionam atbilstošajā faksa konfigurēšanas Web vietā.

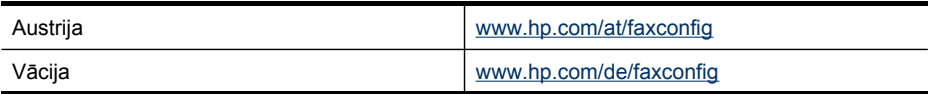

### 10. nodaļa

 $(1, \ldots, 1, \pm), \ldots, 1)$ 

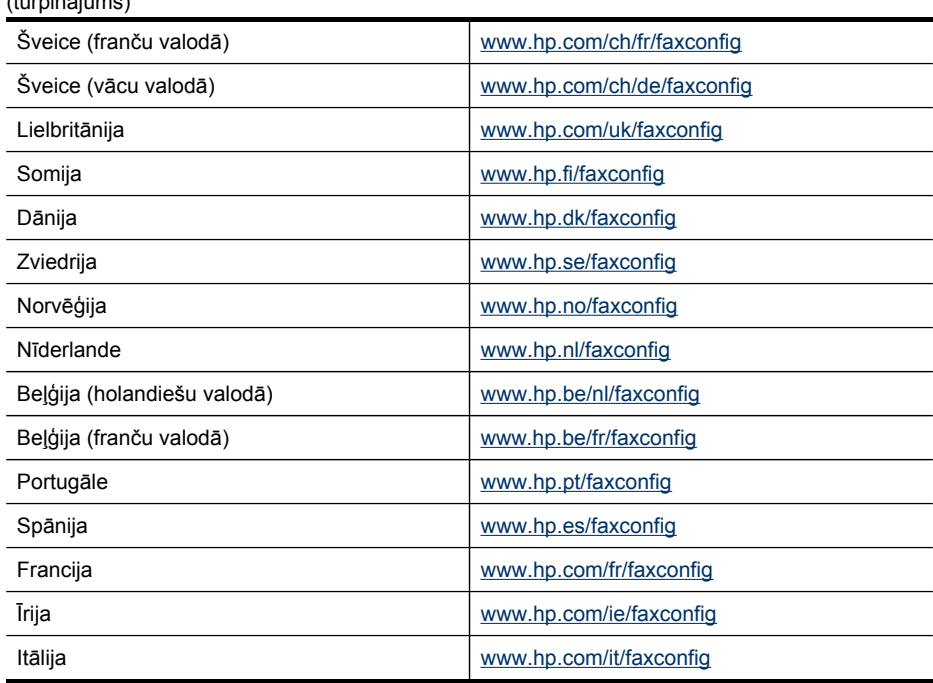

# **Ierīces konfigurēšana (Windows)**

**Piezīme.** Lai varētu palaist instalācijas programmu, datorā jābūt instalētam pārlūkam Microsoft Internet Explorer 6.0 vai jaunākam.

Turklāt jums nepieciešamas administratora tiesības, lai instalētu printera draiveri datoriem ar operētājsistēmām Windows 2000, Windows XP vai Windows Vista.

Uzstādot ierīci, HP iesaka to pievienot pēc programmatūras instalēšanas. Instalēšanas programma ir izstrādāta tā, lai nodrošinātu jums visērtāko uzstādīšanu. Taču, ja kabeli esat pievienojis vispirms, skatiet nodaļu Pievienojiet ierīci pirms [programmat](#page-170-0)ūras instalē[šanas](#page-170-0).

Šajā nodaļā iekļautas šādas tēmas:

- Tiešais savienojums
- Tīkla [savienojums](#page-171-0)

# **Tiešais savienojums**

Izmantojot USB kabeli, ierīci ar datoru var savienot tieši.

**Piezīme.** Ja instalējat ierīces programmatūru un pievienojat ierīci datoram, kurā darbojas sistēma Windows, varat šim datoram pievienot vēl citas ierīces, izmantojot USB kabeļus, un neinstalēt ierīces programmatūru no jauna.

<span id="page-170-0"></span>Uzstādot ierīci, HP iesaka to pievienot tikai tad, kad to pieprasa programmatūra. Taču, ja kabeli esat pievienojis vispirms, skatiet nodaļu Pievienojiet ierīci pirms programmatūras instalēšanas.

Šajā nodaļā iekļautas šādas tēmas:

- Instalējiet programmatūru pirms ierīces pievienošanas (ieteicams)
- Pievienojiet ierīci pirms programmatūras instalēšanas
- [Koplietojiet](#page-171-0) ierīci vietējā dalītās piekļuves tīklā

### **Instalējiet programmatūru pirms ierīces pievienošanas (ieteicams)**

### **Lai instalētu programmatūru**

- **1.** Aizveriet jebkuras palaistās lietojumprogrammas.
- **2.** Ievietojiet startēšanas kompaktdisku CD-ROM diskdzinī. Kompaktdiska izvēlne tiek atvērta automātiski. Ja kompaktdiska izvēlne netiek palaista automātiski, startēšanas kompaktdiskā veiciet dubultklikšķi uz uzstādīšanas ikonas.
- **3.** CD izvēlnē noklikšķiniet uz **Install USB-Connected Device** (Instalēt ierīci, kas pievienota, izmantojot USB) un izpildiet ekrānā redzamos norādījumus.
- **4.** Pēc uzaicinājuma, ieslēdziet ierīci un pievienojiet to pie datora, izmantojot USB kabeli.
- **Piezīme.** Ierīci var arī izmantot no citiem datoriem, izmantojot vienkāršu tīklošanas formu, ko sauc par lokālo dalītās piekļuves tīklošanu (locally shared networking). Plašāku informāciju skatiet nodaļā [Koplietojiet](#page-171-0) ierīci vietējā dalītās piekļ[uves](#page-171-0) tīklā.

### **Pievienojiet ierīci pirms programmatūras instalēšanas**

Ja esat pievienojis ierīci datoram, pirms instalējāt ierīces programmatūru, datora ekrānā tiek parādīts vednis **Found New Hardware (Jaunas aparatūras atrašanas vednis)**.

**Piezīme.** Ja esat ieslēdzis ierīci, neizslēdziet to un neatvienojiet no tās kabeli, kamēr darbojas instalācijas programma. Pretējā gadījumā instalācijas programma nevarēs pabeigt darbu.

### **Lai pievienotu ierīci**

- **1.** Dialoglodziņā **Found New Hardware (Atrasta jauna aparatūra)**, kurā tiek parādītas metodes, kā atrast printera draiveri, izvēlieties iespēju Advanced (Papildu) un pēc tam noklikšķiniet uz **Next (Tālāk)**.
	- **Piezīme.** Neļaujiet vednim **Found New Hardware (Jaunas aparatūras atrašanas vednis)** automātiski meklēt printera draiveri.
- **2.** Atzīmējiet izvēles rūtiņu, kas ļauj norādīt draivera atrašanās vietu. Pārējām izvēles rūtiņām jābūt notīrītām.
- **3.** Ievietojiet startēšanas kompaktdisku CD-ROM diskdzinī. Ja tiek atvērta kompaktdiska izvēlne, aizveriet to.
- <span id="page-171-0"></span>**4.** Pārlūkojiet startēšanas kompaktdisku, lai atrastu tā pamatdirektoriju (piem. D:), un pēc tam noklikšķiniet uz **OK**.
- **5.** Noklikšķiniet uz **Next (Tālāk)** un izpildiet ekrānā redzamos norādījumus.
- **6.** Noklikšķiniet uz **Finish (Pabeigt)**, lai aizvērtu vedni **Found New Hardware (Jaunas aparatūras atrašanas vednis)**. Vednis automātiski palaiž instalācijas programmu (tas var aizņemt nedaudz laika).
- **7.** Pabeidziet instalācijas procesu.
- **Piezīme.** Ierīci var arī izmantot no citiem datoriem, izmantojot vienkāršu tīklošanas formu, ko sauc par lokālo dalītās piekļuves tīklošanu (locally shared networking). Plašāku informāciju skatiet nodaļā Koplietojiet ierīci vietējā dalītās piekļuves tīklā.

### **Koplietojiet ierīci vietējā dalītās piekļuves tīklā**

Lokālajā dalītās piekļuves tīklā ierīce ir tieši pievienota izvēlēta datora USB savienotājam (ko sauc par serveri), un no tā piešķir piekļuvi citiem datoriem (klientdatoriem).

**Piezīme.** Kad tiek koplietota tieši pievienota ierīce, par serveri izmantojiet datoru, kurā darbojas visjaunākā operētājsistēma.

Izmantojiet šādu konfigurāciju tikai mazās grupās vai tad, ja ierīce tiek maz lietota. Vairākiem lietotājiem mēģinot drukāt no ierīces, savienotais dators darbojas lēnāk.

Tiek koplietota tikai drukas funkcija. Skenēšanas un kopēšanas funkcijas netiek koplietotas.

### **Lai koplietotu ierīci**

**1.** Noklikšķiniet uz **Start (Sākt)**, norādiet uz **Settings (Iestatījumi)** un pēc tam noklikšķiniet uz **Printers (Printeri)** vai **Printers and Faxes (Printeri un faksa aparāti)**.

-vai-

Noklikšķiniet uz **Start (Sākt)**, noklikšķiniet uz **Control Panel (Vadības panelis)** un pēc tam veiciet dubultklikšķi uz **Printers (Printeri)**.

- **2.** Ar peles labo pogu noklikšķiniet uz ierīces ikonas, noklikšķiniet uz **Properties (Rekvizīti)** un pēc tam noklikšķiniet uz cilnes **Sharing (Koplietošana)**.
- **3.** Noklikšķiniet uz opcijas, kas ļauj koplietot ierīci, un piešķiriet koplietojuma nosaukumu.

### **Tīkla savienojums**

Ja ierīcei ir tīkla funkcionalitāte, to var koplietot tīkla vidē, tieši pievienojot tīklam. Šī veida savienojums ļauj pārvaldīt ierīci no jebkura datora tīklā, izmantojot iegulto Web serveri.

**Piezīme.** Lai varētu palaist instalācijas programmu, datorā jābūt instalētam pārlūkam Microsoft Internet Explorer 6.0 vai jaunākam.

Izvēlieties instalācijas variantu atbilstoši izmantojamā tīkla veidam:

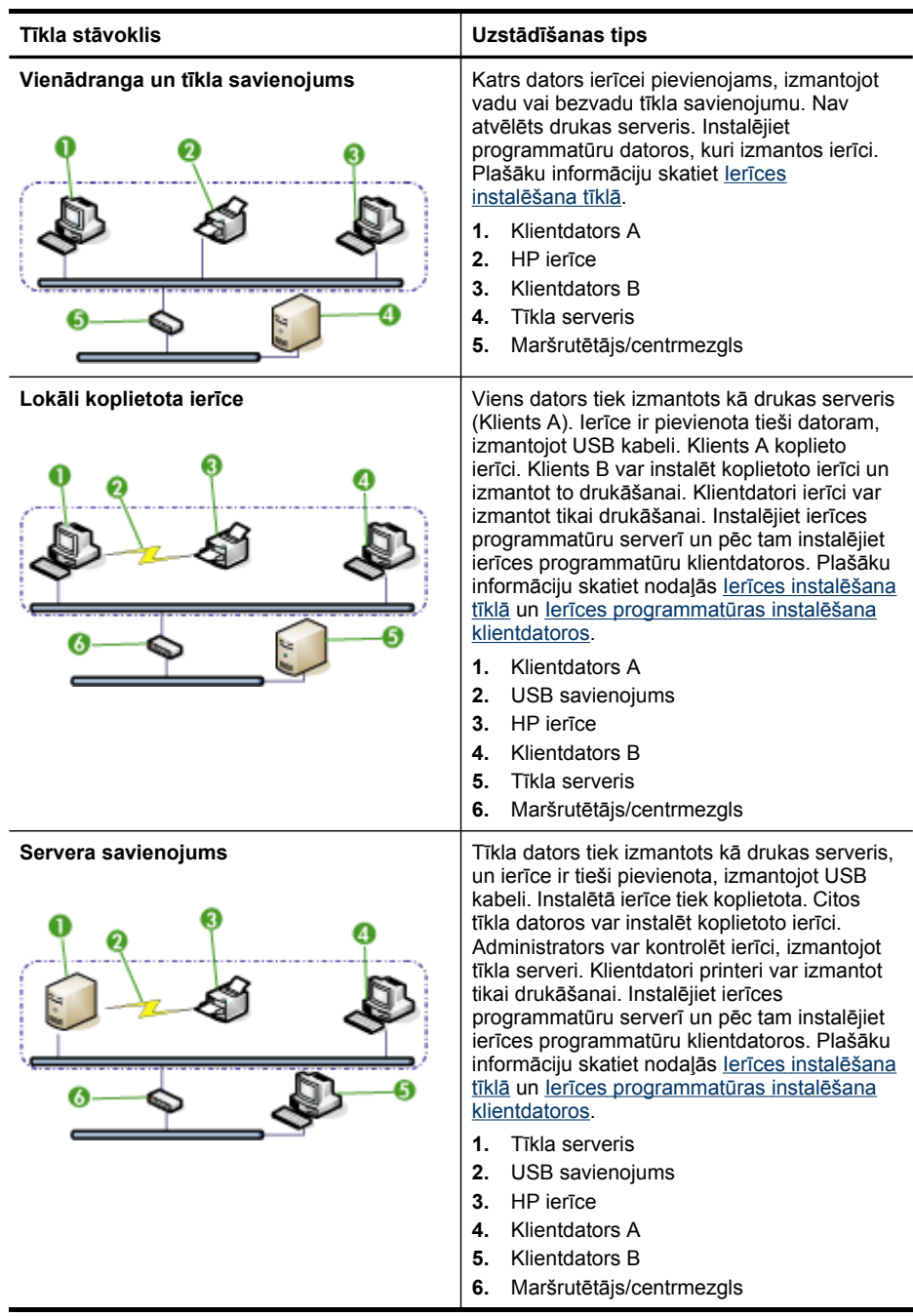

- <span id="page-173-0"></span>• **Klientu/serveru tīkls:** ja tīklā ir dators, kas tiek izmantots kā atvēlētais drukas serveris, instalējiet ierīces programmatūru serverī un pēc tam instalējiet ierīces programmatūru klientdatoros. Plašāku informāciju skatiet nodaļā Ierīces instalēšana tīklā un Ierīces programmatūras instalēšana klientdatoros. Šī metode neļauj koplietot visu ierīces funkcionalitāti. Klientdatori printeri var izmantot tikai drukāšanai.
- **Vienādranga tīkls:** ja izmantojat vienādranga tīklu (tīklu, kurā nav atvēlēta drukas servera), instalējiet programmatūru datoros, kas izmantos ierīci. Plašāku informāciju skatiet nodaļā Ierīces instalēšana tīklā.

Papildus tam tīkla printeri var pievienot abu veidu tīkliem, izmantojot sistēmas Windows vedni **Add Printer** (Printera pievienošana). Plašāku informāciju skatiet Instalējiet printera draiveri, izmantojot vedni Add Printer (Printera [pievienošana\).](#page-174-0)

Šajā nodaļā iekļautas šādas tēmas:

- Ierīces instalēšana tīklā
- Ierīces programmatūras instalēšana klientdatoros
- Instalējiet printera draiveri, izmantojot vedni Add Printer (Printera [pievienošana\)](#page-174-0)
- Ierīces [instal](#page-174-0)ēšana IPv6 tīkla vidē

### **Ierīces instalēšana tīklā**

Veiciet šādas darbības, lai instalētu ierīces programmatūru atbilstoši šādiem tīkla variantiem:

Tiek izmantots vienādranga tīkls (tīkls, kurā nav atvēlēta drukas servera)

- **1.** Noņemiet aizsargvāku no ierīces tīkla porta un pievienojiet ierīci tīklam.
- **2.** Ievietojiet startēšanas kompaktdisku CD-ROM diskdzinī. Automātiski tiek atvērta kompaktdiska izvēlne. Ja kompaktdiska izvēlne netiek palaista automātiski, startēšanas kompaktdiskā veiciet dubultklikšķi uz faila **Setup.exe**.
- **3.** Kompaktdiska izvēlnē noklikšķiniet uz **Install (Instalēt)** un pēc tam izpildiet ekrānā redzamos norādījumus.
- **4.** Ekrānā **Connection Type** (Savienojuma veids) atlasiet **Network/Wireless device** (Tīkls/bezvadu ierīce) un pēc tam noklikšķiniet uz **Next** (Tālāk).
- **5.** Lai pabeigtu instalēšanu, izpildiet ekrānā redzamos norādījumus.
- **Piezīme.** Kā piešķirt ierīces koplietošanas tiesības Windows klientdatoriem, skatiet nodaļas Ierīces programmatūras instalēšana klientdatoros un [Koplietojiet](#page-171-0) ierīci vietējā dalītās piekļ[uves](#page-171-0) tīklā.

### **Ierīces programmatūras instalēšana klientdatoros**

Kad printera draiveri ir instalēti datorā, kas tiek izmantots par drukas serveri, drukas funkcionalitāti var koplietot. Katram Windows lietotājam, kas vēlas izmantot tīkla ierīci, datorā (klientdatorā) jāinstalē programmatūra.

<span id="page-174-0"></span>Klientdatoru ierīcei var pievienot šādi:

- Mapē Printers (Printeri) veiciet dubultklikšķi uz ikonas **Add Printer (Pievienot printeri)** un pēc tam izpildiet norādījumus, lai veiktu instalēšanu tīklā. Plašāku informāciju skatiet nodaļā Instalējiet printera draiveri, izmantojot vedni Add Printer (Printera pievienošana).
- Tīklā pārlūkojiet ierīci un velciet to uz mapi Printers (Printeri).
- Pievienojiet ierīci un instalējiet programmatūru tīklā, izmantojot INF failu. INF faili atrodas startēšanas kompaktiskā pamatdirektorijā.

## **Instalējiet printera draiveri, izmantojot vedni Add Printer (Printera pievienošana)**

**1.** Noklikšķiniet uz **Start (Sākt)**, norādiet uz **Settings (Iestatījumi)** un pēc tam noklikšķiniet uz **Printers (Printeri)** vai **Printers and Faxes (Printeri un faksa aparāti)**.

-vai-

Noklikšķiniet uz **Start (Sākt)**, noklikšķiniet uz **Control Panel (Vadības panelis)** un pēc tam veiciet dubultklikšķi uz **Printers (Printeri)**.

- **2.** Veiciet dubultklikšķi uz **Add Printer (Pievienot printeri)** un pēc tam noklikšķiniet uz **Next (Tālāk)**.
- **3.** Izvēlieties **Network Printer (Tīkla printeris)** vai **Network Printer Server (Tīkla printera serveris)**.
- **4.** Noklikšķiniet uz **Next (Tālāk)**.
- **5.** Veiciet vienu no šīm darbībām:

Ievadiet koplietojamās ierīces tīkla ceļu vai rindas nosaukumu un pēc tam noklikšķiniet uz **Next (Tālāk)**. Kad tiek parādīts uzaicinājums izvēlēties ierīces modeli, noklikšķiniet uz **Have Disk (Meklēt diskā)**.

Noklikšķiniet uz **Next (Tālāk)** un pēc tam atrodiet ierīci koplietoto printeru sarakstā.

**6.** Noklikšķiniet uz **Next (Tālāk)** un pēc tam izpildiet ekrānā redzamos norādījumus, lai pabeigtu instalēšanu.

### **Ierīces instalēšana IPv6 tīkla vidē**

Ja pievienojat ierīci datoram ar Windows XP vai Windows Vista sistēmu IPV6 tīklā, lai instalētu printera draiveri, ievērojiet šādas instrukcijas.

**Piezīme.** Ja mēģināsit instalēt ierīces programmatūru, izmantojot startēšanas kompaktdisku, nebūs iespējams atrast ierīci un pabeigt programmatūras uzstādīšanu.

**Piezīme.** IPv6 tīkla vidē ir pieejams tikai printera draiveris un funkcija Digital Direct Filing (Tiešo ciparu faili). Citas ierīces programmatūras funkcijas, kā rīklodziņš un Solution Center (Kompetences centrs) nebūs pieejamas.

**Piezīme.** Kad strādājat IPv6 tīklā, displejā netiks rādīti nekādi bezvadu savienojumi un kad skatīsit Network Wireless (Bezvadu tīkla) kopsavilkumu, tajā tiks rādīts "No Link" (Nav savienojuma). Lai apskatītu bezvadu tīkla iestatījumus, izdrukājiet tīkla konfigurācijas lapu. Plašāku informāciju skatiet Tīkla [konfigur](#page-140-0)ācijas lapas [apraksts.](#page-140-0)

### **Lai instalētu printera draiveri sistēmā Windows Vista**

- **1.** Pievienojiet HP ierīci jūsu tīklam.
- **2.** No util\ipv6 mapes, kas atrodas startēšanas kompaktdiskā, instalējiet HP standarta TCP/IP porta pārraugu.

**Piezīme.** Noklikšķiniet uz Next (Nākamais), ja redzat dialoglodziņu, kurā tiek paziņots, ka ierīci nevar noteikt.

- **3.** No ierīces izdrukājiet tīkla konfigurācijas lapu, lai iegūtu IP adresi. Plašāku informāciju skatiet nodaļā Tīkla konfigurācijas lapas [apraksts.](#page-140-0)
- **4.** Sistēmas Windows logā Add Print Wizard (Pievienot drukāšanas vedni) izveidojiet vietējo printeri un atlasiet HP standarta TCP/IP portu.
- **5.** Ja tiek pieprasīts, ievadiet HP ierīces bezvalsts IPv6 adresi, kas nodrukāta tīkla konfigurācijas lapā. Piemēram, 2001:DB8:1::4A50:33GFF:FE32:3333.

**Piezīme.** Ierīces statuss nav redzams IPv6 tīkla vidē, kas darbina Windows XP.

### **Printera draivera instalēšana sistēmā Windows Vista**

- **1.** Noklikšķiniet uz **Sākt** un pēc tam uz **Tīkls**.
- **2.** Ar peles labo pogu noklikšķiniet uz ierīces, ko instalējat, un pēc tam noklikšķiniet uz **Instalēt**.
- **3.** Ja tiek pieprasīts printera draiveris, atlasiet startēšanas kompaktdiska saknes līmeni.

# **Ierīces konfigurēšana (Mac OS X)**

Varat ierīci izmantot no viena Macintosh datora, lietojot USB kabeli, vai izmantot ierīci kopā ar citiem lietotājiem tīklā.

Šajā nodaļā iekļautas šādas tēmas:

- Programmatūras instalēšana izmantošanai tīklā vai ar tiešo savienojumu
- [Koplietojiet](#page-176-0) ierīci lokālajā dalītās piekļuves tīklā

### **Programmatūras instalēšana izmantošanai tīklā vai ar tiešo savienojumu**

### **Lai instalētu programmatūru tiešajam savienojumam**

- **1.** Savienojiet ierīci un datoru, izmantojot USB kabeli.
- **2.** Ievietojiet startēšanas kompaktdisku CD-ROM diskdzinī.
- **3.** Veiciet dubultklikšķi uz **HP Installer**(HP instalēšanas programma) un izpildiet ekrānā redzamos norādījumus.
- **4.** Ja nepieciešams, padariet ierīci koplietojamu citiem Macintosh datoru lietotājiem.
	- **Tiešais savienojums:** piešķiriet citiem Macintosh datoru lietotājiem ierīces koplietošanas tiesības. Plašāku informāciju skatiet nodaļā [Koplietojiet](#page-176-0) ierīci lokālajā dalītās piekļ[uves](#page-176-0) tīklā.
	- **Tīkla savienojums:** katram Macintosh lietotājam, kas vēlas izmantot ierīci tīklā, datorā jāinstalē ierīces programmatūra.

## <span id="page-176-0"></span>**Lai instalētu programmatūru tīkla savienojumam**

- **1.** Noņemiet aizsargvāku no ierīces tīkla porta un pievienojiet ierīci tīklam.
- **2.** Ievietojiet startēšanas kompaktdisku CD-ROM diskdzinī.
- **3.** Veiciet dubultklikšķi uz **HP Installer**(HP instalēšanas programma) un pēc tam izpildiet ekrānā redzamos norādījumus.
- **4.** Ekrānā **Connection Type (Savienojuma veids)** izvēlieties **Wired network/ Wireless (Kabeļu tīkls/bezvadu)** un noklikšķiniet uz **Next (Tālāk)**.
- **5.** Lai pabeigtu instalēšanu, izpildiet ekrānā redzamos norādījumus.

# **Koplietojiet ierīci lokālajā dalītās piekļuves tīklā**

Ja veidojat tiešu savienojumu ar ierīci, to var lietot arī no citiem datoriem, izmantojot vienkāršu tīklošanas formu, ko sauc par printera koplietošanu. Printera koplietošanu izmantojiet tikai mazās grupās vai tad, ja ierīce tiek maz lietota. Vairākiem lietotājiem mēģinot drukāt no ierīces, savienotais dators darbojas lēnāk.

Pamata prasības, lai koplietotu sistēmas Mac OS X vidē, ir šādas:

- Macintosh datoriem tīklā jāveido sakari, izmantojot protokolu TCP/IP, un datoriem jābūt IP adresēm. (Funkcija AppleTalk netiek atbalstīta.)
- Koplietojamajai ierīcei jābūt pievienotai pie Macintosh hostdatorā iebūvēta USB porta.
- Gan Macintosh hostdatorā, gan Macintosh klientdatoros, kas koplieto ierīci, ir jābūt uzstādītās ierīces draiverim vai PPD failam. (Lai instalētu ierīces koplietošanas programmatūru un piesaistītos palīdzības failus, varat palaist instalācijas programmatūru.)

Plašāk par USB ierīču koplietošanu skatiet atbalsta informāciju Apple Web vietā [\(www.apple.com\)](http://www.apple.com) vai datorā pieejamajā Apple Macintosh palīdzībā.

**Piezīme.** Printera koplietošana tiek atbalstīta operētājsistēmā Mac OS X v.10.4 un jaunākās tās versijās.

**Piezīme.** Printera koplietošanai jābūt iespējotai gan klientu, gan resursdatoros. Atveriet **System Preferences** (Sistēmas preferences), atlasiet **Sharing** (Koplietošana) un pēc tam noklikšķiniet uz **Printer Sharing** (Printera koplietošana).

## **Lai piešķirtu ierīces koplietošanas tiesības datoriem, kuros darbojas sistēma Mac OS X**

- **1.** Ieslēdziet printeru koplietošanu visos Macintosh datoros (resursdatoros un klientdatoros), kas savienoti ar printeri.
- **2.** Atveriet **System Preferences** (Sistēmas preferences), noklikšķiniet uz **Print & Fax** (Drukāt un izmantot faksu), atlasiet vēlamo printeri no pa kreisi esošā saraksta un pēc tam noklikšķiniet uz **Share this printer** (Koplietot šo printeri).
- **3.** Lai tīklā drukātu no citiem Macintosh datoriem (klientdatoriem), rīkojieties šādi:
	- **a**. Noklikšķiniet uz **File (Fails)** un pēc tam dokumentā, ko vēlaties drukāt, izvēlieties **Page Setup (Lappuses iestatīšana)**.
	- **b**. Nolaižamajā izvēlnē, kas atrodas blakus elementam **Format for (Formatēt kam)**, izvēlieties **Shared Printers (Koplietotie printeri)** un pēc tam izvēlieties savu ierīci.
- **c**. Izvēlieties **Paper Size (Papīra formāts)** un pēc tam noklikšķiniet uz **OK**.
- **d**. Dokumentā noklikšķiniet uz **File (Fails)** un pēc tam izvēlieties **Print (Drukāt)**.
- **e**. Nolaižamajā izvēlnē, kas atrodas blakus elementam **Printer (Printeris)**, izvēlieties **Shared Printers (Koplietotie printeri)** un pēc tam izvēlieties savu ierīci.
- **f**. Ja nepieciešams, norādiet papildu iestatījumus, un pēc tam noklikšķiniet uz **Print (Drukāt)**.

# **Ierīces uzstādīšana bezvadu sakariem (tikai dažiem modeļiem)**

Lai ierīce veidotu bezvadu sakarus, to var uzstādīt šādi:

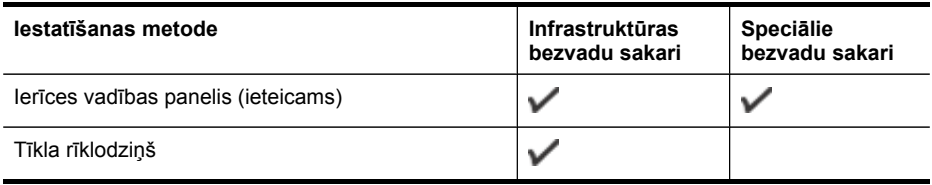

**Piezīme.** Ja rodas problēmas, skatiet nodaļu Novērsiet bezvadu [savienojuma](#page-245-0) [probl](#page-245-0)ēmas

Pārliecinieties, vai ierīce nav savienota ar tīklu, izmantojot tīkla kabeli.

Nosūtošajā ierīcē jābūt iebūvētai tīkla 802.11 funkcionalitātei vai uzstādītai tīkla 802.11 kartei.

Ierīcei un datoriem, kas ierīci izmanto, jāatrodas vienā apakštīklā.

Pirms ierīces programmatūras instalēšanas ieteicams uzzināt tīkla iestatījumus. Iegūstiet informāciju no sistēmas administratoriem vai izpildiet šādus uzdevumus:

- Uzziniet tīkla nosaukumu vai pakalpojumu komplekta identifikatoru (Service Set Identifier — SSID) un sakaru režīmu (infrastruktūra vai īpašais), izmantojot tīkla bezvadu piekļuves punkta (wireless access point — WAP) konfigurācijas utilītu vai datora tīkla karti.
- Noskaidrojiet, kādu šifrēšanas metodi tīkls izmanto, piemēram, WEP (Wired Equivalent Privacy — Kabeļu tīklam līdzvērtīga konfidencialitāte).
- Uzziniet bezvadu ierīces drošības paroli vai šifrēšanas atslēgu.

Šajā nodaļā iekļautas šādas tēmas:

- [Bezvadu](#page-178-0) tīkla 802.11 iestatījumi
- Lai uzstādītu bezvadu sakarus, izmantojot instalācijas [programmu](#page-179-0) (Windows)
- Lai uzstādītu bezvadu sakarus, izmantojot instalēšanas [programmu](#page-179-0) (Mac OS X)
- Lai uzstādītu bezvadu sakarus, [izmantojot](#page-180-0) ierīces vadības paneli un bezvadu uzstādī[šanas](#page-180-0) vedni
- Pievienojiet ierīci, izmatojot speciālu bezvadu tīkla [savienojumu](#page-180-0)
- Lai izslēgtu [bezvadu](#page-181-0) sakarus
- [Konfigur](#page-181-0)ējiet savu ugunsmūri darbam ar HP ierīcēm
- Mainīt [savienojuma](#page-182-0) metodi
- Vadlīnijas [bezvadu](#page-182-0) tīkla drošības pastiprināšanai

# <span id="page-178-0"></span>**Bezvadu tīkla 802.11 iestatījumi**

## **Tīkla nosaukums (SSID)**

pēc noklusējuma ierīce meklē bezvadu tīkla nosaukumu vai SSID ar nosaukumu "hpsetup". Tīklam var būt cits SSID.

### **Sakaru režīms**

Ir divas sakaru režīma iespējas:

• **Speciāli:** speciālajā tīklā ierīcei tiek iestatīts speciāla tīkla sakaru režīms, un ierīce veido tiešus sakarus ar citām bezvadu ierīcēm un neizmanto bezvadu piekļuves punktu.

Visām ierīcēm ekspromta tīklā jāatbilst šādām prasībām:

- jābūt saderīgām ar standartu 802.11;
- jāizmanto speciālais režīms;
- jāizmanto viens tīkla nosaukums (SSID);
- jāatrodas vienā apakštīklā un vienā kanālā;
- jāizmanto tie paši 802.11 drošības iestatījumi.
- **Infrastruktūra (ieteicams):** infrastruktūras tīklā ierīcei ir iestatīts infrastruktūras sakaru režīms, un ierīce veido sakarus ar citām ierīcēm tīklā, izmantojot bezvadu piekļuves punktu (piemēram, bezvadu maršrutētāju), neatkarīgi no tā, vai šīm ierīcēm ir vadu vai bezvadu savienojums. Piekļuves punkti parasti darbojas kā maršrutētāji vai vārtejas mazos tīklos.

### **Drošības iestatījumi**

**Piezīme.** Ierīcei pieejamos iestatījumus skatiet nodaļā Tīkla [konfigur](#page-140-0)ācijas lapas [apraksts.](#page-140-0)

Plašākai informāciju par bezvadu drošību skatiet [www.wifi.org.](http://www.wifi.org)

• **Tīkla autentifikācija:** ierīces rūpnīcas noklusētais iestatījums ir Open(Atvērts), un autentificēšanai vai šifrēšanai drošība nav nepieciešama. Citas iespējamās vērtības ir OpenThenShared (Koplietots pēc atvēršanas), Shared (Koplietots) un WPA-PSK (Wi-Fi® Protected Access Pre-Shared Key — Iepriekš koplietota atslēga ar aizsargātu piekļuvi).

Standarts WPA palielina ētera datu aizsardzību un piekļuves kontroli esošiem un nākotnē veidotiem Wi-Fi tīkliem. Tas novērš zināmos trūkumus, kas piemīt tīkla 802.11 standarta drošības mehānismam — WEP šifrēšanai.

<span id="page-179-0"></span>Standarts WPA2 ir drošības standarta WPA otrā paaudze; tas sniedz korporatīvajiem un privātajiem Wi-Fi lietotājiem augstu garantijas līmeni, ka to bezvadu tīkliem var piekļūt tikai autorizēti lietotāji.

- **Datu šifrēšana:**
	- Standarts WEP (Wired Equivalent Privacy Kabeļu tīklam līdzvērtīga konfidencialitāte) sniedz drošību, šifrējot datus, kas, izmantojot radioviļņus, tiek nosūtīti no vienas bezvadu ierīces uz citu. Tīklā, kurā tiek lietota WEP drošība, ierīces datu kodēšanai izmanto WEP atslēgas. Ja tīklā tiek lietota WEP drošība, jums jāzina izmantojamo(ās) WEP atslēga(s).
	- WPA šifrēšanai izmanto Pagaidu atslēgu integritātes protokolu (TKIP).
	- Standarts WPA2 piedāvā jaunu šifrēšanas shēmu, AES (Advanced Encryption Standard — Uzlabotais šifrēšanas standarts). Shēma AES tiek definēta kā kodu pretbloķēšanas režīms ķēdē (counter cipher-block chaining mode — CCM), un tā atbalsta standartu IBSS (Independent Basic Service Set — Neatkarīgais pamatpakalpojumu komplekts), lai padarītu iespējamu drošību starp klientdarbstacijām, kas darbojas speciālajā režīmā.

# **Lai uzstādītu bezvadu sakarus, izmantojot instalācijas programmu (Windows)**

- **Piezīme.** Lai izmantotu šo metodi, jābūt uzstādītam un palaistam bezvadu tīklam. Jums būs nepieciešams arī USB kabelis. Nepievienojiet USB kabeli, kamēr to nepieprasa instalēšanas programma.
- **1.** Saglabājiet visus atvērtos dokumentus. Aizveriet visas lietojumprogrammas, kas palaistas jūsu datorsistēmā.
- **2.** Ievietojiet startēšanas kompaktdisku CD-ROM diskdzinī. Kompaktdiska izvēlne tiek atvērta automātiski. Ja kompaktdiska izvēlne netiek palaista automātiski, startēšanas kompaktdiskā veiciet dubultklikšķi uz uzstādīšanas ikonas.
- **3.** Kompaktdiska izvēlnē noklikšķiniet uz **Install Network/Wireless Device** (Instalēt tīklu/bezvadu ierīci) un izpildiet ekrānā redzamos norādījumus.
	- **Piezīme.** Ja datora ugunsmūra programmatūra instalēšanas laikā parāda kādu no ziņojumiem, atlasiet ziņojumos opciju **Always permit/Allow** (Vienmēr pieļaut/atļaut). Ja šī opcija ir atlasīta, tā ļaus veiksmīgi instalēt programmatūru datorā.
- **4.** Pēc uzaicinājuma īslaicīgi pievienojiet USB bezvadu uzstādīšanas kabeli.
- **5.** Lai pabeigtu instalēšanu, izpildiet ekrānā redzamos norādījumus.
- **6.** Sańemot pieprasíjumu, īslaicīgi pieslēdziet USB bezvadu uzstádíśanas kabeli.

# **Lai uzstādītu bezvadu sakarus, izmantojot instalēšanas programmu (Mac OS X)**

- **1.** Pievienojiet USB bezvadu uzstādīšanas kabeli portam, kas atrodas HP ierīces aizmugurē, un pēc tam jebkuram datora USB portam.
- **2.** Ielieciet startēšanas kompaktdisku datorā.
- **3.** Startēšanas kompaktdiskā veiciet dubultklikšķi uz ikonas HP Installer (HP uzstādīšana) un izpildiet ekrānā redzamās instrukcijas.
- **4.** Sańemot pieprasíjumu, īslaicīgi pieslēdziet USB bezvadu uzstádíśanas kabeli.
# **Lai uzstādītu bezvadu sakarus, izmantojot ierīces vadības paneli un bezvadu uzstādīšanas vedni**

Vednis Wireless Setup Wizard (Bezvadu uzstādīšanas vednis) nodrošina vienkāršu veidu, kā iestatīt un pārvaldīt bezvadu savienojumu ar savu ierīci.

**Piezīme.** Lai izmantotu šo metodi, jābūt uzstādītam un palaistam bezvadu tīklam.

- **1.** Uzstādiet ierīces aparatūru (sk. ierīces komplektācijā iekļauto uzstādīšanas plakātu).
- **2.** Ierīces vadības panelī nospiediet uz (**Setup** (Uzstādīšana)).
- **3.** Atlasiet **Network** (Tīkls).
- **4.** Atlasiet vedni **Wireless Setup Wizard** (Bezvadu tīkla iestatīšanas vednis).
- **5.** Lai pabeigtu uzstādīšanu, izpildiet displejā redzamos norādījumus.

#### **Pievienojiet ierīci, izmatojot speciālu bezvadu tīkla savienojumu**

#### **1. metode**

- **1.** Ieslēdziet bezvadu sakarus savā datorā un ierīcē.
- **2.** Savā datorā:
	- **a**. Noklikšķiniet uz **Start** (Sākt), norādiet uz **Settings** (Iestatījumi) un pēc tam noklikšķiniet uz **Network Connections** (Tīkla savienojumi). - vai –

Noklikšķiniet uz **Start** (Sākt), norādiet uz **Control Panel** (Vadības panelis) un pēc tam veiciet dubultklikšķi uz **Network Connections** (Tīkla savienojumi).

- **b**. Veiciet dubultklikšķi uz ikonas **Wireless Network Connection** (Bezvadu tīkla savienojumi).
- **c**. Cilnē **General** (Vispārīgi) noklikšķiniet **View Wireless Devices** (Skatīt bezvadu ierīces).
- **d**. Izvēlieties bezvadu ierīci un pievienojiet to tīkla nosaukumam (SSID) hpsetup (Šis ir tīkla noklusējuma nosaukums, ekspromta tīkls, kuru izveidojusi HP ierīce).
- **Piezīme.** Ja jūsu HP ierīce iepriekš bija konfigurēta citam tīklam, Jūs varat atjaunot tīkla noklusējuma iestatījumus, lai ierīce var lietot "hpsetup". Lai atjaunotu tīkla noklusējuma iestatījumus, veiciet šādas darbības:

**Atiestatiet administratora paroli un tīkla iestatījumus:** atlasiet **Setup** (Uzstādīšana), atlasiet **Network** (Tīkls) un pēc tam atlasiet **Restore Network Defaults** (Atjaunot tīkla noklusējumus). Plašāku informāciju skatiet [Visp](#page-206-0)ārīgo problēmu novēršanas [padomi](#page-206-0) un resursi.

**Piezīme.** Kad esat izveidojis savienojumu, instalējiet programmatūru (ja vēl neesat to izdarījis).

# <span id="page-181-0"></span>**Lai izslēgtu bezvadu sakarus**

**Ierīces vadības panelis:** Nospiediet **Setup (Uzstādījumi)**, izvēlieties**Network Menu** (Tīkla izvēlne), **Wireless Radio** (Bezvadu radio) un pēc tam izvēlieties **On** (Ieslēgts) vai **Off** (Izslēgts).

# **Konfigurējiet savu ugunsmūri darbam ar HP ierīcēm**

Personīgais ugunsmūris (drošības programmatūra, kura darbojas Jūsu datorā) var bloķēt sakarus starp HP ierīci un Jūsu datoru.

Ugunsmūris, iespējams, neļauj veidot sakarus, ja rodas šādas problēmas:

- Instalējot HP programmatūru, printeris netiek atrasts
- Nav iespējams drukāt, drukas darbs ir iestrēdzis rindā vai printeris pāriet bezsaistes režīmā
- Kļūdas skenēšanas sakaros vai paziņojumi, ka skeneris ir aizņemts
- Jūsu datorā nevar redzēt printera statusu

Iespējams, ka ugunsmūris liedz Jūsu HP ierīcei pamanīt datorus Jūsu tīklā, kur tas var tikt atrasts. Ja HP programmatūra nevar atrast HP ierīci instalēšanas laikā (un Jūs zināt, ka HP ierīce ir tīklā), vai arī Jūs jau veiksmīgi esat instalējis HP programmatūru un rodas problēmas, izmēģiniet šo:

- **1.** Ja jūs lietojat datoru, kurš darbojas Windows sistēmā, meklējiet ugunsmūra konfigurēšanas utilītā opciju datoru uzticēšanai lokālajam apakštīklam (dažreiz saukts arī par "scope" (tvērums) vai "zone" (zona)). Uzticot visus datorus vietējam apakštīklam, datori un ierīces Jūsu mājās var sazināties savā starpā un vienlaicīgi būt aizsargāti no interneta. šī ir visvienkāršākā pielietojamā metode.
- **2.** Ja Jums nav opcijas datoru uzticēšanai lokālajam apakštīklam, pievienojiet ienākošo UDP portu 427 savam ugunsmūra atļauto portu sarakstam.
- **Piezīme.** Ne visi ugunsmūri Jums liks atšķirt ienākošos un izejošos portus, bet daži liks.

Cita izplatīta problēma ir tāda, ka Jūsu ugunsmūris neļauj HP programmatūrai piekļūt tīklam. Tā var notikt, ja jūs uz visiem ugunsmūra dialoglodziņiem, kuri parādījās, kad jūs instalējāt HP programmatūru, esat atbildējis ar "bloķēt".

Ja tā notiek, un ja jūs lietojat datoru, kurš darbojas Windows sistēmā, pārbaudiet, ka jūsu ugunsmūra atļauto lietojumprogrammu sarakstā ir šādas programmas; pievienojiet jebkuru, kura trūkst.

- **hpqkygrp.exe**, kura atrodas **C:\program files\HP\digital imaging\bin (C: \programmas faili\HP\digitālā attēlu apstrāde\nodalījums)**
- **hpqscnvw.exe**, kura atrodas **C:\program files\HP\digital imaging\bin (C: \programmas faili\HP\digitālā attēlu apstrāde\nodalījums)**
- **hpqste08.exe**, kura atrodas **C:\program files\HP\digital imaging\bin (C: \programmas faili\HP\digitālā attēlu apstrāde\nodalījums)**
- **hpqtra08.exe**, kura atrodas **C:\program files\HP\digital imaging\bin (C: \programmas faili\HP\digitālā attēlu apstrāde\nodalījums)**
- **hpqthb08.exe**, kura atrodas **C:\program files\HP\digital imaging\bin (C: \programmas faili\HP\digitālā attēlu apstrāde\nodalījums)**

**Piezīme.** Skatiet sava ugunsmūra dokumentāciju par ugunsmūra portu uzstādījumu konfigurēšanu un par HPfailu pievienošanu "uzticamo" sarakstam.

**Piezīme.** Daži ugunsmūri turpina radīt šķēršļus pat pēc tam, kad Jūs tos esat atspējojis. Ja pēc ugunsmūra konfigurēšanas, kā tas ir aprakstīts augstāk, Jums turpina rasties problēmas un ja Jūs lietojat datoru, kurš darbojas Windows sistēmā, Jums iespējams būs jāatinstalē ugunsmūra programmatūra, lai tīklā varētu lietot HP ierīci.

# **Mainīt savienojuma metodi**

Ja esat instalējis programmatūru un pievienojis HP ierīci, izmantojot USB vai Ethernet kabeli, jebkurā brīdī varat izveidot bezvadu savienojumu.

#### **USB pieslēguma pārslēgšana uz bezvadu pieslēgumu (Windows)**

- **1.** Atlasiet **Start** (Sākt), **Programs** (Programmas), **HP**, atlasiet savu ierīci un pēc tam noklikšķiniet uz **Change Connection Method** (Mainīt savienojuma metodi).
- **2.** Nospiediet **Add a Device** (Pievienot ieríci).
- **3.** Izpildiet ekrānā redzamos norādījumus un pēc uzaicinājuma noņemiet kabeli.

#### **USB pieslēguma pārslēgšana uz bezvadu pieslēgumu (Mac OS X)**

- **1.** Noklikšķiniet uz ikonas **HP Device Manager (HP Ierīču pārvaldnieks)**, kas atrodas joslā Dock vai mapes Applications mapē Hewlett Packard.
- **2.** No saraksta **Information and Settings** (Informācija un iestatījumi), atlasiet utilītu **Network Printer Setup Utility** (Tīkla printera uzstādīšanas utilīta).
- **3.** Izpildiet ekrānā redzamos norādījumus, lai konfigurētu tīkla iestatījumus.

#### **Ethernet pieslēguma pārslēgšana uz bezvadu pieslēgumu (Windows)**

**Piezīme.** Tikai HP ierīcēm, kas piemērotas darbam Ethernet tīklā.

- **1.** Atveriet iegulto Web serveri (EWS). Plašāku informāciju skatiet [Izmantot](#page-135-0) iegulto Web [serveri](#page-135-0).
- **2.** Noklikšķiniet uz cilnes **Networking (Tīklošana)** un pēc tam kreisajā rūtī noklikšķiniet uz **Wireless (802.11)**.
- **3.** Cilnē **Wireless Setup** (Bezvadu uzstādījumi) nospiediet **Start Wizard** (Sākt vedni).
- **4.** Izpildiet ekráná redzamos norádíjumus, lai mainítu no Ethernet savienojuma uz bezvadu savienojumu.
- **5.** Pēc iestatījumu maiņas pabeigšanas atvienojiet Ethernet kabeli.

# **Vadlīnijas bezvadu tīkla drošības pastiprināšanai**

Šajā nodaļā iekļautas šādas tēmas:

- Lai bezvadu piekļuves punktam [pievienotu](#page-183-0) aparatūras adreses
- [Citas](#page-183-0) vadlīnijas

### <span id="page-183-0"></span>**Lai bezvadu piekļuves punktam pievienotu aparatūras adreses**

MAC filtrēšana ir drošības funkcija, kurā bezvadu piekļuves punktam, piemēram, bezvadu maršrutētājam vai Apple AirPort bāzes stacijai, ir konfigurēts MACC adrešu saraksts (saukts arī par "aparatūras adresēm"), un šīs adreses pieder ierīcēm, kas drīkst piekļūt tīklam.

Ja pieejas punktam nav tādas ierīces adreses, kas mēģina piekļūt tīklam, piekļuves punkts liedz ierīces piekļuvi tīklam.

Ja piekļuves punkts filtrē MAC adreses, ierīces MAC adresei jābūt pievienotai piekļuves punkta sarakstam, kurā iekļautas akceptētās MAC adreses.

- **1.** Izdrukājiet tīkla konfigurācijas lapu. Informāciju par tīkla konfigurācijas lapu skatiet nodaļā Tīkla konfigurācijas lapas [apraksts](#page-140-0).
- **2.** Atveriet bezvadu piekļuves punkta konfigurācijas utilītu un pievienojiet ierīces aparatūras adresi sarakstam, kurā iekļautas akceptētās MAC adreses.

# **Citas vadlīnijas**

Lai saglabātu bezvadu tīklu drošu, izpildiet šādas vadlīnijas:

- Izmantojiet paroli, kurā ir vismaz 20 nejaušas rakstzīmes. WPA parolē var izmantot līdz 63 rakstzīmēm.
- Neizmantojiet parolēs parastus vārdus vai teicienus, vienkāršas rakstzīmju virknes (piem., 1s) un konkrētai personai piesaistītu informāciju. Vienmēr lietojiet nejaušas virknes, kas sastāv no lielajiem un mazajiem burtiem, cipariem un, ja ir atļauts, īpašām rakstzīmēm, piemēram, pieturzīmēm.
- Periodiski mainiet paroles.
- Nomainiet noklusējuma paroli, ko ražotājs piešķīris administratoram, lai piekļūtu pie bezvadu maršrutētāja vai piekļuves punkta. Daži maršrutētāji ļauj nomainīt arī administratora vārdu.
- Ja iespējams, izslēdziet administratora piekļuvi pa bezvadu savienojumu. Šādā gadījumā ikreiz, kad vēlēsities veikt konfigurācijas izmaiņas, vajadzēs pievienot maršrutētāju, kuram ir kabeļu Ethernet savienojums.
- Ja iespējams, izslēdziet administratora piekļuvi maršrutētājam no interneta. Varat izmantot attālo darbvirsmu, lai veidotu šifrētu savienojumu ar datoru, kas atrodas aiz maršrutētāja, un veiktu konfigurācijas izmaiņas no lokālā datora, ja piekļūstat no interneta.
- Lai izvairītos no nejaušas savienojuma izveides ar citu bezvadu tīklu, izslēdziet iestatījumu, kas ļauj automātiski veidot savienojumu ar tīkliem ārpus vēlamo saraksta. Pēc noklusējuma šī iespēja sistēmā Windows XP ir deaktivizēta.

# **Ierīces uzstādīšana darbam ar Bluetooth sakariem**

HP Bluetooth bezvadu printera adapteris ļauj drukāt dokumentus no Bluetooth ierīcēm, neizmantojot kabeļu savienojumu. Vienkārši ievietojiet HP Bluetooth adapteri priekšējā USB portā un drukājiet no Bluetooth ierīces, piemēram, personālā ciparasistenta vai tālruņa ar iebūvētu kameru. Tehnoloģiju Bluetooth var izmantot arī, lai izmantotu ierīci drukāšanai no datora.

**Piezīme.** Vienīgā programmatūras funkcionalitāte, ko nodrošina Bluetooth savienojums, ir drukāšana. Skenēšanu un faksa operācijas nevar veikt, izmantojot Bluetooth savienojumu. Tomēr joprojām ir pieejamas dažas atsevišķās kopēšanas un faksa funkcijas.

# **Lai uzstādītu ierīci darbam ar Bluetooth sakariem, izmantojot vadības paneli**

**1.** Ievietojiet HP Bluetooth adapteri priekšējā USB portā.

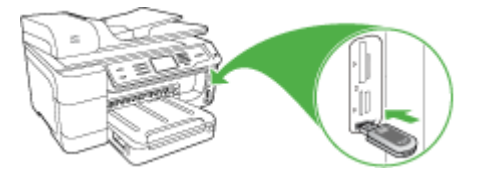

**2.** Dažas Bluetooth ierīces savstarpējo sakaru un savienojuma izveides laikā veic adrešu apmaiņu. Turklāt dažas Bluetooth ierīces pēc savienojuma izveides arī parāda citas ierīces nosaukumu. Ja nevēlaties, ka tiek rādīts ierīces noklusētais nosaukums, to var mainīt.

Ja nepieciešams, varat rīkoties šādi:

# **Lai uzzinātu ierīces adresi**

- **a**. Atlasiet **Setup (Uzstādījumi)**.
- **b**. Izvēlieties **Bluetooth** un pēc tam izvēlieties **Device Address (Ierīces adrese)**. Tiek parādīta ierīces adrese, kas ir tikai lasāma.
- **c**. Lai adresi ievadītu ierīcē all-in-one, lasiet Bluetooth ierīces komplektācijā iekļautos norādījumus.

# **Lai mainītu ierīces noklusēto nosaukumu uz citu**

- **a**. Nospiediet **Setup (Uzstādījumi)**.
- **b**. Izvēlieties **Bluetooth** un pēc tam izvēlieties **Device Name (Ierīces nosaukums)**.
	- **Piezīme.** Ierīcei iegādes brīdī ir iepriekš definēts nosaukums **"Officejet 8500 A909 Series"**.
- **c**. Nosaukuma ievadīšanai izmantojiet vizuālo tastatūru.
- **d**. Kad esat beidzis ierīces nosaukuma ievadi, nospiediet **OK**. Ievadītais nosaukums tiks parādīts Bluetooth ierīcē, kad izveidosit savienojumu ar ierīci, lai drukātu.
- **3.** Nospiediet **OK**, lai izietu no izvēlnes Setup (Uzstādījumi).

# **Lai uzstādītu ierīci darbam ar Bluetooth sakariem, izmantojot iegulto Web serveri**

▲ Atveriet iegulto Web serveri, noklikšķiniet uz cilnes **Bluetooth**, aizpildiet obligātos laukus katrā sadaļā un pēc tam noklikšķiniet uz **Apply (Lietot)**.

# **Lai mainītu ierīces noklusēto nosaukumu uz citu, izmantojot iegulto Web serveri**

▲ Atveriet iegulto Web serveri, noklikšķiniet uz cilnes **Bluetooth**, ierakstiet jaunu nosaukumu laukā **Device Name (Ierīces nosaukums)** un pēc tam noklikšķiniet uz **Apply (Lietot)**.

#### **Savienojuma izveide ar ierīci, izmantojot Bluetooth**

Izmantojot Bluetooth savienojumu, var piekļūt daudzām tādām pašām drukāšanas iespējām kā tad, ja tiek izmantots USB savienojums. Piemēram, varat pārbaudīt ierīces statusu, kā arī tintes kasetnēs atlikušās tintes aptuveno daudzumu.

#### **Savienojuma izveide, izmantojot Bluetooth, sistēmā Windows**

Lai pievienotu ierīci, ir jābūt instalētai sistēmai Windows XP un programmai Microsoft Bluetooth Protocol Stack vai Widcomm/Broadcom Bluetooth Protocol Stack. Datorā var būt gan Microsoft Stack, gan Widcomm/Broadcom Stack. Tomēr jūs varat izmantot tikai vienu no tām, lai pievienotu ierīci.

- **Widcomm steks**: ja datorā darbojas sistēma Windows XP, kurai uzstādīta 2. servisa pakotne, jūsu datorā ir Microsoft Bluetooth Protocol Stack. Microsoft steks ļauj automātiski instalēt ārēju Bluetooth adapteri. Ja Bluetooth adapteris atbalsta Microsoft steku, taču netiek instalēts automātiski, jūsu datorā nav Microsoft steka. Skatiet Bluetooth adaptera dokumentāciju, lai noskaidrotu, vai tas atbalsta Microsoft steku.
- **Widcomm/Broadcom steks**: ja izmantojat HP datoru ar iebūvētu Bluetooth adapteri vai arī esat instalējis HP Bluetooth adapteri, jūsu datoram ir Widcomm/ Broadcom steks. Ja pievienojat HP datoram HP Bluetooth adapteri, tas tiek instalēts automātiski, izmantojot Widcomm/Broadcom steku.

#### **Microsoft steka instalēšana un izmantošana drukāšanai**

- **Piezīme.** Vispirms datorā instalējiet ierīces programmatūru. Šī programmatūra jāinstalē, lai printera draiveri padarītu pieejamu Bluetooth savienojumam. Tādēļ, ja esat programmatūru jau instalējis, tā nav jāinstalē vēlreiz. Ja vēlaties, lai ierīcei būtu gan USB, gan Bluetooth savienojums, vispirms jāuzstāda USB savienojums. Plašāku informāciju skatiet nodaļā Tiešais [savienojums](#page-169-0). Taču, ja USB savienojums nav nepieciešams, ekrānā **Connection Type (Savienojuma veids)** izvēlieties **Directly to the computer (Nepastarpināti ar datoru)**. Arī ekrāna **Connect Your Device Now (Tūlītēja ierīces pieslēgšana)** lejasdaļā atzīmējiet izvēles rūtiņu **If you are unable to connect your device now... (Ja šobrīd nevarat pieslēgt ierīci...)**.
- **1.** Pievienojiet HP Bluetooth adapteri ierīces priekšējam USB portam.
- **2.** Ja datoram izmantojat ārēju Bluetooth adapteri, vispirms ieslēdziet datoru un tikai pēc tam pievienojiet Bluetooth adapteri datora USB portam. Ja datorā ir sistēma Windows XP, kurai uzstādīta 2. servisa pakotne, Bluetooth draiveri tiek instalēti automātiski. Ja saņemat pieprasījumu norādīt Bluetooth profilu, atlasiet **HCRP**, **SPP** vai **BPP**.

Ja datorā ir iebūvēts Bluetooth atbalsts, vienkārši startējiet datoru.

**3.** Windows uzdevumjoslā noklikšķiniet uz **Start (Sākt)** un pēc tam noklikšķiniet uz **Printers and Faxes (Printeri un faksa aparāti)**.

- **4.** Veiciet dubultklikšķi uz ikonas **Add Printer (Pievienot printeri)**.
- **5.** Noklikšķiniet uz **Next (Tālāk)**, pēc tam izvēlieties opciju **A Bluetooth Printer (Bluetooth printeris)**.
- **6.** Rīkojieties atbilstoši ekrānā redzamajiem norādījumiem, lai pabeigtu instalēšanu.
- **7.** Drukājiet kā ar jebkuru citu printeri.

# **Lai instalētu un drukātu, izmantojot Widcomm/Broadcom steku**

- **1.** Vispirms datorā instalējiet ierīces programmatūru.
- **2.** Pievienojiet HP Bluetooth adapteri priekšējam USB portam.
- **3.** Darbvirsmā vai uzdevumjoslā klikšķiniet uz ikonas **My Bluetooth Places (Manas Bluetooth vietas)**.
- **4.** Nolikšķiniet uz **View devices in range (Meklēt pieejamās ierīces)**.
- **5.** Kad parādās pieejamo ierīču saraksts, veiciet dubultklikšķi uz ierīces nosaukuma, lai pabeigtu instalāciju.
- **6.** Drukājiet kā ar jebkuru citu ierīci.

# **Savienojuma izveide, izmantojot Bluetooth, sistēmā Mac OS X**

Ierīci var pievienot Mac datoram, kurā iebūvēta Bluetooth tehnoloģija, un var instalēt ārēju Bluetooth® adapteri.

**Piezīme.** Operētājsistēmā ir **jāieslēdz** Mac Bluetooth. Lai pārbaudītu, atveriet **System Preferences** (Sistēmas preferences), noklikšķiniet uz **Network** (Tīkls), atlasiet **Network Port Configurations** (Tīkla portu konfigurācijas) un pēc tam pārliecinieties, vai ir atzīmēta izvēles rūtiņa **Bluetooth**.

# **Lai instalētu un drukātu, izmantojot Bluetooth sistēmai Mac OS X**

- **1.** Vispirms datorā instalējiet ierīces programmatūru.
- **2.** Pievienojiet HP Bluetooth adapteri ierīces priekšējam USB portam.
- **3.** Vadības panelī nospiediet pogu **Power (Strāvas padeve)**, lai izslēgtu ierīci, un pēc tam nospiediet to vēlreiz, lai ierīci atkal ieslēgtu.
- **4.** Pievienojiet datoram HP Bluetooth adapteri un ieslēdziet datoru. Pārliecinieties, vai ir instalēta adaptera komplektācijā iekļautā programmatūra. Vai arī, ja datorā ir iebūvēts Bluetooth atbalsts, vienkārši ieslēdziet datoru.
	- **Piezīme.** Šīs darbības veikšana nepieciešama tikai Macintosh datoriem, kam nav iebūvēta Bluetooth.
- **5.** Atveriet utilītu **Printer Setup Utility**.
- **6.** Sarakstā **Printer List (Printeru saraksts)** noklikšķiniet uz **Add (Pievienot)**. Dators meklē ierīci.
- **7.** Pārliecinieties, vai cilnē **Default Browser** (Noklusētais pārlūks) kā savienojuma tips ir atzīmēts **Bluetooth**.
- **8.** izvēlieties **Bluetooth** no nolaižamās izvēlnes. Izvēlieties ierīci all-in-one un pēc tam noklikšķiniet uz **Add (Pievienot)**. Ierīce all-in-one tiek pievienota ierīču sarakstam.
- **9.** Drukājiet kā ar jebkuru citu ierīci.

# **Bluetooth drošības uzstādīšana ierīcē**

No vadības paneļa izvēlnes vai iegultā Web servera var aktivizēt šādus ierīces drošības iestatījumus:

- pieprasīt paroles autentifikāciju, pirms kāds ierīci izmanto drukāšanai no Bluetooth ierīces;
- padarīt ierīci uztveramu vai neuztveramu Bluetooth ierīcēm, kas atrodas piemērotā attālumā.

#### **Paroles izmantošana Bluetooth ierīču autentifikācijai**

Varat iestatīt ierīces drošības līmeni uz **High (Augsts)** vai **Low (Zems)**.

• **Low (Zems)**: ierīce nepieprasa paroli. Jebkura sasniedzama Bluetooth ierīce var to izmantot drukāšanai.

**Piezīme.** Drošības iestatījums pēc noklusējuma ir **Low (Zems)**. Zems drošības līmenis nepieprasa autentifikāciju.

- **High** (Augsts): Ierīce pieprasa Bluetooth ierīces paroli-atslēgu, pirms ļauj tai nosūtīt drukas darbu. Parolei-atslēgai jābūt 1–4 simbolus garai, un tajā var iekļaut tikai ciparus.
	- **Piezīme.** Ierīcei piegādes brīdī ir iepriekš definēta parole, kas sastāv no četrām nullēm "0000".

#### **Lai iestatītu, ka ierīce pieprasa paroles autentifikāciju, izmantojot vadības paneli**

- **1.** Nospiediet **Setup (Uzstādījumi)**.
- **2.** Izvēlieties **Bluetooth** un pēc tam izvēlieties **Passkey (Parole)**.
- **3.** Paroles ievadīšanai izmantojiet tastatūru.
- **4.** Kad esat ievadījis paroli-atslēgu, nospiediet **OK**.
- **5.** Izvēlieties **Security Level (Drošības līmenis)** un pēc tam izvēlieties **High (Augsts)**.
- **6.** Nospiediet **OK**.

Augsts drošības līmenis pieprasa autorizēšanu. Tagad ierīcei ir iestatīts, ka jāveic paroles autentifikācija.

#### **Lai iestatītu, ka ierīce pieprasa paroles autentifikāciju, izmantojot iegulto Web serveri**

▲ Atveriet iegulto Web serveri, noklikšķiniet uz cilnes **Bluetooth**, ievadiet jaunu paroli sadaļā Passkey (Parole), sadaļā Security Level (Drošības līmenis) noklikšķiniet uz **High (Augsts)** un pēc tam noklikšķiniet uz **Apply (Lietot)**.

#### **Lai iestatītu, ka ierīce ir uztverama vai nav uztverama Bluetooth ierīcēm**

Varat iestatīt, ka ierīce ir uztverama Bluetooth ierīcēm (publiska) vai nav uztverama (privāta).

- **Visible (Uztverama)**: jebkura sasniedzama Bluetooth ierīce var ierīci izmantot drukāšanai.
- **Not visible (Nav uztverama)**: var drukāt tikai tās Bluetooth ierīces, kas saglabājušas ierīces all-in-one adresi.

<span id="page-188-0"></span>**Piezīme.** Ierīcei piegādes brīdī ir noklusētais piekļuves līmenis **Visible (Uztverama)**.

# **Lai iestatītu, ka ierīce nav uztverama, izmantojot vadības paneli**

- **1.** Nospiediet vadības paneļa pogu **Setup (Uzstādījumi)**.
- **2.** Atlasiet **Bluetooth** un pēc tam atlasiet **Visibility** (Redzamība).
- **3.** Izmantojiet bulttaustiņus, lai izvēlētos **Not Visible (Nav uztverama)**, un pēc tam nospiediet **OK**.

Ierīce all-in-one nav pieejama Bluetooth ierīcēm, kas nav saglabājušas šīs ierīces adresi.

# **Lai iestatītu, ka ierīce nav uztverama, izmantojot iegulto Web serveri**

▲ Atveriet iegulto Web serveri, noklikšķiniet uz cilnes **Bluetooth**, sadaļā **Visibility (Uztveramība)** izvēlieties **Not Visible (Nav uztverama)** un pēc tam noklikšķiniet uz **Apply (Lietot)**.

# **Bluetooth vērtību atiestatīšana, izmantojot iegulto Web serveri**

Lai atiestatītu ierīces Bluetooth vērtību rūpnīcas noklusējumus:

- **1.** Atveriet iegulto Web serverI un pēc tam noklikšķiniet uz cilnes **Bluetooth**.
- **2.** Sadaļā Reset Bluetooth (Atiestatīt Bluetooth) noklikšķiniet uz **Reset Bluetooth (Atiestatīt Bluetooth)** un pēc tam noklikšķiniet uz **Apply (Lietot)**.

# **Programmatūras atinstalēšana un atkārtota instalēšana**

Ja instalēšana netiek pabeigta vai arī pievienojāt datoram USB kabeli, pirms atbilstošs norādījums tika parādīts programmatūras instalācijas ekrānā, iespējams, būs jāatinstalē programmatūra un jāinstalē tā no jauna. Lai to izdarītu, nepietiek vienkārši izdzēst ierīces lietojumprogrammas failus no datora. Programma jāatinstalē, izmantojot attiecīgo atinstalēšanas utilītu, kas uzstādīta kopā ar ierīces komplektācijā iekļauto programmatūru.

# **Lai atinstalētu datorā, kurā darbojas sistēma Windows, 1. metode**

- **1.** Atvienojiet ierīci no datora. Nesavienojiet ierīci un datoru, kamēr programmatūra nav instalēta no jauna.
- **2.** Nospiediet pogu **Power (Strāvas padeve)**, lai izslēgtu ierīci.
- **3.** Windows uzdevumjoslā noklikšķiniet uz **Start** (Sākt), atlasiet **Programs** (Programmas) vai **All Programs** (Visas programmas), atlasiet **HP**, atlasiet HP ierīci un pēc tam noklikšķiniet uz **Uninstall** (Atinstalēt).
- **4.** Rīkojieties atbilstoši ekrānā redzamajiem norādījumiem.
- **5.** Ja jums jautā, vai vēlaties iznīcināt pārsūtītos failus, noklikšķiniet **No (Nē)**. Ja šie faili tiks izdzēsti, var nedarboties pārējās programmas, kas izmanto tos.
- **6.** Restartējiet datoru.
- **7.** Lai instalētu programmatūru no jauna, ievietojiet datora CD-ROM diskdzinī ierīces startēšanas kompaktdisku un izpildiet ekrānā redzamos norādījumus; skatiet arī nodaļu Instalējiet programmatūru pirms ierīces [pievienošanas](#page-170-0) (ieteicams).
- **8.** Kad programmatūra ir instalēta, pievienojiet ierīci pie datora.
- **9.** Nospiediet pogu **Power (Strāvas padeve)**, lai ieslēgtu ierīci. Pēc ierīces pievienošanas un ieslēgšanas, iespējams, nāksies gaidīt vairākas minūtes, līdz tiks pabeigtas visas Plug and Play ierīču pieslēgšanas darbības.
- **10.** Rīkojieties atbilstoši ekrānā redzamajiem norādījumiem.

Kad programmatūras uzstādīšana ir pabeigta, Windows sistēmas apgabalā ir redzama ikona **HP Digital Imaging Monitor**.

# **Lai atinstalētu no Windows datora, 2. metode**

- **Piezīme.** Izmantojiet šo metodi, ja Windows izvēlnē Start (Sākt) nav pieejama iespēja **Uninstall (Atinstalēt)**.
- **1.** Windows uzdevumjoslā noklikšķiniet uz **Start (Sākt)**, izvēlieties **Settings (Iestatījumi)**, izvēlieties **Control Panel (Vadības panelis)** un pēc tam noklikšķiniet uz **Add/Remove Programs (Pievienot/noņemt programmas)**. -vai-

Noklikšķiniet uz **Start (Sākt)**, noklikšķiniet uz **Control Panel (Vadības panelis)** un pēc tam veiciet dubultklikšķi uz **Programs and Features (Programmas un funkcijas)**.

- **2.** Izvēlieties **HP Officejet Pro All-in-One Series** un pēc tam noklikšķiniet uz **Change/Remove (Mainīt/noņemt)** vai **Uninstall/Change (Atinstalēt/mainīt)**. Rīkojieties atbilstoši ekrānā redzamajiem norādījumiem.
- **3.** Atvienojiet ierīci no datora.
- **4.** Restartējiet datoru.

**Piezīme.** Ir svarīgi pirms datora restartēšanas atvienot ierīci. Nesavienojiet ierīci un datoru, kamēr programmatūra nav instalēta no jauna.

- **5.** Ievietojiet startēšanas kompaktdisku datora CD-ROM diskdzinī un startējiet programmu Setup.
- **6.** Izpildiet ekrānā redzamos norādījumus; skatiet arī nodaļu [Instal](#page-170-0)ējiet programmatūru pirms ierīces [pievienošanas](#page-170-0) (ieteicams).

#### **Lai atinstalētu no Windows datora, 3. metode**

- **Piezīme.** Izmantojiet šo metodi, ja Windows izvēlnē Start (Sākt) nav pieejama iespēja **Uninstall (Atinstalēt)**.
- **1.** Ievietojiet startēšanas kompaktdisku datora CD-ROM diskdzinī un startējiet programmu Setup.
- **2.** Atvienojiet ierīci no datora.
- **3.** Izvēlieties **Uninstall (Atinstalēt)** un ievērojiet ekrānā redzamos norādījumus.
- **4.** Restartējiet datoru.

**Piezīme.** Ir svarīgi pirms datora restartēšanas atvienot ierīci. Nesavienojiet ierīci un datoru, kamēr programmatūra nav instalēta no jauna.

**5.** Vēlreiz startējiet ierīces programmu Setup.

- **6.** Izvēlieties **Install (Instalēt)**.
- **7.** Izpildiet ekrānā redzamos norādījumus; skatiet arī nodaļu [Instal](#page-170-0)ējiet programmatūru pirms ierīces [pievienošanas](#page-170-0) (ieteicams).

# **Lai atinstalētu Macintosh datorā**

- **1.** Palaidiet programmu **HP Device Manager**.
- **2.** Noklikšķiniet uz **Information and Settings (Informācija uz iestatījumi)**.
- **3.** Nolaižamajā izvēlnē norādiet **Uninstall HP AiO Software (Atinstalēt HP AiO programmatūru)**.

Rīkojieties atbilstoši ekrānā redzamajiem norādījumiem.

- **4.** Kad programmatūra ir atinstalēta, restartējiet datoru.
- **5.** Lai no jauna instalētu programmatūru, ievietojiet startēšanas kompaktdisku datora CD-ROM diskdzinī.
- **6.** No darbvirsmas atveriet CD-ROM diskdzini un veiciet dubultklikšķi uz **HP all-inone installer**.
- **7.** Izpildiet ekrānā redzamos norādījumus; skatiet arī [Programmat](#page-175-0)ūras instalēšana [izmantošanai](#page-175-0) tīklā vai ar tiešo savienojumu.

# **2. Metode, lai atinstalētu no Macintosh datora**

- **1.** Atveriet meklētāju.
- **2.** Veiciet dubultklikšķi uz **Applications** (Lietojumprogrammas).
- **3.** Veiciet dubultklikšķi uz **Hewlett-Packard**.
- **4.** Atlasiet savu ierīci un pēc tam veiciet dubultklikšķi uz **Uninstall** (Atinstalēt).

10. nodaļa

# <span id="page-192-0"></span>**11 Apkope un problēmu novēršana**

Šajā nodaļā iekļautas šādas tēmas:

- Tintes kasetņu maiņa
- Drukas galviņu [apkope](#page-193-0)
- Drukas [piederumu](#page-202-0) glabāšana
- lerīces tīrī[šana](#page-202-0)
- Vispārīgo problēmu novēršanas [padomi](#page-206-0) un resursi
- [Drukas](#page-207-0) problēmu novēršana
- Zema drukas kvalitāte un [negaid](#page-210-0)īti drukas rezultāti
- Papīra [padeves](#page-215-0) problēmu novēršana
- Kopē[šanas](#page-216-0) problēmu novēršana
- Skenē[šanas](#page-219-0) problēmu novēršana
- [Faksa](#page-223-0) problēmu novēršana
- Risināt HP Digital [Solutions](#page-239-0) (Digitālie risinājumi) problēmas
- Novērsiet tīkla [probl](#page-244-0)ēmas
- Novērsiet bezvadu [savienojuma](#page-245-0) problēmas
- [Fotoatt](#page-250-0)ēlu (atmiņas karšu) problēmu novēršana
- Ierīces [parvald](#page-252-0)ības problēmu novēršana
- Uzstādī[šanas](#page-253-0) problēmu novēršana
- lestrēguša papīra izņ[emšana](#page-255-0)
- Kļūdas (sistēmā [Windows\)](#page-258-0)

# **Tintes kasetņu maiņa**

Aptuveno tintes daudzumu var pārbaudīt, izmantojot rīklodziņu (Windows), HP Solution Center (HP Kompetences centru), utilītu HP Printer Utility (Mac OS X) vai iegulto Web serveri. Informāciju par šo rīku lietošanu skatiet lerīces pā[rvald](#page-132-0)ības rīku [lietošana](#page-132-0). Lai apskatītu šo informāciju, varat izdrukāt arī pašpārbaudes diagnostikas lapu (sk. Pašpārbaudes [atskaites](#page-139-0) informācija).

**Piezīme.** Lai noskaidrotu, kādas tintes kasetnes var izmantot jūsu ierīcē, skatiet nodaļu [Izejmateri](#page-265-0)āli.

Brīdinājumi un indikatori par tintes līmeni sniedz tikai plānošanas nolūkiem paredzētus norādījumus. Kad saņemat brīdinājuma ziņojumu par zemu tintes līmeni, pārliecinieties, vai ir pieejama nomaiņas kasetne, lai izvairītos no iespējamās drukāšanas aiztures. Kamēr nav attiecīgā paziņojuma, kasetnes nav jāmaina.

Uzstādiet kasetni uzreiz pēc tam, kad esat izņēmis to no iepakojuma. Neizņemiet kasetni no ierīces uz ilgu laiku.

Informāciju par izmantotu tintes izejmateriālu pārstrādi skatiet HP inkjet [ražojumu](#page-301-0) pārstrādes [programma.](#page-301-0)

#### <span id="page-193-0"></span>**Lai mainītu tintes kasetnes**

**1.** Uzmanīgi atveriet tintes kasetņu nodalījuma vāku.

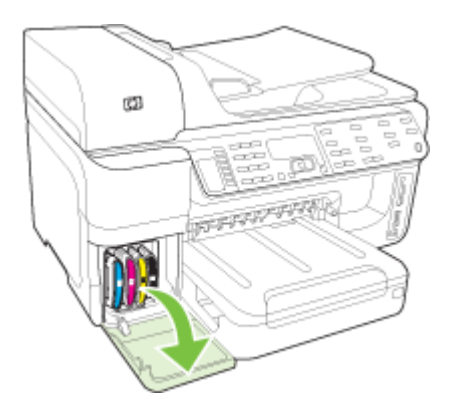

**2.** Izņemiet tintes kasetni, kura jāmaina, satverot to un stingri pavelkot to uz sevi.

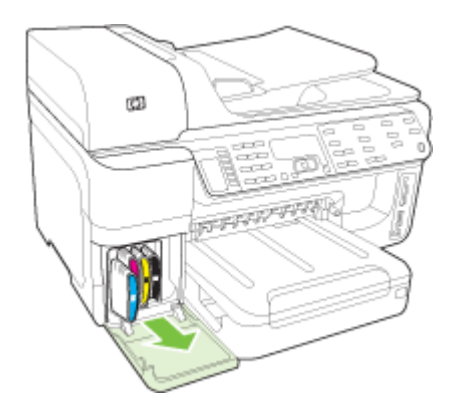

- **3.** Izņemiet no iepakojuma jaunu tintes kasetni.
- **4.** Novietojiet kasetni pretī tās krāsai atbilstošajam slotam un ievietojiet kasetni slotā. Stingri piespiediet kasetni, lai nodrošinātu pietiekamu kontaktu.
- **5.** Aizveriet tintes kasetņu nodalījuma vāku.

# **Drukas galviņu apkope**

Ja rakstzīmes netiek pilnībā izdrukātas vai arī izdrukas ir pārtrauktas, iespējams, ir aizsērējušas tintes sprauslas un drukas galviņām nepieciešama tīrīšana.

<span id="page-194-0"></span>Kad pazeminās izdruku kvalitāte, veiciet vairākas šādas darbības:

- **1.** Pārbaudiet drukas galviņu stāvokli. Plašāku informāciju skatiet nodaļā Lai pārbaudītu drukas galviņu stāvokli.
- **2.** Izdrukājiet drukas kvalitātes diagnostikas lapu uz tīras balta papīra loksnes. Izvērtējiet problemātiskos apgabalus un veiciet ieteicamās darbības. Plašāku informāciju skatiet nodaļā Lai izdrukātu drukas kvalitātes diagnostikas lapu.
- **3.** Tīriet drukas galviņas. Plašāku informāciju skatiet nodaļā Lai tīrītu [drukas](#page-197-0) galviņas.
- **4.** Ja pēc tīrīšanas problēmas neizdodas novērst, nomainiet drukas galviņas. Plašāku informāciju skatiet nodaļā Lai [nomain](#page-200-0)ītu drukas galviņas.

Šajā sadaļā aprakstīti šādi drukas galviņas apkopes uzdevumi:

- Lai pārbaudītu drukas galviņu stāvokli
- Lai izdrukātu drukas kvalitātes diagnostikas lapu
- Lai līdzinātu [drukas](#page-197-0) galviņas
- Lai kalibrētu pāreju uz [jaunu](#page-197-0) rindiņu
- Lai tīrītu [drukas](#page-197-0) galviņas
- Lai manuāli tīrītu drukas galviņas [kontaktus](#page-198-0)
- Lai [nomain](#page-200-0)ītu drukas galviņas

# **Lai pārbaudītu drukas galviņu stāvokli**

Lai pārbaudītu drukas galviņas stāvokli, izmantojiet vienu no šiem paņēmieniem. Ja kādas drukas galviņas statuss "replace" (jāmaina), veiciet vienu vai vairākas apkopes funkcijas, tīriet drukas galviņu vai nomainiet to.

- **Self-test report (Pašpārbaudes atskaite):** izdrukājiet pašpārbaudes atskaiti uz tīras balta papīra loksnes un apskatiet drukas galviņu stāvokļa sadaļu. Plašāku informāciju skatiet Pašpārbaudes [atskaites](#page-139-0) informācija.
- **Iegultais Web serveris:** atveriet iegulto Web serveri. Plašāku informāciju skatiet nodaļā Lai atvērtu iegulto Web [serveri](#page-136-0). noklikšķiniet uz cilnes **Information (Informācija)** un pēc tam kreisajā rūtī noklikšķiniet uz **Ink Supplies (Tintes izejmateriāli)**.
- **Rīklodziņš (Windows):** atveriet rīklodziņu. Plašāku informāciju skatiet nodaļā [Atveriet](#page-133-0) rīklodziņu. Noklikšķiniet uz cilnes **Information (Informācija)** un pēc tam noklikšķiniet uz **Printhead Health (Drukas galviņas stāvoklis)**.

# **Lai izdrukātu drukas kvalitātes diagnostikas lapu**

Izmantojiet drukas kvalitātes diagnostikas lapu, lai noteiktu to problēmu cēloņus, kas ietekmē drukas kvalitāti. Tas ļaus izlemt, vai drukas kvalitātes uzlabošanai jāizmanto apkopes rīki. Lapā var apskatīt arī tintes līmeņa informāciju un drukas galviņu statusu. **Piezīme.** Pirms drukas kvalitātes diagnostikas lapu drukāšanas, pārliecinieties, vai esat ievietojis papīru. Plašāku informāciju skatiet [Apdruk](#page-48-0)ājamo materiālu [ievietošana](#page-48-0).

Brīdinājumi un indikatori par tintes līmeni sniedz tikai plānošanas nolūkiem paredzētus norādījumus. Kad saņemat brīdinājuma ziņojumu par zemu tintes līmeni, pārliecinieties, vai ir pieejama nomaiņas kasetne, lai izvairītos no iespējamās drukāšanas aiztures. Kamēr nav attiecīgā paziņojuma, kasetnes nav jāmaina.

- **Vadības panelis:** nospiediet **Setup (Uzstādījumi)**, atlasiet **Print Report** (Drukas atskaite), atlasiet **Wireless Test Report** (Bezvadu pārbaudes atskaite), tad nospiediet **OK** (Labi).
- **Iegultais Web serveris:** noklikšķiniet uz cilnes **Settings** (Iestatījumi), kreisajā rūtī noklikšķiniet uz **Device Services** (Ierīces pakalpojumi), sadaļas **Print Quality** (Drukas kvalitāte) nolaižamajā sarakstā atlasiet **Print a PQ (Print Quality) Diagnostic Page** (Drukāt drukas kvalitātes diagnostikas lapu) un pēc tam noklikšķiniet uz **Run Diagnostic** (Palaist diagnostiku).
- **Rīklodziņš (Windows):** noklikšķiniet uz cilnes **Services** (Pakalpojumi), pēc tam noklikšķiniet uz **Print PQ (Print Quality) Diagnostic Page** (Drukāt drukas kvalitātes diagnostikas lapu) un izpildiet ekrānā redzamos norādījumus.
- **Utilīta HP Printer Utility (Mac OS X):** panelī **Information and Support** (Informācija un atbalsts) noklikšķiniet uz **Print Quality Diagnostics** (Drukas kvalitātes diagnostika).

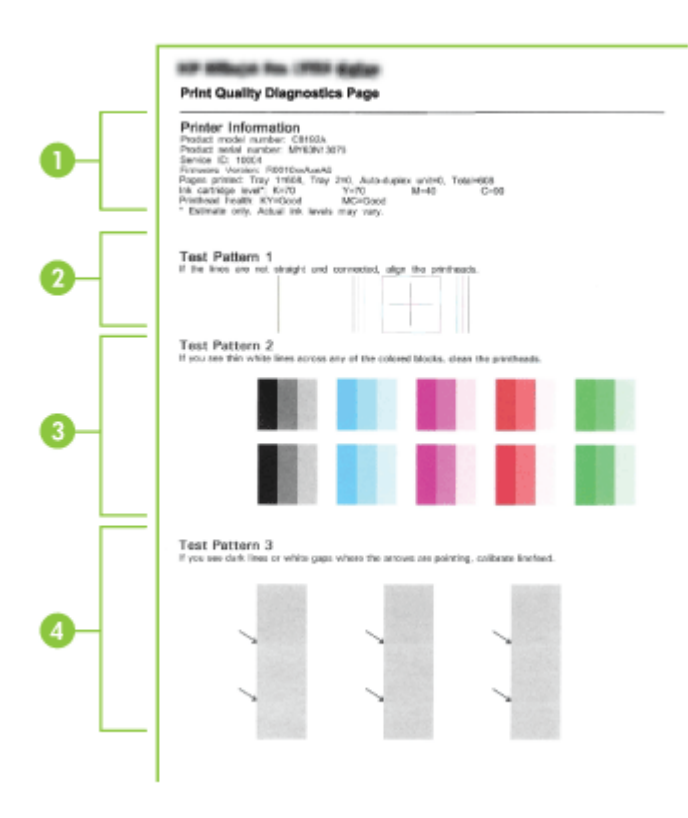

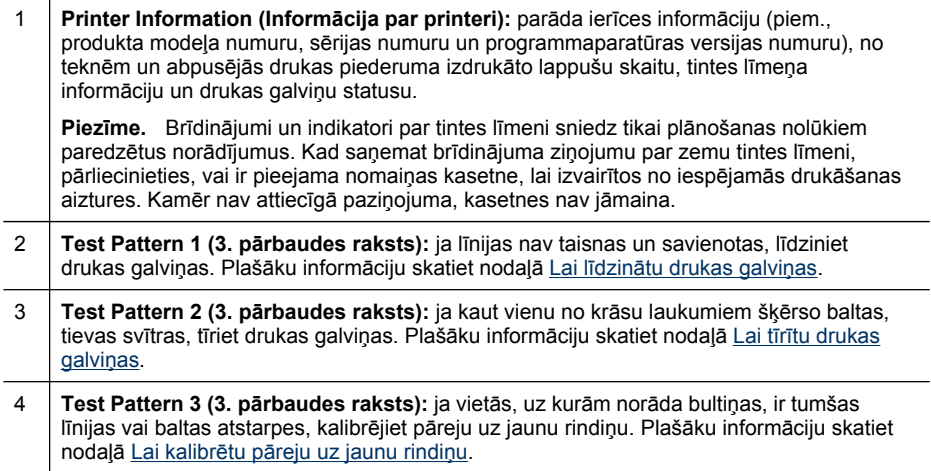

# <span id="page-197-0"></span>**Lai līdzinātu drukas galviņas**

Ikreiz, kad nomaināt drukas galviņu, ierīce automātiski līdzina drukas galviņas, lai nodrošinātu vislabāko drukas kvalitāti. Taču, ja izdrukāto lappušu izskats liecina, ka drukas galviņas nav līdzinātas, varat palaist līdzināšanu manuāli.

- **Piezīme.** Ievietojiet parasto papīru papīra teknē pirms drukas kasetņu izlīdzināšanas. Plašāku informāciju skatiet Apdrukājamo materiālu [ievietošana.](#page-48-0)
- **Vadības panelis:** nospiediet pogu (**Setup** (Uzstādīšana)), atlasiet **Tools** (Rīki), atlasiet **Align Printer** (Izlīdzināt printeri) un pēc tam nospiediet **OK** (Labi). Kad līdzināšana ir pabeigta, vēlreiz nospiediet **OK** (Labi), lai turpinātu.
- **Iegultais Web serveris:** Noklikšķiniet uz cilnes **Settings** (Iestatījumi), kreisajā rūtī noklikšķiniet uz **Device Services** (Ierīces pakalpojumi), sadaļas **Print Quality** (Drukas kvalitāte) nolaižamajā sarakstā izvēlieties **Align printer** (Izlīdzināt printeri) un pēc tam noklikšķiniet **Run Diagnostic** (Palaist diagnostiku).
- **Rīklodziņš (Windows):** noklikšķiniet uz cilnes **Services (Pakalpojumi)**, pēc tam noklikšķiniet uz **Align Printheads (Līdzināt drukas galviņas)** un izpildiet ekrānā redzamos norādījumus.
- **Utilīta HP Printer Utility (Mac OS X):** panelī **Information and Support** (Informācija un atbalsts) noklikšķiniet uz **Align** (Izlīdzināt).

# **Lai kalibrētu pāreju uz jaunu rindiņu**

- **Vadības panelis:** nospiediet **Setup (Uzstādījumi)**, atlasiet **Tools** (Rīki), atlasiet **Calibrate Linefeed** (Kalibrēt pāreju uz jaunu rindiņu) un pēc tam nospiediet **OK** (Labi).
- **Iegultais Web serveris:** noklikšķiniet uz cilnes **Settings (Iestatījumi)**, kreisajā rūtī noklikšķiniet uz **Device Services (Ierīces pakalpojumi)**, sadaļas **Print Quality (Drukas kvalitāte)** nolaižamajā sarakstā izvēlieties **Calibrate Linefeed (Kalibrēt pāreju uz jaunu rindiņu)** un pēc tam noklikšķiniet uz **Run Diagnostic (Palaist diagnostiku)**.
- **Rīklodziņš (Windows):** noklikšķiniet uz cilnes **Services (Pakalpojumi)**, pēc tam noklikšķiniet uz **Calibrate Linefeed (Kalibrēt pāreju uz jaunu rindiņu)** un izpildiet ekrānā redzamos norādījumus.
- **Utilīta HP Printer Utility (Mac OS X):** panelī **Information and Support** (Informācija un atbalsts) noklikšķiniet uz **Calibrate Linefeed** (Kalibrēt pāreju uz jaunu rindiņu).

# **Lai tīrītu drukas galviņas**

**Piezīme.** Tīrot tiek patērēta tinte, tāpēc tīriet drukas galviņas tikai nepieciešamības gadījumā.

Tīrīšanas process ilgst dažas minūtes. Tā laikā var būt dzirdams troksnis.

Ievietojiet papīru papīra teknē pirms drukas galviņu tīrīšanas. Plašāku informāciju skatiet Apdrukājamo materiālu [ievietošana.](#page-48-0)

- <span id="page-198-0"></span>• **Vadības panelis:** nospiediet **Setup (Uzstādījumi)**, atlasiet **Tools** (Rīki) un pēc tam atlasiet **Clean Printhead** (Tīrīt drukas galviņu).
- **Iegultais Web serveris:** noklikšķiniet uz cilnes **Device Settings** (Ierīces iestatījumi), kreisajā rūtī noklikšķiniet uz **Services** (Pakalpojumi), sadaļas **Print Quality** (Drukas kvalitāte) nolaižamajā sarakstā atlasiet **Clean printheads** (Tīrīt drukas galviņas) un pēc tam noklikšķiniet uz **Run Diagnostic** (Palaist diagnostiku).
- **Rīklodziņš (Windows):** noklikšķiniet uz cilnes **Services (Pakalpojumi)**, pēc tam noklikšķiniet uz **Clean Printheads (Tīrīt drukas galviņas)** un izpildiet ekrānā redzamos norādījumus.
- **Utilīta HP Printer Utility (Mac OS X):** panelī **Information and Support** (Informācija un atbalsts) noklikšķiniet uz **Clean** (Tīrīt).

# **Lai manuāli tīrītu drukas galviņas kontaktus**

Pēc drukas galviņu uzstādīšanas vadības panelī var tikt parādīts ziņojums, ka ierīce nevar drukāt. Ja saņemat šādu ziņojumu, jums, iespējams, būs jātīra drukas galviņa un ierīces elektrokontakti. Pirms sākšanas pārbaudiet, vai printerī nav iestrēdzis papīrs.

**Uzmanību** Elektrokontaktos ir smalki elektriskie komponenti, ko var viegli sabojāt.

- **1.** Atveriet augšējo vāku.
- **2.** Ja kasetņu turētājs automātiski nepārvietojas pa kreisi, nospiediet pogu **OK** (Labi) un piecas sekundes turiet to nospiestu. Pagaidiet, līdz kasetņu turētājs pārstāj pārvietoties, un pēc tam no printera atvienojiet strāvas kabeli.
- **3.** Paceliet drukas galviņu sviru.

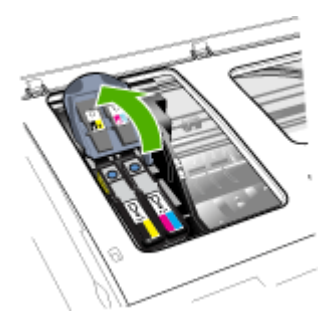

**4.** Paceliet drukas galviņas turi (kas atbilst vadības panelī norādītajai kasetnei) un izmantojiet to, lai izvilktu drukas galviņu no slota.

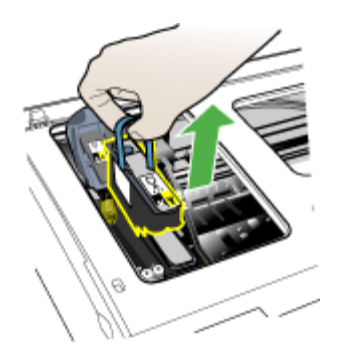

**5.** Paņemiet tīru, sausu un mīkstu bezplūksnu tīrīšanas materiālu. Piemēroti materiāli ir kafijas papīra filtri un briļļu lēcu tīrīšanas drāniņa.

**Uzmanību** Neizmantojiet ūdeni.

**6.** Noslaukiet drukas galviņas elektrokontaktus, taču neaiztieciet sprauslas.

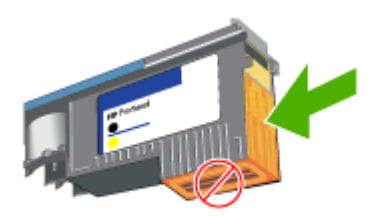

**Piezīme.** Elektrokontakti ir nelieli vara krāsas laukumiņi, kas sagrupēti uz vienas drukas galviņas skaldnes.

Sprauslas atrodas uz citas drukas galviņas skaldnes. Uz sprauslām ir redzama tinte.

**Uzmanību** Pieskaroties sprauslām, tās var neatgriezeniski sabojāt.

**Uzmanību** Tinte var atstāt uz apģērba neiztīrāmu traipu.

**7.** Pēc tīrīšanas novietojiet drukas galviņu uz papīra loksnes vai papīra dvieļa. Sprauslām jābūt pavērstām uz augšu, un tās nedrīkst nonākt kontaktā ar papīru. <span id="page-200-0"></span>**8.** Notīriet elektrokontaktus drukas galviņas slotā ierīces iekšienē ar tīru, sausu un mīkstu bezplūksnu drāniņu.

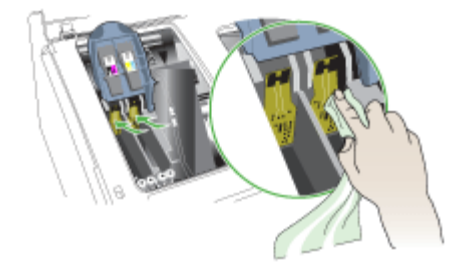

- **9.** Pievienojiet strāvas kabeli kontaktligzdai un ieslēdziet ierīci. Vadības panelim vajadzētu norādīt, ka trūkst drukas galviņas.
- **10.** Ievietojiet drukas galviņu tai atbilstošās krāsas slotā (uzlīmei uz drukas galviņas jāatbilst uzlīmei uz drukas galviņas sviras). Stingri piespiediet drukas galviņu uz leju, lai nodrošinātu pietiekamu kontaktu.
- **11.** Ja nepieciešams, izpildiet darbības atlikušajām drukas galviņām.
- **12.** Bīdiet drukas galviņas sviru līdz galam uz priekšu un pēc tam piespiediet to virzienā uz leju, lai droši nofiksētu sviru. Lai nofiksētu sviru, tā, iespējams, jāpiespiež nedaudz stiprāk.
- **13.** Aizveriet augšējo vāku.
- **14.** Ja vadības paneļa ziņojums joprojām tiek rādīts, atkārtojiet tīrīšanas darbības ar drukas galviņu, kas minēta ziņojumā.
- **15.** Ja vadības paneļa ziņojums netiek noņemts, mainiet ziņojumā minēto drukas galviņu.
- **16.** Pagaidiet, kamēr ierīce inicializē drukas galviņas un izdrukā līdzinājuma lapas. Ja ierīce nedrukā lapas, palaidiet līdzināšanas procesu manuāli. Plašāku informāciju skatiet nodaļā Lai līdzinātu [drukas](#page-197-0) galviņas.

# **Lai nomainītu drukas galviņas**

**Piezīme.** Lai noskaidrotu, kādas drukas galviņas var izmantot jūsu printerī, skatiet nodaļu [Izejmateri](#page-265-0)āli.

Mainiet drukas galviņas tikai, kad drukas galviņas stāvoklis norāda, ka tās jāmaina. Plašāku informāciju skatiet Lai pārbaudītu [drukas](#page-194-0) galviņu stāvokli.

- **1.** Atveriet augšējo vāku.
- **2.** Ja kasetņu turētājs automātiski nepārvietojas pa kreisi, nospiediet pogu **OK** un piecas sekundes turiet to nospiestu. Pagaidiet, līdz kasetņu turētājs pārstāj pārvietoties.

**3.** Paceliet drukas galviņu sviru.

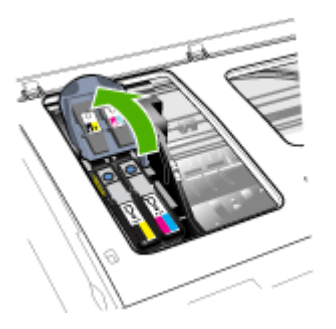

**4.** Paceliet drukas galviņas turi un izmantojiet to, lai izvilktu drukas galviņu no slota.

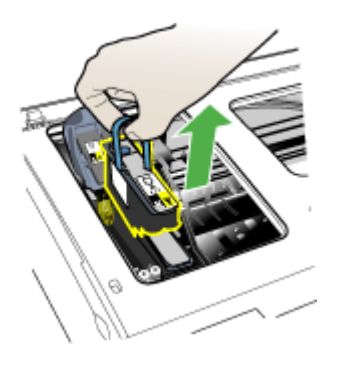

**5.** Pirms uzstādāt drukas galviņu, vismaz sešas reizes sakratiet drukas galviņu virzienā uz augušu un uz leju, kamēr drukas galviņa vēl atrodas iepakojumā.

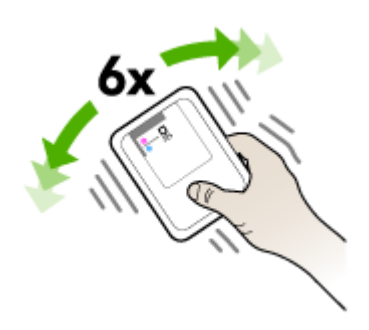

<span id="page-202-0"></span>**6.** Izņemiet jauno drukas galviņu no iepakojuma un pēc tam noņemiet oranžās aizsarguzmavas.

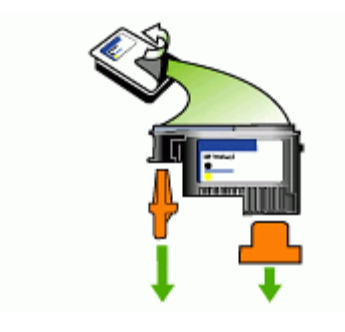

**Uzmanību** Nekratiet drukas galviņas pēc uzmavu noņemšanas.

- **7.** Ievietojiet drukas galviņu tai atbilstošās krāsas slotā (uzlīmei uz drukas galviņas jāatbilst uzlīmei uz drukas galviņas sviras). Stingri piespiediet drukas galviņu uz leju, lai nodrošinātu pietiekamu kontaktu.
- **8.** Bīdiet drukas galviņas sviru līdz galam uz priekšu un pēc tam piespiediet to virzienā uz leju, lai droši nofiksētu sviru. Lai nofiksētu sviru, tā, iespējams, jāpiespiež nedaudz stiprāk.
- **9.** Aizveriet augšējo vāku.
- **10.** Pagaidiet, kamēr ierīce inicializē drukas galviņas un izdrukā līdzinājuma lapas. Ja ierīce nedrukā lapas, palaidiet līdzināšanas procesu manuāli. Plašāku informāciju skatiet nodaļā Lai līdzinātu [drukas](#page-197-0) galviņas.

# **Drukas piederumu glabāšana**

Šajā nodaļā apskatītas šādas tēmas:

- Tintes kasetņu glabāšana
- Drukas galviņu glabāšana

# **Tintes kasetņu glabāšana**

Tintes kasetnes var ilglaicīgi atstāt ierīcē. Ja izņemat tintes kasetnes, ievietojiet tās gaisa necaurlaidīgā iesaiņojumā, piemēram, atkārtoti noslēdzamā plastikāta maisiņā.

# **Drukas galviņu glabāšana**

Drukas galviņas var ilglaicīgi atstāt ierīcē. Tomēr, lai nodrošinātu optimālu drukas galviņas stāvokli, ierīce pareizi jāizslēdz. Plašāku informāciju skatiet Izslē[dziet](#page-25-0) ierīci.

# **Ierīces tīrīšana**

Šajā nodaļā sniegti norādījumi, kā ierīci saglabāt vislabākajā darba stāvoklī. Veiciet šīs darbības pēc nepieciešamības.

Putekļi vai netīrumi uz skenera stikla, skenera vāka pamatnes vai skenera rāmja var pazemināt veiktspēju, samazināt skenēto attēlu kvalitāti un ietekmēt īpašo funkciju precizitāti, piemēram, kopiju ietilpināšanu noteikta formāta lapā.

Šajā nodaļā iekļautas šādas tēmas:

- Skenera stikla tīrīšana
- Ārpuses tīrīšana
- Automātiskās [dokumentu](#page-204-0) padeves tīrīšana

### **Skenera stikla tīrīšana**

#### **Lai notīrītu skenera stiklu**

- **1.** Izslēdziet ierīci.
- **2.** Paceliet skenera vāku.
- **3.** Tīriet stiklu ar mīkstu bezplūksnu drāniņu, kurai uzsmidzināts viegls stikla tīrīšanas līdzeklis. Noslaukiet stiklu ar sausu un mīkstu bezplūksnu drāniņu.

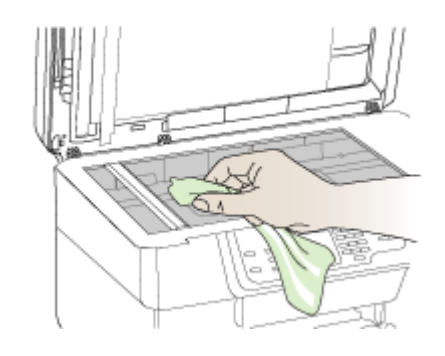

**Uzmanību** Skenera stikla tīrīšanai izmantojiet tikai stikla tīrīšanas līdzekli. Nelietojiet līdzekļus, kuros ir abrazīvas daļiņas, acetons, benzols un karbona tetrahlorīds, jo tie var sabojāt skenera stiklu. Nelietojiet izopropila spirtu, jo tas uz stikla var atstāt švīkas.

**Uzmanību** Nesmidziniet stikla tīrīšanas līdzekli uz stikla. Ja tiek izmantots pārāk daudz stikla tīrīšanas līdzekļa, tas var nonākt zem stikla un sabojāt skeneri.

**4.** Aizveriet skenera vāku un ieslēdziet ierīci.

# **Ārpuses tīrīšana**

**Uzmanību** Pirms ierīces tīrīšanas izslēdziet strāvas padevi un atvienojiet strāvas kabeli no elektrības kontaktligzdas.

Lai no korpusa notīrītu putekļus, traipus un pleķus, izmantojiet mīkstu un mitru bezplūksnu drāniņu. Ierīces ārpusi tīrīt nav nepieciešams. Sargājiet ierīces iekšpusi un ierīces vadības paneli no šķidrumiem.

# <span id="page-204-0"></span>**Automātiskās dokumentu padeves tīrīšana**

Ja automātiskā dokumentu padeve padod vairākas lapas vai nepadod parastu papīru, veltnīšus un starpliku var notīrīt manuāli. Paceliet automātiskās dokumentu padeves vāku, lai piekļūtu paņemšanas konstrukcijai automātiskajā dokumentu padevē, notīriet veltnīšus un starpliku un pēc tam aizveriet vāku.

### **Lai notīrītu veltnīšus un starpliku**

- **1.** Izņemiet visus oriģinālus no dokumentu padeves teknes.
- **2.** Paceliet automātiskās dokumentu padeves vāku (1). Tas ļauj viegli piekļūt veltņiem (3) un starplikai (4), kā parādīts tālāk.

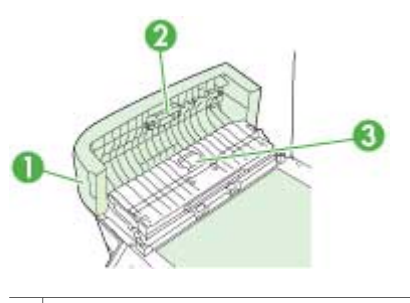

- 1 Automātiskās dokumentu padeves vāks
- 2 Veltnīši
- 3 Starplika
- **3.** Samitriniet tīru drānu bez plūksnām destilētā ūdenī un pēc tam izspiediet no tās lieko šķidrumu.
- **4.** Lietojiet mitro drānu, lai no veltnīšiem un starplikas noslaucītu nosēdumus.
	- **Piezīme.** Ja nosēdumus nevar notīrīt ar destilētu ūdeni, mēģiniet lietot izopropilspirtu.
- **5.** Aizveriet automātiskās dokumentu padeves vāku.

# **Lai notīrītu stikla joslu automātiskajā dokumentu padevē (divrindu displejs)**

- **1.** Izslēdziet ierīci HP all-in-One un atvienojiet strāvas vadu.
	- **Piezīme.** Ja ierīce HP all-in-One ir ilglaicīgi bijusi atvienota no strāvas avota, datums un laiks var tikt izdzēsti. Šādā gadījumā pēc strāvas kabeļa pievienošanas datumu un laiku nāksies iestatīt no jauna.
- **2.** Paceliet vāku kā parasti, kad novietojat uz stikla oriģinālu.

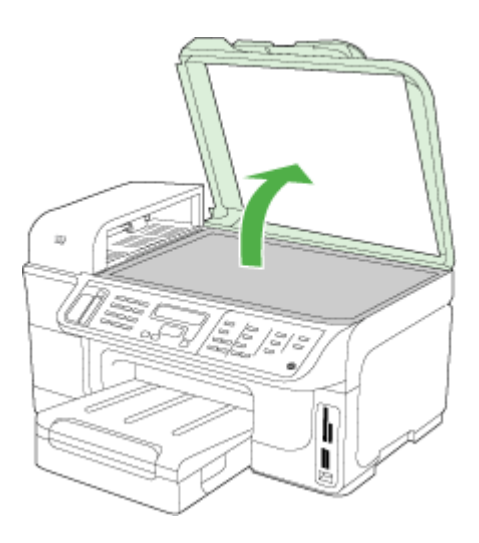

**3.** Noņemiet automātiskās dokumentu padeves vāku.

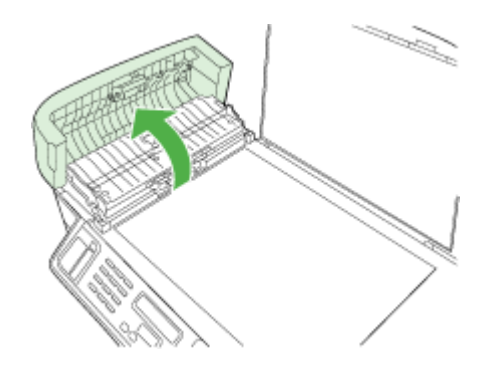

<span id="page-206-0"></span>**4.** Paceliet automātiskās dokumentu padeves mehānismu, izmantojot divas ierīces priekšā un aizmugurē esošās vietas, kas paredzētas pacelšanai ar rokām.

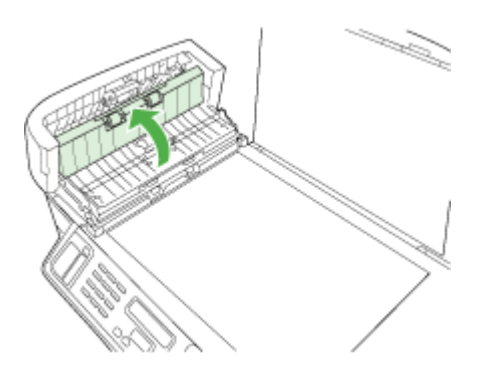

Stikla josla atrodas zem automātiskās dokumentu padeves.

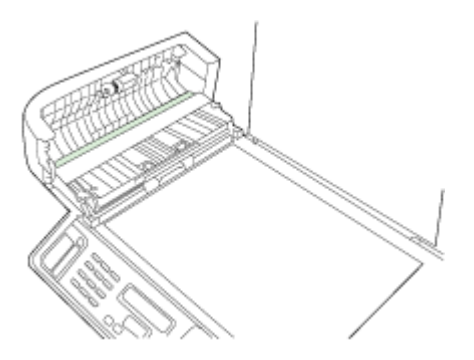

- **5.** Notīriet stikla joslu, izmantojot mīkstu drānu vai sūkli, kas nedaudz samitrināts neabrazīvā stikla tīrīšanas līdzeklī.
	- **Uzmanību** Neizmantojiet abrazīvus materiālus, acetonu, benzolu vai oglekļa tetrahlorīdu, jo šīs vielas var sabojāt stiklu. Šķidrumu nedrīkst liet vai pūst tieši uz stikla virsmas. Šķidrums var nokļūt zem stikla un izraisīt ierīces bojājumus.
- **6.** Nolaidiet automātiskās dokumentu padeves mehānismu un tad aizveriet automātiskās dokumentu padeves vāku.
- **7.** Aizveriet pārklāju.
- **8.** Ievietojiet kontaktligzdā strāvas kontaktdakšu un ieslēdziet ierīci HP all-in-One.

# **Vispārīgo problēmu novēršanas padomi un resursi**

Sākot drukāšanas problēmu novēršanu, izmēģiniet šādus paņēmienus.

- Ja iestrēgst papīrs, skatiet nodaļu Iestrēguša papīra izņ[emšana.](#page-255-0)
- Ja rodas jautājumi, kas attiecas uz papīra padevi, piemēram, papīra sašķiebšanos un papīra izvēli, skatiet nodaļu Papīra [padeves](#page-215-0) problēmu novēršana.
- <span id="page-207-0"></span>• Pārliecinieties, vai strāvas padeves indikators deg un nemirgo. Pirmoreiz ieslēdzot ierīci pēc drukas galviņu uzstādīšanas, tās inicializēšana aizņem aptuveni 20 minūtes.
- Pārliecinieties, vai strāvas kabelis un citi kabeli darbojas un tie ir cieši piestiprināti pie ierīces. Pārliecinieties, vai ierīcei ir cieši pievienots kabelis, kas ievietots funkcionējošā maiņstrāvas kontaktligzdā, un vai ierīce ir ieslēgta. Sprieguma prasības skatiet nodaļā [Elektropadeves](#page-287-0) tehniskie paramatri.
- Pārliecinieties, ka ievades teknē ievietotie apdrukājamie materiāli ir ievietoti pareizi un nav iestrēguši ierīcē.
- Pārliecinieties, vai visas iepakojuma lentes un materiāli ir noņemti.
- Pārliecinieties, vai ierīce ir iestatīta kā pašreizējais vai noklusētais printeris. Sistēmā Windows iestatiet to kā noklusēto mapē Printers (Printeri). Sistēmā Mac OS X iestatiet to kā noklusēto, izmantojot utilītu Printer Setup Utility (Mac OS X v.10.4). Sistēmā Mac OS X (v.10.5) atveriet **System Preferences** (Sistēmas preferences), atlasiet **Print & Fax** (Drukāt un izmantot faksu) un nolaižamajā sarakstā atlasiet **Default Printer** (Noklusējuma printeris). Plašāku informāciju skatiet datora dokumentācijā.
- Ja izmantojat datoru, kurā darbojas sistēma Windows, pārliecinieties, vai nav atlasīta iespēja **Pause Printing** (Apturēt drukāšanu).
- Pārliecinieties, vai, veicot uzdevumu, nav palaists pārāk daudz programmu. Pirms mēģināt veikt uzdevumu no jauna, aizveriet programmas, kuras nelietojat, vai restartējiet datoru.

# **Traucējummeklēšanas tēmas**

- Drukas problēmu novēršana
- Zema drukas kvalitāte un [negaid](#page-210-0)īti drukas rezultāti
- Papīra [padeves](#page-215-0) problēmu novēršana
- Kopē[šanas](#page-216-0) problēmu novēršana
- Skenē[šanas](#page-219-0) problēmu novēršana
- [Faksa](#page-223-0) problēmu novēršana
- Novērsiet tīkla [probl](#page-244-0)ēmas
- Novērsiet bezvadu [savienojuma](#page-245-0) problēmas
- [Fotoatt](#page-250-0)ēlu (atmiņas karšu) problēmu novēršana
- Uzstādī[šanas](#page-253-0) problēmu novēršana

# **Drukas problēmu novēršana**

- Ierīce [negaidot](#page-208-0) izslēdzas
- Vadības paneļa [displej](#page-208-0)ā tiek parādīts kļūdas ziņojums
- Ierīce nereaģē (neko nevar [izdruk](#page-208-0)āt)
- Ierīce drukāšanai patērē [daudz](#page-209-0) laika
- Nepareizs teksta vai attēlu [izvietojums](#page-209-0)
- Ierīce apdrukā pusi [lappuses,](#page-210-0) pēc tam izstumj papīru

# <span id="page-208-0"></span>**Ierīce negaidot izslēdzas**

#### **Pārbaudiet strāvas padevi un savienojumus**

Pārbaudiet, vai ierīcei ir cieši pievienots kabelis, kas ievietots funkcionējošā maiņstrāvas kontaktligzdā. Sprieguma prasības skatiet nodaļā [Elektropadeves](#page-287-0) tehniskie [paramatri](#page-287-0).

#### **Vadības paneļa displejā tiek parādīts kļūdas ziņojums**

#### **Ir radusies neatkopjama kļūda**

Atvienojiet visus kabeļus (piem., strāvas kabeli, tīkla kabeli un USB kabeli), pagaidiet aptuveni 20 sekundes un pievienojiet kabeļus no jauna. Ja problēmu neizdodas novērst, apmeklējiet HP tīmekļa lapu ([www.hp.com/support\)](http://www.hp.com/support), lai iegūtu visjaunāko traucējummeklēšanas informāciju vai produktu labojumus un atjauninājumus. Plašāku informāciju par kļūdu ziņojumiem skatiet Ierīces vadības paneļa ziņ[ojumu](#page-33-0) veidi.

#### **Ierīce nereaģē (neko nevar izdrukāt)**

Ja ierīce atbalsta bezvadu sakarus, skatiet arī nodaļu Novērsiet bezvadu [savienojuma](#page-245-0) [probl](#page-245-0)ēmas.

#### **Pārbaudiet ierīces iestatījumus**

Plašāku informāciju skatiet nodaļā Vispārīgo problēmu novēršanas [padomi](#page-206-0) un resursi.

#### **Pārbaudiet drukas galviņas inicializāciju**

Pēc drukas galviņu uzstādīšanas vai maiņas ierīce automātiski izdrukā dažas līdzinājuma lapas, lai izlīdzinātu drukas galviņas. Tas aizņem aptuveni 20 minūtes. Kamēr šis process nav pabeigts, var drukāt tikai automātiskās līdzinājuma lapas.

#### **Pārbaudiet ierīces programmatūras instalāciju**

Ja ierīce drukāšanas laikā tiek izslēgta, datora ekrānā vajadzētu parādīties brīdinājuma ziņojumam; pretējā gadījumā, iespējams, ierīces programmatūra nav instalēta pareizi. Lai šo problēmu novērstu, pilnībā atinstalējiet programmatūru un pēc tam instalējiet ierīces programmatūru no jauna. Plašāku informāciju skatiet nodaļā [Programmat](#page-188-0)ūras atinstalēšana un atkārtota instalēšana.

#### **Pārbaudiet kabeļu savienojumus**

- Abiem tīkla/USB kabeļa galiem jābūt stingri pievienotiem.
- Ja ierīce ir pievienota tīklam, veiciet šādas pārbaudes:
	- Pārbaudiet indikatoru Link (Savienojums) ierīces aizmugurē.
	- Pārbaudiet, vai ierīces pievienošanai neizmantojat tālruņa kabeli.
	- Pārliecinieties, vai tīkla centrmezgls, komutators vai maršrutētājs ir ieslēgts un pareizi darbojas.

### <span id="page-209-0"></span>**Pārbaudiet, vai ierīce pareizi uzstādīta darbam tīkla vidē**

Pārliecinieties, vai tiek izmantots pareizais ierīces draiveris un printera draivera ports. Plašāku informāciju par tīkla savienojumiem skatiet nodaļās Ierīces [konfigur](#page-169-0)ēšana [\(Windows\),](#page-169-0) Ierīces [konfigur](#page-175-0)ēšana (Mac OS X) vai dokumentācijā, ko jums izsniedzis tīkla nodrošinātājs.

#### **Pārbaudiet, vai datorā ir instalēta personiskā ugunsmūra programmatūra**

Personiskais programmatūras ugunsmūris ir drošības programma, kas aizsargā datoru pret ielaušanos. Taču ugunsmūris var bloķēt sakarus starp datoru un ierīci. Ja ierīcei rodas sakaru problēma, mēģiniet uz laiku deaktivizēt ugunsmūri. Ja problēmu neizdodas novērst, ugunsmūris nav sakaru problēmas cēlonis. Aktivizējiet ugunsmūri. Plašāku informāciju skatiet [Konfigur](#page-181-0)ējiet savu ugunsmūri darbam ar HP ierīcēm. Ja ugunsmūra deaktivizēšana ļauj veidot sakarus ar ierīci, ieteicams ierīcei piešķirt statisku IP adresi un no jauna aktivizēt ugunsmūri. Plašāku informāciju skatiet nodaļā Lai mainītu IP iestatī[jumus.](#page-144-0)

# **Ierīce drukāšanai patērē daudz laika**

#### **Pārbaudiet sistēmas konfigurāciju**

Datoram jāatbilst ierīces minimālajām sistēmas prasībām. Plašāku informāciju skatiet nodaļā Sistēmas [pras](#page-283-0)ības.

#### **Pārbaudiet ierīces programmatūras iestatījumus**

Ja ir izvēlēti drukas kvalitātes iestatījumi **Best (Augstākā)** vai **Maximum dpi (Maksimālais dpi skaits)**, drukāšana notiek lēnāk. Lai paātrinātu drukāšanu, ierīces draiverī izvēlieties citus drukas iestatījumus. Plašāku informāciju skatiet nodaļā [Drukas](#page-56-0) [iestat](#page-56-0)ījumu maiņa.

#### **Pārbaudiet, vai nav radiosakaru traucējumu**

Ja ierīce ir pievienota, izmantojot bezvadu sakarus, un drukāšana notiek lēni, iespējams, ir vājš radiosignāls.

#### **Nepareizs teksta vai attēlu izvietojums**

Ja šie risinājumi nedod rezultātu, iespējams, problēmu rada lietojumprogramma, kas nevar pareizi interpretēt drukas iestatījumus. Pārbaudiet, vai programmatūras konfliktu apraksti nav iekļauti informācijā par laidienu, skatiet lietojumprogrammas dokumentāciju vai sazinieties ar programmatūras ražotāju, lai saņemtu specifisku palīdzību.

#### **Pārbaudiet, kā tiek padoti apdrukājamie materiāli**

Apdrukājamo materiālu platuma un garuma vadotnēm cieši jāpieguļ materiālu kaudzītes malām, turklāt teknes nedrīkst pārslogot. Plašāku informāciju skatiet nodaļā Apdrukājamo materiālu [ievietošana.](#page-48-0)

#### <span id="page-210-0"></span>**Pārbaudiet apdrukājamo materiālu formātu**

- Lapas saturs var tikt apgriezts, ja dokumenta formāts ir lielāks par apdrukājamo materiālu formātu.
- Printera draiverī atlasītajam apdrukājamo materiālu formātam jāatbilst teknē ievietoto apdrukājamo materiālu formātam. Plašāku informāciju skatiet [Apdruk](#page-40-0)ājamo materiālu izvēle.

# **Pārbaudiet piemaļu iestatījumus**

Lietojumprogrammā izvēlētajam apdrukājamo materiālu formātam un lappuses orientācijai jāatbilst iestatījumiem printera draiverī. Plašāku informāciju skatiet nodaļā [Atbalst](#page-287-0)ītās ierīces.

#### **Pārbaudiet lappuses orientācijas iestatījumu**

Pārbaudiet, vai lietojumprogrammā izvēlētais apdrukājamo materiālu formāts un lappuses orientācija atbilst iestatījumiem printera draiverī. Plašāku informāciju skatiet nodaļā [Drukas](#page-56-0) iestatījumu maiņa.

# **Pārbaudiet ierīces atrašanās vietu un USB kabeļa garumu**

Lai minimizētu šī elektromagnētiskā lauka efektu, ieteicams izmantot USB kabeli, kas īsāks par trim metriem (9,8 pēdām). Pamēģiniet citu USB kabeli, lai pārbaudītu, vai USB kabelis nedarbojas.

# **Ierīce apdrukā pusi lappuses, pēc tam izstumj papīru**

#### **Pārbaudiet tintes kasetnes**

Iespējams, tintes kasetnēs ir beigusies tinte, tāpēc drukas darbs tika atcelts. Mainiet tintes kasetnes un pēc tam sūtiet drukas darbu uz ierīci no jauna. Plašāku informāciju skatiet nodaļā [Tintes](#page-192-0) kasetņu maiņa.

#### **Tiek uztvertas vairākas lapas**

Plašāku informāciju par papīra padeves problēmām skatiet sadaļā Papīra [padeves](#page-215-0) problēmu novē[ršana](#page-215-0).

### **Failā ir tukša lapa**

Gādājiet, lai failā nebūtu tukšu lapu.

#### **Tīriet drukas galviņu**

Veiciet drukas galviņas tīrīšanu. Plašāku informāciju skatiet Lai tīrītu [drukas](#page-197-0) galviņas.

# **Zema drukas kvalitāte un negaidīti drukas rezultāti**

- Vispārējā [drukas](#page-211-0) kvalitātes problēmu novēršana
- [Nesakar](#page-211-0)īgu rakstzīmju drukāšana
- Smērējas [tinte](#page-212-0)
- Tinte pilnībā [neaizpilda](#page-212-0) tekstu vai attēlus
- <span id="page-211-0"></span>• Izdrukas ir [neizteiksm](#page-212-0)īgas vai tām ir blāvas krāsas
- Krāsas tiek drukātas [melnbaltas](#page-213-0)
- Tiek drukātas [nepareizas](#page-213-0) krāsas
- [Izdruk](#page-213-0)ās ir izplūdušas krāsas
- [Izdrukas](#page-213-0) bez apmalēm apakšējā daļā ir deformēta horizontāla josla
- Krāsas nav pareizi [izvietotas](#page-214-0)
- [Tekst](#page-214-0)ā vai attēlos ir svītras
- Lapā kaut kā trūkst vai nav [pareizi](#page-214-0)

#### **Vispārējā drukas kvalitātes problēmu novēršana**

#### **Pārbaudiet drukas galviņas un tintes kasetnes**

Izdrukājiet drukas kvalitātes diagnostikas lapu uz tīras balta papīra loksnes. Izvērtējiet problemātiskos apgabalus un veiciet ieteicamās darbības. Plašāku informāciju skatiet nodaļā Lai izdrukātu drukas kvalitātes [diagnostikas](#page-194-0) lapu.

#### **Pārbaudiet papīra kvalitāti**

Pārbaudiet, vai apdrukājamie materiāli atbilst HP tehniskajām prasībām, un mēģiniet drukāt vēlreiz. Plašāku informāciju skatiet [Apdruk](#page-40-0)ājamo materiālu izvēle.

#### **Pārbaudiet ierīcē ievietoto apdrukājamo materiālu veidu**

- Teknei jābūt piemērotai tajā ievietoto apdrukājamo materiālu veidam. Plašāku informāciju skatiet nodaļā Atbalstīto apdrukājamo materiālu [tehnisk](#page-43-0)ās prasības.
- Pārliecinieties, vai drukas draiverī esat izvēlējies tekni, kurā atrodas apdrukājamie materiāli, ko vēlaties izmantot.

#### **Pārbaudiet ierīces atrašanās vietu un USB kabeļa garumu**

Lai minimizētu šī elektromagnētiskā lauka efektu, ieteicams izmantot USB kabeli, kas īsāks par trim metriem (9,8 pēdām). Varat arī pamēģināt citu USB kabeli, lai pārbaudītu, vai USB kabelis nedarbojas.

# **Nesakarīgu rakstzīmju drukāšana**

Ja drukāšanas laikā darbs tiek pārtraukts, ierīce var neatpazīt pārējo darba daļu.

Atceliet drukas darbu un pagaidiet, kamēr ierīce atgriežas gatavības stāvoklī. Ja ierīce neatgriežas gatavības stāvoklī, atceliet visus darbus printera draiverī, veiciet ierīces jaudas ciklu un pēc tam drukājiet dokumentu.

#### **Pārbaudiet kabeļu savienojumus**

Ja ierīce un dators ir savienoti, izmantojot USB kabeli, problēmas cēlonis var būt slikts kabeļa savienojums.

Abiem kabeļa galiem jābūt stingri pievienotiem. Ja problēmu neizdodas novērst, izslēdziet ierīci, atvienojiet kabeli no ierīces, ieslēdziet ierīci (nepievienojot kabeli) un izdzēsiet visus atlikušos darbus drukas spolētājā. Kad indikators Power (Strāvas padeve) sāk degt un vairs nemirgo, pievienojiet kabeli no jauna.

#### <span id="page-212-0"></span>**Pārbaudiet dokumenta failu**

Iespējams, ir bojāts dokumenta fails. Ja varat izdrukāt citus dokumentus no tās pašas lietojumprogrammas, mēģiniet izdrukāt dokumenta rezerves kopiju (ja tāda ir pieejama).

# **Smērējas tinte**

#### **Pārbaudiet drukas iestatījumus**

- Ja drukājat dokumentus, kuriem tiek izlietots daudz tintes, pirms tālākas apstrādes dodiet tiem ilgāku nožūšanas laiku. Tas it īpaši attiecas uz caurspīdīgajām filmām. Printera draiverī atlasiet drukas kvalitāti **Best** (Augstākā) un vienlaikus palieliniet tintes nožūšanas laiku un samaziniet tintes piesātinājumu, izmantojot tintes daudzuma iestatījumu, kam piekļūst papildu iestatījumu logā (Windows) vai tintes iestatījumu logā (Mac OS X). Taču ņemiet vērā, ka tintes piesātinājuma samazināšana var padarīt izdrukas blāvas.
- Izmantojot drukas kvalitāti **Best (Augstākā)**, krāsaini dokumenti, kuriem ir bagātīgas krāsas ar daudzām pārejām, var sagrumboties vai izsmērēties. Izmantojiet citu drukas režīmu, piemēram, kvalitātes iestatījumu **Normal (Standarta)**, lai samazinātu tintes izlietojumu, vai izmantojiet papīru HP Premium Paper, kas paredzēts košu krāsu dokumentu drukāšanai. Plašāku informāciju skatiet nodaļā [Drukas](#page-56-0) iestatījumu maiņa.

#### **Pārbaudiet apdrukājamo materiālu veidu**

- Daži apdrukājamo materiālu veidi labi neuztver tinti. Uz šāda veida apdrukājamajiem materiāliem tinte žūst lēnāk, un tā var izsmērēties. Plašāku informāciju skatiet nodaļā [Apdruk](#page-40-0)ājamo materiālu izvēle.
- Pārliecinieties, vai printera draiverī atlasītais apdrukājamo materiālu formāts atbilst teknē ievietoto apdrukājamo materiālu formātam.

# **Tinte pilnībā neaizpilda tekstu vai attēlus**

#### **Pārbaudiet apdrukājamo materiālu veidu**

Daži apdrukājamo materiālu veidi nav piemēroti izmantošanai šajā ierīcē. Plašāku informāciju skatiet nodaļā [Apdruk](#page-40-0)ājamo materiālu izvēle.

#### **Pārbaudiet drukas galviņas**

Izdrukājiet drukas kvalitātes diagnostikas lapu uz tīras balta papīra loksnes. Izvērtējiet problemātiskos apgabalus un veiciet ieteicamās darbības. Plašāku informāciju skatiet nodaļā Lai izdrukātu drukas kvalitātes [diagnostikas](#page-194-0) lapu.

#### **Izdrukas ir neizteiksmīgas vai tām ir blāvas krāsas**

#### **Pārbaudiet drukas režīmu**

Printera draivera režīms **Draft (Melnraksts)** vai **Fast (Ātri)** ļauj drukāt ātrāk, kas ir piemēroti melnrakstu drukāšanai. Lai iegūtu labākus rezultātus, izvēlieties kvalitāti **Normal (Standarta)** vai **Best (Augstākā)**. Plašāku informāciju skatiet nodaļā [Drukas](#page-56-0) [iestat](#page-56-0)ījumu maiņa.

#### <span id="page-213-0"></span>11. nodaļa

#### **Pārbaudiet papīra veida iestatījumu**

Ja drukājat uz caurspīdīgajām filmām vai citiem īpašiem materiāliem, izvēlieties drukas draiverī atbilstošu apdrukājamo materiālu veidu. Plašāku informāciju skatiet nodaļā Drukāšana uz ī[pašiem](#page-53-0) un pielāgota formāta apdrukājamiem materiāliem.

# **Krāsas tiek drukātas melnbaltas**

#### **Pārbaudiet drukas iestatījumus**

Printera draiverī nedrīkst būt atzīmēta izvēles rūtiņa **Print in Grayscale (Drukāt pelēktoņos)**.

# **Tiek drukātas nepareizas krāsas**

#### **Pārbaudiet drukas iestatījumus**

Printera draiverī nedrīkst būt atzīmēta izvēles rūtiņa **Print in Grayscale (Drukāt pelēktoņos)**.

#### **Pārbaudiet drukas galviņas**

Izdrukājiet drukas kvalitātes diagnostikas lapu uz tīras balta papīra loksnes. Izvērtējiet problemātiskos apgabalus un veiciet ieteicamās darbības. Plašāku informāciju skatiet nodaļā Lai izdrukātu drukas kvalitātes [diagnostikas](#page-194-0) lapu.

# **Izdrukās ir izplūdušas krāsas**

#### **Pārbaudiet tintes kasetnes**

Pārliecinieties, vai izmantojat oriģinālo HP tinti. Informāciju par pasūtīšanu skatiet nodaļā HP izejmateriāli un [piederumi.](#page-264-0)

#### **Pārbaudiet drukas galviņas**

Izdrukājiet drukas kvalitātes diagnostikas lapu uz tīras balta papīra loksnes. Izvērtējiet problemātiskos apgabalus un veiciet ieteicamās darbības. Plašāku informāciju skatiet nodaļā Lai izdrukātu drukas kvalitātes [diagnostikas](#page-194-0) lapu.

# **Izdrukas bez apmalēm apakšējā daļā ir deformēta horizontāla josla**

#### **Pārbaudiet papīra veidu**

HP iesaka izmantot HP Premium vai jebkuru citu ierīcei piemērota veida papīru. Vienmēr pārliecinieties, vai papīrs, uz kura drukāsit, ir plakans. Atlokiet papīru liekumam pretējā virzienā. Drukājot attēlus labāku rezultātu iegūšanai izmantojiet HP Advanced Photo Paper (HP uzlaboto fotopapīru). Uzglabājiet fotopapīru oriģinālajā iepakojumā, atkārtoti noslēdzamā plastikāta maisiņā uz līdzenas virsmas, vēsā vietā. Kad esat gatavs drukāt, noņemiet tikai to papīru, kuru izmantosit nekavējoties. Kad esat pabeidzis drukāšanu, atgrieziet jebkuru neizmantotu fotopapīru tā oriģinālajā iepakojumā un aiztaisiet maisiņu. Tas novērsīs papīra salocīšanos. Plašāku informāciju skatiet [Apdruk](#page-40-0)ājamo materiālu izvēle.

### <span id="page-214-0"></span>**Izmantojiet augstāku drukas kvalitātes iestatījumu**

Pārbaudiet drukas kvalitātes iestatījumu un pārliecinieties, vai tas nav iestatīts par zemu. Drukājiet attēlu ar augstāku drukas kvalitātes iestatījumu, piemēram **Best** (Labākais) vai **Maximum** (Maksimālais) dpi skaits.

### **Pagriezt attēlu**

- Ja problēmu neizdodas novērst, izmantojiet programmatūru, ko instalējāt ar produktu vai citu programmu, lai pagrieztu attēlu pa 180 grādiem tā, lai gaiši zilās, pelēkās vai brūnās nokrāsas jūsu attēlā netiktu drukātas lapas apakšā. Šis defekts vairāk ir pamanāms vienmērīgu gaišu krāsu laukumos, tāpēc attēla pagriešana, iespējams, palīdzēs.
- Problēma, iespējams, ir drukas galviņā. Notīriet drukas galviņu. Plašāku informāciju skatiet Lai tīrītu [drukas](#page-197-0) galviņas.

# **Krāsas nav pareizi izvietotas**

#### **Pārbaudiet drukas galviņas**

Izdrukājiet drukas kvalitātes diagnostikas lapu uz tīras balta papīra loksnes. Izvērtējiet problemātiskos apgabalus un veiciet ieteicamās darbības. Plašāku informāciju skatiet nodaļā Lai izdrukātu drukas kvalitātes [diagnostikas](#page-194-0) lapu.

#### **Pārbaudiet attēlu izvietojumu**

Izmantojiet programmatūrā pieejamo tuvināšanas vai drukas priekšskatījuma funkciju, lai pārbaudītu, vai attēlu izvietojumā nav atstarpju.

### **Tekstā vai attēlos ir svītras**

#### **Pārbaudiet drukas galviņas**

Izdrukājiet drukas kvalitātes diagnostikas lapu uz tīras balta papīra loksnes. Izvērtējiet problemātiskos apgabalus un veiciet ieteicamās darbības. Plašāku informāciju skatiet nodaļā Lai izdrukātu drukas kvalitātes [diagnostikas](#page-194-0) lapu.

# **Lapā kaut kā trūkst vai nav pareizi**

#### **Pārbaudiet drukas galviņas**

Izdrukājiet drukas kvalitātes diagnostikas lapu uz tīras balta papīra loksnes. Izvērtējiet problemātiskos apgabalus un veiciet ieteicamās darbības. Plašāku informāciju skatiet nodaļā Lai izdrukātu drukas kvalitātes [diagnostikas](#page-194-0) lapu.

#### **Pārbaudiet piemaļu iestatījumus**

Dokumenta piemaļu iestatījumi nedrīkst pārsniegt ierīces apdrukājamā laukuma lielumu. Plašāku informāciju skatiet nodaļā [Atbalst](#page-287-0)ītās ierīces.

#### **Pārbaudiet krāsu drukas iestatījumus**

Drukas draiverī nedrīkst būt atzīmēta izvēles rūtiņa **Print in Grayscale (Drukāt pelēktoņos)**.

# <span id="page-215-0"></span>**Papīra padeves problēmu novēršana**

# **Apdrukājamie materiāli nav piemēroti printerim vai teknei**

Izmantojiet tikai tādus apdrukājamos materiālus, kas piemēroti lietojamai ierīcei un teknei. Plašāku informāciju skatiet nodaļā Atbalstīto apdrukājamo materiālu [tehnisk](#page-43-0)ās [pras](#page-43-0)ības.

# **Apdrukājamie materiāli netiek ņemti no teknes**

- Pārliecinieties, vai apdrukājamie materiāli ievietoti teknē, nevis automātiskajā dokumentu padevē. Plašāku informāciju skatiet [Apdruk](#page-48-0)ājamo materiālu [ievietošana.](#page-48-0) Izšķirstiet apdrukājamos materiālus pirms ievietošanas.
- Pārbaudiet, vai papīra vadotnes ir uzstādītas tā, kā nosaka teknes marķējums atbilstošajam apdrukājamo materiālu formātam, ko ievietojat teknē. Pārliecinieties arī, vai vadotnes pieguļ papīra kaudzītes malām un vai nepiespiežas pārāk cieši.
- Teknē ievietotie apdrukājamie materiāli nedrīkst būt izliekti. Atlokiet papīru liekumam pretējā virzienā.
- Kad izmantojat plānu īpašu apdrukājamo materiālu, nodrošiniet, lai tekne būtu piepildīta līdz galam. Ja izmantojat īpašus apdrukājamos materiālus, kas pieejami tikai nelielā daudzumā, mēģiniet novietot īpašos apdrukājamos materiālus uz cita papīra, kam ir tāds pats formāts, un tādējādi piepildītu tekni. (Daži apdrukājamie materiāli tiek vieglāk padoti, ja tekne ir pilna.)
- Ja jūs izmantojat biezu īpašo materiālu (piemēram, brošūru papīru), ielādējiet materiālu tā, lai būtu piepildīta 1/4 līdz 3/4 paplātes. Ja nepieciešams, novietojiet materiālu virs cita tāda paša izmēra papīra, lai kaudzes augstums būtu šajā diapazonā.
- Ja drukājat iepriekš izmantotas lapas tukšo pusi, ierīcei var rasties problēmas padot apdrukājamos materiālus.

# **Apdrukājamie materiāli netiek pareizi izvadīti**

• Izvades teknes pagarinājumam jābūt izvilktam; pretējā gadījumā apdrukātās lapas var krist ārā no ierīces.

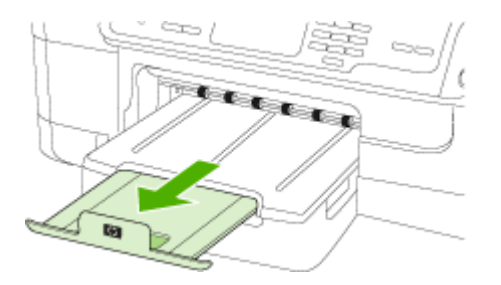

• Izņemiet no izvades teknes liekās izdrukas. Teknē var ievietot noteiktu skaitu lokšņu.
#### **Lapas ir sašķiebtas**

- Pārbaudiet, vai teknē ievietotie materiāli ir izlīdzināti gar papīra vadotnēm. Ja nepieciešams, ievietojiet apdrukājamos materiālus pareizi, pārliecinoties, ka papīra vadotnēm ir pareizi izlīdzinātas.
- Pārbaudiet, vai abpusējās drukas piederums ir pareizi uzstādīts.
- Ievietojiet apdrukājamos materiālus ierīcē tikai tad, kad tā nedrukā.

## **Vienlaikus tiek padotas vairākas lapas**

- Izšķirstiet apdrukājamos materiālus pirms ievietošanas.
- Pārbaudiet, vai papīra vadotnes ir uzstādītas tā, kā nosaka teknes marķējums atbilstošajam apdrukājamo materiālu formātam, ko ievietojat teknē. Pārliecinieties arī, vai vadotnes pieguļ papīra kaudzītes malām un vai nepiespiežas pārāk cieši.
- Teknē nedrīkst būt ievietots par daudz papīra.
- Kad izmantojat plānu īpašu apdrukājamo materiālu, nodrošiniet, lai tekne būtu piepildīta līdz galam. Ja izmantojat īpašus apdrukājamos materiālus, kas pieejami tikai nelielā daudzumā, mēģiniet novietot īpašos apdrukājamos materiālus uz cita papīra, kam ir tāds pats formāts, un tādējādi piepildītu tekni. (Daži apdrukājamie materiāli tiek vieglāk padoti, ja tekne ir pilna.)
- Ja jūs izmantojat biezu īpašo materiālu (piemēram, brošūru papīru), ielādējiet materiālu tā, lai būtu piepildīta 1/4 līdz 3/4 paplātes. Ja nepieciešams, novietojiet materiālu virs cita tāda paša izmēra papīra, lai kaudzes augstums būtu šajā diapazonā.
- Lai panāktu optimālu veiktspēju un produktivitāti, lietojiet HP apdrukājamos materiālus. Plašāku informāciju skatiet [Apdruk](#page-40-0)ājamo materiālu izvēle.

# **Kopēšanas problēmu novēršana**

Ja šīs nodaļas tēmās sniegtie padomi nepalīdz, skatiet nodaļu Atbalsts un [garantija,](#page-268-0) lai saņemtu informāciju par HP atbalstu.

- No ierīces netiek izvadītas [kopijas](#page-217-0)
- Kopiju lapas ir [tukšas](#page-217-0)
- Trūkst [dokumentu](#page-217-0) vai tie ir izbalējuši
- Tiek [samazin](#page-218-0)āts formāts
- Kopē[šanas](#page-218-0) kvalitāte ir zema
- Ir [redzami](#page-218-0) kopēšanas defekti
- Ierīce apdrukā pusi [lappuses,](#page-219-0) pēc tam izstumj papīru
- Tiek rādīti kļūdu ziņ[ojumi](#page-219-0)

# <span id="page-217-0"></span>**No ierīces netiek izvadītas kopijas**

## • **Pārbaudiet strāvas padevi**

Pārliecinieties, vai strāvas kabelis ir cieši pievienots un ierīce ir ieslēgta.

- **Pārbaudiet ierīces statusu**
	- Iespējams, ierīce ir aizņemta, izpildot citu darbu. Informāciju par darbu statusu skatiet vadības paneļa displejā. Pagaidiet, kamēr tiek beigti visi apstrādājamie darbi.
	- Iespējams, ierīcē ir iestrēdzis papīrs. Pārbaudiet, vai nav notikusi papīra iestrēgšana. Skatiet Iestrēguša papīra izņ[emšana.](#page-255-0)

## • **Pārbaudiet teknes**

Pārbaudiet, vai ir ievietoti apdrukājamie materiāli. Plašāku informāciju skatiet Apdrukājamo materiālu [ievietošana.](#page-48-0)

# **Kopiju lapas ir tukšas**

# • **Pārbaudiet apdrukājamos materiālus**

Iespējams, apdrukājamais materiāls neatbilst apdrukājamā materiāla prasībām, ko noteikusi kompānija Hewlett-Packard (piem., tas ir pārāk mitrs vai raupjš). Plašāku informāciju skatiet [Apdruk](#page-40-0)ājamo materiālu izvēle.

## • **Pārbaudiet iestatījumus**

Iespējams, iestatīts pārāk gaišs kontrasts. Lai izveidotu tumšākas kopijas, izmantojiet ierīces vadības paneļa pogu **Copy** (Kopēt).

## • **Pārbaudiet teknes**

Ja kopējat no automātiskās dokumentu padeves, pārliecinieties, vai oriģināli ir pareizi ievietoti. Plašāku informāciju skatiet nodaļā Oriģināla [ievietošana](#page-38-0) automātiskajā [dokumentu](#page-38-0) padevē (ADF).

# **Trūkst dokumentu vai tie ir izbalējuši**

# • **Pārbaudiet apdrukājamos materiālus**

Iespējams, apdrukājamais materiāls neatbilst apdrukājamā materiāla prasībām, ko noteikusi kompānija Hewlett-Packard (piem., tas ir pārāk mitrs vai raupjš). Plašāku informāciju skatiet [Apdruk](#page-40-0)ājamo materiālu izvēle.

# • **Pārbaudiet iestatījumus**

Iespējams, trūkstošu vai izbalējušu dokumentu cēlonis ir kvalitātes iestatījums **Fast (Ātri)**, kas ļauj izveidot melnraksta kvalitātes kopijas. Mainiet iestatījuma vērtību uz **Normal (Standarta)** vai **Best (Augstākā)**.

# • **Pārbaudiet oriģinālu**

- Kopijas precizitāte ir atkarīga no oriģināla kvalitātes un lieluma. Lai pielāgotu kopiju spilgtumu, izmantojiet izvēlni **Copy (Kopēt)**. Ja oriģināls ir pārāk gaišs, to, iespējams, nevarēs kompensēt, pat pielāgojot kontrastu.
- Krāsains fons var likt priekšplānā esošiem attēliem saplūst ar fonu, vai arī fonam var parādīties savādāka nokrāsa.

# <span id="page-218-0"></span>**Tiek samazināts formāts**

- Iespējams, ka ierīces vadības panelī ir iestatīta kopiju samazināšana/palielināšana vai cita kopēšanas funkcija, kas samazina skenēto attēlu. Lai kopijas būtu vajadzīgajos izmēros, pārbaudiet kopēšanas darba iestatījumus.
- Iespējams, HP Solution Center (HP kompetences centrs) programmatūras iestatījumiem ir norādītas tādas vērtības, kas samazina skenēto attēlu. Ja nepieciešams, mainiet iestatījumus. Plašāku informāciju par HP Solution Center (HP Kompetences centra) programmatūru skatiet ekrānā redzamajā palīdzībā.

## **Kopēšanas kvalitāte ir zema**

### • **Veiciet šādas darbības, lai uzlabotu kopēšanas kvalitāti**

- Izmantojiet kvalitatīvus oriģinālus.
- Ievietojiet apdrukājamo materiālu pareizi. Ja apdrukājamais materiāls tiek ievietots nepareizi, tas var sašķiebties, padarot attēlus izplūdušus. Plašāku informāciju skatiet Apdrukājamo materiālu [ievietošana.](#page-48-0)
- Lai aizsargātu oriģinālus, izmantojiet vai izveidojiet nesējloksni (angl. "carrier sheet").
- **Pārbaudiet ierīci**
	- Iespējams, skenera vāks nav kārtīgi aizvērts.
	- Iespējams, skenera stikls vai vāka pametne ir jātīra. Plašāku informāciju skatiet Ierīces tīrī[šana.](#page-202-0)
	- lespéjams, játíra ADF. Plašāku informāciju skatiet lerīces tīrī[šana.](#page-202-0)
- Drukājiet Print Quality Diagnostic Page (Drukas kvalitātes diagnostikas lapu). Pārbaudiet sprauslu problēmas, kas var izraisīt švīkas, nepareizas krāsas un citas zemas kvalitātes kopiju problēmas. Plašāku informāciju skatiet Lai [izdruk](#page-194-0)ātu drukas kvalitātes [diagnostikas](#page-194-0) lapu.

## **Ir redzami kopēšanas defekti**

### • **Vertikālas baltas vai izbalējušas svītras**

Iespējams, apdrukājamais materiāls neatbilst apdrukājamā materiāla prasībām, ko noteikusi kompānija Hewlett-Packard (piem., tas ir pārāk mitrs vai raupjš). Plašāku informāciju skatiet [Apdruk](#page-40-0)ājamo materiālu izvēle.

#### • **Pārāk gaišas vai tumšas**

Regulējiet kontrastu un kopēšanas kvalitātes iestatījumus.

• **Nevēlamas līnijas**

Iespējams, jātīra skenera stikls, vāka pamatne vai rāmis. Plašāku informāciju skatiet Ierīces tīrī[šana](#page-202-0).

• **Melni punkti vai svītras**

Iespējams, uz skenera stikla vai vāka pamatnes ir nokļuvusi tinte, līme, korekcijas šķidrums vai cita nevēlama viela. Notīriet ierīci. Plašāku informāciju skatiet Ierī[ces](#page-202-0) tīrī[šana](#page-202-0).

- **Kopijas ir slīpas vai sašķiebtas**
	- Pārbaudiet, vai APF ievades tekne nav pārāk pilna.
	- Pārbaudiet, vai automātiskās dokumentu padeves platuma vadotnes cieši pieguļ apdrukājamo materiālu malām.
- <span id="page-219-0"></span>• **Neskaidrs teksts**
	- Regulējiet kontrastu un kopēšanas kvalitātes iestatījumus.
	- Noklusētais uzlabojumu iestatījums var neatbilst konkrētajam darbam. Pārbaudiet iestatījumu un, ja nepieciešams, mainiet to, lai uzlabotu tekstu vai foto. Plašāku informāciju skatiet nodaļā Kopē[šanas](#page-119-0) iestatījumu maiņa.
- **Nepilnīgi aizkrāsots teksts vai attēli**

Regulējiet kontrastu un kopēšanas kvalitātes iestatījumus.

• **Liels, melns teksts izskatās notraipīts (nelīdzens)**

Noklusētais uzlabojumu iestatījums var neatbilst konkrētajam darbam. Pārbaudiet iestatījumu un, ja nepieciešams, mainiet to, lai uzlabotu tekstu vai foto. Plašāku informāciju skatiet nodaļā Kopē[šanas](#page-119-0) iestatījumu maiņa.

• **Horizontālas graudainas vai baltas joslas gaiši pelēkas vai vidēji pelēkas krāsas laukumos**

Noklusētais uzlabojumu iestatījums var neatbilst konkrētajam darbam. Pārbaudiet iestatījumu un, ja nepieciešams, mainiet to, lai uzlabotu tekstu vai foto. Plašāku informāciju skatiet nodaļā Kopē[šanas](#page-119-0) iestatījumu maiņa.

# **Ierīce apdrukā pusi lappuses, pēc tam izstumj papīru**

# **Pārbaudiet tintes kasetnes**

Iespējams, tintes kasetnēs ir beigusies tinte, tāpēc drukas darbs tika atcelts. Mainiet tintes kasetnes un pēc tam sūtiet drukas darbu uz ierīci no jauna. Plašāku informāciju skatiet nodaļā [Tintes](#page-192-0) kasetņu maiņa.

# **Tiek rādīti kļūdu ziņojumi**

# **Ievietojiet dokumentu no jauna un palaidiet darbu vēlreiz**

Nospiediet pogu **OK** un pēc tam no jauna ievietojiet atlikušos dokumentus (ne vairāk par 20 loksnēm) automātiskajā dokumentu padevē. Plašāku informāciju skatiet nodaļā Oriģinālu [ievietošana](#page-38-0).

# **Skenēšanas problēmu novēršana**

Ja šīs nodaļas tēmās sniegtie padomi nepalīdz, skatiet nodaļu Atbalsts un [garantija,](#page-268-0) lai saņemtu informāciju par HP atbalstu.

- **Piezīme.** Ja sākat skenēšanu no datora, problēmu novēršanas informāciju skatiet programmatūras palīdzībā.
- Skeneris [nedarbojas](#page-220-0)
- Skenēšana [notiek](#page-220-0) pārāk ilgi
- Daļa [dokumenta](#page-220-0) netika skenēta vai trūkst teksta
- [Tekstu](#page-221-0) nevar rediģēt
- Tiek rādīti kļūdu ziņ[ojumi](#page-221-0)
- Skenē[tajiem](#page-221-0) attēliem ir zema kvalitāte
- Ir [redzami](#page-223-0) skenēšanas defekti

# <span id="page-220-0"></span>**Skeneris nedarbojas**

## • **Pārbaudiet oriģinālu**

Pārbaudiet, vai oriģināls ir pareizi ievietots. Plašāku informāciju skatiet [Ori](#page-38-0)ģinālu [ievietošana.](#page-38-0)

## • **Pārbaudiet ierīci**

Iespējams, ierīce pāriet darba režīmā pēc bezdarbības perioda enerģijas taupīšanas režīmā, un tas nedaudz paildzina apstrādi. Pagaidiet, līdz ierīce ir gatavības stāvoklī (**READY**).

# **Skenēšana notiek pārāk ilgi**

### • **Pārbaudiet iestatījumus**

- Ja iestatāt pārāk augstu izšķirtspēju, skenēšana rit ilgāk un tiek izveidoti lielāki faili. Lai panāktu labus rezultātus, neizmantojiet nevajadzīgi lielu izšķirtspēju. Varat samazināt izšķirtspēju, lai skenētu ātrāk.
- Ja iegūstat attēlu, izmantojot TWAIN draiveri, varat mainīt iestatījumus, lai oriģināls tiktu skenēts melnbalts. Informāciju skatiet TWAIN programmas elektroniskajā palīdzībā.

### • **Pārbaudiet ierīces statusu**

Ja pirms skenēšanas mēģinājuma nosūtījāt drukas vai kopēšanas darbu, skenēšana tiek sākta, kad skeneris nav aizņemts. Taču drukāšanas un skenēšanas procesi izmanto daļu atmiņas, un tas nozīmē, ka skenēšana var notikt lēnāk.

# **Daļa dokumenta netika skenēta vai trūkst teksta**

## • **Pārbaudiet oriģinālu**

- Pārbaudiet, vai oriģināls ir pareizi ievietots. Plašāku informāciju skatiet nodaļā Oriģinālu [ievietošana](#page-38-0).
- Ja skenējāt dokumentu no automātiskās dokumentu padeves, mēģiniet skenēt dokumentu tieši no skenera stikla. Plašāku informāciju skatiet nodaļā [Ori](#page-39-0)ģināla [novietošana](#page-39-0) uz skenera stikla.
- Krāsains fons var likt priekšplānā esošiem attēliem saplūst ar fonu. Pielāgojiet iestatījumus, pirms skenējat oriģinālu, vai uzlabot attēlu, kad oriģināls jau ir ieskenēts.

### • **Pārbaudiet iestatījumus**

- Izmantojamo materiālu formātam jābūt pietiekami lielam attiecībā pret oriģinālu, kuru skenējat.
- Ja izmantojat HP Solution Center (HP Kompetences centra) programmatūru, šīs programmatūras iestatījumi var būt norādīti tā, lai automātiski veiktu konkrētu uzdevumu, kas atšķiras no jūsu veicamā uzdevuma. Lai saņemtu norādījumus par rekvizītu maiņu, skatiet HP Solution Center (HP Kompetences centra) programmatūras ekrānā redzamo palīdzību.

# <span id="page-221-0"></span>**Tekstu nevar rediģēt**

## • **Pārbaudiet iestatījumus**

- Lai rediģētu tekstu, jābūt uzstādītai OCR programmatūrai.
- Pirms skenējat oriģinālu, noteikti izvēlieties tāda veida dokumentu, kas ļauj izveidot rediģējamu tekstu. Ja teksts tiek uztverts kā attēls, tas netiek pārveidots par tekstu.
- Iespējams, jūsu OCR programmatūra ir piesaistīta tekstapstrādes programmai, kas neveic OCR uzdevumus. Lai saņemtu plašāku informāciju par programmu piesaistīšanu, skatiet produkta programmatūras palīdzību.

## • **Pārbaudiet oriģinālus**

- Lai veiktu optisko rakstzīmju atpazīšanu (OCR), oriģināli automātiskajā dokumentu padevē jāievieto ar augšmalu pa priekšu un apdrukāto pusi uz augšu. Pārbaudiet, vai oriģināls ir pareizi ievietots. Plašāku informāciju skatiet nodaļā Oriģinālu [ievietošana.](#page-38-0)
- OCR programma var neatpazīt blīvu tekstu. Ja, piemēram, tekstā, ko pārvērš OCR programma, trūkst burtu vai tie ir apvienoti, "rn" var izskatīties pēc "m".
- OCR programmas precizitāte ir atkarīga no oriģināla kvalitātes, teksta lieluma un struktūras, kā arī no paša skenētā attēla kvalitātes. Oriģināla attēla kvalitātei jābūt labai.
- Krāsains fons var likt priekšplānā esošiem attēliem pārāk saplūst. Pielāgojiet iestatījumus, pirms skenējat oriģinālu, vai uzlabot attēlu, kad oriģināls jau ir ieskenēts. Ja veicat OCR darbību, izmantojot oriģinālu, jebkurš krāsains oriģināla teksts netiek labi ieskenēts vai netiek ieskenēts vispār.

# **Tiek rādīti kļūdu ziņojumi**

- **Unable to activate TWAIN source** (Nevar aktivizēt TWAIN avotu) vai **An error occurred while acquiring the image** (Iegūstot attēlu, radās kļūda)
	- Ja iegūstat attēlu no citas ierīces, piemēram, ciparkameras vai cita skenera, šai citai ierīcei jāatbalsta standarts TWAIN. Ierīces, kas neatbalsta standartu TWAIN, nedarbojas ar šīs ierīces programmatūru.
	- Ja izmantojat USB savienojumu, pārliecinieties, vai USB ierīces kabelis ir pievienots pie pareizā porta datora aizmugurē.
	- Pārbaudiet, vai ir izvēlēts pareizs TWAIN avots. Programmatūrā varat pārbaudīt TWAIN avotu, izvēlnē **File (Fails)** norādot **Select Scanner (Izvēlēties skeneri)**.

• **Ievietojiet dokumentu no jauna un palaidiet darbu vēlreiz** Nospiediet pogu **OK** un pēc tam no jauna ievietojiet atlikušos dokumentus automātiskajā dokumentu padevē. Plašāku informāciju skatiet nodaļā [Ori](#page-38-0)ģinālu [ievietošana.](#page-38-0)

# **Skenētajiem attēliem ir zema kvalitāte**

### **Oriģināls ir otrreiz izmantots foto vai attēls**

Pārstrādātie foto, piemēram, tie, ko ievieto avīzēs un žurnālos, tiek drukāti, izmantojot sīkus tintes pilienus, kas veido oriģinālās fotogrāfijas interpretāciju, un tas pazemina kvalitāti. Bieži vien tintes pilieni veido nevēlamus rakstus, ko var redzēt, kad attēls ir

ieskenēts vai izdrukāts vai arī apskatīts ekrānā. Ja tālāk sniegtie ieteikumi nepalīdz novērst problēmu, ieteicams izmantot oriģinālu versijas, kuriem ir labāka kvalitāte.

- Lai novērstu rakstu parādīšanos, pēc skenēšanas mēģiniet attēlu samazināt.
- Izdrukājiet skenēto attēlu, lai redzētu, vai kvalitāte ir labāka.
- Pārliecinieties, vai skenēšanas darbam ir norādīta pareizā izšķirtspēja un krāsu iestatījumi.
- Lai panāktu vislabākos rezultātus, izmantojiet skenera stiklu, nevis automātisko dokumentu padevi.

## **Skenētajā attēlā var redzēt tekstu vai attēlu, kas atrodas oriģināla otrā pusē**

Ja oriģināli tiek drukāti uz materiāliem, kas ir pārāk plāni vai caurspīdīgi, abpusējos oriģinālos var būt redzams teksts vai attēli, kas atrodas otrā lapas pusē.

## **Skenētais attēls ir sašķiebts (slīps)**

Iespējams, oriģināls nav pareizi ievietots. Ja ievietojat oriģinālus automātiskajā dokumentu padevē, noteikti izmantojiet vadotnes. Plašāku informāciju skatiet nodaļā Oriģinālu [ievietošana](#page-38-0).

## **Drukājot attēla kvalitāte ir labāka**

Ekrānā redzamais attēls ne vienmēr sniedz precīzu priekšstatu par skenēšanas kvalitāti.

- Regulējiet datora monitora iestatījumus, lai tajā tiktu izmantots vairāk krāsu (vai pelēktoņu līmeņu). Datoros, kuros darbojas sistēma Windows, šiem iestatījumiem parasti piekļūst, Windows vadības panelī atverot **Display (Displejs)**.
- Regulējiet izšķirtspēju un krāsu iestatījumus.

# **Skenētajā attēlā redzami traipi, līnijas, vertikālas baltas svītras vai citi defekti**

- Ja ir netīrs skenera stikls, izveidotajam attēlam nav optimāla dzidruma. Kā veikt tīrīšanu, skatiet lerīces tīrī[šana](#page-202-0).
- lespējams, defekti ir pašā oriģinālā, un tie nav skenēšanas rezultāts.

# **Attēli izskatās savādāk nekā oriģinālā**

Skenējiet ar augstāku izšķirtspēju.

**Piezīme.** Skanēšana ar lielu izšķirtspēju var aizņemt vairāk laika, un tā var aizņemt daudz vietas jūsu datorā.

### **Veiciet šādas darbības, lai uzlabotu skenēšanas kvalitāti**

- Skenēšanai izmantojiet stiklu, nevis automātisko dokumentu padevi.
- Izmantojiet augsti kvalitatīvus oriģinālus.
- Novietojiet apdrukājamo materiālu pareizi. Ja apdrukājamais materiāls uz skenera stikla tiek novietots nepareizi, tas var sašķiebties, kas padara attēlus neskaidrus. Plašāku informāciju skatiet Oriģinālu [ievietošana](#page-38-0).
- Pielāgojiet programmatūras iestatījumus atbilstoši mērķim, kā plānojat izmantot skenēto lapu.
- Lai aizsargātu oriģinālus, izmantojiet vai izveidojiet nesējloksni (angl. "carrier sheet").
- Notīriet skenera stiklu. Plašāku informāciju skatiet [Skenera](#page-203-0) stikla tīrīšana.

# <span id="page-223-0"></span>**Ir redzami skenēšanas defekti**

## • **Tukšas lapas**

Pārbaudiet, vai oriģināla dokuments ir pareizi novietots. Novietojiet oriģināla dokumentu plakanvirsmas skenerī ar apdrukāto pusi uz leju tā, lai dokumenta kreisais augšējais stūris atrastos skenera stikla apakšējā labajā stūrī.

### • **Pārāk gaiši vai tumši**

- Regulējiet iestatījumus. Noteikti izmantojiet pareizo izšķirtspēju un krāsu iestatījumus.
- Iespējams, oriģināla attēls ir ļoti gaišs, tumšs, vai tas ir izdrukāts uz krāsaina papīra.

### • **Nevēlamas līnijas**

Iespējams, uz skenera stikla ir nokļuvusi tinte, līme, korekcijas šķidrums vai cita nevēlama viela. Notīriet skenera stiklu. Plašāku informāciju skatiet Ierīces tīrī[šana.](#page-202-0)

#### • **Melni punkti vai svītras**

- lespējams, uz skenera stikla ir nokļuvusi tinte, līme, korekcijas šķidrums vai cita nevēlama viela; varbūt skenera stikls ir netīrs vai saskrāpēts; vai arī ir netīra vāka pamatne. Notīriet skenera stiklu un vāka pamatni. Plašāku informāciju skatiet Ierīces tīrī[šana](#page-202-0). Ja pēc tīrīšanas problēma nav novērsta, iespējams, ir jāmaina skenera stikls vai vāka pamatne.
- Iespējams, defekti ir pašā oriģinālā, un tie nav skenēšanas rezultāts.

#### • **Neskaidrs teksts**

Regulējiet iestatījumus. Pārliecinieties, vai ir norādīta pareizā izšķirtspēja un krāsu iestatījumi.

#### • **Tiek samazināts formāts**

Iespējams, HP programmatūras iestatījumiem ir norādītas tādas vērtības, kas samazina skenēto attēlu. Lai saņemtu plašāku informāciju par iestatījumu maiņu, skatiet produkta programmatūras palīdzību.

# **Faksa problēmu novēršana**

Šajā sadaļā sniegta informācija par to, kā novērst ierīces faksa iestatījumu problēmas. Ja ierīce nav pareizi uzstādīta darbam ar faksu, var rasties problēmas, nosūtot faksa ziņojumus, saņemot faksa ziņojumus vai abos gadījumos.

Ja rodas ar faksu saistītas problēmas, varat izdrukāt faksa pārbaudes atskaiti, lai noteiktu ierīces stāvokli. Pārbaude neizdosies, ja ierīce nav pareizi uzstādīta faksa lietošanai. Veiciet šo pārbaudi pēc tam, kad esat pabeidzis iestatīt ierīci faksu nosūtīšanai un saņemšanai. Plašāku informāciju skatiet nodaļā [Faksa](#page-112-0) iestatījumu pā[rbaude](#page-112-0).

Ja pārbaude beidzas nesekmīgi, apskatiet atskaiti, lai iegūtu informāciju par to, kā novērst visas konstatētās problēmas. Plašāku informāciju skatiet nodaļā [Faksa](#page-224-0) pārbaude ir [nesekm](#page-224-0)īga.

<span id="page-224-0"></span>Ja jums radušās problēmas ar faksa funkcijām, vispirms izmēģiniet šo:

- Pārbaudiet tālruņa vadu. Mēģiniet izmantot citu tālruņa vadu, lai pārbaudītu vai problēma turpina pastāvēt.
- Izņemiet citu aprīkojumu no HP ierīces. Pievienojiet HP ierīci tieši sienas kontaktligzdai, lai redzētu, vai joprojām pastāv.
- Faksa pārbaude ir nesekmīga
- Displejā vienmēr tiek rādīts ziņojums Phone Off Hook (Tālrunim nocelta [klausule\)](#page-231-0)
- Ierīcei ir problēmas nosūtīt un saņemt faksa zin[ojumus](#page-231-0)
- Ierīcei ir problēmas, nosūtot faksu [manu](#page-233-0)āli
- Ierīce nevar saņemt [faksus,](#page-234-0) bet var tos nosūtīt
- lerīce nevar nosūtīt [faksus,](#page-236-0) bet var tos saņemt
- Faksa signāli tiek [ierakst](#page-237-0)īti automātiskajā atbildētājā
- Ierīces komplektācijā iekļautais tālruņa kabelis nav [pietiekami](#page-237-0) garš
- Dators nevar saņemt faksus (Fakss uz datoru vai fakss uz Mac [datoru\)](#page-237-0)
- Nosūtītie faksi ir tukši vai tie satur [vertik](#page-238-0)ālas līnijas
- San[emtie](#page-238-0) faksi ir tukši vai tie satur vertikālas līnijas

# **Faksa pārbaude ir nesekmīga**

Ja tiek palaista faksa pārbaude un tā ir nesekmīga, iepazīstieties ar atskaiti, kurā ir pamatinformācija par kļūdu. Ja vēlaties iegūt plašāku informāciju, apskatiet atskaiti, lai noskaidrotu, kura pārbaudes daļa beidzās nesekmīgi. Pēc tam meklējiet šīs nodaļas atbilstošo tēmu, lai uzzinātu iespējamos risinājumus.

Šajā nodaļā iekļautas šādas tēmas:

- Pārbaude "Fax [Hardware](#page-225-0) Test" (Faksa aparatūras pārbaude) ir nesekmīga
- Pārbaude "Fax [Connected](#page-226-0) to Active Telephone Wall Jack" (Fakss pieslēgts aktīvai tālruņa sienas [kontaktligzdai\)](#page-226-0) ir nesekmīga
- Pārbaude "Phone Cord [Connected](#page-226-0) to Correct Port on Fax" (Tālruņa kabelis pievienots [pareizajam](#page-226-0) faksa aparāta portam) ir nesekmīga
- Pārbaude "Using Correct Type of Phone Cord with Fax" [\(Pareiza](#page-227-0) veida tālruņa kabeļa [izmantošana](#page-227-0) darbam ar faksa aparātu) ir nesekmīga
- Pārbaude "Dial Tone [Detection"](#page-229-0) (Numura sastādīšanas toņa konstatēšana) ir [nesekm](#page-229-0)īga
- Pārbaude "Fax Line [Condition"](#page-230-0) (Faksa līnijas stāvoklis) ir nesekmīga

## <span id="page-225-0"></span>**Pārbaude "Fax Hardware Test" (Faksa aparatūras pārbaude) ir nesekmīga**

## **Risinājums:**

- Izslēdziet ierīci, izmantojot uz ierīces vadības paneļa esošo pogu **Power (Strāvas padeve)**, un pēc tam atvienojiet strāvas kabeli ierīces aizmugurē. Pēc dažām sekundēm pievienojiet strāvas kabeli atpakaļ un no jauna ieslēdziet strāvas padevi. Vēlreiz veiciet pārbaudi. Ja pārbaude atkal beidzas nesekmīgi, turpiniet iepazīties ar problēmu novēršanas informāciju, kas sniegta šajā sadaļā.
- Mēģiniet nosūtīt vai saņemt pārbaudes faksu. Ja varat veiksmīgi nosūtīt vai saņemt faksu, problēmu, iespējams, vairs nav.
- Ja pārbaude tiek veikta no vedņa **Fax Setup Wizard** (Faksa uzstādīšanas vednis) (Windows) vai utilītas **HP Fax Setup Utility** (Mac OS X), pārliecinieties, vai ierīce nav aizņemta, pabeidzot citu uzdevumu, piemēram, faksa saņemšanu vai kopijas izgatavošanu. Pārbaudiet, vai displejā nav redzams ziņojums, kas norāda, ka ierīce ir aizņemta. Ja tā ir aizņemta, pirms pārbaudes izpildes nogaidiet, līdz ierīce pabeidz uzdevumu un pāriet dīkstāvē.
- Noteikti izmantojiet tālruņa kabeli, kas iekļauts ierīces komplektācijā. Ja neizmantojat komplektācijā iekļauto tālruņa kabeli, lai savienotu tālruņa sienas kontaktligzdu ar ierīci, iespējams, nevarēsit nosūtīt vai saņemt faksa ziņojumus. Pēc tam, kad pieslēgts ierīces komplektācijā iekļautais tālruņa kabelis, veiciet faksa pārbaudi vēlreiz.

Iespējams, komplektā iekļautais tālruņa kabelis būs jāpievieno jūsu valstij/ reģionam nodrošinātajam adapterim.

• Ja izmantojat tālruņa kabeļa sadalītāju, tas var radīt faksa problēmas. (Sadalītājs ir divu kabeļu savienotājs, kuru ievieto tālruņa sienas kontaktligzdā.) Izņemiet sadalītāju un pievienojiet ierīci tieši tālruņa sienas kontaktligzdai.

Pēc tam, kad ir novērstas visas atklātās problēmas, vēlreiz veiciet faksa pārbaudi, lai pārliecinātos, ka tā beidzas sekmīgi un ierīce ir gatava faksa operācijām. Ja pārbaude **Fax Hardware Test (Faksa aparatūras pārbaude)** joprojām beidzas nesekmīgi un faksa sūtīšanas laikā rodas problēmas, sazinieties ar HP atbalsta dienestu. Apmeklējiet Web vietu [www.hp.com/support.](http://www.hp.com/support) Lai iegūtu informāciju par to, kā piezvanīt uz atbalsta centru, izvēlieties savu valsti/reģionu (ja šie dati tiek pieprasīti) un pēc tam noklikšķiniet uz **Contact HP (Sazināties ar HP)**.

## <span id="page-226-0"></span>**Pārbaude "Fax Connected to Active Telephone Wall Jack" (Fakss pieslēgts aktīvai tālruņa sienas kontaktligzdai) ir nesekmīga**

## **Risinājums:**

- Pārbaudiet savienojumu starp tālruņa sienas kontaktligzdu un ierīci, lai pārliecinātos, ka tālruņa kabelis nav bojāts.
- Noteikti izmantojiet tālruņa kabeli, kas iekļauts ierīces komplektācijā. Ja neizmantojat komplektācijā iekļauto tālruņa kabeli, lai savienotu tālruņa sienas kontaktligzdu ar ierīci, iespējams, nevarēsit nosūtīt vai saņemt faksa ziņojumus. Iespējams, komplektā iekļautais tālruņa kabelis būs jāpievieno jūsu valstij/ reģionam nodrošinātajam adapterim.
- Pārbaudiet, vai esat pareizi savienojis ierīci ar tālruņa sienas kontaktligzdu. Ierīces komplektācijā iekļautā tālruņa kabeļa vienu galu pievienojiet pie tālruņa sienas kontaktligzdas, pēc tam ierīces aizmugurē pievienojiet otru tā galu pie porta, kas apzīmēts ar 1-LINE. Plašāku informāciju par ierīces uzstādīšanu faksa operācijām skatiet nodaļā Ierīces iestatīšana [faksa](#page-144-0) operācijām.
- Ja izmantojat tālruņa kabeļa sadalītāju, tas var radīt faksa problēmas. (Sadalītājs ir divu kabeļu savienotājs, kuru ievieto tālruņa sienas kontaktligzdā.) Izņemiet sadalītāju un pievienojiet ierīci tieši tālruņa sienas kontaktligzdai.
- Pievienojiet darba kārtībā esošu tālruņa aparātu un kabeli tālruņa sienas kontaktligzdai, ko izmanto arī ierīce, un pārbaudiet, vai ir dzirdams centrāles atbildes toņa signāls. Ja signāls nav dzirdams, sazinieties ar tālruņa pakalpojumu sniedzēju, lai tas pārbaudītu līniju.
- Mēģiniet nosūtīt vai saņemt pārbaudes faksu. Ja varat veiksmīgi nosūtīt vai saņemt faksu, problēmu, iespējams, vairs nav.

Pēc tam, kad ir novērstas visas atklātās problēmas, vēlreiz veiciet faksa pārbaudi, lai pārliecinātos, ka tā beidzas sekmīgi un ierīce ir gatava faksa operācijām.

# **Pārbaude "Phone Cord Connected to Correct Port on Fax" (Tālruņa kabelis pievienots pareizajam faksa aparāta portam) ir nesekmīga**

**Risinājums:** Ievietojiet tālruņa kabeli pareizajā portā.

**1.** Ierīces komplektācijā iekļautā tālruņa kabeļa vienu galu pievienojiet pie tālruņa sienas kontaktligzdas, pēc tam ierīces aizmugurē pievienojiet otru tā galu pie porta, kas apzīmēts ar 1-LINE.

Iespējams, komplektā iekļautais tālruņa kabelis būs jāpievieno jūsu valstij/ reģionam nodrošinātajam adapterim.

**Piezīme.** Ja savienojumam ar tālruņa sienas kontaktligzdu izmantojat portu 2-EXT, faksus nevarēs ne nosūtīt, ne saņemt. Ports 2-EXT jāizmanto tikai tad, ja pieslēdzat citu aprīkojumu, piemēram, automātisko atbildētāju.

<span id="page-227-0"></span>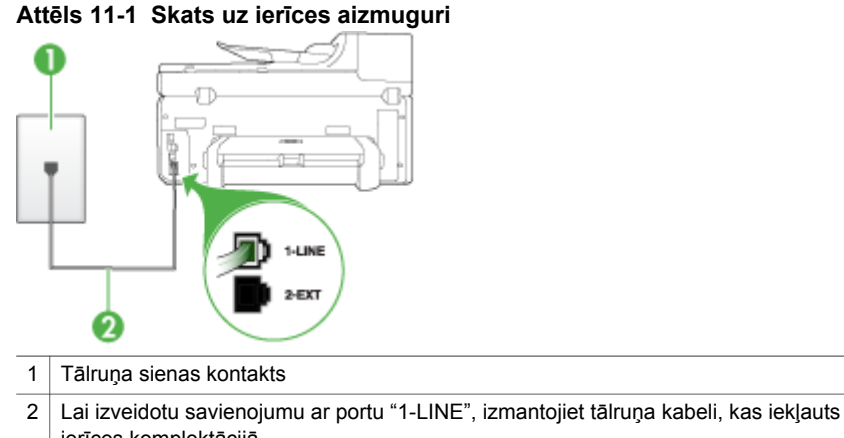

ierīces komplektācijā.

Iespējams, komplektā iekļautais tālruņa kabelis būs jāpievieno jūsu valstij/ reģionam nodrošinātajam adapterim.

- **2.** Kad esat pievienojis tālruņa kabeli pie porta, kas apzīmēts ar 1-LINE, palaidiet faksa pārbaudi vēlreiz, lai pārliecinātos, vai tā ir veiksmīga un ierīce ir gatava faksa operācijām.
- **3.** Mēģiniet nosūtīt vai saņemt pārbaudes faksu.
- Noteikti izmantojiet tālruņa kabeli, kas iekļauts ierīces komplektācijā. Ja neizmantojat komplektācijā iekļauto tālruņa kabeli, lai savienotu tālruņa sienas kontaktligzdu ar ierīci, iespējams, nevarēsit nosūtīt vai saņemt faksa ziņojumus. Pēc tam, kad pieslēgts ierīces komplektācijā iekļautais tālruņa kabelis, veiciet faksa pārbaudi vēlreiz. Iespējams, komplektā iekļautais tālruņa kabelis būs jāpievieno jūsu valstij/ reģionam nodrošinātajam adapterim.
- Ja izmantojat tālruņa kabeļa sadalītāju, tas var radīt faksa problēmas. (Sadalītājs ir divu kabeļu savienotājs, kuru ievieto tālruņa sienas kontaktligzdā.) Izņemiet sadalītāju un pievienojiet ierīci tieši tālruņa sienas kontaktligzdai.

## **Pārbaude "Using Correct Type of Phone Cord with Fax" (Pareiza veida tālruņa kabeļa izmantošana darbam ar faksa aparātu) ir nesekmīga**

### **Risinājums:**

• Lai izveidotu savienojumu ar tālruņa sienas kontaktligzdu, noteikti izmantojiet tālruņa kabeli, kas iekļauts ierīces komplektācijā. Tālruņa kabeļa vienam galam jābūt pievienotam portam ierīces aizmugurē, kas apzīmēts ar 1-LINE, bet otram galam — tālruņa sienas kontaktligzdai, kā parādīts tālāk. Iespējams, komplektā iekļautais tālruņa kabelis būs jāpievieno jūsu valstij/ reģionam nodrošinātajam adapterim.

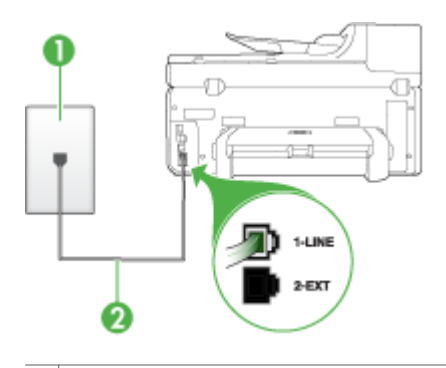

- 1 Tālruņa sienas kontakts
- 2 Lai izveidotu savienojumu ar portu "1-LINE", izmantojiet tālruņa kabeli, kas iekļauts ierīces komplektācijā.

Iespējams, komplektā iekļautais tālruņa kabelis būs jāpievieno jūsu valstij/ reģionam nodrošinātajam adapterim.

Ja ierīces komplektācijā iekļautais tālruņa kabelis nav pietiekami garš, var izmantot uzmavu. To var iegādāties elektropreču veikalā, kur piedāvā tālruņu piederumus. Būs nepieciešams vēl viens tālruņa kabelis — tas var būt standarta tālruņa vads, kas pieejams mājās vai birojā.

- Pārbaudiet savienojumu starp tālruņa sienas kontaktligzdu un ierīci, lai pārliecinātos, ka tālruņa kabelis nav bojāts.
- Noteikti izmantojiet tālruņa kabeli, kas iekļauts ierīces komplektācijā. Ja neizmantojat komplektācijā iekļauto tālruņa kabeli, lai savienotu tālruņa sienas kontaktligzdu ar ierīci, iespējams, nevarēsit nosūtīt vai saņemt faksa ziņojumus. Pēc tam, kad pieslēgts ierīces komplektācijā iekļautais tālruņa kabelis, veiciet faksa pārbaudi vēlreiz. Iespējams, komplektā iekļautais tālruņa kabelis būs jāpievieno jūsu valstij/ reģionam nodrošinātajam adapterim.
- Ja izmantojat tālruņa kabeļa sadalītāju, tas var radīt faksa problēmas. (Sadalītājs ir divu kabeļu savienotājs, kuru ievieto tālruņa sienas kontaktligzdā.) Izņemiet sadalītāju un pievienojiet ierīci tieši tālruņa sienas kontaktligzdai.

## <span id="page-229-0"></span>**Pārbaude "Dial Tone Detection" (Numura sastādīšanas toņa konstatēšana) ir nesekmīga**

## **Risinājums:**

- Cits aprīkojums, kas kopā ar ierīci izmanto vienu tālruņa līniju, var būt par iemeslu nesekmīgam pārbaudes rezultātam. Lai konstatētu, vai problēmu nerada cits aprīkojums, atvienojiet no tālruņa līnijas visu papildu aprīkojumu un veiciet pārbaudi vēlreiz. Ja pārbaude **Dial Tone Detection Test (Izsaukšanas toņu noteikšanas tests)** ir sekmīga, kad cits aprīkojums nav pievienots, problēmas rada viena vai vairākas papildu ierīces; mēģiniet tās atkal pa vienai pievienot un ikreiz veikt pārbaudi, līdz nosakāt, kura ierīce izraisa problēmas.
- Pievienojiet darba kārtībā esošu tālruņa aparātu un kabeli tālruņa sienas kontaktligzdai, ko izmanto arī ierīce, un pārbaudiet, vai ir dzirdams centrāles atbildes toņa signāls. Ja signāls nav dzirdams, sazinieties ar tālruņa pakalpojumu sniedzēju, lai tas pārbaudītu līniju.
- Pārbaudiet, vai esat pareizi savienojis ierīci ar tālruņa sienas kontaktligzdu. Ierīces komplektācijā iekļautā tālruņa kabeļa vienu galu pievienojiet pie tālruņa sienas kontaktligzdas, pēc tam ierīces aizmugurē pievienojiet otru tā galu pie porta, kas apzīmēts ar 1-LINE.
- Ja izmantojat tālruņa kabeļa sadalītāju, tas var radīt faksa problēmas. (Sadalītājs ir divu kabeļu savienotājs, kuru ievieto tālruņa sienas kontaktligzdā.) Izņemiet sadalītāju un pievienojiet ierīci tieši tālruņa sienas kontaktligzdai.
- Ja jūsu tālruņu sistēma neizmanto standarta numura sastādīšanas toni, kā tas ir dažās PBX sistēmās, šī īpatnība būt par iemeslu nesekmīgam pārbaudes rezultātam. Tas neradīs problēmas ar faksa ziņojumu nosūtīšanu un saņemšanu. Mēģiniet nosūtīt vai saņemt testa pārbaudes ziņojumu.
- Pārbaudiet, vai valsts/reģiona iestatījums ir pareizs un atbilst jūsu valstij/ reģionam. Ja valsts/reģiona iestatījums nav noradīts vai ir nepareizs, pārbaude var būt nesekmīga, un var rasties problēmas, nosūtot un saņemot faksa ziņojumus.
- Ierīci noteikti pievienojiet analogajai tālruņa līnijai; pretējā gadījumā faksa ziņojumu nosūtīšana un saņemšana nebūs iespējama. Lai pārbaudītu, vai tālruņa līnija nav ciparlīnija, pievienojiet tai parasto analogo tālruņa aparātu un klausieties, vai pienāk centrāles atbildes toņa signāls. Ja parastais centrāles atbildes toņa signāls nav dzirdams, tā var būt tālruņa līnija, kas uzstādīta ciparu tālruņa aparātiem. Pievienojiet ierīci analogai tālruņa līnijai un mēģiniet nosūtīt vai saņemt faksa ziņojumu.
- Noteikti izmantojiet tālruņa kabeli, kas iekļauts ierīces komplektācijā. Ja neizmantojat komplektācijā iekļauto tālruņa kabeli, lai savienotu tālruņa sienas kontaktligzdu ar ierīci, iespējams, nevarēsit nosūtīt vai saņemt faksa ziņojumus. Pēc tam, kad pieslēgts ierīces komplektācijā iekļautais tālruņa kabelis, veiciet faksa pārbaudi vēlreiz.

Iespējams, komplektā iekļautais tālruņa kabelis būs jāpievieno jūsu valstij/ reģionam nodrošinātajam adapterim.

Pēc tam, kad ir novērstas visas atklātās problēmas, vēlreiz veiciet faksa pārbaudi, lai pārliecinātos, ka tā beidzas sekmīgi un ierīce ir gatava faksa operācijām. Ja pārbaude **Dial Tone Detection (Numura sastādīšanas toņa konstatēšana)** vēl

<span id="page-230-0"></span>aizvien ir nesekmīga, sazinieties ar tālruņa pakalpojumu sniedzēju, lai tas veic tālruņa līnijas pārbaudi.

# **Pārbaude "Fax Line Condition" (Faksa līnijas stāvoklis) ir nesekmīga**

## **Risinājums:**

- Ierīci noteikti pievienojiet analogajai tālruņa līnijai; pretējā gadījumā faksa ziņojumu nosūtīšana un saņemšana nebūs iespējama. Lai pārbaudītu, vai tālruņa līnija nav ciparlīnija, pievienojiet tai parasto analogo tālruņa aparātu un klausieties, vai pienāk centrāles atbildes toņa signāls. Ja parastais centrāles atbildes toņa signāls nav dzirdams, tā var būt tālruņa līnija, kas uzstādīta ciparu tālruņa aparātiem. Pievienojiet ierīci analogai tālruņa līnijai un mēģiniet nosūtīt vai saņemt faksa ziņojumu.
- Pārbaudiet savienojumu starp tālruņa sienas kontaktligzdu un ierīci, lai pārliecinātos, ka tālruņa kabelis nav bojāts.
- Pārbaudiet, vai esat pareizi savienojis ierīci ar tālruņa sienas kontaktligzdu. Ierīces komplektācijā iekļautā tālruņa kabeļa vienu galu pievienojiet pie tālruņa sienas kontaktligzdas, pēc tam ierīces aizmugurē pievienojiet otru tā galu pie porta, kas apzīmēts ar 1-LINE. Iespējams, komplektā iekļautais tālruņa kabelis būs jāpievieno jūsu valstij/ reģionam nodrošinātajam adapterim.
- Cits aprīkojums, kas kopā ar ierīci izmanto vienu tālruņa līniju, var būt par iemeslu nesekmīgam pārbaudes rezultātam. Lai konstatētu, vai problēmu nerada cits aprīkojums, atvienojiet no tālruņa līnijas visu papildu aprīkojumu un veiciet pārbaudi vēlreiz.
	- Ja pārbaude **Fax Line Condition Test (Faksa līnijas stāvokļa pārbaude)** ir sekmīga, kad cits aprīkojums nav pievienots, problēmas rada viena vai vairākas papildu ierīces; mēģiniet tās atkal pa vienai pievienot un ikreiz veikt pārbaudi, līdz nosakāt, kura ierīce izraisa problēmas.
	- Ja pārbaude **Fax Line Condition Test (Faksa līnijas stāvokļa pārbaude)** neizdodas, kad pārējās ierīces ir atvienotas, pievienojiet ierīci darba kārtība esošai tālruņa līnijai un turpiniet skatīt šajā nodaļā sniegto problēmu novēršanas informāciju.
- Ja izmantojat tālruņa kabeļa sadalītāju, tas var radīt faksa problēmas. (Sadalītājs ir divu kabeļu savienotājs, kuru ievieto tālruņa sienas kontaktligzdā.) Izņemiet sadalītāju un pievienojiet ierīci tieši tālruņa sienas kontaktligzdai.
- Noteikti izmantojiet tālruņa kabeli, kas iekļauts ierīces komplektācijā. Ja neizmantojat komplektācijā iekļauto tālruņa kabeli, lai savienotu tālruņa sienas kontaktligzdu ar ierīci, iespējams, nevarēsit nosūtīt vai saņemt faksa ziņojumus. Pēc tam, kad pieslēgts ierīces komplektācijā iekļautais tālruņa kabelis, veiciet faksa pārbaudi vēlreiz. Iespējams, komplektā iekļautais tālruņa kabelis būs jāpievieno jūsu valstij/

reģionam nodrošinātajam adapterim.

Pēc tam, kad ir novērstas visas atklātās problēmas, vēlreiz veiciet faksa pārbaudi, lai pārliecinātos, ka tā beidzas sekmīgi un ierīce ir gatava faksa operācijām. Ja

<span id="page-231-0"></span>pārbaude **Fax Line Condition (Faksa līnijas stāvoklis)** vēl aizvien ir nesekmīga un pastāv problēmas ar faksa operācijām, sazinieties ar tālruņa pakalpojumu sniedzēju, lai tas veic tālruņa līnijas pārbaudi.

#### **Displejā vienmēr tiek rādīts ziņojums Phone Off Hook (Tālrunim nocelta klausule)**

**Risinājums:** Tiek izmantots nepareiza veida tālruņa kabelis. Lai pievienotu ierīci tālruņa līnijai, noteikti izmantojiet ierīces komplektācijā iekļauto tālruņa kabeli. Ja ierīces komplektācijā iekļautais tālruņa kabelis nav pietiekami garš, var izmantot uzmavu. To var iegādāties elektropreču veikalā, kur piedāvā tālruņu piederumus. Būs nepieciešams vēl viens tālruņa kabelis — tas var būt standarta tālruņa vads, kas pieejams mājās vai birojā.

Iespējams, komplektā iekļautais tālruņa kabelis būs jāpievieno jūsu valstij/ reģionam nodrošinātajam adapterim.

**Risinājums:** Iespējams, tiek lietots cits aprīkojums, kas kopā ar ierīci pieslēgts vienai tālruņa līnijai. Pārliecinieties, vai netiek lietoti papildu tālruņi (tālruņi, kas nav savienoti ar ierīci, taču izmanto to pašu tālruņa līniju) vai cits aprīkojums, vai arī tālruņiem nav nocelta klausule. Piemēram, nevarat izmantot ierīci faksu nosūtīšanai, ja papildu tālruņa aparātam ir nocelta klausule vai tiek izmantots datora modems ar nolūku nosūtīt e-pasta ziņojumu vai piekļūt internetam.

#### **Ierīcei ir problēmas nosūtīt un saņemt faksa ziņojumus**

**Risinājums:** Pārbaudiet, vai ierīce ir ieslēgta. Apskatiet ierīces displeju. Ja displejs ir tukšs un indikators **Power (Strāvas padeve)** nedeg, ierīce ir izslēgta. Pārliecinieties, vai strāvas kabelis ir stingri savienots ar ierīci un ievietots elektrības kontaktligzdā. Nospiediet pogu **Power (Strāvas padeve)**, lai ieslēgtu ierīci.

HP iesaka pēc ierīces ieslēgšanas pagaidīt piecas minūtes un tikai tad sūtīt vai saņemt faksu. Ierīce nevar saņemt vai sūtīt faksu, kamēr tā pēc ieslēgšanas tiek inicializēta.

#### **Risinājums:**

• Lai izveidotu savienojumu ar tālruņa sienas kontaktligzdu, noteikti izmantojiet tālruņa kabeli, kas iekļauts ierīces komplektācijā. Tālruņa kabeļa vienam galam jābūt pievienotam portam ierīces aizmugurē, kas apzīmēts ar 1-LINE, bet otram galam — tālruņa sienas kontaktligzdai, kā parādīts tālāk. Iespējams, komplektā iekļautais tālruņa kabelis būs jāpievieno jūsu valstij/ reģionam nodrošinātajam adapterim.

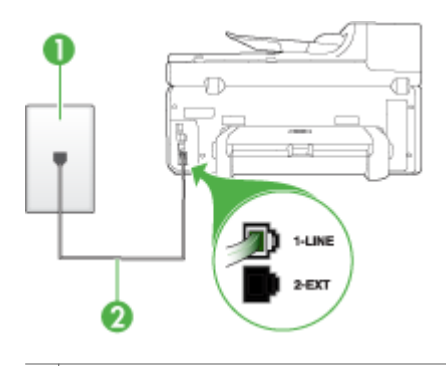

- 1 Tālruņa sienas kontakts
- 2 Lai izveidotu savienojumu ar portu "1-LINE", izmantojiet tālruņa kabeli, kas iekļauts ierīces komplektācijā.

Iespējams, komplektā iekļautais tālruņa kabelis būs jāpievieno jūsu valstij/ reģionam nodrošinātajam adapterim.

Ja ierīces komplektācijā iekļautais tālruņa kabelis nav pietiekami garš, var izmantot uzmavu. To var iegādāties elektropreču veikalā, kur piedāvā tālruņu piederumus. Būs nepieciešams vēl viens tālruņa kabelis — tas var būt standarta tālruņa vads, kas pieejams mājās vai birojā.

- Pievienojiet darba kārtībā esošu tālruņa aparātu un kabeli tālruņa sienas kontaktligzdai, ko izmanto arī ierīce, un pārbaudiet, vai ir dzirdams centrāles atbildes toņa signāls. Ja toņa signāls nav dzirdams, zvaniet uz vietējo tālruņa uzņēmumu un lūdziet izlabot bojājumu.
- Iespējams, tiek lietots cits aprīkojums, kas kopā ar ierīci pieslēgts vienai tālruņa līnijai. Piemēram, nevarat izmantot ierīci faksu nosūtīšanai, ja papildu tālruņa aparātam ir nocelta klausule vai tiek izmantots datora modems ar nolūku nosūtīt e-pasta ziņojumu vai piekļūt internetam.
- Pārbaudiet, vai kļūdu nav izraisījis cits process. Pārbaudiet, vai krāsainajā grafiskajā displejā vai datora ekrānā nav redzams kļūdas paziņojums ar informāciju par problēmu un tās risinājumu. Kļūdas gadījumā ierīce nesūta un nesaņem faksus līdz kļūdas novēršanai.
- Tālruņa līnijas savienojums var būt trokšņains. Tālruņa līnijas ar sliktu skaņas kvalitāti (troksni) var radīt faksa operāciju izpildes problēmas. Pārbaudiet tālruņa līnijas skaņas kvalitāti, pievienojot tālruņa aparātu sienas kontaktligzdai, un mēģiniet saklausīt statisko vai citu troksni. Ja dzirdami trokšņi, izslēdziet režīmu **Error Correction Mode (Kļūdu labošanas režīms)** (ECM) un mēģiniet veikt faksa operāciju vēlreiz. Informāciju par ECM maiņu skatiet elektroniskajā palīdzībā. Ja problēmu neizdodas novērst, sazinieties ar tālruņa pakalpojumu sniedzēju.
- <span id="page-233-0"></span>• Ja jūs izmantojat abonenta ciparlīnijas (DSL) pakalpojumu, jābūt ieslēgtam DSL filtram, pretējā gadījumā nav iespējams sekmīgi strādāt ar faksa aparātu. Plašāku informāciju skatiet B [variants:](#page-149-0) ierīces uzstādīšana darbam ar DSL.
- Ja izmantojat abonenta ciparlīnijas (DSL) un esat ieslēdzis DSL filtru, filtrs, iespējams, bloķē faksa toņus. Izņemiet filtru un pievienojiet ierīci tieši sienai.
- Pārliecinieties, vai ierīce nav pievienota tālruņa sienas kontaktligzdai, kas ir uzstādīta ciparu tālruņa aparātiem. Lai pārbaudītu, vai tālruņa līnija nav ciparlīnija, pievienojiet tai parasto analogo tālruņa aparātu un klausieties, vai pienāk centrāles atbildes toņa signāls. Ja parastais centrāles atbildes toņa signāls nav dzirdams, tā var būt tālruņa līnija, kas uzstādīta ciparu tālruņa aparātiem.
- Ja izmantojat privātu atzaru centrāli (PBX) vai integrētu pakalpojumu ciparu tīkla (ISDN) pārveidotāju/termināļa adapteri, pārbaudiet (ja iespējams), vai ierīce ir pieslēgta pareizajam portam un vai termināļa apterim ir valstij/ reģionam atbilstošs komutatora veids. Plašāku informāciju skatiet nodaļā [C](#page-150-0) [variants:](#page-150-0) ierīces uzstādīšana darbam ar PBX tālruņu sistēmu vai ISDN līniju.
- Ja ierīce vienu tālruņa līniju izmanto kopā ar DSL pakalpojumu, iespējams, DSL modems nav pareizi iezemēts. Ja DSL modems nav pareizi iezemēts, tas tālruņa līnijā var radīt troksni. Tālruņa līnijas ar sliktu skaņas kvalitāti (troksni) var radīt faksa operāciju izpildes problēmas. Varat pārbaudīt tālruņa līnijas kvalitāti, pieslēdzot tālruni pie tālruņa sienas kontaktligzdas un klausoties, vai dzirdami statiski vai citi trokšņi. Ja ir dzirdams troksnis, izslēdziet DSL modemu un vēl uz vismaz 15 minūtēm pilnīgi atslēdziet strāvas padevi. Atkal ieslēdziet DSL modemu un vēlreiz klausieties centrāles atbildes toņa signālu.
	- **Piezīme.** Iespējams, statisko troksni tālruņa līnijā varēs manīt arī vēlāk. Ja ierīce pārtrauc nosūtīt un saņemt faksus, atkārtojiet šīs darbības.

Ja tālruņa līnija joprojām ir trokšņaina, sazinieties ar savu tālruņu uzņēmumu. Lai iegūtu informāciju par DSL modema izslēgšanu, sazinieties ar jūsu DSL pakalpojuma sniedzēju.

• Ja izmantojat tālruņa kabeļa sadalītāju, tas var radīt faksa problēmas. (Sadalītājs ir divu kabeļu savienotājs, kuru ievieto tālruņa sienas kontaktligzdā.) Izņemiet sadalītāju un pievienojiet ierīci tieši tālruņa sienas kontaktligzdai.

# **Ierīcei ir problēmas, nosūtot faksu manuāli**

### **Risinājums:**

- **Piezīme.** Šis iespējamais risinājums attiecas tikai uz valstīm/reģioniem, kur ierīces komplektācijā ietilpst divdzīslu tālruņa kabeli. Šādas valstis/reģioni ir: Argentīna, ASV, Austrālija, Brazīlija, Čīle, Filipīnas, Indonēzija, Japāna, Kanāda, Kolumbija, Koreja, Ķīna, Latīņamerika, Malaizija, Meksika, Singapūra, Taizeme, Taivāna, Venecuēla un Vjetnama.
- Nodrošiniet, lai tālruņa līnija, kuru izmantojat faksa savienojumu veidošana, būtu pieslēgta ierīcei tieši. Lai faksa ziņojumu nosūtītu manuāli, tālruņa

<span id="page-234-0"></span>aparātam jābūt tieši savienotam ar ierīces portu, kura ir apzīmēta ar 2-EXT, kā parādīts tālāk.

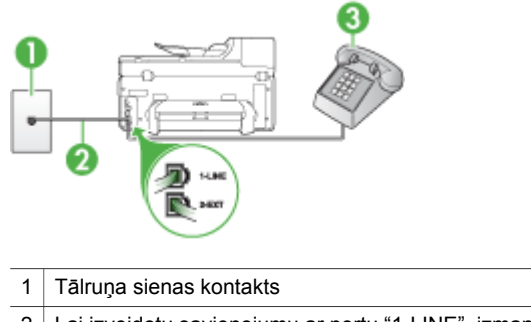

2 Lai izveidotu savienojumu ar portu "1-LINE", izmantojiet tālruņa kabeli, kas iekļauts ierīces komplektācijā.

Iespējams, komplektā iekļautais tālruņa kabelis būs jāpievieno jūsu valstij/ reģionam nodrošinātajam adapterim.

- 3 Tālrunis
- Ja sūtāt faksu manuāli no tālruņa, kas ierīcei ir pievienots tieši, faksa nosūtīšanai jāizmanto tālruņa klaviatūra. Nevar izmantot ierīces vadības paneļa tastatūru.
	- **Piezīme.** Ja izmantojat seriālo tālruņu sistēmu, pievienojiet savu tālruni portam 2-EXT.

### **Ierīce nevar saņemt faksus, bet var tos nosūtīt**

#### **Risinājums:**

- Ja neizmantojat atšķirīga zvana signālu pakalpojumu, pārliecinieties, vai ierīces funkcijai **Distinctive Ring (Balss/faksa zvanu izšķiršana)** ir iestatīta vērtība **All Rings (Visi zvani)**. Plašāku informāciju skatiet nodaļā [Atbildes](#page-105-0) zvana signāla maiņa atšķirīgiem [zvaniem](#page-105-0).
- Ja iestatījumam **Auto Answer (Automātiskā atbilde)** ir norādīta vērtība **Off (Izslēgts)**, faksus būs jāsaņem manuāli; pretējā gadījumā ierīce nesaņems faksa ziņojumus. Informāciju par faksa ziņojumu saņemšanu manuāli skatiet nodaļā Manuāla faksa saņ[emšana.](#page-93-0)
- Ja numuram, ko izmantojat faksa zvanu saņemšanai, ir uzstādīts arī balss zvana pakalpojums, faksa ziņojumi būs jāsaņem manuāli, nevis automātiski. Tas nozīmē, ka jums jābūt gatavam personīgi atbildēt uz ienākošajiem faksa zvaniem. Informāciju par ierīces uzstādīšanu, ja izmantojat balss pasta pakalpojumu, skatiet nodaļā F variants: kopēja [balss/faksa](#page-153-0) līnija ar balss pastu. Informāciju par faksa ziņojumu saņemšanu manuāli skatiet nodaļā [Manu](#page-93-0)āla faksa saņ[emšana.](#page-93-0)
- Ja kopā ar ierīci tālruņa līniju izmanto iezvanes modems, datora modema programmatūra nedrīkst būt iestatīta automātiskai faksa ziņojumu saņemšanai. Šajā gadījumā modemi pirmie pieslēdzas tālruņa līnijai, lai saņemtu visus ienākošos faksa ziņojumus, tāpēc ierīce nesaņem ienākošos faksa zvanus.
- Ja ierīce izmanto tālruņa līniju kopā ar automātisko atbildētāju, var rasties viena no šādām problēmām:
	- Automātiskais atbildētājs var nebūt pareizi uzstādīts darbam ar ierīci.
	- Izejošais ziņojums var būt pārāk garš vai skaļš, un tas neļauj ierīcei atpazīt faksa toņa signālus, tāpēc nosūtošais faksa aparāts, iespējams, paspēj atvienoties.
	- Automātiskajam atbildētājam nav pietiekami ilgs klusuma brīdis pēc izejošā ziņojuma, un tas neļauj ierīcei noteikt faksa toņus. Šī problēma visbiežāk rodas ar ciparu automātiskajiem atbildētājiem.

Problēmas var novērst, veicot šādas darbības:

- Ja automātiskais atbildētājs darbojas ar to pašu tālruņa līniju, kuru izmantojat faksa zvaniem, mēģiniet pievienot automātisko atbildētāju pie ierīces tieši, kā tas aprakstīts nodaļā I variants: kopēja [balss/faksa](#page-161-0) līnija ar [autom](#page-161-0)ātisko atbildētāju.
- Pārliecinieties, vai ierīce ir uzstādīta automātiskai faksa saņemšanai. Informāciju par ierīces uzstādīšanu automātiskai faksa ziņojumu saņemšanai skatiet nodaļā Faksa saņ[emšana.](#page-92-0)
- Iestatījumam **Rings to Answer (Zvana signālu skaits līdz atbildei)** jābūt norādītam lielākam zvana signālu skaitam nekā automātiskajā atbildētājā. Plašāku informāciju skatiet nodaļā Pirms [atbildes](#page-104-0) saņemamo zvana signālu [skaita](#page-104-0) iestatīšana.
- Atvienojiet automātisko atbildētāju un mēģiniet saņemt faksa ziņojumu. Ja bez automātiskā atbildētāja faksa ziņojumu var saņemt, iespējams, problēmas cēlonis ir automātiskais atbildētājs.
- Pievienojiet atpakaļ automātisko atbildētāju un atkārtoti ierakstiet savu izejošo ziņojumu. Ierakstiet apmēram 10 sekundes garu ziņojumu. Ierakstot ziņojumu, runājiet lēni un klusi. Balss ziņojuma beigās atstājiet vismaz piecu sekunžu klusumu. Klusuma ieraksta laikā nedrīkst būt nekādu fona trokšņu. Mēģiniet atkārtoti saņemt faksa ziņojumu.
	- **Piezīme.** Daži ciparu automātiskie atbildētāji var nesaglabāt ierakstīto klusumu izejošā ziņojuma beigās. Pārbaudes nolūkā atskaņojiet izejošo ziņojumu.

<span id="page-236-0"></span>• Ja ierīce izmanto vienu tālruņa līniju kopā ar cita veida tālruņa aprīkojumu, piemēram, automātisko atbildētāju, datora modemu vai komutatora bloku ar daudziem portiem, faksa signāla līmenis var būt samazināts. Signāla līmenis var tikt samazināts arī tad, ja izmantojat sadalītāju vai tālruņa kabeļu pagarinātājus. Pazemināts faksa signāla līmenis var radīt problēmas, saņemot faksu.

Lai noskaidrotu, vai problēmu rada cits aprīkojums, atvienojiet no tālruņa līnijas visu aprīkojumu, izņemot ierīci, kas izmanto tālruņa līniju, un pēc tam mēģiniet saņemt faksu. Ja varat veiksmīgi saņemt faksa ziņojumus, kad citas ierīces nav pieslēgtas, kāda no tām, iespējams, rada problēmas; mēģiniet pievienot tās atpakaļ pa vienai un katru reizi mēģiniet saņemt faksa ziņojumu, kamēr identificējat ierīci, kura rada problēmas.

• Ja faksa tālruņa numuram ir īpašs zvanu signāla veids (izmantojot atšķirīgo zvanu pakalpojumus, ko piedāvā tālruņa pakalpojumu sniedzējs), pārliecinieties, vai ierīces funkcijai **Distinctive Ring (Balss/faksa zvanu izšķiršana)** ir atbilstošs iestatījums. Plašāku informāciju skatiet nodaļā [Atbildes](#page-105-0) zvana signāla maiņa atšķirīgiem [zvaniem](#page-105-0).

#### **Ierīce nevar nosūtīt faksus, bet var tos saņemt**

#### **Risinājums:**

• Iespējams, ierīce veic numura izsaukšanu pārāk ātri vai pirms izsaukuma nenogaida pietiekami ilgu brīdi. Iespējams, numura sastādīšanas secībā jāievieto dažas pauzes. Ja, piemēram, pirms numura sastādīšanas jāpiekļūst ārējai līnijai, aiz piekļuves numura ievietojiet pauzi. Ja numurs ir 95555555, un cipars 9 ir izeja uz ārējo līniju, pauzes būtu jāievieto šādi: 9-555-5555. Lai ievadāmajam numuram pievienotu pauzi, nospiediet **Redial/Pause (Atkārtot izsaukumu/pauze)** vai vairākkārt spiediet pogu **Space (#) (Atstarpe #)**, līdz displejā tiek parādīta svītra (**-**).

Varat arī nosūtīt faksa ziņojumu, izmantojot kontrolētu numura izsaukšanu. Tas dod iespēju numura izsaukšanas laikā dzirdēt tālruņa līniju. Varat noteikt izsaukšanas ātrumu un atbildēt uz izsaukuma laikā saņemtajām norādēm. Plašāku informāciju skatiet nodaļā Faksa sūtīšana, [izmantojot](#page-86-0) kontrolēto [numura](#page-86-0) sastādīšanu.

• Numuram, kuru ievadījāt, sūtot faksu, ir nepareizs formāts, vai ir problēmas ar saņēmēja faksa aparātu. Lai to pārbaudītu, pamēģiniet piezvanīt uz faksa numuru no tālruņa, un klausīties, vai ir dzirdami faksa toņa signāli. Ja nedzirdat faksa toņa signālus, iespējams, saņēmēja faksa aparāts nav ieslēgts vai pievienots, vai arī adresāta tālruņa līnijai ir balss pasta pakalpojumu izraisīti traucējumi. Varat arī palūgt, lai saņēmējs pārbauda, vai viņa faksa aparātam nav bojājumu.

## <span id="page-237-0"></span>**Faksa signāli tiek ierakstīti automātiskajā atbildētājā**

## **Risinājums:**

- Ja automātiskais atbildētājs darbojas ar to pašu tālruņa līniju, kuru izmantojat faksa zvaniem, mēģiniet pievienot automātisko atbildētāju pie ierīces tieši, kā tas aprakstīts nodaļā I variants: kopēja [balss/faksa](#page-161-0) līnija ar automātisko [atbild](#page-161-0)ētāju. Ja automātiskais atbildētājs nav pievienots atbilstoši šim ieteikumam, faksa toņa signāli var tikt ierakstīti automātiskajā atbildētājā.
- Ierīcei jābūt uzstādītai tā, lai tā automātiski saņemtu faksus, un jābūt norādītai pareizai iestatījuma **Rings to Answer (Zvana signālu skaits līdz atbildei)** vērtībai. Zvana signālu skaitam, pēc kura atbild ierīce, jābūt lielākam nekā zvana signālu skaitam, pēc kura atbild automātiskais atbildētājs. Ja automātiskais atbildētājs un ierīce ir iestatīti atbildēt pēc tāda paša daudzuma zvana signālu, uz izsaukumu atbildēs abas ierīces, un faksa toņa signāli tiks ierakstīti automātiskajā atbildētājā.
- Iestatiet tā, lai automātiskais atbildētājs atbild pēc dažiem zvana signāliem, bet ierīce — pēc lielākā iespējamā zvana signālu skaita. (Maksimālais zvana signālu skaits dažādās valstīs/reģionos ir atšķirīgs.) Izmantojot šādus iestatījumus, automātiskais atbildētājs atbildēs uz zvaniem, un ierīce uzraudzīs līniju. Ja ierīce konstatē faksa toņus, tā saņem faksu. Balss zvana gadījumā automātiskais atbildētājs ierakstīs ienākošo ziņojumu. Plašāku informāciju skatiet nodaļā Pirms [atbildes](#page-104-0) saņemamo zvana signālu skaita iestatīšana.

## **Ierīces komplektācijā iekļautais tālruņa kabelis nav pietiekami garš**

**Risinājums:** Ja ierīces komplektācijā iekļautais tālruņa kabelis nav pietiekami garš, var izmantot uzmavu. To var iegādāties elektropreču veikalā, kur piedāvā tālruņu piederumus. Būs nepieciešams vēl viens tālruņa kabelis — tas var būt standarta tālruņa vads, kas pieejams mājās vai birojā.

**Padoms** Ja ierīces komplektācijā ir iekļauts divdzīslu tālruņa kabeļa adapteris, tālruņa kabeļa pagarināšanai to var izmantot kopā ar četrdzīslu tālruņa kabeli. Informāciju par to, kā izmantot divdzīslu tālruņa kabeļa adapteri, skatiet tā komplektācijā iekļautajā dokumentācijā.

### **Lai pagarinātu tālruņa kabeli**

- **1.** Izmantojiet ierīces komplektācijā iekļauto tālruņa kabeli un pievienojiet vienu tā galu pie uzmavas, pēc tam ierīces aizmugurē pievienojiet otru galu pie porta, kas atzīmēts ar 1-LINE.
- **2.** Pievienojiet citu tālruņa kabeli pie brīvā uzmavas porta un tālruņa sienas kontaktligzdas.

Iespējams, komplektā iekļautais tālruņa kabelis būs jāpievieno jūsu valstij/ reģionam nodrošinātajam adapterim.

### **Dators nevar saņemt faksus (Fakss uz datoru vai fakss uz Mac datoru)**

**Iemesls:** HP Digital Imaging monitors ir izslēgts (tikai sistēmā WIndows).

<span id="page-238-0"></span>**Risinājums:** Pārbaudiet uzdevumjoslu un nodrošiniet, lai HP Digital Imaging monitors vienmēr būtu ieslēgts.

**Iemesls:** Dators, kas izvēlēts faksu saņemšanai, ir izslēgts.

**Risinājums:** Pārliecinieties, vai dators, kas izvēlēts faksu saņemšanai, vienmēr ir ieslēgts.

**Iemesls:** Faksu sastādīšanai un saņemšanai ir konfigurēti dažādi datori, un viens no tiem var būt izslēgts.

**Risinājums:** Ja faksu saņemšanai tiek izmantos cits dators nekā faksu sastādīšanai, abiem datoriem jābūt visu laiku ieslēgtiem.

**Iemesls:** Ievades teknē nav papīra.

**Risinājums:** Ievietojiet papīru ievades teknē.

**Iemesls:** Iekšējā atmiņa ir pilna.

**Risinājums:** Iztīriet iekšējo atmiņu, iztīrot faksu žurnālu un atmiņu.

**Iemesls:** Funkcija Fax to PC (Fakss uz datoru) vai Fax to Mac (Fakss uz Mac datoru) nav aktivizēta vai dators nav konfigurēts faksu saņemšanai

**Risinājums:** Aktivizējiet funkciju Fax to PC (Fakss uz datoru) vai Fax to Mac (Fakss uz Mac datoru) un pārbaudiet, vai dators ir konfigurēts faksu saņemšanai.

**Iemesls:** HP Digital Imaging monitors (tikai sistēmā Windows) nedarbojas pareizi **Risinājums:** Restartējiet HP Digital Imaging monitoru vai datoru.

#### **Nosūtītie faksi ir tukši vai tie satur vertikālas līnijas**

**Iemesls:** Nosūtot faksu, lapas tiek parādītas tukšas vai nosūtītais fakss satur vertikālas līnijas

**Risinājums:** Izveidojiet faksa kopiju. Ja kopija ir pareiza, iespējams, saņēmēja faksa aparātam radusies problēma.

Ja kopija ir tukša, skenera stikls, vāka pamatne vai automātiskā dokumentu padeve ir jātīra. Plašāku informāciju skatiet Ierīces tīrī[šana](#page-202-0) vai Skenē[šanas](#page-219-0) problēmu novē[ršana](#page-219-0).

#### **Saņemtie faksi ir tukši vai tie satur vertikālas līnijas**

**Iemesls:** Faksi, ko saņēmis produkts ir tukši vai izdruku attēlos vai tekstos tiek parādītas vertikālas, melnas līnijas.

**Risinājums:** Drukājiet pašpārbaudes lapu, lai redzētu, vai tā tiek izdrukāta pareizi.

Ja pašpārbaudes lapa tiek izdrukāta pareizi, varbūt, ka problēma ir faksa nosūtīšanā - mēģiniet saņemt faksu no cita faksa aparāta.

# **Risināt HP Digital Solutions (Digitālie risinājumi) problēmas**

Šajā nodaļā iekļautas šādas tēmas:

- HP Direct Digital Filing (Tiešā ciparu failu veidošana) problēmu risināšana
- HP Digital Fax [\(ciparu](#page-242-0) faksa nosūtīšanas iespēja) problēmu risināšana

# **HP Direct Digital Filing (Tiešā ciparu failu veidošana) problēmu risināšana**

Šajā nodaļā iekļautas šādas tēmas:

- Izplatītākās problēmas
- [Nevar](#page-240-0) skenēt uz tīkla mapi
- Nevar skenēt uz [e-pastu](#page-241-0)

# **Izplatītākās problēmas**

# **Skenējot izmantojot automātisko papīra izmēru, skenētie attēli tiek nepareizi apgriezti**

Izmantojiet pareizo papīra izmēru (ja tas pieejams), un izmantojiet iespēju Automātisks tikai tad, kad izmantojat mazus apdrukājamos materiālus/fotoattēlus.

# **HP Officejet Pro ierīce ir nepareizi uzstādīta tīklā**

Pārliecinieties, vai HP Officejet Pro ierīce ir pareizi uzstādīta un pieslēgta tīklam:

- Mēģiniet izdrukāt dokumentu, izmantojot HP ierīci.
- Pārbaudiet HP ierīces tīkla iestatījumus un pārliecinieties, vai tai ir derīga IP adrese.
- Izmantojiet komandu PING, lai pārbaudītu HP ierīces sasniedzamību, un pārliecinieties, vai pienāk atbilde. Plašāku informāciju skatiet jūsu operētājsistēmai pieejamā dokumentācijā.

# **Nevar atrast vai atrisināt servera nosaukumu**

Pievienošanās serverim var neizdoties, ja norādīto servera nosaukumu uzstādīšanas laikā nevar pārvērst konkrētā IP adresē.

- Mēģiniet izmantot servera IP adresi.
- Izmantojot DNS, noteikti izpildiet šādus norādījumus: Izmantojiet pilnus DNS nosaukumus. Pārbaudiet, vai HP Officejet Pro ierīcei ir pareizi uzstādīts DNS serveris.
- **Padoms** Ja nesen esat mainījis DNS iestatījumus, izslēdziet un no jauna ieslēdziet HP ierīci.

Lai iegūtu plašāku informāciju, sazinieties ar savu tīkla administratoru vai personu, kura uzstādījusi jūsu tīklu.

## <span id="page-240-0"></span>**Uzstādīšanas laikā programmatūrā radušās HTTP kļūdas (Windows)**

Ja Windows vedņa izmantošanas laikā radušās jebkādas problēmas, apmeklējiet [www.hp.com/support](http://www.hp.com/support), lai saņemtu skaidrojumu.

### **Nevar skenēt uz tīkla mapi**

**Piezīme.** HP Direct Digital Filing (Tiešo ciparu failu veidošana) iespēja neatbalsta Active Directory (Aktīvā direktorija)

## **Dators, kurā atrodas tīkla mape, ir izslēgts**

Pārliecinieties, vai dators, kurā saglabāta tīkla mape, ir ieslēgts un savienots ar tīklu.

### **Nav pareizi uzstādīta tīkla mape**

- Pārbaudiet, vai mape ir izveidota serverī. Plašāku informāciju skatiet jūsu operētājsistēmai pieejamā dokumentācijā.
- Pārbaudiet, vai mape ir koplietojama un lietotāji var gan lasīt šīs mapes saturu, gan rakstīt tajā. Ja izmantojat Macintosh datoru, pārliecinieties, vai ir iespējota SMB koplietošana. Plašāku informāciju skatiet jūsu operētājsistēmai pieejamā dokumentācijā.
- Pārliecinieties, vai mapes nosaukumā izmantoti tikai burti vai rakstzīmes, kuras atbalsta operētājsistēma. Plašāku informāciju skatiet operētājsistēmai pieejamā dokumentācijā.
- Pārliecinieties, vai mapes nosaukums vednī HP Direct Digital Filing Setup Wizard (Tiešo ciparu failu uzstādīšanas vednis) vai HP Setup Assistant (Uzstādīšanas palīgprogramma) ir ievadīts pareizajā formātā. Plašāku informāciju skatiet vedņa informācijā vai uzstādīšanas palīgprogrammā.
- Pārliecinieties, vai ir ievadīts derīgs lietotājvārds un parole. Plašāku informāciju skatiet vedņa informācijā vai uzstādīšanas palīgprogrammā.

# **Disks ir pilns**

Pārliecinieties, vai serverī, kurā atrodas tīkla mape, ir pietiekami daudz brīvas vietas.

## **HP Officejet Pro ierīce nevar izveidot unikālu faila nosaukumu, izmantojot piešķirto prefiksu un sufiksu**

Izmantojot to pašu prefiksu un sufiksu, HP Officejet Pro ierīce var izveidot ne vairāk par 9,999 failiem. Ja mapē ir skenēts daudz failu, mainiet prefiksu.

### **Nav pareizi uzstādīts faila nosaukuma prefikss**

Pārliecinieties, vai mapes nosaukumā un faila nosaukumā izmantoti tikai burti vai rakstzīmes, kuras atbalsta operētājsistēma. Plašāku informāciju skatiet operētājsistēmai pieejamā dokumentācijā.

#### <span id="page-241-0"></span>**Nevar skenēt uz e-pastu**

#### **Nav pareizi uzstādīts e-pasta profils**

Pārliecinieties, vai vednī HP Direct Digital Filing Setup Wizard (Tiešo ciparu failu uzstādīšanas vednis) vai HP Setup Assistant (Uzstādīšanas palīgprogramma) ir noteikti derīgi izejošā SMTP servera iestatījumi. Plašāku informāciju par SMTP skatiet iestatījumiem skatiet dokumentācijā, ko sniedzis jūsu e-pasta pakalpojumu nodrošinātājs.

## **Nosūtot vairākiem saņēmējiem, e-pasta ziņojumi tiek nosūtīti dažiem saņēmējiem, bet citiem nē**

Iespējams, e-pasta adreses ir nepareizas vai e-pasta serveris tās neatpazīst. Pārliecinieties, vai e-pasta adreses visiem e-pasta saņēmējiem vednī HP Direct Digital Filing Setup Wizard (Tiešo ciparu failu uzstādīšanas vednis) vai HP Setup Assistant (Uzstādīšanas palīgprogramma) ir ievadītas pareizi. Pārbaudiet, vai jūsu e-pasta iesūtnē nav saņemti paziņojumi par piegādes kļūmi no e-pasta servera.

#### **Lielu e-pasta ziņojumu sūtīšana**

Daži e-pasta serveri ir konfigurēti, lai noradītu e-pasta ziņojumus, kuru izmērs pārsniedz iepriekš noteikto. Lai noteiktu, vai jūsu e-pasta serverim ir maksimālā faila izmēra limits, skatiet dokumentāciju, ko sniedzis jūsu e-pasta pakalpojumu nodrošinātājs. Ja e-pasta serverim ir šāds limits, mainiet maksimālo e-pasta pielikuma izmēru izejošo e-pastu profilam uz vērtību, kas mazāka par e-pasta servera iepriekš noteikto.

#### **Nepareizi datums un laiks e-pasta ziņojumos**

Ja esat valstī/reģionā, kas ievēro vasaras laiku, iespējams, laiks, kad e-pasts ticis nosūtīts, ir nepareizs.

Lai iespējotu pareizo laiku, kas izmantojams vasaras laikā, izmantojiet EWS, lai manuāli mainītu laika zonu, kuru izmanto HP Officejet Pro ierīce, uz to, kura atspoguļo pareizo laiku:

◦ atveriet datorā instalētu atbalstītu Web pārlūkprogrammu (piemēram, Microsoft Internet Explorer 5.5, Opera, Mozilla Firefox vai Safari);

◦ ievadiet HP Officejet Pro ierīcei piešķirto IP adresi. Piemēram, ja izmantojat IPv4 tīkla vidi un IP adrese ir 123.123.123.123, ierakstiet Web pārlūkprogrammā šādu adresi: http://123.123.123.123. Ja izmantojat tikai IPv6 tīkla vidi un IP adrese ir FE80::BA:D0FF:FE39:73E7, ierakstiet Web pārlūkā šādu adresi: http:// [FE80::BA:D0FF:FE39:73E7].

EWS lapa tiek parādīta Web pārlūkprogrammas logā;

**Piezīme.** Plašāku informāciju par EWS izmantošanu skatiet [Izmantot](#page-135-0) iegulto Web [serveri](#page-135-0)

- <span id="page-242-0"></span>◦ noklikšķiniet uz cilnes **Settings** (Iestatījumi), bet pēc tam zem **Preferences** (Preferences) noklikšķiniet uz **Time Zone** (Laika zona);
- atlasiet laika zonu, kura atbilst pareizajam laikam (parasti laika zona, kas ir vienu stundu pirms jūsu).
	- **Piezīme.** Kad valsts/reģions atgriežas standarta laikā, mainiet laika zonu, lai tā atspoguļotu jūsu laika zonu.

# **Koplietošanas dialoglodziņš pēc HP Direct Digital Filing (Tiešās ciparu failu veidošanas) ir citādāks (Windows)**

Ja izmantojat datoru, kurā darbojas operētājsistēma WIndows XP, varat uzstādīt mapes, izmantojot Simple File Sharing (Vienkāršo failu koplietošanu; SFS). Mape, kas uzstādīta, izmantojot SFS, tiek koplietota anonīmi: tai nav nepieciešams lietotājvārds vai parole, un visi lietotāji var lasīt un rakstīt mapē. Arī dialoglodziņš, kas izmantots koplietošanas iespējošanai, atšķiras no standarta, sistēmas Windows koplietošanas dialoglodziņa.

Tomēr, lai nodrošinātu, ka dati, kas nosūtīti no HP Offcejet Pro ir droši, vednis HP Direct Digital Filing Setup Wizard (Tiešās ciparu failu uzstādīšanas vednis) neatbalsta SFS, un datorā tiek parādīts standarta koplietošanas dialoglodziņš, nevis SFS dialoglodziņš. Plašāku informāciju skatiet jūsu operētājsistēmai pieejamā dokumentācijā.

# **HP Digital Fax (ciparu faksa nosūtīšanas iespēja) problēmu risināšana**

**Piezīme.** Fax to Network Folder (nosūtīt faksa ziņojumu uz Tīkla mapi) neatbalsta Active Directory (Aktīvā direktorija).

### **Dators, kurā atrodas tīkla mape, ir izslēgts**

Ja izmantojat Fax to Network Folder (Nosūtīt faksa ziņojumu uz tīkla mapi), pārliecinieties, vai dators, kas atlasīts faksu saņemšanai, vienmēr ir ieslēgts un pieslēgts tīklam.

### **Nav pareizi uzstādīta tīkla mape**

Ja izmantojat Fax to Network Folder (Nosūtīt faksa ziņojumu uz tīkla mapi), veiciet šādas darbības:

- Pārbaudiet, vai mape ir izveidota serverī. Plašāku informāciju skatiet jūsu operētājsistēmai pieejamā dokumentācijā.
- Pārbaudiet, vai mape ir koplietojama un lietotāji var gan lasīt šīs mapes saturu, gan rakstīt tajā. Ja izmantojat Macintosh datoru, pārliecinieties, vai ir iespējota SMB koplietošana. Plašāku informāciju skatiet jūsu operētājsistēmai pieejamā dokumentācijā.
- Pārliecinieties, vai mapes nosaukumā izmantoti tikai burti vai rakstzīmes, kuras atbalsta operētājsistēma. Plašāku informāciju skatiet operētājsistēmai pieejamā dokumentācijā.
- Pārliecinieties, vai mapes nosaukums vednī HP Digital Fax Setup Wizard (Ciparu faksa nosūtīšanas funkcijas uzstādīšanas vednis) vai HP Setup Assistant (Uzstādīšanas palīgprogramma) ir ievadīts pareizajā formātā. Plašāku informāciju skatiet vedņa informācijā vai uzstādīšanas palīgprogrammā.
- Pārliecinieties, vai ir ievadīts derīgs lietotājvārds un parole. Plašāku informāciju skatiet vedņa informācijā vai uzstādīšanas palīgprogrammā.

## **Kļūdas traucē HP Digital Fax (Ciparu faksa nosūtīšanas funkcija)**

Ja HP Officejet Pro ierīce ir konfigurēta drukāt ienākošos faksa ziņojumus, bet tajā nav papīra, ievietojiet papīru ievades teknē vai atrisiniet kļūdu. Pēc faksu izdrukāšanas tie tiek saglabāti tīkla mapē vai pārsūtīti uz noteikto e-pasta adresi.

### **Iekšējā atmiņa ir pilna**

Ja HP Officejet Pro ierīces iekšējā atmiņa ir pilna, jūs nevarat nosūtīt vai saņemt faksa ziņojumus. Ja atmiņa ir pilna, tāpēc ka uzglabāts pārāk daudz nesaglabātu faksa ziņojumu, sekojiet instrukcijām HP ierīces vadības panelī.

**Uzmanību** Tīrot faksa žurnālu un iekšējo atmiņu, tiek dzēsti visi nesaglabātie faksa ziņojumi, kas uzglabāti HP ierīces atmiņā.

#### **Nepareizs datums un laiks faksa ziņojumos**

Ja esat valstī/reģionā, kas ievēro vasaras laiku, iespējams, laiks, faksa ziņojumu laiks ne vienmēr atspoguļo pareizo laiku jūsu laika zonai. Turklāt arhivēto faksa ziņojumu (kuros ietverts arī laiks) noklusējuma faila nosaukums, iespējams, arī ir ietekmēts. Lai apskatītu pareizos faksa ziņojumu saņemšanas laikus, izdrukājiet faksa žurnālu no HP Officejet Pro ierīces vadības paneļa.

Lai faksa ziņojumos iespējotu pareizo laiku, kas izmantojams vasaras laikā, izmantojiet EWS, lai manuāli mainītu laika zonu, kuru izmanto HP Officejet Pro ierīce, uz to, kura atspoguļo pareizo laiku:

- atveriet datorā instalētu atbalstītu Web pārlūkprogrammu (piemēram, Microsoft Internet Explorer 5.5, Opera, Mozilla Firefox vai Safari);
- ievadiet HP Officejet Pro ierīcei piešķirto IP adresi. Piemēram, ja izmantojat IPv4 tīkla vidi un IP adrese ir 123.123.123.123, ierakstiet Web pārlūkprogrammā šādu adresi: http://123.123.123.123. Ja izmantojat tikai IPv6 tīkla vidi un IP adrese ir FE80::BA:D0FF:FE39:73E7, ierakstiet Web pārlūkā šādu adresi: http:// [FE80::BA:D0FF:FE39:73E7]. EWS lapa tiek parādīta Web pārlūkprogrammas logā; Plašāku informāciju par EWS izmantošanu skatiet [Izmantot](#page-135-0) iegulto Web serveri. ◦ noklikšķiniet uz cilnes **Settings** (Iestatījumi), bet pēc tam zem **Preferences**
- (Preferences) noklikšķiniet uz **Time Zone** (Laika zona);
- atlasiet laika zonu, kura atbilst pareizajam laikam (parasti laika zona, kas ir vienu stundu pirms jūsu).
- **Piezīme.** Kad valsts/reģions atgriežas standarta laikā, mainiet laika zonu, lai tā atspoguļotu jūsu laika zonu.

# **Novērsiet tīkla problēmas**

**Piezīme.** Kad esat izlabojis kādu no tālāk minētajām kļūdām, palaidiet instalācijas programmu vēlreiz.

## **Vispārīgo tīkla problēmu novēršana**

- Ja nevarat instalēt ierīces programmatūru, veiciet šādas darbības:
	- Visi datora un ierīces kabeļu savienojumi ir droši.
	- Tīkls darbojas, un ir ieslēgts tīkla centrmezgls.
	- Datorā, kurā darbojas sistēma Windows, ir aizvērtas vai deaktivizētas visas lietojumprogrammas, tostarp pretvīrusu programmas, pretspiegošanas programmas un ugunsmūri.
	- Ierīcei un datoriem, kas ierīci izmanto, jābūt uzstādītiem vienā apakštīklā.
	- Ja instalācijas programma nekonstatē ierīci, drukājiet tīkla konfigurācijas lapu un manuāli ievadiet IP adresi instalācijas programmā. Plašāku informāciju skatiet nodaļā Tīkla konfigurācijas lapas [apraksts](#page-140-0)
- Ja izmantojat datoru, kurā darbojas sistēma Windows, pārliecinieties, vai ierīces draiverī izveidotie tīkla porti atbilst ierīces IP adresei:
	- Izdrukājiet ierīces tīkla konfigurācijas lapu.
	- Noklikšķiniet uz **Start (Sākt)**, norādiet uz **Settings (Iestatījumi)** un pēc tam noklikšķiniet uz **Printers (Printeri)** vai **Printers and Faxes (Printeri un faksa aparāti)**.
		- -vai-

Noklikšķiniet uz **Start (Sākt)**, noklikšķiniet uz **Control Panel (Vadības panelis)** un pēc tam veiciet dubultklikšķi uz **Printers (Printeri)**.

- Ar peles labo pogu noklikšķiniet uz printera ikonas, noklikšķiniet uz **Properties (Rekvizīti)** un pēc tam noklikšķiniet uz cilnes **Ports (Porti)**.
- Izvēlieties ierīces TCP/IP portu un pēc tam noklikšķiniet uz **Configure Port (Konfigurēt portu)**.
- Atrodiet dialoglodziņā norādīto IP adresi un pārliecinieties, vai tā atbilst IP adresei, kas norādīta tīkla konfigurācijas lapā. Ja IP adreses ir atšķirīgas, dialoglodziņā mainiet IP adresi, lai tā sakristu ar adresi tīkla konfigurācijas lapā.
- Divreiz noklikšķiniet uz **OK**, lai saglabātu iestatījumus un aizvērtu dialoglodziņus.

#### **Problēmas, pieslēdzoties vadu tīklam (Windows)**

- Ja tīkla savienotāja indikators Link (Savienojums) neiedegas, pārbaudiet, vai ir spēkā visi sadaļā "Vispārīgo tīkla problēmu novēršana" norādītie nosacījumi.
- Lai arī ierīcei nav ieteicams piešķirt statisku IP adresi, tā var atrisināt dažas instalēšanas problēmas (piem., konfliktu ar personālo ugunsmūri).

# **Novērsiet bezvadu savienojuma problēmas**

Ja pēc bezvadu savienojuma uzstādīšanas un programmatūras instalēšanas ierīce nevar izveidot sakarus ar tīklu, veiciet vienu vai vairākus šādus uzdevumus norādītajā secībā.

- Bezvadu problēmu risināšanas pamati
- Papildu bezvadu problēmu risināšana

## **Bezvadu problēmu risināšanas pamati**

Veiciet šīs darbības norādītajā secībā.

## **1. darbība - pārliecinieties, vai ir ieslēgts ierīces bezvadu (802.11) sakaru indikators**

Ja zilais indikators blakus HP ierīces bezvadu pogai nav iededzies, iespējams, nav ieslēgtas bezvadu iespējas. Lai ieslēgtu bezvadu funkciju, nospiediet un 3 sekundes turiet nospiestu pogu **Wireless** (Bezvadu).

**Piezīme.** Ja HP ierīce atbalsta Ethernet tīklošanu, pārliecinieties, vai ierīcei nav pievienots Ethernet kabelis. Ja Ethernet kabelis ir pievienots, tas izslēdz HP ierīces bezvadu iespējas.

#### **2. darbība - restartējiet bezvadu tīkla komponentes**

Izslēdziet maršrutētāju un HP ierīci un pēc tam ieslēdziet tos atpakaļ šādā secībā: vispirms maršrutētāju un tad HP ierīci. Ja vēl joprojām nevarat izveidot savienojumu, izslēdziet maršrutētāju, HP ierīci un datoru. Dažreiz strāvas padeves atslēgšana un ieslēgšana atpakaļ var atrisināt tīkla sakaru problēmas.

#### **3. darbība - palaidiet Wireless Network Test (Bezvadu tīkla pārbaudi)**

Lai atklātu bezvadu tīkla problēmas, palaidiet Wireless Network Test (Bezvadu tīkla pārbaude). Lai drukātu Wireless Network Test (Bezvadu tīkla pārbaude) lapu, nospiediet un turiet nospiestu pogu **Wireless** (Bezvadu) un pēc tam nospiediet pogu **Resume** (Atsākt) divas reizes. Pēc tam atlaidiet visas pogas. Ja problēma tiek atklāta, printera pārbaudes atskaite ietvers ieteikumus, kas var palīdzēt atrisināt problēmu.

### **Papildu bezvadu problēmu risināšana**

Ja izmēģinājāt ieteikumus, kas doti pamata problēmu novēršanas sadaļā, taču vēl joprojām nevarat savienot HP ierīci ar bezvadu tīklu, veiciet tālāk dotos ieteikumus norādītajā secībā:

- Pā[rliecinieties,](#page-246-0) vai jūsu dators ir pievienots tīklam
- Pārbaudiet, vai HP ierīce ir [pievienota](#page-247-0) jūsu tīklam
- Pārbaudiet, vai ugunsmūra [programmat](#page-248-0)ūra nebloķē sakarus
- Pā[rliecinieties,](#page-248-0) vai HP ierīce ir tiešsaistē un gatava darbam
- Jūsu [bezvadu](#page-249-0) maršrutētājs izmanto slēptu SSID
- Pā[rliecinieties,](#page-249-0) vai HP ierīces bezvadu sakaru versija ir iestatīta kā noklusējuma printera draiveris (tikai sistēmā [Windows\)](#page-249-0)
- <span id="page-246-0"></span>• Pārliecinieties, ka HP [pakalpojums](#page-250-0) Network Devices Support (Ierīču tehniskais atbalsts tīklā) ir iedarbināts (tikai [Windows](#page-250-0) sistēmā)
- [Pievienojiet](#page-250-0) aparatūras adreses bezvadu piekļuves punktam (WAP)

# **Pārliecinieties, vai jūsu dators ir pievienots tīklam**

# **Lai pārbaudītu bezvadu savienojumu**

- **1.** Pārliecinieties, ka ir ieslēgta jūsu datora bezvadu iespēja. (Plašāku informāciju skatiet datora komplektācijā iekļautajā dokumentācijā.)
- **2.** Ja Jūs nelietojat unikālu tīkla nosaukumu (SSID), tad ir iespējams, ka Jūsu bezvadu sakaru dators varētu būt pievienojies pie tuvumā esoša tīkla, kurš nav jūsu tīkls.

šādas darbības Jums palīdzēs noteikt vai Jūsu dators ir pieslēdzies Jūsu tīklam.

## **Windows**

**a**. Noklikšķiniet **Start (Sākt)**, noklikšķiniet **Control Panel (Vadības panelis)**, norādiet uz **Network Connections (Tīkla savienojumi)**, un pēc tam noklikšķiniet **View Network Status (Parādīt tīkla statusu)** un **Tasks (Uzdevumi)**.

vai

Noklikšķiniet uz **Start** (Sākt), atlasiet **Settings** (Iestatījumi), noklikšķiniet uz **Control Panel** (Vadības panelis), veiciet dubultklikšķi uz **Network Connections** (Tīkla savienojumi), noklikšķiniet uz izvēlnes **View** (Skats) un pēc tam atlasiet **Details** (Detalizēta informācija)

Atstājiet tīkla dialoglodziņu atvērtu, kamēr Jūs sākat nākamo darbību.

- **b**. Atvienojiet strāvas kabeli no bezvadu maršrutētāja. Jūsu datora savienojumu statusam ir jānomainās uz **Not Connected (Nav pievienots)**.
- **c**. Atvienojiet un pievienojiet no jauna strāvas kabeli bezvadu maršrutētājam. Savienojuma statusam ir jānomainās uz **Connected** (Pievienots).

# **Mac OS X**

- ▲ Noklikšķiniet **AirPort** ikonu izvēlņu joslā ekrāna augšā. No izvēlnes, kura parādās, Jūs varat noteikt vai AirPort ir ieslēgts un kuram bezvadu tīklam ir pievienojies Jūsu dators.
	- **Piezīme.** Plašāku informāciju par Jūsu AirPort pieslēgumu skatiet, noklikšķinot **System Preferences (Sistēmas preferences)** joslā Dock, un pēc tam noklikšķinot **Network (Tīkls)**. Ja bezvadu savienojums darbojas bez kļūdām, tad blakus AirPort savienojumu sarakstā parādās zaļš punktiņš. Plašāku informāciju skatiet, noklikšķinot logā esošo Palīdzības pogu.

Ja jums neizdodas pievienot datoru jūsu tīklam, sazinieties ar personu, kas sākotnēji uzstādīja jūsu bezvadu tīklu vai ar maršrutētāja ražotāju. Iespējams radusies aparatūras problēma vai nu maršrutētājā vai datorā.

Ja varat piekļūt internetam un izmantojat datoru, kurš darbojas sistēmā Windows, varat izmantot arī HP Network Assistant (Tīkla palīgs) vietnē [www.hp.com/sbso/](http://www.hp.com/sbso/wireless/tools-setup.html?jumpid=reg_R1002_USEN)

<span id="page-247-0"></span>[wireless/tools-setup.html?jumpid=reg\\_R1002\\_USEN](http://www.hp.com/sbso/wireless/tools-setup.html?jumpid=reg_R1002_USEN), lai gūtu palīdzību tīkla uzstādīšanā. (Šī tīkla vietne ir pieejama tikai angļu valodā.)

### **Pārbaudiet, vai HP ierīce ir pievienota jūsu tīklam**

Ja jūsu ierīce nav pievienota tam pašam tīklam, kuram ir pievienots Jūsu dators, Jūs nevarēsiet lietot HP ierīci tīklā. Veiciet šādas šajā nodaļā aprakstītas darbības, lai noskaidrotu vai Jūsu ierīce intensīvi ir pievienota pareizajam tīklam.

#### **Pārliecinieties, vai ierīce atrodas tīklā**

- **1.** Ja HP ierīce atbalsta Ethernet tīklošanu un tā ir pievienota Ethernet tīklam, pārbaudiet, vai Ethernet kabelis nav ievietots ierīces aizmugurē. Ja aizmugurē ievietots Ethernet kabelis, bezvadu savienojamība ir atspējota.
- **2.** Ja HP ierīce ir pievienota bezvadu tīklam, izdrukājiet ierīces bezvadu tīkla konfigurācijas lapu. Plašāku informāciju skatiet Tīkla konfigurācijas lapas [apraksts.](#page-140-0)
	- ▲ Pēc lapas izdrukāšanas pārbaudiet Network Status (tīkla statuss) un URL:

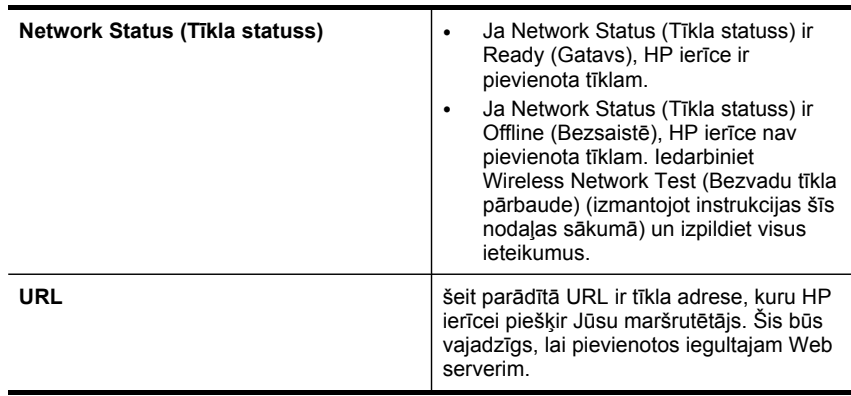

#### **Pārbaudiet, vai Jūs varat piekļūt iegultajam tīkla serverim (EWS)**

▲ Pēc tam, kad esat izveidojis intensīvus datora un HP ierīces sakarus ar tīklu, piekļūstot ierīces iegultajam Web serverim (EWS), varat pārliecināties vai tie atrodas vienā tīklā. Plašāku informāciju skatiet [Izmantot](#page-135-0) iegulto Web serveri.

#### **Lai piekļūtu EWS**

- **a**. Atveriet savā datorā tīmekļa pārlūkprogrammu, kuru Jūs parasti lietojat, lai piekļūtu internetam (piemēram, Internet Explorer vai Safari). Adreses lodziņā ierakstiet HP ierīces URL, kāda tā ir parādīta tīkla konfigurācijas lapā (piemēram, http://192.168.1.101).
	- **Piezīme.** Ja pārlūkprogramma izmanto starpniekserveri, iespējams nāksies to atspējot, lai varētu piekļūt EWS.
- **b**. Ja jūs varat piekļūt EWS, izmēģiniet HP ierīces lietošanu tīklā (piemēram, skenēt vai drukāt), lai redzētu vai Jūsu tīkla uzstādījumi ir bijuši veiksmīgi.
- **c**. Ja jūs nevarat piekļūt EWS vai arī Jums joprojām ir problēmas ar HP ierīces lietošanu tīklā, turpiniet ar nākamo nodaļu par ugunsmūriem.

## <span id="page-248-0"></span>**Pārbaudiet, vai ugunsmūra programmatūra nebloķē sakarus**

Ja Jūs nevarat piekļūt EWS un esat pārliecināts, ka gan datoram, gan HP ierīcei ir intensīvi sakari ar vienu un to pašu tīklu, tad iespējams, ka sakarus bloķē ugunsmūra drošības programmatūra. Uz laiku izslēdziet visu ugunsmūra drošības programmatūru, kura ir iedarbināta Jūsu datorā, un pēc tam vēlreiz mēģiniet piekļūt EWS. Ja Jūs varat piekļūt EWS, izmēģiniet HP ierīces lietošanu (drukāšanai vai skenēšanai).

Ja Jūs varat piekļūt EWS un lietot savu HP ierīci ar izslēgtu ugunsmūri, jums vajadzēs pārkonfigurēt jūsu ugunsmūra uzstādījumus, lai atļautu datoram un HP ierīcei savstarpēji sazināties tīklā.

Ja EWS ir pieejams, bet dažas HP funkcijas joprojām nav pieejamas, šo failu saraksts jāpievieno ugunsmūra programmas sarakstam **Trusted Programs** (Uzticamās programmas):

- hpiscnapp
- hpqkygrp
- hpqsplfix08
- hpsjrreg.exe
- hpqtra08.exe
- hpqdirec.exe
- hpqste08.exe
- HPZipm12.dll
- HPZinw12.dll
- hposfx08.exe
- hpospd08.exe
- hpofxs08.exe
- hpzwiz01.exe
- hpqvwr08.exe

# **Pārliecinieties, vai HP ierīce ir tiešsaistē un gatava darbam**

Ja esat instalējis HP programmatūru, jūs varat pārbaudīt HP ierīces statusu no sava datora, lai redzētu vai ierīce nav apstājusies vai neatrodas bezsaistē.

Lai pārbaudītu HP ierīces statusu, veiciet šādas darbības:

### **Windows**

**1.** Noklikšķiniet **Start (Sākt)**, norādiet uz **Settings (Uzstādījumi)** un pēc tam noklikšķiniet **Printers (Printeri)** vai **Printers and Faxes (Printeri un faksa aparāti)**. -vai-

Noklikšķiniet **Start (Sākt)**, noklikšķiniet **Control Panel (Vadības panelis)** un pēc tam veiciet dubultklikšķi uz **Printers (Printeri)**.

**2.** Ja printeri Jūsu datorā netiek parādīti Detalizētas informācijas skatā, noklikšķiniet izvēlni **View (Skats)** un pēc tam noklikšķiniet **Details (Detalizēta informācija)**.

- <span id="page-249-0"></span>**3.** Veiciet vienu no šīm darbībām, atkarībā no printera statusa:
	- **a**. Ja HP ierīce ir **Offline (Bezsaistē)**, veiciet klikšķi ar peles labo taustiņu uz ierīces ikonas un noklikšķiniet **Use Printer Online (Lietot printeri tiešsaistē)**.
	- **b**. Ja HP ierīce ir **Paused (Apturēta)**, veiciet klikšķi ar peles labo taustiņu uz ierīces ikonas un noklikšķiniet **Resume Printing (Atsākt drukāt)**.
- **4.** Izmēģiniet HP ierīces lietošanu tīklā.

## **Mac OS X**

- **1.** Noklikšķiniet**System Preferences (Sistēmas preferences)** joslā Dock un pēc tam noklikšķiniet **Print & Fax (Drukāt un izmantot faksu)**.
- **2.** Atlasiet HP ierīci un pēc tam noklikšķiniet uz **Print Queue** (Drukas rinda).
- **3.** Ja logā, kurš parādās, parādās **Jobs Stopped (Darbi apturēti)**, noklikšķiniet **Start Jobs (Sākt darbus)**.

Ja Jūs varat lietot HP ierīci pēc augstāk minēto darbību izpildīšanas, bet atklājas, ka, turpinot lietot ierīci, simptomi paliek, tad iespējams, ka traucē Jūsu ugunsmūris. Ja Jūs nevarat lietot HP ierīci tīklā, turpiniet ar nākamo nodaļu par papildus palīdzību problēmu novēršanā.

## **Jūsu bezvadu maršrutētājs izmanto slēptu SSID**

Ja bezvadu maršrutētājs vai Apple AirPort bāzes stacija izmanto slēptu SSID, jūsu HP ierīce nenoteiks tīklu automātiski.

## **Pārliecinieties, vai HP ierīces bezvadu sakaru versija ir iestatīta kā noklusējuma printera draiveris (tikai sistēmā Windows)**

Ja jūs atkārtoti instalējat programmatūru, instalētājs iespējams izveidos otru printera draivera versiju Jūsu mapē **Printers (Printeri)** vai **Printers and Faxes (Printeri un faksa aparāti)**. Ja printējot vai pieslēdzoties HP ierīcei, rodas problēmas, pārliecinieties, vai kā noklusējums ir iestatīta pareizā printera draivera versija.

**1.** Noklikšķiniet **Start (Sākt)**, norādiet uz **Settings (Uzstādījumi)** un pēc tam noklikšķiniet **Printers (Printeri)** vai **Printers and Faxes (Printeri un faksa aparāti)**. -vai-

Noklikšķiniet **Start (Sākt)**, noklikšķiniet **Control Panel (Vadības panelis)** un pēc tam veiciet dubultklikšķi uz **Printers (Printeri)**.

- **2.** Párliecinieties, vai mapé **Printers** (Printeri) vai **Printers and Faxes** (Printeri un faksa aparáti) printera draivera versijai ir izveidots bezvadu savienojums:
	- **a**. Ar peles labo taustiņu noklikšķiniet uz printera ikonas un pēc tam noklikšķiniet **Properties (Rekvizīti)**, **Document Defaults (Dokumenta noklusētās vērtības)** vai **Printing Preferences (Drukas preferences)**.
	- **b**. Cilnē **Ports** meklējiet sarakstā atzīmēto portu. Printera draivera versijai ar bezvadu savienojumu porta apraksts ir **Standard TCP/IP Port** (Standarta TSP/ IP ports), kas atrodas pie atzímes.
- **3.** Ar peles labo pogu noklikśkjiniet uz printera ikonas printera daivera versijai, kam ir bezvadu savienojums, un atlasiet **Set as Default Printer** (Iestatīt kā noklusēto printeri).

<span id="page-250-0"></span>**Piezīme.** Ja HP ierīces mapē ir vairāk nekā viena ikona, **ar peles labo taustiņu noklikšķiniet uz printera ikonas printera draivera versijai, kam ir bezvadu savienojums, un atlasiet** Set as Default Printer (Iestatīt kā noklusēto printeri).

## **Pārliecinieties, ka HP pakalpojums Network Devices Support (Ierīču tehniskais atbalsts tīklā) ir iedarbināts (tikai Windows sistēmā)**

## **Lai restartētu HP pakalpojumu Network Device Support (Ierīču tehniskais atbalsts tīklā)**

- **1.** Izdzēsiet visus drukas darbus, kuri šobrīd ir drukas rindā.
- **2.** Klikšķis ar peles labo taustiņu uz darbvirsmas **My Computer** vai **Computer**, un pēc tam noklikšķiniet **Manage (Pārvaldība)**.
- **3.** Dubultklikšķis uz **Services and Applications (Pakalpojumi un programmas)**, un pēc tam noklikšķiniet **Services (Pakalpojumi)**.
- **4.** Paritiniet uz leju pakalpojumu sarakstu, ar peles labo taustiņu noklikšķiniet uz **HP Network Devices Support** (Ierīču tehniskais atbalsts tīklā) un pēc tam noklikšķiniet uz **Restart** (Restartēt).
- **5.** Pēc tam, kad pakalpojums ir restartēts, izmēģiniet atkal HP ierīces lietošanu tīklā.

Ja Jūs varat lietot HP ierīci tīklā, tad Jūsu tīkla uzstādījumi ir bijuši veiksmīgi.

Ja Jūs joprojām nevarat lietot HP ierīci tīklā vai ja, lai varētu lietot ierīci tīklā, Jums šī darbība ir jāveic periodiski, tad iespējams, ka traucē Jūsu ugunsmūris.

Ja tas joprojām nestrādā, tad iespējams, ka problēma ir Jūsu tīkla konfigurācijā vai maršrutētājā. Ja ir nepieciešama palīdzība, sazinieties ar personu, kura sākotnēji ir uzstādījusi Jums tīklu, vai ar maršrutētāja ražotāju.

# **Pievienojiet aparatūras adreses bezvadu piekļuves punktam (WAP)**

MAC filtrēšana ir drošības funkcija, kurā bezvadu piekļuves punktam ir konfigurēts MAC adrešu saraksts (tās sauc arī par aparatūras adresēm), un šīs adreses pieder ierīcēm, kas drīkst piekļūt tīklam, izmantojot bezvadu piekļuves punktu. Ja bezvadu piekļuves punktam nav tādas ierīces adreses, kas mēģina piekļūt tīklam, bezvadu piekļuves punkts liedz ierīcei piekļūt tīklam. Ja bezvadu piekļuves punkts filtrē MAC adreses, ierīces MAC adresei jābūt pievienotai bezvadu piekļuves punkta sarakstam, kurā iekļautas akceptētās MAC adreses.

- Izdrukājiet tīkla konfigurācijas lapu. Plašāku informāciju skatiet Tīkla [konfigur](#page-140-0)ācijas lapas [apraksts](#page-140-0).
- Atveriet bezvadu piekļuves punkta konfigurācijas utilītu un pievienojiet ierīces aparatūras adresi sarakstam, kurā iekļautas akceptētās MAC adreses.

# **Fotoattēlu (atmiņas karšu) problēmu novēršana**

Ja šīs nodaļas tēmās sniegtie padomi nepalīdz, skatiet nodaļu Atbalsts un [garantija,](#page-268-0) lai saņemtu informāciju par HP atbalstu.

- **Piezīme.** Ja darbību ar atmiņas kartēm uzsākat no datora, problēmu novēršanas informāciju skatiet programmatūras palīdzībā.
- Ierīce nevar nolasīt atmiņas karti
- Ierīce nevar nolasīt atmiņas kartē saglabātos fotoattēlus
- Ierīce apdrukā pusi [lappuses,](#page-252-0) pēc tam izstumj papīru

## **Ierīce nevar nolasīt atmiņas karti**

- **Pārbaudiet atmiņas karti**
	- Pārbaudiet, vai atmiņas karte atbilst kādam no atbalstīto karšu veidiem. Kartēm Compact Flash II — tikai pusvadītāju atmiņa (angl. solid state memory), t.i., ne magnētiskā atmiņa. Plašāku informāciju skatiet nodaļā Atmiņas kartes [ievietošana.](#page-76-0)
	- Dažām atmiņas kartēm ir slēgs, kas nosaka kartes izmantošanas veidu. Slēgam jābūt tādā stāvoklī, lai atmiņas karti varētu nolasīt.
	- Pārbaudiet, vai atmiņas kartes gali nav netīri, tiem virsū nav uzmavu vai materiālu, kas bojā metālu. Notīriet kontaktus ar bezplūksnu drāniņu, kas nedaudz samitrināta izopropila spirtā.
	- Apstipriniet, ka atmiņas karte pareizi funkcionē, pārbaudot to darbā ar citām ierīcēm.
	- Pārbaudiet, vai atmiņas karte esošie faili nav šifrēti.

#### • **Pārbaudiet atmiņas kartes slotu**

◦ Atmiņas kartei jābūt pilnībā ievietotai pareizajā slotā. Plašāku informāciju skatiet nodaļā Atmiņas kartes [ievietošana.](#page-76-0)

**Piezīme.** Pārliecinieties, vai izmantojat pareizo adapteri visām mini atmiņas kartēm.

- Izņemiet atmiņas karti (kad nemirgo indikators) un paspīdiniet ar lukturi tukšajā slotā. Paskatieties, vai iekšā nav saliektas mazās adatiņas. Kad dators ir izslēgts, varat iztaisnot viegli saliektas adatiņas, izmantojot šauru neizspiestas lodīšu pildspalvas galu. Ja adatiņa ir noliekta tā, ka tā pieskaras citai adatiņai, mainiet atmiņas karšu lasītāju vai nododiet ierīci remontam. Plašāku informāciju skatiet nodaļā Atbalsts un [garantija.](#page-268-0)
- Vienlaikus slotos drīkst būt ievietota tikai viena karte. Ja tiek ievietotas vairākas atmiņas kartes, vadības paneļa displejā jāparādās kļūdas ziņojumam.
- Fails, ko mēģināt atvērt, iespējams, ir bojāts (tikai krāsu displejā).

### **Ierīce nevar nolasīt atmiņas kartē saglabātos fotoattēlus**

### **Pārbaudiet atmiņas karti**

- Iespējams, atmiņas karte ir bojāta.
- Lai pārliecinātos, ka atmiņas karte pareizi funkcionē, pārbaudiet to darbā ar citām ierīcēm. Pārliecinieties, vai neesat izņēmis atmiņas karti, kamēr mirgoja indikators.
### **Ierīce apdrukā pusi lappuses, pēc tam izstumj papīru**

### **Pārbaudiet tintes kasetnes**

- Iespējams, tintes kasetnēs ir beigusies tinte, tāpēc drukas darbs tika atcelts. Mainiet tintes kasetnes un pēc tam sūtiet drukas darbu uz ierīci no jauna. Plašāku informāciju skatiet nodaļā [Tintes](#page-192-0) kasetņu maiņa.
- Ja drukājat attēlu, attēls, iespējams, būs bojāts.

## **Ierīces parvaldības problēmu novēršana**

Šajā nodaļā iekļauti tādu problēmu risinājumi, kas rodas, pārvaldot ierīci.

Nevar atvērt iegulto Web serveri

### **Nevar atvērt iegulto Web serveri**

### **Pārbaudiet tīkla uzstādījumus**

- Pārbaudiet, vai ierīces pievienošanai neizmantojat tālruņa kabeli vai tiešā savienojuma kabeli. Lai iegūtu papildu informāciju, skatiet lerīces [konfigur](#page-169-0)ēšana [\(Windows\)](#page-169-0) un Ierīces [konfigur](#page-175-0)ēšana (Mac OS X).
- Pārbaudiet, vai tīkla kabelis ir droši savienots ar ierīci.
- Pārliecinieties, vai tīkla centrmezgls, komutators vai maršrutētājs ir ieslēgts un pareizi darbojas.

### **Pārbaudiet datoru**

Pārliecinieties, vai dators, kuru izmantojat, ir pievienots tīklā.

### **Pārbaudiet Web pārlūku**

Pārbaudiet, vai Web pārlūkprogramma atbilst minimālajām sistēmas prasībām. Plašāku informāciju skatiet Iegultā Web servera tehniskie [parametri.](#page-285-0) Pārbaudiet starpniekservera iestatījumus. Ja dators tiek izmantots divos dažādos tīklos, starpniekservera iestatījumi, iespējams, nav atbilstoši šim tīklam.

### <span id="page-253-0"></span>**Pārbaudiet ierīces IP adresi**

• Lai pārbaudītu ierīces IP adresi no vadības paneļa (tikai modeļiem ar krāsu

displeju), pieskarieties pogai (Uzstādīšana) (**Setup**) (Uzstādīšana), atlasiet **Network** (Tīkls), atlasiet **View Network Settings** (Skatīt tīkla iestatījumus) un pēc tam atlasiet vai nu **Display Wired Summary** (Parādīt kopsavilkumu par bezvadu tīklu) vai **Display Wireless Summary** (Parādīt kopsavilkumu par vadu tīklu). Lietotāji, kuri izmanto ierīci ar divrindu displeju, IP adresi var uzzināt, izdrukājot

tīkla konfigurācijas lapu. Nospiediet Uzstādīšana (**Setup**) (Uzstādīšana), atlasiet **Network** (Tikls), atlasiet **Network Settings** (Tīkla iestatījumi) un pēc tam atlasiet **Print Network Configuration Page** (Drukāt tīkla konfigurācijas lapu).

• Izmantojot IP adresi, no komandrindas izsauciet komandu PING, lai pārbaudītu ierīces sasniedzamību.

Piemēram, ja IP adrese ir 123.123.123.123, ierakstiet MS-DOS uzvednē šādu adresi:

C:\Ping 123.123.123.123

Ja tiek parādīta atbilde, IP adrese ir pareiza. Ja tiek parādīta atbilde, ka iestājies taimauts, IP adrese ir nepareiza.

## **Uzstādīšanas problēmu novēršana**

Ja šīs nodaļas tēmās sniegtie padomi nepalīdz, skatiet nodaļu Atbalsts un [garantija,](#page-268-0) lai saņemtu informāciju par HP atbalstu.

- Aparatūras uzstādīšanas ieteikumi
- [Programmat](#page-254-0)ūras instalēšanas ieteikumi

### **Aparatūras uzstādīšanas ieteikumi**

### **Pārbaudiet ierīci**

- Pārbaudiet, vai no ierīces iekšpuses un ārpuses ir noņemta visa iepakojuma lente un materiāli.
- Pārliecinieties, vai ierīcē ir ievietots papīrs.
- Nedrīkst degt un mirgot neviens indikators, izņemot indikatoru Ready (Gatavs), kuram ir jādeg. Ja mirgo brīdinājuma indikators, pārbaudiet, vai uz ierīces vadības paneļa nav ziņojumu.

### **Pārbaudiet aparatūras savienojumus**

- Visiem izmantotajiem vadiem un kabeļiem jābūt labā darba kārtībā.
- Pārbaudiet, vai strāvas kabelis ir droši pievienots gan ierīcei, gan strādājošai elektrības kontaktligzdai.
- Tālruņa kabelim jābūt pievienotam pie porta 1-LINE.

### <span id="page-254-0"></span>**Pārbaudiet drukas galviņas un tintes kasetnes**

- Pārliecinieties, vai visas drukas galviņas un drukas kasetnes ir droši uzstādītas pareizajos slotos, kas apzīmēti ar atbilstošu krāsu. Stingri piespiediet katru no tām uz leju, lai nodrošinātu pietiekamu kontaktu. Ierīce nevar darboties, kamēr tās visas nav uzstādītas.
- Drukas galviņas svirai jābūt pilnībā aizvērtai.
- Ja displejā tiek rādīts drukas galviņas kļūdas ziņojums, notīriet drukas galviņu kontaktus.

### **Pārbaudiet datorsistēmu**

- Datorā jādarbojas kādai no atbalstītajām operētājsistēmām.
- Datoram jāatbilst vismaz minimālajām sistēmas prasībām.

### **Pārbaudiet ierīci, lai pārliecinātos, vai ir spēkā šādi nosacījumi**

- Strāvas padeves indikators deg un nemirgo. Pirmoreiz ieslēdzot ierīci, tās uzsilšana aizņem aptuveni 45 sekundes.
- Ierīce atrodas stāvoklī Ready (Gatavs), un ierīces vadības panelī nedeg un nemirgo neviens cits indikators. Ja indikatori deg vai mirgo, skatiet ziņojumu ierīces vadības panelī.
- Pārliecinieties, vai strāvas kabelis un citi kabeļi darbojas, un tie ir cieši piestiprināti pie ierīces.
- Visas iepakojuma lentes un materiāli ir noņemti no ierīces.
- Abpusējās drukas ierīce ir fiksēta savā vietā.
- Papīrs ir pareizi ievietots teknē, un tas neiestrēgst ierīcē.
- Visas sviras un visi vāki ir aizvērti.

### **Programmatūras instalēšanas ieteikumi**

### **Pārbaudiet, vai ir viss instalācijai nepieciešamais**

- Noteikti izmantojiet startēšanas kompaktdisku, kurā ietverta jūsu operētājsistēmai atbilstošā instalācijas programmatūra.
- Pirms programmatūras instalēšanas jāaizver visas citas programmas.
- Ja dators neatpazīst ievadīto CD-ROM diskdziņa ceļu, pārliecinieties, vai esat norādījis pareizo diskdziņa burtu.
- Ja dators neatpazīst CD-ROM diskdzinī ievietoto startēšanas kompaktdisku, pārbaudiet, vai kompaktdisks nav bojāts. Ierīces draiveri var lejupielādēt no HP Web vietas [\(www.hp.com/support](http://www.hp.com/support)).

### **Pārbaudiet vai veiciet šādas darbības**

- Datoram jāatbilst ierīces sistēmas prasībām.
- Pirms instalējat programmatūru datorā, kurā darbojas sistēma Windows, noteikti aizveriet visas citas programmas.
- Ja dators neatpazīst ievadīto kompaktdisku diskdziņa ceļu, pārliecinieties, vai esat norādījis pareizo diskdziņa burtu.
- <span id="page-255-0"></span>• Ja dators neatpazīst kompaktdisku diskdzinī ievietoto startēšanas kompaktdisku, pārbaudiet, vai kompaktdisks nav bojāts. Ierīces draiveri var lejupielādēt no HP Web vietas [\(www.hp.com/support](http://www.hp.com/support)).
- Windows ierīču pārvaldniekā pārliecinieties, vai nav deaktivizēti USB draiveri.
- Ja izmantojat datoru, kurā darbojas sistēma Windows, un dators nevar konstatēt ierīci, palaidiet atinstalēšanas utilītu (util\ccc\uninstall.bat startēšanas kompaktdiskā), lai atinstalētu ierīces draiveri. Restartējiet datoru un no jauna instalējiet ierīces draiveri.

### **Pārbaudiet datorsistēmu**

- Datorā jādarbojas kādai no atbalstītajām operētājsistēmām.
- Datoram jāatbilst vismaz minimālajām sistēmas prasībām.

## **Iestrēguša papīra izņemšana**

Dažreiz apdrukājamie materiāli iestrēgt darba izpildes laikā. Pirms mēģināt izņemt iestrēgušo papīru, izmēģiniet šādus risinājumus.

- Pārliecinieties, vai drukājat uz materiāliem, kas atbilst tehniskajām prasībām. Plašāku informāciju skatiet nodaļā [Apdruk](#page-40-0)ājamo materiālu izvēle.
- Pārbaudiet, vai drukājat uz materiāliem, kas nav saburzīti, salocīti vai bojāti.
- Pārbaudiet, vai ierīce ir tīra. Plašāku informāciju skatiet nodaļā Ierīces tīrī[šana.](#page-202-0)
- Pārbaudiet, vai apdrukājamie materiāli teknēs ir pareizi ievietoti un vai teknes nav pārāk pilnas. Plašāku informāciju skatiet Apdrukājamo materiālu [ievietošana.](#page-48-0)

Šajā nodaļā iekļautas šādas tēmas:

- Iestrēguša papīra izņemšana
- Izvairīšanās no papīra iestrē[gšanas](#page-257-0)

### **Iestrēguša papīra izņemšana**

Ja papīrs tika ievietots ievades teknē, iespējams, iestrēgušais papīrs jāizņem no abpusējās drukas ierīces.

Papīrs var iestrēgt arī automātiskajā dokumentu padevē. Papīra iestrēgšanu automātiskajā dokumentu padevē var izraisīt parasta rīcība:

- Pārāk daudz papīra ievietošana dokumentu padeves teknē. Informāciju par atļauto maksimālo automātiskajā dokumentu padevē ievietojamo lokšņu daudzumu skatiet Atbalstīto apdrukājamo materiālu [tehnisk](#page-43-0)ās prasības.
- Ierīcei pārāk bieza vai plāna papīra lietošana.
- Mēģināšana dokumentu padeves teknē ievietot papīru brīdī, kad ierīce veic lapu padevi.

### **Lai izņemtu iestrēgušu papīru**

- **1.** Izņemiet no izvades teknes visas izdrukas.
	- **Uzmanību** Mēģināšana izņemt iestrēgušu papīru no ierīces priekšpuses, var sabojāt drukas mehānismu. Iestrēgušam papīram piekļūstiet un to izņemiet, izmantojot abpusējās drukas ierīci.
- **2.** Pārbaudiet abpusējās drukas ierīci.
	- **a**. Nospiediet pogas kādā no abpusējās drukas ierīces pusēm un noņemiet paneli vai bloku.

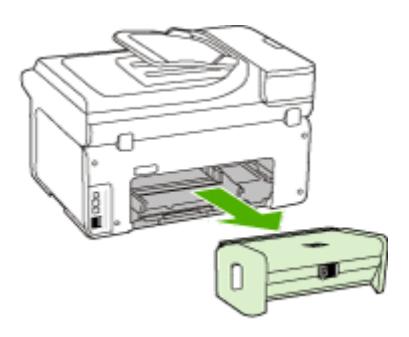

- **b**. Atrodiet visus ierīcē iestrēgušos apdrukājamos materiālus, satveriet tos ar abām rokām un velciet uz savu pusi.
- **c**. Ja iestrēgušā papīra tur nav, piespiediet sviru abpusējās drukas piederuma augšdaļā un nolaidiet tā vāku. Ja iekšā ir iestrēdzis papīrs, uzmanīgi izņemiet to. Aizveriet vāku.

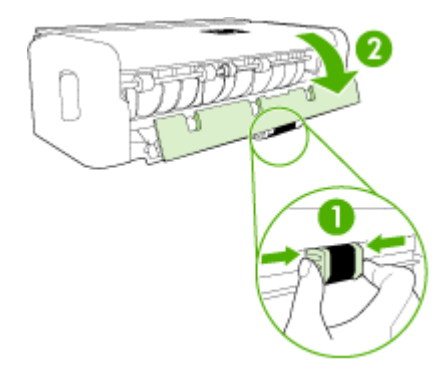

- **d**. Ievietojiet abpusējās drukas ierīci atpakaļ ierīcē.
- **3.** Atveriet augšējo vāku un izņemiet netīrumus.
- <span id="page-257-0"></span>**4.** Ja neesat atradis, kur iestrēdzis papīrs, un ierīcei ir uzstādīta otrā tekne, izvelciet tekni un iznemiet iestrēgušos materiālus (ja iespējams). Pretējā gadījumā rīkojieties šādi:
	- **a**. Noteikti izslēdziet ierīci un atvienojiet strāvas kabeli.
	- **b**. Izceliet ierīci no otrās teknes.
	- **c**. Izņemiet iestrēgušo papīru no ierīces pamatnes vai otrās teknes.
	- **d**. Uzlieciet ierīci atpakaļ uz otrās teknes.
- **5.** Atveriet kasetņu nodalījuma piekļuves durvis. Ja ierīcē ir palicis papīrs, pārliecinieties, vai kasetņu turētājs ir pārvietojies uz ierīces labo pusi, atbrīvojiet visas papīra atliekas vai saburzītos apdrukājamos materiālus un velcit tos pret sevi caur ierīces augšpusi.
	- **Brīdinājums** Nelieciet roku ierīcē, kad tā ir ieslēgta un ir iestrēdzis kasetņu turētājs. Kad tiek atvērtas kasetņu nodalījuma piekļuves durvis, kasetņu turētājam jāatgriežas savā vietā ierīces labajā pusē. Ja tas nepārvietojas pa labi, izslēdziet ierīci, pirms izņemat iestrēgušo papīru.
- **6.** Pēc iestrēgušo materiālu izņemšanas aizveriet visus vākus, ieslēdziet ierīci (ja pirms tam to izslēdzāt) un nosūtiet drukas darbu vēlreiz.

### **Lai izņemtu automātiskajā dokumentu padevē iestrēgušu papīru**

**1.** Paceliet automātiskās dokumentu padeves vāku.

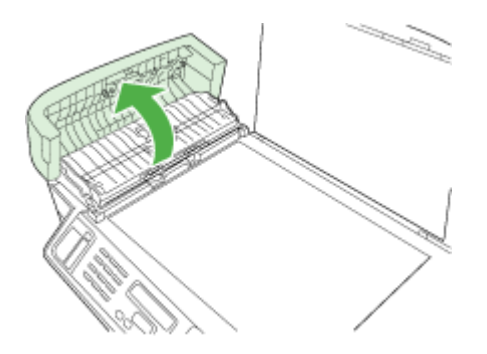

- **2.** Uzmanīgi izvelciet papīru no veltnīšiem.
	- **Uzmanību** Ja, izņemot papīru no veltnīšiem, to saplēšat, pārbaudiet veltnīšus un riteņus un izņemiet saplēstos papīra gabaliņus, kas, iespējams, palikuši ierīcē. Ja no ierīces neizņem visu papīru, tas parasti izraisa atkārtotu papīra iestrēgšanu.
- **3.** Aizveriet automātiskās dokumentu padeves vāku.

### **Izvairīšanās no papīra iestrēgšanas**

Lai novērstu papīra iestrēgšanu, ievērojiet šos norādījumus:

- No izejas paplātes regulāri noņemiet izdrukāto papīru.
- Novērsiet papīra salocīšanos vai saburzīšanos, uzglabājot neizmantoto papīru aiztaisāmā maisā.
- Nepieciešams nodrošināt, lai padevē papīrs būtu horizontālā stāvoklī un tā malas nebūtu uzlocījušās vai ieplēstas.
- Vienā padevē nav atļauts ievietot dažāda veida un formāta papīru; visam papīram papīra kaudzē, kas atrodas padevē, ir jābūt viena veida un formāta.
- Noregulējiet papīra platuma vadotni padevē, lai tā cieši piegultu visam papīram. Pārliecinieties, vai papīra platuma vadotne nav salocījusi papīru padevē.
- Neiespiediet papīru pārāk dziļi padevē.
- Izmantojiet papīra veidus, kas ieteikti lietošanai ierīcē. Plašāku informāciju skatiet Atbalstīto apdrukājamo materiālu [tehnisk](#page-43-0)ās prasības.

## **Kļūdas (sistēmā Windows)**

Šajā sarakstā parādītas dažas kļūdas, ko, iespējams, redzēsit sava datora ekrānā (sistēmā Windows) un kā šīs kļūdas labot.

- Trūkst drukas galviņa(s)
- [Nesader](#page-259-0)īga drukas galviņa
- [Drukas](#page-259-0) galviņas problēma
- [Faksa](#page-259-0) atmiņa ir pilna
- lerīce ir [atvienota](#page-259-0)
- Nekavējoties nomainīt drukas [kasetni\(es\)](#page-259-0)
- [Kasetnes](#page-259-0) problēma
- [Kasetnes](#page-260-0) problēma
- Papīra [neatbilst](#page-260-0)ība
- Drukas [kasetnes](#page-260-0) nodalījums nevar pakustēties.
- [Iestr](#page-260-0)ēdzis papīrs
- lestrēdzis papīrs
- [Printer](#page-260-0)ī nav papīra.
- Nekavējoties nomainīt drukas [kasetni\(es\)](#page-260-0)
- Printeris [bezsaist](#page-261-0)ē
- [Printeris](#page-261-0) ir apturēts
- [Dokumentu](#page-261-0) neizdevās izdrukāt
- Vispārīga [printera](#page-262-0) kļūda

### **Trūkst drukas galviņa(s)**

Trūkst šī drukas galviņa, tā nav atrodama vai ir nepareizi uzstādīta.

Lai novērstu kļūdu, izmantojiet šo:

- Lai [nomain](#page-200-0)ītu drukas galviņas
- Izeimateriāli

### <span id="page-259-0"></span>11. nodaļa

### **Nesaderīga drukas galviņa**

Šī drukas galviņa nav paredzēta lietošanai šajā printerī.

Lai novērstu kļūdu, izmantojiet šo:

- Lai [nomain](#page-200-0)ītu drukas galviņas
- **[Izejmateri](#page-265-0)āli**

### **Drukas galviņas problēma**

Šai drukas galviņai radusies problēma.

Lai novērstu kļūdu, izmantojiet šo:

- Lai [nomain](#page-200-0)ītu drukas galviņas
- [Izejmateri](#page-265-0)āli

### **Faksa atmiņa ir pilna**

Ierīces atmiņa ir pilna. Lai novērstu kļūdu, izmantojiet šo: [Faksa](#page-223-0) problēmu novēršana

### **Ierīce ir atvienota**

Lai novērstu kļūdu, izmantojiet šo:

Aparatūras uzstādīšanas [ieteikumi](#page-253-0)

### **Nekavējoties nomainīt drukas kasetni(es)**

Nekavējoties nomainiet drukas kasetni.

Lai novērstu kļūdu, izmantojiet šo:

- [Tintes](#page-192-0) kasetņu maiņa
- **Izeimateriāli**
- **Piezīme.** Brīdinājumi un indikatori par tintes līmeni sniedz tikai plānošanas nolūkiem paredzētus norādījumus. Kad saņemat brīdinājuma ziņojumu par zemu tintes līmeni, pārliecinieties, vai ir pieejama nomaiņas kasetne, lai izvairītos no iespējamās drukāšanas aiztures. Kamēr nav attiecīgā paziņojuma, kasetnes nav jāmaina.

Informāciju par izmantotu tintes izejmateriālu pārstrādi skatiet HP inkjet [ražojumu](#page-301-0) pārstrādes [programma.](#page-301-0)

### **Kasetnes problēma**

Drukas kasetne ir bojāta vai tās trūkst. Izņemiet un uzstādiet drukas kasetni no jauna. Stingri iespiediet to vietā. Ja tas neatrisina problēmu, veiciet šīs darbības.

Lai novērstu kļūdu, izmantojiet šo:

- [Tintes](#page-192-0) kasetņu maiņa
- [Izejmateri](#page-265-0)āli
- HP inkjet ražojumu pārstrādes [programma](#page-301-0)

### <span id="page-260-0"></span>**Kasetnes problēma**

Nekavējoties nomainiet drukas kasetni. Izņemiet un uzstādiet drukas kasetni no jauna. Stingri iespiediet to vietā. Ja tas neatrisina problēmu, veiciet šīs darbības.

Lai novērstu kļūdu, izmantojiet šo:

- [Tintes](#page-192-0) kasetņu maiņa
- **Izeimateriāli**
- HP inkjet ražojumu pārstrādes [programma](#page-301-0)

### **Papīra neatbilstība**

Lai novērstu kļūdu, izmantojiet šo:

Atrastais papīrs neatbilst noteiktajam papīra izmēram vai tipam.

- Apdrukājamo materiālu [ievietošana](#page-48-0)
- Drukāšana uz ī[pašiem](#page-53-0) un pielāgota formāta apdrukājamiem materiāliem
- [Drukas](#page-56-0) iestatījumu maiņa

### **Drukas kasetnes nodalījums nevar pakustēties.**

Lūdzu izslēdziet ierīci. Pārbaudiet, vai nav iestrēdzis papīrs vai atgadījies kas cits.

Lai novērstu kļūdu, izmantojiet šo:

- Iestrēguša papīra izņ[emšana](#page-255-0)
- Aparatūras uzstādīšanas [ieteikumi](#page-253-0)

### **Iestrēdzis papīrs**

Ir iestrēdzis papīrs (vai nepareiza padeve). Izņemiet iestrēgušo papīru un nospiediet pogu **Resume** (Atsākt), kas atrodas uz printera.

Lai novērstu kļūdu, izmantojiet šo:

Iestrēguša papīra izņ[emšana](#page-255-0)

### **Iestrēdzis papīrs**

Skenēšanas ceļā ir iestrēdzis papīrs (vai nepareiza padeve). Izņemiet iestrēgušo papīru vai no jauna ievietojiet dokumentu un palaidiet uzdevumu no vēlreiz.

Lai novērstu kļūdu, izmantojiet šo:

Iestrēguša papīra izņ[emšana](#page-255-0)

### **Printerī nav papīra.**

Ievietojiet vairāk papīru un nospiediet pogu **Resume** (Atsākt) printera priekšpusē.

Lai novērstu kļūdu, izmantojiet šo:

Apdrukājamo materiālu [ievietošana](#page-48-0)

### **Nekavējoties nomainīt drukas kasetni(es)**

Drukas kasetne nav paredzēta lietošanai šajā printerī.

<span id="page-261-0"></span>Lai novērstu kļūdu, izmantojiet šo:

- [Tintes](#page-192-0) kasetņu maiņa
- [Izejmateri](#page-265-0)āli
- HP inkjet ražojumu pārstrādes [programma](#page-301-0)

### **Printeris bezsaistē**

Jūsu printeris pašlaik atrodas bezsaistē.

Lai novērstu kļūdu, izmantojiet šo:

### **Lai pārbaudītu, vai printeris ir apturēts vai atrodas bezsaistē**

- **1.** Atkarībā no jūsu operētājsistēmas, veiciet vienu no šīm darbībām:
	- Sistēmā Windows Vista: Sistēmas Windows uzdevumjoslā noklikšķiniet uz **Start** (Sākt), noklikšķiniet uz **Control Panel** (Vadības panelis) un pēc tam noklikšķiniet uz **Printers** (Printeri).
	- Sistēmā Windows XP: Sistēmas Windows uzdevumjoslā noklikšķiniet uz **Start** (Sākt), noklikšķiniet uz **Control Panel** (Vadības panelis) un pēc tam noklikšķiniet uz **Printers and Faxes** (Printeri un faksa aparāti).
- **2.** Veiciet dubultklikšķi uz ikonas, lai jūsu produkts atvērtu drukas rindu.
- **3.** Izvēlnē **Printer** (Printeris) pārliecinieties, vai nav atzīmes blakus **Pause Printing** (Apturēt drukāšanu) vai **Use Printer Offline** (Lietot printeri bezsaistē).
- **4.** Ja veicāt kādas izmaiņas, mēģiniet drukāt vēlreiz.

### **Printeris ir apturēts**

Jūsu printeris pašlaik ir apturēts.

Lai novērstu kļūdu, izmantojiet šo:

### **Lai pārbaudītu, vai printeris ir apturēts vai atrodas bezsaistē**

- **1.** Atkarībā no jūsu operētājsistēmas, veiciet vienu no šīm darbībām:
	- Sistēmā Windows Vista: Sistēmas Windows uzdevumjoslā noklikšķiniet uz **Start** (Sākt), noklikšķiniet uz **Control Panel** (Vadības panelis) un pēc tam noklikšķiniet uz **Printers** (Printeri).
	- Sistēmā Windows XP: Sistēmas Windows uzdevumjoslā noklikšķiniet uz **Start** (Sākt), noklikšķiniet uz **Control Panel** (Vadības panelis) un pēc tam noklikšķiniet uz **Printers and Faxes** (Printeri un faksa aparāti).
- **2.** Veiciet dubultklikšķi uz ikonas, lai jūsu produkts atvērtu drukas rindu.
- **3.** Izvēlnē **Printer** (Printeris) pārliecinieties, vai nav atzīmes blakus **Pause Printing** (Apturēt drukāšanu) vai **Use Printer Offline** (Lietot printeri bezsaistē).
- **4.** Ja veicāt kādas izmaiņas, mēģiniet drukāt vēlreiz.

### **Dokumentu neizdevās izdrukāt**

Darbu neizdevās izdrukāt drukāšanas sistēmā radušās kļūdas dēļ.

Lai novērstu kļūdu, izmantojiet šo:

[Drukas](#page-207-0) problēmu novēršana

## <span id="page-262-0"></span>**Vispārīga printera kļūda**

Ja plānojat pārvietot vai transportēt ierīci pēc šī ziņojuma saņemšanas, turiet to stāvus un nesasveriet uz sāniem, lai nepieļautu tintes izplūšanu. Bija radusies problēma ar ierīci.

Pierakstiet ziņojumā minēto kļūdas kodu un tad sazinieties ar HP klientu atbalsta dienestu. Apmeklējiet vietni:

### [www.hp.com/support](http://www.hp.com/support).

Ja tas tiek prasīts, izvēlieties savu valsti vai reģionu un pēc tam noklikšķiniet uz **Contact HP** (Sazināties ar HP), lai iegūtu informāciju par sazināšanos ar tehniskā atbalsta dienestu.

11. nodaļa

# <span id="page-264-0"></span>**A HP izejmateriāli un piederumi**

Šajā nodaļā ir sniegta informācija par HP izejmateriāliem un ierīces piederumiem. Šī informācija var mainīties. Jaunākos atjauninājumus meklējiet HP Web vietnē ([www.hpshopping.com\)](http://www.hpshopping.com). Web vietnē var arī iepirkties.

Šajā nodaļā iekļautas šādas tēmas:

- Drukas izejmateriālu pasūtīšana internetā
- **Piederumi**
- **Izeimateriāli**

## **Drukas izejmateriālu pasūtīšana internetā**

Lai pasūtītu izejmateriālus tiešsaistē vai izveidotu drukājamu iepirkumu sarakstu, atveriet HP Solution Center (Kompetences centra) darbvirsmas ikonu, ko instalēja jūsu HP printera programmatūra un noklikšķiniet uz ikonas **Shopping** (Iepirkšanās). Atlasiet **Shop Online** (Iepirkties tiešsaistē) vai **Print My Shopping List** (Drukāt manu iepirkumu sarakstu). HP Solution Center (Kompetences centrs) ar jūsu atļauju augšupielādē printera informāciju, iekļaujot modeļa numuru, sērijas numuru un aptuveno tintes daudzumu. HP izejmateriāli, kas darbojas jūsu printerī ir iepriekš atlasīti. Jūs varat mainīt daudzumu, pievienot vai noņemt pirkumus un pēc tam izdrukāt sarakstu vai iegadāties tiešsaistē, HP veikalā vai pie citiem mazumtirgotājiem tiešsaistē (izvēle dažādās valstīs/reģionos ir atšķirīga). Drukas kasetņu informācija un saites uz iepirkšanos tiešsaistē tiek parādītas arī brīdinājuma ziņojumos par tintes līmeni.

Varat veikt pasūtījumu arī tiešsaistē, apmeklējot [www.hp.com/buy/supplies](http://www.hp.com/buy/supplies). Ja tiek parādīts atbilstošs uzaicinājums, izvēlieties savu valsti/reģionu, sekojiet uzaicinājumiem atlasīt savu produktu un pēc tam jums nepieciešamos izejmateriālus.

Varat veikt pasūtījumu arī tiešsaistē, izmantojot savu iegulto Web serveri: Noklikšķiniet uz pogas 'Order Supplies' (Pasūtīt izejmateriālus). Noklikšķiniet uz 'Send' (Sūtīt), lai nosūtītu printera informāciju (piemēram, modeļa numuru, sērijas numuru un aptuveno tintes daudzumu) HP, un jūs tiksiet novirzīts uz HP SureSupply Web vietni, lai vienkāršāk un gudrāk pasūtītu HP izejmateriālus.

**Piezīme.** Kasetņu pasūtīšana internetā netiek veikta visās valstīs/reģionos. Tomēr daudzām valstīm ir informācija pasūtīšanai pa tālruni, vietējā veikala atrašanās vietas noteikšanai un iepirkumu saraksta izdrukāšanai. Turklāt jūs varat atlasīt opciju How to By (Kā pirkt) lapas [www.hp.com/buy/supplies](http://www.hp.com/buy/supplies) augšā, lai iegūtu informāciju par HP produktu iegādi savā valstī.

## **Piederumi**

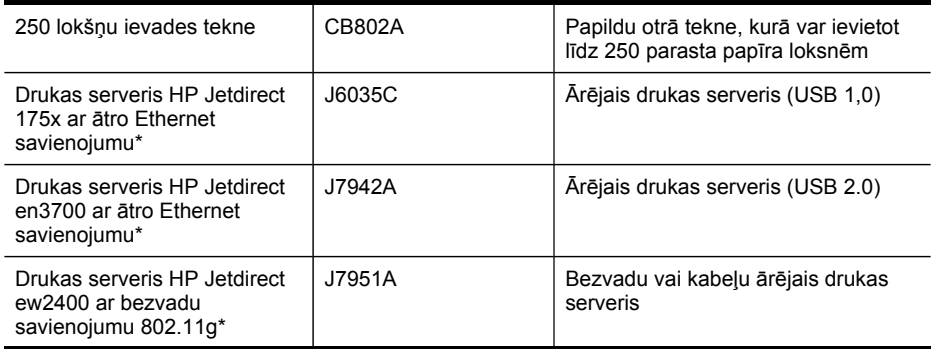

<span id="page-265-0"></span>(turpinājums)

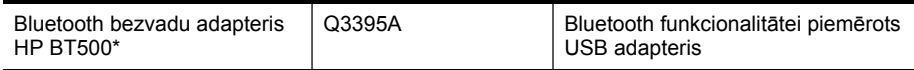

\*Atbalsta tikai drukas funkcionalitāti.

## **Izejmateriāli**

- Tintes kasetnes un drukas galviņas
- HP [apdruk](#page-266-0)ājamie materiāli

### **Tintes kasetnes un drukas galviņas**

Tintes kasetņu pieejamība dažādās valstīs/reģionos ir atšķirīga. Ja dzīvojat Eiropā, dodieties uz [www.hp.com/eu/hard-to-find-supplies](http://www.hp.com/eu/hard-to-find-supplies), lai atrastu informāciju par HP tintes kasetnēm.

Nomaiņai izmantojiet tikai tādas kasetnes, kuru kasetnes numurs sakrīt ar nomaināmās tintes kasetnes numuru. Kasetņu numurus var atrast šādās vietās:

- Tintes izejmateriālu uzlīme (atrodas printera iekšpusē, netālu no tintes kasetnēm).
- HP SureSupply Web vietne [\(www.hp.com/buy/supplies\)](http://www.hp.com/buy/supplies). Plašāku informāciju skatiet [Drukas](#page-264-0) [izejmateri](#page-264-0)ālu pasūtīšana internetā.
- Maināmās tintes kasetnes uzlīmes.
- Jūsu datorā esošā HP programmatūra:
	- **Solution Center (Windows)** (Kompetences centrs): Noklikšķiniet uz **Status** (Statuss) un pēc tam noklikšķiniet uz **Estimated Ink Levels** (Aptuvenais tintes daudzums). Cilnē **My Cartridges** (Manas kasetnes) uzskaitītas pašreiz uzstādītās kasetnes. Cilnē **All Cartridges** (Visas kasetnes) uzskaitītas visas kasetnes, ko atbalsta ierīce. -vai-

Parejiet uz cilni **Shopping** (Iepirkšanās) sadaļā **Printable Shopping List** (Drukājams iepirkumu saraksts) un pēc tam noklikšķiniet uz **Print My Shopping List** (Drukāt manu iepirkumu sarakstu). Tiks drukāta lapa, kas satur izejmateriālu sarakstu, iekļaujot nomaiņas materiāla numurus.

- **Rīklodziņš (Windows)**: noklikšķiniet uz cilnes **Estimated Ink Level** (Aptuvenais tintes līmenis) un pēc tam noklikšķiniet uz pogas **Cartridge Details** (Detalizēta informācija par kasetni), lai apskatītu informāciju par maināmajām tintes kasetnēm.
- **Utilīta HP Printer Utility (Mac OS X)**: atveriet paneli **Information and Support** (Informācija un atbalsts) un noklikšķiniet uz **Supply Info**(Informācija par izejmateriāliem).
- **Iegultais Web serveris**: Noklikšķiniet uz cilnes **Information** (Informācija) un pēc tam kreisajā rūtī noklikšķiniet uz **Device Services** (ierīces pakalpojumi).
- Pašpārbaudes diagnostikas lapa. Plašāku informāciju skatiet Pašpārbaudes [atskaites](#page-139-0) [inform](#page-139-0)ācija.

**Piezīme.** Brīdinājumi un indikatori par tintes līmeni sniedz tikai plānošanas nolūkiem paredzētus norādījumus. Kad saņemat brīdinājuma ziņojumu par zemu tintes līmeni, pārliecinieties, vai ir pieejama nomaiņas kasetne, lai izvairītos no iespējamās drukāšanas aiztures. Kamēr nav attiecīgā paziņojuma, kasetnes nav jāmaina.

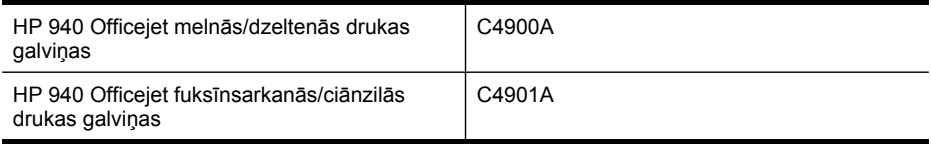

### <span id="page-266-0"></span>**HP apdrukājamie materiāli**

Lai pasūtītu apdrukājamos materiālus, piemēram, papīru HP Premium Paper, dodieties uz [www.hp.com](http://www.hp.com).

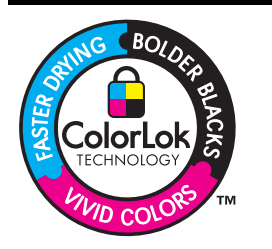

HP iesaka izmantot parastu balto papīru ar ColorLok logotipu dokumentu drukāšanai un kopēšanai ikdienā. Visa veida papīrs ar ColorLok logotipu ir neatkarīgā veidā pārbaudīts kā augsta līmeņa drošības un drukas kvalitātes standartiem atbilstošs, un uz tā izstrādātie dokumenti ir ar skaidriem, spilgtiem, tumšākas krāsas melnajiem burtiem un tie nožūst ātrāk nekā uz parasta baltā papīra. Meklējiet dažāda svara un izmēra papīru ar ColorLok logotipu, ko ražo lielākie papīra ražotāji.

Pielikums A

# <span id="page-268-0"></span>**B Atbalsts un garantija**

Nodaļā [Apkope](#page-192-0) un problēmu novēršana sniegtā informācija ļauj novērst vispārīgas problēmas. Ja ierīce nedarbojas pareizi un šie ieteikumi neļauj atrisināt problēmu, mēģiniet saņemt palīdzību, izmantojot kādu no šiem atbalsta pakalpojumiem.

Šajā nodaļā iekļautas šādas tēmas:

- Elektroniska atbalsta iegūšana
- **[Garantija](#page-269-0)**
- Informācija par tintes [kasetnes](#page-270-0) garantiju
- HP atbalsta saņ[emšana](#page-271-0) pa tālruni
- Ierīces [sagatavošana](#page-276-0) nosūtīšanai
- [Iesai](#page-280-0)ņojiet ierīci

## **Elektroniska atbalsta iegūšana**

Lai iegūtu informāciju par atbalstu un garantiju, dodieties uz HP Web vietu [www.hp.com/support](http://www.hp.com/support). Lai iegūtu informāciju par to, kā piezvanīt uz atbalsta centru, izvēlieties savu valsti/reģionu (ja šie dati tiek pieprasīti) un pēc tam noklikšķiniet uz **Contact HP (Sazināties ar HP)**.

Šajā Web vietā ir pieejams arī tehniskais atbalsts, draiveri, izejmateriāli, informācija par pasūtīšanu un citas iespējas:

- Piekļuve tiešsaista atbalsta lapām
- Iespēja nosūtīt e-pasta ziņojumu uz HP, lai saņemtu atbildi uz jautājumu
- Sazināšanās ar HP tehniskajiem darbiniekiem, izmantojot interneta tērzēšanu
- Pārbaude, vai ir pieejami programmatūras atjauninājumi

Atbalstu varat saņemt arī no rīklodziņa (Windows) vai HP printera utilītas (Mac OS X), kas nodrošina vienkāršus, soli pa solim veicamus biežāko drukāšanas problēmu risinājumus. Plašāku informāciju skatiet [Izmantojiet](#page-133-0) Rīklodziņu (Windows) vai [Izmantot](#page-138-0) utilītu HP Printer Utility (Mac [OS](#page-138-0) X).

Atbalsta iespējas un to pieejamība ir atkarīga no produkta, valsts/reģiona un valodas.

## <span id="page-269-0"></span>**Garantija**

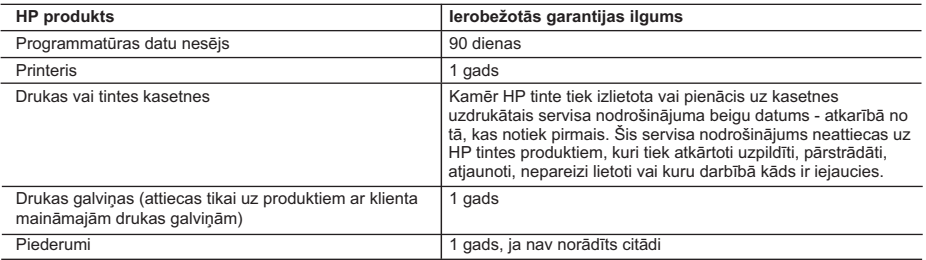

A. Ierobežotās garantijas apjoms

- 1. HewlettPackard (HP) lietotājam-klientam garantē, ka iepriekš minētajā periodā, sākot ar datumu, kad klients iegādājies šo produktu, iepriekš norādītie HP produkti būs bez materiālu un apstrādes defektiem.
- 2. Programmatūrai HP ierobežotā garantija attiecas tikai uz nespēju izpildīt programmēšanas instrukcijas. HP negarantē, ka jebkādu produktu darbība būs nepārtraukta un bez kļūdām.
- 3. HP ierobežotā garantija attiecas tikai uz tiem defektiem, kas radušies produkta normālas lietošanas rezultātā, un neietver nevienu citu problēmu, ieskaitot tās, kuru cēlonis ir:
	- a. nepareiza apkope vai modificēšana;
	- b. programmatūra, materiāli, detaļas un izejmateriāli, ko nepiegādā vai neatbalsta HP; vai
	- c. darbība, kas neatbilst produkta specifikācijā norādītajiem parametriem;
	- d. nesankcionēta modificēšana vai nepareiza lietošana.
- 4. Kasetņu, kas nav HP kasetnes, vai atkārtoti uzpildītu kasetņu izmantošana HP printeru produktos neietekmē ne klientam paredzēto garantiju, ne arī ar klientu noslēgto HP atbalsta līgumu. Tomēr, ja printera kļūme vai bojājums ir<br>izskaidrojams ar tādas tintes kasetnes izmantošanu, kuras ražotāja nav HP, kas ir atkārtoti uzpildīta va derīguma termiņš, HP ir tiesīga pieprasīt savu standarta maksu par patērēto laiku un materiāliem, apkalpojot printeri ar šādu kļūmi vai bojājumu.1
- 5. Ja atbilstošā garantijas perioda laikā HP saņem paziņojumu par jebkura produkta defektu, uz kuru attiecas HP garantija, HP pēc savas izvēles vai nu salabos, vai aizstās šo produktu.
- 6. Ja HP nespēj salabot vai aizstāt bojāto produktu, uz kuru attiecas HP garantija, HP saprātīgā laika periodā pēc tam, kad tiks saņemts paziņojums par defektu, atmaksās produkta iegādes cenu.
- 7. HP nav jālabo, jāaizstāj vai jāveic atmaksa, kamēr klients bojāto produktu nav nogādājis atpakaļ HP.
- 8. Jebkurš aizstājējprodukts var būt jauns vai gandrīz jauns, ja tā funkcionalitāte ir vismaz tāda pati kā aizstājamajam produktam.
- 9. HP produktos var būt pārstrādātas detaļas, komponenti un materiāli, kuru veiktspēja ir tāda pati kā jauniem materiāliem.
- 10. HP paziņojums par ierobežoto garantiju ir spēkā visās valstīs, kur HP izplata šai garantijai pakļautos produktus. Līgumus par papildu garantijas pakalpojumiem, piemēram, servisu, izbraucot pie klienta, piedāvā visi autorizētie HP servisa centri tajās valstīs, kur šo produktu izplata HP vai autorizēts importētājs.
- B. Garantijas ierobežojumi
	- CIKTĀL TO ATĻAUJ VIETĒJĀ LIKUMDOŠANA, NE HP, NE TĀS TREŠĀS PUSES PIEGĀDĀTĀJI NEGARANTĒ UN NEPIEĻAUJ NEKĀDA VEIDA NE TIEŠI, NE NETIEŠI NORĀDĪTAS GARANTIJAS VAI NOTEIKUMUS PAR PIEMĒROTĪBU PĀRDOŠANAI, APMIERINOŠU KVALITĀTI UN PIEMĒROTĪBU NOTEIKTAM NOLŪKAM, KĀ ARĪ ŠĀDUS APSTĀKĻUS.
- C. Atbildības ierobežojumi
	- 1. Šajā paziņojumā par garantiju norādītās kompensācijas ir klienta vienīgās un ekskluzīvās kompensācijas, ja tas nav pretrunā ar vietējo likumdošanu.
	- 2. JA TAS NAV PRETRUNĀ AR VIETĒJO LIKUMDOŠANU, IZŅEMOT ŠAJĀ PAZIŅOJUMĀ PAR GARANTIJU ĪPAŠI NORĀDĪTĀS SAISTĪBAS, HP VAI TĀS TREŠĀS PUSES PIEGĀDĀTĀJI NEKĀDĀ GADĪJUMĀ NAV ATBILDĪGI PAR TIEŠIEM, NETIEŠIEM, SPECIĀLIEM, NETĪŠIEM UN IZRIETOŠIEM KAITĒJUMIEM NEATKARĪGI NO TĀ, VAI TO NOSAKA LĪGUMS, LIKUMĀ NOTEIKTIE ATLĪDZINĀMIE ZAUDĒJUMI VAI JEBKURŠ CITS JURIDISKS PIEŅĒMUMS, KĀ ARĪ PIEŅĒMUMI PAR ŠĀDU KAITĒJUMU IESPĒJAMĪBU.
- D. Vietējā likumdošana
	- 1. Šis paziņojums par garantiju klientam piešķir īpašas juridiskās tiesības. Klientam, iespējams, ir arī citas tiesības, kas dažādos ASV štatos, Kanādas provincēs un pasaules valstīs atšķiras.
	- 2. Šis paziņojums par garantiju ir jāuzskata par atbilstošu vietējās likumdošanas prasībām, ciktāl šis paziņojums par garantiju nav pretrunā ar vietējo likumdošanu. Saskaņā ar vietējo likumdošanu noteiktas atrunas un ierobežojumi, kas minēti šajā paziņojumā par garantiju, var neattiekties uz klientu. Piemēram, dažos ASV štatos, kā arī citās teritorijās ārpus ASV (ieskaitot Kanādas provinces) var:
		- a. nepieļaut šī paziņojuma par garantiju atrunu un ierobežojumu klienta likumā noteikto tiesību ierobežošanu (piemēram, Lielbritānijā);
		- b. citādi ierobežot ražotāja kompetenci realizēt šādas atrunas un ierobežojumus; vai
		- c. piešķirt klientam papildu garantijas tiesības, norādīt to netiešo garantiju ilgumu, no kurām ražotājs nevar atteikties, vai neatļaut netiešo garantiju ilguma ierobežojumus.
	- 3. ŠĪ PAZIŅOJUMA PAR GARANTIJU NOTEIKUMI, JA LIKUMDOŠANĀ NAV NOTEIKTS CITĀDI, NEIZSLĒDZ, NEIEROBEŽO UN NEPĀRVEIDO, KĀ ARĪ PAPILDINA OBLIGĀTĀS LIKUMĀ NOTEIKTĀS TIESĪBAS, KAS PIEMĒROJAMAS HP PRODUKTU PĀRDOŠANAI ŠIEM KLIENTIEM.

#### **Informācija par HP ierobežoto servisa nodrošinājumu**

Godātais klient!

Pielikumā ir norādīti to HP uzņēmumu nosaukumi un adreses, kas sniedz HP ierobežoto servisa nodrošinājumu (ražotāja servisa nodrošinājumu) jūsu valstī.

**Papildus ražotāja servisa nodrošinājumam likumdošanas aktos jums var būt paredzētas citas uz pirkuma līgumu balstītas pret pārdevēju izmantojamas tiesības, kas netiek ierobežotas ar šo ražotāja servisa nodrošinājumu.**

## <span id="page-270-0"></span>**Informācija par tintes kasetnes garantiju**

HP kasetnes garantija ir piemērojama, ja produkts ir izmantots tam norādītajā HP drukas ierīcē. Garantija neattiecas uz HP tintes produktiem, kas ir atkārtoti uzpildīti, iztukšoti, pārstrādāti, atjaunoti, nepareizi izmantoti vai bojāti.

Garantijas perioda laikā produkts tiek segts, ja vien HP tinte nav iztērēta un nav sasniegts garantijas perioda beigu datums. Garantijas beigu datumu GGGG-MM formātā var atrast uz produkta kā norādīts:

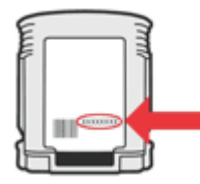

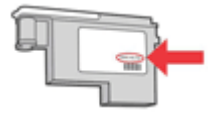

## <span id="page-271-0"></span>**HP atbalsta saņemšana pa tālruni**

Garantijas perioda laikā varat saņemt palīdzību no HP Klientu apkalpošanas centra.

**Piezīme.** HP nenodrošina atbalstu pa tālruni drukāšanai operētājsistēmā Linux. Viss atbalsts tiek sniegts tiešsaistē, šajā Web vietnē: <https://launchpad.net/hplip>. Noklikšķiniet uz pogas **Ask a question** (Uzdot jautājumu), lai uzsāktu atbalsta procesu.

HPLIP Web vietnē netiek sniegts atbalsts sistēmai Windows vai Mac OS X. Ja izmantojat šīs operētājsistēmas, skatiet [www.hp.com/support.](http://www.hp.com/support)

Šajā nodaļā iekļautas šādas tēmas:

- Pirms zvanāt
- [Atbalsta](#page-272-0) saņemšana
- HP [atbalsts](#page-272-0) pa tālruni
- Papildu [garantijas](#page-274-0) opcijas
- HP ātrās apmaiņas [pakalpojums](#page-275-0) (Japāna)
- HP klientu [atbalsts](#page-275-0) Korejā

### **Pirms zvanāt**

Apmeklējiet HP Web vietu ([www.hp.com/support](http://www.hp.com/support)), lai iegūtu visjaunāko problēmu novēršanas informāciju vai produktu labojumus un atjauninājumus.

Kopā ar HP All-in-One var tikt iekļautas citu izstrādātāju programmatūras. Ja rodas problēmas, lietojot kādu no šīm programmām, vislabāko tehnisko palīdzību saņemsit, piezvanot izstrādātāju speciālistiem.

**Piezīme.** Šī informācija neattiecas uz klientiem Japānā. Informāciju par servisa iespējām Japānā skatiet HP ātrās apmaiņas [pakalpojums](#page-275-0) (Japāna).

Lai Klientu apkalpošanas centra pārstāvji jums varētu labāk palīdzēt, pirms zvanīšanas sagatavojiet šādu informāciju.

- **1.** No ierīces izdrukājiet iekšējās pārbaudes diagnostikas lapu. Plašāku informāciju skatiet nodaļā Pašpārbaudes [atskaites](#page-139-0) informācija. Ja ierīce nedrukā, sagatavojiet šādu informāciju:
	- ierīces modelis
	- modeļa numurs un sērijas numurs (skatiet ierīces aizmugurē)
- **2.** Pārbaudiet, kādu operētājsistēmu izmantojat, piemēram, Windows XP.
- **3.** Ja ierīce ir pievienota tīklam, noskaidrojiet tīkla operētājsistēmu.
- **4.** Ievērojiet, kā ierīce ir pievienota jūsu sistēmai, piemēram, izmantojot USB kabeli vai tīkla savienojumu.
- **5.** Iegūstiet printera programmatūras versijas numuru. (Lai uzzinātu printera draivera versijas numuru, atveriet printera iestatījumu vai rekvizītu dialoglodziņu un noklikšķiniet uz cilnes **About** (Par).)
- **6.** Ja rodas grūtības, drukājot no konkrētas lietojumprogrammas, pierakstiet lietojumprogrammas nosaukumu un versijas numuru.

### <span id="page-272-0"></span>**Atbalsta saņemšana**

### **Ja ir radusies problēma, veiciet šādas darbības.**

- **1.** Izpētiet dokumentāciju, kas piegādāta kopā ar ierīci.
- **2.** Apmeklējiet HP tiešsaistes atbalsta vietni [www.hp.com/support.](http://www.hp.com/support) HP tiešsaistes atbalsts ir pieejams visiem HP klieniem. Tas ir ātrākais veids, kā iegūt operatīvu informāciju par ierīci un speciālistu palīdzību, un tajā ir pieejams:
	- Ātra piekļuve kvalificētiem tiešsaistes atbalsta speciālistiem
	- Programmatūras un draivera atjauninājumi HP all-in-one
	- Vērtīga traucējummeklēšanas informācija raksturīgajām problēmām
	- Proaktīvi ierīces atjauninājumi, atbalsta brīdinājumi un HP jaunumi, kas ir pieejami, kad reģistrējat HP all-in-one
- **3.** Piezvaniet HP klientu atbalsta darbiniekiem. Atbalsta opcijas un pieejamība ir atkarīga no ierīces, valsts/reģiona un valodas.

### **HP atbalsts pa tālruni**

Šeit uzskaitītie atbalsta pa tālruni numuri un saistītās izmaksas ir tas, kas darbojas šī materiāla publicēšanas laikā. Aktuālāko HP tālruņu sarakstu atbalstam pa tālruni un informāciju par zvanu izmaksām skatiet [www.hp.com/support.](http://www.hp.com/support)

Šajā sadaļā ir iekļautas šādas tēmas:

- Atbalsta sniegšanas ilgums pa tālruni
- Numuri atbalsta saņ[emšanai](#page-273-0) pa tālruni
- [Zvan](#page-274-0)īšana
- Pēc tālruņa [atbalsta](#page-274-0) perioda

### **Atbalsta sniegšanas ilgums pa tālruni**

Viena gada tālruņa līnijas atbalsts ir pieejams Ziemeļamerikai, Klusā okeāna Āzijas daļai un Latīņamerikai (tai skaitā Meksikai).

Lai noteiktu atbalsta pa tālruni ilgumu Eiropā, Tuvajos Austrumos un Āfrikā, dodieties uz [www.hp.com/support](http://www.hp.com/support). Tiek izmantotas tālruņa operatoru standarta maksas.

## <span id="page-273-0"></span>**Numuri atbalsta saņemšanai pa tālruni**

Lai iegūtu visjaunāko sarakstu, kurā iekļauti atbalsta numuri, skatiet [www.hp.com/support](http://www.hp.com/support).

## **www.hp.com/support**

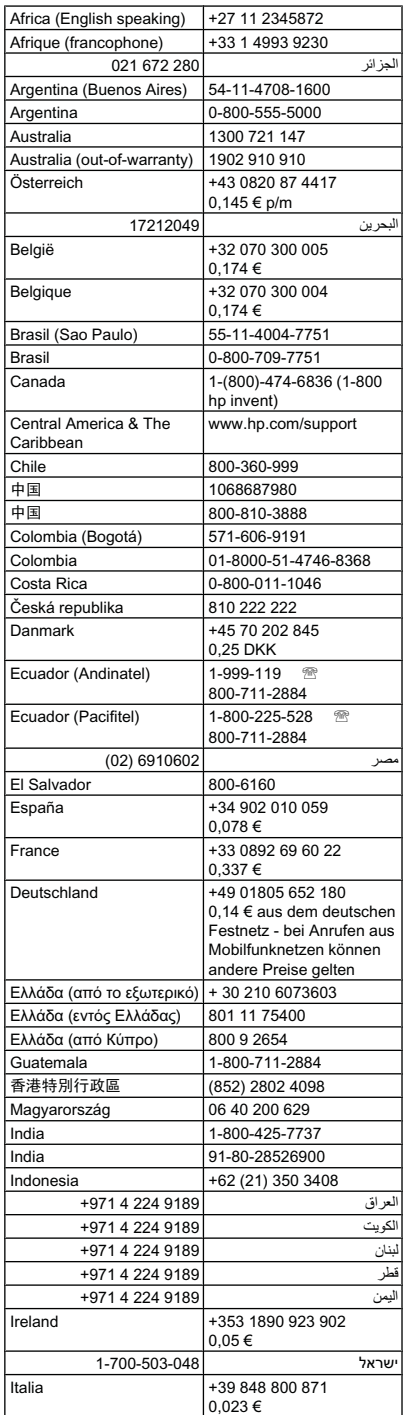

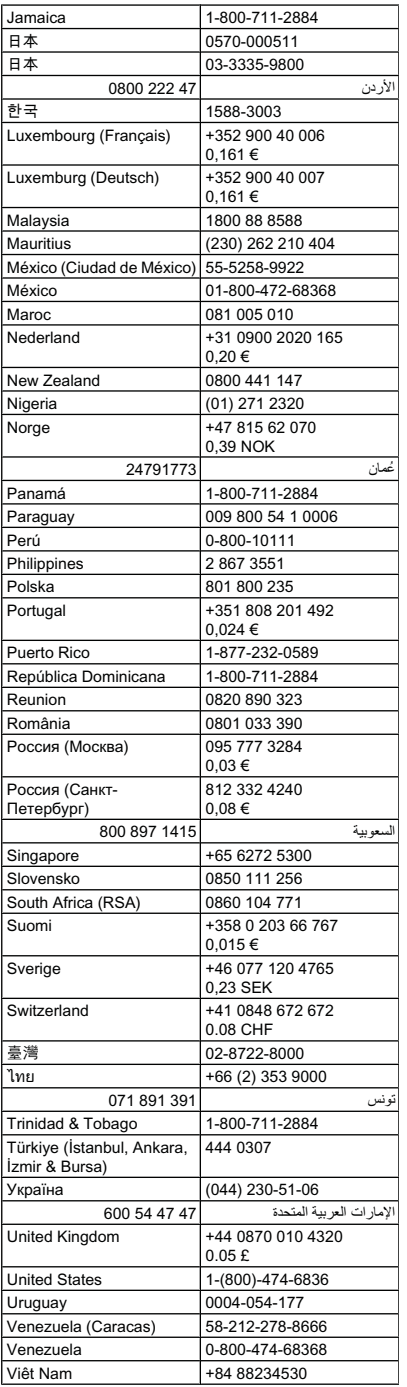

### <span id="page-274-0"></span>**Zvanīšana**

Zvaniet HP atbalstam, kad atrodaties pie datora un HP all-in-one. Esiet gatavs sniegt šādu informāciju:

- Modeļa numurs (atrodas uz uzlīmes ierīces priekšā vai aizmugurē)
	- **Piezīme.** Bez modeļa numura, kas redzams ierīces priekšpusē, šai ierīcei ir arī speciālais modeļa numurs. Izmantojiet šo numuru, lai noteiktu, kādi materiāli vai papildaprīkojums ir pieejami jūsu ražojumam, kā arī lai saņemtu nepieciešamo atbalstu. Modeļa numurs ir iespiests uz uzlīmes, kas atrodas ierīcei iekšpusē, netālu no tintes kasetnes.
- Sērijas numurs (atrodas ierīces priekšā vai aizmugurē)
- Ziņojumi, kas tiek parādīti konkrētā problēmsituācijā
- Atbildes un šādiem jautājumiem:
	- Vai šāda situācija ir radusies jau agrāk?
	- Vai varat to atkārtot?
	- Vai aptuvenā problēmas rašanās laikā jūsu datorā nav tikusi uzstādīta jauna aparatūra vai programmatūra?
	- Vai pirms šīs problēmas bija kādi īpaši notikumi (piemēram, pērkona negaiss, HP all-inone tika pārvietots utt.)?

### **Pēc tālruņa atbalsta perioda**

Kad tālruņa atbalsta periods ir beidzies, HP sniedz atbalstu par maksu. Palīdzība var būt pieejama arī HP tiešsaistes atbalsta tīmekļa vietnē: [www.hp.com/support](http://www.hp.com/support). Lai saņemtu informāciju par palīdzības iespējām, zvaniet uz savai valstij/reģionam norādīto tālruņa numuru.

### **Papildu garantijas opcijas**

Par papildu samaksu ir pieejami paplašināti servisa plāni HP all-in-one. Dodieties uz [www.hp.com/support](http://www.hp.com/support), atlasiet savu valsti/reģionu un valodu, tad izpētiet pakalpojumus un garantijas jomu informācijai par paplašinātajiem pakalpojuma plāniem.

### <span id="page-275-0"></span>**HP ātrās apmaiņas pakalpojums (Japāna)**

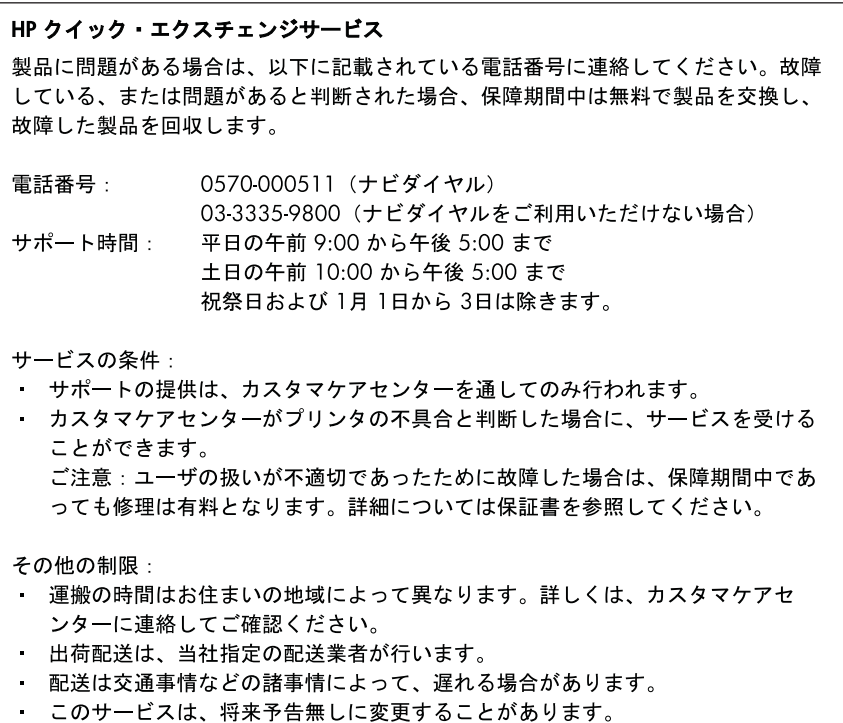

Norādījumus par iekārtas iepakošanu pirms apmaiņas skatiet lesaiņojiet ierīci.

### **HP klientu atbalsts Korejā**

HP 한국 고객 지원 문의 • 고객 지원 센터 대표 전화 1588-3003 • 제품가격 및 구입처 정보 문의 전화 080-703-0700 • 전화 상담 가능 시간:

평일 09:00~18:00 토요일 09:00~13:00 (일요일, 공휴일 제외)

## <span id="page-276-0"></span>**Ierīces sagatavošana nosūtīšanai**

Ja sazināties ar HP klientu atbalsta dienestu vai veikalu, kurā produktu iegādājāties, un saņemat norādījumu nosūtīt ierīci uz apkopi, pirms ierīces atgriešanas noteikti jānoņem un jāsaglabā šādi komponenti:

- Drukas galviņas un tintes kasetnes
- Vadības paneļa priekšējā plāksne
- Abpusējās drukas ierīce
- Izvades tekne
- Strāvas kabelis, USB kabelis un citi kabeļi, kas pievienoti ierīcei
- Viss ievades teknē ievietotais papīrs
- Izņemiet visus ierīcē ievietotos oriģinālus

Šajā nodaļā iekļautas šādas tēmas:

- Tintes kasetņu un drukas galviņu izņemšana pirms nosūtīšanas
- lerīces vadības paneļa priekšējās plāksnes noņ[emšana](#page-278-0)
- Abpusējās drukāšanas ierīces izņ[emšana](#page-280-0)
- Izvades teknes izn[emšana](#page-280-0)

### **Tintes kasetņu un drukas galviņu izņemšana pirms nosūtīšanas**

Pirms atgriežat ierīci, pārliecinieties, vai esat izņēmis tintes kasetnes un drukas galviņas.

**Piezīme.** Šī informācija neattiecas uz klientiem Japānā. ⊯

### **Lai izņemtu tintes kasetnes pirms nosūtīšanas**

**1.** Ieslēdziet ierīci un uzgaidiet, līdz kasetņu turētājs pāriet dīkstāvē un vairs neizdod trokšņus. Ja ierīce neieslēdzas, izlaidiet šo darbību un pārejiet uz 2. darbību.

**Piezīme.** Ja ierīce neieslēdzas, varat atvienot strāvas kabeli un ar roku pavirzīt kasetņu turētāju līdz galam pa labi, lai izņemtu tintes kasetnes.

**2.** Uzmanīgi atveriet tintes kasetņu nodalījuma vāku.

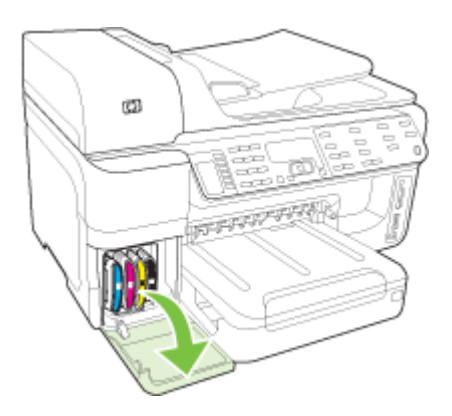

**3.** Izņemiet tintes kasetnes no slotiem, katru no tām satverot ar īkšķi un rādītājpirkstu un stingri pavelkot savā virzienā.

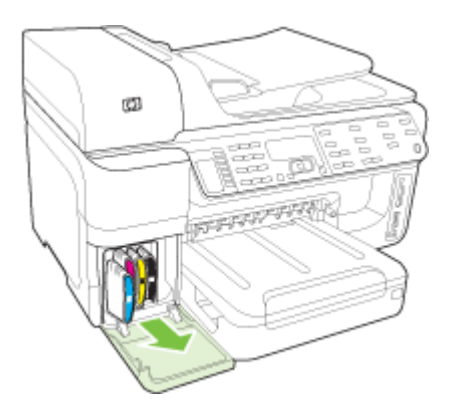

- **4.** Ievietojiet tintes kasetnes gaisu necaurlaidīgā maisiņā, lai tās neizžūtu, un nolieciet tās malā. Nenosūtiet tās kopā ar ierīci, ja vien HP klientu atbalsta speciālists nav devis atbilstošus norādījumus.
- **5.** Aizveriet tintes kasetņu nodalījuma durvis un pagaidiet pāris minūtes, līdz kasetņu turētājs pāriet atpakaļ sākuma stāvoklī (kreisajā malā).
- **6.** Kad skeneris atrodas dīkstāvē un ir atgriezies sākumstāvoklī, nospiediet pogu **Power (Strāvas padeve)**, lai izslēgtu ierīci.

### **Lai izņemtu drukas galviņas pirms nosūtīšanas**

- **1.** Atveriet augšējo vāku.
- **2.** Ja kasetņu turētājs automātiski nepārvietojas pa kreisi, nospiediet un 5 sekundes turiet nospiestu pogu **OK** (Labi) (produktiem ar divrindu displeju) vai **\*** (produktiem ar krāsu displeju). Pagaidiet, līdz kasetņu turētājs pārstāj pārvietoties.

**Piezīme.** Ja printeri nevar ieslēgt, izmantojiet pildspalvu, lai noņemtu drukas galviņu nodalījuma vāku.

<span id="page-278-0"></span>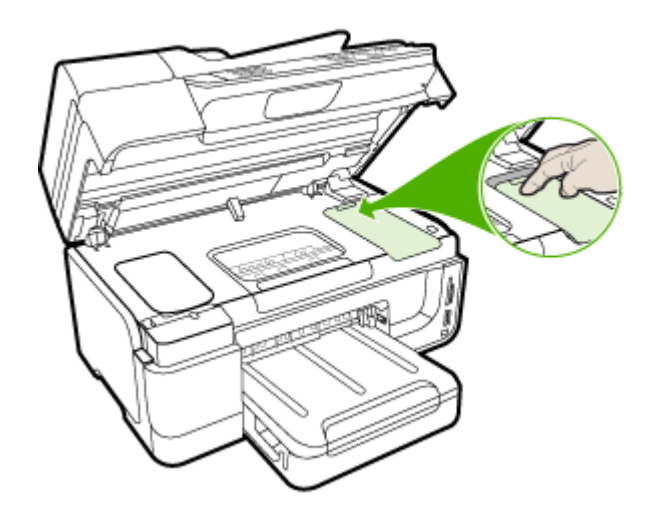

- **3.** Paceliet drukas galviņu sviru.
- **4.** Paceliet drukas galviņas turi un izmantojiet to, lai izvilktu drukas galviņu no slota.
- **5.** Ievietojiet drukas galviņas maisiņā, kas nelaiž cauri gaisu--tā, lai sprauslas atrodas uz augšu un nepieskaras viena otrai vai maisiņam--tā, lai tās neizžūtu, un nolieciet tās malā. Nenosūtiet tās kopā ar ierīci, ja vien HP klientu atbalsta speciālists nav devis atbilstošus norādījumus.
- **6.** Aizveriet augšējo vāku.
- **7.** Kad skeneris atrodas dīkstāvē un ir atgriezies sākumstāvoklī, nospiediet pogu **Power (Strāvas padeve)**, lai izslēgtu ierīci.

### **Ierīces vadības paneļa priekšējās plāksnes noņemšana**

Pēc tam kad esat noņēmis drukas galviņas un tintes kasetnes, izpildiet šīs darbības.

**Piezīme.** Šī informācija neattiecas uz klientiem Japānā.

**Uzmanību** Pirms šo darbību veikšanas jāatvieno strāvas padeve.

**Uzmanību** Aizstājējierīce tiks nosūtīta bez strāvas kabeļa. Uzglabājiet strāvas kabali drošā vietā, līdz saņemsit aizstājējproduktu.

### **Lai noņemtu vadības paneļa priekšējo plāksni**

- **1.** Nospiediet pogu **Power (Strāvas padeve)**, lai izslēgtu ierīci.
- **2.** Izņemiet strāvas kabeli no kontaktligzdas un pēc tam atvienojiet to no ierīces. Neatgrieziet strāvas kabeli kopā ar ierīci.
- **3.** Noņemiet vadības paneļa priekšējo plāksni šādi: **Divrindu displejs**

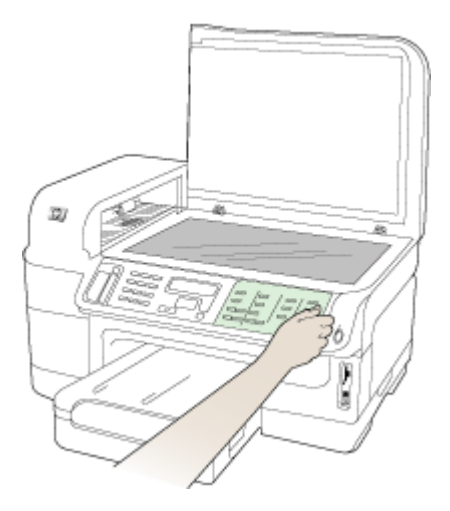

### **Krāsu displejs**

**a**. Paceliet skenera vāku.

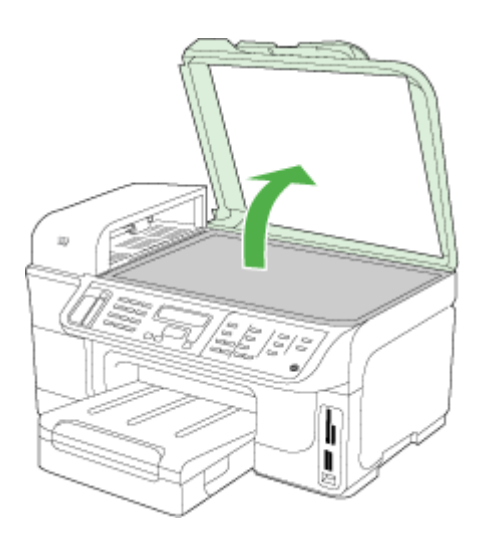

Izņemiet vadības paneļa priekšējo plāksni ar pirkstiem, ievietojot tos atverē plāksnes apakšējā labajā stūrī.

<span id="page-280-0"></span>**b**. Ar pirkstiem satveriet vadības paneļa priekšējās plāksnes augšējo malu pa vidu. Lai noņemtu, atvelciet no ierīces.

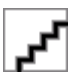

- **4.** Saglabājiet vadības paneļa priekšējo plāksni. Nesūtiet vadības paneļa priekšējo plāksni atpakaļ kopā ar HP all-in-one.
	- **Uzmanību** Aizstājējierīce var tikt saņemta bez vadības paneļa priekšējās plāksnes. Saglabājiet savu vadības paneļa priekšējo plāksni drošā vietā un, kad pienāk aizstājējierīce, piestipriniet plāksni. Vadības paneļa priekšējā plāksne jāpiestiprina, lai varētu izmantot aizstājējierīces vadības paneļa funkcijas.
	- **Piezīme.** Iepazīstieties ar ierīces komplektācijā iekļauto uzstādīšanas plakātu, kurā sniegti norādījumi par vadības paneļa priekšējās plāksnes piestiprināšanu. Aizstājējierīces komplektācijā var būt iekļauti norādījumi par ierīces uzstādīšanu.

### **Abpusējās drukāšanas ierīces izņemšana**

Izņemiet abpusējās drukāšanas ierīci pirms ierīces nosūtīšanas.

▲ Nospiediet pogas kādā no abpusējās drukas ierīces pusēm un pēc tam noņemiet bloku.

### **Izvades teknes izņemšana**

Izņemiet izvades tekni pirms ierīces nosūtīšanas.

▲ Paceliet izvades tekni un uzmanīgi izvelciet to no ierīces.

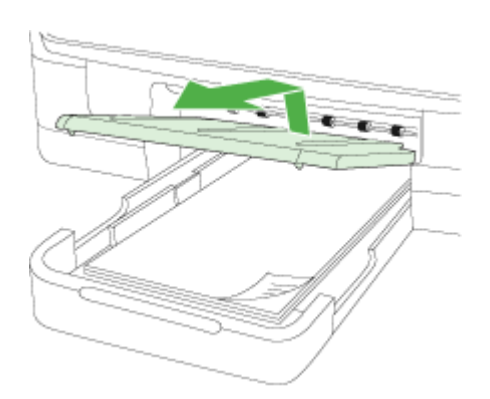

## **Iesaiņojiet ierīci**

Kad esat sagatavojis ierīci nosūtīšanai, veiciet šādas darbības.

### **Lai iesaiņotu ierīci**

**1.** Ja iespējams, pirms nosūtīšanas iesaiņojiet ierīci, izmantojot oriģinālos iesaiņojuma materiālus vai aizstājierīces iesaiņojuma materiālus.

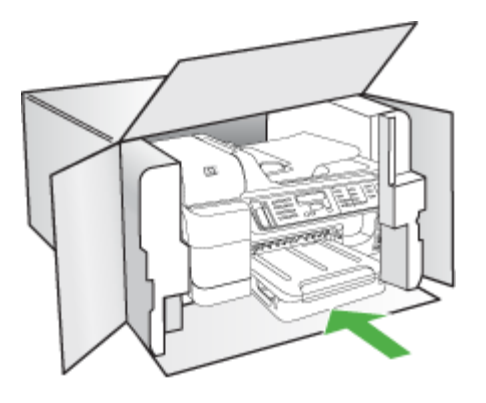

Ja oriģinālais iesaiņojums nav pieejams, izmantojiet citu piemērotu iesaiņojumu. Garantija nesedz piegādes laikā radītos bojājumus, kas radušies nepareiza iesaiņojuma un/vai nepareizas transportēšanas dēļ.

- **2.** Kastes ārpusē norādiet sūtītāja adresi.
- **3.** Sūtījuma kastē jābūt ievietotiem šādiem komponentiem:
	- Pilns problēmu simptomu apraksts (noder arī drukas kvalitātes problēmu paraugi) apkopes personālam.
	- Čeka kopija vai kāds cits pierādījums, lai varētu noteikt pirkuma garantijas laika periodu.
	- Jūsu vārds, adrese un tālruņa numurs, pa kuru jūs var sazvanīt dienas laikā.
	- Ievietojiet drukas izejmateriālus plastmasas maisiņā un nosūtiet tos atpakaļ kopā ar ierīci.

# **C Ierīces tehniskie parametri**

Apdrukājamo materiālu un to izmantošanas tehniskos parametrus skatiet nodaļā [Atbalst](#page-43-0)īto apdrukājamo materiālu [tehnisk](#page-43-0)ās prasības.

Šajā nodaļā iekļautas šādas tēmas:

- Fiziskie parametri
- [Produkta](#page-283-0) funkcijas un iespējas
- [Procesora](#page-283-0) un atmiņas tehniskie parametri
- Sistēmas [pras](#page-283-0)ības
- Tīkla protokolu tehniskie [parametri](#page-284-0)
- Iegultā Web servera tehniskie [parametri](#page-285-0)
- Drukas tehniskie [parametri](#page-285-0)
- Kopēšanas tehniskie [parametri](#page-285-0)
- Faksa tehniskie [parametri](#page-285-0)
- Skenēšanas tehniskie [parametri](#page-286-0)
- Vides tehniskie [parametri](#page-286-0)
- [Elektropadeves](#page-287-0) tehniskie paramatri
- Akustiskās emisijas tehniskie [parametri](#page-287-0) (drukājot režīmā Draft, trokšņu līmenis atbilstoši [standartam](#page-287-0) ISO 7779)
- [Atbalst](#page-287-0)ītās ierīces
- Atmiņas karšu tehniskie [parametri](#page-287-0)

## **Fiziskie parametri**

**Izmēri (platums x augstums x dziļums)**

- Modeļi ar divrindu displeju **Ierīce ar abpusējās drukas iekārtu**: 494 x 299 x 479 mm (19,5 x 11,8 x 18,9 collas) **Ar otro tekni:** padara ierīci augstāku par 67 mm (2,6 collām).
- Modeļiem ar krāsu displeju **Ierīce ar abpusējās drukas iekārtu**: 494 x 331 x 479 mm (19,5 x 13 x 18,9 collas) **Ar otro tekni:** padara ierīci augstāku par 67 mm (2,6 collām).

### **Ierīces svars (bez drukas izejmateriāliem)**

- Modeļi ar divrindu displeju **Ierīce ar abpusējās drukas iekārtu:** 11,9 kg (26.2 mārciņas) **Ar otro tekni:** palielina svaru par 2,7 kg (6,0 mārciņām)
- Modeļi ar krāsu displeju **Ierīce ar abpusējās drukas iekārtu:** 12,7 kg (28.0 mārciņas) **Ar otro tekni:** palielina svaru par 2,7 kg (6,0 mārciņām)

## <span id="page-283-0"></span>**Produkta funkcijas un iespējas**

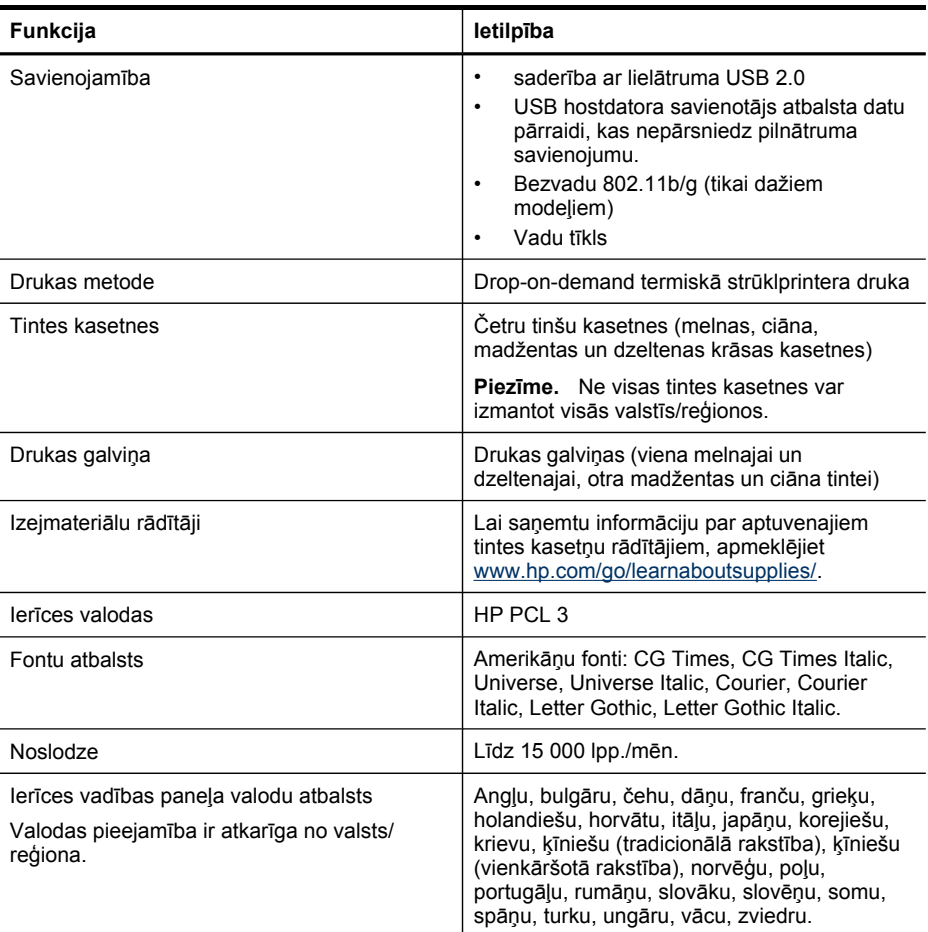

## **Procesora un atmiņas tehniskie parametri**

### **Ierīces procesors**

ARM11

### **Ierīces atmiņa**

- Divrindu displejs: 64 MB iebūvētā RAM atmiņa
- Krāsu displejs: 128 MB iebūvētā RAM atmiņa

## **Sistēmas prasības**

**Piezīme.** Lai saņemtu visjaunāko informāciju par atbalstītajām operētājsistēmām un sistēmas prasībām, apmeklējiet [http://www.hp.com/support/.](http://www.hp.com/support/)

### <span id="page-284-0"></span>**Saderīgās operētājsistēmas**

- Windows 2000, Windows XP, Windows XP x64, Windows Vista
	- **Piezīme.** Operētājsistēmām Windows 2000 SP 4, Windows XP x64 izdevumam SP 1, Windows XP SP 1 Starter Edition un Windows Vista Starter Edition ir pieejami tikai printera draiveri, skenera draiveri un rīklodziņš. Tāpat, ja izmantojat HP Officejet 6500 (E709d) vai HP Officejet 6500 (E709r), kopēšana netiek atbalstīta. Lai noteiktu, kāds modelis ir jums, skatiet Kā atrast ierīces modeļa [numuru?.](#page-16-0)
- Mac OS X (v.10.4, v.10.5)
- Sistēma Linux (Plašāku informāciju skatiet [www.hp.com/go/linuxprinting](http://www.hp.com/go.linuxprinting)).

### **Minimālās prasības**

- Windows 2000 ar 4. servisa pakotni: Intel Pentium II vai Celeron procesors, 128 MB RAM, 200 MB brīva vieta cietajā diskā, Microsoft Internet Explorer 6.0
- Operētājsistēmas Microsoft Windows XP (32 bitu) 1. servisa pakotne: Intel Pentium II vai Celeron procesors, 512 MB RAM, 410 MB brīvas vietas cietajā diskā, Microsoft Internet Explorer 6.0
- Operētājsistēmas Windows XP x64 1. servisa pakotne: AMD Athlon 64 vai AMD Opteron procesors, Intel Xeon vai Pentium procesors ar Intel EM64T atbalstu, 512 MB RAM, 290 MB brīvas vietas cietajā diskā, Microsoft Internet Explorer 6.0
- Operētājsistēma Windows Vista: 800 MHz 32 bitu (x86) vai 64 bitu (x64) procesors, 512 MB RAM, 425 MB brīvas vietas cietajā diskā, Microsoft Internet Explorer 7.0
- **Mac OS X (v.10.4.11, v.10.5)**: PowerPC G3, G4, G5, vai Intel Core Duo procesors, 256 MB atmiņa, 500 MB brīvas vietas cietajā diskā
- **Quick Time 5.0 vai jaunāka versija (Mac OS X)**
- Adobe Acrobat Reader 5.0 un jaunāka

### **Ieteicamās prasības**

- Operētājsistēmas Windows 2000 4. servisa pakotne: Intel Pentium III vai jaudīgāks procesors, 256 MB RAM, 200 MB brīvas vietas cietajā diskā
- Operētājsistēmas Microsoft Windows XP (32 bitu) 1. servisa pakotne: Intel Pentium III vai jaudīgāks procesors, 512 MB RAM, 500 MB brīvas vietas cietajā diskā
- Operētājsistēmas Windows XP x64 1. servisa pakotne: AMD Athlon 64 vai AMD Opteron procesors, Intel Xeon vai Pentium 4 procesors ar Intel EM64T atbalstu, 512 MB RAM, 290 MB brīvas vietas cietajā diskā, Microsoft Internet Explorer 6.0 vai jaunāka versija
- Operētājsistēma Windows Vista: 1 GHz 32 bitu (x86) vai 64 bitu (x64) procesors, 1 GB RAM, 470 MB brīvas vietas cietajā diskā
- **Mac OS X (v.10.4.11, v.10.5):** PowerPC G3, G4, G5 vai Intel Core Duo procesors, 512 MB vai lielāka atmiņa, 500 MB brīvas vietas cietajā diskā
- **Microsoft Internet Explorer 6.0 vai jaunāka versija (Windows 2000, Windows XP); Internet Explorer 7.0 vai jaunāka versija (Windows Vista)**

## **Tīkla protokolu tehniskie parametri**

### **Tīkla operētājsistēmu saderība**

- Windows 2000, Windows XP (32-bit), Windows XP x64 (Professional un Home Editions), Windows Vista (32 bitu) & (64 bitu) [Ultimate, Enterprise & Business Edition]
- Mac OS X (v.10.4, v.10.5)
- Microsoft Windows 2000 Server Terminal Services ar Citrix Metaframe XP ar 3. funkciju laidienu
- Microsoft Windows 2000 Server Terminal Services ar Citrix Presentation Server 4.0

### <span id="page-285-0"></span>Pielikums C

- Microsoft Windows 2000 Server Terminal Services
- Microsoft Windows 2003 Server Terminal Services
- Microsoft Windows 2003 Server Terminal Services ar Citrix Presentation Server 4.0
- Microsoft Windows 2003 Server Terminal Services ar Citrix Presentation Server 4.5
- Microsoft Windows 2003 Server Terminal Services ar Citrix Metaframe XP ar 3. funkciju laidienu
- Microsoft Windows 2003 Small Business Server Terminal Services
- Novell Netware 6, 6.5, Open Enterprise Server 6.5

### **Saderīgie tīkla protokoli**

TCP/IP

### **Tīkla pārvaldība**

Iegultais Web serveris Funkcijas Iespēja attāli konfigurēt un pārvaldīt tīkla ierīces

## **Iegultā Web servera tehniskie parametri**

### **Prasības**

- TCP/IP tīkls (IPX/SPX tīkli netiek atbalstīti)
- Web pārlūkprogramma (Microsoft Internet Explorer 6.0 vai jaunāks, Mozilla Firefox 1.0 vai jaunāks, Opera 8.0 vai jaunāks vai Safari 1.2 vai jaunāks)
- Tīkla savienojums (iegulto Web serveri nevar lietot no datora, kas tieši pievienots ierīce, izmantojot USB kabeli)
- Interneta savienojums (nepieciešams dažām funkcijām)

Piezīme. legulto Web serveri var atvērt arī tad, ja nav interneta savienojuma. Taču dažas funkcijas nebūs pieejamas.

• Iegultajam Web serverim jāatrodas tajā pašā ugunsmūra pusē, kur ierīce.

## **Drukas tehniskie parametri**

### **Melnās drukas izšķirtspēja**

Līdz 1200 dpi, izmantojot pigmentētu melnu tinti

### **Krāsu drukas izšķirstpēja**

HP uzlabotā fotokvalitāte, izmantojot Vivera tintes (līdz 4800x1200 dpi optimizētā izšķirtspēja, drukājot uz fotopapīra HP Premium Plus ar ieejas izšķirtspēju 1200x1200 dpi)

## **Kopēšanas tehniskie parametri**

- Ciparattēlu apstrāde
- Līdz 99 kopijām no oriģināla (mainās atkarībā no modeļa)
- Ciparu tuvinājums: no 25 līdz 400% (atkarībā no modeļa)
- Piemērot lapai, kopijas priekšskatījums (tikai krāsu displejos)

## **Faksa tehniskie parametri**

- Melnbalto un krāsu faksa ziņojumu nosūtīšanas iespējas.
- Līdz 110 ātrajiem numuriem (atkarībā no modeļa).
- <span id="page-286-0"></span>• Atmiņa līdz 120 lapām (atkarībā no modeļa, pamatojoties uz ITU-T pārbaudes attēla nr 1 ar standarta izšķirtspēju). Sarežģītāki dokumenti ar augstāku izšķirtspēju prasa ilgāku apstrādes laiku un aizņem vairāk atmiņas.
- Manuālā faksu nosūtīšana un saņemšana.
- Automātiska aizņemta numura atkārtošana līdz piecām reizēm (atkarībā no modeļa).
- Automātiska numura atkārtošana vienu reizi, ja tas neatbild (atkarībā no modeļa).
- Apstiprinājuma un darbības atskaites.
- CCITT/ITU 3. grupas faksa aparāts ar kļūdu labošanas režīmu.
- Pārraides ātrums 33,6 Kb/s.
- 3 sekundes vienai lappusei ar ātrumu 33,6 Kbps (balstoties uz ITU-T pārbaudes attēlu nr. 1, izmantojot standarta izšķirtspēju). Sarežģītāki dokumenti ar augstāku izšķirtspēju prasa ilgāku apstrādes laiku un aizņem vairāk atmiņas.
- Zvana atpazīšana ar automātisku faksa/automātiskā atbildētāja pārslēgšanu.

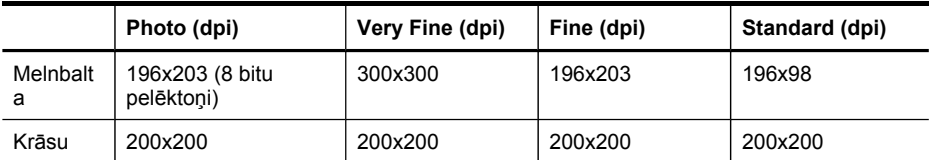

### **Funkcijas Fax to PC (Fakss uz PC) specifikācijas:**

- Atbalstītais failu tips: Uncompressed TIFF (Nesaspiests TIFF)
- Piemērotie faksu veidi melnbalti faksi

## **Skenēšanas tehniskie parametri**

- Iekļauts attēlu rediģētājs
- Integrētā OCR programmatūra automātiski pārveido skenēto tekstu par rediģējamu tekstu
- Skenēšanas ātrums atkarīgs no dokumenta sarežģītības
- Ar standartu TWAIN saderīgs interfeiss
- Izšķirtspēja: 4800 x 4800 dpi optiskā, līdz 19 200 dpi uzlabotā
- Krāsa: 16 bitu RGB režīmā, 48 bitu kopā
- Maksimālais formāts, skenējot no stikla: divrindu displejs: 216 x 297 mm; krāsu displejs: 216 x 356 mm
- Maksimālais formāts, skenējot no automātiskās dokumentu padeves teknes: 216 x 356 mm

## **Vides tehniskie parametri**

### **Darba vide**

Darba temperatūra: 5°–40 °C (41°–104 °F) Ieteicamie darba apstākļi: 15°–32 °C (59°–90 °F) Ieteicamais relatīvais mitrums: 25–75% bez kondensāta

### **Glabāšanas vide**

Glabāšanas temperatūra: -40°–60 °C (-40°–140 °F) Glabāšanas relatīvais mitrums: Līdz 90% bez kondensāta pie temperatūras 60 °C (140 °F)

## <span id="page-287-0"></span>**Elektropadeves tehniskie paramatri**

### **Strāvas padeve**

Universālais elektropadeves adapteris (ārējais)

### **Elektropadeves prasības**

Ieejas spriegums: 100–240 V maiņstrāva (±10%), 50/60 Hz (±3 Hz) Izejas spriegums: 32 V līdzstrāva, 2000 mA

### **Strāvas patēriņš**

30 W drukājot (ātrā melnraksta režīmā); 32 W kopējot (ātrā melnraksta režīmā)

## **Akustiskās emisijas tehniskie parametri (drukājot režīmā Draft, trokšņu līmenis atbilstoši standartam ISO 7779)**

### **Skaņas spiediens (atrodoties blakus)**

LpAm 57 (dBA) (mon. melnraksta druka)

### **Skaņas stiprums**

LwAd 7,0 (BA)

## **Atbalstītās ierīces**

### **USB zibatmiņas ierīces**

Kompānija HP darbā ar ierīci ir pilnībā pārbaudījusi šādas USB atmiņas ierīces:

- **SanDisk Cruzer Micro:** lielātruma, 0120-256, 256 MB
- **Iomega Micro Mini:** pilnātruma, 064-0417450-YCAE032171, 128 MB
- **Kingston DataTraveler II:** lielātruma, KF112504 f5274-006, 128 MB and 256 MB
- **Sony Microvault:** lielātruma, D04825AB, 256 MB
- **Lexar Media JumpDrive:** 256 MB

Piezīme. Iespējams, darbā ar ierīci varēsit izmantot arī citas USB atmiņas ierīces. Taču kompānija HP negarantē, ka tās ierīcē darbosies pareizi, jo tās nav pilnībā pārbaudītas.

## **Atmiņas karšu tehniskie parametri**

- Maksimālais ieteicamais failu skaits atmiņas kartē: 1,000
- Maksimālais ieteicamais atsevišķa attēla lielums: ne vairāk par 12 megapikseļiem un 8 MB
- Maksimālā ieteicamā atmiņas kartes ietilpība: 1 GB (tikai pusvadītāju atmiņas kartes)

**Piezīme.** Tuvošanās jebkurai no ieteicamajām maksimālajām atmiņas kartes parametru vērtībām var samazināt ierīcs veiktspēju, salīdzinot ar paredzamo.

### **Atbalstītie atmiņas karšu veidi**

- CompactFlash (tipi I un II)
- Memory Stick, Memory Stick Duo, Memory Stick Pro, MagicGate Memory Stick Duo

**Piezīme.** Ierīcei Memory Stick Duo ir nepieciešams adapteris, kas ir jāiegādājas atsevišķi. adaptera neizmantošanas rezultātā ierīce var tikt bojāta.

- Memory Stick Micro (ir nepieciešams adapteris, kas tiek pārdots atsevišķi)
- Secure Digital
- High Capacity Secure Digital
- miniSD, microSD (ir nepieciešams adapteris, kas tiek pārdots atsevišķi)
- MultiMediaCard (MMC), Secure MultiMediaCard
- Reduced-Size MultiMmediaCard (RS-MMC), MMC Mobile, MMCmicro (nepieciešams adapteris, kas nopērkams atsevišķi)
- xD-Picture Card

Pielikums C

# <span id="page-290-0"></span>**D Regulējošā informācija**

Ierīce atbilst jūsu valsts/reģiona regulējošo iestāžu prasībām. Šajā nodaļā iekļautas šādas tēmas:

- ASV Federālās sakaru [komisijas](#page-291-0) (FCC) paziņojums
- VCCI [\(B°klase\)](#page-291-0) atbilstības paziņojums lietotājiem Japānā
- Paziņ[ojums](#page-292-0) lietotājiem Japānā par strāvas vadu
- Paziņ[ojums](#page-292-0) lietotājiem Korejā
- [Toksisku](#page-292-0) un bīstamu vielu tabula
- Paziņojums ASV tālruņu tīkla lietotājiem: Federālās Sakaru [komisijas](#page-293-0) (FCC) prasības
- Paziņ[ojums](#page-294-0) Kanādas tālruņu tīkla lietotājiem
- Paziņojums lietotājiem Eiropas [Ekonomiskaj](#page-295-0)ā zonā
- Paziņojums par faksa pieslē[gšanu](#page-295-0) lietotājiem Austrālijā
- Regulējošā informācija par bezvadu [produktiem](#page-295-0)
- Regulējošais modeļa [numurs](#page-298-0)
- [Atbilst](#page-299-0)ības deklarācija
- Vides produktu uzraudzības [programma](#page-301-0)
- Trešās puses [licences](#page-304-0)

# <span id="page-291-0"></span>**ASV Federālās sakaru komisijas (FCC) paziņojums**

### **FCC statement**

The United States Federal Communications Commission (in 47 CFR 15.105) has specified that the following notice be brought to the attention of users of this product.

This equipment has been tested and found to comply with the limits for a Class B digital device, pursuant to Part 15 of the FCC Rules. These limits are designed to provide reasonable protection against harmful interference in a residential installation. This equipment generates, uses and can radiate radio frequency energy and, if not installed and used in accordance with the instructions, may cause harmful interference to radio communications. However, there is no guarantee that interference will not occur in a particular installation. If this equipment does cause harmful interference to radio or television reception, which can be determined by turning the equipment off and on, the user is encouraged to try to correct the interference by one or more of the following measures:

- Reorient the receiving antenna.
- Increase the separation between the equipment and the receiver.
- Connect the equipment into an outlet on a circuit different from that to which the receiver is connected.
- Consult the dealer or an experienced radio/TV technician for help.

For further information, contact: Manager of Corporate Product Regulations Hewlett-Packard Company 3000 Hanover Street Palo Alto, Ca 94304 (650) 857-1501

Modifications (part 15.21)

The FCC requires the user to be notified that any changes or modifications made to this device that are not expressly approved by HP may void the user's authority to operate the equipment.

This device complies with Part 15 of the FCC Rules. Operation is subject to the following two conditions: (1) this device may not cause harmful interference, and (2) this device must accept any interference received, including interference that may cause undesired operation.

# **VCCI (B°klase) atbilstības paziņojums lietotājiem Japānā**

この装置は、情報処理装置等電波障害自主規制協議会(VCCI)の基準に基づくクラス B情報技術装置です。この装置は、家庭環境で使用することを目的としていますが、こ の装置がラジオやテレビジョン受信機に近接して使用されると受信障害を引き起こす ことがあります。

取り扱い説明書に従って正しい取り扱いをして下さい。

# <span id="page-292-0"></span>**Paziņojums lietotājiem Japānā par strāvas vadu**

```
製品には、同梱された電源コードをお使い下さい。
同梱された電源コードは、他の製品では使用出来ません。
```
# **Paziņojums lietotājiem Korejā**

사용자 안내문(B급 기기) 이 기기는 비업무용으로 전자파 적합 등록을 받은 기기로서, 주거지역에서는 물론 모든 지역에서 사용할 수 있습니다.

# **Toksisku un bīstamu vielu tabula**

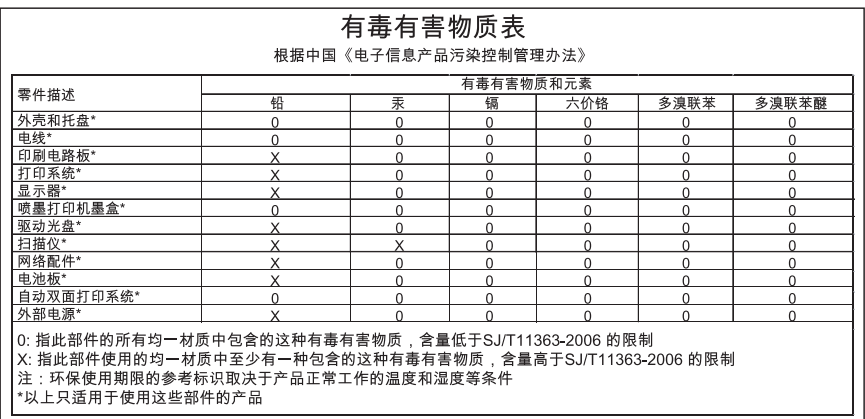

# <span id="page-293-0"></span>**Paziņojums ASV tālruņu tīkla lietotājiem: Federālās Sakaru komisijas (FCC) prasības**

### **Notice to users of the U.S. telephone network: FCC requirements**

This equipment complies with FCC rules, Part 68. On this equipment is a label that contains, among other information, the FCC Registration Number and Ringer Equivalent Number (REN) for this equipment. If requested, provide this information to your telephone company.

An FCC compliant telephone cord and modular plug is provided with this equipment. This equipment is designed to be connected to the telephone network or premises wiring using a compatible modular jack which is Part 68 compliant. This equipment connects to the telephone network through the following standard network interface jack: USOC RJ-11C.

The REN is useful to determine the quantity of devices you may connect to your telephone line and still have all of those devices ring when your number is called. Too many devices on one line might result in failure to ring in response to an incoming call. In most, but not all, areas the sum of the RENs of all devices should not exceed five (5). To be certain of the number of devices you may connect to your line, as determined by the REN, you should call your local telephone company to determine the maximum REN for your calling area.

If this equipment causes harm to the telephone network, your telephone company might discontinue your service temporarily. If possible, they will notify you in advance. If advance notice is not practical, you will be notified as soon as possible. You will also be advised of your right to file a complaint with the FCC. Your telephone company might make changes in its facilities, equipment, operations, or procedures that could affect the proper operation of your equipment. If they do, you will be given advance notice so you will have the opportunity to maintain uninterrupted service. If you experience trouble with this equipment, please contact the manufacturer, or look elsewhere in this manual, for warranty or repair information. Your telephone company might ask you to disconnect this equipment from the network until the problem has been corrected or until you are sure that the equipment is not malfunctioning.

This equipment may not be used on coin service provided by the telephone company.

Connection to party lines is subject to state tariffs. Contact your state public utility commission, public service commission, or corporation commission for more information.

This equipment includes automatic dialing capability. When programming and/or making test calls to emergency numbers:

- Remain on the line and explain to the dispatcher the reason for the call.
- Perform such activities in the off-peak hours, such as early morning or late evening.

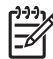

**Note** The FCC hearing aid compatibility rules for telephones are not applicable to this equipment.

The Telephone Consumer Protection Act of 1991 makes it unlawful for any person to use a computer or other electronic device, including fax machines, to send any message unless such message clearly contains in a margin at the top or bottom of each transmitted page or on the first page of transmission, the date and time it is sent and an identification of the business, other entity, or other individual sending the message and the telephone number of the sending machine or such business, other entity, or individual. (The telephone number provided might not be a 900 number or any other number for which charges exceed local or long-distance transmission charges.) In order to program this information into your fax machine, you should complete the steps described in the software.

# <span id="page-294-0"></span>**Paziņojums Kanādas tālruņu tīkla lietotājiem**

### **Note à l'attention des utilisateurs du réseau téléphonique canadien/Notice to users of the Canadian telephone network**

Cet appareil est conforme aux spécifications techniques des équipements terminaux d'Industrie Canada. Le numéro d'enregistrement atteste de la conformité de l'appareil. L'abréviation IC qui précède le numéro d'enregistrement indique que l'enregistrement a été effectué dans le cadre d'une Déclaration de conformité stipulant que les spécifications techniques d'Industrie Canada ont été respectées. Néanmoins, cette abréviation ne signifie en aucun cas que l'appareil a été validé par Industrie Canada.

Pour leur propre sécurité, les utilisateurs doivent s'assurer que les prises électriques reliées à la terre de la source d'alimentation, des lignes téléphoniques et du circuit métallique d'alimentation en eau sont, le cas échéant, branchées les unes aux autres. Cette précaution est particulièrement importante dans les zones rurales.

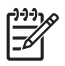

**Remarque** Le numéro REN (Ringer Equivalence Number) attribué à chaque appareil terminal fournit une indication sur le nombre maximal de terminaux qui peuvent être connectés à une interface téléphonique. La terminaison d'une interface peut se composer de n'importe quelle combinaison d'appareils, à condition que le total des numéros REN ne dépasse pas 5.

Basé sur les résultats de tests FCC Partie 68, le numéro REN de ce produit est 0.0B.

This equipment meets the applicable Industry Canada Terminal Equipment Technical Specifications. This is confirmed by the registration number. The abbreviation IC before the registration number signifies that registration was performed based on a Declaration of Conformity indicating that Industry Canada technical specifications were met. It does not imply that Industry Canada approved the equipment.

Users should ensure for their own protection that the electrical ground connections of the power utility, telephone lines and internal metallic water pipe system, if present, are connected together. This precaution might be particularly important in rural areas.

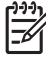

**Note** The REN (Ringer Equivalence Number) assigned to each terminal device provides an indication of the maximum number of terminals allowed to be connected to a telephone interface. The termination on an interface might consist of any combination of devices subject only to the requirement that the sum of the Ringer Equivalence Numbers of all the devices does not exceed 5.

The REN for this product is 0.0B, based on FCC Part 68 test results.

# <span id="page-295-0"></span>**Paziņojums lietotājiem Eiropas Ekonomiskajā zonā**

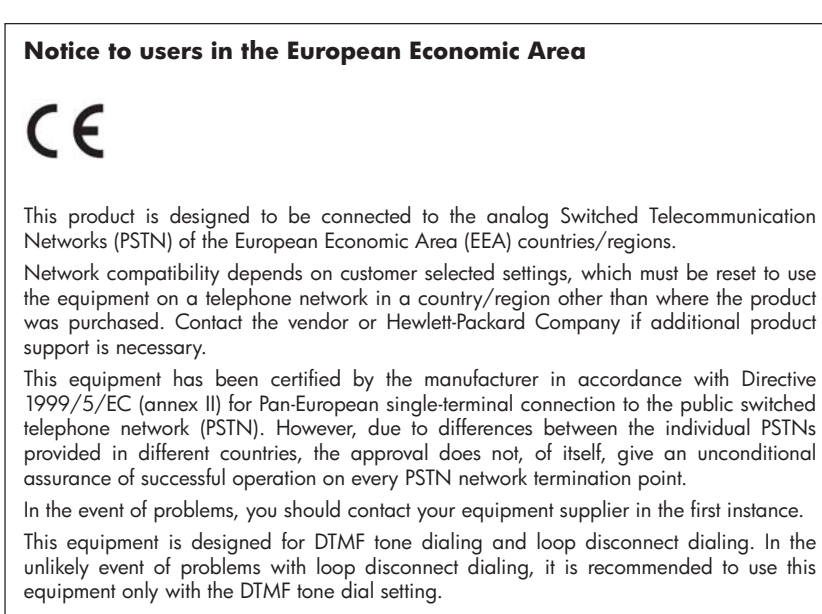

# **Paziņojums par faksa pieslēgšanu lietotājiem Austrālijā**

In Australia, the HP device must be connected to Telecommunication Network through a line cord which meets the requirements of the Technical Standard AS/ACIF S008.

# **Regulējošā informācija par bezvadu produktiem**

Šajā nodaļā iekļauta regulējošā informācija, kas attiecas uz bezvadu produktiem:

- Exposure to radio [frequency](#page-296-0) radiation
- Paziņ[ojums](#page-296-0) lietotājiem Brazīlijā
- Paziņ[ojums](#page-296-0) lietotājiem Kanādā
- Pazin[ojums](#page-297-0) lietotājiem Taivānā
- [>Eiropas](#page-298-0) Savienības normatīvas paziņojums

### <span id="page-296-0"></span>**Exposure to radio frequency radiation**

**Caution** The radiated output power of this device is far below the FCC radio frequency exposure limits. Nevertheless, the device shall be used in such a manner that the potential for human contact during normal operation is minimized. This product and any attached external antenna, if supported, shall be placed in such a manner to minimize the potential for human contact during normal operation. In order to avoid the possibility of exceeding the FCC radio frequency exposure limits, human proximity to the antenna shall not be less than 20 cm (8 inches) during normal operation.

### **Paziņojums lietotājiem Brazīlijā**

### **Aviso aos usuários no Brasil**

Este equipamento opera em caráter secundário, isto é, não tem direito à proteção contra interferência prejudicial, mesmo de estações do mesmo tipo, e não pode causar interferência a sistemas operando em caráter primário. (Res.ANATEL 282/2001).

### **Paziņojums lietotājiem Kanādā**

### **Notice to users in Canada/Note à l'attention des utilisateurs canadiens**

**For Indoor Use.** This digital apparatus does not exceed the Class B limits for radio noise emissions from the digital apparatus set out in the Radio Interference Regulations of the Canadian Department of Communications. The internal wireless radio complies with RSS 210 and RSS GEN of Industry Canada.

**Utiliser à l'intérieur.** Le présent appareil numérique n'émet pas de bruit radioélectrique dépassant les limites applicables aux appareils numériques de la classe B prescrites dans le Règlement sur le brouillage radioélectrique édicté par le ministère des Communications du Canada. Le composant RF interne est conforme a la norme RSS-210 and RSS GEN d'Industrie Canada.

### <span id="page-297-0"></span>**Paziņojums lietotājiem Taivānā**

低功率電波輻射性電機管理辦法

第十二條

經型式認證合格之低功率射頻電機,非經許可,公司、商號或使用者均不得擅自變更頻 率、加大功率或變更設計之特性及功能。

第十四條

低功率射頻電機之使用不得影響飛航安全及干擾合法通信;經發現有干擾現象時,應立 即停用,並改善至無干擾時方得繼續使用。

前項合法通信,指依電信法規定作業之無線電通信。低功率射頻電機須忍受合法通信或 工業、科學及醫藥用電波輻射性電機設備之干擾。

### <span id="page-298-0"></span>**European Union Regulatory Notice**

Products bearing the CE marking comply with the following EU Directives:

- Low Voltage Directive 2006/95/EC
- EMC Directive 2004/108/EC

CE compliance of this product is valid only if powered with the correct CE-marked AC adapter provided by HP.

If this product has telecommunications functionality, it also complies with the essential requirements of the following EU Directive:

• R&TTE Directive 1999/5/EC

Compliance with these directives implies conformity to harmonized European standards (European Norms) that are listed in the EU Declaration of Conformity issued by HP for this product or product family. This compliance is indicated by the following conformity marking placed on the product.

# $\epsilon$

The wireless telecommunications functionality of this product may be used in the following EU and EFTA countries:

Austria, Belgium, Bulgaria, Cyprus, Czech Republic, Denmark, Estonia, Finland, France, Germany, Greece, Hungary, Iceland, Ireland, Italy, Latvia, Liechtenstein, Lithuania, Luxembourg, Malta, Netherlands, Norway, Poland, Portugal, Romania, Slovak Republic, Slovenia, Spain, Sweden, Switzerland and United Kingdom.

### **Products with 2.4-GHz wireless LAN devices**

### **France**

For 2.4 GHz Wireless LAN operation of this product certain restrictions apply: This product may be used indoor for the entire 2400-2483.5 MHz frequency band (channels 1-13). For outdoor use, only 2400-2454 MHz frequency band (channels 1-9) may be used. For the latest requirements, see http://www.art-telecom.fr.

### **Italy**

License required for use. Verify with your dealer or directly with the General Direction for Frequency Planning and Management (Direzione Generale Pianificazione e Gestione Frequenze).

### **Regulējošais modeļa numurs**

Obligātās identifikācijas nolūkā produktam ir piešķirts Regulējošais modeļa numurs. Jūsu produkta Regulējošais modeļa numurs ir SNPRC-0703-01 (HP Officejet Pro 8500 All-in-One Series) vai SNPRC-0703-02 (HP Officejet Pro 8500 Wireless All-in-One vai HP Officejet Pro 8500 Premier All-in-One). Šo regulējošo modeļa numuru nedrīkst sajaukt ar mārketinga nosaukumu (HP Officejet Pro 8500 All-in-One Series) vai produkta numuru.

# <span id="page-299-0"></span>**Atbilstības deklarācija**

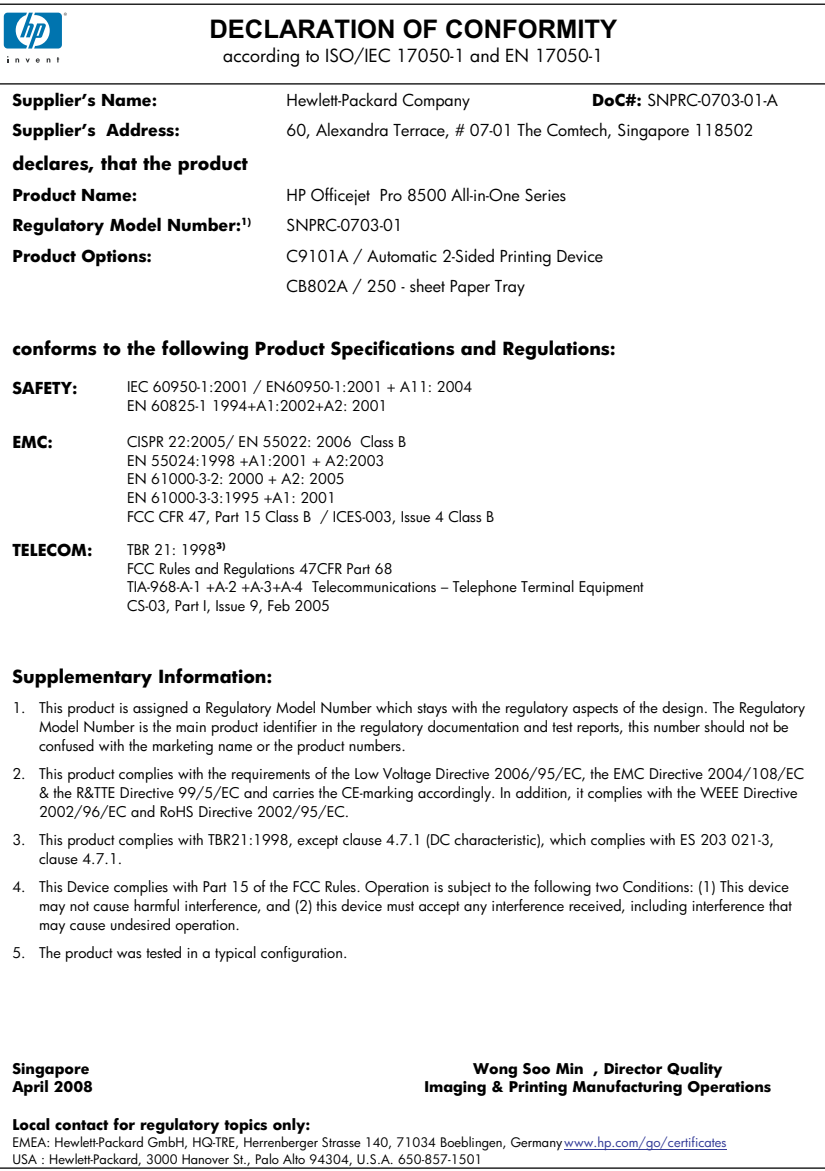

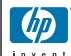

### **DECLARATION OF CONFORMITY**

according to ISO/IEC 17050-1 and EN 17050-1

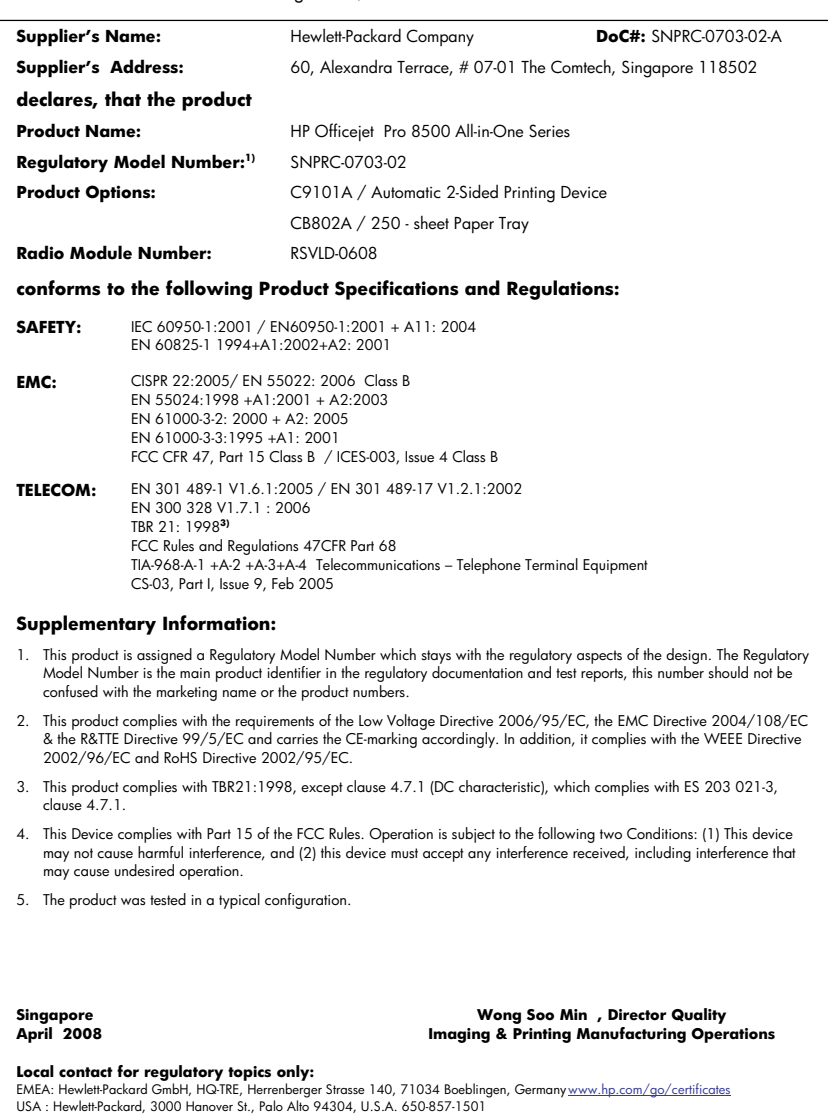

# <span id="page-301-0"></span>**Vides produktu uzraudzības programma**

Kompānija Hewlett-Packard ir apņēmusies nodrošināt kvalitatīvus produktus ekoloģiski drošā veidā. Šie produkti ir izstrādāti tā, lai vēlāk tos varētu viegli pārstrādāt. Patērēto materiālu daudzums tiek samazināts līdz minimumam, vienlaikus nodrošinot pareizu funkcionalitāti un uzticamību. Detaļas no atšķirīgiem materiāliem ir izstrādātas tā, lai tās būtu viegli atdalāmas. Slēgmehānismi un citi savienojumi ir viegli atrodami, tiem viegli piekļūt un noņemt, izmantojot vienkāršus rīkus. Detaļas, kurām ir augsta prioritāte, ir izstrādātas tā, lai tām būtu ērti piekļūt un efektīvi izjaukt un labot.

Lai iegūtu plašāku informāciju, apmeklējiet HP Web vietu, kurā izklāstīta kompānijas HP apņemšanās saglabāt vides resursus:

[www.hp.com/hpinfo/globalcitizenship/environment/index.html](http://www.hp.com/hpinfo/globalcitizenship/environment/index.html)

Šajā nodaļā iekļautas šādas tēmas:

- Papīra izmantošana
- Plastmasa
- Materiālu drošības datu lapas
- Pārstrādes programma
- HP inkjet ražojumu pārstrādes programma
- Nolietotu iekārtu iznīcināšanas [noteikumi](#page-302-0) lietotājiem Eiropas Savienības privātajās mā[jsaimniec](#page-302-0)ībās
- Strā[vas](#page-303-0) patēriņš
- Ķīmiskās [vietas](#page-303-0)

### **Papīra izmantošana**

Šis produkts ir piemērots pārstrādāta papīra izmantošanai atbilstoši standartam DIN 19309 un EN 12281:2002.

### **Plastmasa**

Plastmasas detaļas, kas sver vairāk par 25 gramiem, ir apzīmētas atbilstoši starptautiskajiem standartiem, kas atvieglo plastmasu atpazīšanu to pārstrādes nolūkā produkta dzīves cikla beigās.

### **Materiālu drošības datu lapas**

Materiālu drošības specifikācijas (Material safety data sheets — MSDS) var iegādāties HP Web vietā:

[www.hp.com/go/msds](http://www.hp.com/go/msds)

### **Pārstrādes programma**

HP piedāvā arvien vairāk produktu atgriešanas un otrreizējās pārstrādes programmu, kuras darbojas daudzās valstīs/reģionos un kurās piedalās vairāki lieli elektronikas otrreizējās pārstrādes centri visā pasaulē. HP taupa resursus, dažus no saviem vispopulārākajiem izstrādājumiem pārdodot vēlreiz. Papildu informāciju par HP produktu pārstrādi meklējiet: [www.hp.com/hpinfo/globalcitizenship/environment/recycle/](http://www.hp.com/hpinfo/globalcitizenship/environment/recycle/)

### **HP inkjet ražojumu pārstrādes programma**

Kompānija HP ir apņēmusies aizsargāt vidi. Programma HP Inkjet Supplies Recycling Program (HP strūklprinteru piederumu pārstrādes programma) ir pieejama daudzās valstīs/reģionos, un tā dod iespēju bez maksas atbrīvoties no lietotām drukas kasetnēm un tintes kasetnēm. Lai saņemtu plašāku informāciju, skatiet Web vietu:

[www.hp.com/hpinfo/globalcitizenship/environment/recycle/](http://www.hp.com/hpinfo/globalcitizenship/environment/recycle/)

### <span id="page-302-0"></span>**Nolietotu iekārtu iznīcināšanas noteikumi lietotājiem Eiropas Savienības privātajās mājsaimniecībās**

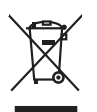

Disposed of Waste Enginement by Dearn in Prince Moskholds in the European Universe of the Moskhold waste. Instead, it is your responsibility to dispose of your waste<br>equipment by harding it over the specifies that the inte **English**

Beauxalian des équipements usagés par les utilisateurs dans les foyes privés au sein de l'Union européenne de ce produit de la même laçon que vos déchets courants.<br>Au présence de ce specurable de l'évocution de vos deuipem **Français**

**Deutsch**

**Česky**

**Dansk**

**Nederlands**

**Eesti Suomi**

**Ελληνικά**

**Latviski Lietuviškai**

**Polski**

**Slovenščina Svenska**

Entaagung van Elektrogeräten durd Benutzer in privation plan dan der EU<br>Dieses Symbol auf der Produkt oder dessen Verpadung gibt an, das das Produkt nicht zusammen mit dem Reinstein<br>Geord in einer entsprechenden Stale für

Smalimento di appreechiature da rottanare da parte di privari nell'Unione Europea<br>Questo simbolo che appare sul prodotto o sulla contezione indica che il prodotto non deve essere smalitto sull<br>separati delle approacchiatur **Italiano**

Eliminación de residence de paratoica electrica y electrica de la comúnció de metalla de la contracción de la<br>Este simbolo en el producto cen el embaloje indica que no se puede deschar le producto de la contracción de la<br>e **Español**

likvidne vydužiliko zátkeri úzvelili v demácnati v zemih EU jej málnosti prostim vyhozním do běžného domovního odpodu. Odpovidále za to, že vysloužilé<br>zlokom beto fickovi obchodnovníchování starých mazietných srednice vydá

### zakoupili. **Bortskaffelse af affaldsudstyr for brugere i private husholdninger i EU**

Delte symbol på produktet eller på dels emballage indikerer, at produktet ikke må bortskaftes ommen med andet husholdningsaftald. I stedet er det dit ansvar at bortskafte aftaldsudstyr på<br>ved at aftevre det på dertil bereg

om, hor de lan allevere di allabisuday til genbrag, fan du konduktion ander allevere morden of energy in the product<br>Afwor van digedanke apparation door gebruikers in particuliers have been allevered to be allevered and th

Eramapidamists kasutselt kõraldatorate sealmete käitemine Euroopa Liidus. Teis kokus on via tarbetuks muutunud seade selleks etnetahud elektri-ja elektroonikaseadmete<br>uliliserimikohta. Uliliseeritorate seadmete erakustamis

ostiin<br>Häviestävien laitieiden laisittely koitekokissa Euroopan unionin alueella<br>Tämä kotteasa tai sen pokkauksaa alevan taimitta onittaa tai on hävitää taloujatteiden mukana. Käyttäjän velollausa on kokehta siittyi ehityy

**Απόριψη άχρησων συστωύν στην Ευρωπαία) Ένωση**<br>απορρίψετε τό χρηστες συστεύες των αναδικούνται του προϊόν αυτό δεν πρέπει να πεσχεί μαζί με άλλο οικοπούνται α<br>αναδιλωση των άχρησων αναδικούνται αυτοδυναστηματικούνται του

**A huladelanyegok kezalése a magdantziartokokban az Europai Unióban az elet, hogy a temek nem kezelhető együtt az egyéb háztartási hulladékkal. Az On feladata,<br>hogy a kézsték huladéknyagai eljultasa okyan kijelti spytikhey Magyar**

leiabiu athrodaats no nederigam ierkam Eingas Sovientiaa programmentas.<br>Sis simbols under and technique and the simbols of the simbols of the simbols of the simbols of the simbols of<br>In the simbols and the simbols of the s

Europo Sqiunga wartokiyi ir princüp namu kilu attakomas jangas lämetimas.<br>Sis simbolis ari produkto ir princup saksi kanalis kanalis kanalis kanalis kanalis kanalis kanalis kanalis kan<br>yra pedirba žmogas valdas jangas pert

afilely itvetimo kambiq anda jaoriduote, kurije pirkote podulac.<br>Synkol na umiestony na produkci ku opolovaniu oznaca, że tego produku nie należy wyrzucać razem z innymi odpadami domowymi. Itżykownik jest odpowiedziały za<br>

# **Português**

Desamb de equipamentos por usuários em residências da Unido Externacional puno com o lixo doméstico. No entanto, é sua responsabilidade levar os equipamentos<br>a serem descartado a um ponto de coleta despado para os recipame

Patrip positivaldov v knjigkod kuriopski piri yhodzovani zariadenia v demokran positivanje postavljeno konstancije obrazili postavljeno konstancije i postavljeno izvezdenia na zbemom.<br>metao konstantiva postavljanje postavl **Slovenčina**

Romanje zalpadno opemo v gopodnjehit notnej knopske unije<br>Ta znak na zadku ali entoziti zakla pomeni, da izdela ne zakona zakon programa obrazila za obrazila za postano<br>na zakon za postanje za postano do stanje za zakona z

Kasseing or Kerbukningsmatrich, for kem-och privatmänden i EU<br>for berieving av druch elektronikans der berächnischen EU state er der der den den den den den den generaal de<br>Kerbukning av druch elektronikans der den den den

Изакривне на оборудаем за отворыл от поребители ч части домахиста в Европейския смог от солоно подради. Вне мыле отогорноста да ихмартие<br>оборуданное за отодым, како со предаден на определе этика за реширован с в светствуе **Български**

# **Română**

Inlaturarea chipamentelo uzate de datrusitatorii dasnia dia Universe Europeia<br>responsbilizites si và debarasti de promotojni indica fanta di produzionali provinci al produzionali de provin<br>si recidenta sparata a chipamentu

### <span id="page-303-0"></span>**Strāvas patēriņš**

Kad printeris darbojas miega režīmā, elektroenerģijas patēriņš ievērojami samazinās. Tādā veidā tiek nodrošināta dabas resursu ekonomija, kā arī tiek ietaupīti līdzekļi, neietekmējot iekārtas kvalitatīvu darbību. Lai noteiktu ENERGY STAR® atbilstošās kvalifikācijas statusu šim produktam, skatiet Produkta datu lapu vai Specifikācijas lapu. Kvalificētie produkti ir minēti arī vietnē [www.hp.com/go/energystar.](http://www.hp.com/go/energystar)

### **Ķīmiskās vietas**

HP ir uzņemies nodrošināt savus klientus ar informāciju par ķīmiskajām vielām produktos, kā tas nepieciešams, lai izpildītu juridiskās prasības, piemēram, Ķīmisko vielu reģistrācija, vērtējums un autorizācija (REACH) (*Eiropas Parlamenta un Padomes nolikums EC Nr. 1907/2006*). Atskaiti par ķīmisko informāciju šim produktam var atrast: [www.hp.com/go/reach](http://www.hp.com/go/reach)

# <span id="page-304-0"></span>**Trešās puses licences Third-party licenses**

# **Expat**

Copyright (c) 1998, 1999, 2000 Thai Open Source Software Center Ltd

Permission is hereby granted, free of charge, to any person obtaining a copy of this software and associated documentation files (the "Software"), to deal in the Software without restriction, including without limitation the rights to use, copy, modify, merge, publish, distribute, sublicense, and/or sell copies of the Software, and to permit persons to whom the Software is furnished to do so, subject to the following conditions:

The above copyright notice and this permission notice shall be included in all copies or substantial portions of the Software.

THE SOFTWARE IS PROVIDED "AS IS", WITHOUT WARRANTY OF ANY KIND, EXPRESS OR IMPLIED, INCLUDING BUT NOT LIMITED TO THE WARRANTIES OF MERCHANTABILITY, FITNESS FOR A PARTICULAR PURPOSE AND NON INFRINGEMENT.IN NO EVENT SHALL THE AUTHORS OR COPYRIGHT HOLDERS BE LIABLE FOR ANY CLAIM, DAMAGES OR OTHER LIABILITY, WHETHER IN AN ACTION OF CONTRACT, TORT OR OTHERWISE, ARISING FROM, OUT OF OR IN CONNECTION WITH THE SOFTWARE OR THE USE OR OTHER DEALINGS IN THE SOFTWARE.

# **OpenSSL**

Copyright (C) 1995-1998 Eric Young (eay@cryptsoft.com) All rights reserved.

This package is an SSL implementation written by Eric Young (eay@cryptsoft.com). The implementation was written so as to conform with Netscapes SSL.

This library is free for commercial and non-commercial use as long as the following conditions are aheared to. The following conditions apply to all code found in this distribution, be it the RC4, RSA, lhash, DES, etc., code; not just the SSL code. The SSL documentation included with this distribution is covered by the same copyright terms except that the holder is Tim Hudson (tjh@cryptsoft.com).

Copyright remains Eric Young's, and as such any Copyright notices in the code are not to be removed. If this package is used in a product, Eric Young should be given attribution as the author of the parts of the library used. This can be in the form of a textual message at program startup or in documentation (online or textual) provided with the package.

Redistribution and use in source and binary forms, with or without modification, are permitted provided that the following conditions are met:

- 1. Redistributions of source code must retain the copyright notice, this list of conditions and the following disclaimer.
- 2. Redistributions in binary form must reproduce the above copyright notice, this list of conditions and the following disclaimer in the documentation and/or other materials provided with the distribution.
- 3. All advertising materials mentioning features or use of this software must display the following acknowledgement:

 "This product includes cryptographic software written by Eric Young (eay@cryptsoft.com)"

 The word 'cryptographic' can be left out if the rouines from the library being used are not cryptographic related :-).

4. If you include any Windows specific code (or a derivative thereof) from the apps directory (application code) you must include an acknowledgement: "This product includes software written by Tim Hudson (tjh@cryptsoft.com)."

THIS SOFTWARE IS PROVIDED BY ERIC YOUNG ``AS IS'' AND ANY EXPRESS OR IMPLIED WARRANTIES, INCLUDING, BUT NOT LIMITED TO, THE IMPLIED WARRANTIES OF MERCHANTABILITY AND FITNESS FOR A PARTICULAR PURPOSE ARE DISCLAIMED. IN NO EVENT SHALL THE AUTHOR OR CON-TRIBUTORS BE LIABLE FOR ANY DIRECT, INDIRECT, INCIDENTAL, SPECIAL, EXEMPLARY, OR CONSEQUENTIAL DAMAGES (INCLUDING, BUT NOT LIMITED TO, PROCUREMENT OF SUBSTITUTE GOODS OR SERVICES; LOSS OF USE, DATA, OR PROFITS; OR BUSINESS INTERRUPTION) HOWEVER CAUSED AND ON ANY THEORY OF LIABILITY, WHETHER IN CONTRACT, STRICT LIABILITY, OR TORT (INCLUDING NEGLIGENCE OR OTHERWISE) ARISING IN ANY WAY OUT OF THE USE OF THIS SOFTWARE, EVEN IF ADVISED OF THE POSSIBILITY OF SUCH DAMAGE.

The licence and distribution terms for any publically available version or derivative of this code cannot be changed. i.e. this code cannot simply be copied and put under another distribution licence [including the GNU Public Licence.]

========================================================

Copyright (c) 1998-2001 The OpenSSL Project. All rights reserved.

Redistribution and use in source and binary forms, with or without modification, are permitted provided that the following conditions are met:

- 1. Redistributions of source code must retain the above copyright notice, this list of conditions and the following disclaimer.
- 2. Redistributions in binary form must reproduce the above copyright notice, this list of conditions and the following disclaimer in the documentation and/or other materials provided with the distribution.
- 3. All advertising materials mentioning features or use of this software must display the following acknowledgment: "This product includes software developed by the OpenSSL Project for use in the OpenSSL Toolkit. (http://www.openssl.org/)"
- 4. The names "OpenSSL Toolkit" and "OpenSSL Project" must not be used to endorse or promote products derived from this software without prior written permission. For written permission, please contact openssl-core@openssl.org.
- 5. Products derived from this software may not be called "OpenSSL" nor may "OpenSSL" appear in their names without prior written permission of the OpenSSL Project.
- 6. Redistributions of any form whatsoever must retain the following acknowledgment:

 "This product includes software developed by the OpenSSL Project for use in the OpenSSL Toolkit (http://www.openssl.org/)"

THIS SOFTWARE IS PROVIDED BY THE OpenSSL PROJECT ``AS IS'' AND ANY EXPRESSED OR IMPLIED WARRANTIES, INCLUDING, BUT NOT LIMITED TO, THE IMPLIED WARRANTIES OF MERCHANTABILITY AND FITNESS FOR A PARTICULAR PURPOSE ARE DISCLAIMED. IN NO EVENT SHALL THE OpenSSL PROJECT OR ITS CONTRIBUTORS BE LIABLE FOR ANY DIRECT, INDIRECT, INCIDENTAL, SPECIAL, EXEMPLARY, OR CONSEQUENTIAL DAMAGES (INCLUDING, BUT NOT LIMITED TO, PROCUREMENT OF SUBSTITUTE GOODS OR SERVICES; LOSS OF USE, DATA, OR PROFITS; OR BUSINESS INTERRUP-TION) HOWEVER CAUSED AND ON ANY THEORY OF LIABILITY, WHETHER IN CONTRACT, STRICT LIABILITY, OR TORT (INCLUDING NEGLIGENCE OR OTHERWISE) ARISING IN ANY WAY OUT OF THE USE OF THIS SOFTWARE, EVEN IF ADVISED OF THE POSSIBILITY OF SUCH DAMAGE.

This product includes cryptographic software written by Eric Young (eay@cryptsoft.com). This product includes software written by Tim Hudson (tjh@cryptsoft.com).

========================================================

Copyright (c) 1998-2006 The OpenSSL Project. All rights reserved.

Redistribution and use in source and binary forms, with or without modification, are permitted provided that the following conditions are met:

- 1. Redistributions of source code must retain the above copyright notice, this list of conditions and the following disclaimer.
- 2. Redistributions in binary form must reproduce the above copyright notice, this list of conditions and the following disclaimer in the documentation and/or other materials provided with the distribution.
- 3. All advertising materials mentioning features or use of this software must display the following acknowledgment: "This product includes software developed by the OpenSSL Project for use in the OpenSSL Toolkit. (http://www.openssl.org/)"
- 4. The names "OpenSSL Toolkit" and "OpenSSL Project" must not be used to endorse or promote products derived from this software without prior written permission. For written permission, please contact openssl-core@openssl.org.
- 5. Products derived from this software may not be called "OpenSSL" nor may "OpenSSL" appear in their names without prior written permission of the OpenSSL Project.
- 6. Redistributions of any form whatsoever must retain the following acknowledgment:

 "This product includes software developed by the OpenSSL Project for use in the OpenSSL Toolkit (http://www.openssl.org/)"

THIS SOFTWARE IS PROVIDED BY THE OpenSSL PROJECT ``AS IS'' AND ANY EXPRESSED OR IMPLIED WARRANTIES, INCLUDING, BUT NOT LIMITED TO, THE IMPLIED WARRANTIES OF MERCHANTABILITY AND FITNESS FOR A PARTICULAR PURPOSE ARE DISCLAIMED. IN NO EVENT SHALL THE OpenSSL PROJECT OR ITS CONTRIBUTORS BE LIABLE FOR ANY DIRECT, INDIRECT, INCIDENTAL, SPECIAL, EXEMPLARY, OR CONSEQUENTIAL DAMAGES (INCLUDING, BUT NOT LIMITED TO, PROCUREMENT OF SUBSTITUTE GOODS OR SERVICES; LOSS OF USE, DATA, OR PROFITS; OR BUSINESS INTERRUPTION) HOWEVER CAUSED AND ON ANY THEORY OF LIABILITY, WHETHER IN CONTRACT, STRICT LIABILITY, OR TORT (INCLUDING NEGLI-GENCE OR OTHERWISE) ARISING IN ANY WAY OUT OF THE USE OF THIS SOFTWARE, EVEN IF ADVISED OF THE POSSIBILITY OF SUCH DAMAGE.

========================================================

This product includes cryptographic software written by Eric Young (eay@cryptsoft.com). This product includes software written by Tim Hudson (tjh@cryptsoft.com).

======================================================== Copyright 2002 Sun Microsystems, Inc. ALL RIGHTS RESERVED. ECC cipher suite support in OpenSSL originally developed by SUN MICROSYSTEMS, INC., and contributed to the OpenSSL project.

# **SHA2**

FIPS 180-2 SHA-224/256/384/512 implementation Last update: 02/02/2007 Issue date: 04/30/2005

Copyright (C) 2005, 2007 Olivier Gay <olivier.gay@a3.epfl.ch> All rights reserved.

Redistribution and use in source and binary forms, with or without modification, are permitted provided that the following conditions are met:

- 1. Redistributions of source code must retain the above copyright notice, this list of conditions and the following disclaimer.
- 2. Redistributions in binary form must reproduce the above copyright notice, this list of conditions and the following disclaimer in the documentation and/or other materials provided with the distribution.
- 3. Neither the name of the project nor the names of its contributors may be used to endorse or promote products derived from this software without specific prior written permission.

THIS SOFTWARE IS PROVIDED BY THE PROJECT AND CONTRIBUTORS ``AS IS'' AND ANY EXPRESS OR IMPLIED WARRANTIES, INCLUDING, BUT NOT LIMITED TO, THE IMPLIED WARRANTIES OF MERCHANTABILITY AND FITNESS FOR A PARTICULAR PURPOSE ARE DISCLAIMED. IN NO EVENT SHALL THE PROJECT OR CONTRIBUTORS BE LIABLE FOR ANY DIRECT, INDIRECT, INCIDENTAL, SPECIAL, EXEMPLARY, OR CONSEQUENTIAL DAMAGES (INCLUDING, BUT NOT LIMITED TO, PROCUREMENT OF SUBSTITUTE GOODS OR SERVICES; LOSS OF USE, DATA, OR PROFITS; OR BUSINESS INTERRUPTION) HOWEVER CAUSED AND ON ANY THEORY OF LIABILITY, WHETHER IN CONTRACT, STRICT LIABILITY, OR TORT (INCLUDING NEGLIGENCE OR OTHERWISE) ARISING IN ANY WAY OUT OF THE USE OF THIS SOFTWARE, EVEN IF ADVISED OF THE POSSIBILITY OF SUCH DAMAGE.

# **Unicode**

Copyright 2001-2004 Unicode, Inc.

Disclaimer

This source code is provided as is by Unicode, Inc. No claims are made as to fitness for any particular purpose. No warranties of any kind are expressed or implied. The recipient agrees to determine applicability of information provided. If this file has been purchased on magnetic or optical media from Unicode, Inc., the sole remedy for any claim will be exchange of defective media within 90 days of receipt.

Limitations on Rights to Redistribute This Code

Unicode, Inc. hereby grants the right to freely use the information supplied in this file in the creation of products supporting the Unicode Standard, and to make copies of this file in any form for internal or external distribution as long as this notice remains attached.

Copyright © 1991-2008 Unicode, Inc. All rights reserved. Distributed under the Terms of Use in http://www.unicode.org/copyright.html.

Permission is hereby granted, free of charge, to any person obtaining a copy of the Unicode data files and any associated documentation (the "Data Files") or Unicode software and any associated documentation (the "Software") to deal in the Data Files or Software without restriction, including without limitation the rights to use, copy, modify, merge, publish, distribute, and/or sell copies of the Data Files or Software, and to permit persons to whom the Data Files or Software are furnished to do so, provided that (a) the above copyright notice(s) and this permission notice appear with all copies of the Data Files or Software, (b) both the above copyright notice(s) and this permission notice appear in associated documentation, and (c) there is clear notice in each modified Data File or in the Software as well as in the documentation associated with the Data File(s) or Software that the data or software has been modified.

THE DATA FILES AND SOFTWARE ARE PROVIDED "AS IS", WITHOUT WARRANTY OF ANY KIND, EXPRESS OR IMPLIED, INCLUDING BUT NOT LIMITED TO THE WARRANTIES OF MERCHANTABILITY, FITNESS FOR A PARTICULAR PURPOSE AND NONINFRINGEMENT OF THIRD PARTY RIGHTS. IN NO EVENT SHALL THE COPYRIGHT HOLDER OR HOLDERS INCLUDED IN THIS NOTICE BE LIABLE FOR ANY CLAIM, OR ANY SPECIAL INDIRECT OR CONSEQUENTIAL DAMAGES, OR ANY DAMAGES WHATSOEVER RESULTING FROM LOSS OF USE, DATA OR PROFITS, WHETHER IN AN ACTION OF CONTRACT, NEGLIGENCE OR OTHER TORTIOUS ACTION, ARISING OUT OF OR IN CONNECTION WITH THE USE OR PERFORMANCE OF THE DATA FILES OR SOFTWARE.

Except as contained in this notice, the name of a copyright holder shall not be used in advertising or otherwise to promote the sale, use or other dealings in these Data Files or Software without prior written authorization of the copyright holder.

Unicode and the Unicode logo are trademarks of Unicode, Inc., and may be registered in some jurisdictions. All other trademarks and registered trademarks mentioned herein are the property of their respective owners.

--------------------------------------------------------------------------------------------------------------------------------------------------------------------

Pielikums D

# **Alfabētiskais rādītājs**

### **Simboli/Skaitļi**

(ADF) automātiskā dokumentu padeve padeves problēmas, problēmu novēršana [201](#page-204-0) tīrīšana [201](#page-204-0) 10 x 15 cm fotopapīrs kopija [117](#page-120-0) 4 x 6 collu fotopapīrs kopija [117](#page-120-0)

### **A**

abas puses, drukāt uz [54](#page-57-0) abonenta identifikācijas kods [100](#page-103-0) abpusējas kopijas [123](#page-126-0) abpusējās drukas iekārta malas, minimālās [45](#page-48-0) abpusējās drukas piederums aktivizēšana un deaktivizēšana, izmantojot draiveri [26](#page-29-0) atbalstītie apdrukājamo materiālu formāti [41](#page-44-0) atbalstītie apdrukājamo materiālu veidi un to svars [43](#page-46-0) izņemt iestrēgušu papīru [252](#page-255-0) pasūtīt internetā [261](#page-264-0) uzstādīšana [25](#page-28-0) abpusējās drukāšanas ierīce izņemšana [277](#page-280-0) Add Printer (Printera pievienošana) instalācija [171](#page-174-0) ADF (automātiskā dokumentu padeve) atbalstītie apdrukājamo materiālu formāti [40](#page-43-0) ievietot oriģinālus [35](#page-38-0) administrators iestatījumi [127](#page-130-0)

ADSL, faksa uzstādīšana darbam paralēlās tālruņu sistēmas [146](#page-149-0) aizmugurējais piekļuves panelis attēls [16](#page-19-0) izņemt iestrēgušu papīru [252](#page-255-0) akustiskā emisija [284](#page-287-0) aparatūra, faksa uzstādījumu pārbaude [222](#page-225-0) apdrukājamais materiāls abpusēja drukāšana [54](#page-57-0) apdrukājamie materiāli atbalstītie formāti [40](#page-43-0) atbalstītie veidi un svars [43](#page-46-0) bezmalu drukāšana [51](#page-54-0) drukāt uz pielāgota formāta [50](#page-53-0) HP, pasūtīt [263](#page-266-0) ievietošana pirmajā teknē [45](#page-48-0) ievietot otrajā teknē [47](#page-50-0) izņemt iestrēgušu papīru [252](#page-255-0) izvēle [39](#page-42-0) novērst padeves problēmas [212](#page-215-0) sašķiebtas lapas [213](#page-216-0) tehniskās prasības [40](#page-43-0) tekņu slēgšana [48](#page-51-0) apgrieztas lapas, novērst problēmas [206](#page-209-0) aploksnes atbalstītie formāti [41](#page-44-0) piemērotās teknes [43](#page-46-0) vadlīnijas [40](#page-43-0) apraides faksa nosūtīšana sūtīt [85](#page-88-0) apraides faksa sūtīšana sūtīt [84](#page-87-0) apstiprinājuma atskaites, fakss [110](#page-113-0) aptumšot kopijas [121](#page-124-0) atbalsta process [269](#page-272-0)

atbalstītās operētājsistēmas [280](#page-283-0) atbalstītie fonti [280](#page-283-0) atbalsts. *skatīt* klientu atbalsts atbalsts klientiem pa tālruni [268](#page-271-0) atbildes zvana signāla veids mainīt [102](#page-105-0) paralēlās tālruņu sistēmas [148](#page-151-0) atcelšana ieplānots fakss [85](#page-88-0) atcelt drukas darbs [56](#page-59-0) kopēt [124](#page-127-0) skenēt [61](#page-64-0) atinstalēt programmatūru Mac OS [187](#page-190-0) Windows [185](#page-188-0) atmina faksu dzēšana [92](#page-95-0) pārdrukāt faksus [91](#page-94-0) saglabāt faksus [90](#page-93-0) tehniskie parametri [280](#page-283-0) atmiņas kartes attēlu rādītāja lapas [79](#page-82-0) DPOF failu drukāšana [77](#page-80-0) drukāt DPOF failus [74](#page-77-0) drukāt failus [78](#page-81-0) drukāt fotoattēlus [78](#page-81-0) ievietot [73](#page-76-0) novērst problēmas [248](#page-251-0) saglabāt fotoattēlus datorā [80](#page-83-0) skenēt tajās [58](#page-61-0) tehniskie parametri [284](#page-287-0) vadības paneļa displeja režīms [21](#page-24-0) atskaites apstiprinājums, fakss [110](#page-113-0) faksa pārbaude ir nesekmīga [221](#page-224-0) kļūda, fakss [112](#page-115-0) atšķirīgi zvani mainīt [102](#page-105-0) paralēlās tālruņu sistēmas [148](#page-151-0)

attēli izskatās savādāk nekā skenētajā oriģinālā [219](#page-222-0) nepilnīgi aizkrāsoti kopijās [216](#page-219-0) tinte neaizpilda [209](#page-212-0) trūkstošas līnijas vai punkti [211](#page-214-0) attēlu rādītāja lapas drukāt [79](#page-82-0) automātiska faksa samazināšana [94](#page-97-0) automātiskais atbildētājs ierakstīti faksa signāli [234](#page-237-0) uzstādīšana darbam ar faksu (paralēlās tālruņu sistēmas) [158](#page-161-0) uzstādīt ar faksu un modemu [160](#page-163-0) automātiskā dokumentu padeve (ADF) atbalstītie apdrukājamo materiālu formāti [40](#page-43-0) ievietot oriģinālus [35](#page-38-0) padeves problēmas, problēmu novēršana [201](#page-204-0) tīrīšana [201](#page-204-0)

# **Ā**

ātrais zvans grupas, iestatīšana [106](#page-109-0) ātrā numuru sastādīšana viena pieskāriena pogas [19](#page-22-0) ātrās kopēšanas kvalitāte [118](#page-121-0) ātrie zvani drukāt un skatīt [107](#page-110-0) faksa numuri, iestatīšana [105](#page-108-0) pogas [17](#page-20-0) sūtīt faksu [82](#page-85-0) ātrums kopija [118](#page-121-0) novērst drukas problēmas [206](#page-209-0) skenera problēmu novēršana [217](#page-220-0) ātrums bodos [104](#page-107-0)

### **B**

balss pasts faksa uzstādīšana (paralēlās tālruņu sistēmas) [150](#page-153-0) uzstādīšana darbam ar faksu un datora modemu (paralēlās tālruņu sistēmas) [164](#page-167-0) baltas joslas vai svītras, novērst problēmas kopijas [215](#page-218-0), [216](#page-219-0) skenētie attēli [219](#page-222-0) bezmalu drukāšana Windows [51](#page-54-0) Bezvadu iestatījumi [139](#page-142-0) bezvadu sakari Bluetooth [180](#page-183-0) drošība [179](#page-182-0) Ethernet uzstādīšana [176](#page-179-0) iestatījumi [175](#page-178-0) izslēgt [178](#page-181-0) regulējošā informācija [292](#page-295-0) uzstādīšana [174](#page-177-0) uzstādīt sistēmā Mac OS [176](#page-179-0) vednis [177](#page-180-0) bezvadu sakaru lietošanas pamācība [11](#page-14-0) bezvadu savienojuma ikonas speciāls [20](#page-23-0) bezvadu saziņa radio, izslēgšana [140](#page-143-0) bloķētie faksa numuri ierīces vadības paneļa poga [17](#page-20-0), [18](#page-21-0) skatīt sarakstu [96](#page-99-0) bloķētie faksu numuri iestatīt [94](#page-97-0) Bluetooth drošības iestatījumi [184](#page-187-0) krāsainā displeja ikona [20](#page-23-0) papildierīce, pasūtīt internetā [261](#page-264-0) savienot ierīces [182](#page-185-0) sistēma Mac OS, drukāt no [183](#page-186-0) sistēma Windows, drukāt no [182](#page-185-0) uzstādīšana [180](#page-183-0) brīdinājuma indikators [17](#page-20-0) brīdinājuma ziņojumi [30](#page-33-0)

bultiņa pa kreisi [19](#page-22-0) bultiņa pa labi [19](#page-22-0)

# **C**

caurspīdīgās filmas kopēšana [117](#page-120-0) cilne Services, rīklodziņš (Windows) [131](#page-134-0) ciparkameras drukāt DPOF failus [74](#page-77-0) ievietot atmiņas kartes [73](#page-76-0) pievienošana [77](#page-80-0) pievienot [74](#page-77-0), [76](#page-79-0) ports, atrašana [74](#page-77-0) saglabāt fotoattēlus datorā [80](#page-83-0) vadības paneļa displeja režīms [21](#page-24-0) ciparkameras ports ar PictBridge funkcionalitāti, atrašana [74](#page-77-0) CompactFlash atmiņas karte ievietot [73](#page-76-0)

# **D**

daļu numuri, izejmateriāli un piederumi [261](#page-264-0) darba vides tehniskie parametri [283](#page-286-0) darbi iestatījumi [30](#page-33-0) datora modems kopā ar faksa un balss līniju (paralēlās tālruņu sistēmas) [154](#page-157-0) kopā ar faksu (paralēlās tālruņu sistēmas) [152](#page-155-0) kopā ar faksu un automātisko atbildētāju (paralēlās tālruņu sistēmas) [160](#page-163-0) kopā ar faksu un balss pastu (paralēlās tālruņu sistēmas) [164](#page-167-0) datu glabāšanas ierīces atbalstītās USB zibatmiņas ierīces [284](#page-287-0) pievienot [76](#page-79-0) Declaration of Conformity (DOC) [296](#page-299-0) displejs, vadības panelis [21](#page-24-0)

divrindu displejs, vadības panelis [21](#page-24-0) DOC [296](#page-299-0) dokumentācija [11](#page-14-0) DPOF failus [74](#page-77-0) draiveris iestatījumi [53](#page-56-0) piederumu iestatījumi [26](#page-29-0) versija [268](#page-271-0) drošība bezvadu iestatījumi [175](#page-178-0) bezvadu sakari [179](#page-182-0) Bluetooth [184](#page-187-0) drukas draiveris iestatījumi [53](#page-56-0) piederumu iestatījumi [26](#page-29-0) versija [268](#page-271-0) drukas galviņas apkope [190](#page-193-0) atbalstītās [280](#page-283-0) izņemt [273](#page-276-0) līdzināšana [194](#page-197-0) mainīt [197](#page-200-0) statuss [137,](#page-140-0) [191](#page-194-0) stāvoklis, pārbaudīt [191](#page-194-0) tīrīt [194](#page-197-0) tīrīt kontaktus manuāli [195](#page-198-0) drukas galviņas durvis, atrašana [15](#page-18-0) drukas kasetnes turētāja piekļuves durvis, atrašana [15](#page-18-0) drukas kvalitāte diagnostikas lapa [191](#page-194-0) novērst problēmas [207](#page-210-0) drukāšana faksa atskaites [110](#page-113-0) fotoattēli no DPOF faila [77](#page-80-0) drukāšana bez apmalēm Mac OS [51](#page-54-0) drukāšana uz abām pusēm [54,](#page-57-0) [55](#page-58-0) drukāt atcelt [56](#page-59-0) attēlu rādītāja lapas [79](#page-82-0) ātro zvanu ieraksti [107](#page-110-0) Bluetooth [180](#page-183-0) faksa žurnāli [112](#page-115-0) faksi [91](#page-94-0) fotoattēli no DPOF faila [74](#page-77-0) fotoattēlus no atmiņas kartes [78](#page-81-0)

fotoattēlus no atmiņas kartēm [78](#page-81-0) iestatījumi [53](#page-56-0) informācija par pēdējo faksu [114](#page-117-0) lēni [206](#page-209-0) novērst problēmas [204](#page-207-0) pases fotogrāfijas [79](#page-82-0) pašpārbaudes atskaite [137](#page-140-0) uz abām pusēm [54](#page-57-0) Web lapas [56](#page-59-0) Drukāt kvalitātes diagnostikas lapu [191](#page-194-0) DSL, faksa uzstādīšana darbam paralēlās tālruņu sistēmas [146](#page-149-0)

### **E**

ECM. *skatīt* kļūdu labošanas režīms elektropadeves tehniskie paramatri [284](#page-287-0) Ethernet savienojumi [21](#page-24-0) EWS. *skatīt* iegultais Web serveris

**F**

faksa žurnāls, iztīrīt [113](#page-116-0) Faksa izvēlnes poga [18](#page-21-0) faksa plānošana [85](#page-88-0) faksa rezerves kopijas sanemšana [90](#page-93-0) faksa samazināšana [94](#page-97-0) faksa saņemšanas pieprasījums [92](#page-95-0) fakss apstiprinājuma atskaites [110](#page-113-0) atbildes režīms [101](#page-104-0) atsevišķas līnijas uzstādīšana (paralēlās tālruņu sistēmas) [145](#page-148-0) atskaites [110](#page-113-0) atšķirīgi zvani, mainīt signāla veidu [102](#page-105-0) atšķirīgu zvanu signālu uzstādīšana (paralēlās tālruņu sistēmas) [148](#page-151-0) automātiskais atbildētājs [17,](#page-20-0) [19,](#page-22-0) [101](#page-104-0)

automātiskais atbildētājs, uzstādīšana (paralēlās tālruņu sistēmas) [158](#page-161-0) automātiskā atbildētāja problēmu novēršana [234](#page-237-0) ātro zvanu grupas, iestatīšana [106](#page-109-0) ātro zvanu ieraksti, iestatīšana [105](#page-108-0) ātrums [104](#page-107-0) balss pasts, uzstādīšana (paralēlās tālruņu sistēmas) [150](#page-153-0) bloķēt numurus [17](#page-20-0), [18](#page-21-0) DSL, uzstādīšana (paralēlās tālruņu sistēmas) [146](#page-149-0) dzēšana no atmiņas [92](#page-95-0) faksa rezerves kopijas saņemšana [90](#page-93-0) Fax to Mac (Fakss uz Mac) [97](#page-100-0) Fax to PC (Fakss uz datoru) [97](#page-100-0) fotoattēli [86](#page-89-0) gaišuma palielināšana vai samazināšana [88](#page-91-0) gaišuma samazināšana vai palielināšana [88](#page-91-0) galvene [100](#page-103-0) iestatījumi [87](#page-90-0) iestatījumi, mainīt [100](#page-103-0) iestatījumu veidi [143](#page-146-0) iestatīšana [141](#page-144-0) ievadīt tekstu un simbolus [31](#page-34-0) interneta protokols, no [108](#page-111-0) ISDN līnija, uzstādīt (paralēlās tālruņu sistēmas) [147](#page-150-0) izšķirtspēja [87](#page-90-0) iztīrīt žurnālu [92](#page-95-0) kļūdu atskaites [112](#page-115-0) kļūdu labošanas režīms [89,](#page-92-0) [102](#page-105-0) kontrasts [88](#page-91-0) kontrolēta numura sastādīšana [84](#page-87-0) kontrolētā numura sastādīšana [83](#page-86-0), [85](#page-88-0) kopējas tālruņu līnijas uzstādīšana (paralēlās tālruņu sistēmas) [149](#page-152-0)

Lietošanas pamācība [11](#page-14-0) līnijas stāvokļa pārbaude, nesekmīga [227](#page-230-0) modems un automātiskais atbildētājs, kopā ar (paralēlās tālruņu sistēmas) [160](#page-163-0) modems un balss līnija, kopā ar (paralēlās tālruņu sistēmas) [154](#page-157-0) modems un balss pasts, kopā ar (paralēlās tālruņu sistēmas) [164](#page-167-0) modems, kopā ar (paralēlās tālruņu sistēmas) [152](#page-155-0) noklusējuma iestatījumi [88](#page-91-0) novērst problēmas [220](#page-223-0) numura sastādīšanas toņa pārbaude, nesekmīga [226](#page-229-0) numuru bloķēšana [94](#page-97-0) numuru izsaukšanas metode, iestatīšana [103](#page-106-0) papīra formāts [94](#page-97-0) paralēlas tālruņu sistēmas [142](#page-145-0) pauze [31](#page-34-0) pāradresācija [93](#page-96-0) pārbaude ir nesekmīga [221](#page-224-0) pārbaudīt iestatījumus [109](#page-112-0) pārdrukāt [91](#page-94-0) PBX sistēma, uzstādīšana (paralēlās tālruņu sistēmas) [147](#page-150-0) plānošana [85](#page-88-0) poga Redial/Pause (Atkārtot izsaukumu/ pauze) [19](#page-22-0) samazināšana [94](#page-97-0) saņemšanas pieprasījums [92](#page-95-0) saņemt [89](#page-92-0) saņemt manuāli [90](#page-93-0) saņemt, novērst problēmas [228,](#page-231-0) [231](#page-234-0) sienas kontaktligzdas pārbaude, nesekmīga [223](#page-226-0) skaluma līmenis [105](#page-108-0) sūtīt [81](#page-84-0) sūtīt vairākiem adresātiem [86](#page-89-0)

sūtīt, novērst problēmas [228](#page-231-0), [230](#page-233-0), [233](#page-236-0) tālruņa kabelis pārāk īss [234](#page-237-0) tālruņa kabeļa savienojuma pārbaude, nesekmīga [223](#page-226-0) tālruņa kabeļa veida pārbaude, nesekmīga [224](#page-227-0) tehniskie parametri [282](#page-285-0) zvana atkārtošanas opcijas [103](#page-106-0) zvana signālu skaits līdz atbildei [101](#page-104-0) žurnāls, drukāt [112](#page-115-0) faksu dzēšana no atmiņas [92](#page-95-0) faksu pāradresācija [93](#page-96-0) faksu saņemšana pieprasījums [92](#page-95-0) faksu sūtīšana atmiņa, no [84](#page-87-0) plānošana [85](#page-88-0) fax automātiskais atbildētājs un modems, kopā ar (paralēlās tālruņu sistēmas) [160](#page-163-0) drukāt informāciju par pēdējo transakciju [114](#page-117-0) Fax to Mac (Fakss uz Mac) aktivizēt [97](#page-100-0) mainīt [97](#page-100-0) Fax to PC (Fakss uz datoru) aktivizēt [97](#page-100-0) mainīt [97](#page-100-0) formāts novērst kopēšanas problēmas [215](#page-218-0) skenēti attēli, novērst problēmas [220](#page-223-0) Foto izvēlnes poga [19](#page-22-0) fotoattēli attēlu rādītāja lapas [79](#page-82-0) bezmalu drukāšana [51](#page-54-0) datu glabāšanas ierīces pievienošana [76](#page-79-0) drukāšana no DPOF failiem [77](#page-80-0) drukāt no atmiņas kartēm [78](#page-81-0) drukāt no vadības paneļa [78](#page-81-0)

fotoattēli no DPOF failiem [74](#page-77-0) ievietot atmiņas kartes [73](#page-76-0) kopiju uzlabošana [122](#page-125-0) novērst atmiņas karšu problēmas [248](#page-251-0) pase [79](#page-82-0) pievienot PictBridge kameru [74](#page-77-0) rediģēt skenētos [60](#page-63-0) saglabāt datorā [80](#page-83-0) skatīt [77](#page-80-0) fotopapīrs atbalstītie formāti [42](#page-45-0) kopēšana [117](#page-120-0) vadlīnijas [40](#page-43-0) funkcija Webscan [59](#page-62-0)

### **G**

gaiši attēli, novērst problēmas kopijas [215](#page-218-0) skenēti attēli [220](#page-223-0) gaišuma palielināšana faksi [88](#page-91-0) gaišuma samazināšana faksi [88](#page-91-0) galvene, fakss [100](#page-103-0) garantija [271](#page-274-0) glabāšanas vides tehniskie parametri [283](#page-286-0) graudainas vai baltas joslas kopijās, novērst problēmas [216](#page-219-0) grupas, ātro zvanu iestatīšana [106](#page-109-0)

### **H**

HP Photosmart programmatūra [34](#page-37-0) HP Photosmart Studio [34](#page-37-0) HP Printer Utility (Mac OS) administratora iestatījumi [129](#page-132-0) HP Solution Center [132](#page-135-0)

# **I**

iebūvētais Web serveris funkcija Webscan [59](#page-62-0) iegultais Web serveris administratora iestatījumi [128](#page-131-0) atvēršana [133](#page-136-0)

bloķētie faksa numuri, skatīt [97](#page-100-0) faksa galvene, iestatīšana [100](#page-103-0) faksa žurnāls, skatīt [113](#page-116-0) iztīrīt faksu žurnālu [92](#page-95-0) lapas [134](#page-137-0) novērst problēmas, nevar atvērt [249](#page-252-0) par [132](#page-135-0) sistēmas prasības [282](#page-285-0) ierīce tiek izslēgta [22](#page-25-0) ierīces iepakošana [277](#page-280-0) ierīces koplietošana Mac OS [173](#page-176-0) Windows [168](#page-171-0) ierīces nosūtīšana [273](#page-276-0) ierīces vadības panelis administratora iestatījumi [127](#page-130-0) atrašana [14](#page-17-0) iestatījumi, mainīt [30](#page-33-0) izvēlnes [29](#page-32-0) kopēt no [116](#page-119-0) priekšējā plāksne, noņemšana [275](#page-278-0) skenēt no [57](#page-60-0) sūtīt faksus [82](#page-85-0) sūtīt skenēšanas rezultātu uz programmām [58](#page-61-0) sūtīt skenēšanas rezultātu uz tīkla datoru [58](#page-61-0) tīkla iestatījumi [139](#page-142-0) ziņojumi [30](#page-33-0) iestatījumi administrators [127](#page-130-0) ātrums, fakss [104](#page-107-0) draiveris [53](#page-56-0) faksa lietošanas scenāriji [143](#page-146-0) fakss [87](#page-90-0) ierīces vadības panelis [30](#page-33-0) kopēt [116](#page-119-0) pārbaudīt faksam [109](#page-112-0) skenēt [61](#page-64-0) tīkls [139](#page-142-0) iestatīšana atšķirīgi zvani [102](#page-105-0) fakss [141](#page-144-0) fakss, paralēlas tālruņu sistēmas [142](#page-145-0)

iestrēdzis papīrs izņemt [252](#page-255-0) iestrēgšana materiāli, no kā jāizvairās [39](#page-42-0) papīrs [252,](#page-255-0) [254](#page-257-0) ietilpināšana lappusē [119](#page-122-0) ietilpība teknes [43](#page-46-0) ievietošana pirmā tekne [46](#page-49-0) ievietot oriģinālus automātiskajā dokumentu padevē (ADF) [35](#page-38-0) otrajā teknē [47](#page-50-0) iezvanes modems kopā ar faksa un balss līniju (paralēlās tālruņu sistēmas) [154](#page-157-0) kopā ar faksu (paralēlās tālruņu sistēmas) [152](#page-155-0) kopā ar faksu un automātisko atbildētāju (paralēlās tālruņu sistēmas) [160](#page-163-0) kopā ar faksu un balss pastu (paralēlās tālruņu sistēmas) [164](#page-167-0) impulskoda numuru izsaukšana [103](#page-106-0) indikatori, vadības panelis [17](#page-20-0) informācija par laidienu [11](#page-14-0) informācija par troksni [284](#page-287-0) instalācija Add Printer (Printera pievienošana), sistēma Windows [171](#page-174-0) programmatūra sistēmai Mac OS [172](#page-175-0) Windows tīklu programmatūra [168](#page-171-0) instalēšana programmatūra sistēmai Windows [166](#page-169-0) interneta protokols fakss, izmantojot [108](#page-111-0) IP adrese pārbaude ierīcē [250](#page-253-0) IP iestatījumi [141](#page-144-0)

ISDN līnija, uzstādīšana darbam ar faksu paralēlās tālruņu sistēmas [147](#page-150-0) izbalējušas kopijas [214](#page-217-0) izbalējušas svītras kopijās, novērst problēmas [215](#page-218-0) izejmateriāli iekšējās pārbaudes diagnostikas lapa [137](#page-140-0) pasūtīšana internetā [261](#page-264-0) rādītāji [280](#page-283-0) statuss [126](#page-129-0) izgaismot kopijas [121](#page-124-0) izņemt tintes kasetnes un drukas galviņas [273](#page-276-0) izšķirtspēja fakss [17,](#page-20-0) [18](#page-21-0) izšķirtspēja, fakss [87](#page-90-0) iztīrīt faksa žurnāli [113](#page-116-0) izvades tekne atbalstītie materiālu veidi [44](#page-47-0) atrašana [14](#page-17-0) izņemšana [277](#page-280-0) izvēlne Copy (kopēt) [29](#page-32-0) izvēlne Scan (skenēt) [29](#page-32-0) izvēlnes Scan (skenēt) poga [18,](#page-21-0) [20](#page-23-0) izvēlnes, ierīces vadības panelis [29](#page-32-0)

### **K**

kabeli pasūtīt USB [261](#page-264-0) kalibrēt pāreju uz jaunu rindiņu [194](#page-197-0) kameras drukāt DPOF failus [74](#page-77-0) ievietot atmiņas kartes [73](#page-76-0) pievienot [74](#page-77-0), [76](#page-79-0) ports, atrašana [74](#page-77-0) saglabāt fotoattēlus datorā [80](#page-83-0) vadības paneļa displeja režīms [21](#page-24-0) kartītes atbalstītie formāti [42](#page-45-0) piemērotās teknes [43](#page-46-0) vadlīnijas [40](#page-43-0) kasetnes. *skatīt* tintes kasetnes

klientu atbalsts atbalsts pa tālruni [268](#page-271-0) elektronisks [265](#page-268-0) garantija [271](#page-274-0) klientu atbalsts pa tālruni [268](#page-271-0) kļūdu atskaites, fakss [112](#page-115-0) kļūdu labošanas režīms [89](#page-92-0) kļūdu labošanas režīms, fakss [102](#page-105-0) kļūdu ziņojumi ierīces vadības panelis [30](#page-33-0) nevar aktivizēt TWAIN avotu [218](#page-221-0) Kompānijas Hewlett-Packard paziņojumi [3](#page-3-0) Kompetences centrs , nosūtiet skenēšanas rezultātu uz programmām [58](#page-61-0) kontrasts, fakss [88](#page-91-0) kontrolēta numura sastādīšana [84](#page-87-0) kontrolētā numura sastādīšana [83,](#page-86-0) [85](#page-88-0) kopēšana gaišāko laukumu uzlabošana [122](#page-125-0) no Legal uz Letter [120](#page-123-0) papīra veidi, ieteicamie [117](#page-120-0) samazināšana [120](#page-123-0) kopēt abpusējs [123](#page-126-0) atcelt [124](#page-127-0) iestatījumi [116](#page-119-0) kvalitāte [215](#page-218-0) no ierīces vadības paneļa [116](#page-119-0) novērst problēmas [213](#page-216-0) oriģinālu apgriešana [121](#page-124-0) piemalas maiņa [123](#page-126-0) sašķirotas kopijas [122](#page-125-0) tehniskie parametri [282](#page-285-0) kopija ātrums [118](#page-121-0) kopiju skaits [116](#page-119-0) kvalitāte [118](#page-121-0) papīra lielums [117](#page-120-0)

kopiju samazināšana/ palielināšana formāta mainīšana uz formātu Letter vai A4 [119](#page-122-0) lieluma izmaiņa atbilstoši Letter formātam [120](#page-123-0) kopiju skaits [116](#page-119-0) koplietošana [22](#page-25-0) krāsains teksts un OCR [60](#page-63-0) krāsas drukāt melnbalti, novērst problēmas [210](#page-213-0) izplūdušas [210](#page-213-0) neizteiksmīgas vai blāvas [209](#page-212-0) nepareizas [210](#page-213-0) novērst problēmas [211](#page-214-0) krāsu fakss [86](#page-89-0) kopijas [122](#page-125-0) krāsu kopija [116](#page-119-0) kritiski kļūdu ziņojumi [30](#page-33-0) kvalitāte, kopija [118](#page-121-0) kvalitāte, novērst problēmas diagnostikas lapa [191](#page-194-0) drukāt [207](#page-210-0) kopēt [215](#page-218-0) skenēt [218](#page-221-0) **L** Legal formāta papīrs

kopija [117](#page-120-0) Letter formāta papīrs kopēšana [117](#page-120-0) lēna drukāšana, novērst problēmas [206](#page-209-0) liekfaksu režīms [94](#page-97-0) līdzināt drukas galviņas [194](#page-197-0) līnijas kopijas, novērst problēmas [215](#page-218-0) skenēti attēli, novērst problēmas [220](#page-223-0) skenētie attēli, novērst problēmas [219](#page-222-0) līnijas stāvokļa pārbaude, fakss [227](#page-230-0) lpp./mēn. (noslodze) [280](#page-283-0)

### **M**

Mac OS atinstalēt programmatūru [187](#page-190-0) bezvadu sakaru uzstādīšana [176](#page-179-0) drukas iestatījumi [54](#page-57-0) drukāšana bez apmalēm [51](#page-54-0) drukāt uz īpašiem vai pielāgota izmēra apdrukājamiem materiāliem [50](#page-53-0) HP Photosmart Studio [34](#page-37-0) ierīces koplietošana [173](#page-176-0) piederumu aktivizēšana un deaktivizēšana, izmantojot draiveri [26](#page-29-0) programmatūras instalēšana [172](#page-175-0) utilīta HP Printer Utility [135](#page-138-0) mainīt drukas galviņas [197](#page-200-0) tintes kasetnes [189](#page-192-0) malas abpusējās drukas iekārta [45](#page-48-0) manuāla faksa nosūtīšana sanemt [90](#page-93-0) sūtīt [83](#page-86-0) manuāla faksu sūtīšana sūtīt [82](#page-85-0) melnbaltas lapas fakss [81](#page-84-0) kopēt [116](#page-119-0) novērst problēmas [210](#page-213-0) melni punkti vai svītras, novērst problēmas kopijas [215](#page-218-0) skenēti attēli [220](#page-223-0) Memory Stick kartes ievietot [73](#page-76-0) slots, atrašana [74](#page-77-0) mitruma tehniskie parametri [283](#page-286-0) MMC atmiņas karte ievietot [73](#page-76-0) modeļa numurs [137](#page-140-0) modems kopā ar faksa un balss līniju (paralēlās tālruņu sistēmas) [154](#page-157-0) kopā ar faksu (paralēlās tālruņu sistēmas) [152](#page-155-0)

kopā ar faksu un automātisko atbildētāju (paralēlās tālruņu sistēmas) [160](#page-163-0) kopā ar faksu un balss pastu (paralēlās tālruņu sistēmas) [164](#page-167-0)

### **N**

noklusējuma iestatījumi drukāt [54](#page-57-0) fakss [88](#page-91-0) noklusētie iestatījumi draiveris [53](#page-56-0) kopēt [116](#page-119-0) vadības panelis [30](#page-33-0) normāla kopēšanas kvalitāte [118](#page-121-0) noslodze [280](#page-283-0) nosūtīt faksus krāsu fakss [86](#page-89-0) nosūtīt skenēšanas rezultātu uz OCR [60](#page-63-0) novērst problēmas apdrukājamie materiāli netiek ņemti no teknes [212](#page-215-0) apgrieztas lapas, nepareizs teksta vai attēlu izvietojums [206](#page-209-0) atmiņas kartes [248](#page-251-0) automātiskie atbildētāji [234](#page-237-0) drukas kvalitāte [207](#page-210-0) drukāt [204](#page-207-0) faksa aparatūras pārbaude ir nesekmīga [222](#page-225-0) faksa līnijas pārbaude nesekmīga [227](#page-230-0) faksa numura sastādīšanas tona pārbaude ir nesekmīga [226](#page-229-0) faksa pārbaudes [221](#page-224-0) faksa tālruņa kabeļa savienojuma pārbaude ir nesekmīga [223](#page-226-0) faksa tālruņa kabeļa veida pārbaude ir nesekmīga [224](#page-227-0) faksa tālruņa sienas kontaktligzda, nesekmīga [223](#page-226-0) fakss [220](#page-223-0) iegultais Web serveris [249](#page-252-0)

izplūdušas krāsas [210](#page-213-0) kopēšanas kvalitāte [215](#page-218-0) kopēt [213](#page-216-0) krāsas [209,](#page-212-0) [211](#page-214-0) lēna drukāšana [206](#page-209-0) neko nevar izdrukāt [205](#page-208-0) nesakarīgu rakstzīmju drukāšana [208](#page-211-0) papīra padeves problēmas [212](#page-215-0) saņemt faksus [228,](#page-231-0) [231](#page-234-0) sašķiebtas kopijas [215](#page-218-0) sašķiebtas lapas [213](#page-216-0) skenēšanas kvalitāte [218](#page-221-0) skenēt [216](#page-219-0) strāvas padeve [205](#page-208-0) sūtīt faksus [228,](#page-231-0) [230,](#page-233-0) [233](#page-236-0) tinte pilnībā neaizpilda tekstu vai attēlus [209](#page-212-0) tintes smērēšanās [209](#page-212-0) tīkla konfigurācijas lapa [137](#page-140-0) trūkstoša vai nepareiza informācija [211](#page-214-0) trūkstošas līnijas vai punkti [211](#page-214-0) ugunsmūri [206](#page-209-0) uzstādīšana [250](#page-253-0) vienlaikus tiek padotas vairākas lapas [213](#page-216-0) numura sastādīšanas toņa konstatēšana, nesekmīga [226](#page-229-0) numuru izsaukšanas metode, iestatīšana [103](#page-106-0)

# **O**

**OCR** novērst problēmas [218](#page-221-0) rediģēt skenētos dokumentus [60](#page-63-0) oriģināli apgriezt [121](#page-124-0) ievietot automātiskajā dokumentu padevē (ADF) [35](#page-38-0) rediģēt skenētos [60](#page-63-0) skenēt [57](#page-60-0) oriģinālu apgriešana [121](#page-124-0) otrā tekne aktivizēšana un deaktivizēšana, izmantojot draiveri [26](#page-29-0)

atbalstītie apdrukājamo materiālu formāti [40](#page-43-0) atbalstītie apdrukājamo materiālu veidi un to svars [43](#page-46-0) ietilpība [43](#page-46-0) ievietot materiālus [47](#page-50-0) pasūtīt internetā [261](#page-264-0) uzstādīšana [25](#page-28-0)

### **P**

palīdzība [265](#page-268-0) *Sk. Arī* klientu atbalsts papīra lielums kopēšanas iestatīšana [117](#page-120-0) Papīra padeves problēmas, novērst problēmas [212](#page-215-0) papīrs formāts, iestatīšana faksam [94](#page-97-0) iestrēgšana [252,](#page-255-0) [254](#page-257-0) ieteicamie kopēšanas veidi [117](#page-120-0) kopēšana no Legal uz Letter [120](#page-123-0) paralēlas tālruņu sistēmas valstis/reģioni [142](#page-145-0) paralēlās tālruņu sistēmas atsevišķas līnijas uzstādīšana [145](#page-148-0) atšķirīgu zvanu signālu uzstādīšana [148](#page-151-0) automātiskā atbildētāja uzstādīšana [158](#page-161-0) DSL uzstādīšana [146](#page-149-0) iestatījumu veidi [143](#page-146-0) ISDN uzstādīšana [147](#page-150-0) kopējas līnijas uzstādīšana [149](#page-152-0) kopējas modema un balss līnijas uzstādīšana [154](#page-157-0) modema un automātiskā atbildētāja uzstādīšana [160](#page-163-0) modema un balss pasta uzstādīšana [164](#page-167-0) modema uzstādīšana [152](#page-155-0) PBX uzstādīšana [147](#page-150-0) pareizā porta pārbaude, fakss [223](#page-226-0) paroles autentifikācija, Bluetooth [184](#page-187-0) pases fotogrāfijas [79](#page-82-0)

pašpārbaudes atskaite drukāt [137](#page-140-0) informācija par [136](#page-139-0) pārbaudes, fakss aparatūra, nesekmīga [222](#page-225-0) faksa līnijas stāvoklis [227](#page-230-0) faksa tālruņa kabeļa veida pārbaude ir nesekmīga [224](#page-227-0) iestatījumi [109](#page-112-0) nesekmīga [221](#page-224-0) numura sastādīšanas tonis, nesekmīgs [226](#page-229-0) porta savienojums, neizdevās [223](#page-226-0) tālruņa sienas kontaktligzda [223](#page-226-0) pārdrukāt faksus no atmiņas [91](#page-94-0) pāreja uz jaunu rindiņu, kalibrēt [194](#page-197-0) pārraudzības rīki [126](#page-129-0) pārstrāde drukas kasetnes [298](#page-301-0) PBX sistēma, uzstādīšana darbam ar faksu paralēlās tālruņu sistēmas [147](#page-150-0) PCL 3 atbalsts [280](#page-283-0) pēc atbalsta perioda [271](#page-274-0) Photosmart programmatūra [34](#page-37-0) Photosmart Studio [34](#page-37-0) PictBridge režīms [74,](#page-77-0) [75](#page-78-0) piederumi aktivizēšana un deaktivizēšana, izmantojot draiveri [26](#page-29-0) uzstādīšana [25](#page-28-0) piederums iekšējās pārbaudes diagnostikas lapa [137](#page-140-0) pieejamība [13](#page-16-0) pielāgota formāta apdrukājamie materiāli atbalstītie materiāli [43](#page-46-0) drukāt uz [50](#page-53-0) vadlīnijas [40](#page-43-0) piemalas maiņa kopijas [123](#page-126-0) piemales iestatīšana, tehniskie parametri [45](#page-48-0)

pirmā tekne apdrukājamo materiālu ievietošana [46](#page-49-0) atbalstītie apdrukājamo materiālu formāti [40](#page-43-0) atbalstītie apdrukājamo materiālu veidi un to svars [43](#page-46-0) ietilpība [43](#page-46-0) poga Auto Answer [17,](#page-20-0) [19](#page-22-0) poga Cancel [17](#page-20-0) poga Cancel (Atcelt) [19](#page-22-0) poga Copy [20](#page-23-0) poga Fax Menu [20](#page-23-0) poga Help [21](#page-24-0) poga Junk Fax Blocker (Liekfaksu bloķētājs) [17,](#page-20-0) [18](#page-21-0) poga Kopēt [18](#page-21-0) poga OK [19](#page-22-0) poga On [17,](#page-20-0) [19](#page-22-0) poga Photo Menu [21](#page-24-0) poga Quality (Kvalitāte) [18](#page-21-0) poga Redial/Pause (Atkārtot izsaukumu/pauze) [19](#page-22-0) poga Reduce/Enlarge (Samazināt/palielināt) [18](#page-21-0) poga Resolution (Izšķirtspēja) [17,](#page-20-0) [18](#page-21-0) poga Setup [21](#page-24-0) poga Start Color Scan (Sākt krāsu skenēšanu) [19](#page-22-0) pogas Start Copy krāsu [17](#page-20-0) melnbalts [17](#page-20-0) pogas Start Copy (Sākt kopēšanu) krāsu [19](#page-22-0) melnbalts [19](#page-22-0) pogas Start Fax (Sūtīt faksu) krāsu [19](#page-22-0) melnbalts [19](#page-22-0) pogas, vadības panelis [17](#page-20-0) porti, tehniskie parametri [280](#page-283-0) printera draiveris iestatījumi [53](#page-56-0) piederumu iestatījumi [26](#page-29-0) versija [268](#page-271-0) problēmrisināšana pašpārbaudes atskaite [136](#page-139-0) problēmu novēršana ierīces vadības paneļa ziņojumi [30](#page-33-0)

iestrēgšana, papīrs [254](#page-257-0) padomi [203](#page-206-0) procesora tehniskie parametri [280](#page-283-0) programmatūra atinstalēt sistēmā Mac OS [187](#page-190-0) atinstalēt sistēmā Windows [185](#page-188-0) funkcija Webscan [59](#page-62-0) HP Photosmart [34](#page-37-0) instalācija sistēmā Mac OS [172](#page-175-0) instalēšana sistēmā Windows [166](#page-169-0) OCR [60](#page-63-0) piederumu iestatījumi [26](#page-29-0) savienojumu veidi [21](#page-24-0) protokols FoIP [108](#page-111-0) punkti collā (dpi) fakss [17](#page-20-0), [18](#page-21-0) punkti vai svītras, novērst problēmas kopijas [215](#page-218-0) punkti, novērst problēmas skenēti attēli [220](#page-223-0)

### **R**

radio, izslēgšana [140](#page-143-0) radiotraucējumi regulējošā informācija [292](#page-295-0) readme [11](#page-14-0) rediģēt skenētie attēli [60](#page-63-0) tekstu OCR programmā [60](#page-63-0) regulējošais modeļa numurs [295](#page-298-0) regulējošā informācija [287](#page-290-0), [292](#page-295-0) rīklodziņš (Windows) administratora iestatījumi [128](#page-131-0) atvēršana [130](#page-133-0) cilne Estimated Ink Level [130](#page-133-0) cilne Services [131](#page-134-0) par [130](#page-133-0)

### **S**

saglabāt faksi atmiņā [90](#page-93-0) fotoattēlus datorā [80](#page-83-0) noklusētie iestatījumi [30](#page-33-0) saņemt faksus automātiskā atbildētāja režīms [101](#page-104-0) automātiski [89](#page-92-0) manuāli [90](#page-93-0) novērst problēmas [228](#page-231-0), [231](#page-234-0) numuru bloķēšana [94](#page-97-0) pāradresācija [93](#page-96-0) zvana signālu skaits līdz atbildei [101](#page-104-0) sašķiebts, novērst problēmas kopēt [215](#page-218-0) skenēt [219](#page-222-0) sašķirot kopijas [122](#page-125-0) savienojuma ātrums, iestatīšana [140](#page-143-0) savienojuma tips mainīt [179](#page-182-0) savienojumi Bluetooth [180](#page-183-0) pieejamās funkcijas [21](#page-24-0) savienotāji, atrašana [16](#page-19-0) Secure Digital atmiņas karte ievietot [73](#page-76-0) seriālās tālruņu sistēmas iestatījumu veidi [143](#page-146-0) valstis/reģioni [142](#page-145-0) sērijas numurs [137](#page-140-0) simboli, ievadīt [31](#page-34-0) sistēma Mac OS Bluetooth [183](#page-186-0) sistēma Windows Add Printer (Printera pievienošana) instalācija [171](#page-174-0) sistēmas prasības [280](#page-283-0) skaļums faksa signāli [105](#page-108-0) skaņas spiediens [284](#page-287-0) skatīt ātro zvanu ieraksti [107](#page-110-0) bloķētie faksa numuri [96](#page-99-0) faksa žurnāls [113](#page-116-0) fotoattēli [77](#page-80-0) tīkla iestatījumi [139](#page-142-0) skenera stikls atrašana [14](#page-17-0) ievietot oriģinālus [36](#page-39-0) tīrīt [199](#page-202-0) skenēt atcelt [61](#page-64-0) atmiņas kartē [58](#page-61-0)

iestatījumi [61](#page-64-0) izvēlnes Scan (skenēt) poga [18](#page-21-0), [20](#page-23-0) kļūdu ziņojumi [218](#page-221-0) kvalitāte [218](#page-221-0) lēni [217](#page-220-0) no funkcijas Webscan [59](#page-62-0) no ierīces vadības paneļa [57](#page-60-0) no standartam TWAIN vai WIA atbilstošas programmas [59](#page-62-0) novērst problēmas [216](#page-219-0) OCR [60](#page-63-0) poga Start Color Scan (Sākt krāsu skenēšanu) [19](#page-22-0) rediģēt attēlus [60](#page-63-0) skenēšanas tehniskie parametri [283](#page-286-0) sūtīt uz datoru [58](#page-61-0) sūtīt uz programmu [58](#page-61-0) smērējas tinte, novērst problēmas [209](#page-212-0) sprieguma tehniskie parametri [284](#page-287-0) statusa ikonas [19](#page-22-0) statuss iekšējās pārbaudes diagnostikas lapa [137](#page-140-0) izejmateriāli [126](#page-129-0) tīkla konfigurācijas lapa [137](#page-140-0) ziņojumi [30](#page-33-0) stikls, skeneris atrašana [14](#page-17-0) ievietot oriģinālus [36](#page-39-0) tīrīt [199](#page-202-0) strāvas kabeļa ieeja, atrašana [16](#page-19-0) strāvas padeve novērst problēmas [205](#page-208-0) tehniskie parametri [284](#page-287-0) strāvas padeves poga [17](#page-20-0), [19](#page-22-0) sūtīt faksus kontrolēta numura sastādīšana [84](#page-87-0) kontrolētā numura sastādīšana [83](#page-86-0), [85](#page-88-0) manuāli [82](#page-85-0) novērst problēmas [228](#page-231-0), [230](#page-233-0), [233](#page-236-0) parasts fakss [82](#page-85-0) vairāki adresāti [86](#page-89-0)

sūtīt skenēšanas rezultātu novērst problēmas [216](#page-219-0) uz datoru [58](#page-61-0) uz programmu [58](#page-61-0) svītras skenētajos attēlos, novērst problēmas [219](#page-222-0) svītras, novērst problēmas kopijas [215](#page-218-0) skenēti attēli [220](#page-223-0)

# **Š**

šķiebšanās, novērst problēmas drukāt [213](#page-216-0)

### **T**

tastatūra, ierīces vadības panelis atrašana [17](#page-20-0) tastatūra, vadības panelis atrašana [18](#page-21-0) ievadīt tekstu un simbolus [31](#page-34-0) tālrunis, fakss no saņemt [90](#page-93-0) sūtīt [82](#page-85-0) tālrunis, sūtīt faksu no sūtīt, [82](#page-85-0) tālruna atbalsts [269](#page-272-0) tālruņa kabelis pagarināt [234](#page-237-0) pareizā veida pārbaude ir nesekmīga [224](#page-227-0) pievienošana pareizajam faksa aparāta portam ir nesekmīga [223](#page-226-0) tālruņa kontaktligzdas pārbaude, fakss [223](#page-226-0) tālruņa līnija, atbildes zvana signāla veids [102](#page-105-0) tālruņa sienas kontaktligzda, fakss [223](#page-226-0) tehniskā informācija atmiņas karšu tehniskie parametri [284](#page-287-0) faksa tehniskie parametri [282](#page-285-0) kopēšanas tehniskie parametri [282](#page-285-0) skenēšanas tehniskie parametri [283](#page-286-0) tehniskās prasības apdrukājamie materiāli [40](#page-43-0) tehniskie parametri akustiskā emisija [284](#page-287-0) darba vide [283](#page-286-0) elektropadeve [284](#page-287-0) fiziskie [279](#page-282-0) glabāšanas vide [283](#page-286-0) procesors un atmiņa [280](#page-283-0) sistēmas prasības [280](#page-283-0) tīkla protokoli [282](#page-285-0) tekne atbalstītie apdrukājamo materiālu formāti [40](#page-43-0) teknes aktivizēšana un deaktivizēšana, izmantojot draiveri [26](#page-29-0) apdrukājamo materiālu ievietošana [45](#page-48-0) atbalstītie apdrukājamo materiālu veidi un to svars [43](#page-46-0) atrašana [14](#page-17-0) iestatīšana par noklusēto [48](#page-51-0) ietilpība [43](#page-46-0) izņemt iestrēgušu papīru [252](#page-255-0) novērst padeves problēmas [212](#page-215-0) otrās teknes uzstādīšana [25](#page-28-0) papīra vadotņu attēls [14](#page-17-0) slēgšana [48](#page-51-0) tekņu slēgšana [48](#page-51-0) teksts ievadīt no vadības paneļa [31](#page-34-0) nav ieskenēts, novērst problēmas [217](#page-220-0) nepilnīgi aizkrāsots kopijās [216](#page-219-0) neskaidri skenēts [220](#page-223-0) neskaidrs kopijās, novērst problēmas [216](#page-219-0) nevar rediģēt pēc skenēšanas, novērst problēmas [218](#page-221-0) notraipīts kopijās [216](#page-219-0) novērst problēmas [206](#page-209-0), [209](#page-212-0), [211](#page-214-0) telefoniskā atbalsta periods atbalsta periods [269](#page-272-0)

temperatūras tehniskie parametri [283](#page-286-0) tintes kasetnes atbalstītās [280](#page-283-0) atrašana [15](#page-18-0) daļu numuri [137](#page-140-0), [262](#page-265-0) derīguma beigu termiņš [137](#page-140-0) izņemt [273](#page-276-0) mainīt [189](#page-192-0) pasūtīšana internetā [261](#page-264-0) rādītāji [280](#page-283-0) statuss [126,](#page-129-0) [137](#page-140-0) tintes kasetnes svira, atrašana [15](#page-18-0) tintes līmeņa ikonas [20](#page-23-0) tīkli atbalstītās operētājsistēmas [281](#page-284-0) atbalstītie protokoli [282](#page-285-0) bezvadu iestatījumi [175](#page-178-0) Bezvadu iestatījumi [139](#page-142-0) bezvadu sakaru uzstādīšana [174](#page-177-0) bezvadu savienojuma iestatījumi [137](#page-140-0) Ethernet savienojumi [21](#page-24-0) iestatījumi, mainīt [139](#page-142-0) instalēšana sistēmai Mac OS [172](#page-175-0) IP iestatījumi [141](#page-144-0) koplietošana, Windows [168](#page-171-0) papildu iestatījumi [140](#page-143-0) savienojuma ātrums [140](#page-143-0) savienotāja attēls [16](#page-19-0) sistēmas prasības [282](#page-285-0) skatīt un drukāt iestatījumus [139](#page-142-0) uzstādīšana sistēmā Windows [168](#page-171-0) tīmekļa vietnes bezvadu drošība [175](#page-178-0) pasūtīt izejmateriālus un piederumus [261](#page-264-0) vides programmas [298](#page-301-0) Tīmekļa vietnes pieejamības informācija [14](#page-17-0) tīrīšana automātiskā dokumentu padeve [201](#page-204-0) tīrīt ārpuse [200](#page-203-0)

drukas galviņas [194,](#page-197-0) [195](#page-198-0) skenera stikls [199](#page-202-0) toņu numuru izsaukšana [103](#page-106-0) trūkstoša vai nepareiza informācija, novērst problēmas [211](#page-214-0) trūkstošas līnijas vai punkti, novērst problēmas [211](#page-214-0) tukšas lapas, novērst problēmas kopēt [214](#page-217-0) skenēt [220](#page-223-0) tumši attēli, novērst problēmas kopijas [215](#page-218-0) skenēti attēli [220](#page-223-0) TWAIN nevar aktivizēt avotu [218](#page-221-0) skenēt no [59](#page-62-0)

### **U**

ugunsmūri ugunsmūri, novērst problēmas [206](#page-209-0) ugunsmūri, novērst problēmas [206](#page-209-0) USB kabelis, pasūtīt [261](#page-264-0) USB savienojums Bluetooth adapteris [180](#page-183-0) ciparkameras [74](#page-77-0) pieejamās funkcijas [21](#page-24-0) ports, atrašana [14,](#page-17-0) [16](#page-19-0) tehniskie parametri [280](#page-283-0) uzstādīt sistēmā Mac OS [172](#page-175-0) uzstādīt sistēmā Windows [166](#page-169-0) USB zibatmiņas ierīces [284](#page-287-0) utilīta HP Printer Utility (Mac OS) atvēršana [135](#page-138-0) paneļi [136](#page-139-0) uzstādījumi skaļums, faksa [105](#page-108-0) uzstādīšana abpusējās drukas piederums [25](#page-28-0) atsevišķa faksa līnija (paralēlās tālruņu sistēmas) [145](#page-148-0) atšķirīgi zvani (paralēlās tālruņu sistēmas) [148](#page-151-0) automātiskais atbildētājs (paralēlās tālruņu sistēmas) [158](#page-161-0)

automātiskais atbildētājs un modems (paralēlās tālruņu sistēmas) [160](#page-163-0) balss pasts (paralēlās tālruņu sistēmas) [150](#page-153-0) balss pasts un datora modems (paralēlās tālruņu sistēmas) [164](#page-167-0) Bluetooth [180](#page-183-0) datora modems (paralēlās tālruņu sistēmas) [152](#page-155-0) datora modems un automātiskais atbildētājs (paralēlās tālruņu sistēmas) [160](#page-163-0) datora modems un balss līnija (paralēlās tālruņu sistēmas) [154](#page-157-0) datora modems un balss pasts (paralēlās tālruņu sistēmas) [164](#page-167-0) DSL (paralēlās tālruņu sistēmas) [146](#page-149-0) ISDN līnija (paralēlās tālruņu sistēmas) [147](#page-150-0) kopēja tālruņa līnija (paralēlās tālruņu sistēmas) [149](#page-152-0) novērst problēmas [250](#page-253-0) otrā tekne [25](#page-28-0) PBX sistēma (paralēlās tālruņu sistēmas) [147](#page-150-0) piederumi [25](#page-28-0) savienojumu veidi [21](#page-24-0) tintes kasetnes [189](#page-192-0) Windows [166](#page-169-0) Windows tīkli [168](#page-171-0) uzstādīšanas plakāts [11](#page-14-0)

### **V**

vadības panelis apgriezt attēlus [121](#page-124-0) displejs [21](#page-24-0) drukāt fotoattēlus [78](#page-81-0) ievadīt tekstu un simbolus [31](#page-34-0) indikatori [17](#page-20-0) pogas [17](#page-20-0) statusa ikonas [19](#page-22-0) vairāku lapu padošana, novērst problēmas [213](#page-216-0) valoda, printeris [280](#page-283-0)

vertikālas svītras kopijās, novērst problēmas [215](#page-218-0) vides ilgtspējības programma [298](#page-301-0) vides tehniskie parametri [283](#page-286-0) viena pieskāriena ātrās numuru sastādīšanas pogas [19](#page-22-0) vislabākā kopēšanas kvalitāte [118](#page-121-0)

### **W**

Web lapas, drukāt [56](#page-59-0) Web vietas Apple [173](#page-176-0) izejmateriālu rādītāju dati [280](#page-283-0) klientu atbalsts [265](#page-268-0) tintes kasetnes Eiropā [262](#page-265-0) WIA (Windows attēlu lietojumprogramma), skenēt no [59](#page-62-0) Windows abpusēja drukāšana [55](#page-58-0) atinstalēt programmatūru [185](#page-188-0) bezmalu drukāšana [51](#page-54-0) bezvadu sakaru uzstādīšana [176](#page-179-0) Bluetooth [182](#page-185-0) drukas iestatījumi [53](#page-56-0) drukāt uz īpašiem vai pielāgota formāta apdrukājamiem materiāliem [50](#page-53-0) HP Photosmart programmatūra [34](#page-37-0) HP Solution Center [132](#page-135-0) ierīces koplietošana [168](#page-171-0) instalēt programmatūru [166](#page-169-0) piederumu aktivizēšana un deaktivizēšana, izmantojot draiveri [26](#page-29-0) sistēmas prasības [280](#page-283-0) uzstādīšana tīklā [168](#page-171-0) Windows attēlu lietojumprogramma (WIA), skenēt no [59](#page-62-0)

# **X**

xD-Picture atmiņas karte ievietot [73](#page-76-0) slots, atrašana [74](#page-77-0)

# **Z**

zvana atkārtošanas opcijas, iestatīšana [103](#page-106-0) zvana signālu skaits līdz atbildei [101](#page-104-0)

# **Ž**

žurnāls, fakss drukāt [112](#page-115-0) skatīt [113](#page-116-0) žurnāls, iztīrīt no faksiem [92](#page-95-0)
© 2009 Hewlett-Packard Development Company, L.P.

www.hp.com/support